# $U<sub>2</sub>$ диагностическая ультразвуковая система Версия 1,5

# Руководство по эксплуатации

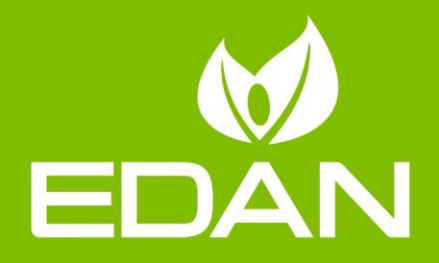

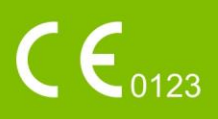

# **Авторское право**

P/N: 01.54.456765

MPN: 01.54.456765015

Дата выпуска: Ноябрь, 2017.

© Авторское право EDAN INSTRUMENTS, INC. 2015-2017. Все права защищены.

# **Ответственность производителя**

Компания EDAN берет на себя ответственность за безопасность, надежность и работоспособность данного изделия только в том случае, если:

- работы по сборке, расширению, перенастройке, модификации или ремонту выполняются лицами, уполномоченными компанией EDAN;
- электроустановка используемого помещения соответствует требованиям международных стандартов;
- оборудование используется в соответствии с инструкцией по эксплуатации.

# **Использование обозначений**

#### **ПРЕДОСТЕРЕЖЕНИЕ**

Знак **ПРЕДОСТЕРЕЖЕНИЕ** предупреждает об определенных действиях или ситуациях, которые могут привести к травме или смерти.

#### **ВНИМАНИЕ**

Знак **ВНИМАНИЕ** предостерегает об определенных действиях или ситуациях, которые могут привести к повреждению оборудования, выводу неверных данных или нарушению хода процедуры.

#### **ПРИМЕЧАНИЕ**

в **ПРИМЕЧАНИИ** приводится важная информация по функциям или процедурам.

# Содержание

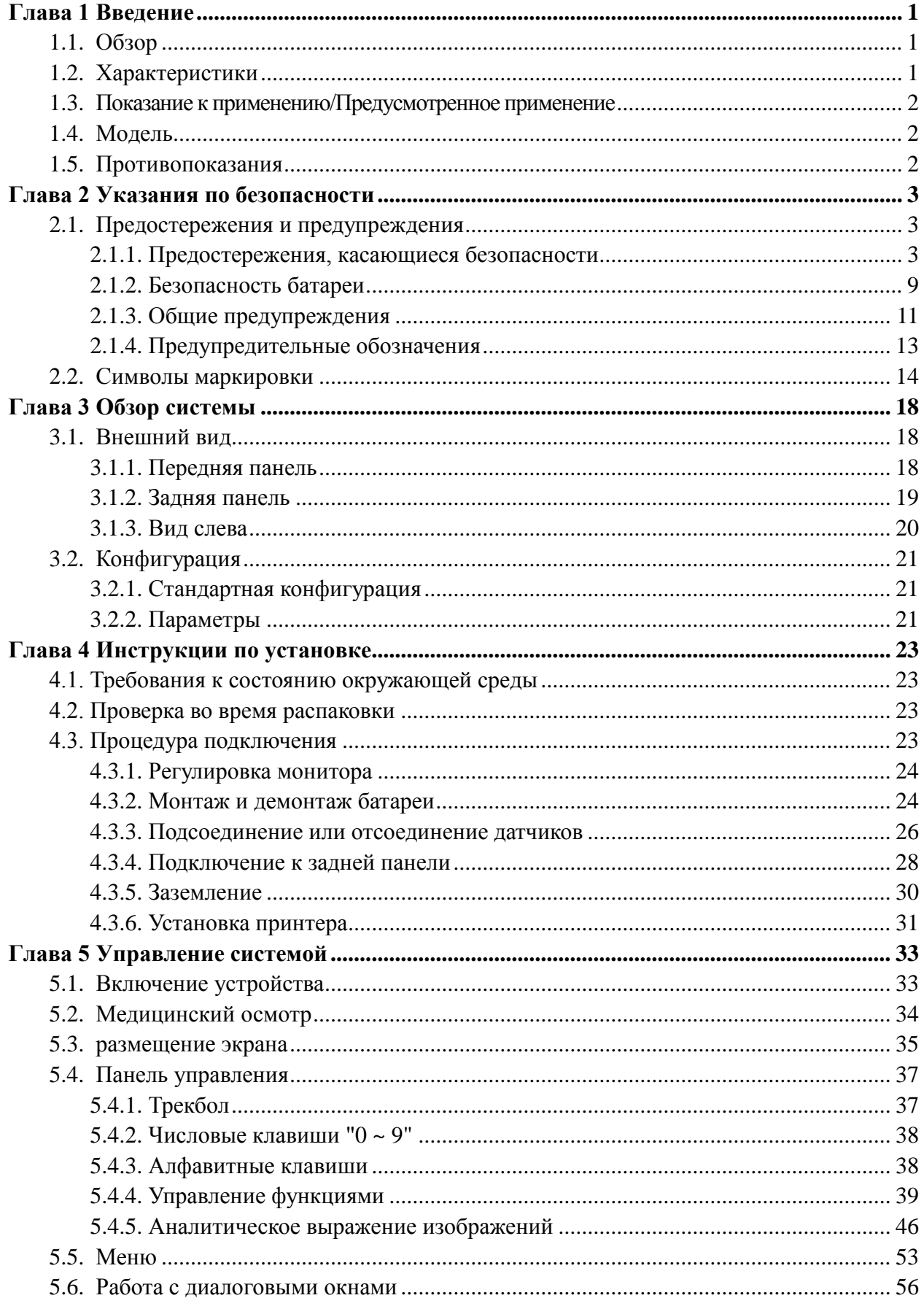

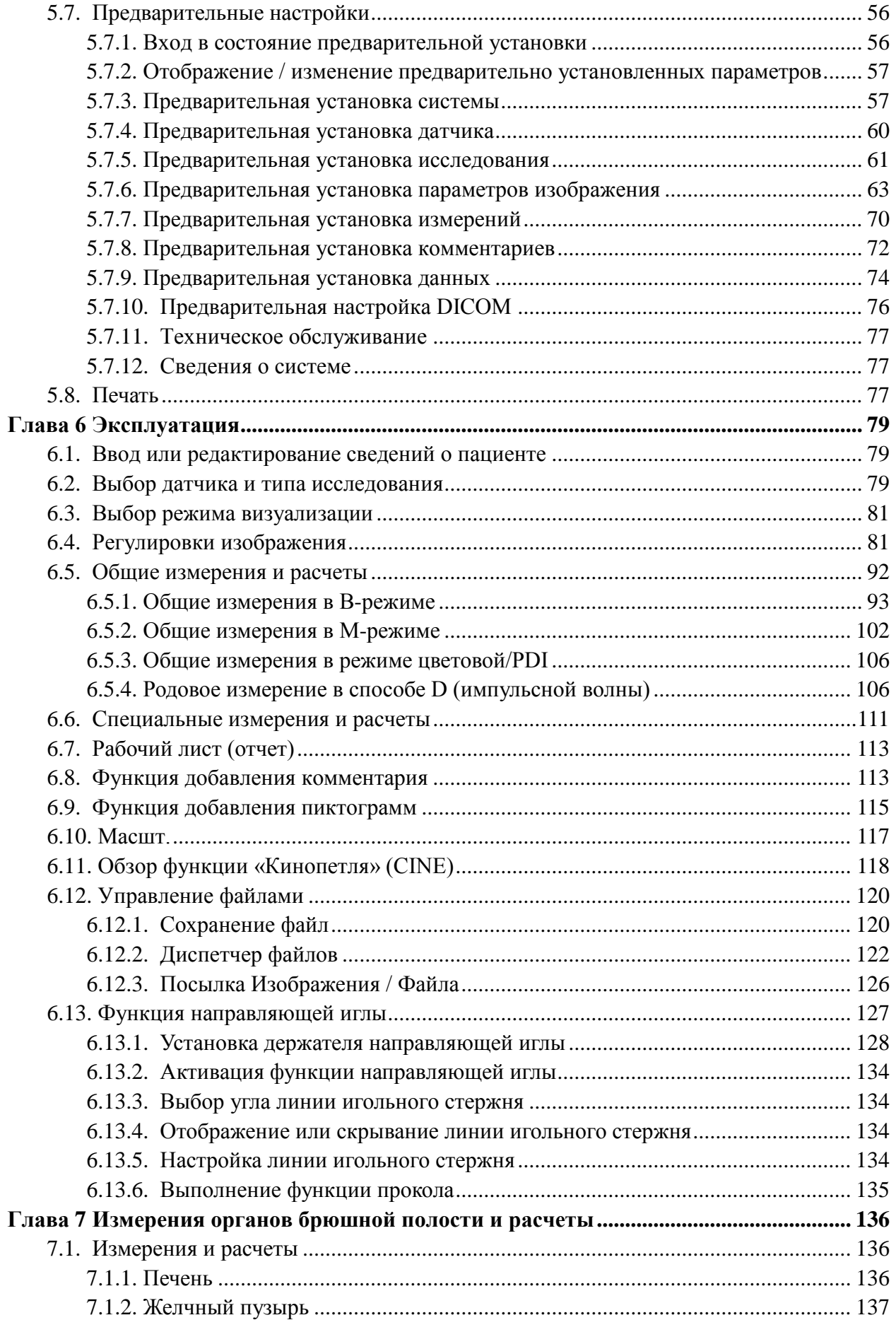

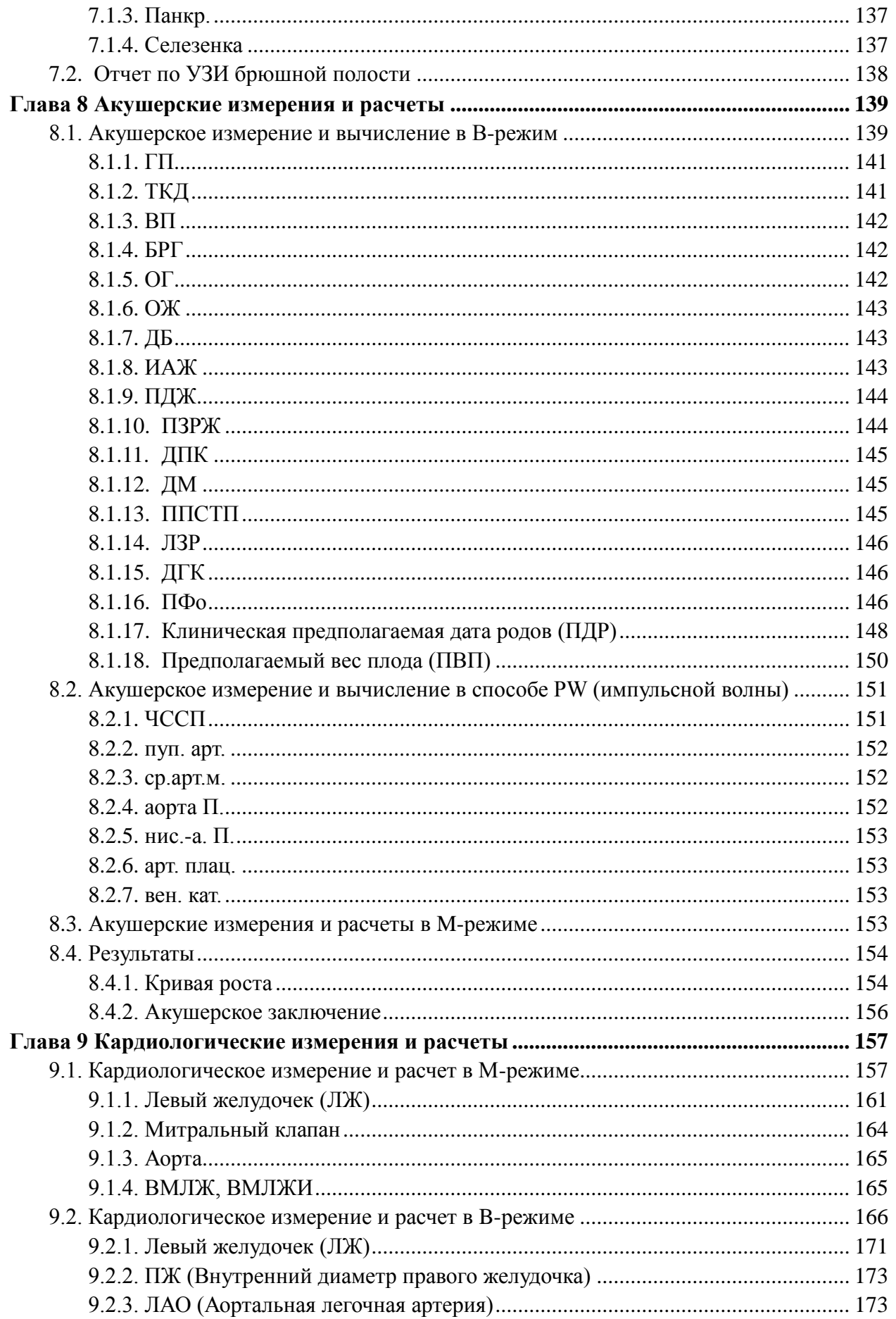

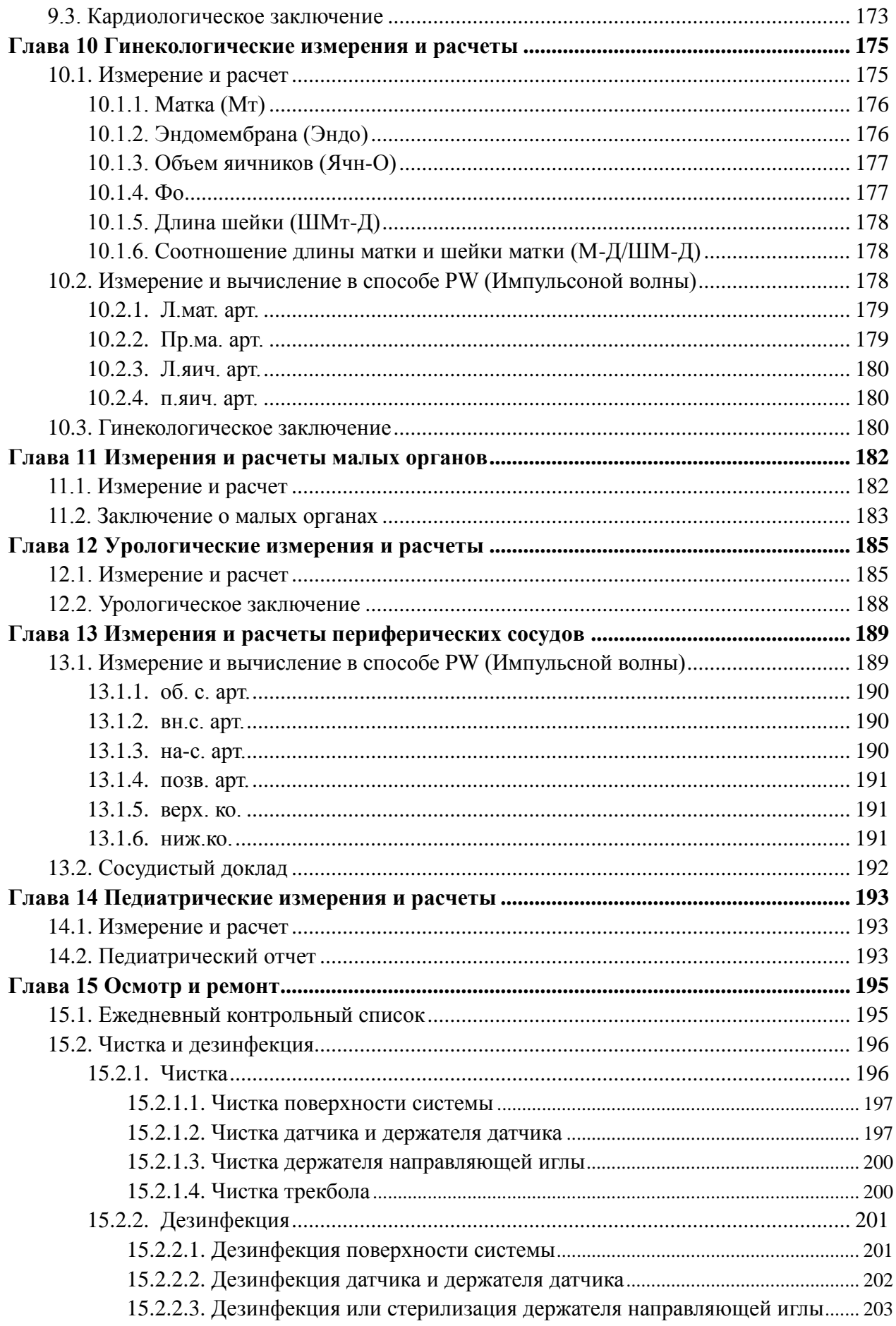

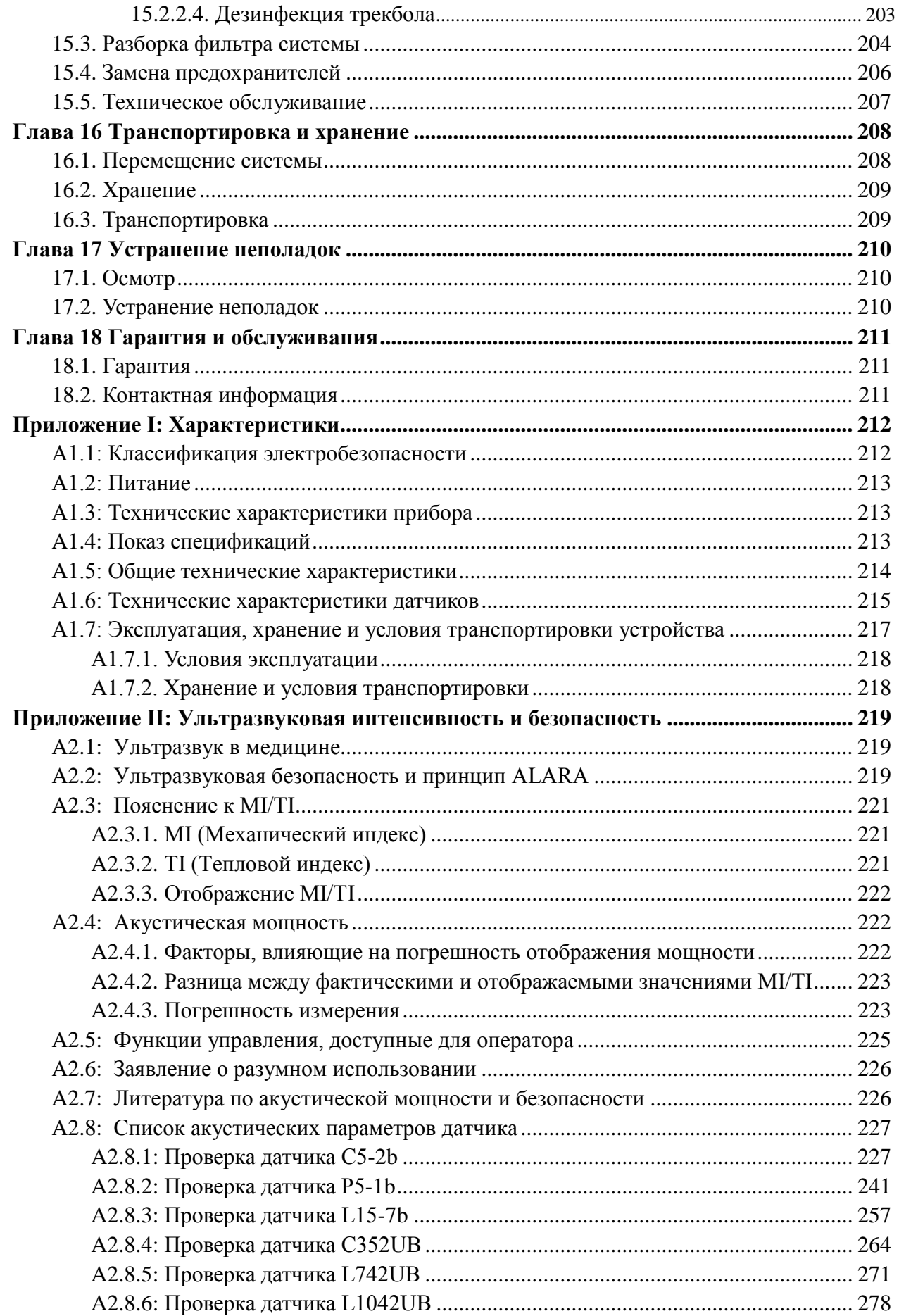

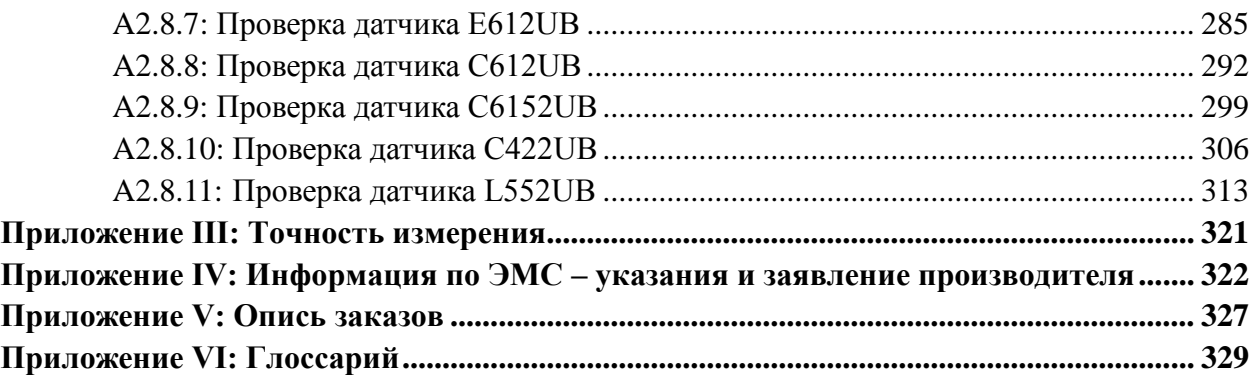

# <span id="page-8-0"></span>**Глава 1 Введение**

# <span id="page-8-1"></span>**1.1.Обзор**

U2 — это мобильная диагностическая ультразвуковая система, в которой использованы передовые технологии, такие как многолучевое сканирование с фазовой инверсией гармоник (eHCI), многолучевое формирование изображения (mBeam), визуализация с подавлением зернистости (eSRI), сложносоставное многолучевое сканирование и т.п. Различные возможности регулировки характеристик изображения, 15-дюймовый жидкокристаллический дисплей (или дополнительный 19-дюймовый ЖК-дисплей) и поддержка различных датчиков — все это направлено на получение четких и стабильных изображений.

Основные рабочие характеристики:

Выполнение двухмерной визуализации и базовых функций цветной ультразвуковой системы (таких как визуализация цветового потока и спектрального допплера). Подробная информация:

1. Соответствие требованиям к основным эксплуатационным характеристикам стандарта EN60601-2-37.

2. Двухмерная визуализация: осуществление визуализации в B-режиме и M-режиме и соответствие требованиям GB10152-2009.

3. Визуализация цветового потока: соответствует требованиям к эксплуатационным характеристикам стандарта YY 0767-2009.

4. Визуализация спектрального допплера: соответствует требованиям к эксплуатационным характеристикам стандарта YY 0767-2009.

# <span id="page-8-2"></span>**1.2.Характеристики**

- **Дисплеи с поддержкой нескольких языков**
- **256 оттенков серого**
- **Гнезда для четырех датчиков**
- **Режимы отображения**:

B, B+B, 4B, B+M, M, B+PW, B+цветовой, B+цветовой+PW, B+PDI/DPDI, B+PDI/DPDI +PW, B+CW, B+цветовой+CW, B+PDI/DPDI +CW.

#### **Общие измерения и расчеты:**

a). Режим B/цветовой: расстояние, Перм/Плщд (Эллипс/Трассировка), объем

(2-осный метод/3-осный метод), Соотн., % стеноз, угол и гистограмма.

- b). M-режим: расстояние, время, Спад и частота сердечных сокращений (два цикла).
- c). Режим D:

при некардиологических исследованиях:

скорость, частота сердечных сокращений, время, ускорение, индекс сопротивления (ИС), индекс пульсации (ИП) и автотрассировка (доступна только в режиме PW)

при кардиологических исследованиях:

скорость, датчик давления, время, частота сердечных сокращений, наклон, PHT, трассировка (вручную)

### <span id="page-9-0"></span>**1.3.Показание к применению/Предусмотренное применение**

Диагностическая ультразвуковая система (U2) применяется для получения ультразвуковых изображений у взрослых пациентов, беременных женщин и детей в больницах и клиниках. Она предназначена для проведения гинекологических, акушерских, педиатрических, урологических, трансвагинальных и кардиологических исследований, а также исследований брюшной полости, малых органов, периферических сосудов и опорно-двигательного аппарата (как стандартных исследований, так и исследований поверхностных тканей), которые должны проводиться врачами или имеющими аналогичную квалификацию медицинскими работниками, либо под их руководством.

# <span id="page-9-1"></span>**1.4.Модель**

 $U<sub>2</sub>$ 

# <span id="page-9-2"></span>**1.5.Противопоказания**

 Оборудование не предназначено для применения в офтальмологии или любых других исследованиях, при которых возможно прохождение акустического пучка через глаза.

# <span id="page-10-0"></span>**Глава 2 Указания по безопасности**

# <span id="page-10-1"></span>**2.1.Предостережения и предупреждения**

Для безопасного и эффективного использования оборудования и во избежание возможных опасностей, обусловленных неправильной эксплуатацией, прочитайте до конца настоящее руководство пользователя и обязательно ознакомьтесь со всеми функциями данного оборудования и надлежащим порядком эксплуатации, прежде чем приступать к работе. Всегда держите это руководство вместе с данным оборудованием.

Обратите особое внимание на следующие предостережения и предупреждения.

### <span id="page-10-2"></span>**2.1.1.Предостережения, касающиеся безопасности**

#### **ПРИМЕЧАНИЕ**:

Настоящее изделие разработано и изготовлено с учетом надежности устройства и безопасности операторов и пациентов. Следует соблюдать следующие меры безопасности и предосторожности:

- 1. Настоящее оборудование не предназначено для терапии.
- 2. Данное оборудование не предназначено для домашнего пользования.
- 3. Диагностику и исследование с помощью данной системы управления ультразвуковой визуализацией следует проводить с учетом клинического состояния пациентов, а полученные результаты диагностики предназначены лишь для сведения врачей.
- 4. ОПАСНОСТЬ ВЗРЫВА. Оборудование непригодно для использования в присутствии горючей смеси анестетиков с воздухом, кислородом или закисью азота.
- 5. Устройство должно эксплуатироваться квалифицированными операторами или под их руководством.
- 6. Во избежание повреждения датчиков устройство следует эксплуатировать надлежащим образом.
- 7. Устройство водопроницаемое. Не используйте в местах, где возможно утечка воды или любой другой жидкости.

- 8. Не используйте никаких жидкостей на поверхности системы, так как просачивание жидкости в электрическую цепь может привести к чрезмерному току утечки или выходу системы из строя.
- 9. Не распыляйте чистящие средства на систему, так как это может привести к проникновению чистящей жидкости в систему и поломке электронных компонентов. Кроме того, это чревато скоплением растворителя образованием горючих газов или повреждением внутренних компонентов.
- 10. В случае выхода из строя оборудования немедленно выключите аппарат и обратитесь в компанию EDAN или к ее полномочным представителям.
- 11. Вместе с системами EDAN разрешается использовать только принадлежности, поставляемые или рекомендуемые компанией EDAN, причем батарея и датчики должны быть только производства компании EDAN. В противном случае надлежащая работа и защита от поражения электрическим током не гарантируются. Если к данному устройству необходимо подключить электрическое или механическое оборудование производства других компаний, то предварительно проконсультируйтесь с компанией EDAN или ее полномочными представителями.
- 12. Оборудование должно устанавливаться квалифицированным инженером по эксплуатации. Не пытайтесь проникнуть внутрь основного блока. Снимать крышку блока разрешается только уполномоченному обслуживающему персоналу.
- 13. Во избежание риска поражения электрическим током данное оборудование необходимо подключать только к сетям электропитания с защитным заземлением.
- 14. Для обеспечения надежного заземления подключайте эту систему только к электрической розетке больничного класса.
- 15. Для обеспечения надежного заземления подключайте эту систему только к равноценной розетке.
- 16. Во избежание поражения электрическим током проверьте, подсоединен ли провод заземления, прежде чем подавать электропитание на систему. После обесточивания системы отсоедините провод заземления.

- 17. При любых сомнениях по поводу подключения заземления используйте батарею вместо питания от сети переменного тока. Перед использованием питания от сети переменного тока рекомендуется проверить подключение заземления. В случае такой необходимости обратитесь за обслуживанием в компанию EDAN или ее полномочным представителям.
- 18. Оборудование, которое подключается к системе U2 и расположено вблизи пациента, должно питаться от изолированного в соответствии с медицинскими требованиями источника либо быть изолированным в соответствии с медицинскими требованиями устройством. Оборудование, питающееся от неизолированного источника, может привести к превышению предельных токов утечки в системе. Ток утечки на корпус, создаваемый принадлежностью или устройством, подключенным к неизолированной розетке, может увеличить ток утечки на корпус системы визуализации.
- 19. Если к пациенту подключены несколько медицинских устройств, суммарный ток утечки должен соответствовать стандарту МЭК/EN 60601-1.
- 20. ОПАСНОСТЬ ПОРАЖЕНИЯ ТОКОМ. Не пытайтесь подсоединить или отсоединить шнур питания влажными руками. Прежде чем прикасаться к шнуру питания, убедитесь в том, что ваши руки чистые и сухие.
- 21. ОПАСНОСТЬ ПОРАЖЕНИЯ ТОКОМ. Не подсоединяйте немедицинское электрическое оборудование, входящее в комплект поставки системы, напрямую к настенной розетке, если это немедицинское оборудование предназначено для питания от многоместной розетки с развязывающим трансформатором.
- 22. Использование удлинительного шнура или многоместной розетки для подачи питания на ультразвуковую систему или ее периферийные устройства может нарушить заземление системы и привести к превышению предельных токов утечки в ней.
- 23. Многоместная розетка не предназначена для данного устройства. Любое лицо, подключающее дополнительное оборудование к входному или выходному разъему сигнала с целью формирования медицинской системы, должно обеспечить соответствие требованиям главы 16 стандарта IEC 60601-1:2005 либо использовать многоместную розетку с развязывающим трансформатором.
- 24. ОПАСНОСТЬ ПОРАЖЕНИЯ ТОКОМ. Не подключайте к многоместной розетке, от которой питается данная система, электрическое оборудование не из комплекта поставки системы.

- 25. При необходимости использования многоместной розетки проследите, чтобы она не находилась на полу..
- 26. Не превышайте максимальную допустимую нагрузку при подаче питания в систему от многоместной розетки.
- 27. Не используйте дополнительную многоместную розетку или удлинительный шнур в медицинской электрической системе, если они не указаны изготовителем как часть системы. Многоместные розетки, входящие в комплект поставки системы, должны использоваться только для подачи питания на оборудование, образующее часть системы.
- 28. Не прикасайтесь одновременно к доступным частям электрического оборудования и пациенту.
- 29. Поврежденный датчик может повысить риск поражения электрическим током, если проводящие жидкости вступают в контакт с внутренними токоведущими частями. Осматривайте датчики перед использованием на наличие трещин, разрывов или иных повреждений, через которые может проникнуть жидкость.
- 30. Во избежание поражения электрическим током никогда не изменяйте цепи электропитания переменного тока системы.
- 31. Во избежание поражения электрическим током и повреждения системы выключайте и отсоединяйте устройство от источника питания переменного тока, прежде чем приступать к чистке и дезинфекции.
- 32. Не прикасайтесь к сигнальному входу или выходу и пациенту одновременно.
- 33. Во избежание возможного поражения электрическим током и повреждения системы не распыляйте аэрозольные чистящие средства на экраны мониторов.
- 34. Вблизи пациента (1,5 м/6 фт) запрещается использовать какое бы то ни было немедицинское оборудование (например, внешний принтер).
- 35. Целостность заземления системы должна периодически проверяться квалифицированным инженером по эксплуатации.
- 36. Данное устройство не предназначено для внутрисердечного применения или прямого контакта с сердцем.
- 37. Компания EDAN делает все возможное для изготовления безопасных и эффективных датчиков. Необходимо предпринять все необходимые меры предосторожности, чтобы устранить возможное воздействие опасных или инфекционных материалов на пациентов, операторов и сторонних лиц. Эти меры предосторожности следует предусмотреть для всех случаев применения системы, в которых они могут оказаться необходимыми, а также во время внутриполостного сканирования.

38. В случае протечки жидкого кристаллического материала из панели ее следует держать подальше от глаз или рта. При попадании этого материала на руки, кожу или одежду его необходимо тщательно смыть с мылом.

#### 39. **Ограничения по ЭМП**

Ультразвуковые аппараты подвержены воздействуют электромагнитных помех (ЭМП), создаваемых радиочастотными сигналами, магнитными полями и переходными процессами в воздухе вокруг проводов. Кроме того, ультразвуковые аппараты создают ЭМП. Система U2 удовлетворяет ограничениям, указанным на этикетке по ЭМС. Однако нет никаких гарантий, что помехи не возникнут в конкретной установке.

Перед установкой блока следует выявить возможные источники ЭМП.

Причиной непреднамеренных ЭМП может быть следующее электрическое и электронное оборудование: высокочастотный электронож, трансформатор, дефибриллятор, оборудование беспроводной ЛВС, медицинские лазеры, сканеры, прижигатели, компьютеры, мониторы, вентиляторы, подогреватели геля, регуляторы силы света, переносные телефоны.

Кроме того, помехи может создавать стационарная или передвижная ТВ-станция.

При обнаружении сильных помех на экране определите их источники.

40. Ультразвук может пагубно влиять на тело человека. Использование данного устройства должно быть веско обосновано, максимально ограничено по времени и с минимальными механическими и тепловыми индексами, необходимыми для получения клинически приемлемых изображений. В соответствии с принципами ALARA (As Low As Reasonably Achievable наименьший разумный уровень воздействия), акустическая мощность должна быть установлена на минимальном уровне, необходимом для удовлетворительного выполнения исследования. Следует избегать длительного воздействия. Параметры звукового выхода см. в приложении II. Система U2 соответствует требованиям применимых стандартов Международной электротехнической комиссии (МЭК) в отношении безопасности и уровней акустической мощности.

- 41. Контакт с латексом натурального каучука может привести к тяжелой анафилактической реакции у людей, чувствительных к натуральному латексному протеину. Восприимчивым пользователям и пациентам следует избегать контакта с такими изделиями. Компания EDAN настоятельно рекомендует специалистам здравоохранения выявлять чувствительных к латексу пользователей и руководствоваться «Медицинскими предупреждением об изделиях из латекса» от 29 марта 1991 г. Будьте готовы к неотложному лечению аллергических реакций.
- 42. В случае нарушения стерильного чехла датчика, используемого во время оперирования пациента с трансмиссивной губчатой энцефалопатией (например, с болезнью Крейтцфельда-Якоба), соблюдайте рекомендации Центра по контролю заболеваемости (США) и следующим документом Всемирной организации здравоохранения: WHO/CDS/APH/2000/3, WHO Infection Control Guidelines for Transmissible Spongiform Encephalopathies (Рекомендации ВОЗ по контролю заболеваемости трансмиссивной губчатой энцефалопатии). Датчики данной системы невозможно обеззаразить термообработкой.
- 43. Все работы по ремонту оборудования должны производиться компанией EDAN или с ее разрешения. Ремонтные работы, выполненные без разрешения, аннулируют гарантию. Кроме того, любой ремонт изделия, будь то по гарантии или без гарантии, должен производиться обслуживающим персоналом, сертифицированным компанией EDAN.
- 44. Для обеспечения оптимальной визуализации, начните сеанс сканирования, выбрав правильный датчик и приложения для каждого обследования.
- 45. Медицинское электрическое оборудование необходимо устанавливать и вводить в эксплуатацию в соответствии с *приложением IV Сведения об ЭМС*.
- 46. Портативные и переносные устройства радиосвязи могут повлиять на работу медицинского оборудования. Рекомендуемые значения пространственного разноса см. в *приложении IV Сведения об ЭМС*.
- 47. Использование кабелей, датчиков и дополнительных принадлежностей, не предоставленных производителем, может привести к повышению уровня излучения или снижению помехоустойчивости оборудования.
- 48. Оборудование не следует использовать рядом с другим оборудованием или ставить на другое оборудование. См. рекомендованные значения пространственного разноса в *приложении IV Сведения об ЭМС*.
- 49. Запрещается ремонтировать или обслуживать систему и ее дополнительные принадлежности во время исследования пациента.
- 50. Сетевой штепсель используется для изоляции системы от электросети. Располагайте систему так, чтобы ее легко было отключить от сети.
- 51. ЗАПРЕЩАЕТСЯ выполнять несанкционированную модификацию оборудования.
- 52. Сборку системы и ее модификации в период эксплуатации следует оценивать на соответствие требованиям стандарта IEC60601-1.
- 53. Система представляет собой обычное оборудование (изолированное оборудование без защиты от проникновения жидкости). Датчик (за исключением разъема датчика) имеет класс защиты IPX7. Ножной переключатель IPX8. Не погружайте никакие другие компоненты в жидкост и и не подвергайте их воздействию значительной влажности. Устойчивость к попаданию брызг не относится к разъемам датчиков. Разъемы должны оставаться сухими..

#### **ПРИМЕЧАНИЕ:**

Датчик прекращает излучение после включения стоп-кадра, отсоединения, пропадания контакта с аппаратом или перехода в режим сна. Основная управляющая программа постоянно проверят соединение датчика, и в случае разъединения в гнезде датчика система прекращает излучение.

#### **Электромагнитная совместимость (ЭМС)**

Эксплуатация системы U2 в непосредственной близости от источников сильных электромагнитных полей, таких как передающие радиостанции или аналогичные установки, может привести к заметным помехам на экране монитора. Тем не менее, данное устройство спроектировано с учетом таких помех и испытано на устойчивость к ним и не выйдет из строя надолго.

### <span id="page-16-0"></span>**2.1.2.Безопасность батареи**

Во избежание воспламенения батареи, выделения испарений, взрывания, травмирования персонала и повреждения оборудования соблюдайте следующие меры предосторожности.

- 1 Неправильная эксплуатация может привести к нагреванию, воспламенению или взрыву внутренней ионно-литиевой батареи (называемой в дальнейшем батареей), а также к уменьшению ее емкости. Необходимо внимательно прочитать данное руководство пользователя и уделять больше внимания предупреждающим сообщениям.
- 2 Открывать батарейный отсек и заменять батарею разрешается только квалифицированным инженерам по эксплуатации, уполномоченным изготовителем, причем батареи должны быть той же модели и с такими же техническими характеристиками.
- 3 **ОПАСНОСТЬ ВЗРЫВА.** При установке батареи не перепутайте анод с катодом.
- 4 Заряжайте батарею только при температуре окружающей среды от 0° до 40°C.
- 5 Чтобы избежать сбоев, вызванных перегревом элемента батареи, перед тем, как заряжать полностью разряженную батарею, следует подождать 0,5–1 час.
- 6 Не используйте батарею возле источников тепла, или если температура окружающего воздуха выше 40 °C. Не нагревайте батарею и не проливайте на нее жидкость, и не бросайте ее в огонь или воду.
- 7 Не разламывайте батарею, и не протыкайте ее острыми предметами, например иглой. Не бейте батарею молотом, не роняйте и не наступайте на нее, подвергая сильному удару. Не разбирайте батарею и не изменяйте ее конструкцию. В противном случае она может нагреться, задымить, деформироваться или воспламениться, что может привести к травме.
- 8 При обнаружении протечки или неприятного запаха немедленно прекратите пользоваться батареей. В случае попадания протекшей жидкости на кожу или одежду сразу же смойте ее чистой водой. Если пролившаяся жидкость попала в глаза, не трите их. Сначала промойте их чистой водой и немедленно обратитесь за помощью к врачу.
- 9 Если истек срок службы батареи, или она издает неприятный запах, деформирована, изменила цвет или форму, немедленно прекратите пользоваться ею, замените новой батарей, а отработанную батарею утилизируйте или переработайте должным образом в соответствии с местными нормативами.
- 10 Извлекать или устанавливать батарею можно только при выключенном устройстве.
- 11 Извлекайте батарею из устройства, когда оно не используется в течение длительного времени.
- 12 Необходимо проводить периодические проверки работоспособности батарей. Замените батареи при необходимости.

#### **ПРИМЕЧАНИЕ:**

- 1. Рекомендуется заряжать батарею после выключения системы, что позволить уменьшить время зарядки.
- 2. Если батарея хранится отдельно и не используется в течение длительного времени, то ее рекомендуется подзаряжать не реже одно раза в 6 месяцев, чтобы не допустить чрезмерной разрядки.

### <span id="page-18-0"></span>2.1.3. Общие предупреждения

#### **ВНИМАНИЕ**

- $1<sub>1</sub>$ Предупреждения относительно установки и перемещения системы:
	- а) Убедитесь, что система установлена на ровную поверхность, и надежно заблокируйте колеса. В противном случае система может прийти в движение, что приведет к травме или повреждению оборудования.
	- b) Не перемещайте систему боком, иначе она может опрокинуться, что приведет к травме.
	- с) Для обеспечения безопасности перемещать систему по наклонным поверхностям должны два человека. В противном случае она может самопроизвольно скатиться вниз, что приведет к травме.
	- d) Не вставайте и не садитесь на устройство. Оно может прийти в движение, результатом чего будет потеря равновесия и падение.
	- е) Не ставьте на монитор предметы, в противном случае он может упасть, что приведет к травме.
	- f) Перед перемещением системы надежно закрепите все периферийные устройства. Незакрепленное устройство может упасть, что приведет к травме.
	- g) Во избежание опрокидывания системы будьте особенно внимательны при перемещении ее по ступенькам.
- $2.$ Не подвергайте систему избыточному воздействию вибрации. В противном случае можно повредить механические элементы системы (например, колеса). Если систему приходится часто перемещать по неровной поверхности, проконсультируйтесь у компании EDAN или у ее полномочных представителей.
- $3.$ Перед чисткой фильтра системы выключите питание и отсоедините от оборудования шнур питания.
- 4. Чистите фильтр только с помощью пылесоса. ЗАПРЕЩАЕТСЯ распылять или наносить на фильтр системы какие-либо жидкости.
- $5<sub>1</sub>$ Частота, с которой следует чистить фильтр, зависит от условий использования системы. Если система используется в помещении с высокой посещаемостью (например, в кабинете неотложной помощи), может потребоваться более частая чистка фильтра.
- 6. Нерегулярная чистка фильтра системы может привести к уменьшению воздушного потока, результатом чего будет перегрев системы. Сбои в системе, вызванные недостаточной чисткой фильтра, могут аннулировать гарантию или договор на обслуживание.
- $7<sub>1</sub>$ Компания EDAN рекомендует производить чистку фильтра приблизительно раз в три (3) — шесть (6) месяцев.
- 8. Прежде чем приступать к работе, следует убедиться в отсутствии видимого повреждения оборудования, кабелей и датчиков, которое может сказаться на безопасности пациента или возможностях диагностики. Эту проверку рекомендуется проводить не реже одного раза в неделю. Перед использованием рекомендуется заменить обнаруженные поврежденные детали.
- 9. Если шнур питания системы отсутствует, поврежден или не вошел в комплект поставки, то приобретите шнур питания, удовлетворяющий техническим требованиям оригинального шнура питания и местным нормативам.
- 10. Во время перемещения и транспортировки необходимо извлечь датчик из держателя, иначе можно сломать датчик или его держатель.
- 11. Обычное ультразвуковое обследование считается безопасным. Во избежание ожогов не сканируйте долго одну и ту же область. Всегда максимальной сокращайте время воздействия, но не в ущерб необходимой клинической информации.
- 12. Для обеспечения надлежащего заземления и уровней тока утечки в компании EDAN взято за правило привлекать своих полномочных представителей или утвержденных ею третьих лиц для подсоединения к системе U2 всех устройств документирования и хранения данных.
- 13. По истечении срока службы устройство и принадлежности необходимо утилизировать в соответствии с местными нормативами. Также их можно вернуть продавцу или изготовителю для переработки или соответствующей утилизации. Батареи (включая дисковый элемент на системной плате) являются опасными отходами. Запрещается выбрасывать их вместе с бытовым мусором. По завершении срока службы аккумуляторов сдайте их в соответствующие пункты сбора отработанных батарей для переработки. За подробными сведениями о переработке этого изделия или аккумуляторов обращайтесь в местный государственный орган или магазин, продавший изделие.
- 14. В целях снижения риска используйте стандартный шнур питания для подачи сетевого электропитания на вход адаптера.
- 15. Согласно федеральному закону США, продажа данных устройств разрешена только врачам или по их предписанию.
- 16. Чтобы предотвратить постановку неправильного диагноза в результате неточных измерений, убедитесь в том, что целевая область исследования и изображения выбраны правильно, а область измерения является действительной.
- 17. В данной системе отсутствуют детали, обслуживаемые пользователем. Все работы по ремонту системы должны производиться обслуживающим персоналом, сертифицированным компанией EDAN.
- 18. Перед переходом на новую версию системы создайте резервные копии данных пациентов.
- 19. Встроенная память системы для хранения данных ограничена. Настоятельно рекомендуется регулярно выполнять резервное копирование данных.
- 20. Максимальная нагрузка на стол для установки принтера составляет 15 кг. Не помещайте на стол предметы, масса которых превышает предельную нагрузку.
- 21. Упаковка должна утилизироваться в соответствии с местными нормативными требованиями или нормативами медицинского учреждения; в противном случае она может стать причиной загрязнения окружающей среды. Храните упаковку в недоступном для детей месте.
- 22. Правильно утилизируйте чистящие и дезинфицирующие средства в соответствии с нормативными требованиями медицинского учреждения.

#### **ПРИМЕЧАНИЕ:**

Во избежание повреждения системы НЕ используйте ее в описанных ниже условиях:

- 1. В помещениях, находящихся под воздействием прямого солнечного света.
- 2. В помещениях, с внезапными перепадами температуры окружающего воздуха.
- 3. В запыленных помещениях.
- 4. В помещениях, подверженных вибрации.
- 5. Вблизи источников тепла.
- 6. В помещениях, подверженных сильной вибрации.

### <span id="page-20-0"></span>**2.1.4.Предупредительные обозначения**

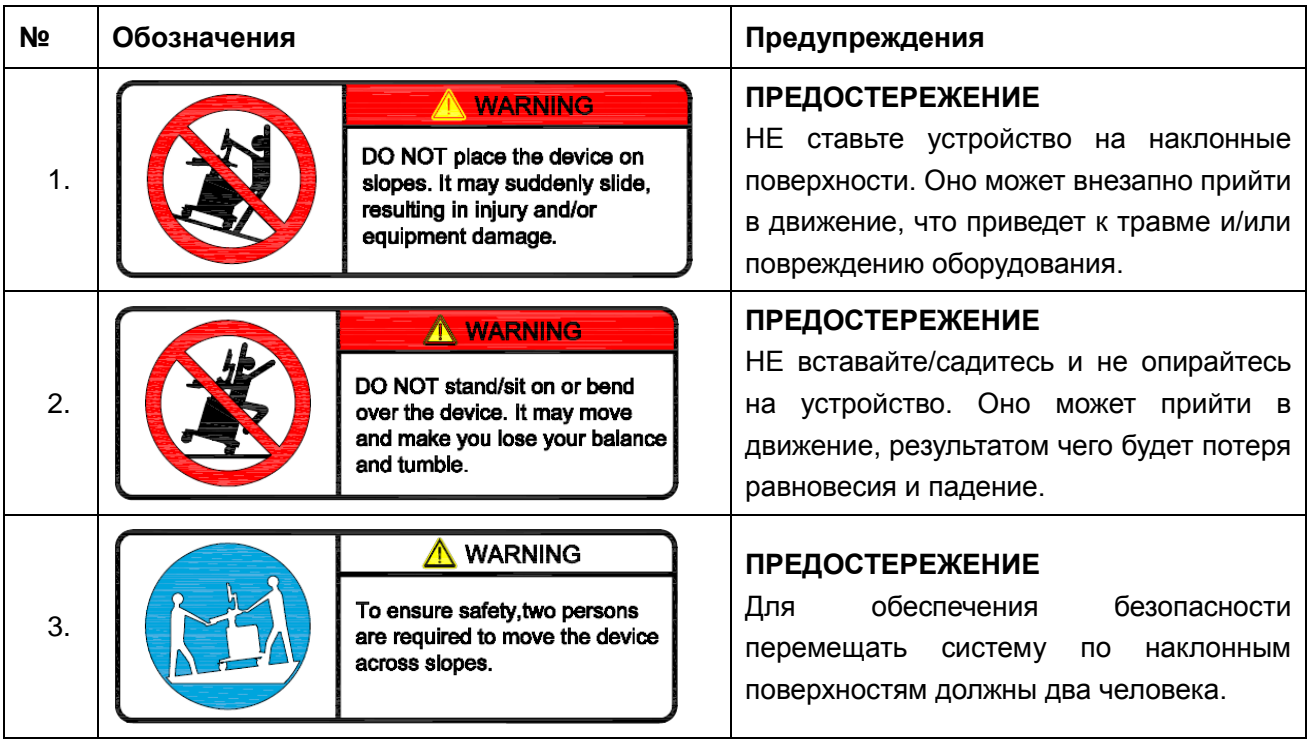

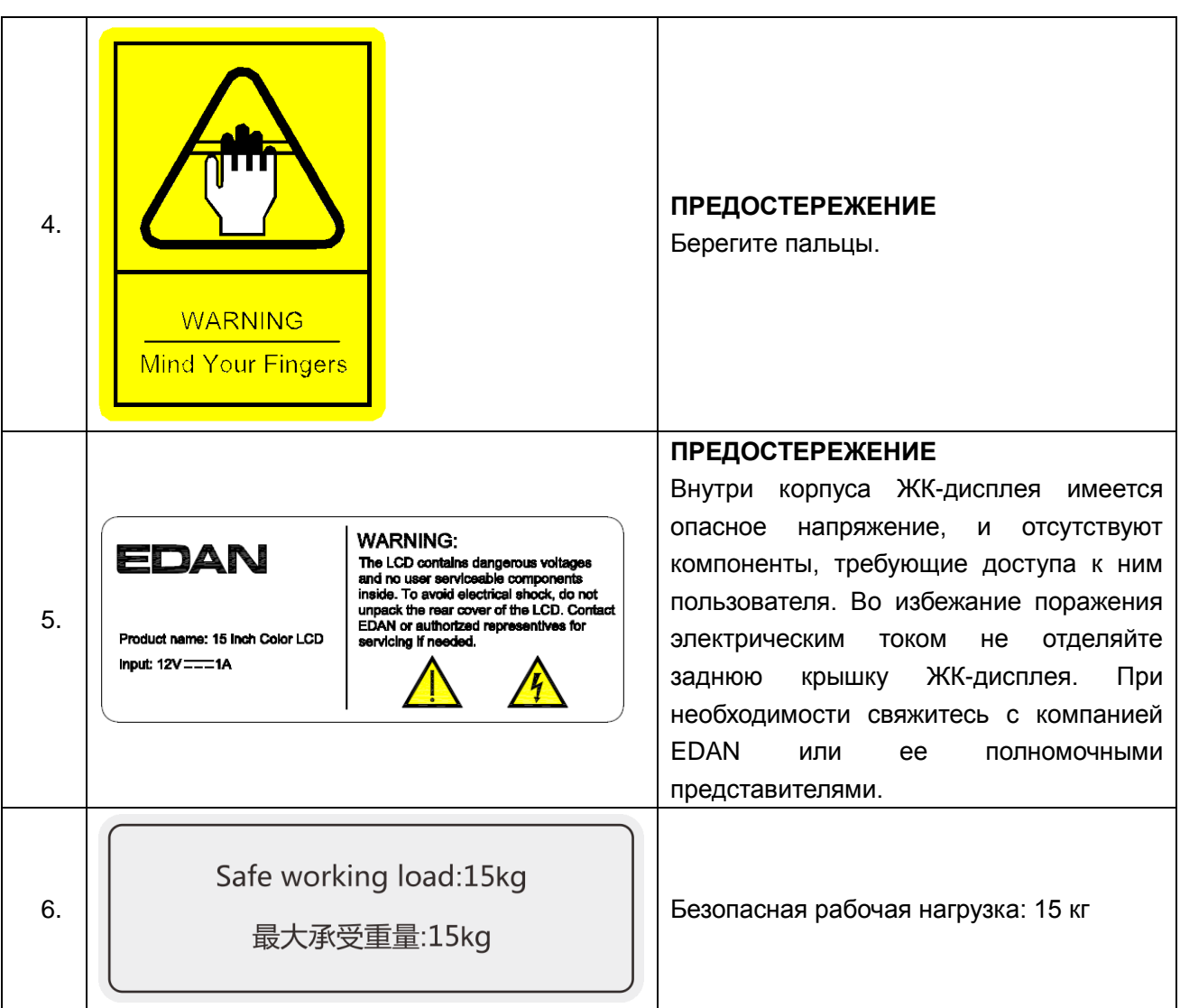

# <span id="page-21-0"></span>**2.2.Символы маркировки**

Описания символов на устройстве приведены в таблице 2-1.

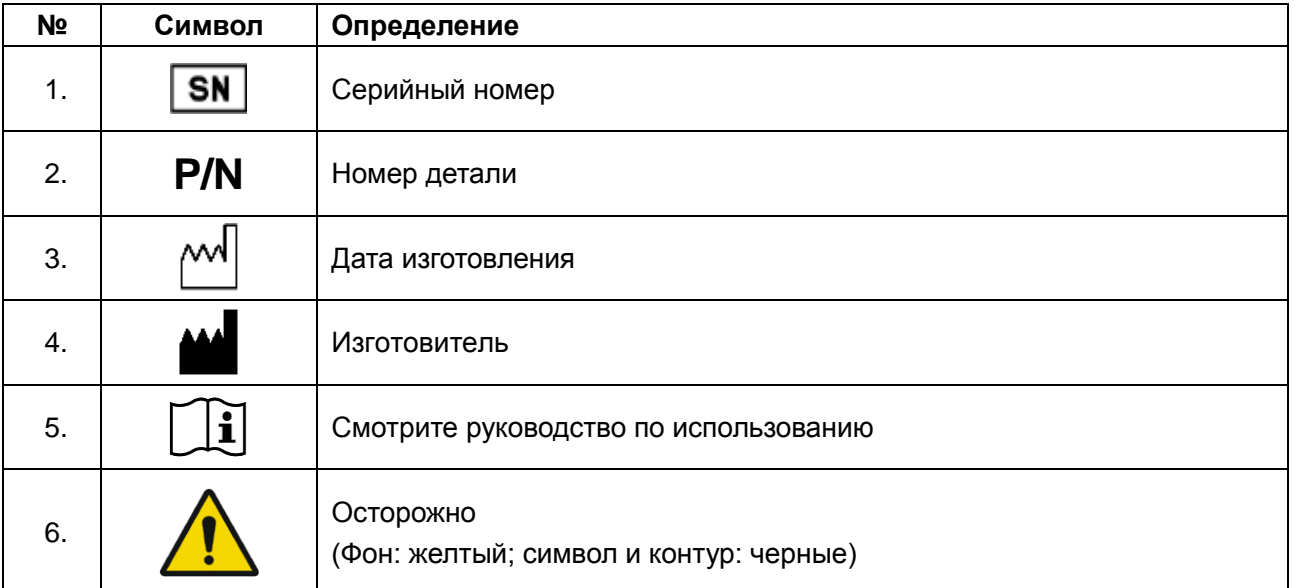

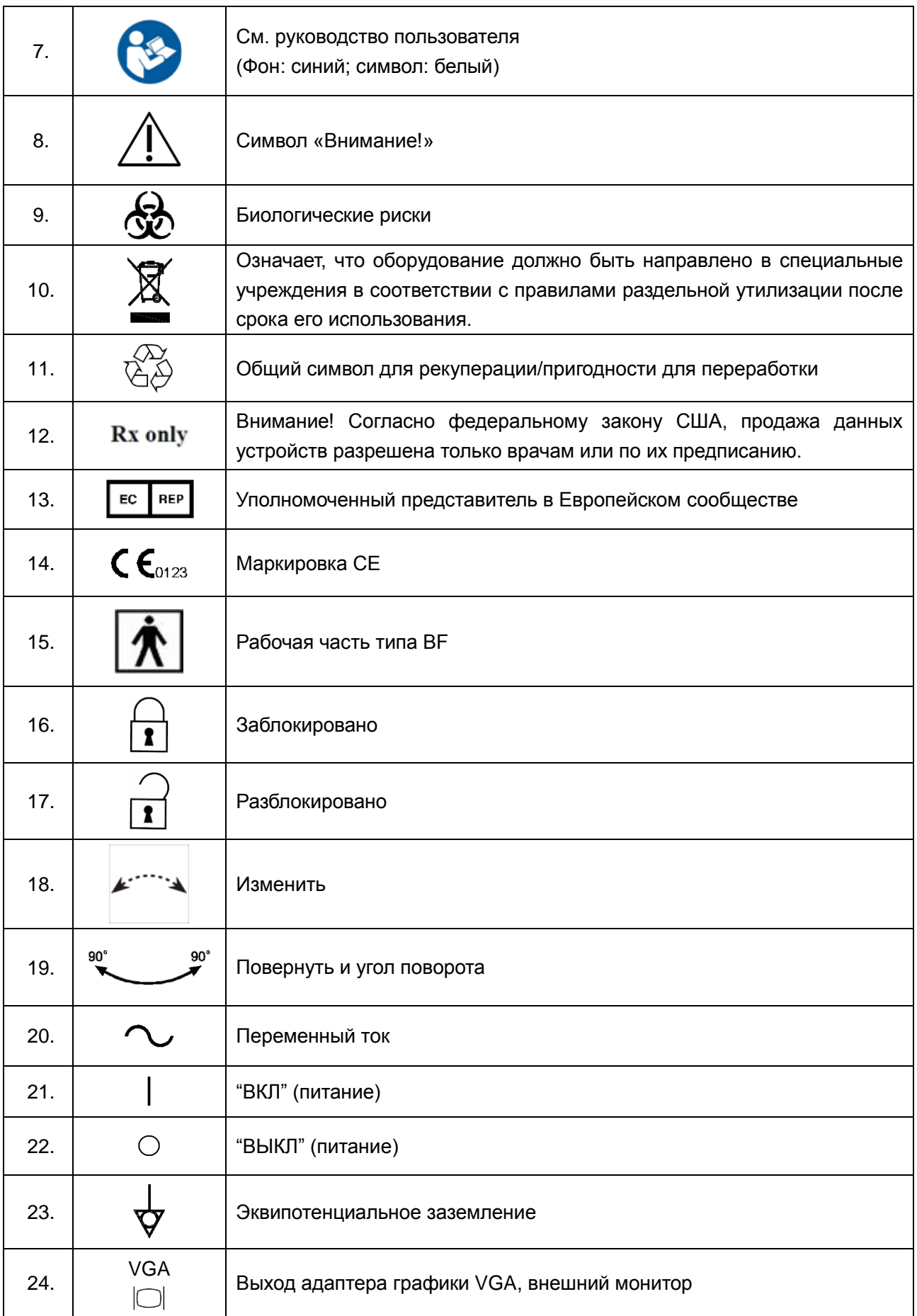

#### U2 Диагностическая ультразвуковая система Руководство пользователя

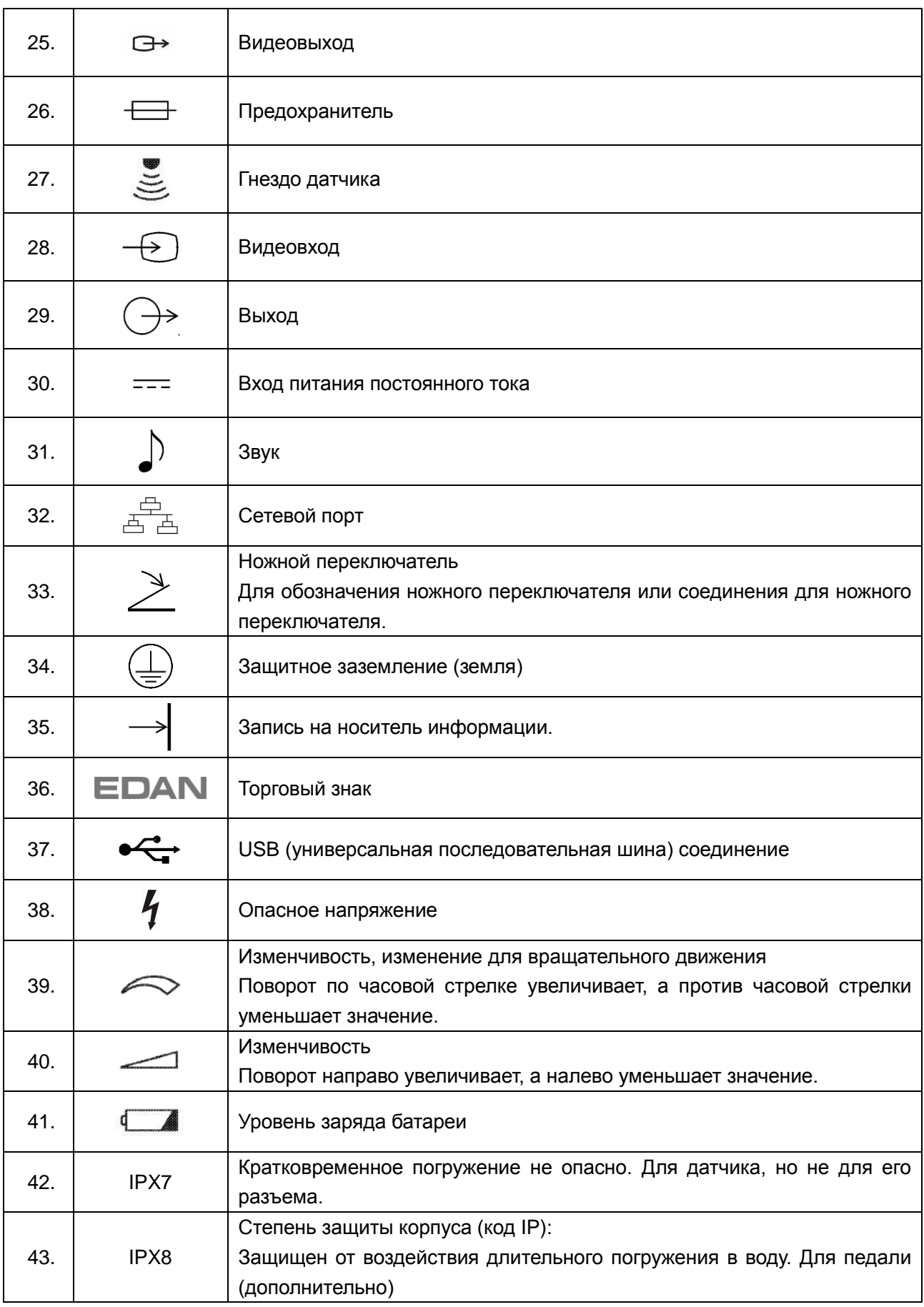

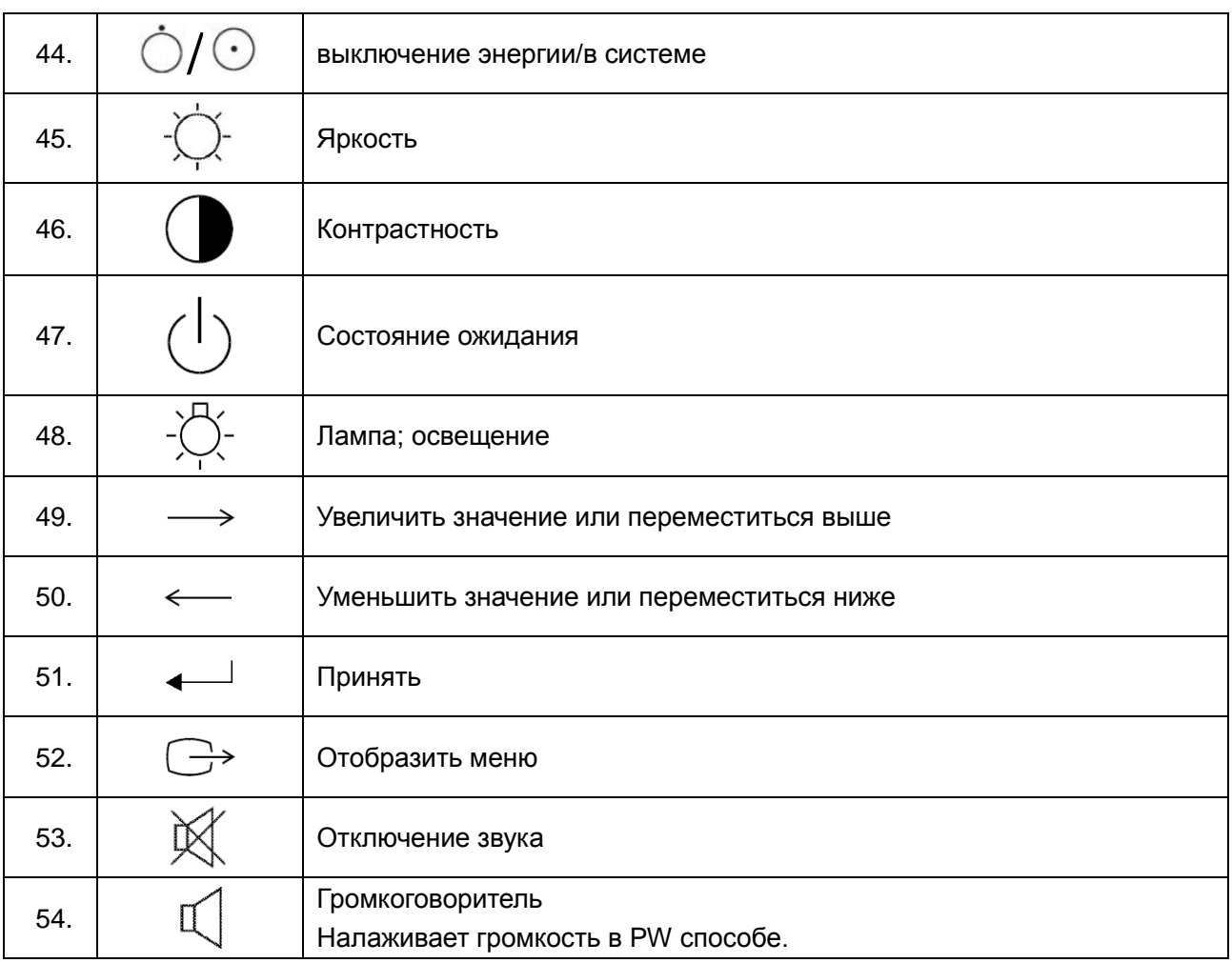

#### **ПРИМЕЧАНИЕ.**

Руководство пользователя напечатано в черно-белом формате.

Таблица 2-1 Описание символов

# <span id="page-25-0"></span>**Глава 3 Обзор системы**

# <span id="page-25-1"></span>**3.1.Внешний вид**

### <span id="page-25-2"></span>**3.1.1.Передняя панель**

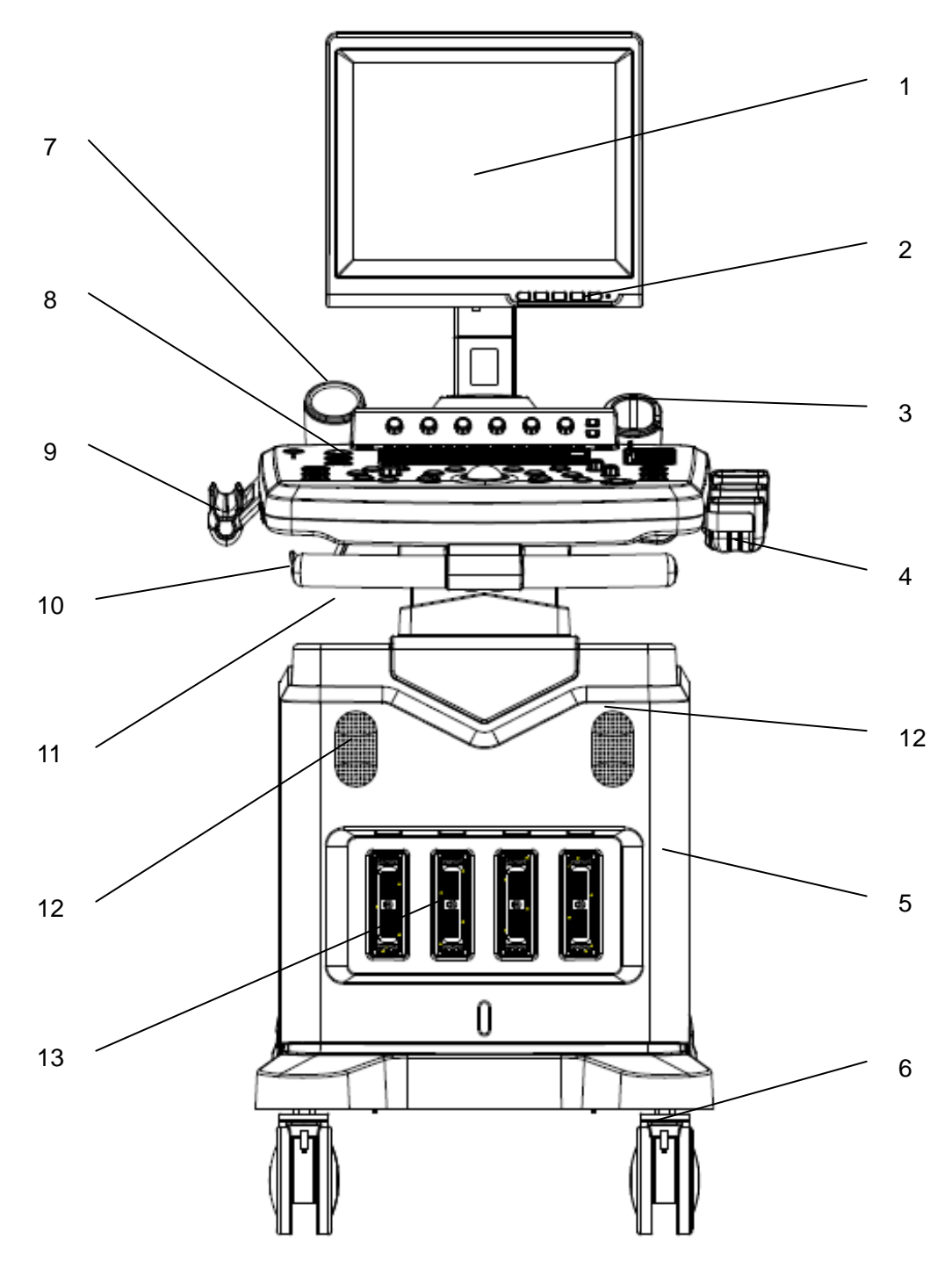

Рис. 3-1 Схематическая диаграмма передней панели

- 
- 2. Панель настройки ЖК-дисплея
- 
- 4. Держатели датчика(три) 11. Передняя ручка
- 
- 
- 7. Держатель для контактного геля

#### **ПРИМЕЧАНИЕ:**

- 1. ЖК-дисплей и поставления 8. Панель управления
	- 9. Держатель датчика (Внутриполостной датчик)
- 3. Чашка датчика 10. Держатели кабеля (два)
	-
- 5. Основной блок 12. Динамики(два)
- 6. Колеса (четыре) 13. Гнезда датчиков(четыре)

<span id="page-26-0"></span>Изображения и экраны приведены в этом руководстве исключительно для справки.

### **3.1.2.Задняя панель**

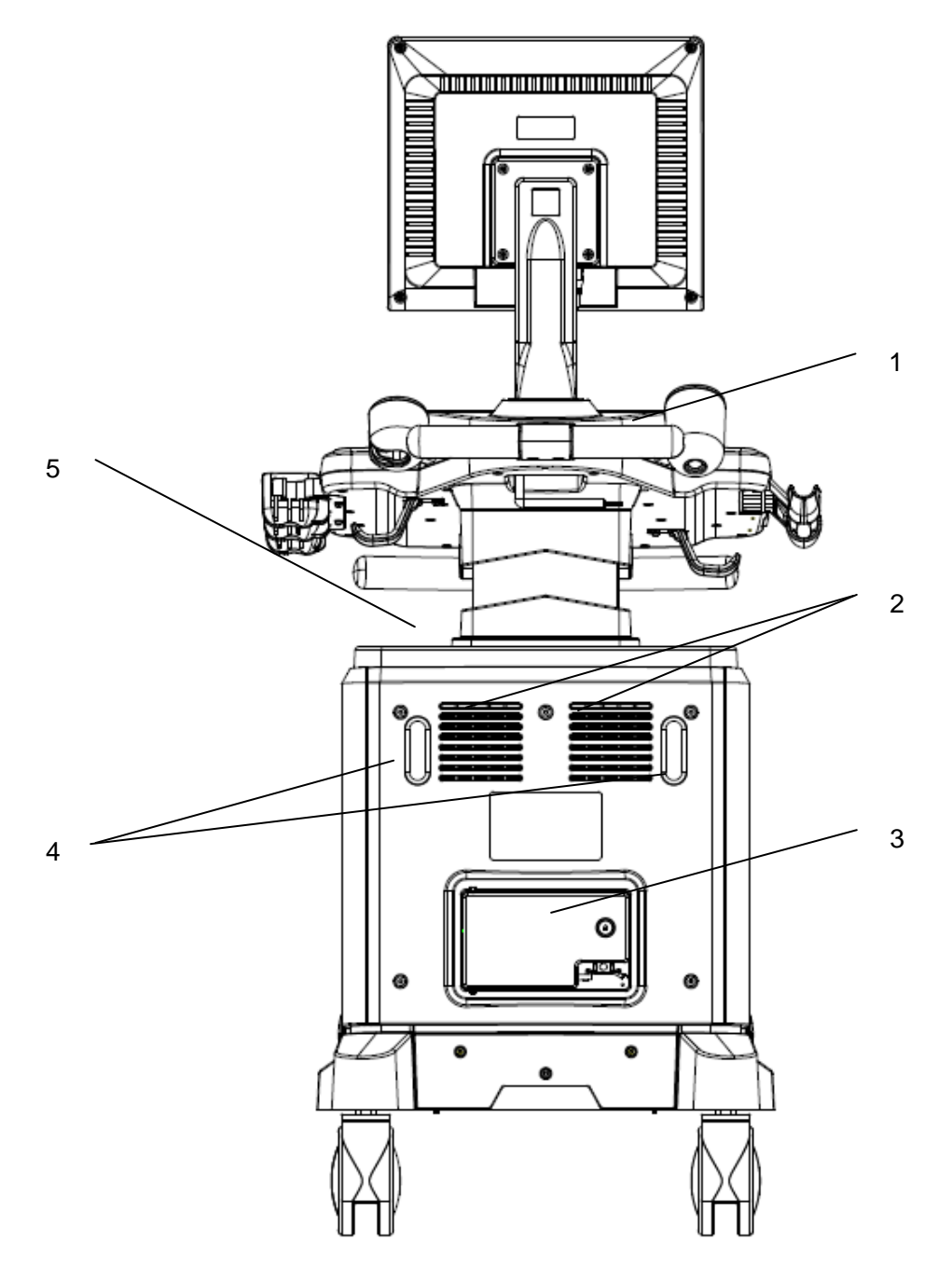

Рис. 3-2 Схематическая диаграмма задней панели

- 1. Задняя ручка и кабеля (два)
- 2. Вентиляционные отверстия 5. Стол для установки принтера
- 3. Дверца панели доступа к периферийным кабелям
	-

#### **ВНИМАНИЕ**

- 1. Убедитесь, что вентиляционные отверстия системы открыты и ничем не заблокированы.
- 2. Подробнее о портах ввода/вывода см. на *[Рис. 4-5 Порты ввода-вывода на задней](#page-36-0)  [панели](#page-36-0)*.

### <span id="page-27-0"></span>**3.1.3.Вид слева**

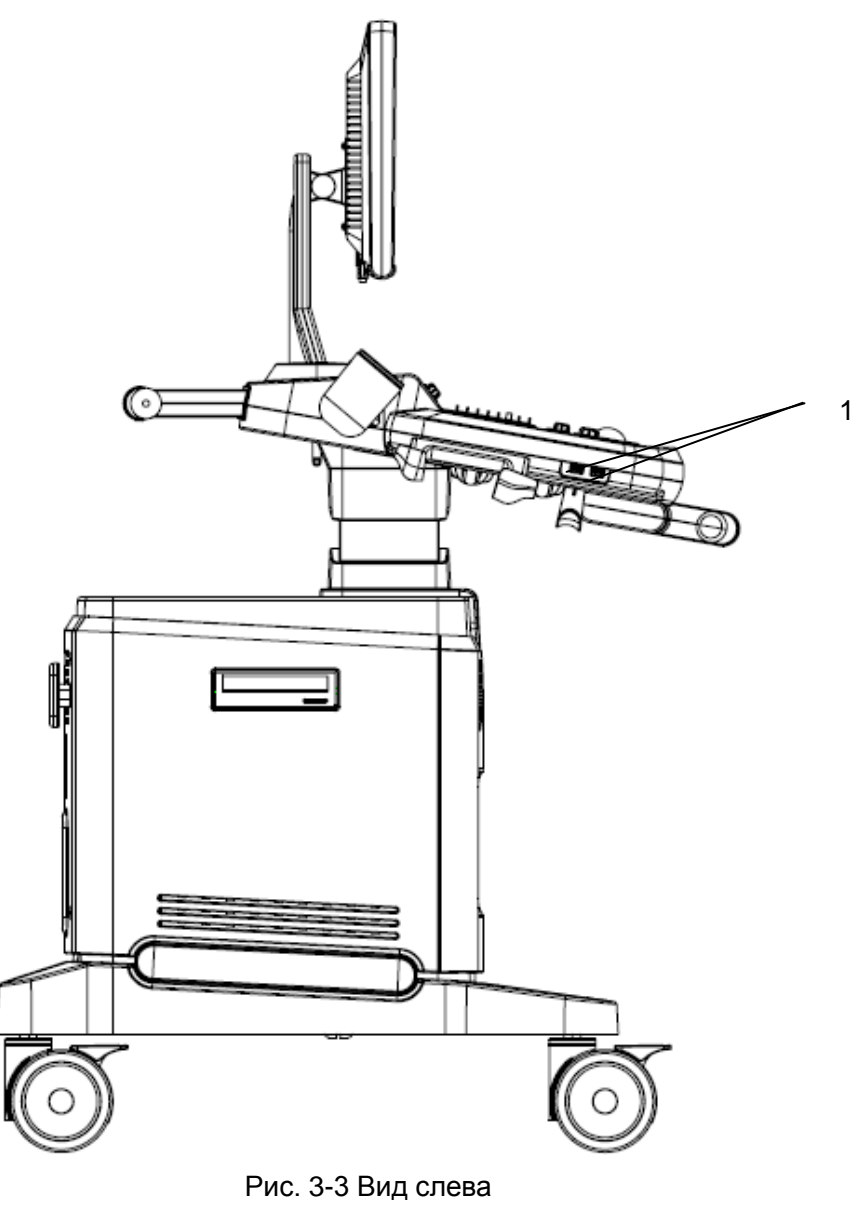

- 1. Порты USB (два)
- 2. Дисковод DVD

# <span id="page-28-0"></span>**3.2.Конфигурация**

### <span id="page-28-1"></span>**3.2.1.Стандартная конфигурация**

- 1 основной блок U2
- 1 шнур питания
- 1 провод заземления
- 2 плавких предохранителя,  $\varphi$ 5 $\times$ 20, T3.15AH 250V
- 1 флакон контактного геля, 250мл
- 1 руководство пользователя
- 1 жесткий диск
- 2 упаковочных листа

## <span id="page-28-2"></span>**3.2.2.Параметры**

Данная диагностическая ультразвуковая система поддерживает следующее дополнительное оборудование:

- Линейный датчик: L1042UB/L742UB/ L552UB/ L15-7b
- Внутриполостной датчик: E612UB
- Датчик с микроконвексной решеткой: C612UB/ C6152UB/ C422UB
- **Датчик с конвексной решеткой: C5-2b/ C352UB**
- **Датчик с фазовой решеткой: P5-1b**
- Перезаряжаемая ионно-литиевая батарея
- Принтеры, приведенные ниже.

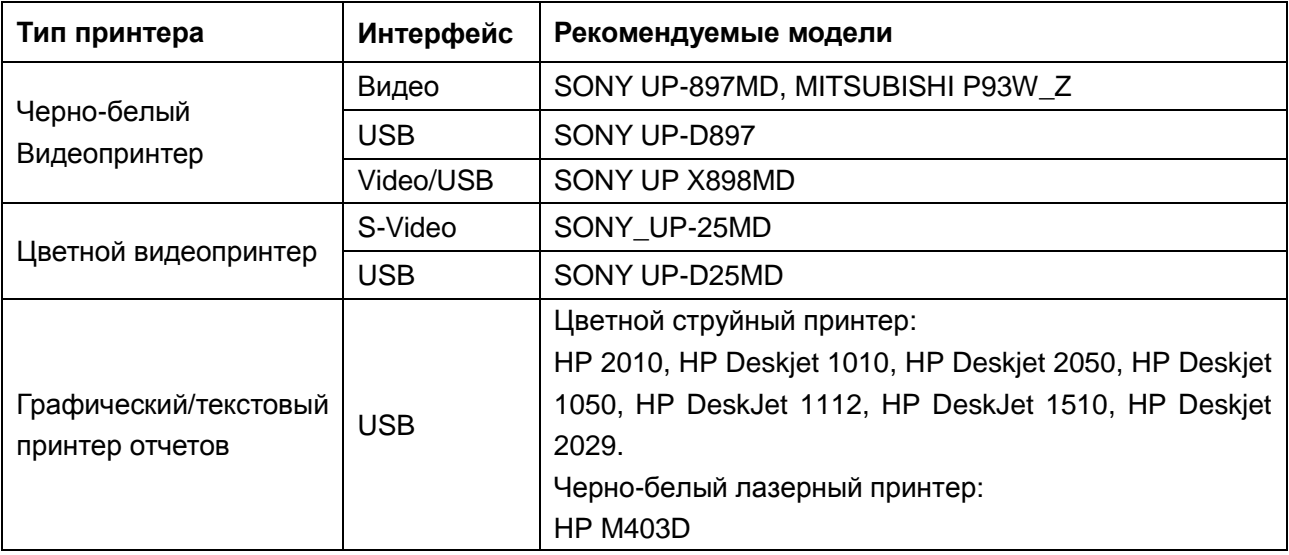

#### **Выход видеопринтера:**

Цветной: Размер бумаги: 100×94мм;

Площадь печати: 96×72мм

Ч/б: Размер бумаги (обычный дисплей: только одна страница): 110×100 мм;

Площадь печати: 99×74мм

#### **Выход графического/текстового принтера отчетов**: Бумага A4, 210× 297мм

Комплект держателя направляющей иглы

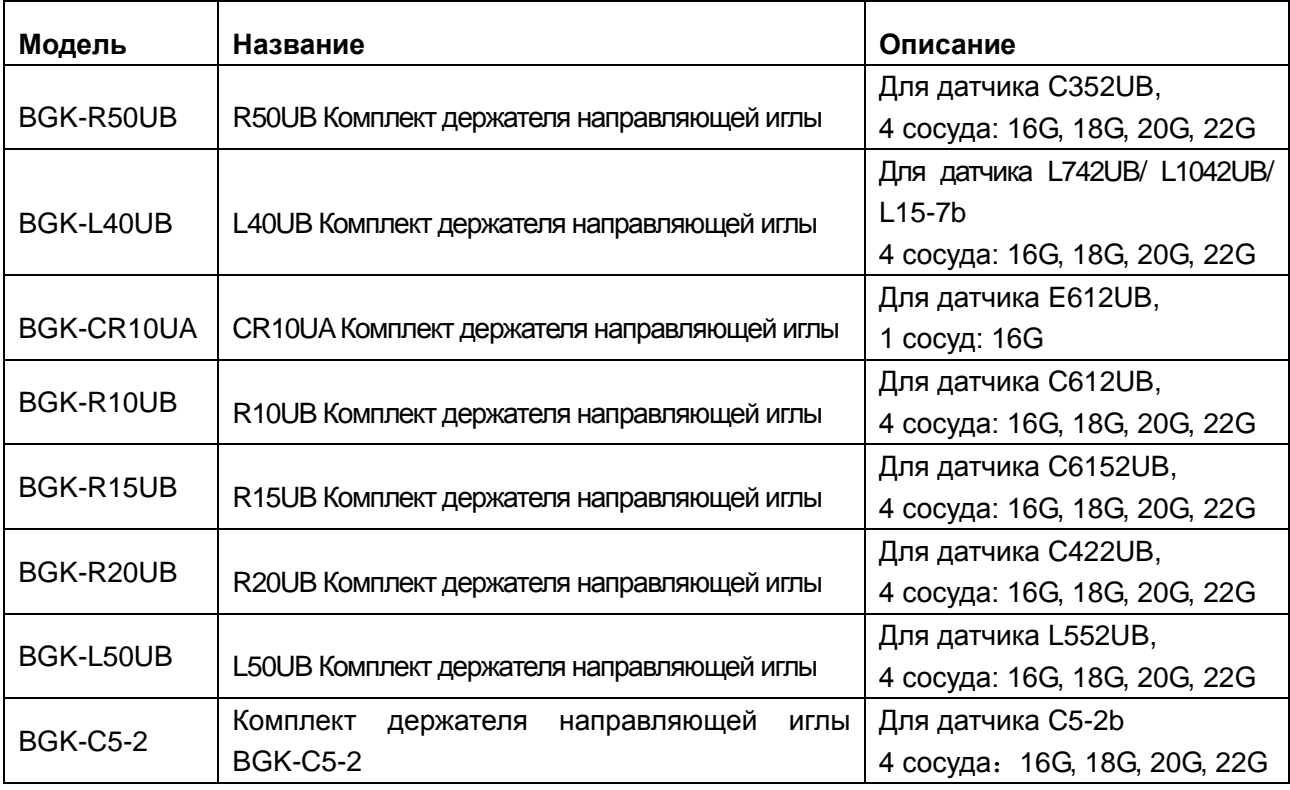

Таблица 3-2 Комплекты держателя направляющей иглы

- $\triangleright$  DICOM 3.0
- Педаль режима стоп-кадра
- Пылезащитный чехол
- USB-диск
- Дисковод DVD

# <span id="page-30-0"></span>Глава 4 Инструкции по установке

# <span id="page-30-1"></span>4.1. Требования к состоянию окружающей среды

Держите устройство вдали от оборудования с сильным электрическим полем, сильных магнитных полей и полей высокого напряжения, защищайте экран от прямого воздействия сильного солнечного света. Обеспечьте хорошую вентиляцию.

# <span id="page-30-2"></span>4.2. Проверка во время распаковки

Визуально проверить упаковочные коробки до распаковки. Если какие-либо признаки неправильного обращения или повреждения обнаружены, свяжитесь с перевозчиком с требованием о возмещении ущерба. После распаковки устройства следуйте указаниям УПАКОВОЧНОГО ЛИСТА для тщательной проверки аппарата, чтобы убедиться в отсутствии каких-либо повреждений во время транспортировки. Затем установите устройство согласно методике и требованиям по установке.

#### **ПРЕДОСТЕРЕЖЕНИЕ**

- 1. HE используйте устройство при обнаружении повреждений или неисправностей.
- 2. НЕ роняйте и не ударяйте датчик, в противном случае необходимо прекратить его использование.
- 3. Источник переменного тока должен отвечать следующим требованиям: 100-240 В~, 50/60 Гц.

# <span id="page-30-3"></span>4.3. Процедура подключения

- $1.$ Достаньте главный процессор и принадлежности из упаковки.
- 2. Отрегулируйте монитор и надлежащим образом установите батарею  $($ если присутствует) в основной блок.
- 3. Подсоедините датчики с главным процессором правильно.
- $\overline{4}$ . Подсоедините принтер и загрузите в него диаграммную бумагу.
- 5. Подсоедините электрокабель.
	- 1) Соедините главный процессор и зажим заземления при помощи кабеля заземления.
	- 2) Подсоедините кабель питания к корпусу прибора и воткните кабель в розетку.
- 6. Включатель в главном процессоре

Нажмите выключатель питания на обратной стороне основного блока, и нажмите

клавишу включения и выключения питания вверху слева на панели управления. После появления основного экрана можно управлять блоком.

### <span id="page-31-0"></span>**4.3.1.Регулировка монитора**

Для удобства обзора положение монитора можно отрегулировать.

Поверните монитор (влево/вправо):

Крепко возьмитесь за корпус монитора слева и справа и осторожно поверните монитор вокруг центральной оси. Максимальный угол поворота в каждую сторону (влево/вправо) составляет 90°.

Наклоните монитор (вверх/вниз):

 Крепко возьмитесь за верхнюю часть корпуса монитора и осторожно толкните или потяните монитор вверх или вниз до достижения наилучшего угла обзора. Максимальный угол наклона вверх составляет 30°, наклона вниз — 25°.

#### **ВНИМАНИЕ**

При наклоне монитора вверх или вниз соблюдайте осторожность, чтобы не прищемить и не травмировать руки и пальцы.

### <span id="page-31-1"></span>**4.3.2.Монтаж и демонтаж батареи**

Установка батареи (при необходимости):

- 1. Выключите устройство и извлеките батарею из упаковки. Нажмите кнопку на дверце панели доступа к периферийным кабелям и откройте дверцу.
- 2. Поверните рычажок по часовой стрелке, чтобы скрыть его.
- 3. Вставьте батарею на место.
- 4. Поверните рычажок против часовой стрелки, чтобы зафиксировать батарею на месте.
- 5. Закройте дверцу панели доступа к периферийным кабелям.

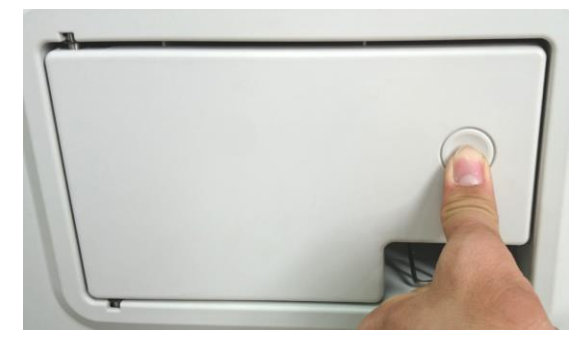

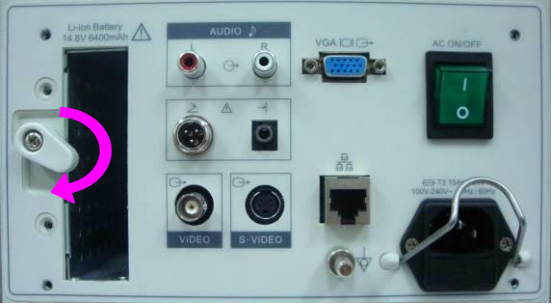

①Нажмите кнопку ② Поверните рычажок по часовой стрелке, чтобы скрыть его

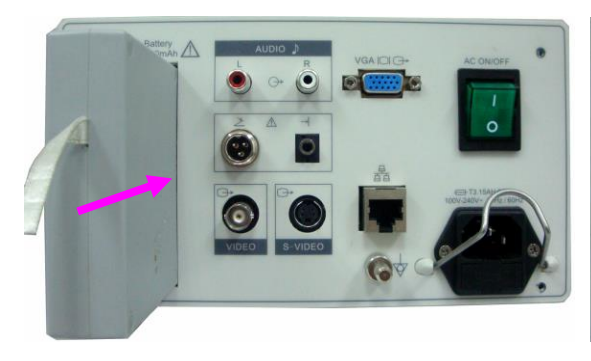

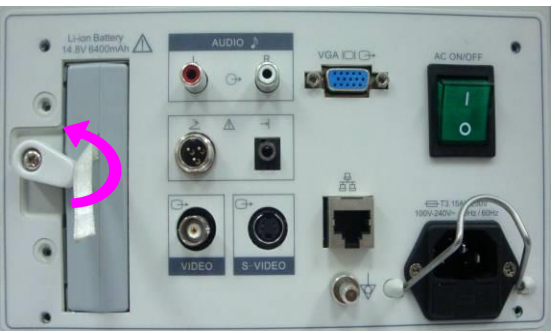

③ Вставьте батарею на место ④ Поверните рычажок против часовой стрелки, чтобы зафиксировать батарею на месте

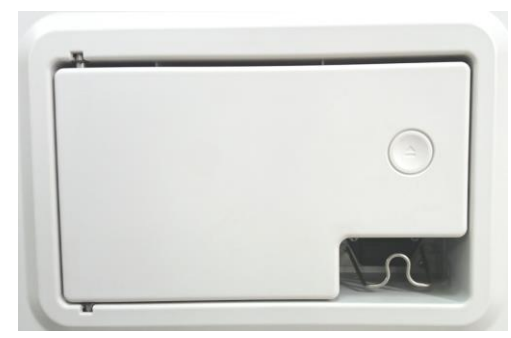

Рис. 4-1 монтаж батареи на главный процессор ⑤ Закройте дверцу панели доступа к периферийным

Извлечение батареи:

- 1. Выключите устройство, нажмите кнопку на дверце панели доступа к периферийным кабелям и откройте дверцу.В
- 2. Поверните рычажок по часовой стрелке, чтобы скрыть его.
- 3. Извлеките батарею.
- 4. Закройте дверцу панели доступа к периферийным кабелям.

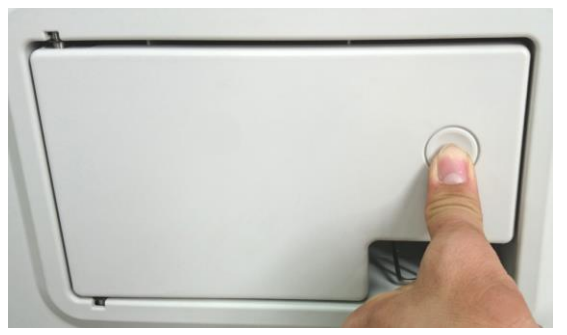

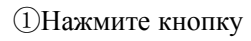

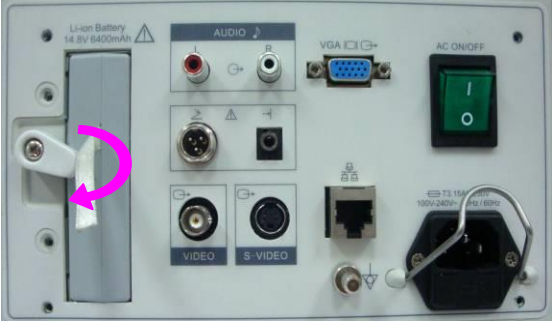

①Нажмите кнопку ② Поверните рычажок по часовой стрелке, чтобы скрыть его

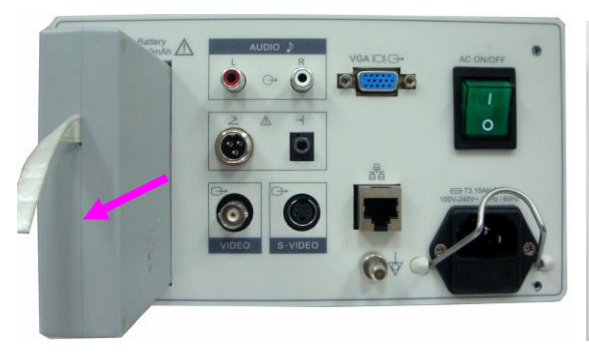

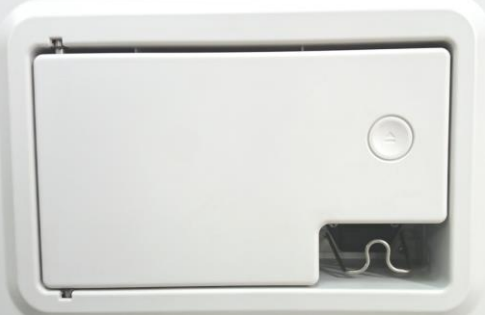

③ Извлеките батарею ④Закройте дверцу панели доступа к периферийным кабелям

Рис. 4-2 Демонтаж батареи из главного процессора

#### <span id="page-33-0"></span>**4.3.3.Подсоединение или отсоединение датчиков**

#### **ПРИМЕЧАНИЕ:**

Прежде чем подсоединять или отсоединять датчик, убедитесь в том, что система выключена, либо сделан стоп-кадр изображения.

Метка направления сканирования, расположенная на боковой стороне датчика, указывает начальное направление сканирования. Метка направления сканирования показана ниже.

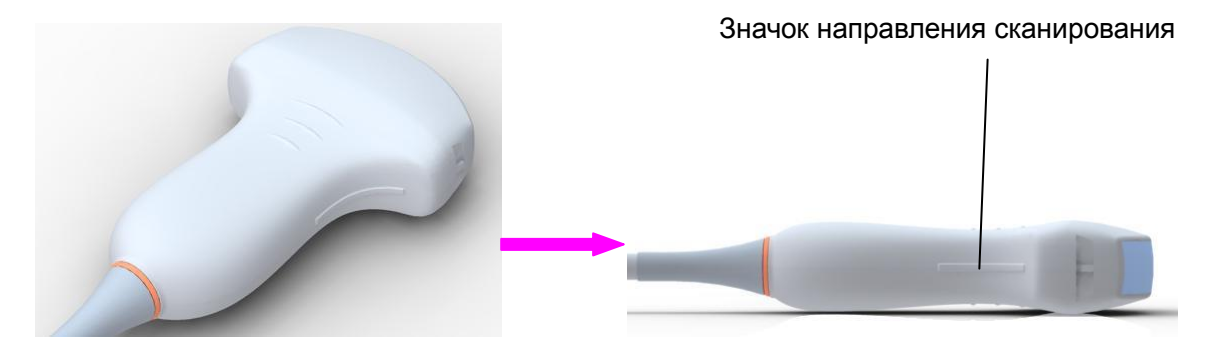

Рис. 4-3 Схема значка направления сканирования датчика

Имеется информация о модели и SN на соединителе зонда.

#### **Для подсоединения преобразователя:**

- 1. Поставьте переносной футляр для преобразователя на устойчивую поверхность и откройте его.
- 2. Осторожно снимите преобразователь и разверните кабель датчика.
- 3. НЕ допускайте свободного свисания наконечника датчика. Удар по наконечнику может привести к повреждениям, не подлежащим ремонту.
- 4. Поверните блокирующую ручку разъема против часовой стрелки в горизонтальное положение.
- 5. Сцентрируйте разъем с портом преобразователя и нажатием аккуратно установите его на место.
- 6. Поверните блокирующую ручку на разъеме датчика по часовой стрелке в вертикальное положение. Это делается для фиксации датчика и обеспечения наилучшего контакта.
- 7. Поместите преобразователь в держатель.

#### **Для отсоединения преобразователя:**

- 1. Поверните блокирующую ручку на корпусе разъема против часовой стрелки в горизонтальное положение.
- 2. Крепко ухватитесь за разъем преобразователя и осторожно вытащите его из порта системы.
- 3. Храните каждый преобразователь в защитном переносном футляре.

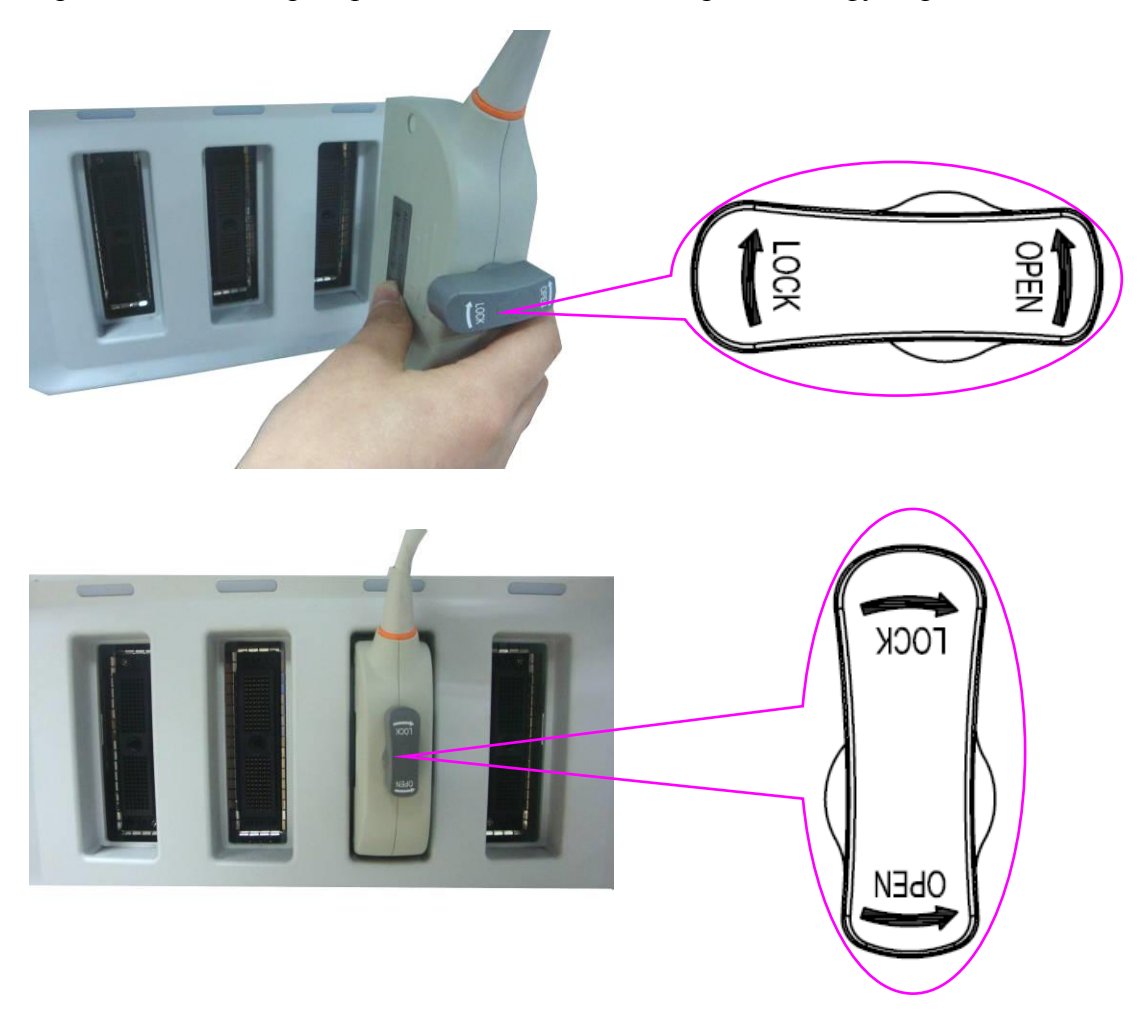

Рис. 4-4 Закрытое и открытое положение разъема датчика

#### **ПРЕДОСТЕРЕЖЕНИЕ**

НЕ прикасайтесь к контактам разъема датчика.

#### **ВНИМАНИЕ**

НЕ подключайте и НЕ тяните за разъем, когда устройство активировано во избежание неконтролируемого повреждения датчика и основного блока.

#### **ПРИМЕЧАНИЕ:**

После подключения датчика к основному блоку не следует его часто переустанавливать во избежание слабого контакта между датчиком и основным блоком.

### <span id="page-35-0"></span>**4.3.4.Подключение к задней панели**

Соединение с видео расположено на задней панели U2.

- 1. Вспомогательные устройства, подключенные к аналоговым и цифровым интерфейсам, должны быть сертифицированы согласно соответствующим IEC/EN стандартам (например, IEC/EN 60950 для оборудования для обработки данных и IEC/EN 60601-1 для медицинского оборудования). Кроме того, все конфигурации должны соответствовать действующей версии стандарта IEC/EN 60601-1. Таким образом, тому, кто подключает дополнительное оборудование к разъему входного или выходного сигнала для настройки медицинской системы, следует удостовериться в его соответствии требованиям действующей версии системного стандарта IEC/EN 60601-1. В сомнительных случаях обратитесь в наш отдел технического обслуживания или к местному дистрибьютору.
- 2. Используемые детали и принадлежности должны удовлетворять требованиям применимых стандартов безопасности серии IEC/EN 60601, и/или конфигурация системы должна удовлетворять требованиям стандарта по электрическим медицинским системам IEC/EN 60601-1.
- 3. В результате присоединения к данному оборудованию любой принадлежности (например, принтера) или другого устройства (например, компьютера) образуется медицинская система. В этом случае во время установки системы следует предпринять дополнительные меры безопасности, а система должна обеспечивать:
	- a) В пределах среды, окружающей пациента, уровень безопасности, сопоставимый с уровнем, обеспечиваемым медицинским электрическим оборудованием, соответствующим стандарту IEC/EN 60601-1.;
	- b) Вне среды, окружающей пациента, уровень безопасности, присущий немедецинскому электрическому оборудованию, соответствующему другим стандартам безопасности МЭК и ИСО.
- 4. Детали и принадлежности необходимо подключать к портам ввода/вывода, обозначенным на *[Рис. 4-5 Порты ввода-вывода на задней панели](#page-36-0)*. Например, к портам USB можно подключать только входящие в комплект поставки или рекомендуемые USB-устройства; НЕ подсоединяйте телефонную линию к сетевому порту; НЕ подсоединяйте наушники к порту ножной переключателя или удаленному порту.
#### **ВНИМАНИЕ**

Для обеспечения надлежащего заземления и уровней утечки тока, политика Изготовитель подразумевает предоставление уполномоченного представителя компании Изготовитель или третьего лица, утвержденного Изготовитель, для осуществления всех подключений документации и устройств для хранения данных к U2.

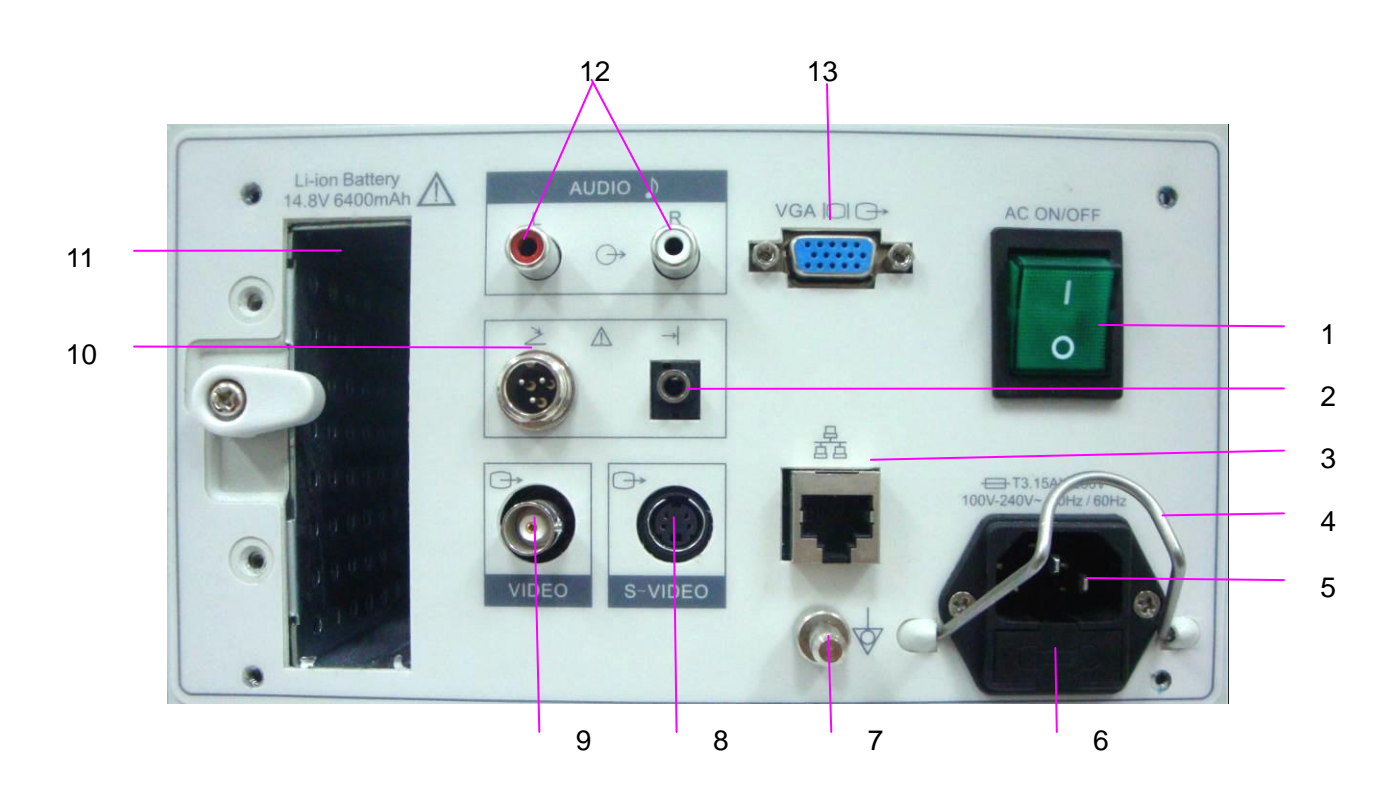

Рис. 4-5 Порты ввода-вывода на задней панели

<span id="page-36-1"></span><span id="page-36-0"></span>Разъемы для подключения периферийного оборудования:

- 1. Выключатель питания переменного тока 8. Видеовыход S-Video
- 2. Удаленный порт 9. Видеовыход
- 
- 
- 5. Приборное гнездо 12. Аудиовыходы
- 
- 7. Клемма эквипотенциального заземления
- 
- 
- 3. Сетевой порт (DICOM 3.0) 10. Разъем для ножного переключателя
- 4. Зажим для вилки питания 11. Отсек для перезаряжаемой литиевой батареи
	-
- 6. Блок предохранителей 13. Видеовыход VGA (15-штырьковый)

- 29 -

## **4.3.5.Заземление**

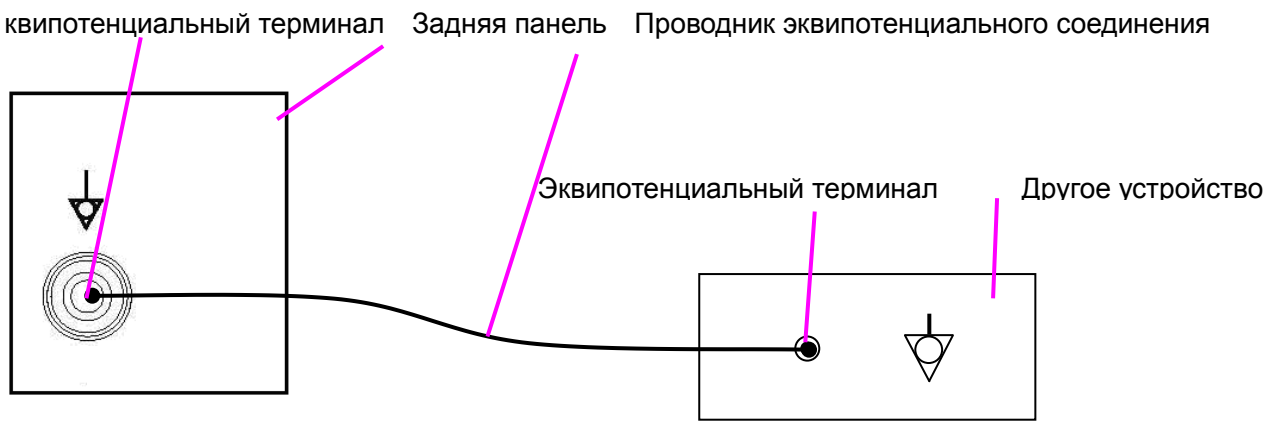

Рис. 4-6 Эквипотенциальное соединение

Ответственность за использование с системой других устройств лежит на пользователе и может аннулировать гарантию на систему. Для выполнения требований IEC/EN 60601-1, подключение периферийного оборудования к U2 должно соответствовать одному из следующих условий:

Периферийное оборудование само по себе является медицинском устройством, утвержденным в соответствии с IEC/EN 60601-1.

Для подключения немедицинского периферийного оборудования, утвержденного согласно любому другому EN или IEC стандарту необходимо сделать следующее:

- Подключите U2 к независимому терминалу заземления с помощью заземляющего провода от эквипотенциального соединителя ультразвуковой системы. Убедитесь, что провод защитного заземления подключен к подходящему разъему независимо от имеющеггося заземления системы (через силовой кабель).
- $\triangleright$  Расположите периферийное оборудование на расстоянии не менее 1,5 метра (1,8 метра в Канаде и США) от окружающей среды пациента. Окружающей средой пациента считается область, в которой происходит медицинское обследование, наблюдение или лечение пациента.
- Периферийное оборудование подключается к основной розетке вне окружающей среды пациента, но в той же комнате, что и ультразвуковая система.

## **ПРЕДОСТЕРЕЖЕНИЕ**

- 1. Эквипотенциальное соединение: Когда устройство работает вместе с другими приборами, необходимо учитывать эквипотенциальность.
- 2. Врачи и пациенты могут подвергаться влиянию опасного и неконтролируемого уравнительного тока, вызванного несбалансированной эквипотенциальностью между стационарным медицинским оборудованием и осязаемыми проводящими частями. Самым безопасным решением является создание единой эквипотенциальной сети, к которой подключается медицинское устройство с помощью угольной вилки.

# **4.3.6.Установка принтера**

Данная система поддерживает видеопринтеры и графические/текстовые принтеры отчетов. Перед печатью для принтеров, подключенных через USB-порт, в предустановках системы выберите модель принтера. Подробные сведения см. в разделе 5.7.3.

Для установки видео принтера:

- 1. Отключите основной блок и принтер.
- 2. Соедините разъем VIDEO IN (видеовход) видеопринтера и выход S-Video /видеовыход/порт USB основного блока с помощью кабеля передачи данных.
- 3. Подключите REMOTE (ДИСТАНЦИОННЫЙ КОНТРОЛЬ) видео принтера к REMOTE основного блока.
- 4. Включите питание основного блока и запустите принтер.

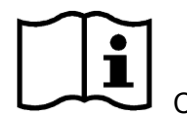

Справка *[Рис. 4-5 Порты ввода-вывода на задней панели](#page-36-0)*.

## **ПРИМЕЧАНИЕ:**

ВИДЕОПРИНТЕРЫ ИСПОЛЬЗУЮТСЯ В НЕПОСРЕДСТВЕННОЙ БЛИЗОСТИ С ПАЦИЕНТАМИ.

Чтобы установить графический/текстовый принтер отчетов:

- 1. Отключите от сети основной блок и принтер.
- 2. Подключите принтер к основному блоку с помощью USB кабеля.
- 3. Включите питание основного блока и запустите принтер.

## **ПРИМЕЧАНИЕ:**

- 1. При распечатке изображений с использованием предварительной установки видеопринтера возможна хроматическая аберрация, неудобоваримые яркость, контрастность и общий внешний вид. Чтобы получить хорошие распечатки, отрегулируйте параметры видеопринтера в соответствии с изображениями.
- 2. Подробнее об установке принтера см. в его руководстве пользователя. Если принтер не работает нормально, проверьте предварительную установку принтера отчетов, выбрав **Предустановка системы>Предустановка применения** (см. раздел *[5.7.3](#page-64-0) [Предварительная установка системы](#page-64-0)*).
- 3. Для получения распечаток хорошего качества компания EDAN рекомендует подключать цветной принтер к выходу S-Video, а монохромный принтер — к

выходу Video.

- 4. Необходимо убедиться, что конструкция розетки питания передусматривает заземление и соответствует требованиям стандарта системыIEC / EN 60601-1. Если сомневаетесь, проконсультируйтесь с нашим техническим отделом обслуживания или обратитесь к дистрибьютеру.
- 5. Если вы хотите использовать составные переносные сетевые штепсельные розетки для всей системы U2, предлагается высчитать потребляемую мощность при сборке системы U2, чтобы потребляемая мощность системы соответствовала мощности, поддерживаемой составной переносной штепсельной розеткой.
- 6. При использовании видеопринтера SONY UP X898MD до начала печати установите для драйвера принтера значение «DRIVER: DRV 898».

# **Глава 5 Управление системой**

# **5.1.Включение устройства**

Для включения устройства

Перед тем, как включить данное устройство, проверьте следующее:

- 1. Проверьте все шнуры на отсутствие царапин и трещин.
- 2. Проверьте панель управления и монитор на отсутствие трещин.
- 3. Проверьте датчик и соединение на отсутствие царапин и трещин.
- 4. Проверьте сетевую розетку и выключатель на отсутствие повреждений.

Включение:

1. Соедините устройство с гнездом стандартного булавочного электропитания при помощи электрокабеля, включается переменным током на задней панели. Или...

Используйте батарею как электропитание.

2. Нажмите клавишу включения и выключения питания вверху слева на панели управления, и появится окно запуска.

При использовании батареи в качестве источника питания для включения устройства нажмите и удерживайте клавишу включения и выключения питания.

- Выключение устройства.
- 1. Нажмите клавишу включения и выключения питания вверху слева на панели управления, и на экране появится диалоговое окно подтверждения.
- 2. Выбирайте Да для выключения системы.

Или,

В случае выходя системы из строя, нажмите и удерживайте клавишу включения и выключения питания вверху слева на панели управления, чтобы непосредственно завершить работу системы.

### **Примечание:**

Выключайте кабель электрического тока из гнезда энергии, не присоединяйте батарею , если устройство не будет использоваться долгосрочно.

#### **ВНИМАНИЕ**

- 1. Не вынимайте шнур питания до выключения системы.
- 2. Подождите около пяти секунд между выключением и повторным включением системы. Это позволяет системе завершить последовательность отключения.

Режим ожидания

Чтобы перевести систему в режим ожидания:

Нажмите клавишу включения/выключения питания и выберите **Ожидание** в диалоговом окне подтверждения или однократно нажмите **Stndby** на клавиатуре ПК («Stndby» сокращение от «Standby» (Ожидание)), и система перейдет в состояние максимального сбережения энергии: режим ожидания. При этом архивированные сведения о пациенте, измерения и изображения сохранятся.

Чтобы вывести систему из режима ожидания:

Нажмите клавишу включения/выключения питания или на клавиатуре ПК нажмите один раз клавишу **Stndby**, чтобы выйти из режима ожидания, и система немедленно возобновит работу.

Для перезагрузки устройства:

Если имеется какая-нибудь неприятность, описанная в нижеследующем, нажимайте кнопку включения/выключения, выключайте устройство, потом которое нажимает снова пока, устройство не возобновлено.

- Устройство отображает неправильную информацию, и это продолжается длительное время.
- Устройство отображает неправильно.
- Устройство не может выполнить операцию.

# **5.2.Медицинский осмотр**

Нанесите соответствующее количество контактного геля (медицинское вещество для обеспечения ультразвукового контакта) на область тела, подлежащую обследованию, и затем плотно приложите в этом месте акустическое окно датчика. На экране отобразится изображение поперечного сечения тканей. Отрегулируйте должным образом **яркость**, **усиление**, **TGC**, **комбинацию фокусов** и т. д. Регулировка контрастности и яркости монитора является важнейшим фактором наилучшего качества изображения. Если эти элементы управления установлены неверно, то, возможно, придется чаще менять **усиление**, **TGC** и **комбинацию фокусов**, чем это необходимо для компенсации. При этом правильно перемещайте датчик, чтобы получить оптимальное изображение нужной области. Или же, чтобы получить удовлетворительное изображение, отрегулируйте **колебание** в M-режиме, и отрегулируйте **D усиление**, **контрольную линию**, **объём обр.**, **основная л.**, **исправление угла**, **стенной Ф**, **D PRF** (частота повторения импульсов) и т. д. в PW-режиме , если требуется..

#### **ВНИМАНИЕ**

- 1. Будьте аккуратными при соприкосновении датчика с зоной наблюдения во избежание повреждения датчика или причинения беспокойства больному.
- 2. Чтобы приступить к диагностике, выберите подходящий датчик для зоны наблюдения с соответствующей частотой.
- 3. Медленно регулируйте ручку общего коэффициента усиления.

# **5.3.размещение экрана**

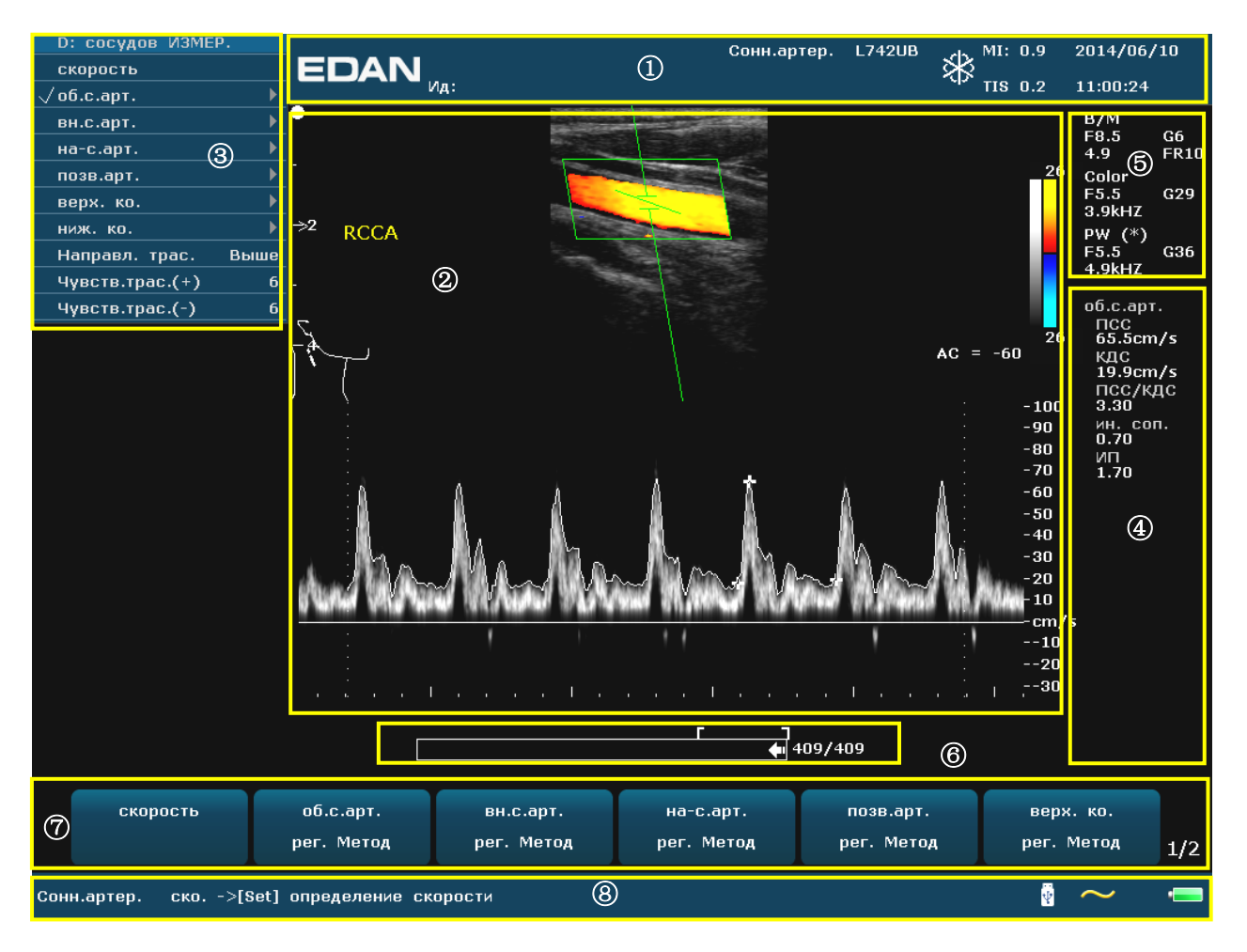

Рис. 5-1 Дисплей монитора

#### ① :

Логотип изготовителя, название учреждения/больницы, ФИО пациента, ИД пациента, тип текущего исследования, модель датчика, частота датчика, значок «стоп-кадр», МІ, ТІ, системные дата и время и т. д. l  $\overline{\mathbf{a}}$ 

#### ② **Поле изображения:**

Ультразвуковое изображение (в режиме B/цветовой/PDI/CW/PW/M), шкала серого, ③ цветовая шкала, шкала глубины, метка фокуса, контрольная линия режима PW/M, контрольный объем режима PW, окно области сканирования цветового режима ② (называемое также исследуемой областью, или ИО), Линия направляющей иглы, метка направления сканирования датчика, комментарии (тексты и стрелки), метки тела, измеритель, кривая TGC и т. д.  $\frac{1}{2}$ E  $\overline{a}$ .<br>.. ot

#### ③ **Поле меню:**

Меню управления изображением/меню управляющей программы. Содержимое меню зависит от состояния системы.

#### ④ **Поле результатов измерения:**

В этом поле отображаются результаты измерений и расчетов в разных строках. mi

#### ⑤ **Поле параметров:**

Отображает основные параметры изображения каждого режима. Параметры текущего l

активного режима помечены символами «\*». Параметры B-режима: «Частота», «Усиление», «Глубина» и «Частота кадров. Параметры цветового режима/PW/CW-режима: «Частота», «Усиление» и «ЧПИ».

#### ⑥ **Индикатор выполнения просмотра в режиме кино**

#### ⑦ Поле элементов управления меню:

Меню управления изображением/меню управляющей программы, элементы соответствуют меню системы в различных режимах или состояниях.

#### ⑧ **Поле сообщений о состоянии:**

В нижней левой части поля отображаются сообщения о работе, тип исследования.

В нижней правой части поля показаны состояние USB, состояние источника питания, способ ввода, сведения о регулировке яркости или громкости (этот значок отображается только при регулировке)

Значок состояния батареи:

re⁄ ∎

- : Уровень заряда батареи более 80 %.
- : Уровень заряда батареи 60–80 %.
- : Уровень заряда батареи 40–60 %.
- : Уровень заряда батареи 20–40 %.
	- $\blacksquare$ : Уровень заряда батареи менее 20 %; становится красным.
		- : Питание от сети переменного тока; батарея подключена.
		- : Питание от сети переменного тока; батарея не подключена.
		- : Питание от батареи.

При уровне заряда батареи ≤20 % значок состояния батареи становится красным.

При снижении уровня заряда до 20% система выведет на экран сообщение: «**Низкий заряд батареи, зарядите!**»

При снижении уровня заряда до 10% система повторно выведет на экран сообщение: «**Низкий заряд батареи, зарядите!**»

При снижении уровня заряда до 5%, система выведет на экран сообщение: «**Очень низкий заряд батареи, система выключается!**». Необходимо зарядить батарею, в противном случае через минуту система автоматически отключится.

# ⑥<del>ក</del>្ត A ④  $\, \oplus \,$ ② ⑤ ③

# **5.4.Панель управления**

Рис. 5-2 Панель управления

- ① Клавиша включения и выключения питания
- ② Индикатор питания/батареи
- ③ Функциональные элементы управления
- ④ Ползунки компенсации усиления по глубине
- ⑤ Клавиатура ПК
- ⑥ Элементы управления меню

## **5.4.1. Трекбол**

Трекбол прост и удобен в управлении. Он может выполнять следующие функции:

- Перемещение измерительного курсора во время измерения.
- Перемещение пунктов меню выбора в меню операций.
- Перемещение курсора комментариев в статусе комментариев.
- Перемещение знака М в B+M -режиме.
- Перемещение области сканирования в цветовом режиме, увеличение или уменьшение

области сканирования в цветовом режиме.

Двигает линию образца в PW способе.

 Осуществление воспроизведения единичного кадра в режиме покадрового воспроизведения.

Перемещение увеличенного окна в состоянии увеличения.

#### **ПРИМЕЧАНИЕ:**

1. Будьте аккуратным при использовании трекбола.

2. Держите поверхность трекбола в чистоте.

## **5.4.2. Числовые клавиши "0 ~ 9"**

Числа используются для калибровки времени, параметров данных, записи возраста, добавления комментария и т.д.

## **5.4.3. Алфавитные клавиши**

Система поддерживает некоторые символы, в зависимости от конкретного языка, путем использования клавиши SHIFT и комбинации клавиш на клавиатуре. Нажмите любую из этих клавиш в режиме вывода примечания и комментария для отображения соответствующего символа по положению курсора.

#### **Немецкие символы**

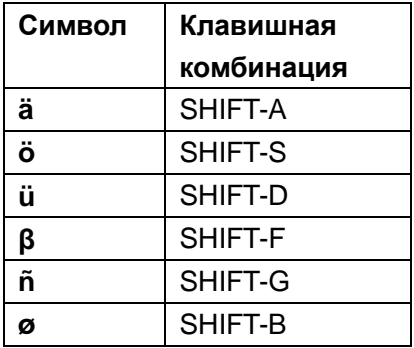

#### **Французские символы**

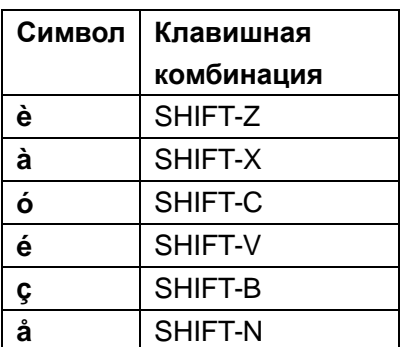

Таблица 5-1 Немецкие и французские символы

# **5.4.4. Управление функциями**

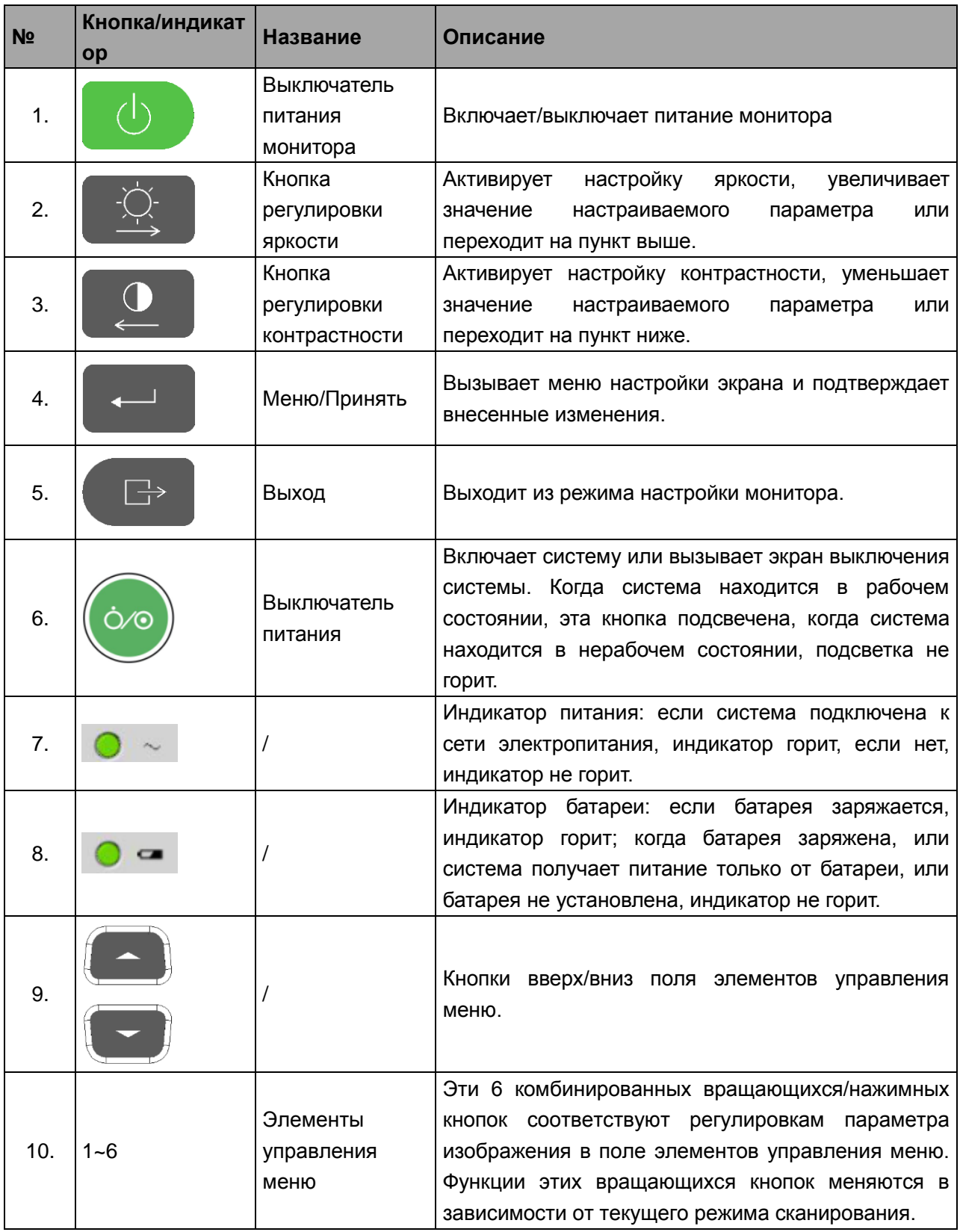

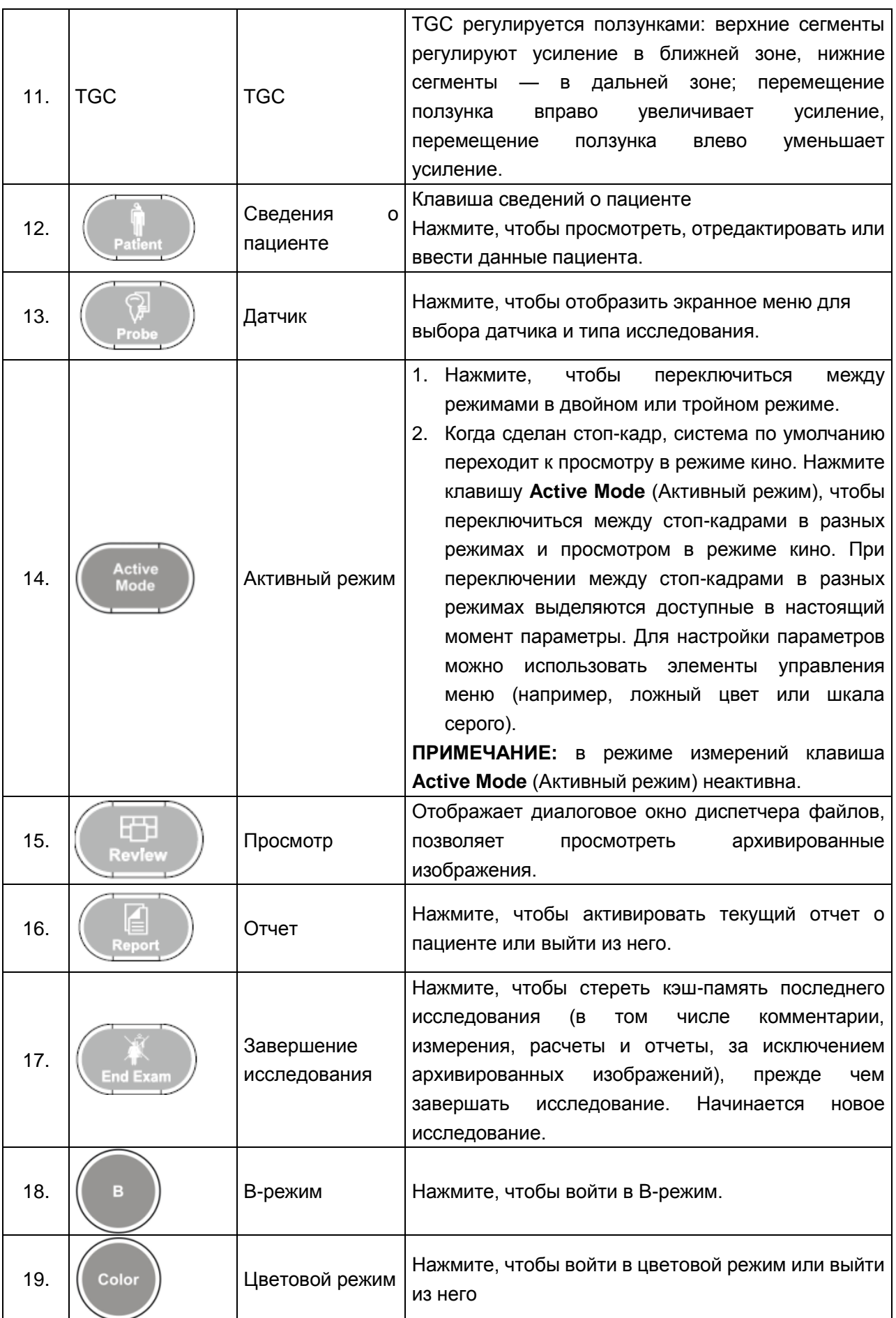

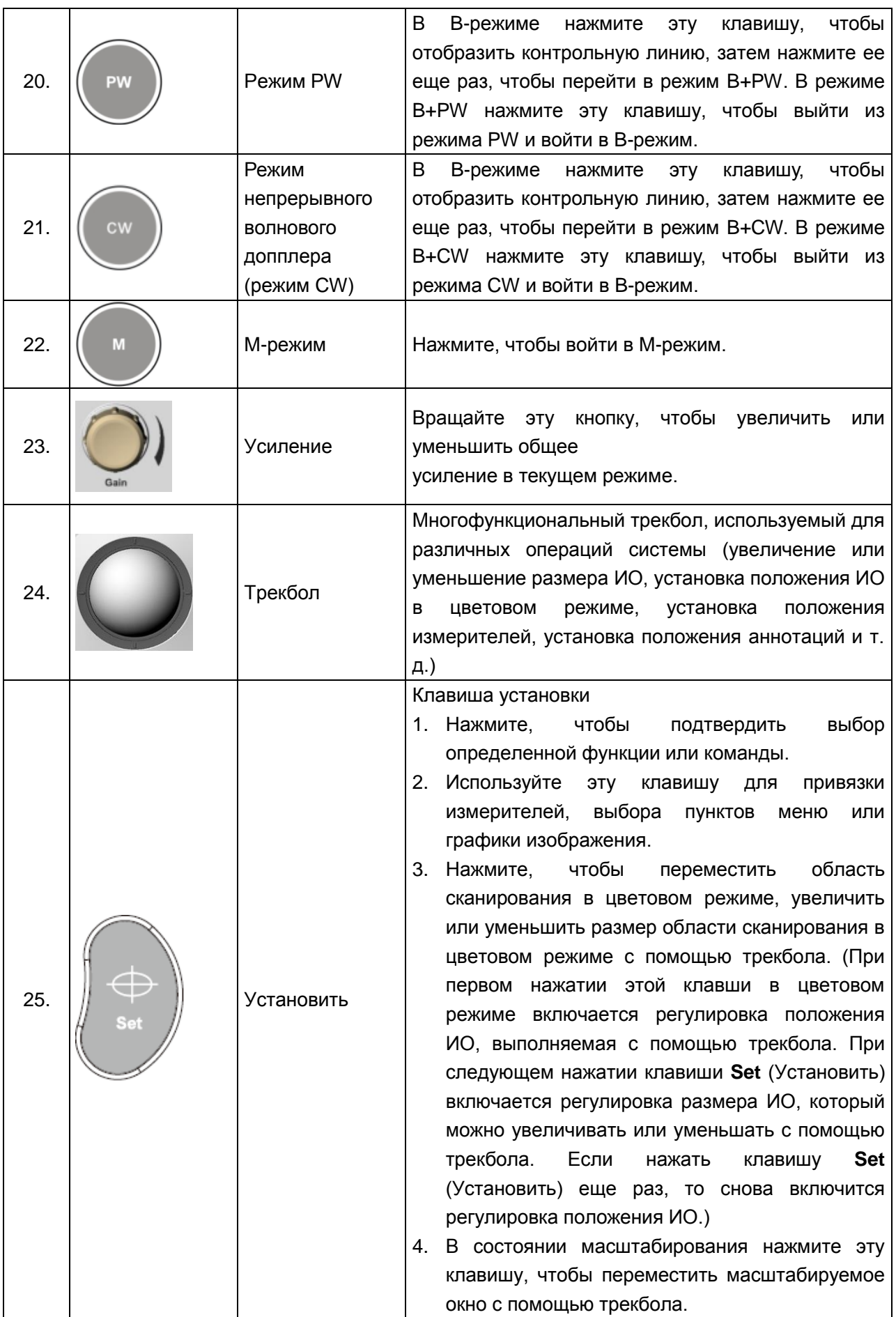

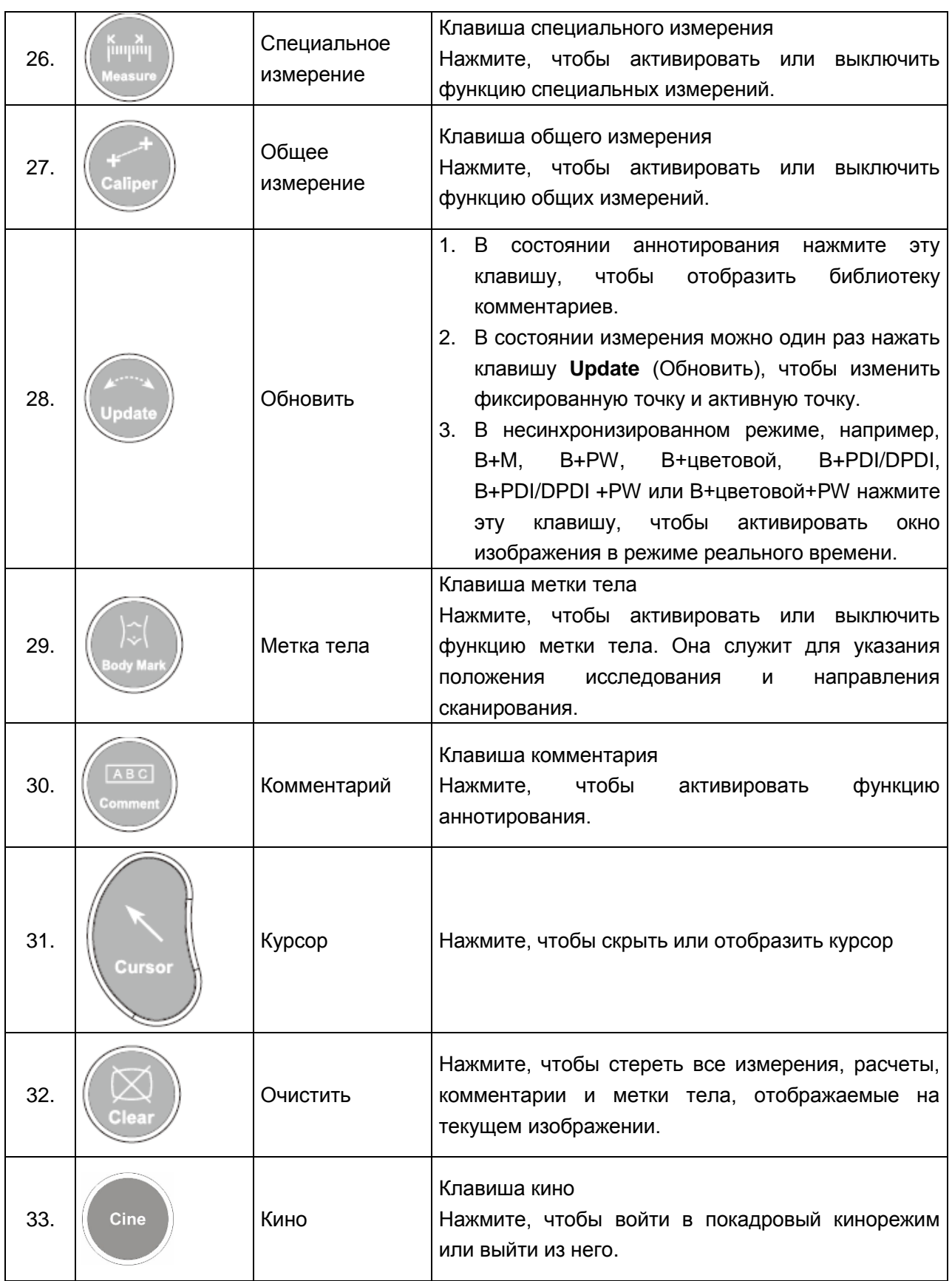

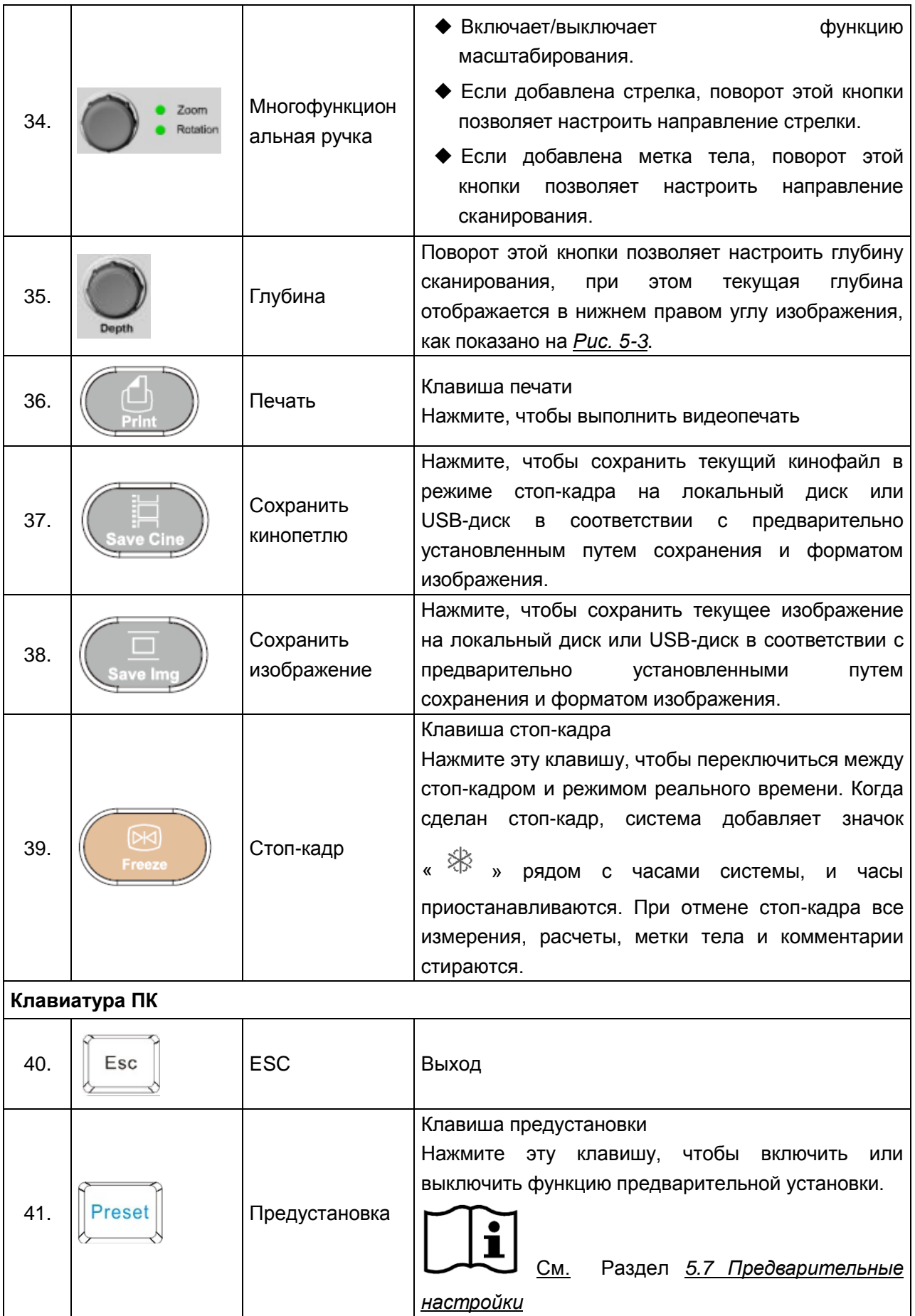

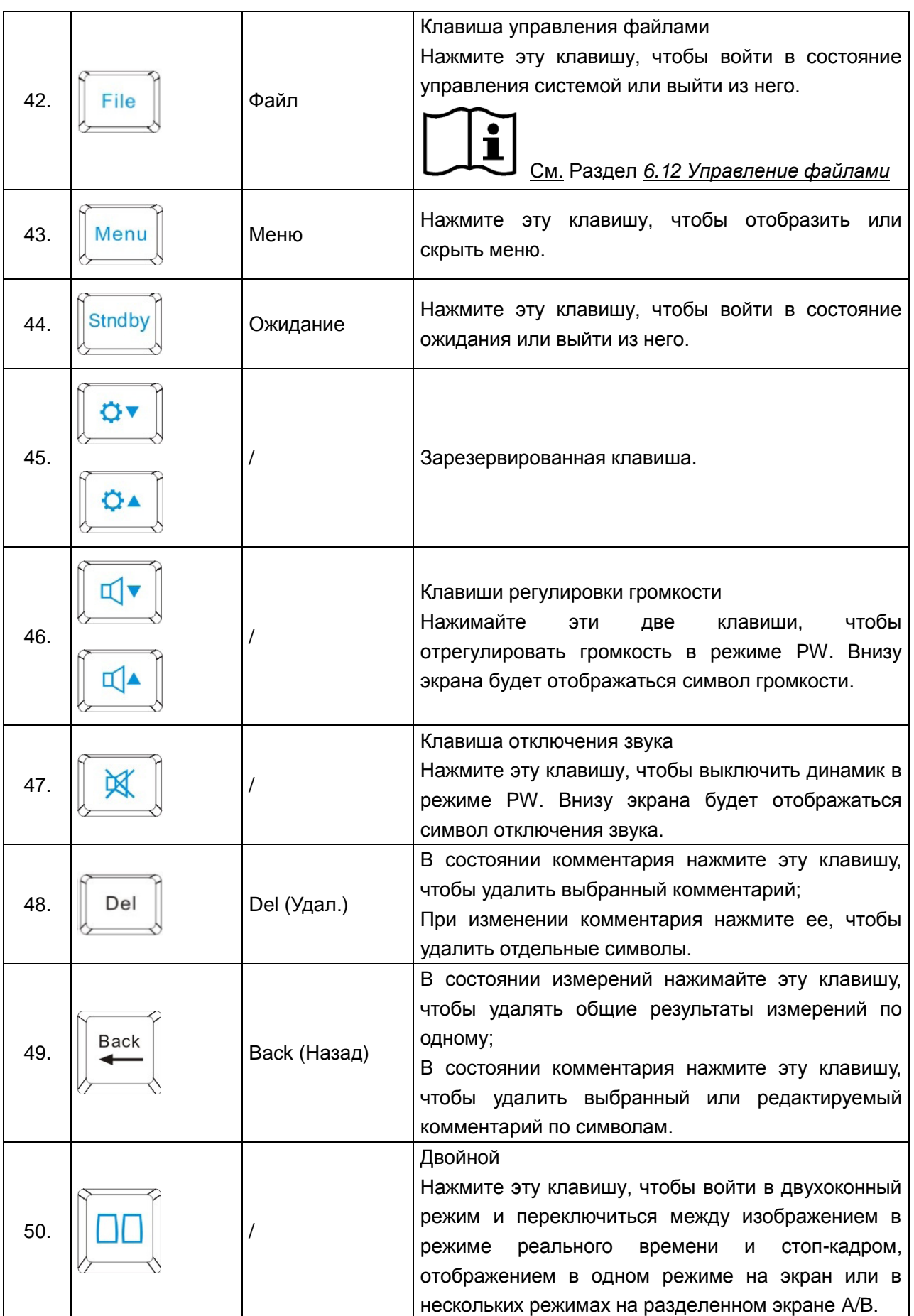

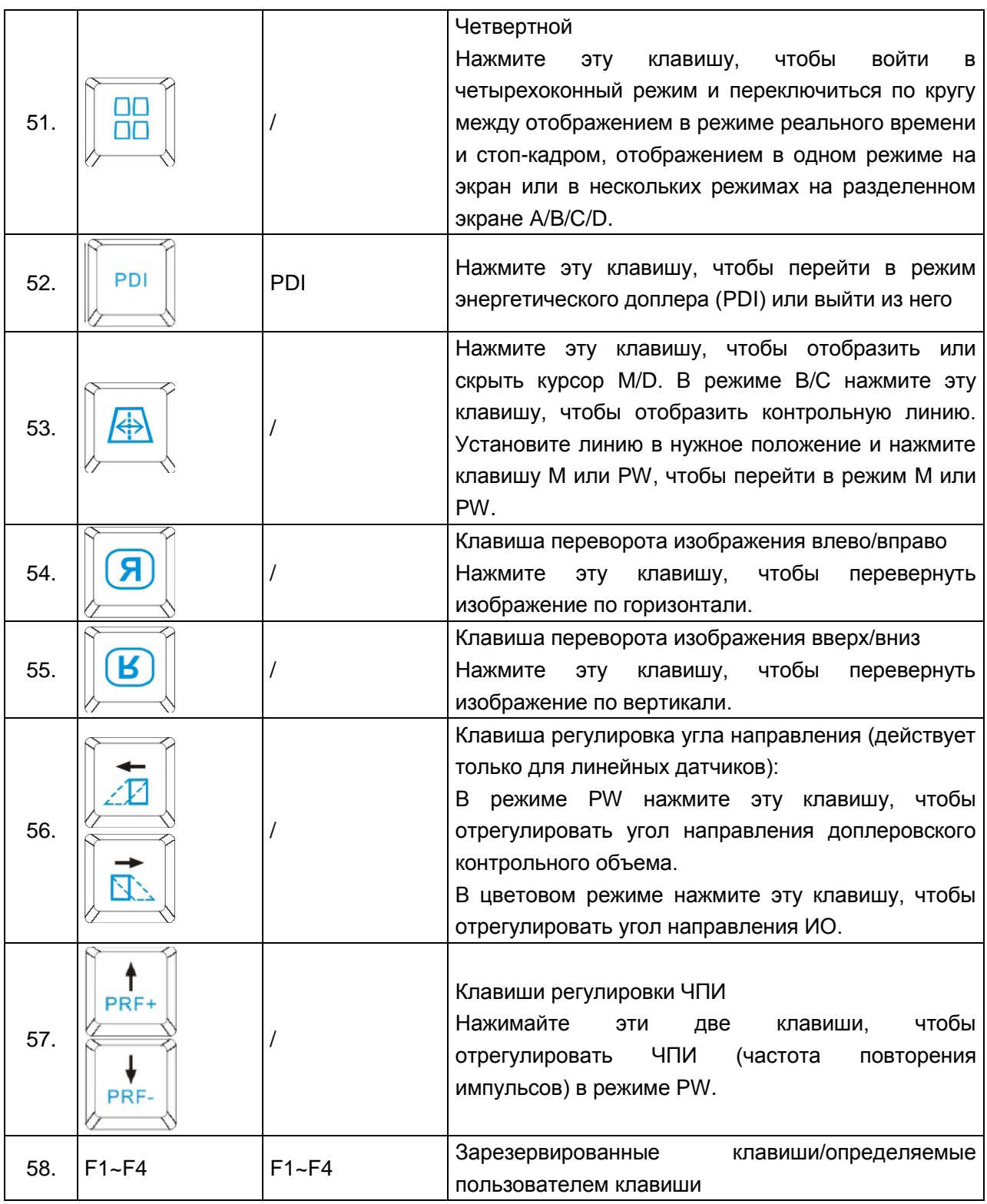

#### Таблица 5-2 Средства управления функциями

#### **Элементы управления меню:**

6 элементов управления меню на панели управления соответствуют пунктам в поле элементов управления меню. Доступные для выбора пункты выделены, а недоступные – неактивны; элементы также соответствуют пунктам системного меню, относящимся к другим режимам и состояниям, таким как меню изображений, меню предварительной установки, меню файла, меню направляющей иглы, меню просмотра в режиме кино, меню измерений и т.п.. Для включения/регулировки параметров элементы управления меню можно нажимать, вращать, или использовать трекбол и функцию **Set** (Установить) в поле меню.

#### **Работа с элементами управления меню:**

Чтобы включить опции/настроить параметры:

Если пункт меню имеет подменю или несколько значений параметра, для переключения между опциями или установки значений нажмите или вращайте элемент управления меню. (Вместо вращения регулировать значения можно поочередным нажатием элементов управления меню)

Например, в меню файла, чтобы изменить формат изображения перед сохранением, нажмите или поверните элемент управления **Тип файла**; в режиме B, чтобы увеличить или уменьшить значение динамического диапазона, нажмите или поверните элемент управления **Динам. диап.**

Чтобы активировать функцию:

(1) Если пункт меню имеет подменю или несколько опций, вращайте элемент управления меню для выбора пунктов подменю или опций и нажимайте его для активации функции.

Например, в меню общих измерений режима B вращайте элемент управления **Объем,** чтобы выбрать **2 оси**/**3 оси**/**3-оси(ДШВ)**, и нажмите его для активации функции.

(2) Если пункт меню не имеет подменю или опций, для активации функции просто нажмите этот элемент управления.

Например, в меню **файла** нажмите элемент управления **Диспет.файлов,** чтобы непосредственно отобразить диалоговое окно **Диспет.файлов**.

Следующая страница: на панели элементов управления меню можно нажать клавишу

, чтобы бегло просмотреть страницы поля элементов управления меню.

## **5.4.5. Аналитическое выражение изображений**

### **Управление изображением в B-режиме**

 $B^{\dagger}$ 

Нажмите эту клавишу для входа в **B-режим**. Система отображает одиночное изображение в **B-режиме** в реальном времени.

«B»означает яркость, или двухмерное (2D) полутоновое изображение.

Для входа к B-режим из другого режима обработки изображений:

Нажмите кнопку B, и система отобразит одиночное изображение в B-режиме в реальном времени.

## **ПРИМЕЧАНИЕ:**

Для возврата к изображению в B-режиме в реальном времени из любого режима обработки изображений, нажмите кнопку B. Это также удаляет все измерения, расчеты, комментарии и пиктограммы, отображающиеся на экране.

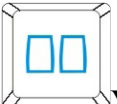

**Управление изображением в 2B-режиме**

Эта клавиша имеет две функции:

Нажмите эту клавишу для входа в **2B-режим**.

Нажмите эту клавишу для активации одного из двойных изображений. Направление датчика активированного изображения ярче, чем зафиксированного.

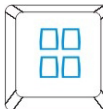

### **Управление изображением в 4B-режиме**

Нажмите эту клавишу для входа в **4B-режим**. Система делит площадь изображения на четыре сектора: первый сектор находится наверху с левой стороны, второй – наверху с правой стороны, третий – внизу с левой стороны, а четвертый – внизу с правой стороны.

Нажимайте на нее несколько раз для активации одного из четырех изображений. Направление дачика активированного изображения ярче, чем у зафиксированных. Эти четыре изображения получаются отдельно, и только одно изображение отображается в режиме реального времени.

Color

#### **Клавиша визуализации в цветовом режиме**

Действуя в том же порядке, который описан для B-режима, расположите анатомическую исследуемую область. Оптимизировав изображение в B-режиме, нажмите клавишу **Color** (Цвет), переместите исследуемую область сканирования как можно ближе к центру изображения. Либо войдите в цветовой режим и нажмите клавишу **PW**, чтобы отобразить контрольную линию, затем еще раз нажмите клавишу **PW**, чтобы перейти в тройной режим (B+цветовой+PW). Оптимизируйте параметры изображения в цветовом режиме.

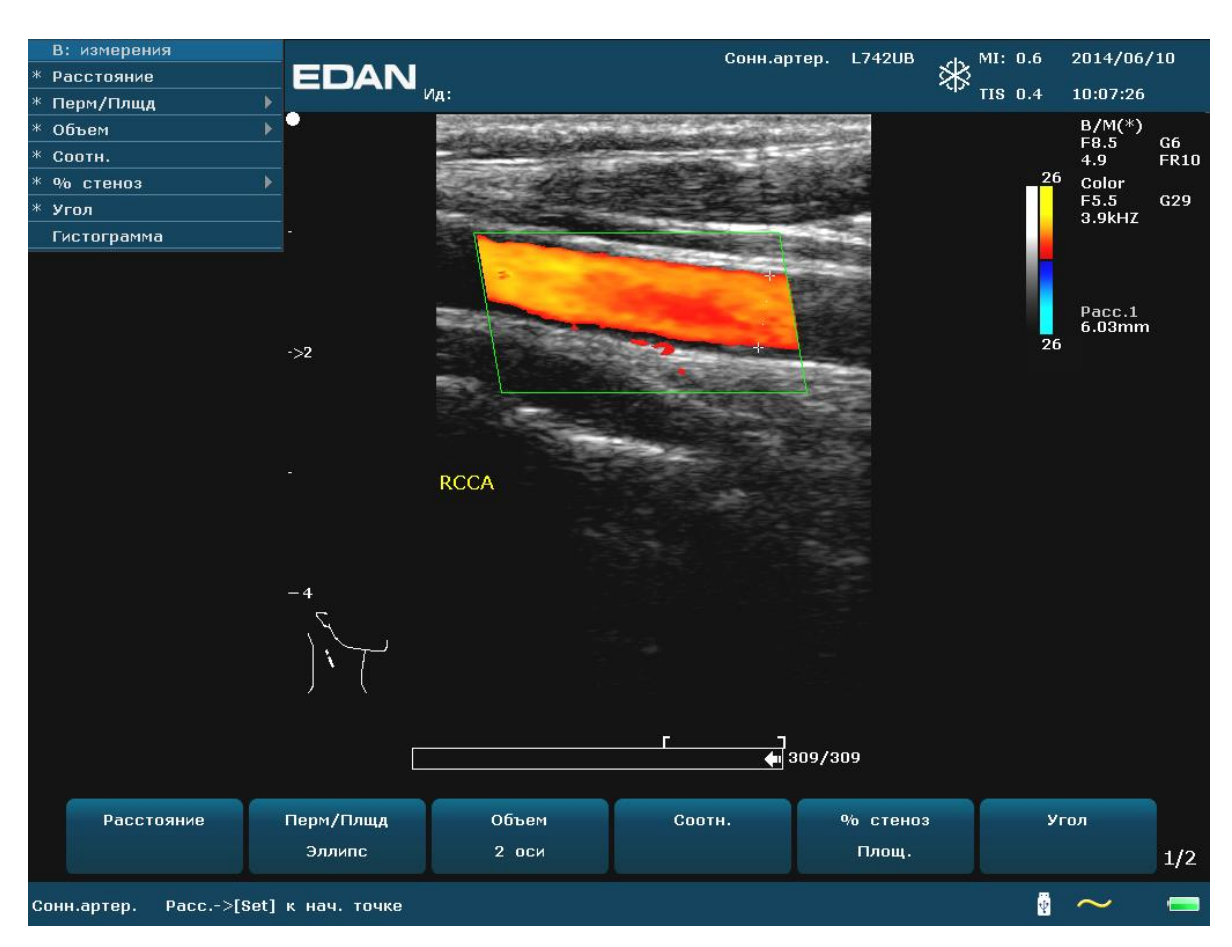

Рис. 5-3 Пример сканирования в цветовом режиме

## <span id="page-55-0"></span>PDI **Клавиша визуализации в режиме PDI**

Действуя в том же порядке, который описан для B-режима, расположите анатомическую исследуемую область. Оптимизировав изображение в B-режиме, нажмите клавишу **PDI**, переместите исследуемую область сканирования как можно ближе к центру изображения. Либо войдите в режим PDI и нажмите клавишу **PW**, чтобы отобразить контрольную линию, затем еще раз нажмите клавишу **PW**, чтобы перейти в тройной режим (B+PDI+PW). Оптимизируйте параметры изображения в режиме PDI; В режиме PDI вращайте элемент управления **Атлас цвета**, чтобы выбрать значение в диапазоне от 4 до 7. Система переключится в режим **направленного энергетического допплера** (DPDI).

Двухоконный режим B+цветной/PDI:

- В двухоконном режиме 2B нажмите **Color/PDI** (Цветной/PDI), а затем нажмите ΠN клавишу  $\downarrow$  чтобы перейти в двухоконный режим B+цветной/PDI.
- 00 В однооконном режиме B+цветной/PDI нажмите клавишу , чтобы перейти в двухоконный режим B+цветной/PDI.

 В однооконном режиме B+цветной/PDI нажмите клавишу **Color/PDI** (Цветной/PDI), чтобы выйти из цветного режима и перейти в режим 2B в активном окне.

# PW **Доплер способ импульсной волны показывает контроль.**

В B-режиме нажмите эту клавишу, чтобы отобразить контрольную линию, затем нажмите ее еще раз, чтобы перейти в режим B+PW. В режиме B+PW нажмите эту клавишу, чтобы выйти из режима PW и войти в B-режим.

Сканирование Доплер импульсной волны вызывает ряд импульсов, использованных в исследовании движения кровотока в малом районе вдоль желанной линии сканирования, названного объём образца.

Х-ось графика изображает время, Y-ось изображает Доплер перемещение частоты. Перемещение в частоте между непрерывными ультразвуковыми импульсами, вызванными, главным образом, движущим эритроцитом, может обращаться в скорость и поток, если подходящий угол между воздействующим высокочастотным лучом и кровотоком признанен.

Серая тень в специальном показе изображает силу сигнала. Толщина специального сигнала показана ламинарна или турбулентна (ламинарное течение типично показывает информацию узкой ленты кровотока).

Способ Доплер импульсной волны и В способ показаны вместе в смешанном показанном способе. Комбинация заставляет вас контролировать точное местонахождение объёма образца на В изображение в В показательном окне изображения, когда приобретает Доплер данные импульсной волны в рядном окне времени.

## **Операция:**

В В сканировании, длинная линия позволяет вам налаживать местонахождение линии образца, две параллельных линии (как будто=) позволяет вам налаживать размер объёма образца и глубину, линия, которая переходит через размер и глубину, позволяет вам налаживать исправительный угол (угол импульсной волны).

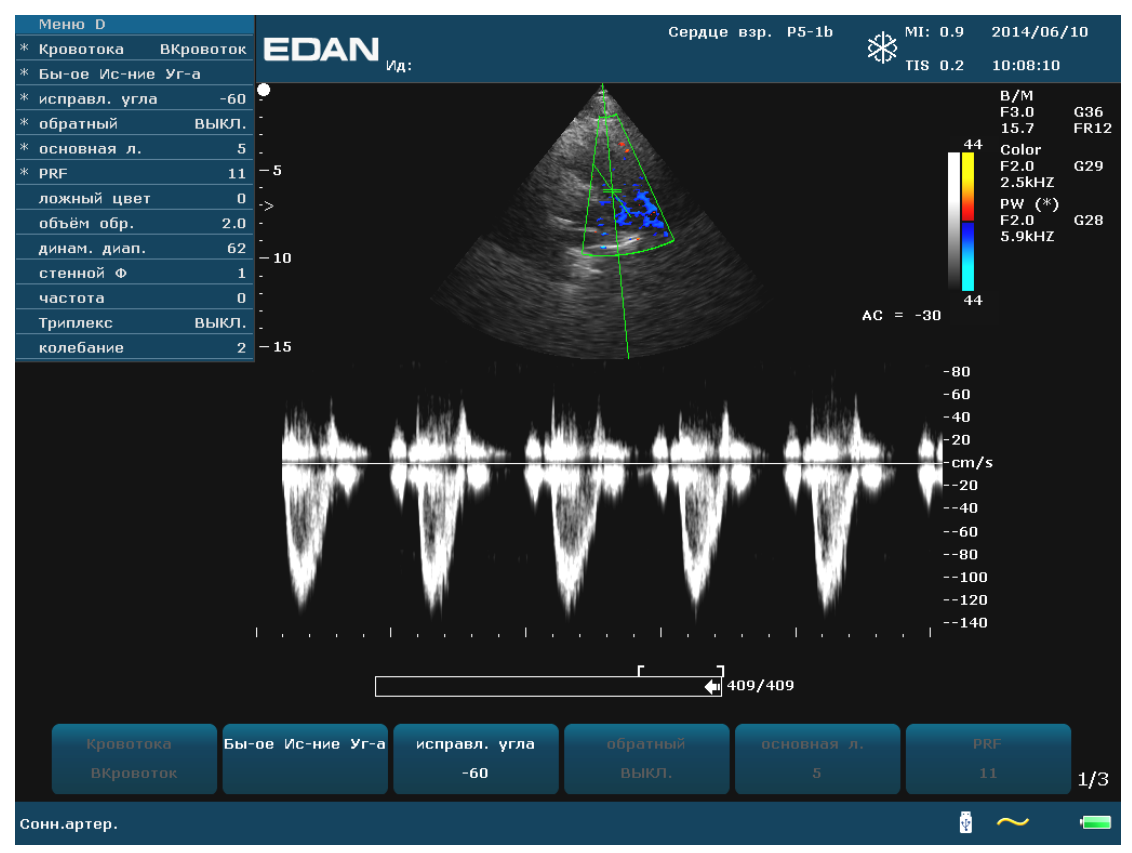

Рис. 5-4 сканирование импульсной волны образца

В режиме B+PW можно выбрать сканирование в синхронизированном или несинхронизированном режиме с помощью элемента управления **Дуплек./триплекс.** в несинхронизированном режиме активен только режим PW, тогда как в синхронизированном режиме активны оба режима — B и PW**.** Когда вы сканируете в несинхронном способе или В или рядное окно времени получает данные. Это позволяет вам самостоятельно изменять PRF импульсной волны. Когда сканирует в синхронном способе, оба 2D и рядное окно времени получают данные. Эта особенность позволяет вам определять то, какой метод использован, основан в типе проверки.

Показатель объёма образца разрешает вам начинать сканирование в В способе сканирования, устанавливать объём образца и поворачивать в Доплер способ. Замки объёма образца в местонахождении.

Переключение между стоп-кадром допплеровского изображения и допплеровским изображением в режиме реального времени

- После перехода в режим B+PW или B+цветной/PDI+PW выполняется стоп-кадр изображения в B-режиме или режиме B+цветной/PDI, а изображение в режиме PW остается активным.
- После перехода в режим B+PW или B+цветной/PDI+PW в несинхронизированном режиме нажмите клавишу **Update** (Обновить), чтобы переключиться между стоп-кадром и изображениями в режиме реального времени PW. После выполнения

стоп-кадра изображения PW с помощью трекбола отрегулируйте контрольную линию. Вращая соответствующие элементы управления меню, отрегулируйте контрольный объем, угол коррекции и т. д. Затем нажмите клавишу **Update** (Обновить), чтобы переключиться на изображения в режиме реального времени PW.

 $\checkmark$  После входа в режим B+Доплер или B+цвет/PDI+PW в несинхронизированном режиме с помощью трекбола перемещайте линию отбора проб и контрольную область; изображение в режиме B или B+цвет/PDI будет активно, а изображение в режиме PW остановлено; после остановки вращения трекбола изображение в режиме B или B+цвет/PDI будет остановлено, а изображение в режиме PW будет активно.

Переход в режим PW:

- 1. Нажмите клавишу **B**, чтобы войти в B-режим, и отрегулируйте должным образом все настройки управления изображением для текущего исследования.
- 2. Поместите курсор внутрь исследуемого сосуда.
- 3. Нажмите клавишу **PW**, чтобы отобразить контрольную линию, и отрегулируйте ее с помощью трекбола. Вращая элементы управления, отрегулируйте контрольный объем, угол коррекции и т. д.
- 4. Нажмите клавишу **PW** еще раз, чтобы войти в режим B+PW. Система заблокирует индикатор контрольного объема и добавит окно временной последовательности.

Либо в режиме PW можно сканировать следующим образом:

- 1. Нажмите клавишу **B**, чтобы войти в B-режим. Оптимизировав изображение в B-режиме, нажмите клавишу  $\theta$  на клавиатуре ПК, чтобы отобразить контрольную линию.
- 2. С помощью трекбола отрегулируйте контрольную линию и расположите рамку контрольного объема внутри исследуемого сосуда. Вращая элементы управления меню, отрегулируйте контрольный объем, угол коррекции и т. д.
- 3. Нажмите клавишу **PW**, чтобы войти в режим B+PW.

#### Режим ВЧПИ:

Для обнаружения более высоких скоростей в ВЧПИ система изменяет обработку PW таким образом, что расположение контрольного объема PW становится неопределенным. Для обеспечения надлежащего исследования целевой анатомической структуры система будет отображать дополнительные контрольные объемы (известные также как виртуальные интервалы) вдоль линии отбора проб. Эти дополнительные контрольные объемы помечены знаком «=», но не имеют линии коррекции угла. Отображаемый допплеровский сигнал будет включать информацию от всех контрольных объемов. Во избежание включения непредвиденных данных в допплеровский контур используйте элементы B или CD, чтобы предотвратить совпадение виртуальных интервалов с расположениями потенциального потока.

#### **ПРИМЕЧАНИЕ**:

- 1. Режим ВЧПИ возможен только для датчиков C5-2b, P5-1b и L15-7b.
- 2. Режим ВЧПИ активируется только в режиме реального времени.
- 3. Режим ВЧПИ доступен в соответствии со следующей таблицей. На глубине каждого контрольного объема ВЧПИ будет впервые появляться у указанного ЧПИ.

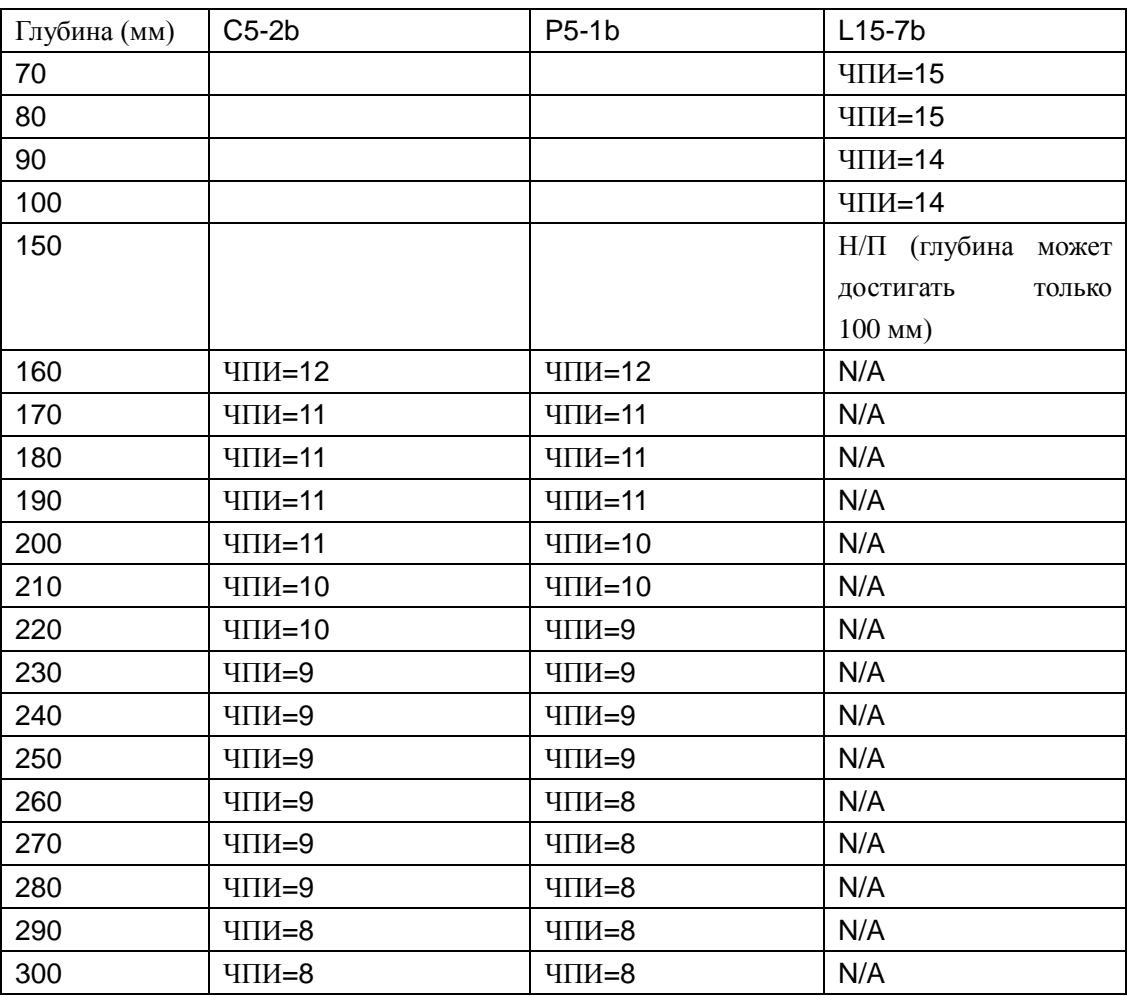

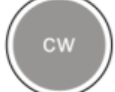

### **Клавиша отображения CW-режима**

Чтобы войти в CW-режим:

- 1. отрегулируйте параметры изображения в режиме B или B+цветовой/PDI/DPDI;
- 2. нажмите клавишу **CW,** чтобы отобразить линию отбора проб. Чтобы установить линию в исследуемую область, поворачивайте трекбол влево или вправо. Чтобы отрегулировать глубину и фокус, поворачивайте его вверх или вниз;

3. повторно нажмите клавишу **CW**, чтобы войти в режим B+CW или B+цветовой/PDI/DPDI+PW, и оптимизируйте изображение с помощью элементов управления меню. При перемещении линии отбора проб с помощью трекбола изображение в режиме B или B+цветовой/PDI/DPDI является активным, а изображение CW – в режиме стоп-кадра; когда линия отбора проб зафиксирована, изображение B или B+цветовой/PDI/DPDI находится в режиме стоп-кадра, а CW-изображение активно.

## **ПРИМЕЧАНИЕ**:

Режим CW работает только для датчиков P5-1b.

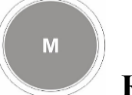

### **Клавиша отображения M-режима**

Нажмите эту клавишу, чтобы войти в режим B+M. На экране одновременно отобразятся изображения в B-режиме и M-режиме (сокращенно этот режим обозначается как B+M или B+M). На изображении в B-режиме отобразится линия, называемая M-меткой. Вращая трекбол, переместите M-метку. Нажмите клавишу **Set** (Установить), чтобы расположить M-метку.

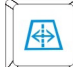

Кроме того, можно нажать  $\longrightarrow$  на клавиатуре компьютера, чтобы отобразить M-метку, прокрутить трекбол для перемещения М-метки, и нажать **M,** чтобы войти в режим B+M. Еще раз переместите M-метку и нажмите **Set(Установить),** чтобы установить ее. В противном случае нажмите клавишу **Cursor** (**Курсор**)**,** чтобы повторно активировать М-метку.

Нажмите эту клавишу еще раз, чтобы перейти в одиночный M-режим. Отобразится развертка M-режима. В этом режиме наклон имеет четыре уровня.

# **5.5.Меню**

Меню отображаются в правой части экрана. Одновременно может быть активировано только одно меню. Типы меню приведены ниже:

### **Меню визуализации:**

Меню визуализации предоставляет информацию о текущем режиме визуализации. В режимах 2B и 4B оно указывает статус и параметры активного изображения. В режиме B+M оно указывает статус и параметры развертки M-режима. В режиме PW оно указывает статус и параметры доплеровской кривой и 2D-изображения. Ниже приводится меню визуализации B-режима.

|   | Меню В                         |
|---|--------------------------------|
| ж | Изображение Подробно           |
| ж | eSRI<br>5                      |
| ж | 78<br>Динам. диап.             |
| ж | 3<br>частота                   |
| ж | ложный цвет<br>0               |
| ж | вкл.<br>Простр. налож. I       |
|   | 10<br>Фокус позиции            |
|   | Число фокуса<br>$\mathbf{1}$   |
|   | $\mathbf{1}$<br>Послесвеч.     |
|   | 0<br>Карта <mark>сер.шк</mark> |
|   | 0<br>Подавление                |
|   | 2<br>Угол                      |
|   | Обратный Н<br>выкл.            |
|   | Обратный V<br>выкл.            |

Рис. 5-5 Меню состояния системы

#### **Меню измерения и расчета**

Выполните операцию. Например, начните измерение расстояния. Отобразится соответствующий курсор измерения.

Ниже приводится меню общих и специальных измерений и расчетов.

| В: измерения    |  |
|-----------------|--|
| ж<br>Расстояние |  |
| ж<br>Перм/Плщд  |  |
| ж<br>Объем      |  |
| ж<br>Соотн.     |  |
| ж<br>% стеноз   |  |
| ж<br>Угол       |  |
| Гистограмма     |  |

Рис. 5-6 Меню общих измерений и расчетов в B-режиме

| В: акуш. ИЗМЕР. |   |
|-----------------|---|
| гп              | Þ |
| ТКД             |   |
| BП              |   |
| <b>GPL</b>      |   |
| OГ              |   |
| ож              |   |
| ДБ              |   |
| ИАЖ             |   |
| ПВП             |   |
| ПДЖ             |   |
| ПЗРЖ            |   |
| ДПК             |   |
| дм              |   |
| <b>NNCTN</b>    | Þ |
| ЛЗР             |   |
| дгк             |   |
| ПФО             | Þ |
| Кривая роста    |   |
| Ввод            | Þ |

Рис. 5-7 Меню акушерских измерений и расчетов в B-режиме

#### **Вспомогательное меню**

Символ "►" означает, что у данной позиции имеется вспомогательное меню. Вращайте трекбол для выделения позиции меню с "►". Система отобразит вспомогательное меню для выбранной позиции.

Пример: Второстепенное меню **Перм/Плщд** включает опции **Эллипс** и **Трассировка**, как показано ниже.

После входа в B-режим нажмите кнопку **Caliper (Измеритель)** для отображения меню и выделите опцию **Перм/Плщд**. Система отобразит вспомогательное меню **Эллипс** и **Трассировка**.

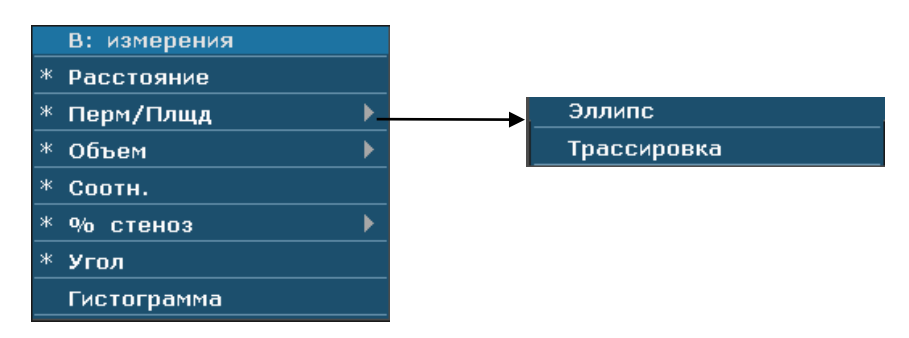

Рис. 5-8 Вспомогательное меню

### **Другие меню:**

включая меню предустановок, меню просмотра кинопетли и меню направляющей иглы.

# <span id="page-63-1"></span>**5.6.Работа с диалоговыми окнами**

Диалоговое окно может иметь несколько вкладок, как показано ниже. Одновременно можно выбрать одну вкладку с помощью трекбола и клавиши **Set(Установить)**. Можно также изменить параметры по инструкции**,** затем отметить **OK** и нажать клавишу **Set(Установить)** для сохранения измененных параметров и закрытия диалогового окна; или отметить **Отмена** для отмены изменений и закрытия диалогового окна.

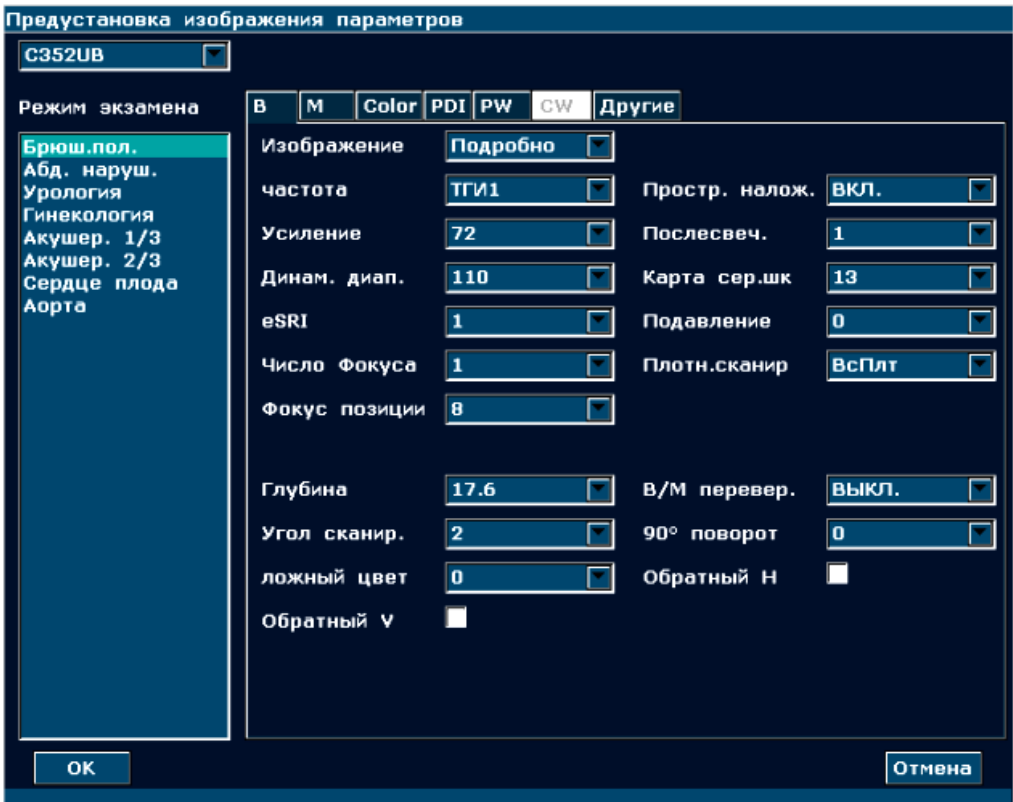

Рис. 5-9 Диалоговое окно предварительной установки параметров изображения

# <span id="page-63-0"></span>**5.7.Предварительные настройки**

## **5.7.1.Вход в состояние предварительной установки**

Нажмите клавишу **Preset** (Предустановка), и система выведет на экран меню предварительной установки, показанное ниже.

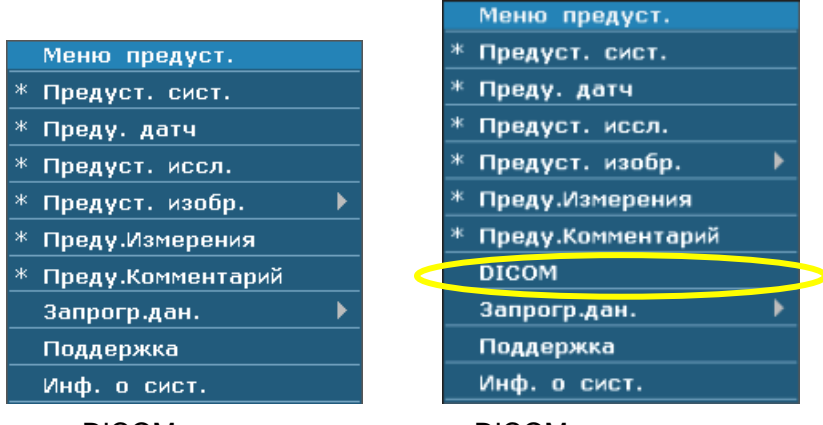

DICOM еще не установлен DICOM установлен

Рис. 5-10 Меню предварительных настроек

## **5.7.2.Отображение / изменение предварительно установленных**

### **параметров**

Выберите тип предварительных настроек и нажмите клавишу **Set(Установить)** для отображения соответствующего диалогового окна, и можно будет изменить параметр согласно инструкции.

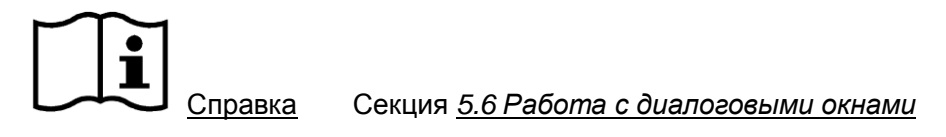

## <span id="page-64-0"></span>**5.7.3.Предварительная установка системы**

- 1. В меню предварительной установки переместите курсор, чтобы выделить пункт **Предуст. сист.** и нажмите клавишу **Set**, чтобы открыть диалоговое окно **Предуст. сист.**, показанное ниже.
- 2. Вращайте трекбол для выделения позиции и нажмите кнопку **Set(Установить)**. Затем используйте клавиатуру для ввода текста.

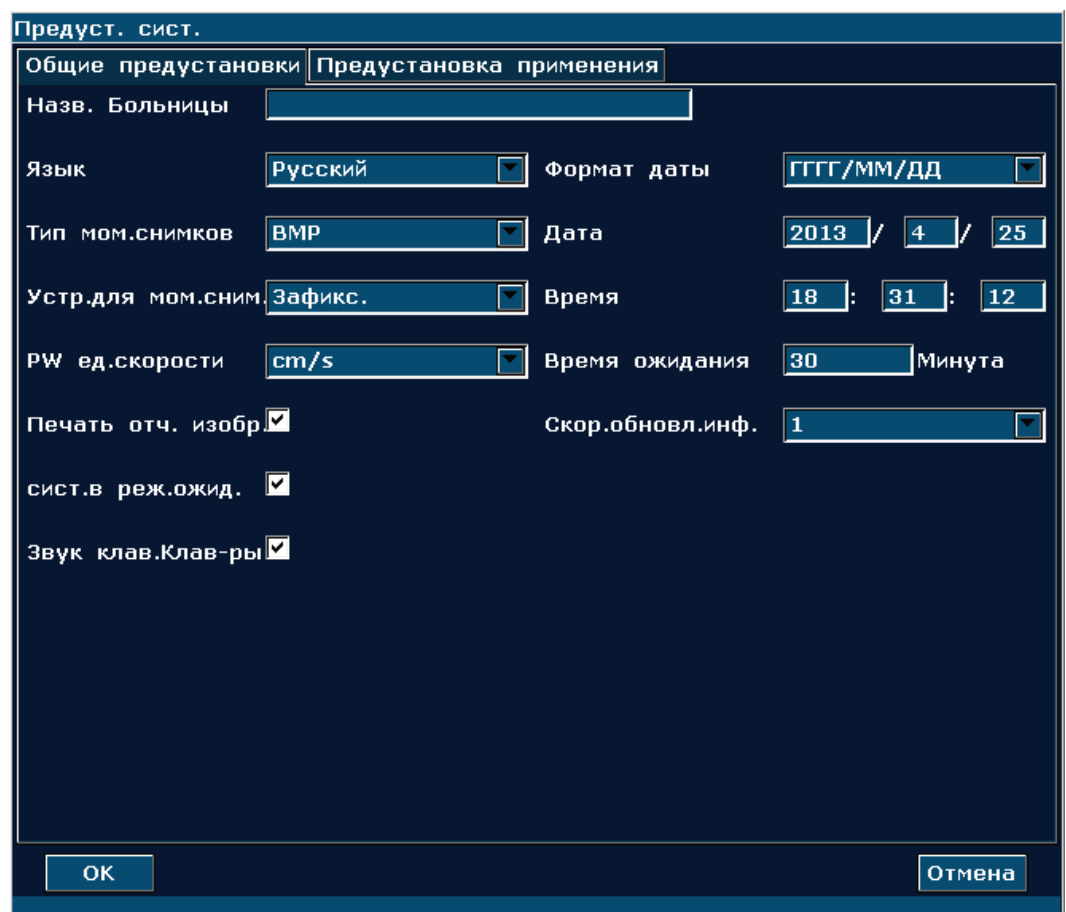

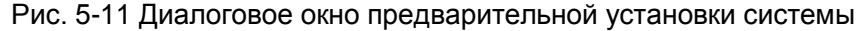

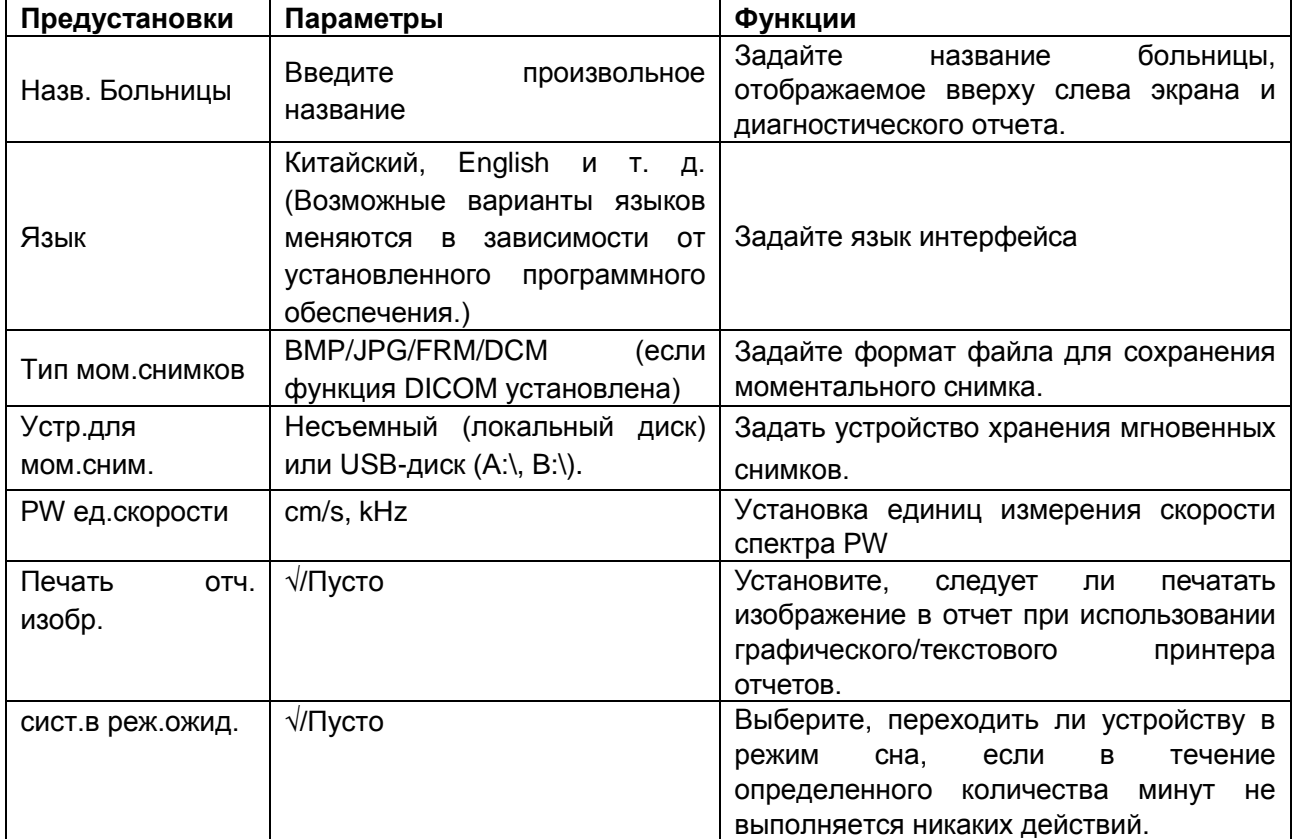

#### U2 Диагностическая ультразвуковая система Руководство пользователя

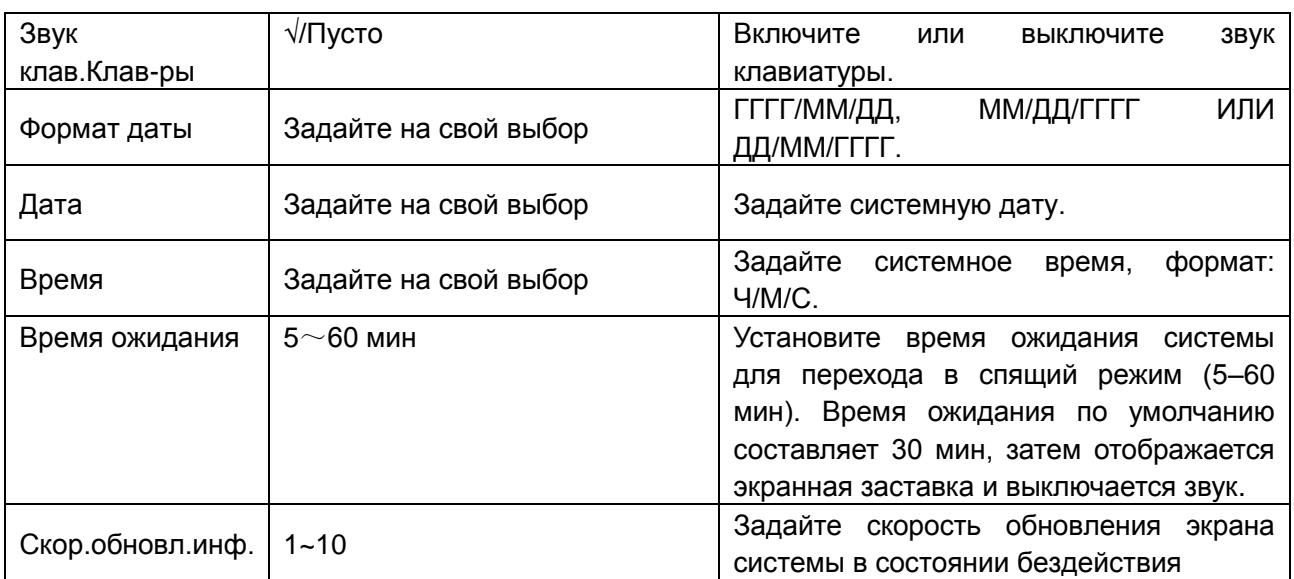

Таблица 5-3 Сведения об общих установках

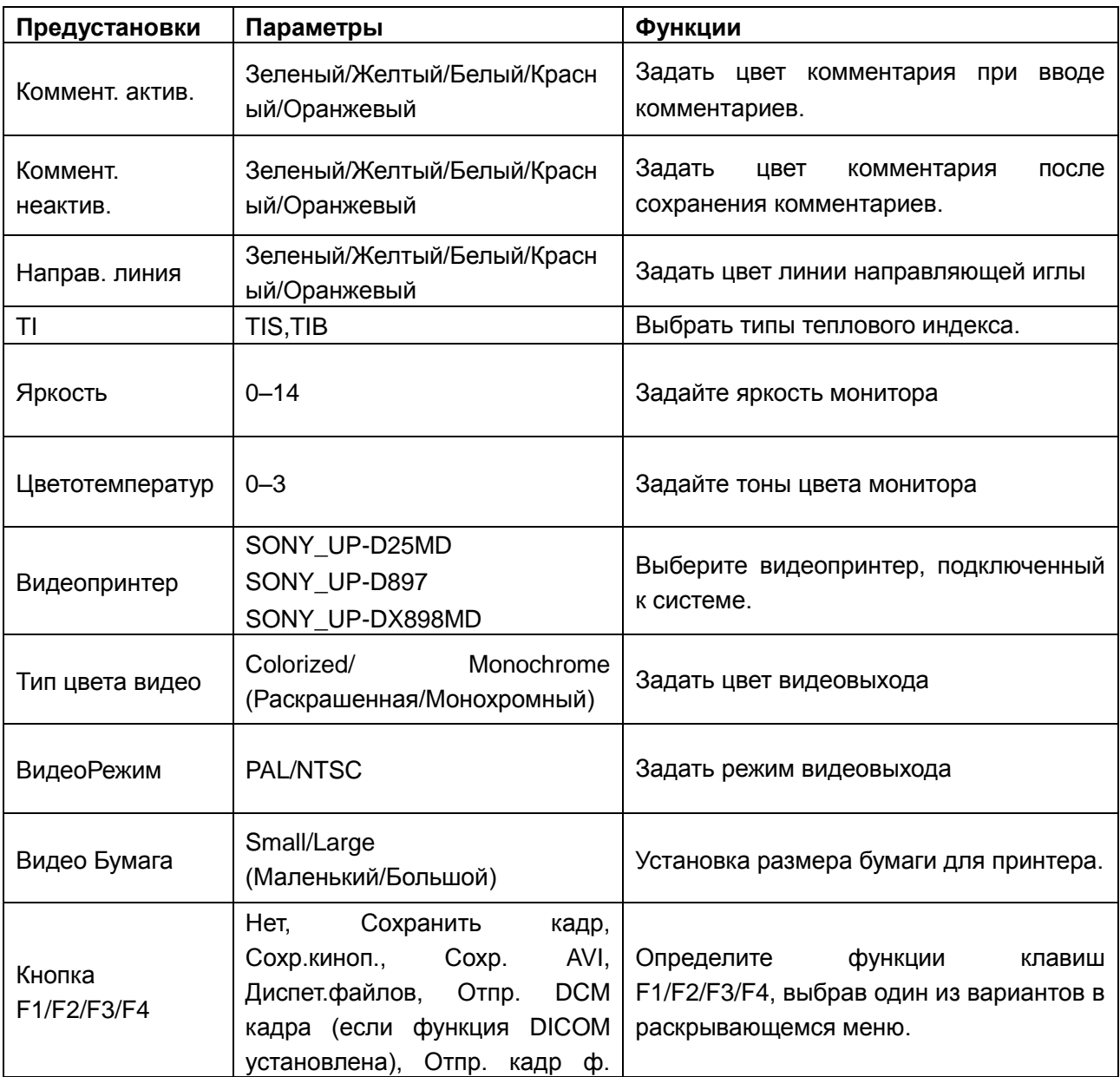

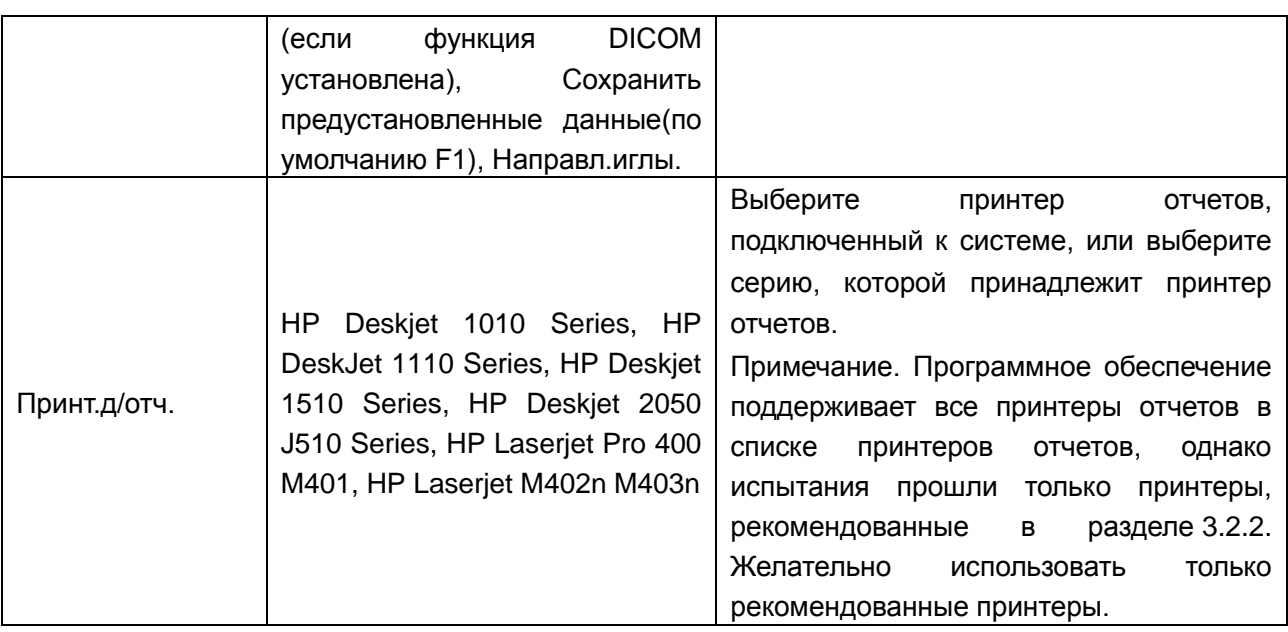

Таблица 5-4 Сведения о специальных настройках

Необходимо перезапустить систему, чтобы изменение вступило в силу (включая параметры **Язык** и **Звук клав-ры**. После завершения предварительной настройки, нажмите **OK**, система показывает подтвержденное диалоговое окно, подсказывает вам, возобновляет ли систему.

# **5.7.4.Предварительная установка датчика**

В меню предварительной установки переместите курсор, чтобы выделить пункт **Преду. Датч**, и нажмите клавишу **Set** (Установить), чтобы открыть диалоговое окно **Преду. Датч**, показанное ниже.

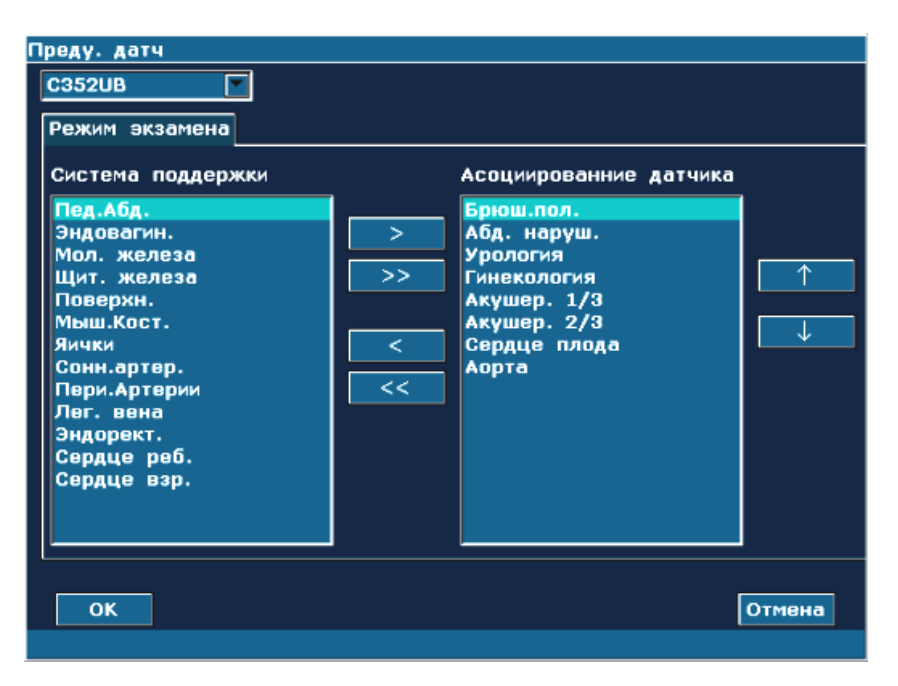

Рис. 5-12 Диалоговое окно предварительной установки датчика

В диалоговом окне **Преду. Датч** можно выбрать датчик и режим исследования. Эта страница используется для назначения типа исследования определенному датчику.

Порядок действий:

- 1. Выберите нужный датчик: переместите курсор в поле « СЗ52UВ ПОТ » и выберите требуемую модель датчика в раскрывающемся списке.
- 2. Выберите режим исследования для датчика: слева находится область «Система поддержки» со всеми режимами исследования, поддерживаемыми системой. Справа находится область «Ассоциирование датчика» с режимами исследования, поддерживаемыми текущим датчиком. Чтобы добавить исследование, связанное с

данным датчиком, выберите исследование слева и нажмите . Нажмите кнопку

 $>>$ , чтобы добавить все различные исследования из левой области в правую. Чтобы удалить исследование, связанное с данным датчиком, выберите это исследование и нажмите кнопку  $\Box$  Чтобы удалить все исследования, связанные с данным датчиком, нажмите .

- 3. Упорядочите связанные исследования: после того, как заданы исследования, связанные с датчиком, можно выбрать исследование и нажать кнопку чтобы последовательно изменить его место в списке.
- 4. Нажмите кнопку **ок деля** тобы подтвердить изменение, или нажмите кнопку , чтобы выйти.

## **5.7.5.Предварительная установка исследования**

Предварительная установка исследования используется для добавления режима исследования и задания области применения, связанной с датчиком. К областям применения относятся исследования брюшной полости, малых органов, периферических сосудов, скелетно-мышечной системы, а также акушерские, гинекологические, педиатрические, урологические и кардиологические исследования.

| Режим экзамена | Применение  |        |
|----------------|-------------|--------|
| Эндовагин.     | Гинекология |        |
| Мол. железа    | Мал. Органы |        |
| Щит. железа    | Мал. Органы |        |
| Поверхн.       | Мал. Органы |        |
| Мыш.Кост.      | Мал. Органы |        |
| Яички          | Мал. Органы | Добав. |
| Сонн.артер.    | сосудистый  | Удл.   |
| Пери.Артерии   | сосудистый  |        |
| Лег. вена      | сосудистый  | Копир. |
| Эндорект.      | Урология    | Ремпен |
| Урология       | Урология    |        |
| Сердце реб.    | Кардиология |        |
| Сердце взр.    | Кардиология |        |
| С Пед.Абд.     | Педиа.      |        |

Рис. 5-13 Диалоговое окно предварительной установки исследования

### **Операции:**:

- Чтобы получить копию существующего исследования: выберите нужный режим исследования и нажмите клавишу **Копир.**. Например, выберите исследование «**Пед.Абд.** » и нажмите **Копир.,** чтобы получить «**C Пед.Абд.**», копию исследования «**Пед.Абд.**». Чтобы переименовать исследование « **C Пед.Абд.**», нажмите клавишу **Ремпен**.
- Чтобы удалить исследование: выберите нужный режим исследования и нажмите клавишу **Удл.**, появится сообщение «**Ударить данный экзамен?**» Нажмите **Да,** чтобы удалить, или **Нет,** чтобы выйти из режима.
- Чтобы добавить исследование: нажмите клавишу **Добав.,** чтобы открыть диалоговое окно **Добавить новый режим экзамена,** показанное ниже. Введите название исследования в пустом поле «Имя исследования», выберите нужную область применения исследования и нажмите кнопку **OK**, чтобы закрыть диалоговое окно. После этого новый режим исследования отобразится в диалоговом окне **Предуст. иссл**.

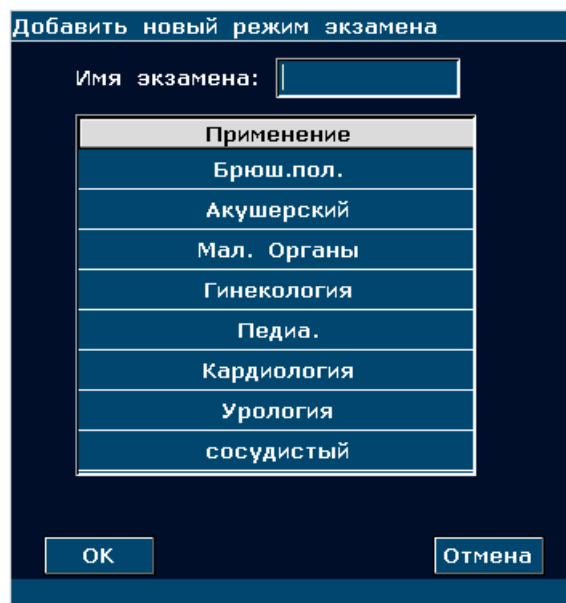

Рис. 5-14 Диалоговое окно добавления нового режима исследования

## **ПРИМЕЧАНИЕ**:

Режимы исследования по умолчанию невозможно удалить или переименовать.

 Чтобы настроить соответствующие параметры вновь добавленного режима исследования (например, датчики или параметры изображения), **Преду. Датч** или **Предуст. изобр.** в меню предварительных установок.

## **5.7.6.Предварительная установка параметров изображения**

#### **Предварительная установка параметров изображения:**

Нажмите **Preset(Предустановка)**> **Предуст. изобр.** и выберите **Предуст. изобр.** в подменю, чтобы открыть диалоговое окно **Предустановка изображения параметров**.

Предварительная установка параметров изображения используется для задания параметров изображения для конкретного датчика в конкретном режиме исследования. У каждого режима изображения свои параметры, но способ их настройки похожий. См. приведенный ниже пример для датчика C352UB в цветовом режиме, исследование «**Брюш.пол.**»:

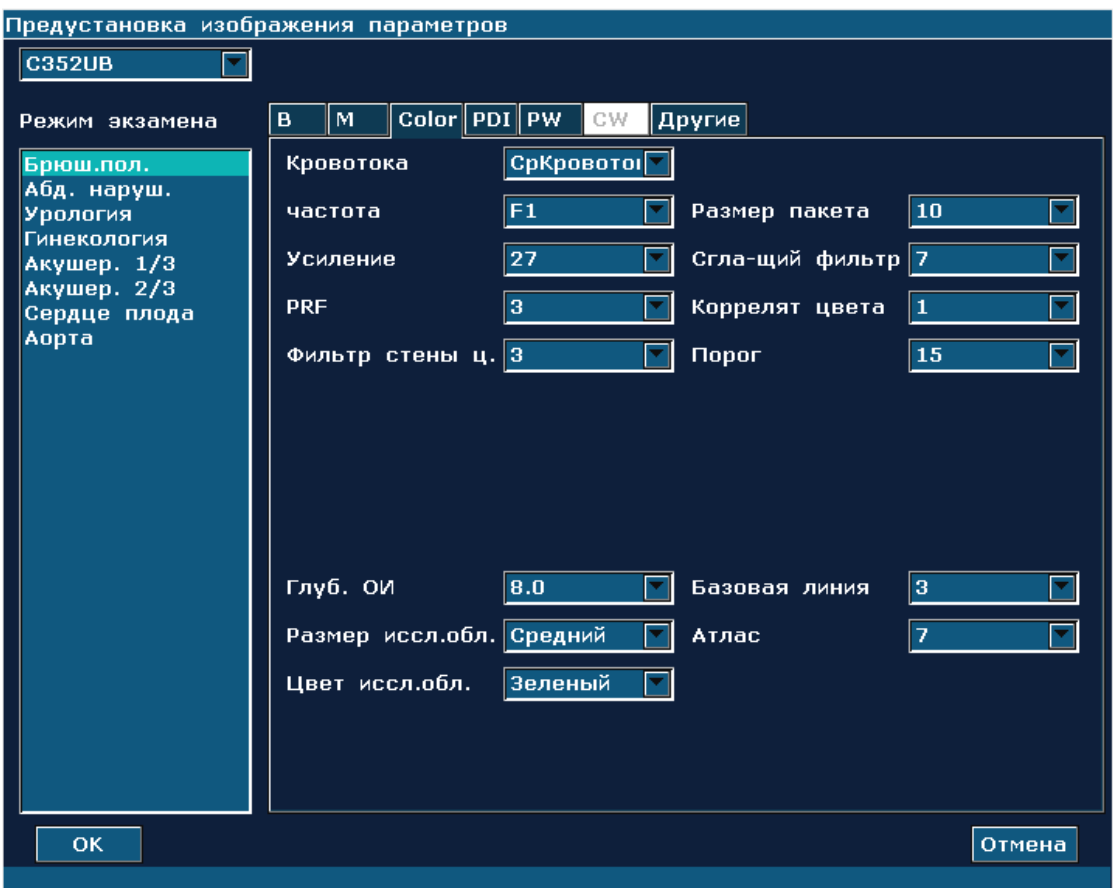

Рис. 5-15 Диалоговое окно предварительной установки параметров изображения (для датчика C352UB в исследовании «Брюш.пол.», цветовой режим)

В поле «Режим исследования» в левой части диалогового окна отображаются все режимы исследования, поддерживаемые датчиком. А в правой части диалогового окна отображаются все настройки параметров для датчика в различных режимах изображения.

Сначала в раскрывающемся меню датчиков выберите датчик C352UB. С помощью трекбола выделите пункт **Брюш.пол.** в поле «Режим экзамена» и нажмите клавишу **Set (Установить)**. Затем с помощью трекбола перейдите на вкладку **Color(Цвет)**, чтобы войти на страницу предварительной установки параметров изображения в цветовом режиме для датчика C352UB в исследовании «**Брюш.пол**.». Параметры можно задавать, выбирая возможные значения в раскрывающемся меню или отмечая их галочкой.

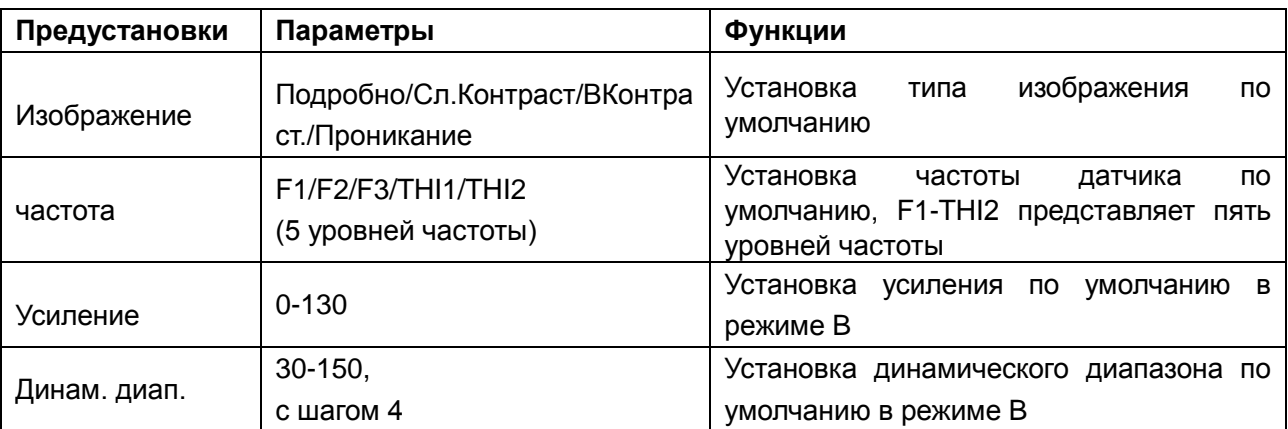
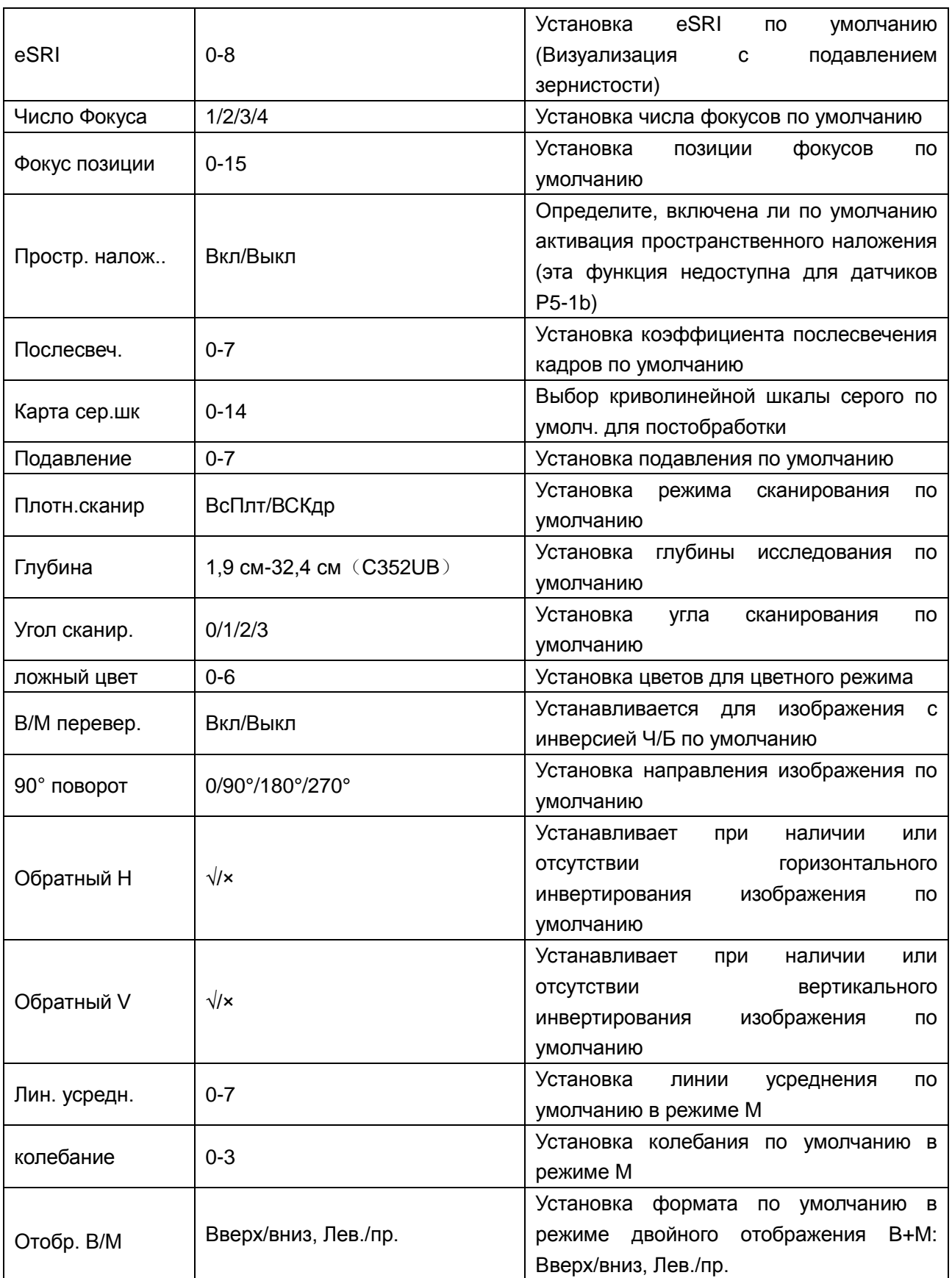

Таблица 5-5 Сведения о предварительной установке параметров изображения в режиме B/M

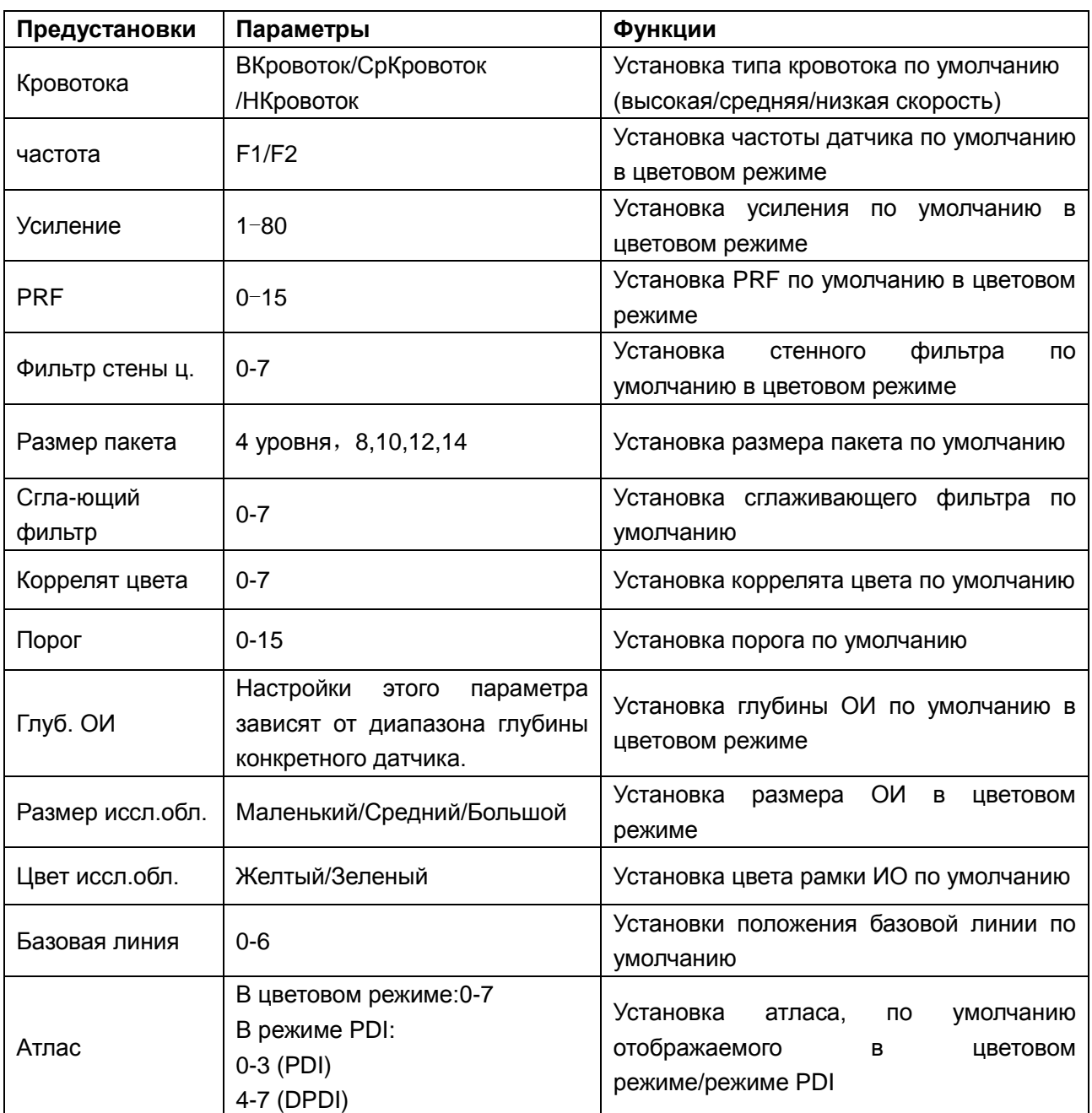

Таблица 5-6 Сведения о предварительной установке параметров изображения в режиме цветовой/PDI

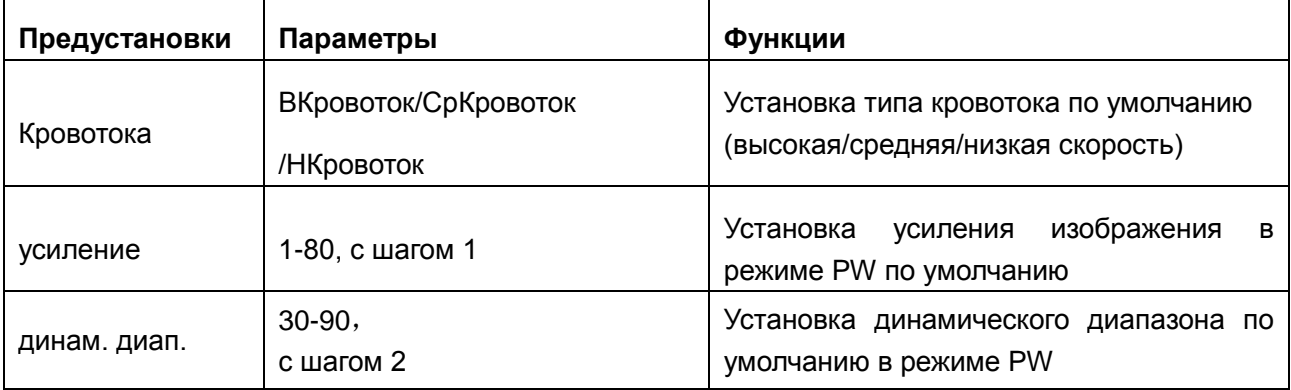

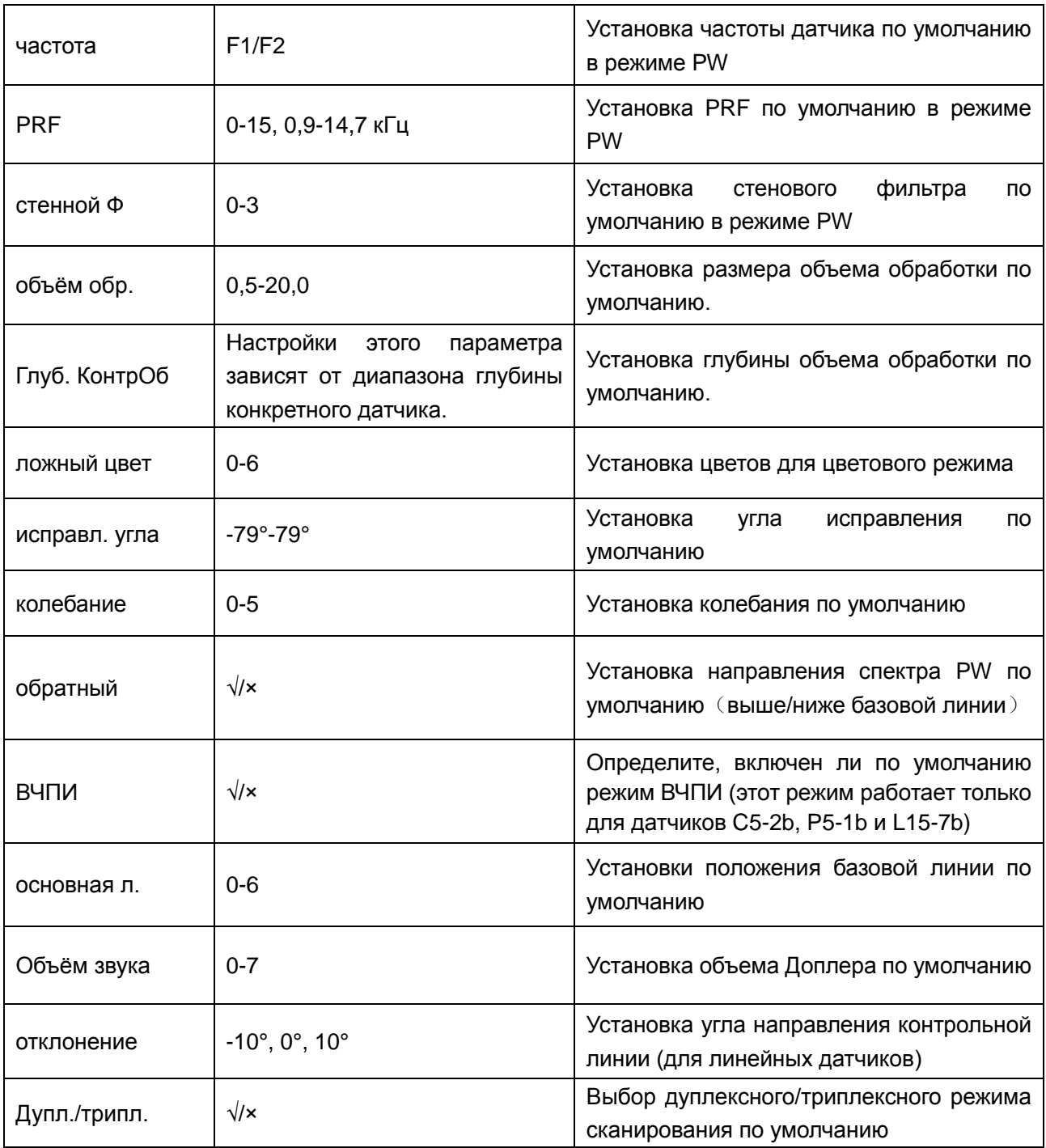

Таблица 5-7 Сведения о предварительной установке параметров изображения в режиме PW

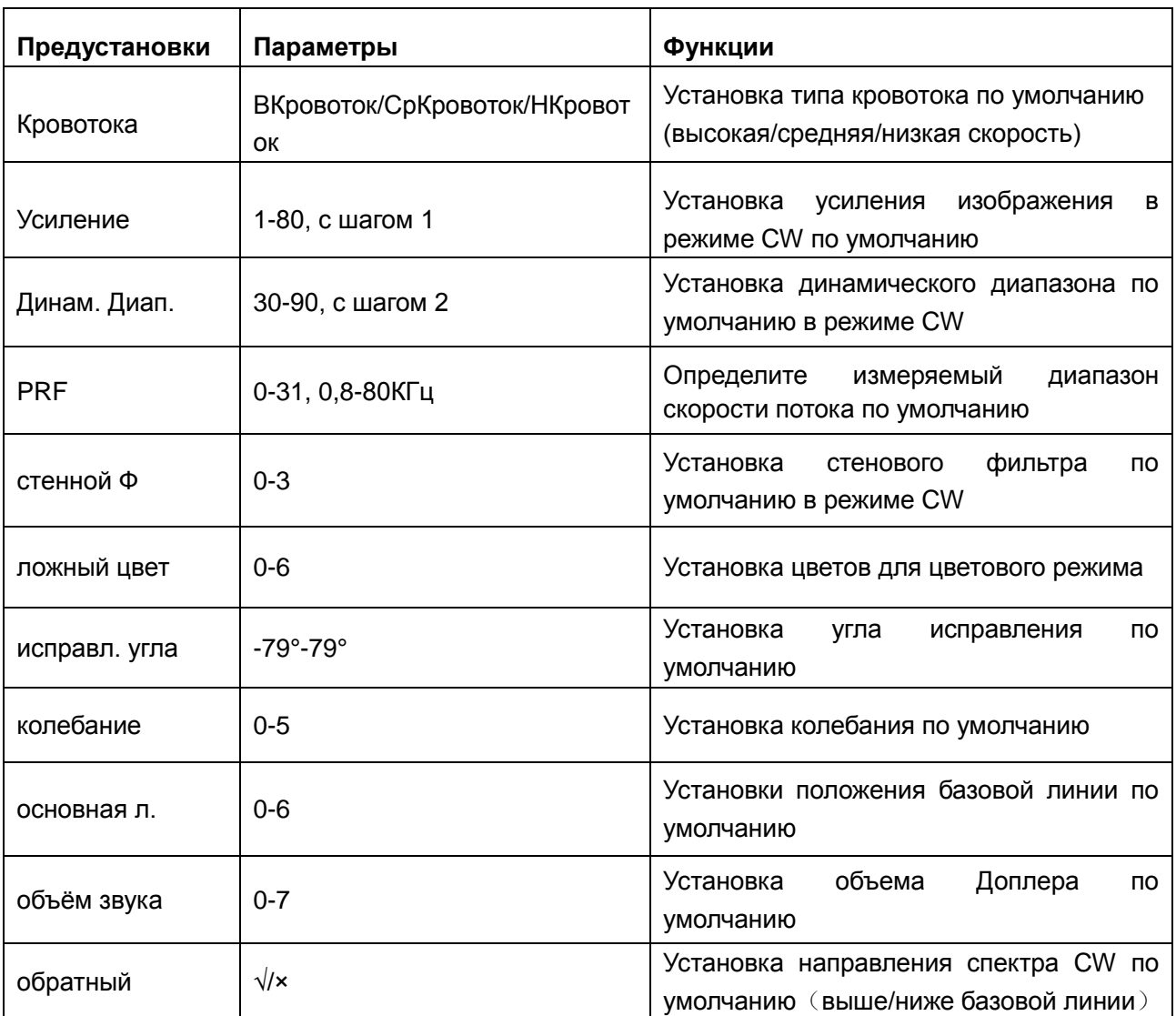

Таблица 5-8 Сведения о предварительной установке параметров изображения в режиме CW

#### **Чтобы задать режим исследования по умолчанию для датчика:**

- 1. Выберите датчик и режим исследования в диалоговом окне **Предустановка изображения параметров**.
- 2. С помощью трекбола переместите курсор на вкладку «**Другие**» и нажмите **Set (Установить)**.
- 3. Выберите ражим исследования по умолчанию в раскрывающемся меню **Режим изобр.по деф.**.
- 4. Щелкните **ОК**, появится всплывающее окно «Хотите окончательно сохранить изменения?**»**, щелкните **Да** для подтверждения или щелкните **Отмена** для выхода.

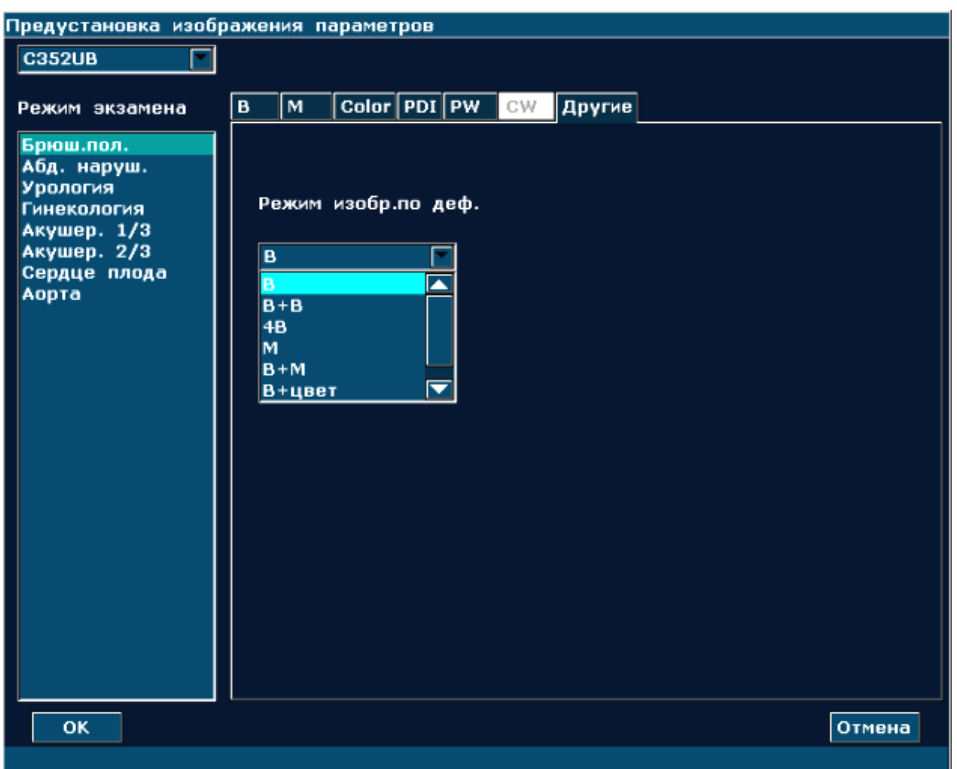

Рис. 5-16 Диалоговое окно предварительной установки режима изображения по умолчанию

### **Сохранить как XML/Загрузить XML:**

Нажмите **Preset(Предустановка)**> **Предуст. изобр.** и выберите в подменю **Сохр. как XML/Загрузка XML**, чтобы сохранить или загрузить данные предварительной установки изображения для выбранного датчика и исследования.

• Чтобы сохранить как XML

Эта функция используется для сохранения резервной копии данных предварительной установки изображения для выбранного датчика и исследования на указанный диск. Формат файла данных — .XML.

### **Операции:**

- 1. С помощью трекбола выделите пункт **Сохр. как XML** и нажмите клавишу **Set (Установить)**. На экране появится диалоговое окно **Предустановленные данные сохранить как**.
- 2. Файл данных по умолчанию имеет следующий формат именования: «Имя исследования – имя датчика» и сохраняется в папке предустановленных данных на диске, заданном по умолчанию. Чтобы создать папку для хранения предустановленных данных, можно изменить устройство (если подключен USB-диск) или нажать **Новая папка**. Можно также с помощью клавиатуры изменить имя файла в поле **Имя.**
- 3. Нажмите **OK,** чтобы сохранить предустановленные данные в указанную папку и закрыть диалоговое окно.

Чтобы загрузить XML

Эта функция используется для загрузки существующих данных предварительной установки в системную память данных предварительной установки. Система выполнит сброс и будет работать в соответствии с вновь загруженными данными предварительной установки.

### **Операции:**

- 1. С помощью трекбола выделите пункт **Загрузка XML** и нажмите клавишу **Set (Установить)**. На экране появится диалоговое окно **Загрузка предустановленных данных**.
- 2. С помощью трекбола выберите предустановленные данные и нажмите **OK** или дважды щелкните на файле**,** появится системный запрос: «**Загрузить предустановленные данные?**»
- 3. Нажмите **Да,** и если исследование в файле с предустановленными данными уже существует в системе, появится запрос замены предустановленных данных. Нажмите **Да,** чтобы загрузить предустановленные данные напрямую, или **Нет,** чтобы открыть диалоговое окно **Добавить новый режим экзамена**. Создайте исследование, нажмите **Probe** (Датчик) и выберите исследование. После этого предустановленные данные будут загружены. Если исследования не существует в системе, появится диалоговое окно **Добавить новый режим экзамена**. Создайте исследование, нажмите **Probe** (Датчик) и выберите исследование. Предустановленные данные будут загружены.

### **ПРЕДОСТЕРЕЖЕНИЕ**

Будьте осторожны при подтверждении загрузки существующих данных предварительной установки, т. к. все данные предыдущей предварительной установки будут стерты, и система будет работать в соответствии с вновь загруженными данными предварительной установки.

## **5.7.7.Предварительная установка измерений**

В меню предварительной установки переместите курсор, чтобы выделить пункт **Преду.Измерения**, и нажмите клавишу **Set** (Установить), чтобы открыть диалоговое окно **Преду.Измерения**, показано ниже:

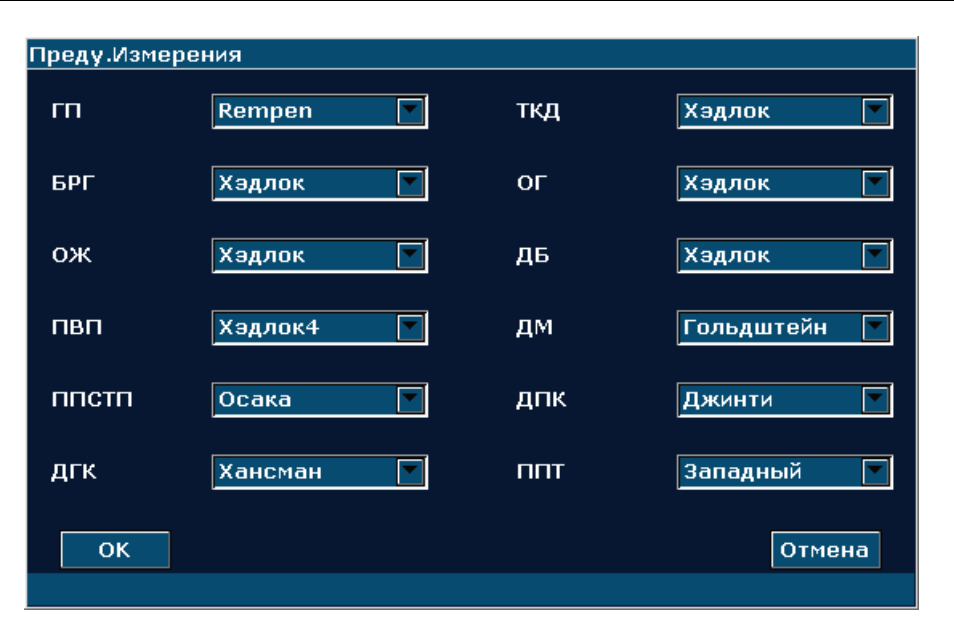

Рис. 5-17 Диалоговое окно предварительной установки измерений

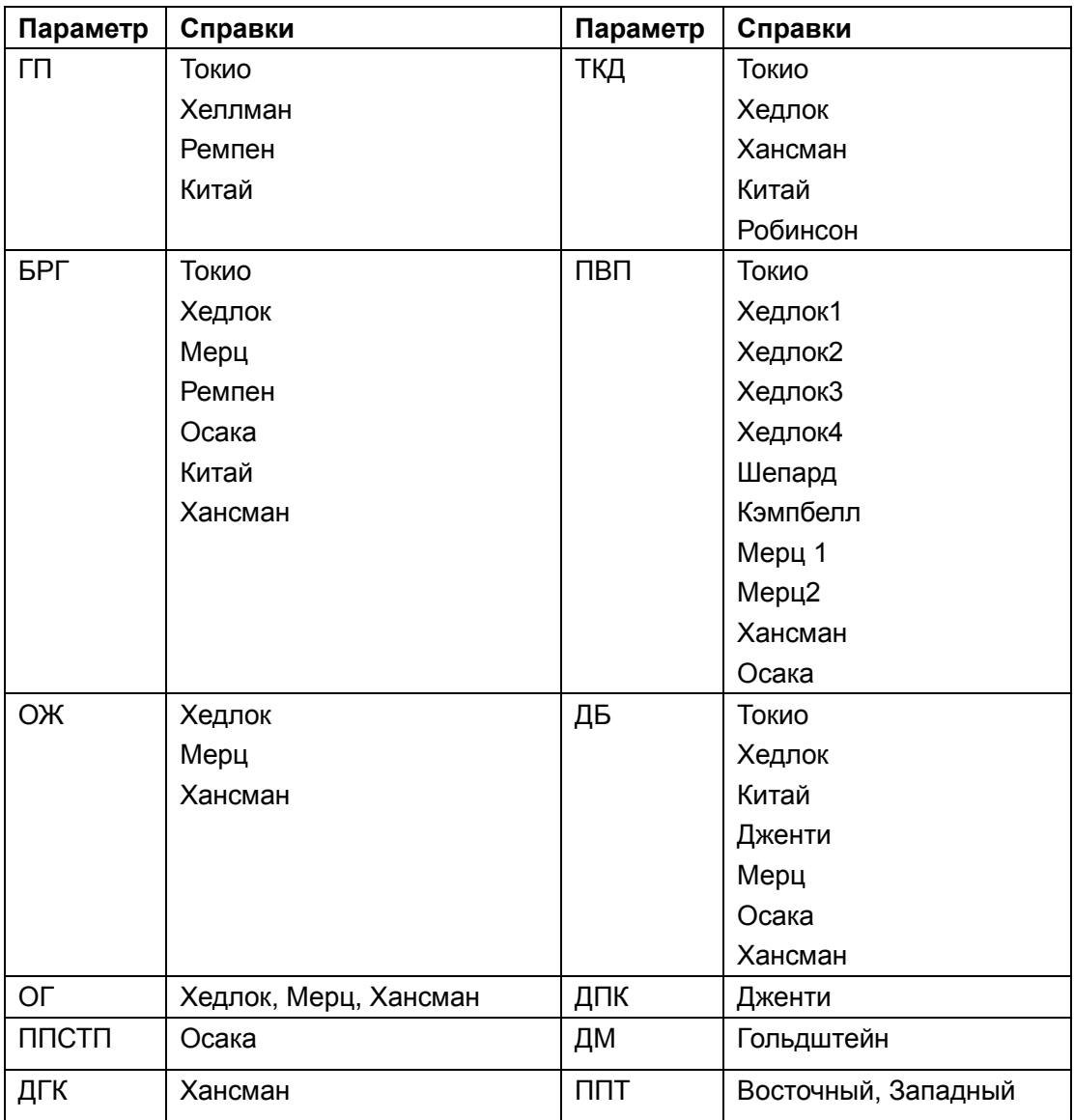

Таблица 5-9 Сведения о предварительной установке измерени

## **5.7.8.Предварительная установка комментариев**

Библиотека комментариев содержит восемь вкладок: «Абд», «Акш», «МО», «Гин», «Пед», «Кар», «Уро» и «Сосуд». Каждая вкладка имеет несколько наборов комментариев. Пользователь может также создать до 6 собственных комментариев для каждой вкладки посредством использования кнопки **Добав.** Кроме того, он может изменять и удалять пользовательские комментарии.

#### **Операции**:

- 1. Нажмите кнопку **Preset**(Предустановка).
- 2. С помощью трекбола выделите пункт **Преду.Комментарий** и нажмите клавишу **Set** (Установить). Откроется диалоговое окно **предустановленные комментарии**, показанное ниже:

| предустановленные комментарии |                                  |                 |                 |                    |            |
|-------------------------------|----------------------------------|-----------------|-----------------|--------------------|------------|
|                               | Абд Акш МО Гин ПЕД Кар Уро сосуд |                 |                 |                    |            |
| ЛЕВ.                          | $\Pi$ P.                         | ПЕЧЕНЬ          | ЛЕВ.ДОЛЯ        | ПР.ДОЛЯ            | хвост.доля |
| КВАДР.ДОЛЯ                    | КРУГ.СВЯЗКА                      | ЖП              | ожп             | ПАНКР.             | ПАНКР.ПР.  |
| СЕЛЕЗ.                        | ЛЕВ.ПОЧ.                         | ПРАВ.ПОЧ.       | НАДПОЧ.         | МОЧЕТОЧ.           | моч.пуз.   |
| <b>ПРОСТ.</b>                 | <b>AOPTA</b>                     | <b>GP.AOPTA</b> | <b>ПОЧ.А.</b>   | ЧРЕВ.СТВОЛ         | СЕЛЕЗ.А.   |
| СЕЛЕЗ.В.                      | <b>BEA</b>                       | <b>BEB</b>      | Н.БРЫЖ.А.       | Н.БРЫЖ.В.          | О.ПОДВ.А.  |
| о.подв.в.                     | н.пол.в.                         | ЛПВ             | C <sub>DB</sub> | $\Pi$ <sub>B</sub> | BOP.B.     |
| кишечн.                       | дуод                             | <b>АППЕНД</b>   | ЖЕЛУД.          | УЗЕЛ               | O.DE4.A.   |
| С.ПЕЧ.А.                      |                                  |                 |                 |                    |            |
|                               |                                  |                 |                 |                    |            |
| пользов.комментарий           |                                  |                 |                 |                    |            |
|                               |                                  |                 |                 |                    |            |
|                               |                                  |                 |                 |                    |            |
|                               | Добав.                           | Удл.            |                 |                    |            |
| <b>OK</b>                     |                                  |                 |                 |                    | Отмена     |
|                               |                                  |                 |                 |                    |            |

Рис. 5-18 Диалоговое окно предварительной установки комментариев.

Чтобы создать пользовательские комментарии (например, для вкладки **Абд**):

- 1. Нажмите **Абд,** чтобы открыть библиотеку комментариев **Абд**.
- 2. Вращайте трекбол для выделения одного из пользовательских комментариев и нажмите клавишу **Set(Установить).**
- 3. С помощью трекбола выделите левое поле в области «пользов.комментарий» и нажмите клавишу **Set (Установить)**. Курсор примет форму «׀«, как показано ниже: После этого можно ввести комментарий с помощью клавиатуры.

#### U2 Диагностическая ультразвуковая система Руководство пользователя

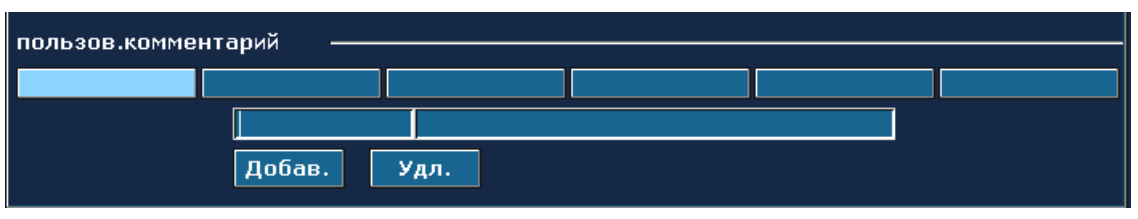

Рис. 5-19 Библиотека пользовательских комментариев

4. С помощью трекбола выделите правое поле в области «пользов.комментарий» и нажмите клавишу **Set (Установить)**. Курсор примет форму «|», как показано ниже: После этого можно ввести с помощью клавиатуры подробную справочную информацию о вновь созданном комментарии.

| пользов комментарий |                |  |  |  |  |  |
|---------------------|----------------|--|--|--|--|--|
|                     |                |  |  |  |  |  |
|                     |                |  |  |  |  |  |
|                     | Добав.<br>Удл. |  |  |  |  |  |

Рис. 5-20 Подробная информация о пользовательском комментарии в библиотеке комментариев

- 5. С помощью трекбола нажмите **Добав.,** чтобы добавить вновь созданный комментарий к одному из пользовательских комментариев **Абд**.
- 6. Нажмите **OK**, чтобы сохранить изменения, и созданный комментарий появится на вкладке **Абд** системной библиотеки комментариев; или нажмите **Отмена** для отмены и закрытия диалогового окна.

Чтобы изменить пользовательские комментарии (например, для вкладки **Абд):**

- 1. Нажмите **Абд,** чтобы открыть библиотеку комментариев **Абд**.
- 2. С помощью трекбола выделите нужный пользовательский комментарий и нажмите **Set (Установить)**.
- 3. С помощью трекбола выделите левое или правое поле в области «Пользов.комментарий» и нажмите клавишу **Set (Установить)**. После того, как курсор изменится на «|», с помощью клавиатуры измените имя или подробную справочную информацию этого пользовательского комментария.
- 4. Нажмите **OK**, чтобы сохранить изменения, или **Отмена**, чтобы отменить изменения и выйти из диалогового окна.

Чтобы удалить пользовательские комментарии (например, для вкладки **Абд**):

- 1. Нажмите вкладку **Абд,** чтобы открыть библиотеку комментариев **Абд.**
- 2. С помощью трекбола выделите нужный пользовательский комментарий и нажмите **Set (Установить)**.
- 3. Нажмите **Удл.,** чтобы удалить комментарий.
- 4. Нажмите **OK**, чтобы сохранить изменения, или **Отмена**, чтобы отменить изменения и выйти из диалогового окна.

## **5.7.9.Предварительная установка данных**

Нажмите клавишу **Preset** (Предустановка), с помощью трекбола выделите пункт **Запрогр.дан.** и нажмите клавишу **Set (Установить)** . В подменю данных предварительной установки имеются три пункта: **Сохр. как DAT**, **Загрузка DAT** и **Зав.настр.**

Чтобы сохранить предварительные настройки, выберите пункт **Сохр. как DAT**; чтобы загрузить существующие предварительные настройки, выберите пункт **Загрузка DAT;** чтобы восстановить заводские настройки по умолчанию, выберите пункт **Зав.настр.**

Сохранение данных предварительной установки

Эта функция используется для сохранения резервной копии всех данных пользовательской предварительной установки на указанный диск. Формат файла данных — .DAT.

#### **Операции**:

1. С помощью трекбола выделите пункт **Сохр. как DAT** и нажмите клавишу **Set** (Установить). На экране появится диалоговое окно **Предустановленные данные сохранить как**, показанное ниже.

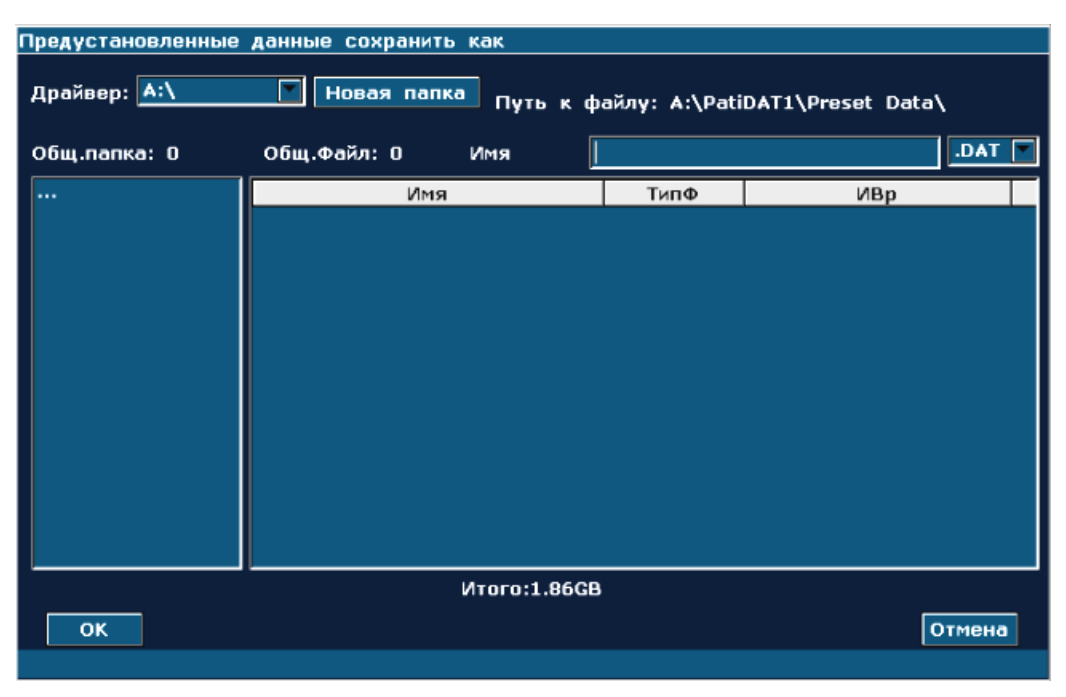

Рис. 5-21 Диалоговое окно «Предустановленные данные сохранить как»

2. Выберите конечный накопитель и папку или нажмите **Новая папка**, чтобы создать папку для хранения данных предустановки; нажмите **Set (Установить)** в поле рядом с **Имя**, введите имя файла с клавиатуры.

- 3. Нажмите **OK,** чтобы сохранить предустановленные данные в указанную папку и закрыть диалоговое окно.
- Загрузка существующих данных предварительной установки

Эта функция используется для загрузки существующих данных предварительной установки в системную память данных предварительной установки. Система выполнит сброс и будет работать в соответствии с вновь загруженными данными предварительной установки.

#### **Операции**:

1. С помощью трекбола выделите пункт **Загрузка DAT** и нажмите клавишу **Set** (Установить). На экране появится диалоговое окно **Загрузка предустановленных данных**, показанное ниже.

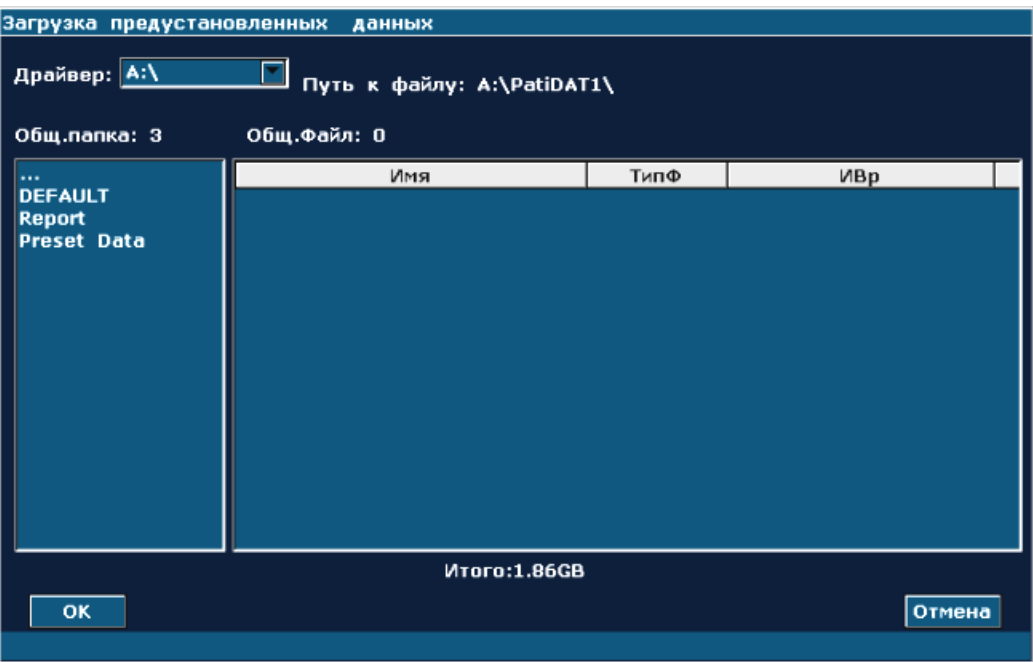

Рис. 5-22 Диалоговое окно «Загрузка предустановленных данных»

- 2. Выберите файл данных предварительной установки и нажмите **OK**.
- 3. Система выполнит сброс и будет работать в соответствии с вновь загруженными данными предварительной установки

# **ПРЕДОСТЕРЕЖЕНИЕ**

Будьте осторожны при подтверждении загрузки существующих данных предварительной установки, т. к. все данные предыдущей предварительной установки будут стерты, и система будет работать в соответствии с вновь загруженными данными предварительной установки.

Восстановление заводской предварительной установки по умолчанию

С помощью трекбола выделите пункт **Зав.настр** и нажмите клавишу **Set** (Установить). Система восстановить заводскую предварительную установку по умолчанию.

## **ПРЕДОСТЕРЕЖЕНИЕ**

Будьте осторожны при подтверждении восстановления заводской предварительной настройки по умолчанию, т. к. все данные предыдущей предварительной установки будут стерты, и система восстановит данные заводской предварительной установки.

# **5.7.10. Предварительная настройка DICOM**

Если Вы установили программное обеспечение DICOM, задайте DICOM, как показано ниже.

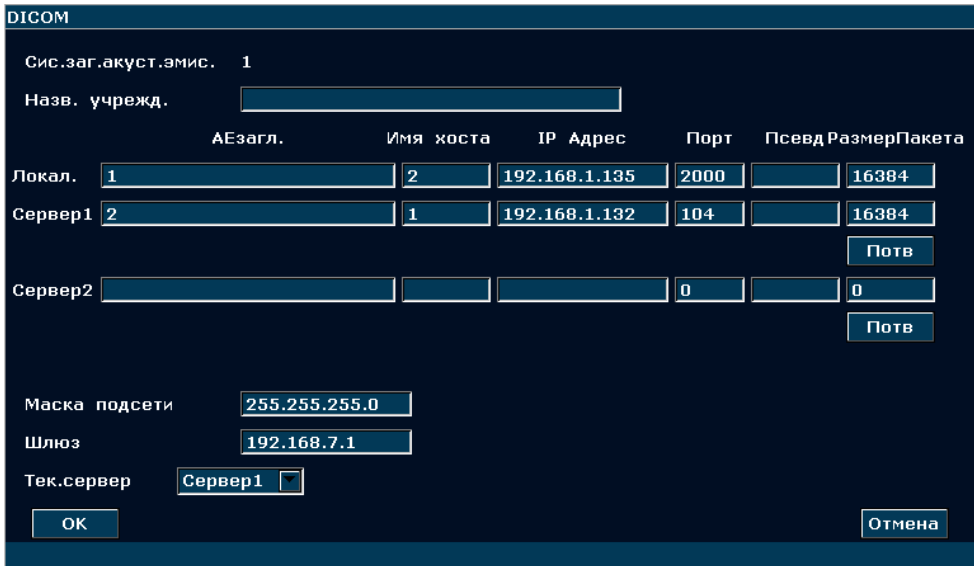

Рис. 5-23 Предварительная настройка DICOM

| Пункт      | Описание                                                   |                                                        |  |  |
|------------|------------------------------------------------------------|--------------------------------------------------------|--|--|
| Название   |                                                            |                                                        |  |  |
| системы    | То же название, что и set title в Локальном <b>АЕзагл.</b> |                                                        |  |  |
| приложения |                                                            |                                                        |  |  |
| Название   | Определите название учреждения                             |                                                        |  |  |
| Учреждения |                                                            |                                                        |  |  |
|            | АЕзагл.                                                    | Установите название локального АЕ                      |  |  |
|            | Имя хоста                                                  | Определить имя хозяина                                 |  |  |
|            | IP Адрес                                                   | Определить локальный IP адрес                          |  |  |
| Локал.     | Порт                                                       | Определите локальный порт                              |  |  |
|            | Псевд                                                      | Определить псевдоним локальной системы                 |  |  |
|            | РазмерПакета                                               | Установите размер пакета передачи PDU от 4К до 64К, по |  |  |
|            |                                                            | умолчанию - 16К.                                       |  |  |

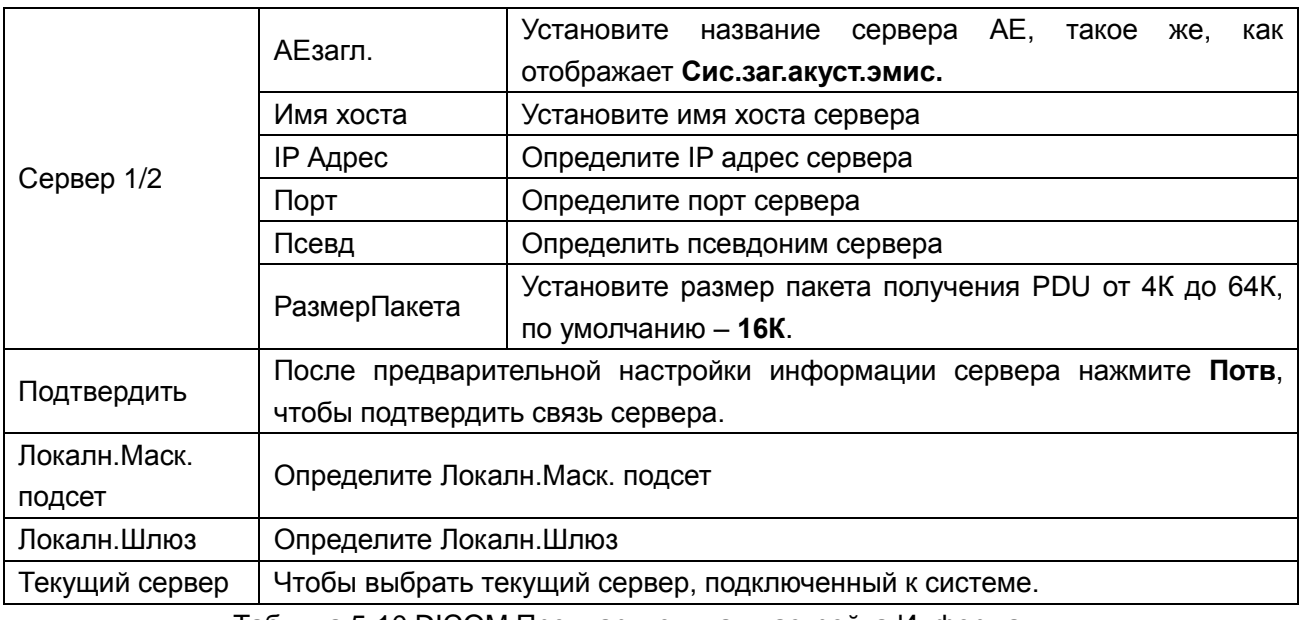

Таблица 5-10 DICOM Предварительная настройка Информации

Нажмите **OK,** для сохранения предварительной настройки и выхода, и **Отмена**, для выхода, без сохранения предварительной настройки.

# **ПРИМЕЧАНИЕ:**

Не устанавливайте один и тот же IP Адрес для локальной системы и сервера.

Убедитесь в том, что Вы включили сервер до его подтверждения .

# **5.7.11.Техническое обслуживание**

Техническое обслуживание может выполняться только уполномоченным персоналом компании Изготовитель. Доступ к таким операциям, как установка DICOM или обновление программного обеспечения, можно получить в меню «Поддержка».

# **5.7.12. Сведения о системе**

В меню предварительной установки переместите курсор, чтобы выделить пункт **инф. о сист.** и нажмите клавишу **Set** (Установить), чтобы отобразить окно сведений о системе

# **5.8.Печать**

Чтобы соединять Видео принтер:

- 1. Подключение видеопринтера. Подробнее см. в разделе *[4.3.6](#page-38-0) [Установка](#page-38-0) принтера*
- 2. Проверьте принтер согласно руководству по эксплуатации.
- 3. Установите флажки для опций **Принтер отч.** и **Печать отч. изобр.** в окне **Предустановка системы**.
- 4. Запустите принтер.

#### **Печатание изображения:**

Нажмите **Print**(Печать) на клавиатуре чтобы печатать изображение отображетсяв настоящее время.

#### **Чтобы подключить графический/текстовый принтер отчетов:**

- 1. Подключение графического/текстового принтера отчетов:Подробнее см. в разделе*[4.3.6](#page-38-0) [Установка](#page-38-0) принтера*.
- 2. Проверьте принтер согласно руководству по эксплуатации.
- 3. Установите флажки для опций **Принтер отч.** и **Печать отч. изобр.** в окне **Предустановка системы**.
- 4. Введите необходимый рабочий лист для редактирования информации об обследовании и диагностике.
- 5. Запустите принтер.

#### **Печать графических/текстовых отчетов:**

Чтобы распечатать отчет, нажмите кнопку **Печать** в диалоговом окне рабочего листа.

#### **Площадь печати:**

Площадь печати включает поле информации, поле изображения, поле параметров и поле результатов измерений.

### **ПРИМЕЧАНИЕ:**

- 1. Если принтер монохромный, предварительно установите цвет видео «монохромный», открыв окно **Предуст. сист**>**Предустановка применения**. Если принтер цветной, то компания EDAN рекомендует предварительно установить цвет видео «Раскрашенная», хотя можно работать и с цветом видео «монохромный».
- 2. Перед печатью убедитесь в достаточном количестве бумаги для печати.
- 3. Перед печатью убедитесь, что предварительно установленный тип принтера правильный.
- 4. Перед печатью убедитесь, что сетевой кабель принтера и USB кабель подключены правильно.
- 5. НЕ отключайте энергоснабжение принтера или USB кабель во время печати.
- 6. Если принтер нормально не функционирует, перезагрузите его и аппарат U2.

# **Глава 6 Эксплуатация**

# **6.1.Ввод или редактирование сведений о пациенте**

## **ПРИМЕЧАНИЕ:**

Перед тем, как начать исследование пациента, нужно нажать клавишу **End Exam** (Завершить исследование). При нажатии клавиши **EndExam** (Завершить исследование) автоматически сотрется кэш-память (в том числе данные пациента, комментарии, измерения, расчеты и отчеты последнего исследования, за исключением архивированных изображений).

## **ВНИМАНИЕ**

Во избежание ошибок в сведениях о пациенте всегда сверяйте их с пациентом. Следите за тем, чтобы на всех экранах и во всех отчетах отображались правильные сведения о пациенте.

Нажмите **Patient** (Пациент**),** чтобы открыть **диалоговое окно ввода данных о пациенте**, показанное ниже:

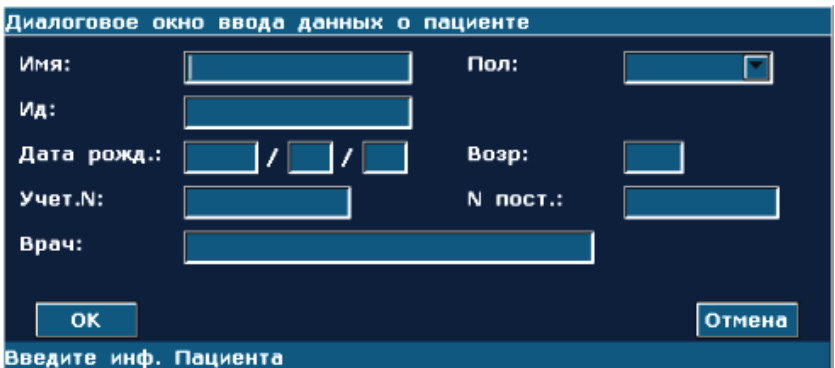

Рис. 6-1 Диалоговое окно ввода данных о пациента

Для переключения входа сосредоточтесь на следующем: нажмите **Enter**;

Для входа во информацию пациента, используйте клавиатуру;

Для сохранения данных пациента нажмите **OK** или **Enter.**

Для выхода без сохранения изменений нажмите **Отмена**.

Чтобы изменить данные пациента, до окончания исследования нажмите **Patient(Пациент)** и отредактируйте данные в окне ввода данных пациента.

# **6.2.Выбор датчика и типа исследования**

Подсоедините датчик к системе и нажмите клавишу **Probe** (Датчик), чтобы открыть диалоговое окно, показанное на приведенном ниже рисунке. С помощью трекбола выберите нужный тип исследования, соответствующий датчику, например, исследования брюшной полости, малых органов, периферических сосудов, скелетно-мышечной системы (как традиционных, так и поверхностных), а также акушерские, гинекологические, педиатрические, урологические и кардиологические исследования. Нажмите **OK** или дважды щелкните тип исследования, чтобы подтвердить.

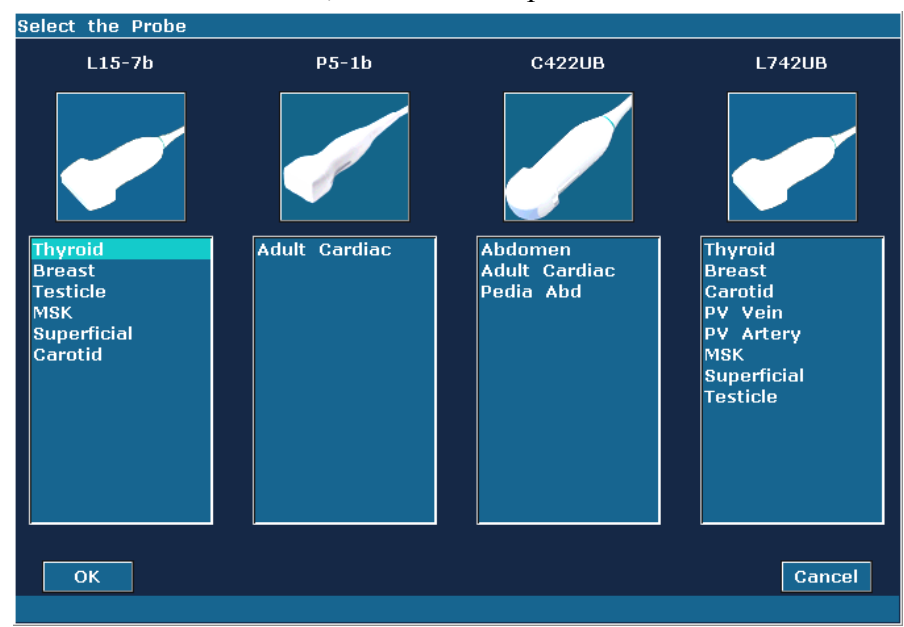

Рис. 6-2 Меню выбора датчика и типа исследования

К ультразвуковой системе можно подключить четыре датчика. Четыре гнезда датчиков являются активными портами, одновременно можно активировать только один из них.. Модель активированного датчика отображается в верхнем правом углу экрана.

Нажмите клавишу **Freeze** (Стоп-кадр), чтобы активировать или деактивировать датчик. В состоянии стоп-кадра в верхнем правом углу экрана отображается значок «стоп-кадр» ✬ .

# **ПРЕДОСТЕРЕЖЕНИЕ**

НЕ активируйте интракорпоральные датчики вне тела пациента (например, датчик E612UB). Иначе не будут соблюдены требования по ЭМС, и могут возникнуть помехи для устройств, находящихся поблизости.

## **ПРИМЕЧАНИЕ:**

- 1. Для каждого датчика можно предварительно установить соответствующие типы исследования на экране **Преду. Датч**, см. раздел *[5.7.4](#page-67-0) [Предварительная](#page-67-0)  [установка](#page-67-0) датчика*.
- 2. Максимальная температура поверхности датчиков E612UB, L742UB, C6152UB и P5-1b составляет соответственно 41,5℃, 42,4℃, 42,4℃ и 41,9℃ в режиме моделирования работы.

Система ограничивает температуру в области контакта с пациентом величиной 43 °C, а выходную акустическую мощность ограничивает в соответствии с требованиями для track 3. Для предотвращения перегрузки по току используется схема защиты по питанию. Если защитная схема контроля питания обнаруживает перегрузку по току, то сразу же отключается подача тока возбуждения на датчик, предотвращая перегревание поверхности датчика и ограничивая акустическую мощность. Проверка схемы защиты по питанию проводится во время обычной работы.

# **6.3.Выбор режима визуализации**

После включения системы отображается режим по умолчанию. Можно выбрать режим

визуализации, нажав клавишу  $\begin{pmatrix} 1 & 1 \\ 0 & 1 \end{pmatrix}$  (color)  $\begin{pmatrix} 2w \\ w \end{pmatrix}$  ,  $\begin{pmatrix} 2w \\ w \end{pmatrix}$  ,  $\begin{pmatrix} 1 & 1 \\ 0 & 1 \end{pmatrix}$  ,  $\begin{pmatrix} 1 & 1 \\ 0 & 1 \end{pmatrix}$  или PDI , и затем приступить к исследованию.

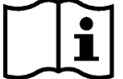

См. Раздел *[5.4.5](#page-53-0) [Аналитическое](#page-53-0) выражение изображений* Раздел *[5.2](#page-41-0) [Медицинский](#page-41-0)*

*[осмотр](#page-41-0)*.

# **6.4.Регулировки изображения**

В системе U2 предусмотрены также следующие дополнительные функции управления, доступные посредством меню состояния и панели элементов управления меню.

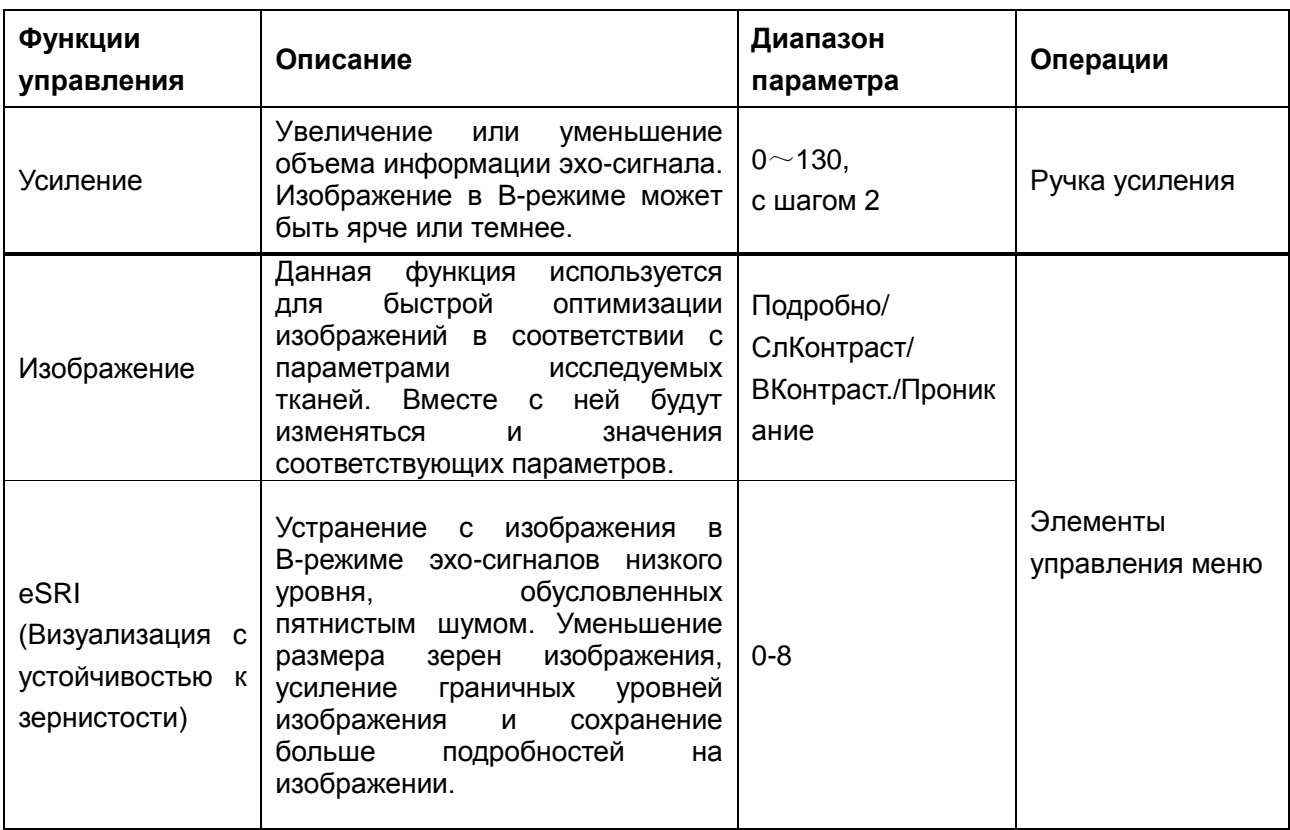

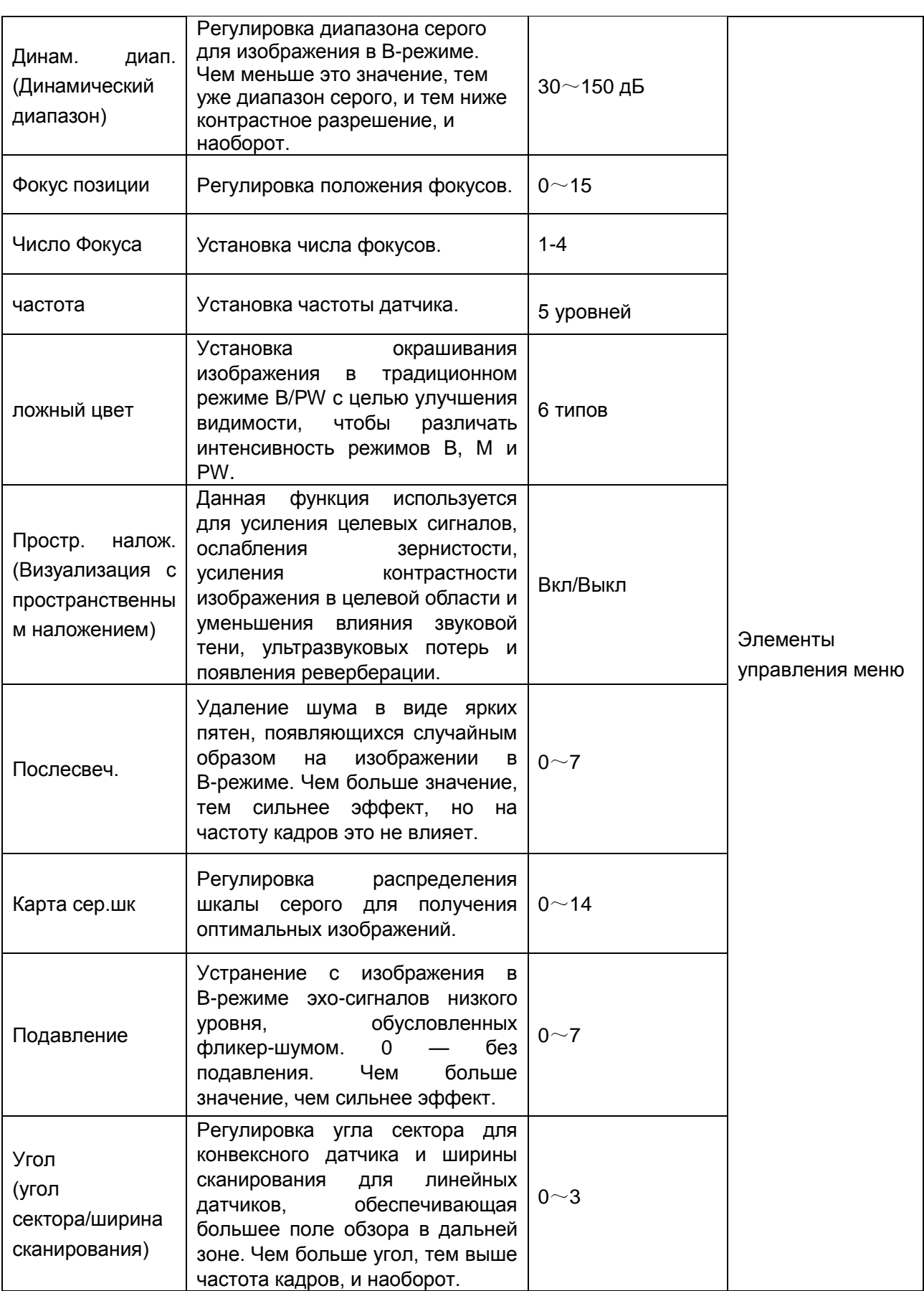

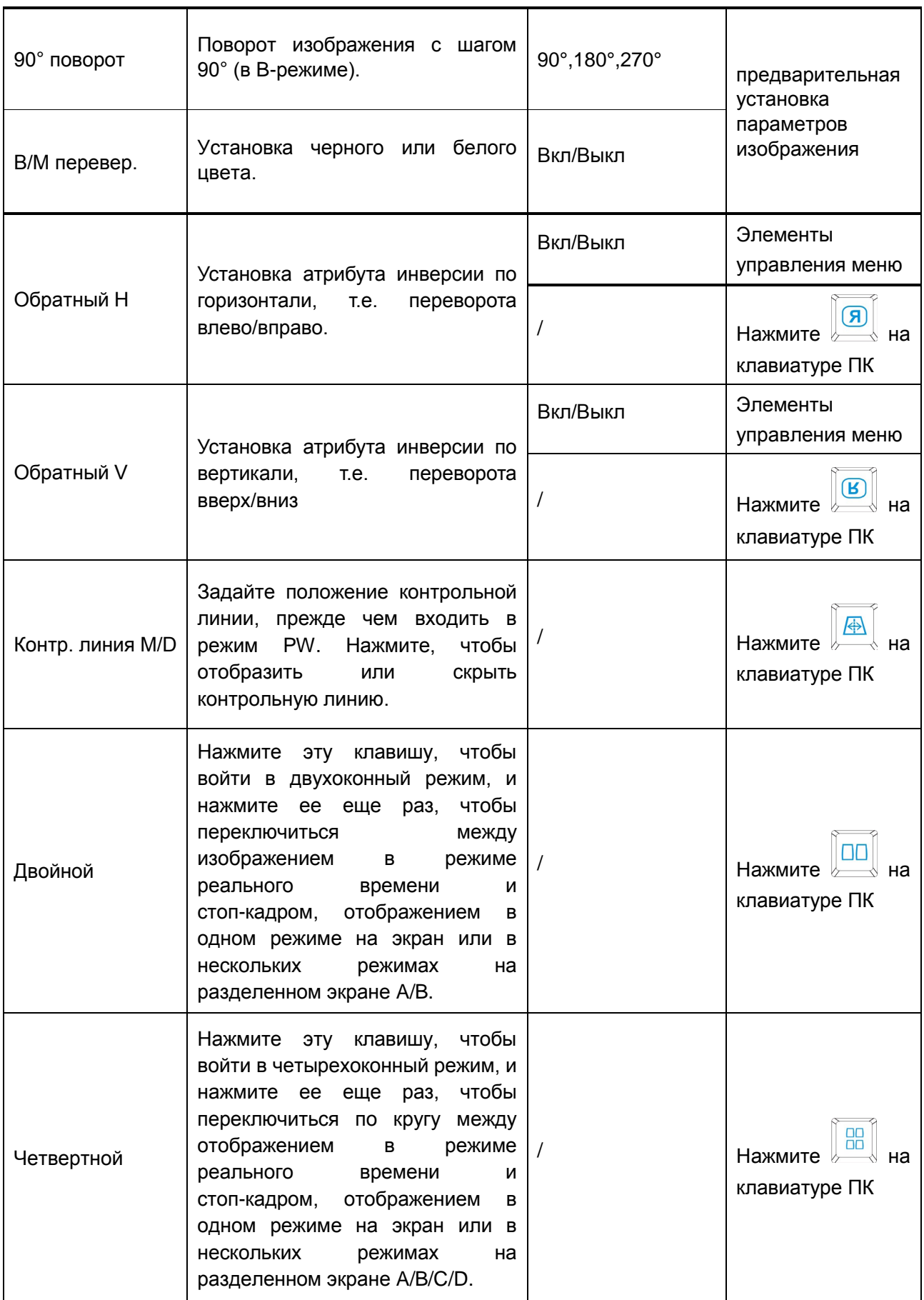

Таблица 6-1 Параметры изображения в B-режиме

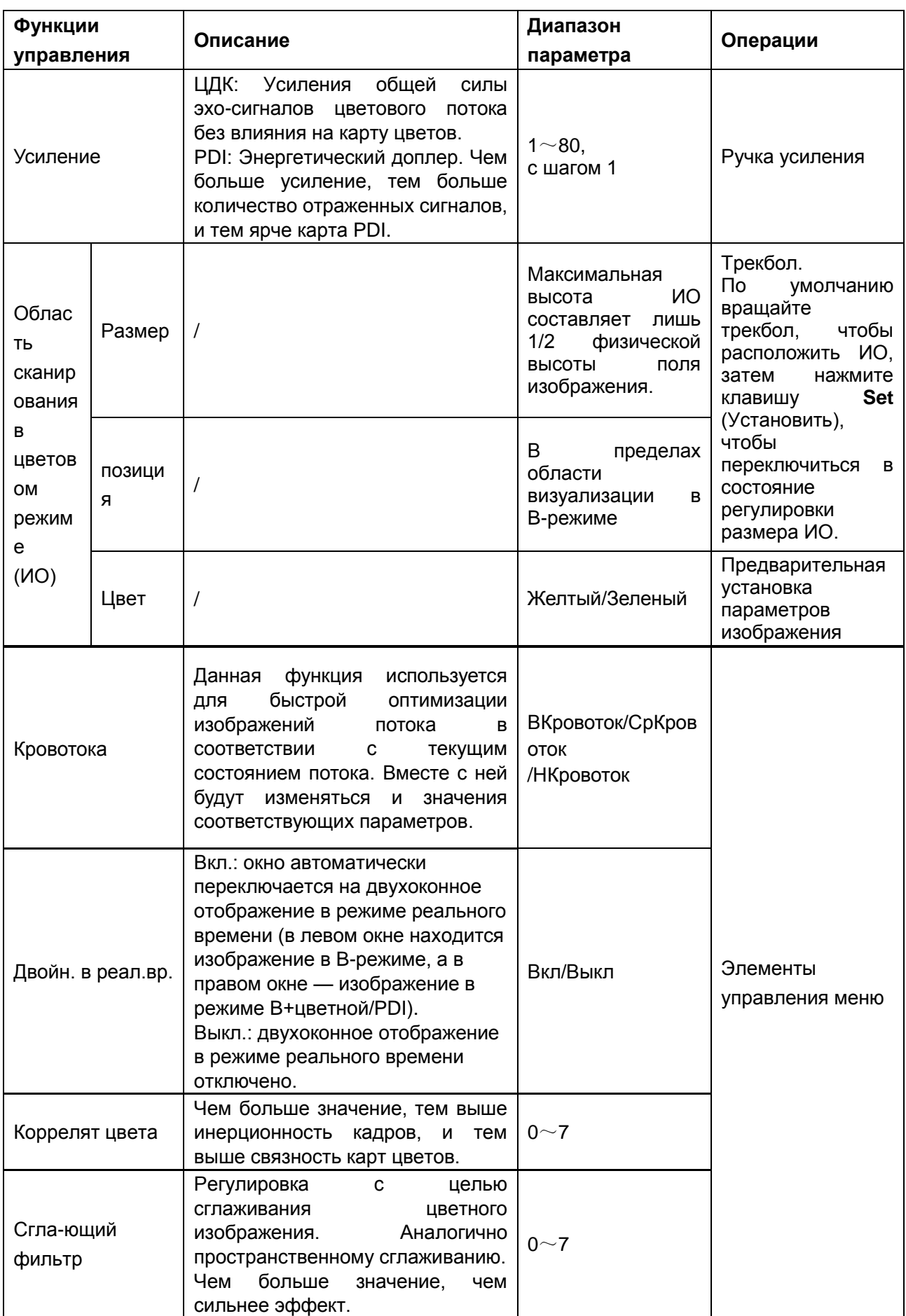

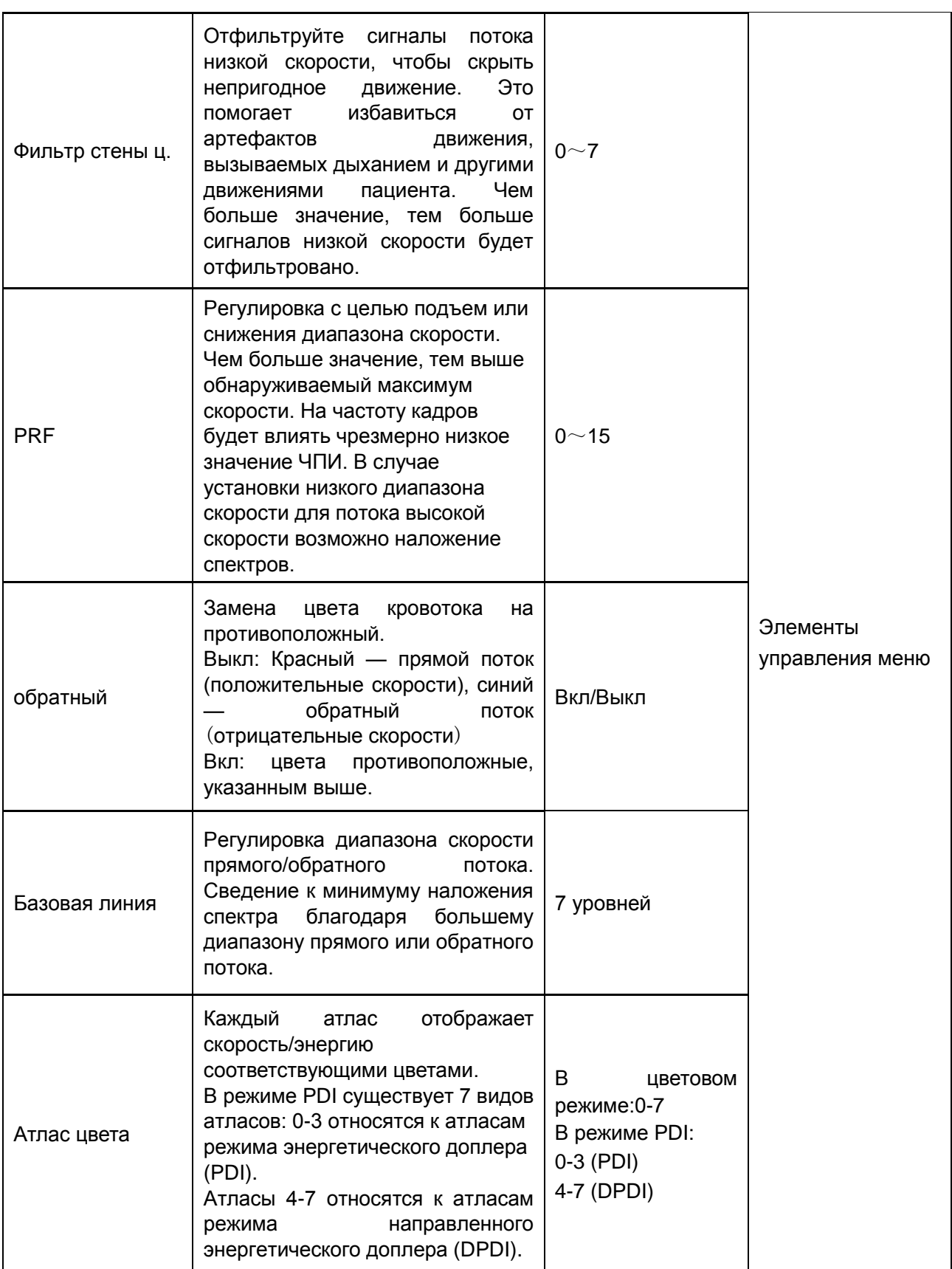

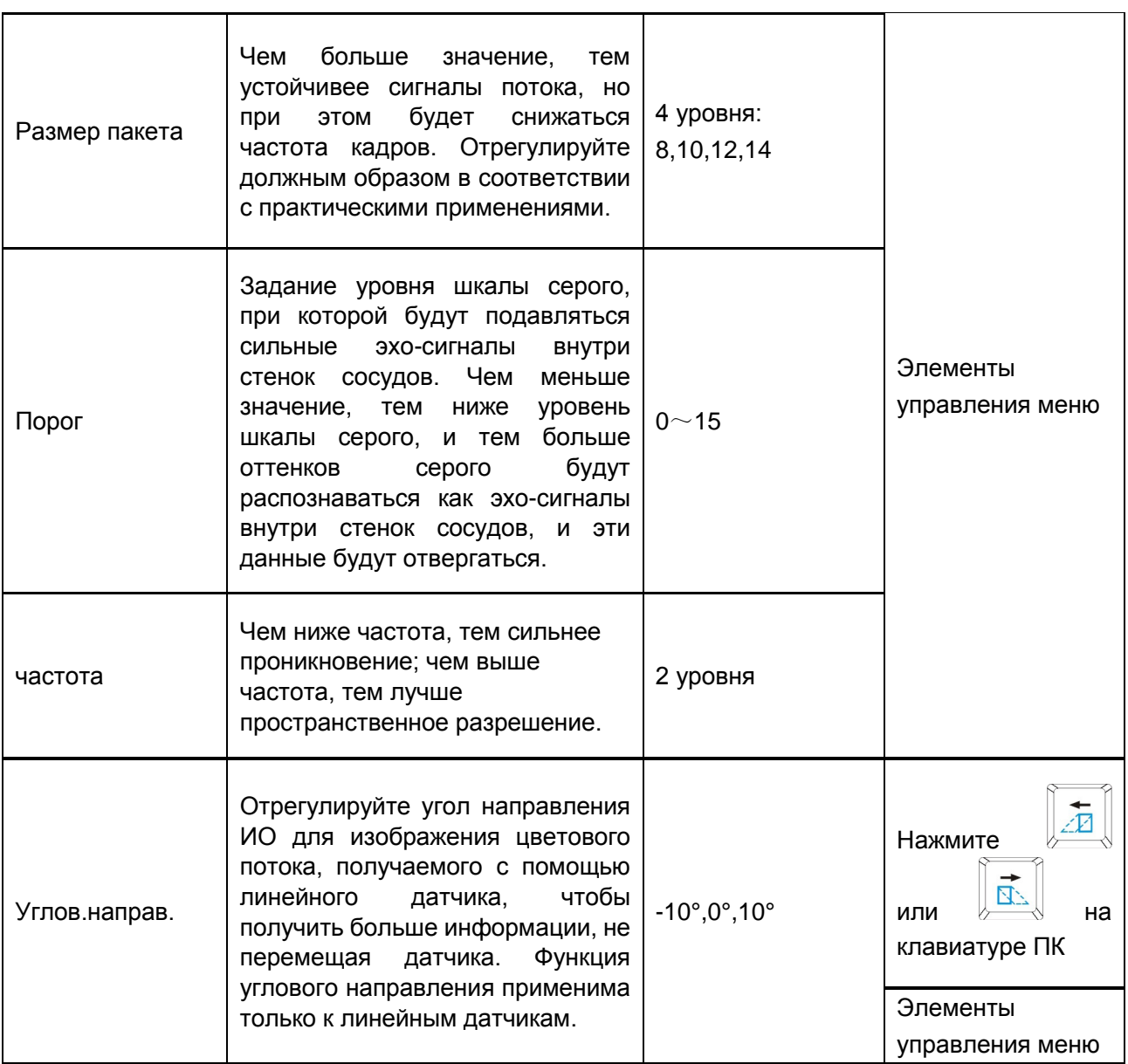

Таблица 6-2 Параметры изображения в режиме цветовой/PDI

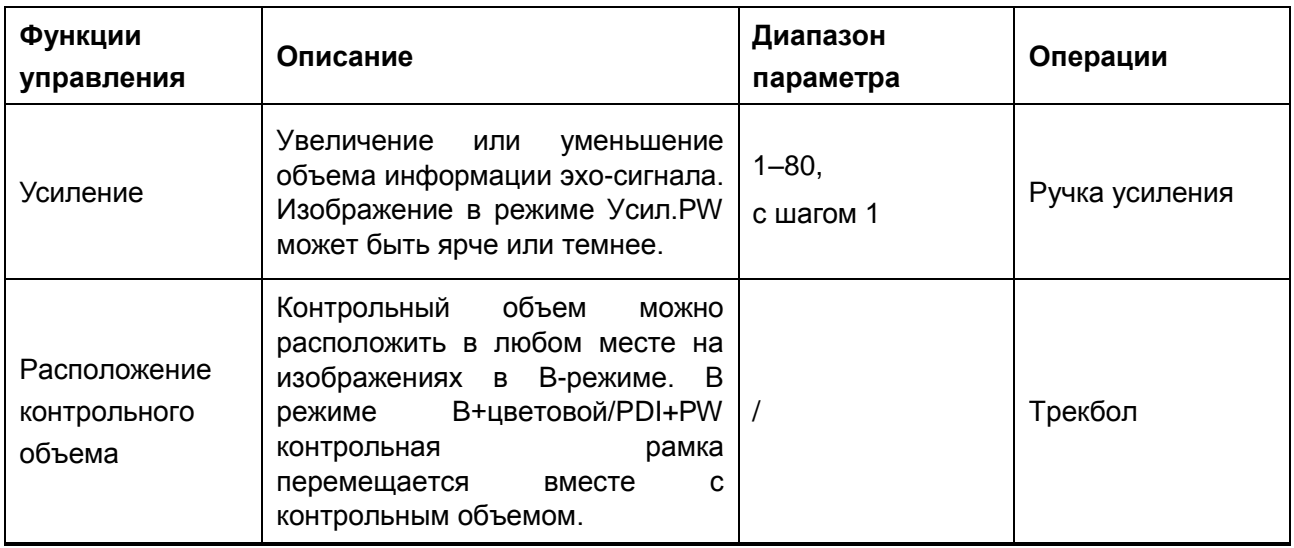

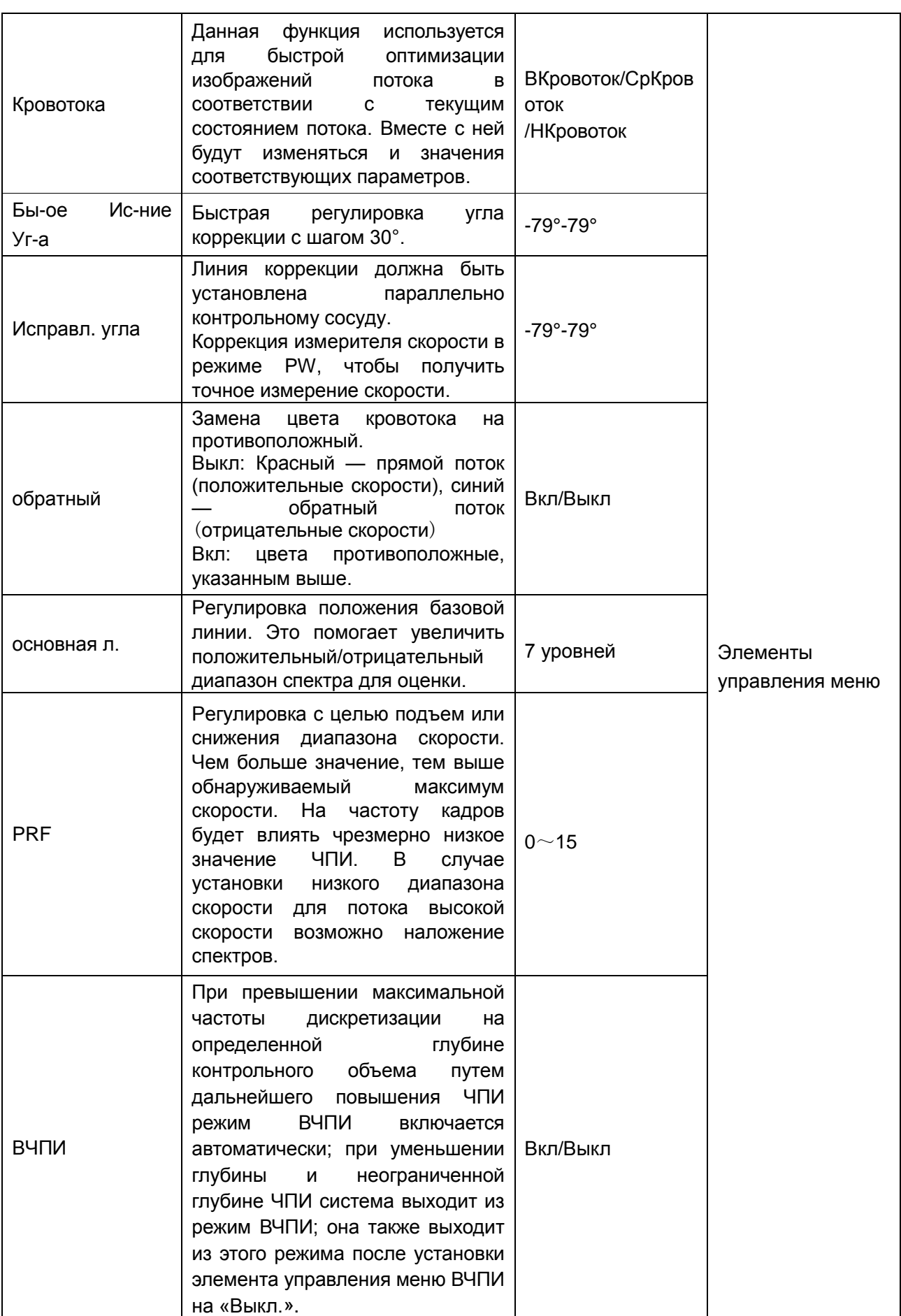

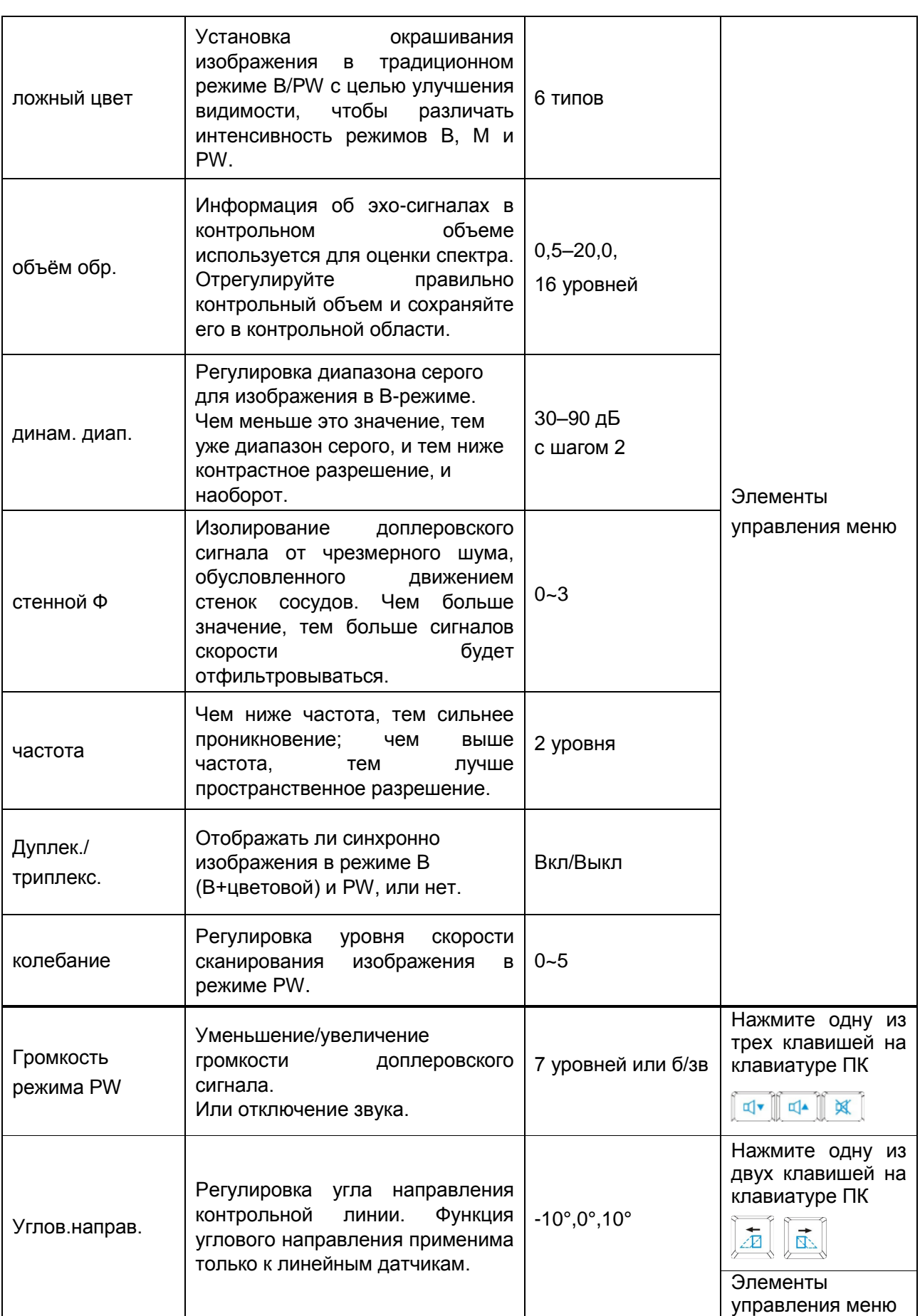

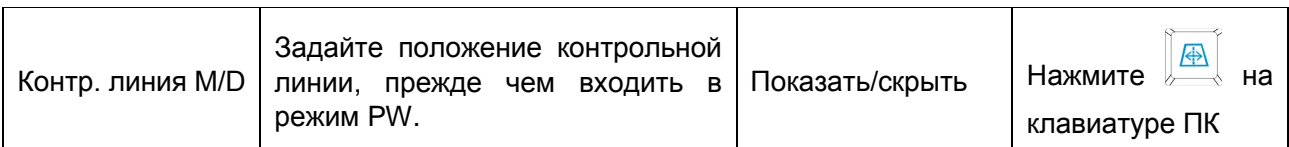

## Таблица 6-3 Параметры изображения в режиме PW

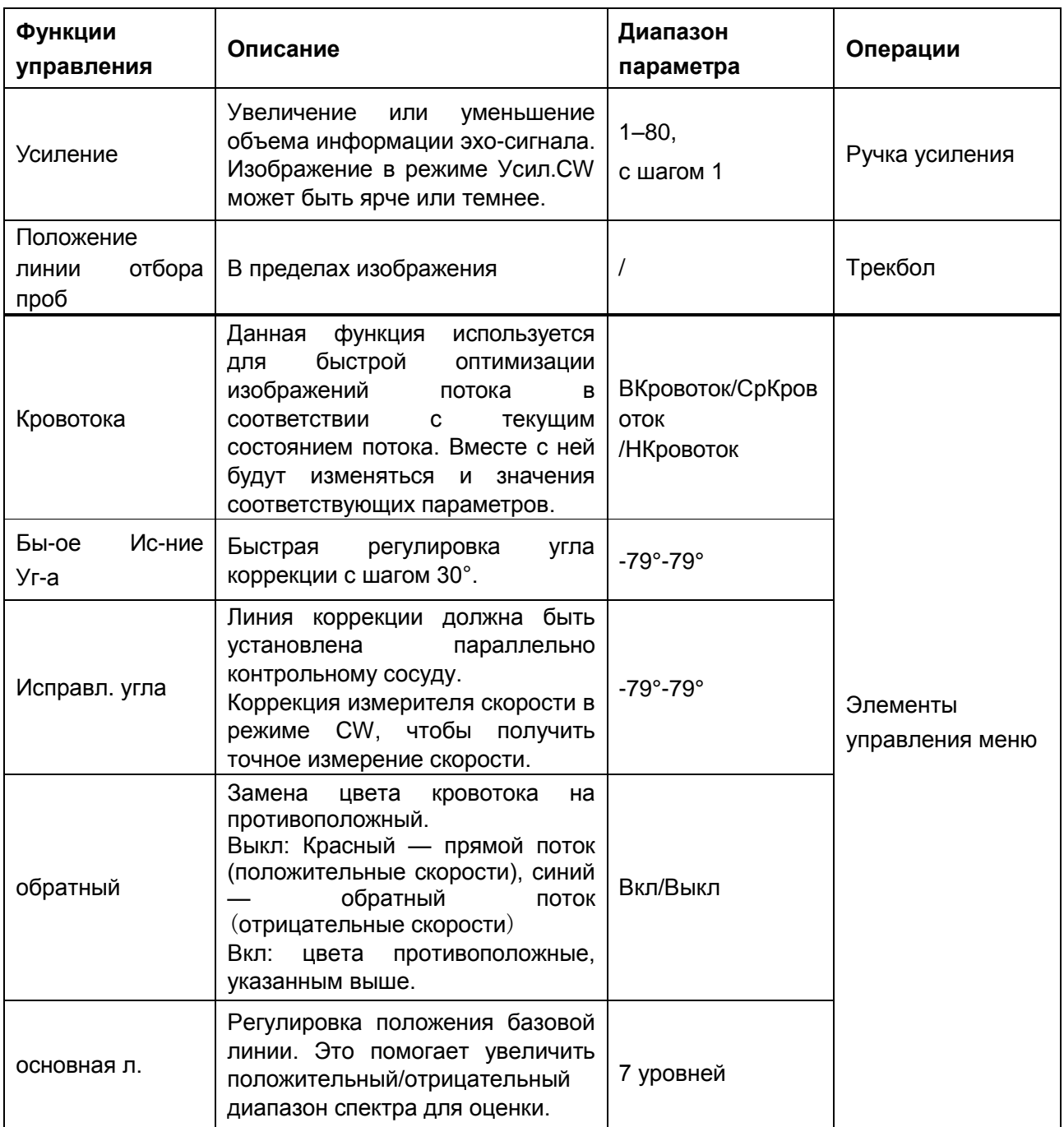

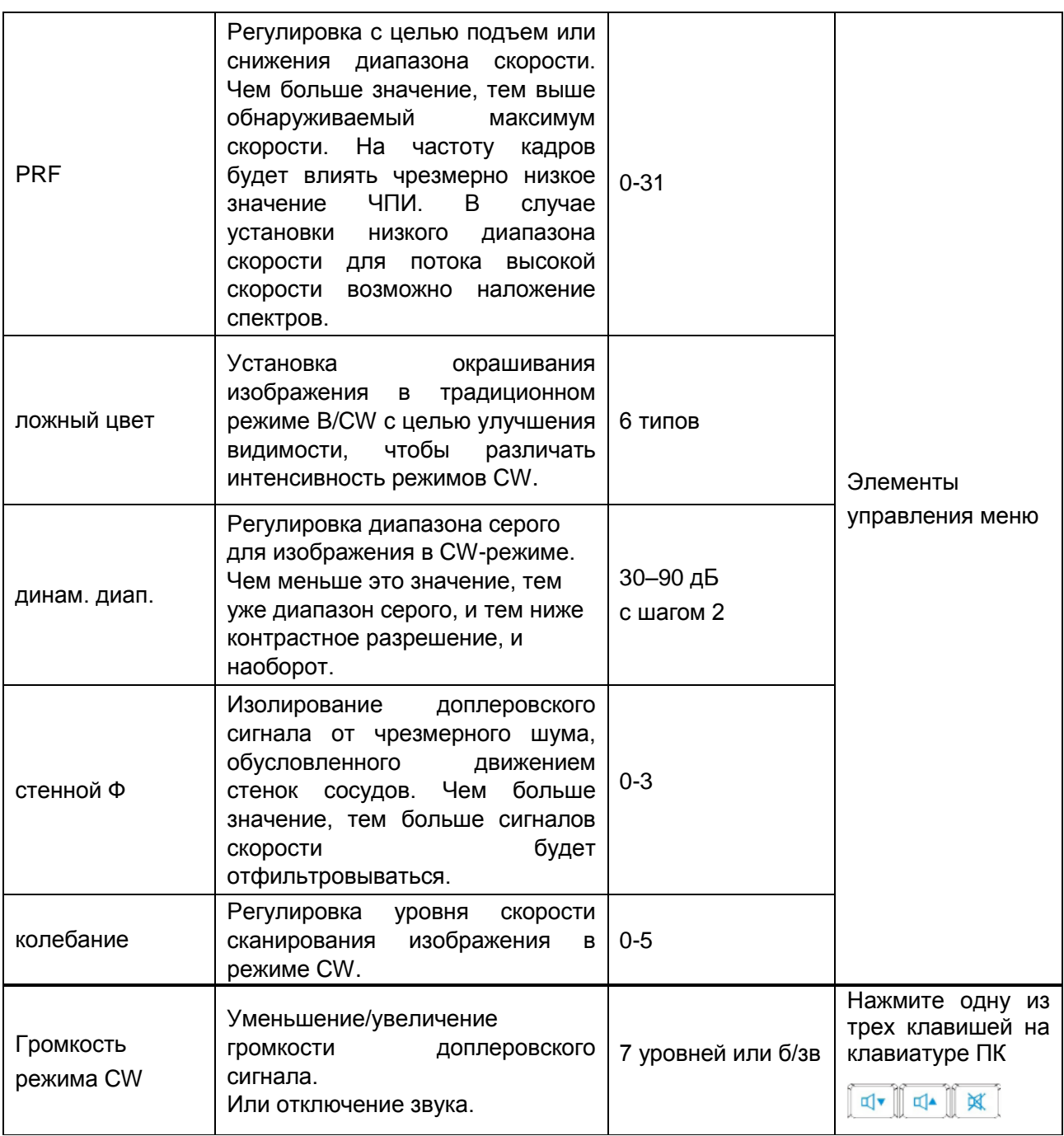

Таблица 6-4 Параметры изображения в CW-режиме

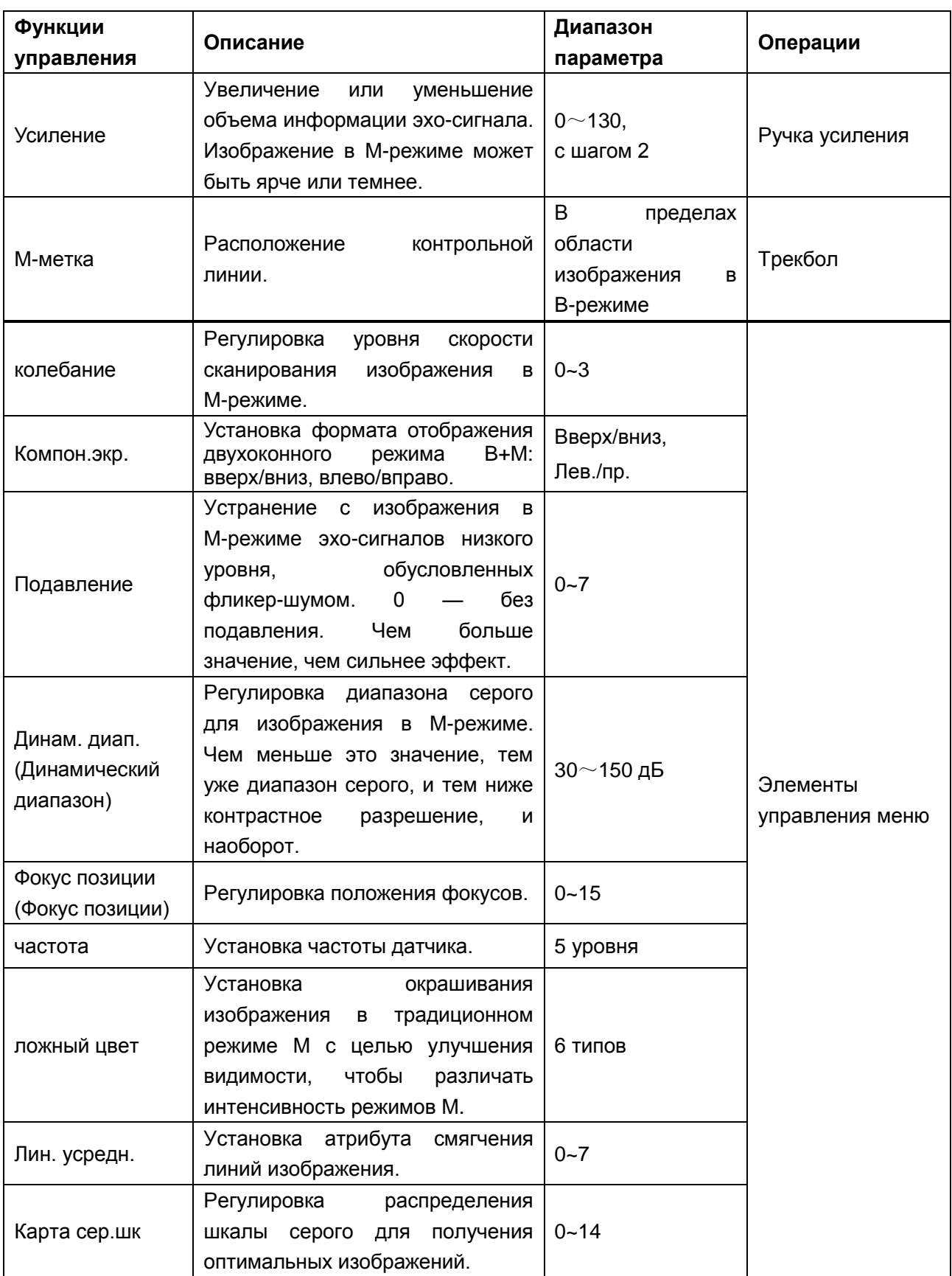

Таблица 6-5 Параметры изображения в M-режиме

#### **Сохранение предварительно установленных параметров изображения:**

- 1. После регулировки параметров изображения нажмите клавишу **Сохранить предустановленные данные** (пользовательская клавиша F1/F2/F3/F4).
- 2. Нажмите **Да** в диалоговом окне «**Сохранить параметры текущего изображения?**».
- 3. Нажмите **Да** в диалоговом окне «**Перезаписать предустановки текущего исследования?**», чтобы сохранить предустановленные параметры изображения в текущий режим исследования. Или нажмите **Нет** и введите новое имя исследования в диалоговом окне «**Сохранить предустановленные данные**», чтобы сохранить предустановленные параметры изображения в новый режим исследования.

# **6.5.Общие измерения и расчеты**

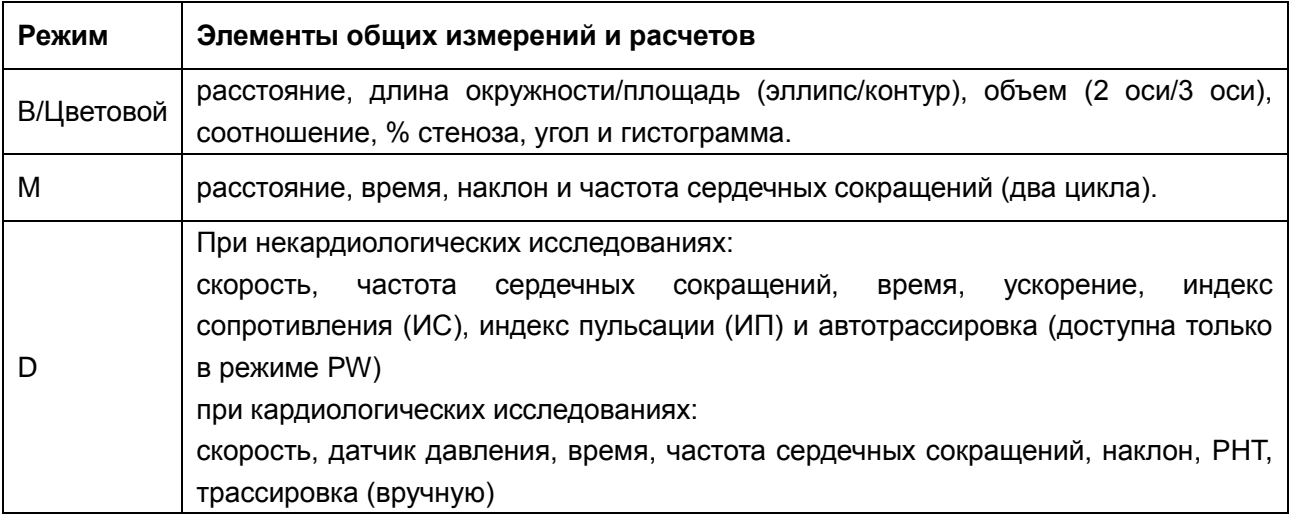

Таблица 6-6 Элементы общих измерений и расчетов

Расстояние и длина окружности выражаются в мм или см; площадь — в мм<sup>2</sup>, см<sup>2 и</sup>ли дм<sup>2</sup>; объем — в мм<sup>3</sup>, см<sup>3</sup>, дм<sup>3</sup>, мл или л; время — в мс или с; частота сердечных сокращений — в уд./мин и т. д.

После перехода в режим B/цветовой/PDI/PW/CW/M нажмите клавишу **Caliper** (Измеритель), чтобы активировать функцию общих измерений в режиме B/цветовой/PDI/PW/CW/M. При этом загорится индикатор.

В B-режиме измерений имеется один тип отметки: "+".

В М-режиме измерений имеется три типа отметок: "+", большой "+" и линия.

Результаты измерений отображаются в реальном времени. После проведения измерений результат отображается в Результатах Измерений с серийным номером. Можно измерить от одной до четырех групп данных. При продолжении выполнения измерений, предыдущая группа автоматически заменяется новой.

## **ПРИМЕЧАНИЕ:**

- 1. При выходе из состояния измерения или нажатии клавиши **EndExam**/**Clear** (Завершить исследование/Очистить) все измерения будут удалены.
- 2. Во время общего измерения нажмите клавишу **Back** (Назад), чтобы удалить предыдущую операцию.
- 3. По завершении общего измерения нажмите клавишу **Back** (Назад)**,** чтобы стереть измерение сразу.

Общее измерение и расчет включает в себя четыре комплекта измерительных циркулей, четыре комплекта эллипсов и не менее четырех комплектов результатов измерений.

# **6.5.1.Общие измерения в B-режиме**

Измерения расстояния являются измерениями по умолчанию в B-режиме. Меню измерений в B-режиме отображаются следующим образом:

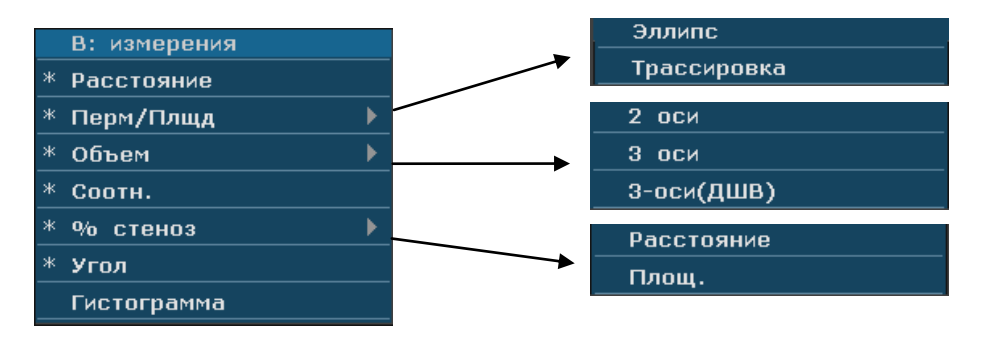

Рис. 6-3 Меню общих измерений и расчетов в B-режиме

**Расстояние** Для измерения расстояния:

- 1. Нажмите клавишу **Caliper** (Измерить), чтобы активировать функцию общих измерений.
- 2. Вращайте трекбол для выделения меню **Расстояние** и нажмите клавишу **Set(Установить)** для активации курсора измерения "+" на экране.
- 3. Вращайте трекбол и нажмите клавишу **Set(Установить)** для закрепления начальной позиции.
- 4. Вращайте трекбол и нажмите клавишу **Set(Установить)** для закрепления конечной точки.
- 5. Вращайте трекбол и нажмите клавишу **Set(Установить)** для начала нового измерения расстояния. Можно измерить максимум четыре группы данных. Результаты отображаются в Результатах Измерений, как показано ниже. Результаты отображаются в результатах измерений, как показано ниже.

6. Нажмите клавишу **Caliper** (Измеритель), чтобы завершить и выйти.

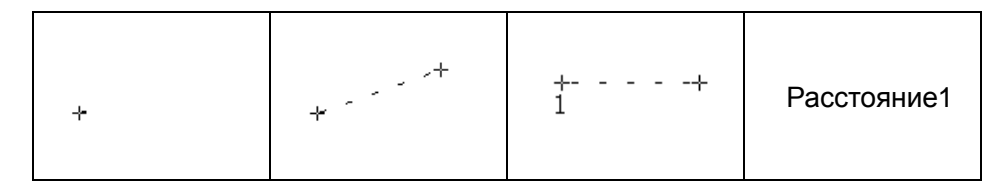

Рис. 6-4 Измерение дистанции и результаты

#### **Перм/Плщд Метод эллипса**

Для измерения Окружности/Площади:

- 1. Нажмите клавишу **Caliper** (Измерить), чтобы активировать функцию общих измерений.
- 2. Вращайте трекбол для выделения меню **Перм/Плщд,** затем выберите **Эллипс**, и нажмите клавишу **Set(Установить)** для активации курсора измерений "+" на экране.
- 3. Вращайте трекбол и нажмите клавишу **Set(Установить)** для закрепления начальной точки фиксированной оси эллипса.
- 4. Вращайте трекбол и нажмите клавишу **Set(Установить)** для закрепления конечной точки фиксированной оси эллипса.
- 5. Вращайте трекбол и нажмите клавишу **Set(Установить)** для определения размера эллипса.
- 6. Вращайте трекбол и нажмите клавишу **Set(Установить),** чтобы начать новое измерение окружности/площади. Можно измерить максимум четыре группы данных. Результаты отображаются в Результатах Измерений, как показано ниже.
- 7. Нажмите клавишу **Caliper** (Измеритель), чтобы завершить и выйти.

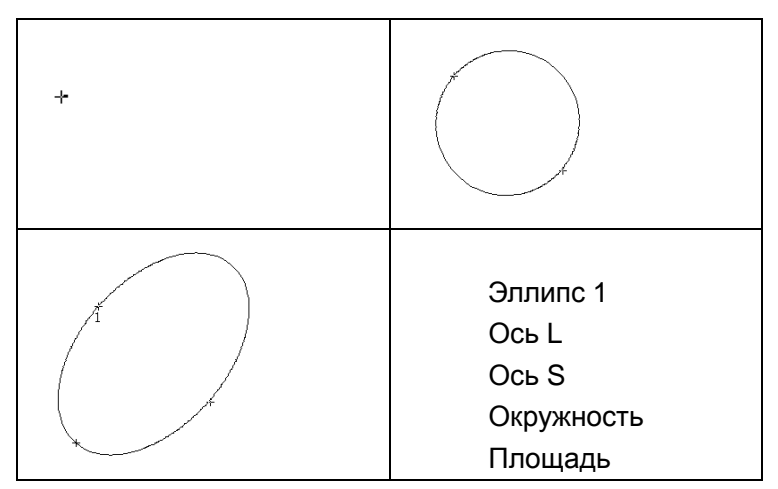

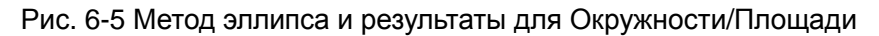

### **Метод оконтуривания**

Для измерения Окружности/Площади:

- 1. Нажмите клавишу **Caliper** (Измерить), чтобы активировать функцию общих измерений.
- 2. Вращайте трекбол для выделения меню **Перм/Плщд,** затем выберите опцию **Трассировка** и нажмите клавишу **Set(Установить)** для активации курсора измерения на экране.
- 3. Вращайте трекбол и нажмите клавишу **Set(Установить)** для закрепления начальной позиции.
- 4. Вращайте трекбол для очерчивания зоны интереса. По мере перемещения трекбола система отображает точки для очерчивания структуры. Чтобы исправить ошибку в следе, нажмите клавишу **Bksp** для движения в обратном направлении вдоль вычерченного контура. Вращайте трекбол для повторного движения вперед. Система автоматически закрывает петлю, когда отметка последнего измерения перемещается очень близко к стартовой точке. Или можно нажать клавишу **Set(Установить),** чтобы автоматически закрыть петлю. Система вычерчивает линию с позиции маркера активного измерения к началу петли.
- 5. Вращайте трекбол и нажмите клавишу **Set(Установить),** чтобы начать новое измерение окружности/площади. Можно измерить максимум четыре группы данных. Результаты отображаются в Результатах Измерений, как показано ниже.
- 6. Нажмите клавишу **Caliper** (Измеритель), чтобы завершить и выйти..

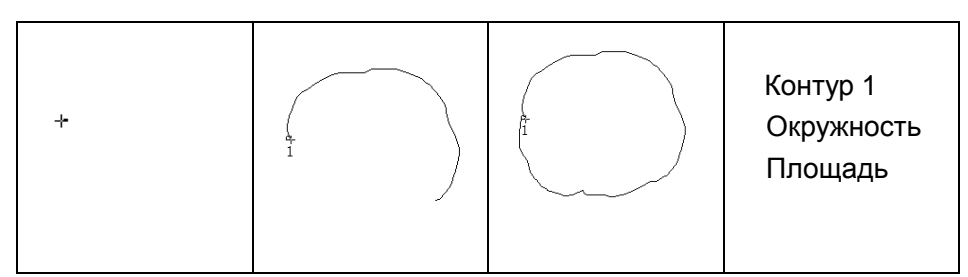

Рис. 6-6 Метод оконтуривания и результатов окружности/площади

#### **Объем 2-осный метод**

 $O=(\pi/6) \times A \times B2$ , (А: длина большой оси. В: длина малой оси)

Двухкоординатный объемный метод может быть использован для выполнения измерений объема путем расчета только 1 набора измерений.

Оперативный метод:

Двухкоординатный объемный метод схож с методом эллипса общего измерения окружности/площади в В-режиме. Можно измерить максимум четыре группы данных.

## **3-осный метод**

 $O=(\pi/6) \times A \times B \times M$ ,

(A: Длина большой оси. B: длина малой оси. M: длина третьей оси.)

Трехкоординатный метод может быть использован для измерений объема путем расчета 2 наборов измерений, ЕА и длины третьей оси. Для завершения измерений объема, сначала измерьте ЕА методом эллипса**,** затем измерьте длину третьей оси методом измерения расстояний. Значение объема отображается автоматически.

Чтобы измерить объем:

### В **B-режиме**

- 1. Получите изображение поперечного сечения и заморозьте систему.
- 2. Измерьте длину большой и малой оси поперечного сечения методом эллипса.
- 3. Разморозьте систему для получения нового изображения (изображение вертикального сечения)**,** затем заморозьте ее.
- 4. Измерьте длину третьей оси в изображении вертикального сечения методом измерения расстояния. Можно измерить максимум одну группу данных. Результаты отображаются в Результатах Измерений.

### В **2B-режиме** или **4B-режиме**

Для измерения объема:

- 1. Получите изображение поперечного и вертикального сечения изображения.
- 2. Измерьте длину большой и малой оси поперечного сечения методом эллипса.
- 3. Переместитесь трекболом к следующему изображению (вертикальное сечение изображения), измерьте длину третьей оси методом измерения расстояния. Результаты отображаются в Результатах Измерений, как показано ниже.
- 4. Нажмите клавишу **Caliper** (Измеритель), чтобы завершить и выйти..

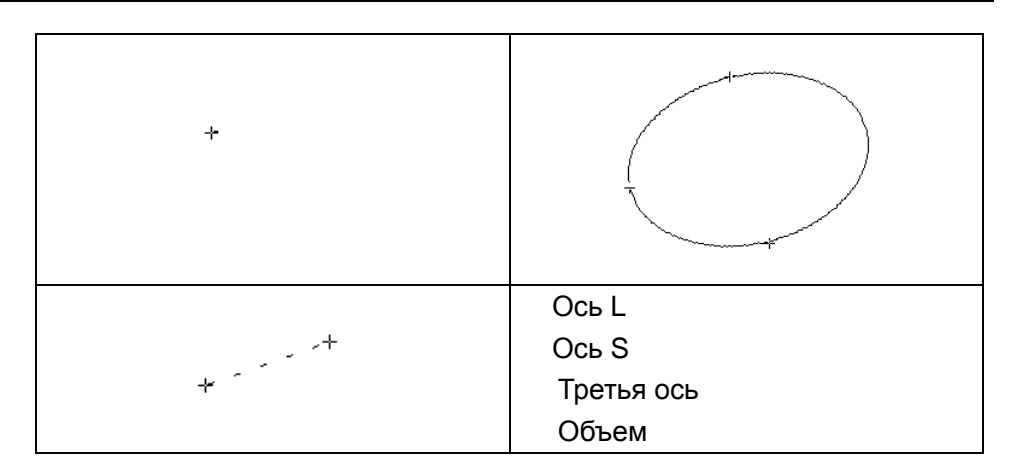

Рис. 6-7 Трехкоординатный метод вычисления объема и результатов

### **3-оси(ДШВ) метод**

 $O=(\pi/6)$   $\times$ I $\times$ III  $\times$ B,

(Д: длина. Ш: ширина. В: высота).

Метод (ДШВ) с тремя осями может использоваться для выполнения измерения объема, вычисляя 3 набора данных расстояния, L, W, и H. Измерьте данные методом B-способом родового измерения расстояния, и затем ценность объема будет показана автоматически.

Измерить объем:

### **B-способом**

- 1. Получите изображение поперечного сечения и зафиксируйте систему.
- 2. Измерьте длину и ширину.
- 3. Возобновите систему, чтобы получить новое изображение (изображение вертикальной секции), и затем зафиксируйте его.
- 4. Измерьте высоту. Вы можете измерить максимум одну группу данных. Результат будет показан в Measured Results.

### **2B-способ** или **4B-способ**

- 1. Получите изображение поперечного сечения и изображение вертикальной секции.
- 2. Измерьте длину и ширину.
- 3. Прокрутите шаровой указатель к следующему изображению, вертикальному изображению секции, измерьте высоту. Результат будет показан в Measured Results, как показано ниже.
- 4. Нажмите клавишу **Caliper** (Измеритель), чтобы завершить и выйти.

| $\sim$ $\sim$ $^{-1}$ $^{-1}$ | $\sim$ $\sim$ $^{-1}$ $^{-1}$      |
|-------------------------------|------------------------------------|
| $\sim$ $\sim$ $^{-1}$ $^{-1}$ | Длина<br>Ширина<br>Высота<br>Объем |

Рис. 6-8 Метод Объема (LWH) С 3 осями и Результаты

**Соотн** Для определения пропорции возьмите два измерения: A и B. Система вычисляет пропорцию: A/B или B/A.

Чтобы измерить соотношение:

- 1 Нажмите клавишу **Caliper** (Измерить), чтобы активировать функцию общих измерений.
- 2 Вращайте трекбол для выделения меню **Соотн**, и нажмите клавишу **Set(Установить)** для активации курсора измерений на экране.
- 3 Измерьте первое расстояние А методом измерения расстояния.
- 4 Измерить второе расстояние В, переместите курсор и нажмите клавишу **Set(Установить),** чтобы закрепить начальную позицию, появится знак "+". Переместите курсор трекболом. Результаты Измерений отображают результаты измерений и расчеты в реальном времени.
- 5 Во время измерения можно один раз нажать клавишу **Update**  (Обновить), чтобы изменить фиксированную точку и активную точку; при повторном нажатии клавиши **Update** (Обновить) система поменяет местами числитель и знаменатель.
- 6 Вращайте трекбол и нажмите клавишу **Set(Установить)** для завершения измерений. Результат расчета отображается в Результатах Измерений.
- 7 Вращайте трекбол и нажмите клавишу **Set(Установить),** чтобы начать новое измерение пропорции. Можно измерить максимум четыре группы данных. Результаты отображаются в Результатах Измерений.
- 8 Нажмите клавишу **Caliper** (Измеритель), чтобы завершить и выйти.

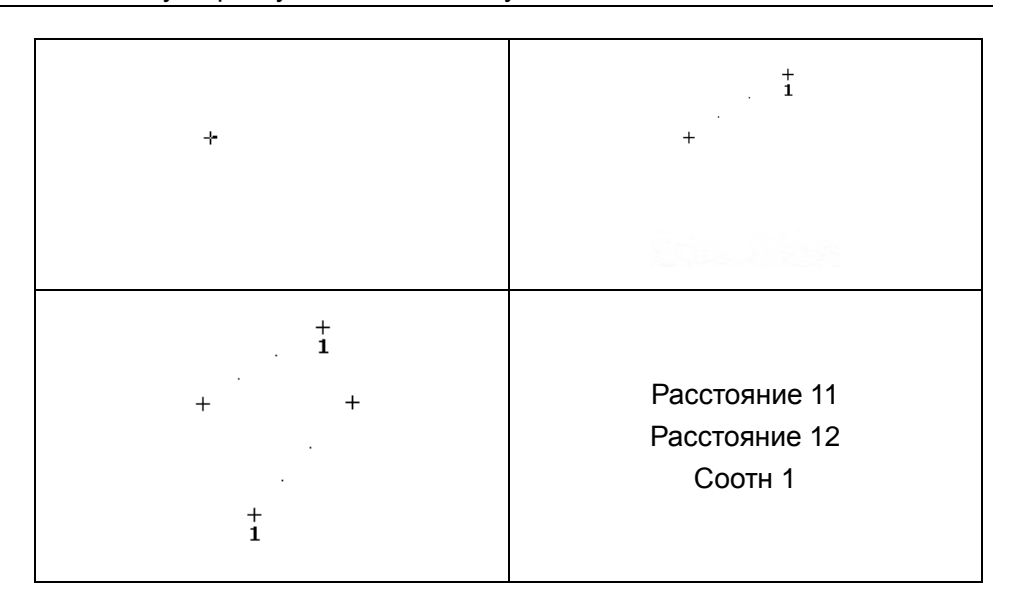

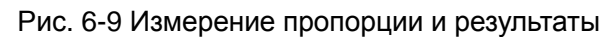

#### **% стеноз Расстояние стеноза (% стеноз по диаметру)**

Для определения % стеноз по диаметру сделайте два измерения расстояния: А и В. Система вычисляет стеноз: (A-B)/А \* 100%.

Для измерения % стеноз по диаметру:

- 1. Нажмите клавишу **Caliper** (Измерить), чтобы активировать функцию общих измерений.
- 2. Вращайте трекбол для выделения меню **% стеноз** и выберите **Расстояние,** затем нажмите клавишу **Set(Установить)** для активации курсора измерения на экране.
- 3. Измерьте первое расстояние методом измерения расстояний.
- 4. Измерьте второе расстояние, переместите курсор и нажмите клавишу **Set(Установить),** чтобы закрепить начальную позицию, появится знак "+". Переместите курсор трекболом. Результаты Измерений отображают результаты измерений и расчеты в реальном времени.
- 5. Во время измерения можно нажать клавишу **Update** (Обновить), чтобы изменить начальную и конечную точку; при повторном нажатии клавиши **Update** (Обновить) система поменяет местами числитель и знаменатель.
- 6. Вращайте трекбол и нажмите клавишу **Set(Установить)** для завершения измерений. Результат расчета отображается в Результатах Измерений.
- 7. Вращайте трекбол и нажмите клавишу **Set(Установить),** чтобы начать новое измерение стеноза. Можно измерить максимум четыре группы данных. Результаты отображаются в Результатах Измерений.
- 8. Нажмите клавишу **Caliper** (Измеритель), чтобы завершить и

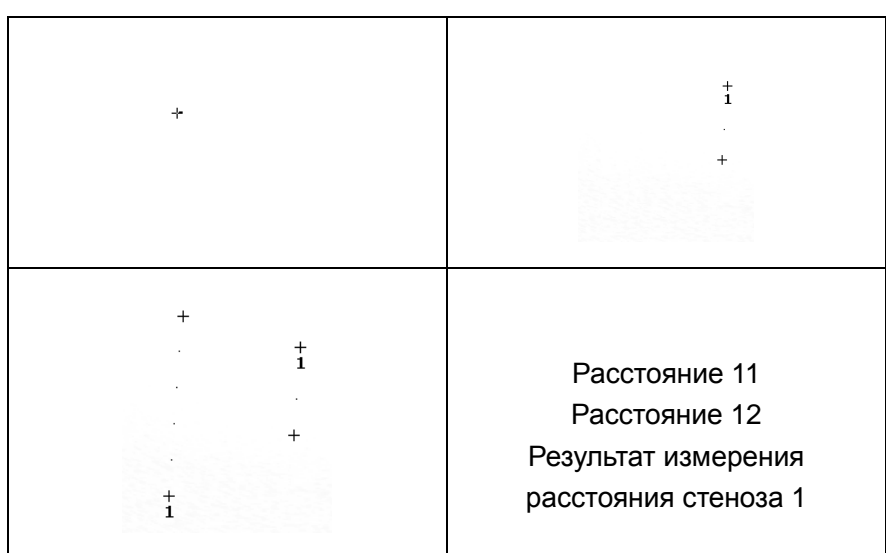

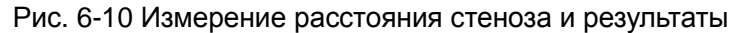

#### **Площадь стеноза**

выйти.

Для определения % стеноз по площади возьмите два измерения площади: А и В. Система вычисляет стеноз: (A-B)/А\* 100%.

Чтобы измерить площадь стеноза:

- 1. Нажмите клавишу **Caliper** (Измерить), чтобы активировать функцию общих измерений.
- 2. Вращайте трекбол для выделения меню **% стеноз** и выберите **Площ,** затем нажмите клавишу **Set(Установить)** для активации курсора измерения на экране.
- 3. Измерьте первую площадь методом эллипса.
- 4. Измерьте второе расстояние, переместите курсор и нажмите клавишу **Set(Установить),** чтобы закрепить начальную позицию, появится знак "+". Переместите курсор трекболом. Результаты Измерений отображают результаты измерений и расчеты в реальном времени.
- 5. Во время измерения можно нажать клавишу **Update** (Обновить), чтобы изменить начальную и конечную точку.
- 6. Вращайте трекбол и нажмите клавишу **Set(Установить)** для завершения измерений. Результат расчета отображается в Результатах Измерений.
- 7. Нажмите клавишу **Caliper** (Измеритель), чтобы завершить и выйти.
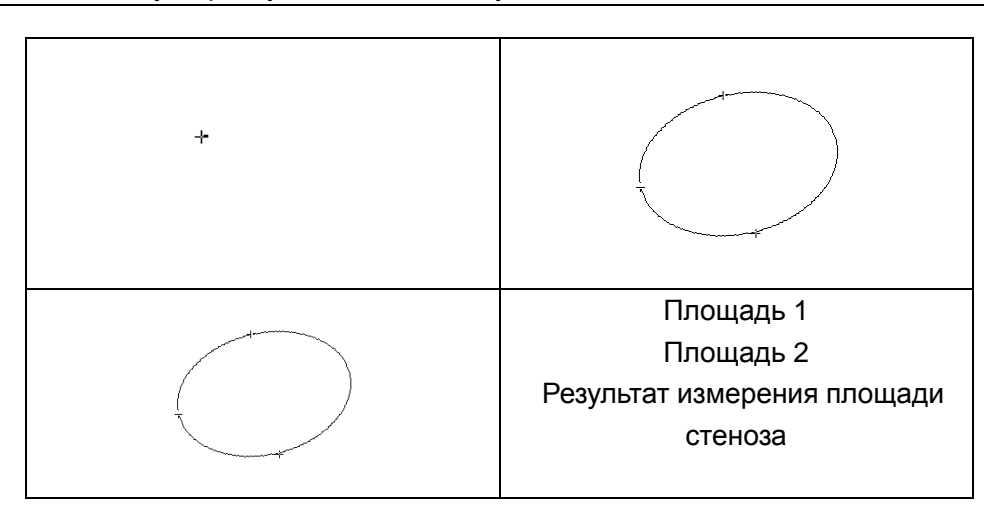

Рис. 6-11 Измерения площади стеноза и результаты

**Угол** Для определения угла проведите две линии: A и B. Система вычисляет угол.

Для измерения угла:

- 1. Нажмите клавишу **Caliper** (Измерить), чтобы активировать функцию общих измерений.
- 2. Вращайте трекбол для выделения меню **Угол**, и нажмите клавишу **Set(Установить)** для активации курсора измерений на экране.
- 3. Начертите первую линию А с помощью метода измерения расстояния.
- 4. Начертите вторую линию B, переместите курсор и нажмите клавишу **Set(Установить),** чтобы закрепить начальную позицию, появится знак "+". Переместите курсор трекболом. Результаты Измерений отображают результаты измерений и расчеты в реальном времени.
- 5. Во время измерения можно нажать клавишу **Update** (Обновить), чтобы изменить начальную и конечную точку; при повторном нажатии клавиши **Update** (Обновить) система поменяет местами линии A и B.
- 6. Вращайте трекбол и нажмите клавишу **Set(Установить)** для завершения данного измерения.
- 7. Вращайте трекбол и нажмите клавишу **Set(Установить),** чтобы начать новое измерение угла. Можно измерить максимум четыре группы данных. Углы, сформированные двумя линиями, отображаются в Результатах Измерений в градусах. Результаты отображаются в Результатах Измерений.
- 8. Нажмите клавишу **Caliper** (Измеритель), чтобы завершить и выйти.

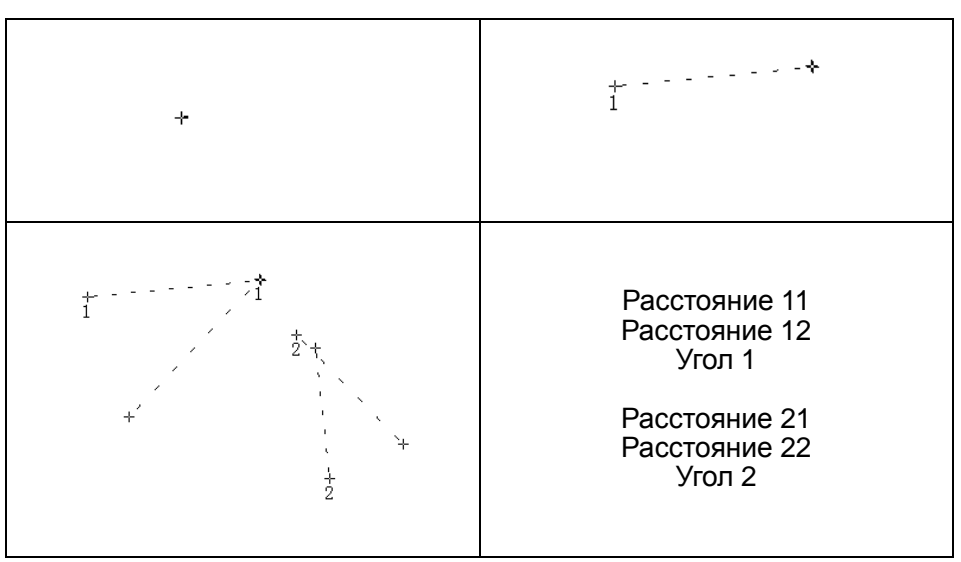

Рис. 6-12 Измерение угла

**Гистограмма** После перехода к измерению гистограммы автоматически выполняется стоп-кадр изображения.

- 1. Нажмите клавишу **Caliper** (Измерить), чтобы активировать функцию общих измерений.
- 2. Прокрутите трекбол, чтобы выделить элемент управления меню **Гистограмма**, и нажмите клавишу **Set** (Установить), чтобы активировать курсор измерения на экране.
- 3. Прокрутите трекбол и нажмите клавишу **Set** (Установить), чтобы привязать исходную точку.
- 4. Прокрутите трекбол, чтобы отрегулировать положение и размер гистограммы, и нажмите клавишу **Set** (Установить), чтобы привязать конечную точку.
- 5. Во время измерения можно нажать клавишу **Update** (Обновить), чтобы изменить начальную и конечную точку.
- 6. Чтобы начать новое измерение гистограммы, прокрутите трекбол и нажмите клавишу **Set** (Установить). Возможно измерение до четырех групп данных. Результат отобразится в поле результатов измерений.
- 7. Нажмите клавишу **Caliper** (Измеритель), чтобы завершить измерение.

### <span id="page-109-0"></span>**6.5.2.Общие измерения в М-режиме**

Измерения и расчеты в М-режиме включают расстояние, время, Спад и частоту сердечных сокращений (2 цикла). Они относятся только к режиму отображения B+M и М. Измерением по умолчанию B+M и М-режимов являются измерения частоты сердечных сокращений. Меню измерений в М-режиме выглядит следующим образом:

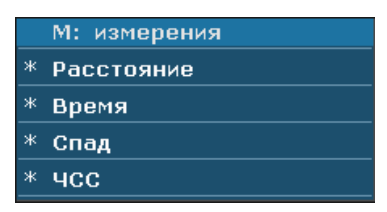

Рис. 6-13 Меню общих измерений и расчетов в M-режиме

**Расстояние** Для измерения расстояния:

- 1. Нажмите кнопку **Caliper (Измеритель)** для активации курсора измерения "+".
- 2. Вращайте трекбол для выделения опции **Расстояние** и нажмите клавишу **Set(Установить)**.
- 3. Вращайте трекбол и нажмите клавишу **Set(Установить)** для закрепления начальной позиции. Отобразится большой "+".
- 4. Вращайте трекбол и нажмите клавишу **Set(Установить)** для закрепления конечной позиции.
- 5. Вращайте трекбол и нажмите клавишу **Set(Установить),** чтобы начать новое измерение расстояния. Можно измерить максимум четыре группы данных. Результаты отображаются в Результатах Измерений, как показано ниже.
- 6. Нажмите кнопку **Caliper (Измеритель)**, чтобы закончить операцию и выйти из нее.

|  | Расстояние |
|--|------------|
|  |            |
|  |            |
|  |            |
|  |            |
|  |            |

Рис. 6-14 Измерение расстояния и результаты

**Время** Для измерения времени:

- 1. Нажмите кнопку **Caliper (Измеритель)** для активации курсора измерения "+".
- 2. Вращайте трекбол для выделения опции **Время** и нажмите клавишу **Set(Установить).**
- 3. Вращайте трекбол для перемещения курсора первого измерения в начало временного интервала, затем нажмите клавишу **Set(Установить).** Отметка измерения превратится в вертикальную линию.
- 4. Вращайте трекбол для перемещения курсора первого измерения в конец временного интервала**,** затем нажмите клавишу **Set(Установить).**
- 5. Вращайте трекбол и нажмите клавишу **Set(Установить),** чтобы начать новое измерение времени. Можно измерить максимум четыре группы данных. Результаты отображаются в Результатах Измерений, как показано на рисунке 6-15.
- 6. Нажмите кнопку **Caliper (Измеритель)**, чтобы закончить операцию и выйти из нее.

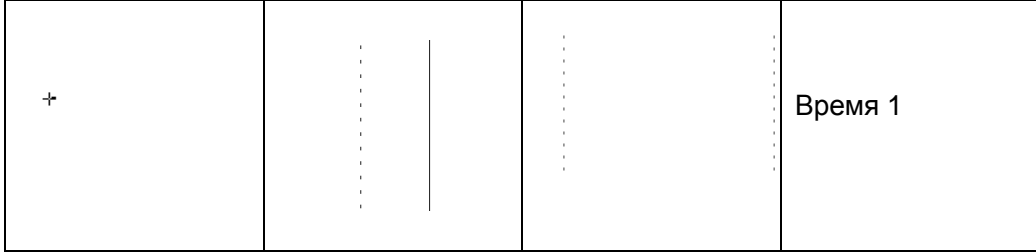

#### Рис. 6-15 Измерение времени

**Спад** Для измерения наклона:

- 1. Нажмите кнопку **Caliper (Измеритель)** для активации курсора измерения "+".
- 2. Вращайте трекбол для выделения опции **Спад** и нажмите клавишу **Set(Установить).** Отобразится большой "+".
- 3. Вращайте трекбол и нажмите клавишу **Set(Установить)** для закрепления начальной позиции. Отобразится большой "+".
- 4. Вращайте трекбол и нажмите клавишу **Set(Установить)** для закрепления конечной позиции.
- 5. Вращайте трекбол и нажмите клавишу **Set(Установить),** чтобы начать новое измерение наклона. Можно измерить максимум четыре группы данных. Результат выводится в Результатах Измерений, как показано ниже.
- 6. Нажмите кнопку **Caliper (Измеритель)**, чтобы закончить операцию и выйти из нее.

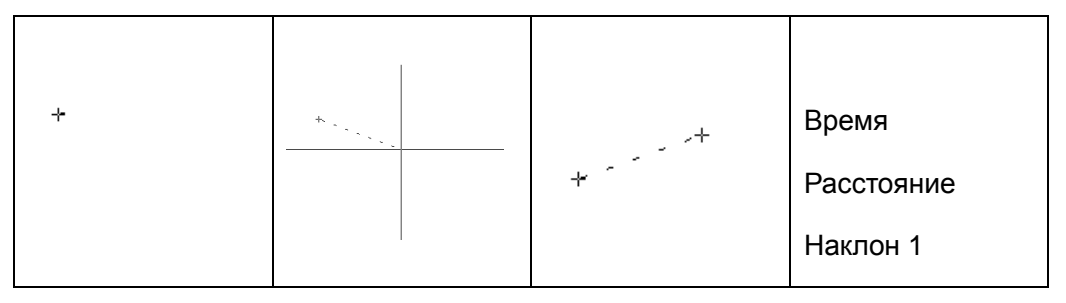

Рис. 6-16 Измерение наклона и результаты

**ЧСС** Для измерения частоты сердечных сокращений:

**(Частота сердцечных сокращений)** 1. В **B+M -режиме** вращайте трекбол для изменения позиции М-отметки и нажмите клавишу **Set(Установить)** для получения удовлетворительной электрокардиограммы и затем зафиксируйте ее.

2. В **М-режиме** зафиксируйте желаемое изображение.

Измерьте расстояние между двумя пиками сердечных циклов методом измерения времени.

- 1. Нажмите кнопку **Caliper (Измеритель)** для активации курсора измерения "+".
- 2. Вращайте трекбол для выделения опции **ЧСС** и нажмите клавишу **Set(Установить).** Отобразится символ "+".
- 3. Вращайте трекбол для перемещения первого измерителя на первую пиковую систолу, затем нажмите клавишу **Set(Установить),** чтобы закрепить начальную позицию. Знак измерения превратится в вертикальную линию.
- 4. Вращайте трекбол для перемещения второго измерителя на пиковую систолу после двух полных циклов**,** затем нажмите клавишу **Set(Установить)** для закрепления конечной позиции.
- 5. Вращайте трекбол и нажмите клавишу **Set(Установить),** чтобы начать новое измерение частоты сердечных сокращений. Можно измерить максимум четыре группы данных. Результат отображается в Результатах Измерений.
- 6. Нажмите кнопку **Caliper (Измеритель)**, чтобы закончить операцию и выйти из нее.

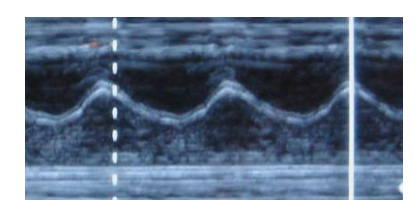

Рис. 6-17 Измерение частоты сердечных сокращений

#### **ПРИМЕЧАНИЕ:**

- 1. В B+M -режиме необходимо определить положение М-отметки, а затем приступить к измерению.
- 2. В ходе измерения частоты сердечных сокращений убедитесь, что начальная и конечная точки находятся точно в двух сердечных циклах. В противном случае результат измерения будет неверным.

### **6.5.3.Общие измерения в режиме цветовой/PDI**

Общие измерения в режиме цветовой/PDI те же самые, что и в B-режиме

### **6.5.4.Родовое измерение в способе D (импульсной волны)**

#### **При некардиологических исследованиях:**

скорость, частота сердечных сокращений, время, ускорение, индекс сопротивления (ИС), Объем потока, индекс пульсации (ИП) и автотрассировка (доступна только в режиме PW).

Меню измерений показано ниже.

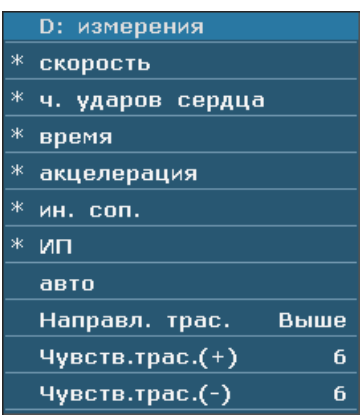

Рис. 6-18 Способ PW родового измерения и меню вычисления

(при некардиологических исследованиях)

#### **Примечание:**

Метод измерения числа ударов сердца и времени являются одинаковым как они в В способе.

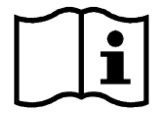

*Ссылка:* часть *[6.5.2](#page-109-0) Общие [измерения](#page-109-0) в М-режиме.*

**Скорость** Измеряет скорость точки на Доплер волне:

- 1. Нажмите **Caliper (Измеритель)** и активизирует курсор измерения «+».
- 2. Катите трекбол и подчёркивает **скорость** и нажимает **установку,** «+» показан.
- 3. Катите трекбол и нажимает **установку**, ставит точку, измеряет скорость.
- 4. Катите трекбол и нажимает **установку**, начинается измерение скорости. Вы можете измерять максимум 4 группы данных. Последоствие будет показано в измерительном окне результата как показанное в нижеследующем.
- 5. Нажмите **Caliper (Измеритель)**, заканчивайте и выходите.

**Акцелерация** Измеряет скорости двух точек на Доплер волне, вычисляет акцелерация.

Акцелерация=(Скорость1-Скорость2) / Промежуток

- 1. Нажимает **Caliper (Измеритель)** и активизирует измерительный курсор «+».
- 2. Катит трекбол и подчёркивает **акцелерация**, нажимает **установку**, «+» показан.
- 3. Катит трекбол и нажимает **установку**, ставит первую точку, измеряет **Скорость 1**.
- 4. Катит трекбол и нажимает **установку**, ставит вторую точку, измеряет **Скорость 2**, **промежуток**, вычисляет **акцелерация**.
- 5. Катит трекбол и нажимает **установку**, начинает измерение нового ускорения. Вы можете измерять максимум 4 группы данных. Последствие будет показано в окне измеренного результата как показанное в нижеследующем.
- 6. Нажимает **Caliper (Измеритель)**, заканчивает и выходит.
- **Ин. соп.** Измеряет скорости двух точек пика на Доплер волне, вычисляет ин. соп. и систолическое давление/диастолическое давление:

Ин. соп. =  $\vert$  ск. с.п. - к.ди.ск.  $\vert / \vert$  ск. с.п.  $\vert$ Ск. с.п.: скорость при пике систолы К.ди.ск.: скорость в конце диастолы

- 1. Нажимает **Caliper (Измеритель)** и активизирует измерительный курсор «+».
- 2. Катит трекбол и подчёркивает **ин. соп.**, нажимает **установку**, «+» показан.
- 3. Катит трекбол и нажимает **установку**, ставит точку первого пика, измеряет **Скорость1**.
- 4. Катит трекбол и нажимает **установку**, ставит точку второго пика, измеряет **Скорость2**, вычисляет **ин. соп.**.
- 5. Катите трекбол и нажимайте **установку**, начинает измерение нового индекса сопротивления. Вы можете измерять максимум 4 группы данных. Последствие будет показано в окне измеренного результарата.
- 6. Нажмите **Caliper (Измеритель)**, заканчивайте и выходите.

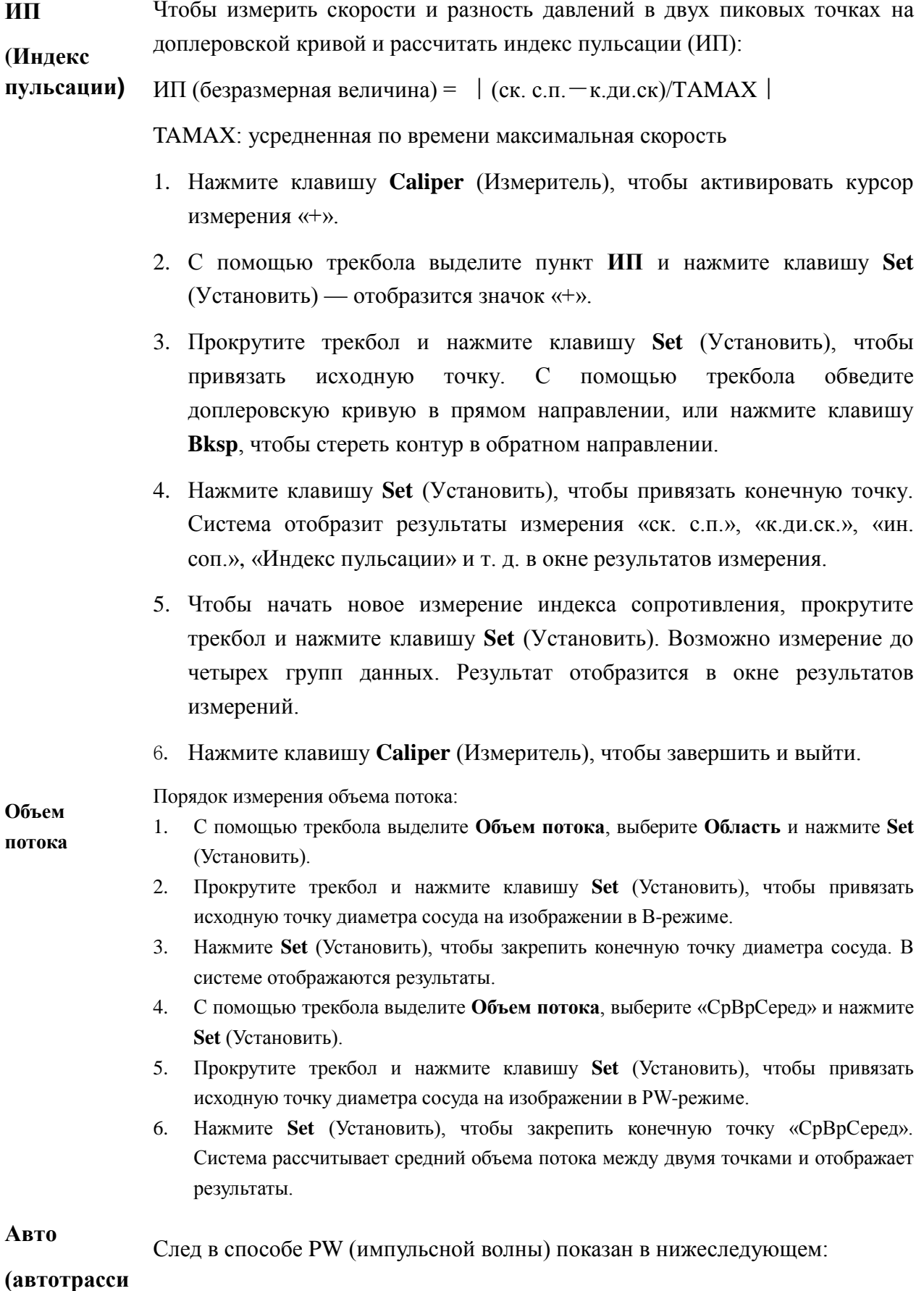

**ровка)**

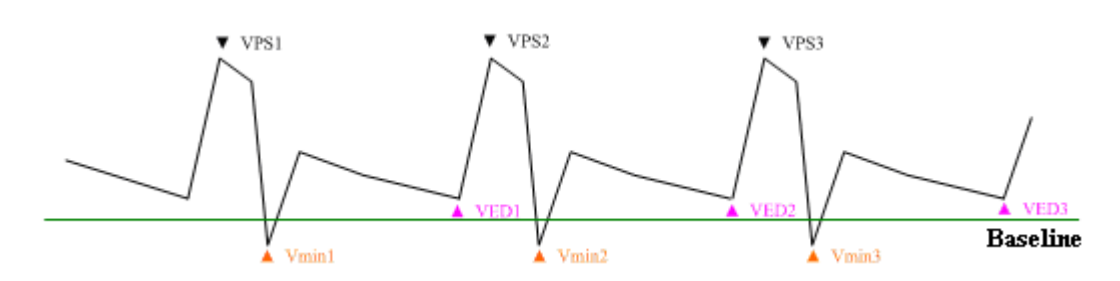

Рис. 6-19 Диаграмма следов

где,

- VPS является максимальной скоростью в циркулировании.
- $\triangleright$  К.ди.ск. это скорость в конце диастолы,
- $\triangleright$   $C_{K_{MHH}}$  это минимальная скорость в цикле.

#### **ПРИМЕЧАНИЕ:**

Перед применением функции трассировки сделайте стоп-кадр изображения.

- **Чтобы выполнить функцию автотрассировки (автоматической трассировки)**
- 1. Нажмите **Caliper** (Измеритель), чтобы активировать измерительный курсор "+". Перед трассировкой выберите пункт меню **Направл. трас.**, затем выберите **Выше/Ниже/Двойн.** для построения огибающей спектра ниже изолинии, выше изолинии или выше и ниже изолинии.
- 2. С помощью трекбола выделите пункт **авто** и нажмите клавишу **Set** (Установить).
- 3. Отобразится большая метка «+». Прокрутите трекбол и нажмите клавишу **Set** (Установить), чтобы привязать исходную точку.
- 4. Прокрутите трекбол и нажмите клавишу **Set** (Установить), чтобы привязать конечную точку. Система отобразит результаты измерения «ск. с.п.», «к.ди.ск.», «ин. соп.», «Индекс пульсации» и т. д. в окне результатов измерения.
- 5. После измерения трассировки нажмите элемент управления **Чувств.трас.(+)**, чтобы увеличить чувствительность определения спектра. Чем выше значение, тем выше чувствительность и тем меньше данных спектра будет удалено, а также выше степень наложения между линией трассировки и спектром. Или нажмите элемент управления **Чувств.трас.(-)**, чтобы уменьшить чувствительность
- 6. Чтобы начать новое измерение трассировки, прокрутите трекбол и нажмите клавишу **Set** (Установить). Возможно измерение до четырех групп данных. Результат отобразится в окне результатов измерений.
- 7. Нажмите клавишу **Caliper** (Измеритель), чтобы завершить и выйти.

#### **при кардиологических исследованиях:**

скорость, датчик давления, время, частота сердечных сокращений, наклон, PHT, трассировка (вручную)

Метод измерения скорости совпадает с методом при некардиологических исследованиях в PW/CW режиме.

Методы измерения частоты сердечных сокращений, времени и наклона совпадают с методами в М-режиме.

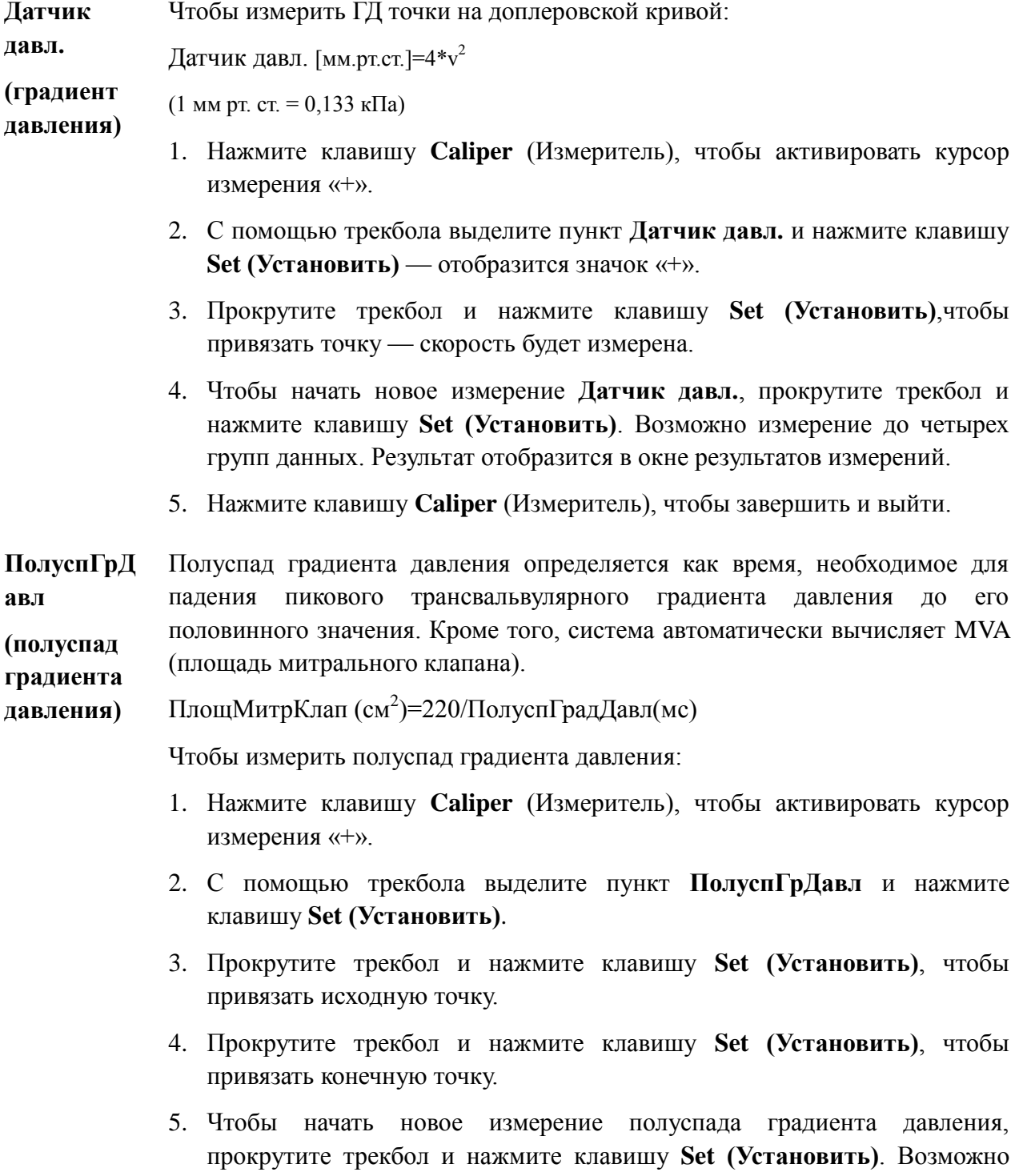

измерение до четырех групп данных. Результат отобразится в окне результатов измерений.

6. Нажмите клавишу **Caliper** (Измеритель), чтобы завершить и выйти.

**ПРИМЕЧАНИЕ:** При выполнении измерения полуспада градиента давления выше базовой линии убедитесь, что конечная точка находится ниже начальной точки; в противном случае конечная точка не может быть зафиксирована; а при выполнении измерения полуспада градиента давления ниже базовой линии, убедитесь, что конечная точка находится выше начальной точки.

**Трассировка** Чтобы выполнить трассировку спектра:

- **(вручную)** 1. Нажмите клавишу **Caliper** (Измеритель), чтобы активировать курсор измерения «+».
	- 2. С помощью трекбола выделите пункт **Трассировка** и нажмите клавишу **Set (Установить)** — отобразится значок «+».
	- 3. Прокрутите трекбол и нажмите клавишу **Set (Установить)**, чтобы привязать исходную точку. С помощью трекбола обведите доплеровскую кривую в прямом направлении, или нажмите клавишу **Назад**, чтобы стереть контур в обратном направлении.
	- 4. Нажмите **Set (Установить),** чтобы зафиксировать конечную точку. Система отобразит результаты вычисления средней скорости, среднего давления, VTI (интеграл скорости кровотока) и т.п. в окне результатов измерений.
	- 5. Чтобы начать новую трассировку, прокрутите трекбол и нажмите клавишу **Set (Установить)**. Возможно измерение до четырех групп данных. Результат отобразится в окне результатов измерений.
	- 6. Нажмите клавишу **Caliper** (Измеритель), чтобы завершить и выйти.

#### **6.6.Специальные измерения и расчеты**

Чтобы открыть меню специальных измерений и расчетов, выберите датчик и соответствующий режим исследования, затем нажмите клавишу **Measure** (Измерить). После этого можно выбрать нужное измерение. Подробнее о специальных измерениях и расчетах см. В *[Глава 7](#page-143-0) [~Глава 14](#page-200-0)*.

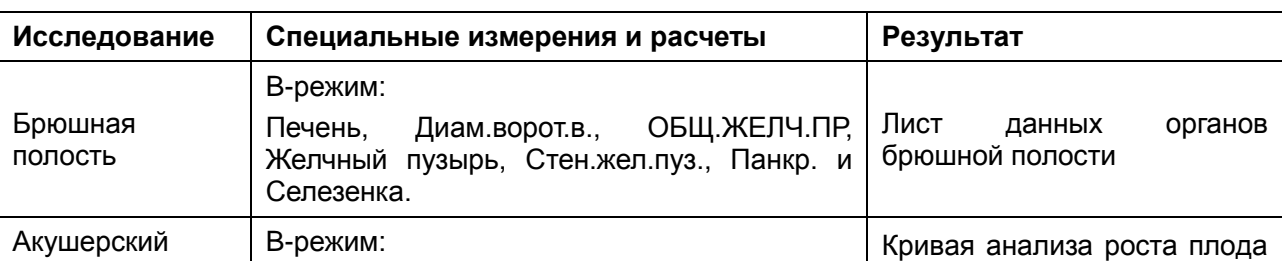

Измерения расчеты и результаты для каждого исследования показаны в *[Таблица 6-7](#page-119-0)* .

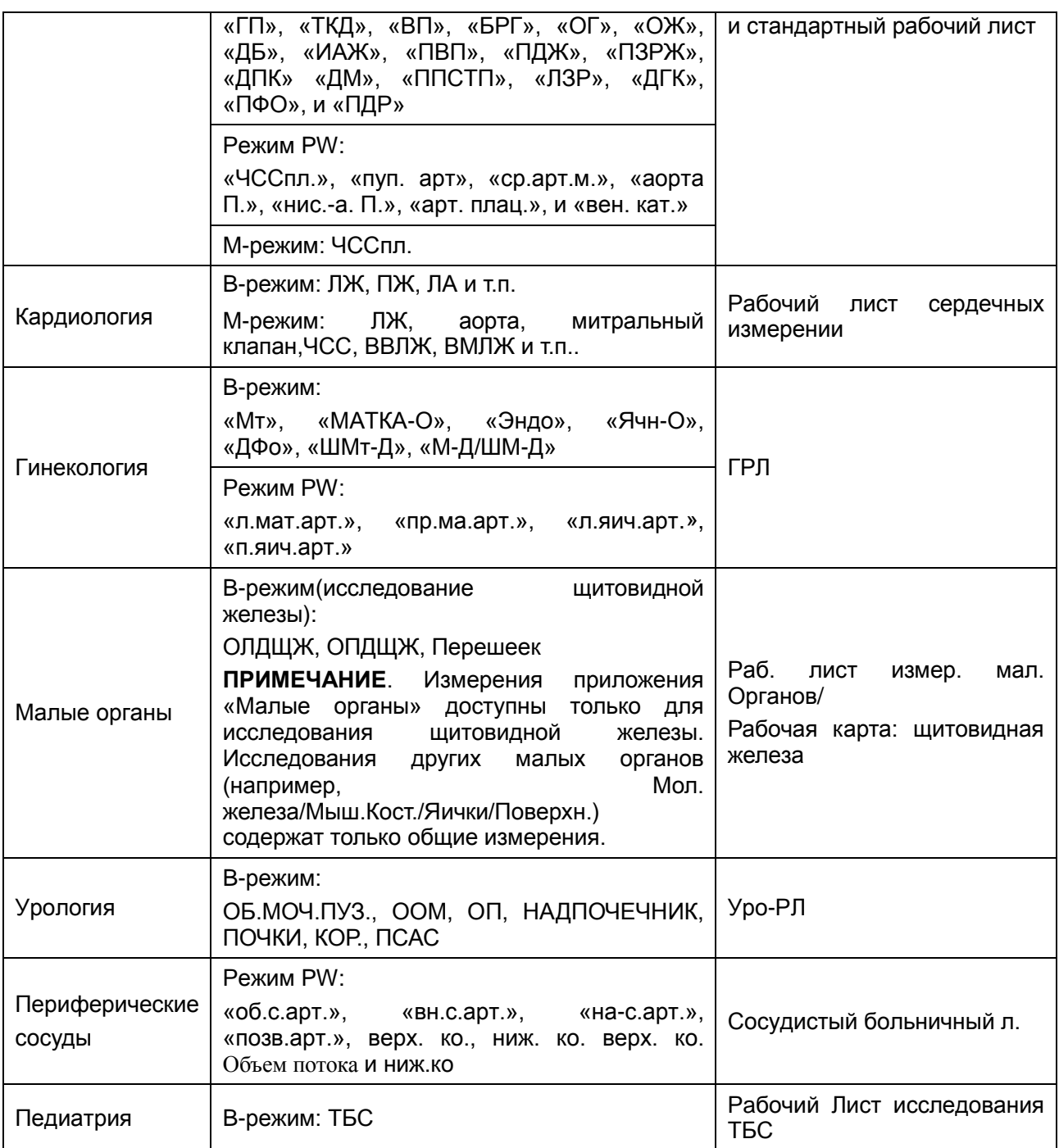

Таблица 6-7 Специальные измерения, расчеты и результаты

<span id="page-119-0"></span>Для системных исследований используются следующие сокращения:

Абд: абдоминальное; Акш: акушерское; МО: малые органы; Гин: гинекология; ПЕД: педиатрия;

Уро: урология; Сос: сосудистое

После перехода к специальным измерениям первый элемент меню измерений активируется автоматически. После измерения первого элемента и нажатия клавиши **Set** (Установить) курсор автоматически переключается на следующий элемент. Можно нажать клавишу **Set** (Установить), чтобы ввести измерение, или прокрутить трекбол, чтобы выбрать другие элементы для измерения.

В меню специальных измерений перед измеренным элементов отображается символ «"√».

## **6.7.Рабочий лист (отчет)**

Система автоматически генерирует графический/текстовый рабочий лист (отчет) для каждого исследования. Рабочий лист включает название больницы, сведения о пациенте, результаты специальных измерений, изображения и диагноз. Чтобы определить название больницы, или включать ли изображение в рабочий лист, нажмите **Preset** (Предустановка)>**Предварительная установка системы**>**Общие предустановки**.

Чтобы распечатать графический/текстовый рабочий лист:

- 1. нажмите **Report**(Отчет) на клавиатуре, чтобы открыть рабочий лист после проведения исследования;
- 2. проверьте сведения о пациенте и результаты измерений. В рабочий лист записываются только сведения о зарегистрированных пациентах и выполненных специальных измерениях;
- 3. При необходимости введите диагноз**,** нажмите **OK,** чтобы сохранить информацию, или нажмите **Отмена,** чтобы выйти и закрыть рабочий лист.
- 4. После подключения графического/текстового принтера нажмите **Печать** в рабочем листе.

Чтобы сохранить рабочий лист в формате PDF:

- 1. Нажмите **Report**(Отчет) на клавиатуре, чтобы открыть рабочий лист после проведения исследования;
- 2. Нажмите **Сохр. PDF** в рабочем листе. Система отобразит диалоговое окно **Сохранить отчет в формате PDF**;
- 3. Выберите конечный накопитель и папку или нажмите **Новая папка,** чтобы создать папку для хранения отчетов в формате PDF и измените имя файла; в противном случае отчет будет сохранен в папку по умолчанию с заданным по умолчанию именем файла.
- 4. Нажмите **OK,** чтобы сохранить отчет в формате PDF в заданную папку, или нажмите **Отмена** для отмены.

## <span id="page-120-0"></span>**6.8.Функция добавления комментария**

#### **ПРИМЕЧАНИЕ:**

- 1. Текск вводится в верхнем регистре по умолчанию.
- 2. В активном и неактивном состояниях комментарии отображаются разными цветами. Чтобы предварительно задать цвета комментариев, нажмите **Preset (Предустановка)**>**Предустановка системы**>**Предустановка применения**.

#### **Добавить комментарий:**

#### **Добавить комментарий с помощью клавиатуры**

- 1. Нажмите кнопку **Comment**(**Комментарии)**.Появится курсор "**|**" в области изображения для добавления комментария.
- 2. Введите текст с помощью **клавиатуры.**
- 3. Нажмите клавишу **Set (Установить)** или **Enter** (**Ввод)**, чтобы закончить комментарий.

#### **Добавить комментарий с помощью библиотеки комментариев**

- 1. Нажмите кнопку **Comment**(**Комментарии)**.Появится курсор "**|**" в области изображения для добавления комментария.
- 2. Нажмите **Update(Обновить),** и система отобразит библиотеку комментариев текущего исследования по умолчанию. Перейти на другие вкладки можно посредством прокрутки трекбола и нажатия **Set(Установить)**.
- 3. Выделение комментария в библиотеки комментариев, инажмите клавишу **Set(Установить)** для подтверждения этого выбора и чтобы закончить комментария.

#### **Добавить стрелки:**

- 1. Нажмите кнопку **Comment(Комментарии)**.Появится курсор "|" в области изображения для добавления комментария.
- 2. Нажмите клавишу **Cursor** (Курсор), чтобы отобразить стрелку.
- 3. При добавлении стрелки, функция вращения автоматически активируется и загорится индикатор вращения. Вы можите поворачивать эту кнопкидлядля для изменения направления стрелки.
- 4. Нажмите кнопку **Set(Установить)** для настройки положения стрелки.

#### **Чтобы переместить комментарий**:

- 1. Установите курсор на комментарий, который требуется переместить, и вокруг комментария появится прямоугольник;
- 2. Нажмите **Set (Установить)** и переместите курсор в нужное положение;
- 3. Нажмите **Set (Установить),** чтобы подтвердить новое положение.

#### **Чтобы изменить комментарий:**

- 1. Установите курсор на уже добавленный комментарий, и вокруг комментария появится прямоугольник;
- 2. Переместите курсор в нужное положение в рамках комментария, введите текст с клавиатуры или нажмите **Update(Обновить)** и выберите комментарий из библиотеки комментариев; или нажмите **Back (Назад)** или **DEL (Удл.),** чтобы удалить по

символам;

3. Нажмите **Set (Установить)** или **Enter** (**Ввод),** чтобы подтвердить изменение.

#### **Чтобы удалить комментарий:**

Установите курсор на уже добавленный комментарий, и вокруг комментария появится прямоугольник. Нажмите **DEL (Удл.),** чтобы удалить комментарий.

Или нажмите **Clear** (**Очистить),** чтобы отменить все комментарии одновременно.

Библиотека комментариев (вкладка **Абд**) показана ниже:

| Библиотека комментариев                               |                   |                    |                 |              |
|-------------------------------------------------------|-------------------|--------------------|-----------------|--------------|
| Абд    Акш    МО    Гин    ПЕД    Кар    Уро    сосуд |                   |                    |                 |              |
| ЛЕВ.                                                  | ПΡ.               | <b>ПЕЧЕНЬ</b>      | ЛЕВ.ДОЛЯ        | ПР.ДОЛЯ      |
| хвост.доля                                            | <b>КВАДР.ДОЛЯ</b> | <b>КРУГ.СВЯЗКА</b> | ЖП              | ОЖП          |
| ПАНКР.                                                | ПАНКР.ПР.         | СЕЛЕЗ.             | ЛЕВ.ПОЧ.        | ПРАВ.ПОЧ.    |
| НАДПОЧ.                                               | МОЧЕТОЧ.          | моч.пуз.           | прост.          | <b>AOPTA</b> |
| БР.АОРТА                                              | ПОЧ.А.            | ЧРЕВ.СТВОЛ         | СЕЛЕЗ.А.        | СЕЛЕЗ.В.     |
| ВБА                                                   | <b>B6B</b>        | Н.БРЫЖ.А.          | Н.БРЫЖ.В.       | о.подв.а.    |
| о.подв.в.                                             | н.пол.в.          | ЛПВ                | C <sub>DB</sub> | ППВ          |
| BOP.B.                                                | кишечн.           | дуод               | <b>АППЕНД</b>   | желуд.       |
| УЗЕЛ                                                  | О.ПЕЧ.А.          | С.ПЕЧ.А.           |                 |              |
|                                                       |                   |                    |                 |              |
|                                                       |                   |                    |                 |              |
|                                                       |                   |                    |                 |              |
| Закрыть                                               |                   |                    |                 |              |
| Пер. курс.на одну поз.ком. и наж.[Set] для выб        |                   |                    |                 |              |

Рис. 6-20 Системная библиотека комментариев

## <span id="page-122-0"></span>**6.9.Функция добавления пиктограмм**

#### **Добавить маркер тела:**

- 1. Нажмите **Body Mark(Метка тела)**, и система отобразит диалоговое окно **Метка тела** текущего исследования по умолчанию. Перейти на другие вкладки можно посредством прокрутки трекбола и нажатия **Set(Установить)**. Под каждой вкладкой перечислены наиболее часто используемые метки тела; чтобы открыть страницу редко используемых меток, нажмите **далее**, а чтобы вернуться на страницу часто используемых меток, нажмите **Назад**.
- 2. Выделение маркера тела в диалоговом окне для пиктограмм, и нажмите клавишу **Set(Установить)** для подтверждения этого выбора и чтобы добавить маркер тела. Выбранные пиктограммы отображаются в нижнем левом углу экрана.
- 3. При добавлении маркера дела, функция вращения автоматически активируется и загорится индикатор вращения. Вы можите поворачивать эту кнопкидлядля для

изменения направления сканирования.

4. Нажмите кнопки **Set(Установить)** чтобы закончить добовить маркер тела.

#### **ПРИМЕЧАНИЕ:**

В двухоконном или четырехоконном режиме можно добавить метку тела в активном

окне нажатием клавиши  $\left[\begin{array}{c|c} 0 & 0 \ 0 & 0 \end{array}\right]$  или клавиши , которая позволяет переключиться на другое окно для добавления метки тела.

#### **Для выбора метки тела:**

- 1. Установите курсор на метку тела, которую требуется переместить, и вокруг метки появится прямоугольник.
- 2. Нажмите**Set(Установить)** и переместить курсор в новую позицию;
- 3. Нажмите**Set(Установить)** для подтверждения новой позиции.

#### **Чтобы удалить метку тела:**

Нажмите **Удл,** чтобы одновременно удалить все метки тела.

Существует 130 типов меток тела; системная библиотека меток тела для вкладки **Абд**  приведена ниже:

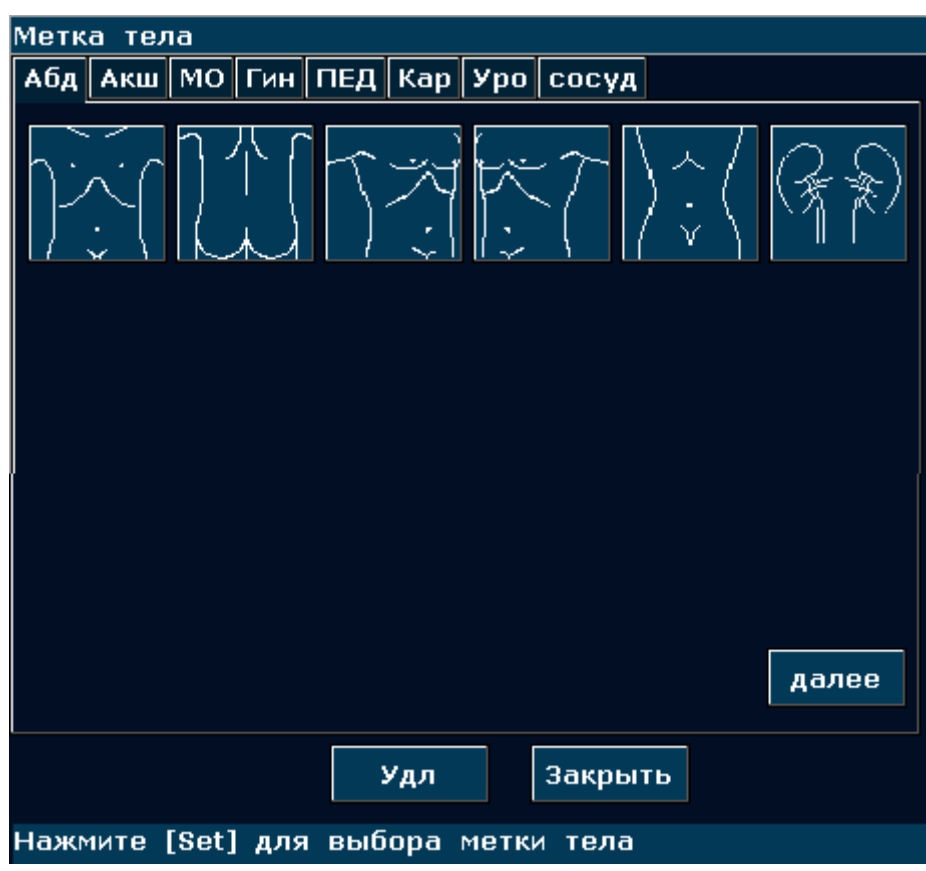

Рис. 6-21 Системная библиотека меток тела (вкладка «Абд»)

## **6.10. Масшт.**

Масштабирование используется для увеличения изображений, чтобы их можно было лучше рассмотреть.

 Чтобы выполнить масштабирование в B-режиме на изображении в режиме реального времени/стоп-кадре:

В B-режиме на изображении в режиме реального времени или стоп-кадре нажимайте **многофункциональную ручку**, пока не загорится лама масштабирования, и в середине изображения появится окно масштабирования. Вращая трекбол, переместите окно масштабирования в нужную область, нажмите клавишу **Set** (Установить), чтобы войти в состояние масштабирования, и отрегулируйте увеличение в окне масштабирования, вращая ручку регулировки масштабирования. Нажмите клавишу **Set** (Установить), чтобы отобразить масштабированное изображение, и переместите его, вращая трекбол. Если нажать клавишу **Set** (Установка) еще раз, то можно будет отрегулировать увеличение в окне масштабирования, вращая трекбол. Нажмите **многофункциональную ручку** еще раз, чтобы выйти из состояния масштабирования. В состоянии масштабирования режима B нажмите **Цветовой** или **PDI,** чтобы войти в режим B+Цвет/PDI.

- Чтобы выполнить масштабирование в 2B-режиме в реальном времени: действуйте так же, как и B-режиме.
- Чтобы выполнить масштабирование в режиме B+цветовой/PDI в реальном времени:

Установив положение окна ИО (исследуемая область), нажмите **многофункциональную ручку**, чтобы увеличить площадь ИО. В состоянии масштабирования можно отрегулировать коэффициент масштабирования, вращая ручку регулировки масштабирования, или переместить окно ИО и отрегулировать его размер, вращая трекбол. Нажмите **многофункциональную ручку** еще раз**,** чтобы выйти из режима масштабирования; нажмите клавишу **Color** (Цветной) или **PDI** еще раз, чтобы выйти из состояния масштабирования и цветного режима.

Чтобы выполнить масштабирование в режиме B+цветовой/PDI в стоп-кадре:

В стоп-кадре режима B+Цвет/PDI нажимайте **многофункциональную ручку** до тех пор, пока не загорится лампа масштабирования и в середине изображения не появится окно масштабирования; отрегулируйте коэффициент увеличения в окне масштабирования, вращая ручку регулировки масштабирования, и нажмите **Set (Установить),** чтобы войти в состояние масштабирования. Но в состоянии масштабирования B+C невозможно отобразить или переместить область исследования.

 $\blacklozenge$  Диапазон масштабирования: 1.14~4,0 (7 уровней)

#### **ПРИМЕЧАНИЕ:**

Чтобы масштабировать изображение в любом режиме, нажимайте многофункциональную ручку, пока не загорится лампа масштабирования. В противном случае функция масштабирования не активируется.

## **6.11. Обзор функции «Кинопетля» (CINE)**

Система снабжена памятью на 409 кадров (цветных)/1227 кадров (черно-белых) для воспроизведения в режиме кино.

Активируйте устройство и войдите в режим визуализации в режиме реального времени. Запустите сбор изображений перед воспроизведением кинопетли. Функция расположения изображений включает в себя покадровое воспроизведение и киновоспроизведение. Символ обзора кадров появится в нижней части экрана, как показано ниже:

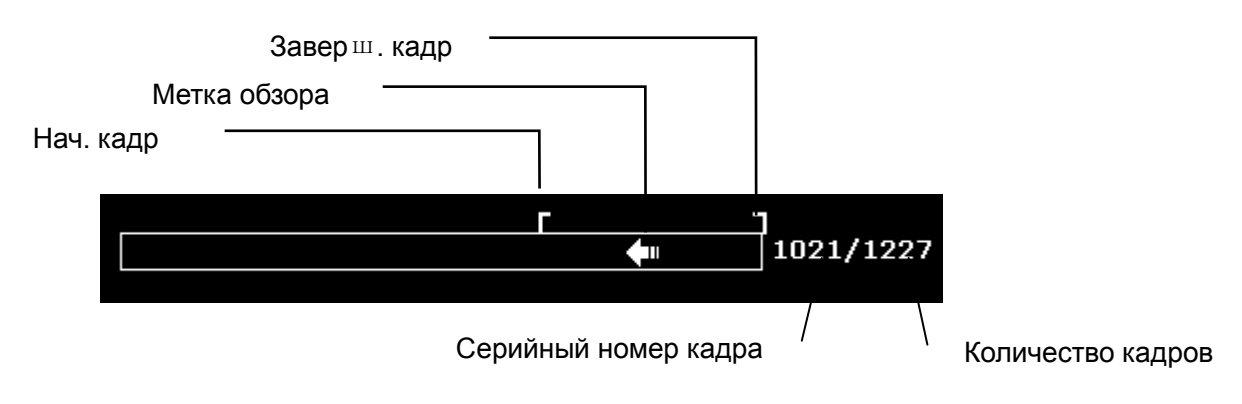

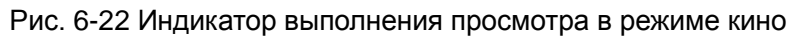

Чтобы выполнить воспроизведение вручную:

1. Нажмите клавишу **Freeze** (Стоп-кадр), чтобы выполнить стоп-кадр изображения. Откроется меню киноизображений, как показанное ниже.

|   | Видео просмотр |     |
|---|----------------|-----|
| ж | Нач. кадр      | 84  |
|   | * Заверш. кадр | 183 |
| ж | Воспр/Стоп     |     |
| ж | кадр/сек       | 40  |
| ж | Сохранить как  |     |

Рис. 6-23 Меню обзора кинопетли

- 2. Прокрутите трекбол, чтобы начать покадровое воспроизведение. Прокрутите трекбол вправо, чтобы покадрово просматривать киноизображения, или влево, чтобы просматривать изображения в обратном порядке. Стрелка на символе просмотра в режиме кино указывает направление просмотра данных. При достижении начала или конца киноизображений петля данных замыкается. По мере прокрутки трекбола текущий номер киноизображения отображается справа от символа просмотра в режиме кино.
- 3. Нажмите клавишу **Cine** (Кино), чтобы выйти из режима воспроизведения вручную, или нажмите клавишу **Freeze** (Стоп-кадр), чтобы выйти из просмотра в режиме кино и перейти в состояние сканирования в режиме реального времени.

Чтобы выполнить воспроизведение автоматически:

- 1. Нажмите клавишу **Freeze** (Стоп-кадр), чтобы выполнить стоп-кадр изображения. Откроется меню киноизображений.
- 2. Установка начального кадра: в состоянии воспроизведения вручную прокрутите трекбол, чтобы покадрово просмотреть изображения до кадра, который необходимо установить в качестве начальной точки, нажмите элемент управления **Нач. кадр**, чтобы установить этот кадр в качестве начального, или поверните элемент управления **Нач. кадр**, чтобы выбрать кадр в качестве начального кадра.
- 3. Установка конечного кадра: в состоянии воспроизведения вручную прокрутите трекбол, чтобы покадрово просмотреть изображения до кадра, который необходимо установить в качестве конечной точки, нажмите элемент управления **Заверш. кадр**, чтобы установить этот кадр в качестве конечного, или поверните элемент управления **Заверш. кадр**, чтобы выбрать кадр в качестве конечного кадра.
- 4. Поверните элемент управления **Кадр/сек**, чтобы отрегулировать скорость просмотра, а затем нажмите элемент управления **Воспр/Стоп**, чтобы начать автоматическое воспроизведение в пределах заданной области (начало кадра-конец кадра)
- 5. В состоянии автоматического воспроизведения нажмите **Воспр/Стоп**, чтобы остановить воспроизведение.
- 6. Нажмите клавишу **Cine** (Кино), чтобы вернуться в состояние воспроизведения вручную. Или нажмите клавишу **Freeze** (Стоп-кадр), чтобы выйти из воспроизведения в режиме кино и переключиться в состояние сканирования в режиме реального времени.

В двухоконном или четырехоконном режиме выполните стоп-кадр изображения и нажмите

клавишу  $\begin{bmatrix} 1 & 0 \\ 0 & 0 \end{bmatrix}$  или клавишу  $\begin{bmatrix} 0 & 0 \\ 0 & 0 \end{bmatrix}$ , чтобы переключиться между двумя или четырьмя окнами. Индикатор выполнения просмотра в режиме кино соответствует активному изображению. В активном окне можно просматривать киноизображения вручную/автоматически. Сохранить можно только киноизображения, в настоящее время активные в установленной области.

В двухоконном режиме B и B+ (Цветной/PDI) выполните стоп-кадр изображения. Затем можно выполнить процедуры «CINE Review» (Просмотр кинопетли) или «Save Cine» (Сохранить кинопетлю).

Во время воспроизведения, нажмите кнопку **Сохранить как**,чтобы сохранить файл в BMP, JPG, RFM, DCM, CIN или AVI формате. Файлы можно сохранить на локальном диске или USB-диске. Или нажмите кнопку **File** (Файл) > **Сохр.киноп**., чтобы сохранить киноизображения заданной области. Подробнее о способе работы, пожалуйста, обратитесь к *[6.12.1](#page-127-0) [Сохранение](#page-127-0) файл*.

#### **ПРИМЕЧАНИЕ:**

1. КТНОПЕТЛЯ не может быть ПРОСМОТРЕНА в начале сканирования .ВЫ ДОЛЖНЫ ПОДОЖДАТЬ ОКОЛО 30 СЕКУНД, ДЛЯ ЗАПИСИ ДАННЫХ СИСТЕМОЙ.

- 2. Число кадров в секунду регулируется от 5 до 50, с шагом 5.
- 3. После того, как Вы откроетеизображения кинопетли или CINE файл, Вы можете сделать измерения,добавить комментарий и марк дела в изображении также напечатать их в настройкt принтера. см. Секцию *[6.8](#page-120-0) [Функция добавления](#page-120-0)  [комментария](#page-120-0)* и секцию *[6.9](#page-122-0) [Функция добавления пиктограмм.](#page-122-0)*

## **6.12. Управление файлами**

Нажмите кнопку **File** (Файл) для отображения файлового меню, как показано ниже на рисунке 6-25.

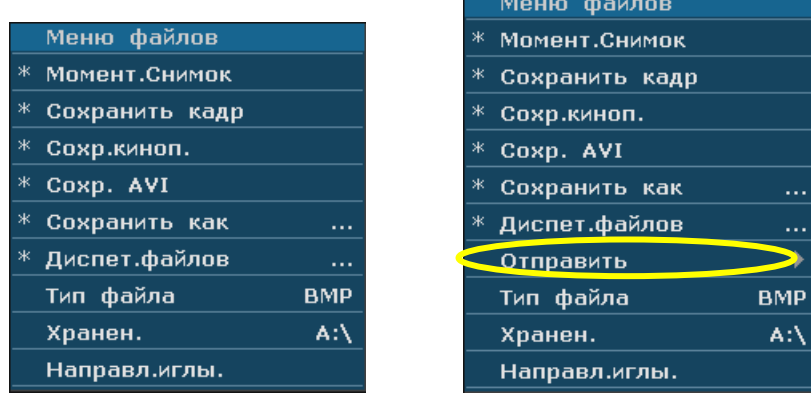

Рис. 6-24 Файловое меню (слева—DICOM еще не установлен, справа— DICOM установлен)

## <span id="page-127-0"></span>**6.12.1. Сохранение файл**

#### **Типы файлов:**

Типы файлов включают BMP, JPG, DCM( если DICOM установлен), и **CIN,** FRM и AVI

#### **Чтобы выбрать диск для хранения:**

Выделите пункт **Хранен.** в меню файла и нажимайте повторно **Set** (Установить), чтобы переключиться по кругу между вариантами **Зафикс.** и USB-диск**(A:\**, **B:\**). Если USB-диск не подключен, будет доступен только диск для хранения **Зафикс**. Установить диск для хранения по умолчанию можно по пути **Preset (Предустановка)**> **Предуст. сист.**> **Общие предустановки**.

#### **ПРИМЕЧАНИЕ:**

После подключения съемного диска, на интерфейсе отображется символ USB в нижнем левом углу ,и включается USB индикатор на панели.

#### **Чтобы установить тип файла:**

тип файла в меню файла значит тип файла дляизображенияснимка.

Выбратьтип файла длязображенияснимка: Выделение **тип файла** в меню файлов и многократно нажимайте клавишу **Set(Установить)** для прохождения цикла между **JPG**, **BMP**, **FRM и DCM** (если DICOM установлен).

#### **Чтобы сохранить файл:**

Система предусматривает два способа сохранения изображений:

Нажмите клавишу **Save Img** (Сохранить изображение) на клавиатуре.

Нажмите клавишу **Save Img** (Сохранить изображение) на клавиатуре, чтобы сохранить отображаемое изображение в формате BMP, JPG, FRM или DCM (если функция DICOM установлена) (формат задается в пункте **Тип файла** меню файла, как показано выше).

 Для сохранения файлов используйте опции **Момент.снимок**, **Сохранить кадр, Сохр.киноп.**, **Сохр. AVI** или **Сохранить как** в меню файлов.

#### **Момент.Снимок**

Выделение **Момент.Снимок** в **Меню файлов** и нажмите клавишу **Установить для сохранения** изображения чтобы быть формата.BMP, FRM или.JPG

(установленные **Тип файла** в меню файла, показано выше).

- **Сохранить кадр**
	- 1. Нажмите кнопку **Freeze(Заморозить)** для фиксирования системы.
	- 2. Нажмите кнопку **File(Файл)** для переключения меню файла.
	- 3. Выделение **Сохранить кадр** в **Меню файлов** и нажмите клавишу **Установить для сохранения** изображения чтобы быть формата .FRM.

#### **Сохр.киноп.**

- 1. Нажмите кнопку **Freeze(Заморозить)** для фиксирования системы.
- 2. Нажмите кнопку **File(Файл)** для переключения меню файла.
- 3. Выделение **Сохр.киноп.** в **Меню файлов** и нажмите клавишу **Set (Установить)**.

#### **Сохр. AVI**

- 1. Нажмите кнопку **Freeze(Заморозить)** для фиксирования системы.
- 2. Нажмите кнопку **File(Файл)** для переключения меню файла.
- 3. Выделение **Сохр. AVI** в **Меню файлов** и нажмите клавишу Установить .

#### **ПРИМЕЧАНИЕ:**

Файлы AVI невозможно просмотреть в данной системе. С помощью USB-диска скопируйте файлы AVI на ПК и просмотрите их в средствах воспроизведения видео.

#### **Сохранить как...**

При получении удовлетворительного изображения:

- 1. Нажмите клавишу **File(Файл),** и в меню файла выберите пункт **Сохранить как…**, чтобы открыть диалоговое окно **Файл сохранить как**.
- 2. В раскрывающемся меню **Диск** выберите устройство назначения и папку из каталога слева; чтобы создать папку для хранения файлов, нажмите **Новая папка**.
- 3. Нажмите клавишу **Set (Установить)** в поле рядом с полем **Имя** и введите имя файла с клавиатуры.
- 4. Нажмите **OK,** чтобы сохранить изменение, или **Отмена,** чтобы отменить его.

| Файл сохранить как                                                |                         |      |          |
|-------------------------------------------------------------------|-------------------------|------|----------|
| Драйвер: А:\<br>Новая папка<br>Путь к файлу: A:\PatiDAT1\DEFAULT\ |                         |      |          |
| Общ.папка: 0                                                      | a<br>Общ.Файл: 0<br>Имя |      | $P.$ BMP |
| $\cdots$                                                          | Имя                     | ТипФ | ИВр      |
|                                                                   |                         |      |          |
|                                                                   | Итого:1.86GB            |      |          |
| OK                                                                |                         |      | Отмена   |
|                                                                   |                         |      |          |

Рис. 6-25 Диалоговое окно сохранения файла

#### **ПРИМЕЧАНИЕ**:

Если вы не введете имя файла, система автоматически присудит номер файлу в определенной последовательности. Например, если последний номер доходит до YYMM0020 ("Y" означает "год" и "М" означает "месяц")

В процессе сохранения файла, информация о сохранении автоматически отображается в центре области изображения.

### **6.12.2. Диспетчер файлов**

Диспетчер файлов используется для управления файлами и просмотра изображений.

В режиме реального времени или стоп-кадра нажмите клавишу **File (Файл)**, чтобы отобразить меню файла**,** и выберите пункт **Диспет.файлов**. Откроется диалоговое окно **Диспет.файлов**, показанное ниже.

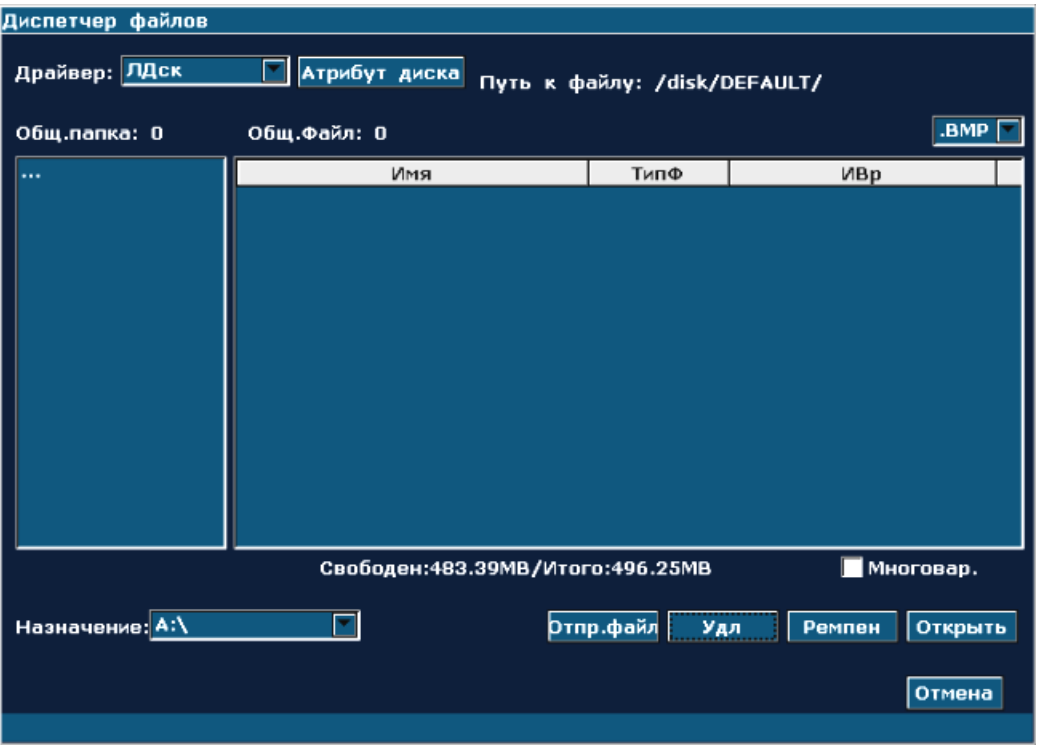

Рис. 6-26 Диалоговое окно открытия файла

#### **Основные операции:**

- Чтобы проверить информацию о емкости текущего диска, нажмите **Атрибут диска**.
- Чтобы просмотреть файлы одного типа,выберите формат файла в раскрывающемся меню **.BMP | деп**ример, BMP/JPG/DCM/FRM/CIN/AVI/DAT/XML/PDF, или выберите \*.\*, чтобы просмотреть все файлы.
- Выделите файл, нажмите клавишу **Set (Установить),** чтобы выбрать его, и еще раз нажмите **Set (Установить),** чтобы отменить выбор. По умолчанию система поддерживает множественный выбор. Установите флажок **Многовар.,** чтобы выбрать все файлы. После этого можно выполнить следующие операции: **Отпр.файл**, **Удл.** и **Открыть**.
- Щелкните на заголовках списка файлов: **Имя**, **ТипФ** или **ИВр**, чтобы изменить порядок файлов в списке зависимости от имени файла, типа файла или времени изменения (в порядке возрастания или убывания).

#### **ПРИМЕЧАНИЕ:**

1. Не подключайте и не отключайте USB-диск во время передачи, удаления или переименования файла.

- 2. USB-диск должен быть в формате FAT32, в то время как жесткий диск должен быть в формате EXT2.
- 3. Не используйте USB-диск в других целях, кроме предусмотренных для этого устройства. В противном случае функция сохранения и передачи может работать неустойчиво.
- 4. Мы советуем использовать USB-диск или жесткий диск, поставляемый или рекомендуемый компанией EDAN.

#### **Отправка файлов**

- 1. Нажмите **Файл** и в файловом меню выберите **Диспетчер файлов**.
- 2. В раскрывающемся меню **Диск** выберите нужный диск и нажмите **Установить**, укажите на файл или папку, которые необходимо передать, и нажмите **Установить**.
- 3. В раскрывающемся меню **Назначение** выберите устройство назначения. Устройством назначения может быть локальный диск, USB-диск, DVD-диск или сервер DICOM (если установлена функция DICOM).
- 4. Если устройством назначения является сервер DICOM, нажмите **Отпр.файл** для передачи файлов DICOM и CIN напрямую на сервер DICOM.

Если устройством назначения является локальный диск или USB-диск, нажмите **Отпр.файл**, чтобы открыть диалоговое окно **Отпр.файл**, выберите папку назначения слева или нажмите **Новая папка**, чтобы создать папку для хранения файлов. Для передачи файлов в указанный каталог нажмите **ОК**.

Если устройством назначения является DVD-диск, нажмите **Отпр.файл**, чтобы записать выбранные файлы сразу на DVD-диск.

#### **Удаление папки/файла**

- 1. В раскрывающемся меню **Диск** выберите нужное устройство и нажмите **Set (Установить)**.
- 2. Выделите файл или папку, которые необходимо удалить, и нажмите **Set (Установить)**.
- 3. Нажмите **Удл.**, и появится запрос на удаление этих файлов.
- 4. Нажмите **Да,** чтобы удалить файлы, или **Нет,** чтобы отменить действие.

#### **Переименование файла:**

- 1. В раскрывающемся меню **Диск** выберите нужное устройство, выберите формат файла и нажмите **Set (Установить)**.
- 2. Выделите файл или папку, которые необходимо переименовать, и нажмите **Set (Установить)**.
- 3. Нажмите клавишу **Ремпен,** чтобы открыть диалоговое окно **Введите новое имя файла**, и введите новое имя файла с клавиатуры.
- 4. Нажмите **OK**, чтобы переименовать файл, или **Отмена,** чтобы отменить действие.

#### **Открытие файлов**

- 1. В раскрывающемся меню **Диск** выберите нужное устройство, выберите формат файла и нажмите **Set (Установить)**.
- 2. Выберите файл, который требуется открыть, и нажмите клавишу **Set (Установить)**, нажмите **Открыть** или дважды щелкните на файле; в центре экрана появится сообщение *Загрузка файла…* .
- 3. Если файл имеет формат FRM/CINE, будут загружены киноизображения. Можно выполнить просмотр в режиме кино, измерения или добавить комментарии/метки тела, а также распечатать их в отчеты. Если файл имеет формат BMP/JPG/DCM, система войдет в режим просмотра изображений. Чтобы просмотреть выбранные файлы в списке файлов, установите флажок в поле множественного выбора; чтобы просмотреть

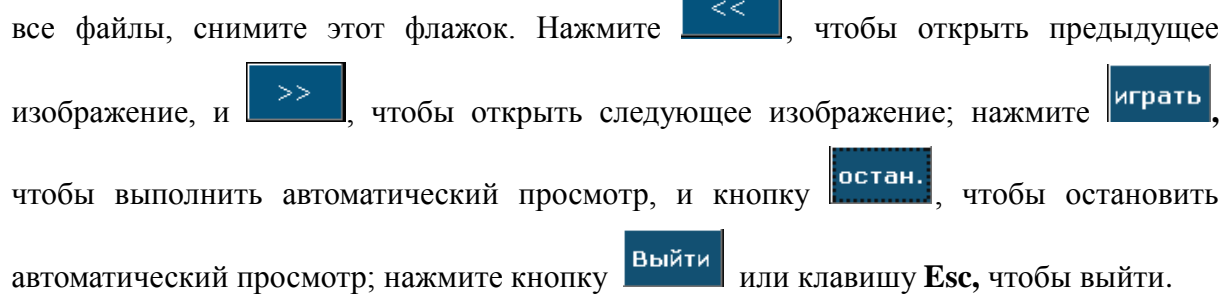

4. Если нажать Открыть, не выбирая какие-либо файлы, откроется первый файл.

#### **ПРИМЕЧАНИЕ:**

- 1. Фотографии, не сохраненные в зоне сохранения, загрузить невозможно.
- 2. В процессе сохранения или загрузки изображения (сообщение *Сохранение файла…* или *Загрузка файла...*, не выполняйте никаких других операций во избежание повреждения устройства.
- 3. Необходимо зафиксировать (заморозить) систему перед тем как открыть изображения кинопетли и FRM файл.
- 4. DVD-диск поддерживает только запись. Файлы, записанные на DVD-диске, невозможно прочитать в данной системе.

### **6.12.3. Посылка Изображения / Файла**

Если Вы установили программное обеспечение DICOM, и предварительная настройка DICOM была установлена правильно, Вы можете отправить изображения / файлы.

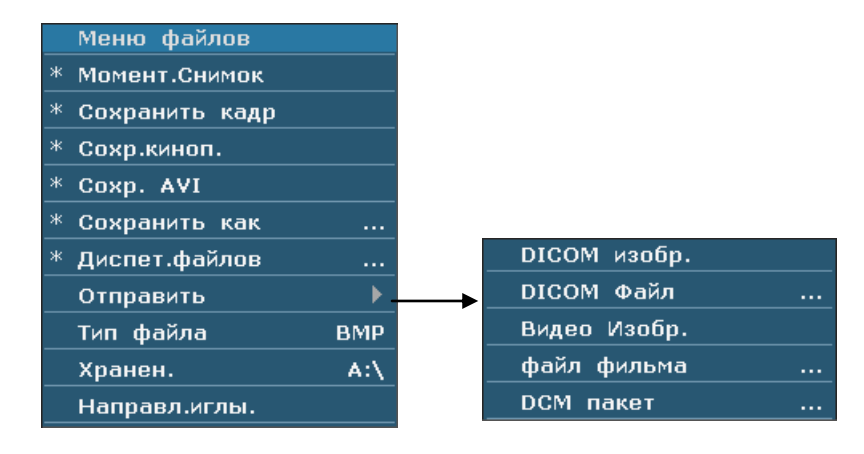

Рис. 6-27 файлов меню (с Функцией DICOM)

#### **Отправить Изображение DICOM изобр.**

- 1. Выделите на первый план вторичное меню **DICOM изобр.**, и затем нажмите **Set** (**Установить)**.
- 2. Если сервер будет работать нормально, то текущее изображение будет отправлено на сервер.
- 3. Система выводит на экран сообщение с информацией об успешной передаче.

#### **Отправить файл DICOM Файл**

- 1. Выделите на первый план вторичное меню **DICOM Файл**, и затем нажмите **Set** (**Установить)**.
- 2. Система показывает файл, открывающий диалоговое окно для выбора файла DCM, который будет отправлен.
- 3. Если сервер будет работать нормально, то выбранный файл отправят на сервер.
- 4. Система выводит на экран сообщение с информацией об успешной передаче.

#### **Отправляет DCM пакет**

- 1. Вычёркивайте вторичное меню **DCM пакет,** потом нажимайте **Set** (**Установить).**
- 2. Система отображает диалоговое окно **открытия файла**, в котором можно выбрать накопитель: локальный диск или USB-диск.
- 3. Если сервер действует нормально, DCM файлы выбранного драйвера будут отправлены в сервер.

4 Прогресс-индикатор возникает после удачной передачи.

#### **Отправитьфайл Видео Изобр.**

- 1. Зафиксируйте систему.
- 2. Нажмите **File(Файл)**, чтобы войти в меню файла.
- 3. Выделите на первый план вторичное меню **Видео Изобр.**, и затем нажмите **Set** (**Установить)**.
- 4. Если сервер будет работать нормально, то текущий файл **CIN**E отправят на сервер.
- 5. Индикатор исчезнет после успешной передачи

#### **Отправить файл файл фильма**

- 1. Выделите на первый план вторичное меню **файл фильма**, и затем нажмите **Set** (**Установить)**.
- 2. Система показывает файл, открывающий диалоговое окно для выбора файла CIN, который будет отправлен.
- 3. Если сервер будет работать нормально, то выбранный файл отправят на сервер.
- 4. Индикатор исчезнет после успешной передачи.

## **6.13. Функция направляющей иглы**

#### **ПРИМЕЧАНИЕ:**

При проведении биопсии всегда используйте надлежащий метод стерильности.

Всегда следуйте основным мерам предосторожности:

#### **ПРЕДОСТЕРЕЖЕНИЕ**

- 1. Стерилизуйте игольный стержень перед первым и после каждого последующего использования.
- 2. Всегда аккуратно обращайтесь с преобразователями и адаптерами игольного стержня. Не используйте преобразователь или адаптер, если его роняли или ударяли о твердую поверхность, пока его не проверит специалист по работе с клиентами компании Изготовитель.

### **ПРЕДОСТЕРЕЖЕНИЕ**

- 3. Ход игольного стержня, отображаемый на видеомониторе Изготовитель, предназначен для ведения наблюдения во время биопсии. Разнообразные факторы вне контроля Изготовитель, такие как изменение плотности ткани, искривление иглы, внеосевое давление пациентом, удерживающим преобразователь, может вызвать отклонение иглы от отображаемого хода, даже когда преобразователь, игольный стержень и системное программное обеспечение работают как положено в рамках производственной спецификации. Специалист, выполняющий биопсию, должен быть осведомлен о потенциальных внешних факторах при выполнении инвазивных процедур.
- 4. Циркуль должен быть помещен вдоль хода иглы. В противном случае отображаемые результаты могут быть неверными.
- 5. Игольные стержни компании Изготовитель разработаны и изготовлены для крепкого присоединения к преобразователям и не требуют применения чрезмерной силы для сборки или разборки. При необходимости приложения чрезмерной силы или иных манипуляций, просьба связаться со специалистом компании Изготовитель, прежде чем использовать обоудование.

### **6.13.1.Установка держателя направляющей иглы**

Установка держателя направляющей иглы:

Шаг 1: Извлеките комплект держателя направляющей иглы из упаковки и внимательно проверьте его на наличие повреждений. Определите нужный комплект держателя направляющей иглы (как подобрать уникальный комплект держателя для каждого датчика, см. *[Таблица 3-2 Комплекты держателя направляющей иглы](#page-29-0)* в руководстве пользователя). Состав комплекта держателя направляющей иглы показан *на [Рис. 6-28](#page-136-0)*.

### **ПРЕДОСТЕРЕЖЕНИЕ**

Перед поставкой комплекты держателя направляющей иглы не дезинфицируются и не стерилизуются. Перед каждым использованием и после него операторы должны выполнять чистку и стерилизацию комплектов. Подробности процедуры см. *[15.2.1.3](#page-207-0) [Чистка держателя направляющей иглы](#page-207-0)* и *[15.2.2.3Дезинфекция или стерилизация держателя](#page-210-0)  [направляющей иглы](#page-210-0)*.

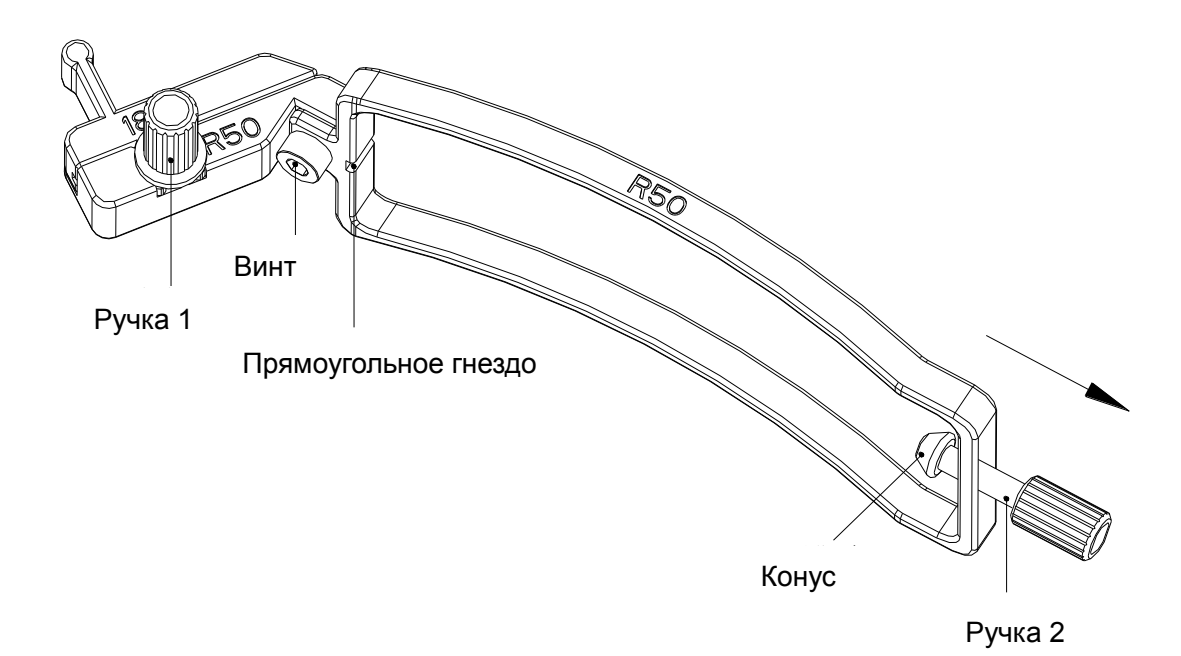

Рис. 6-28 Состав комплекта держателя направляющей иглы

<span id="page-136-0"></span>Шаг 2: Проверьте надежность затяжки винта и ручки 1. Если она ослабла, затяните винт внутренним шестигранным ключом и пальцами зафиксируйте ручку 1; поверните ручку 2 против часовой стрелки до упора (с нормальным усилием) в направлении, указанном стрелкой на *[Рис. 6-28](#page-136-0)*.

Шаг 3: Прикрепите комплект держателя направляющей иглы к соответствующему датчику, установив держатель на головке датчика до щелчка, как показано на *[Рис. 6-31](#page-137-0).* Убедитесь в том, что прямоугольное гнездо держателя совпало с конвексом на конце датчика; убедитесь также, что конус ручки 2 попал в углубление на конце датчика; затем поверните ручку 2 по часовой стрелке до щелчка в направлении, указанном стрелкой на *[Рис. 6-32](#page-137-1)*.

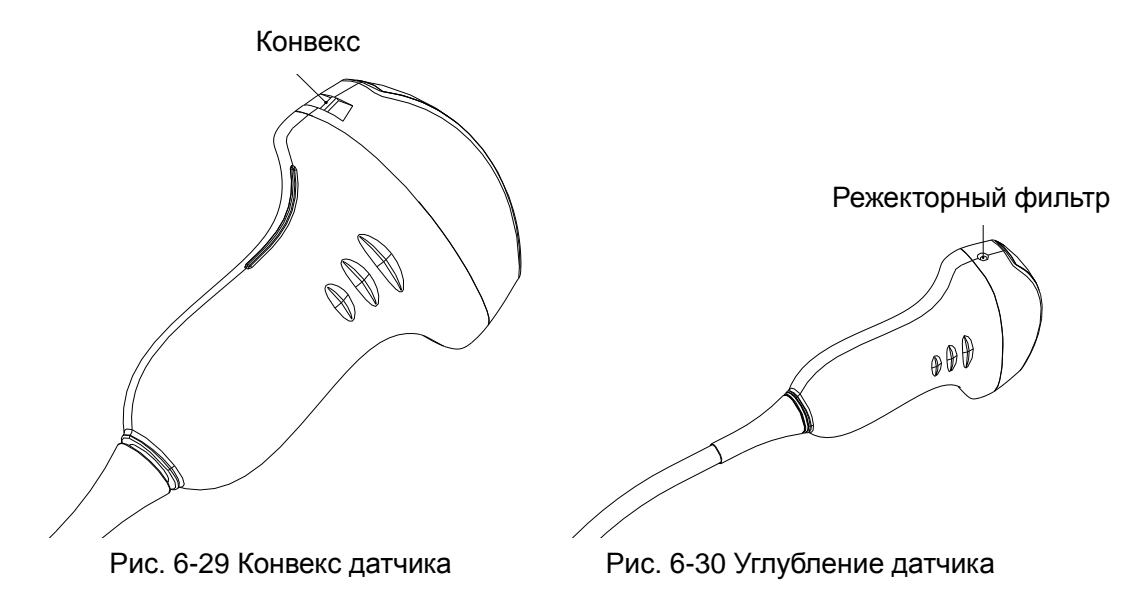

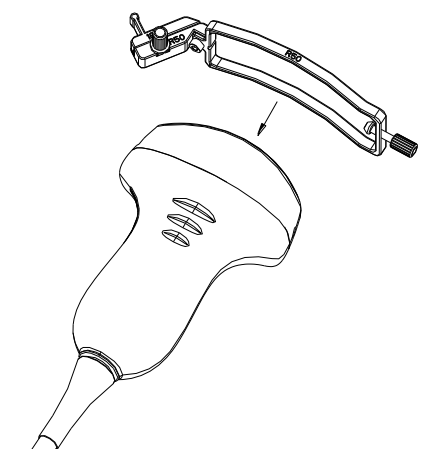

<span id="page-137-0"></span>Рис. 6-31 Прикрепление комплекта держателя к датчику

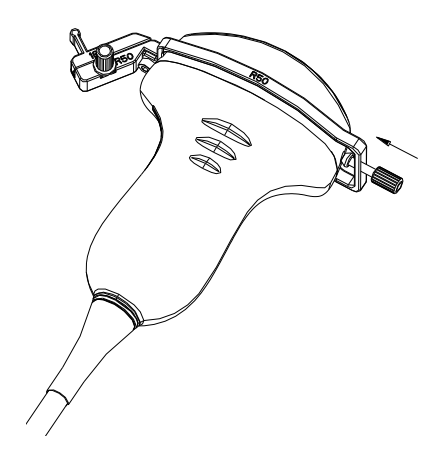

Рис. 6-32 Поворот ручки 2 по часовой стрелке

<span id="page-137-1"></span>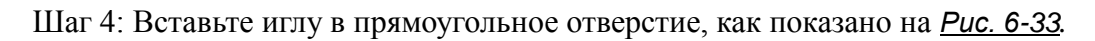

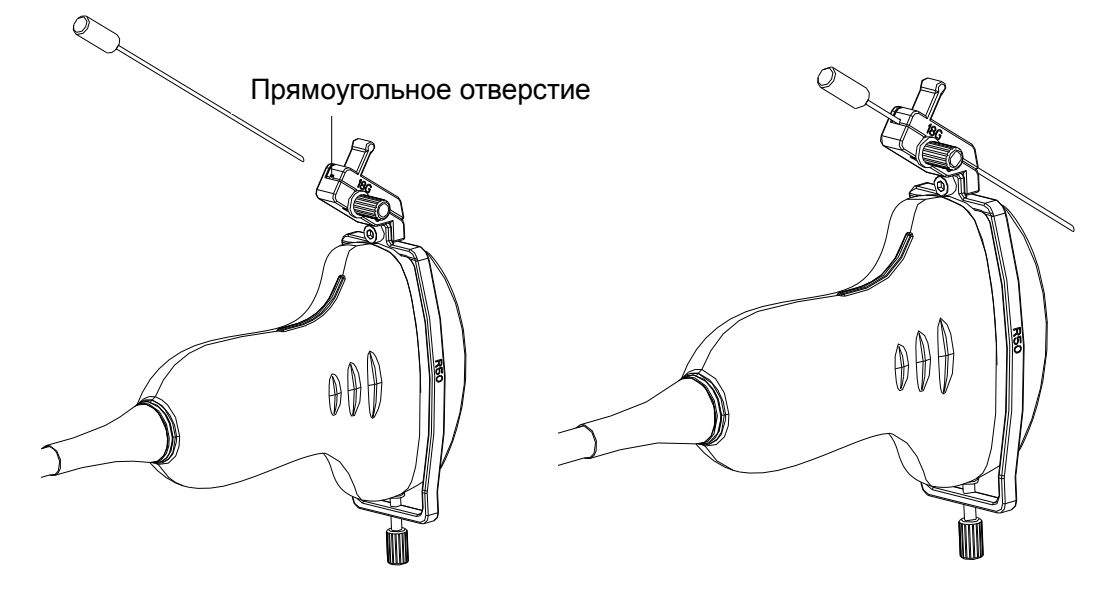

Рис. 6-33 Вставка иглы в прямоугольное отверстие

<span id="page-137-2"></span>Шаг 5: Чтобы заменить датчик, иглу, сосуд или снять держатель, слегка поверните ручку1 против часовой стрелки, снимите сосуд в направлении стрелки, показанной на *[Рис. 6-34](#page-138-0),* и затем по необходимости замените датчик, иглу, сосуд или снимите держатель. Чтобы заменить сосуд, выполните процедуру в обратном порядке. Модели поддерживаемых сосудов показаны на *[Рис. 6-35](#page-138-1)*.

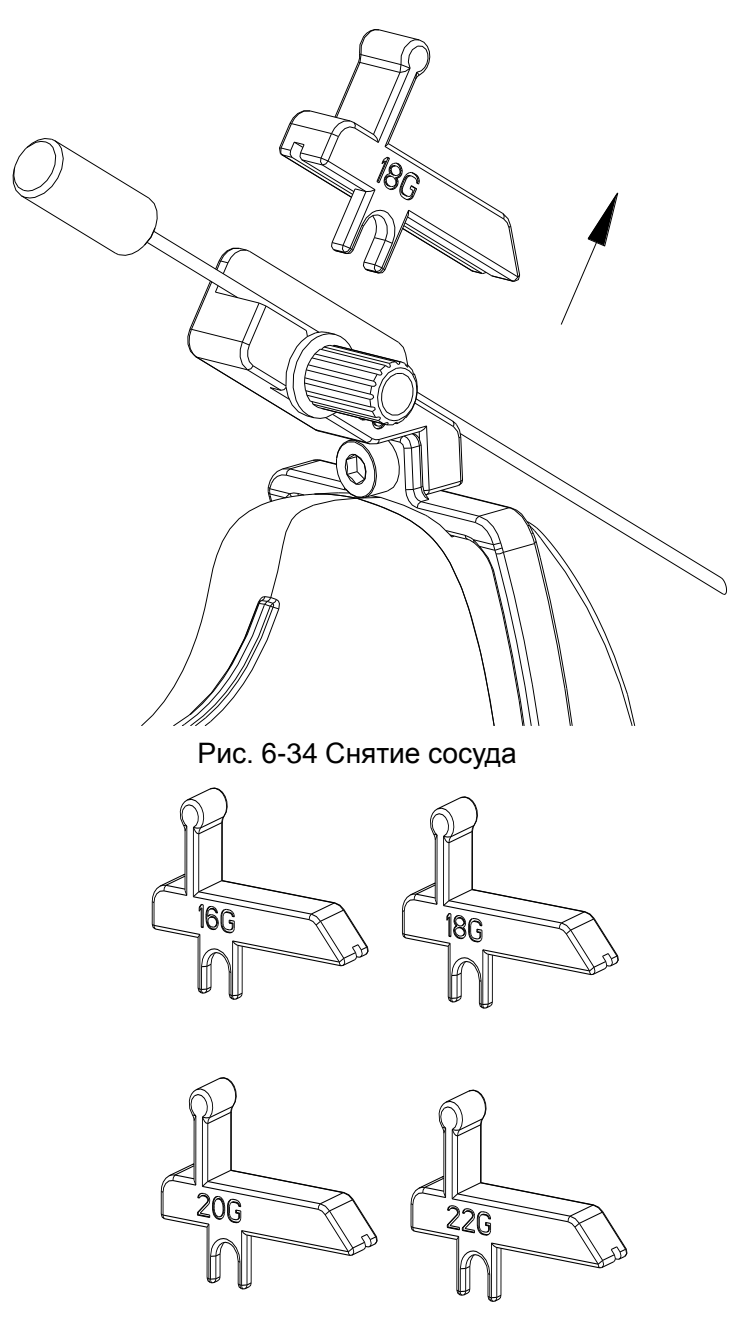

Рис. 6-35 Модели сосудов

#### <span id="page-138-1"></span><span id="page-138-0"></span>**Установка держателя направляющей иглы внутриполостного датчика:**

Шаг 1: Извлеките комплект держателя направляющей иглы из упаковки и внимательно проверьте его на наличие повреждений. Определите нужный комплект держателя направляющей иглы (как подобрать уникальный комплект держателя для каждого датчика, см. *[Таблица 3-2 Комплекты держателя направляющей иглы](#page-29-0)* в руководстве пользователя). Состав комплекта держателя направляющей иглы для внутриполостного датчика показан на *[Рис. 6-36](#page-139-0)[.](#page-139-0)*

#### **ПРЕДОСТЕРЕЖЕНИЕ**

Перед поставкой комплекты держателя направляющей иглы не дезинфицируются и не стерилизуются. Перед каждым использованием и после него операторы должны выполнять чистку и стерилизацию комплектов. Подробности процедуры см. *[15.2.1.3](#page-207-0) [Чистка держателя направляющей иглы](#page-207-0)* и *[15.2.2.3Дезинфекция или стерилизация держателя](#page-210-0)  [направляющей иглы](#page-210-0)*.

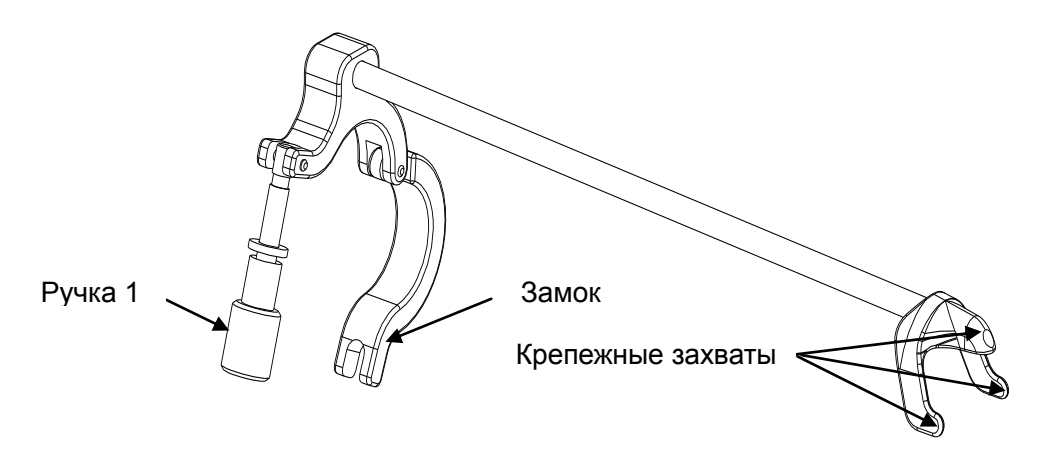

Рис. 6-36 Состав комплекта держателя направляющей иглы

<span id="page-139-0"></span>Шаг 2: Прикрепите комплект держателя направляющей иглы к соответствующему датчику, установив держатель на головке датчика, убедитесь в том, что три крепежных захвата держателя попали в углубления на конце датчика, поверните замок по часовой стрелке, как показано стрелкой на *[Рис. 6-38](#page-140-0),* и затем поверните ручку 1 по часовой стрелке до щелчка, как показано на *[Рис. 6-39](#page-140-1).*

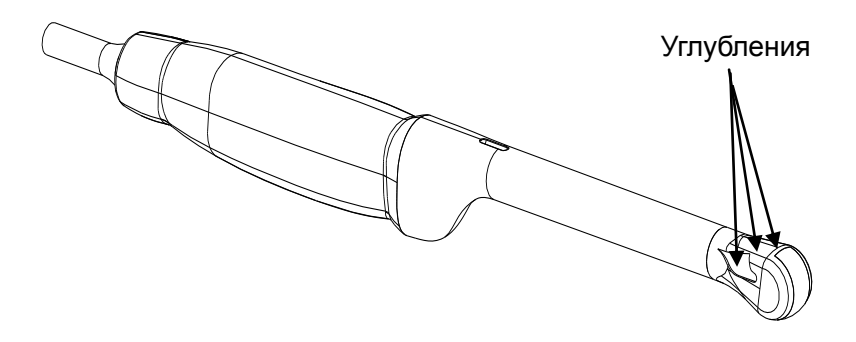

Рис. 6-37 Углубления на кончике датчика

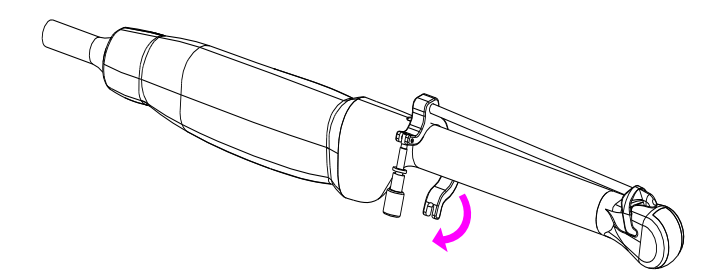

Рис. 6-38 Поворот замка по часовой стрелке

<span id="page-140-0"></span>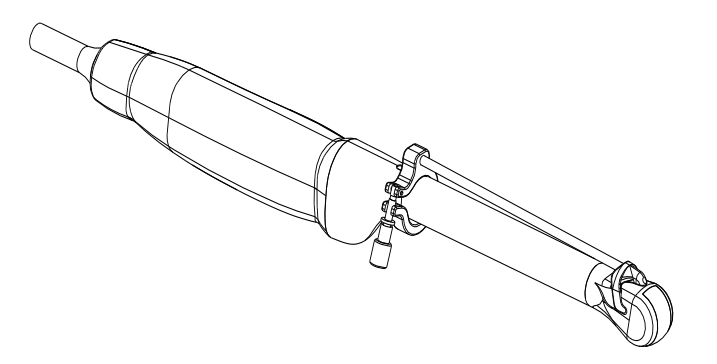

Рис. 6-39 Поворот ручки 1 по часовой стрелке

<span id="page-140-1"></span>Шаг 3: Вставьте иглу в круглое отверстие, как показано на *[Рис. 6-40](#page-140-2)*.

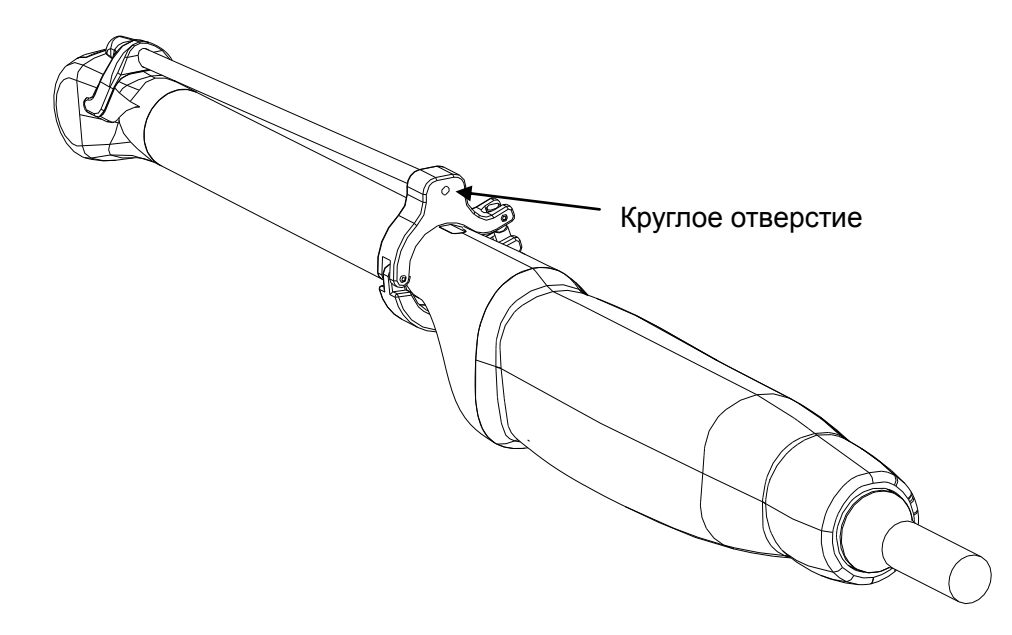

Рис. 6-40 Вставка иглы в круглое отверстие

<span id="page-140-2"></span>Шаг 4: Чтобы заменить датчик или держатель направляющей иглы, выполните эти процедуры в обратном порядке.

### **6.13.2. Активация функции направляющей иглы**

Чтобы запустить функцию направляющей иглы:

- 1. В режиме визуализации B в реальном времени нажмите клавишу **File** (Файл) на клавиатуре, выделите пункт **Направл.иглы.**, и затем нажмите клавишу **Set** (Установить), чтобы активировать функцию направляющей иглы.
- 2. На экране отобразится сообщение «**Направляющая линия иглы должна быть откалиброванна перед каждым проколом!**». Нажмите **OK,** войдите в функцию направляющей иглы. Появится меню направляющей иглы, как показано ниже.

| Направл.иглы.      |       |
|--------------------|-------|
| ж<br>Напр.линия    |       |
| ж<br>Дисплей       |       |
| ж<br>позиция       | -37.2 |
| ж<br>Угол          | 122.5 |
| ж<br>Подтверждение |       |
| ж<br>ЗагрузкаЗавН  |       |
| Выбрдиап.          |       |

Рис. 6-41 Меню игольного стержня

#### **ПРЕДОСТЕРЕЖЕНИЕ**

НЕ замораживайте систему при выполнении прокалывания.

#### **ПРИМЕЧАНИЕ:**

Для каждого пункционного кадра имеется не более 3 линий игольного стержня.

#### **6.13.3. Выбор угла линии игольного стержня**

Если пункционный кадр имеет несколько видов угла, можно выделить **Напр.линия** в меню игольного стержня и нажать клавишу **Set** (**Установить)**, чтобы сделать выбор. Система отобразит угол.

#### **6.13.4.Отображение или скрывание линии игольного стержня**

Выделите **Дисплей** в меню игольного стержня. Многократно нажимайте клавишу **Set(Установить)**, чтобы отобразить или скрыть линию игольного стержня.

#### **6.13.5. Настройка линии игольного стержня**

Линия игольного стержня проверяется при изготовлении устройства. Значение сохраняется в Заводских данных. Но после определенного периода использования линию игольного стержня необходимо регулировать, поскольку реальные значения могут быть изменены.

### **ПРЕДОСТЕРЕЖЕНИЕ**

- 1. Перед каждым прокалыванием сделайте калибровку линии игольного стержня.
- 2. Не делайте прокалывание, если положение иглы не такое же, как положение игольного стержня.
- Чтобы проверить линию направляющей иглы:

Переместите линю направляющей иглы по горизонтали

Выберите элемент **Позиция** и нажмите клавишу **Set** (Установить), чтобы увеличить значение, или поверните элемент управления **Позиция**, чтобы увеличить или уменьшить отображаемое значение.

Чтобы отрегулировать угол линии направляющей иглы:

Выберите параметр **Угол**, чтобы отрегулировать угол. Порядок действий тот же самый, что и с элементом **Угол**.

Чтобы сохранить подтвержденное значение:

После подтверждения положения и угла, выделите **Подтверждение** и нажмите клавишу **Set**(**Установить).** Система сохраняет подтвержденное значение. После перезагрузки системы подтвержденное значение активируется.

Чтобы сохранить заводские данные:

Выделите **ЗагрузкаЗавн** и нажмите клавишу **Set**(**Установить)** для загрузки заводских данных.

Чтобы выбрать скобу:

Если датчик имеет различные скобы, вы можете использовать опцию **Выбрдиап.**для выбора скобы.

### **6.13.6. Выполнение функции прокола**

Чтобы выполнить прокол:

- 1. На изображении ультразвуковой системы отображается линия направляющей иглы, а числа справа от меню обозначают расположение прокола.
- 2. Совместите линию направляющей иглы с целью.
- 3. Получите требуемую пробу.
- 4. Осторожно отодвиньте датчик от пациента.

# <span id="page-143-0"></span>**Глава 7 Измерения органов брюшной полости и расчеты**

## **7.1.Измерения и расчеты**

Обычно органы брюшной полости исследуют в B-режиме.

- 1. Нажмите клавишу **Probe** (Датчик), чтобы выбрать нужную модель датчика и режим исследования **Брюш.пол./Абд. наруш./ Аорта**, а затем нажмите **OK** или дважды щелкните тип исследования.
- 2. Нажмите клавишу **B**, чтобы войти в B-режим.
- 3. Нажмите клавишу **Measure** (Измерить), чтобы активировать функцию специальных измерений. Отобразится меню измерений.

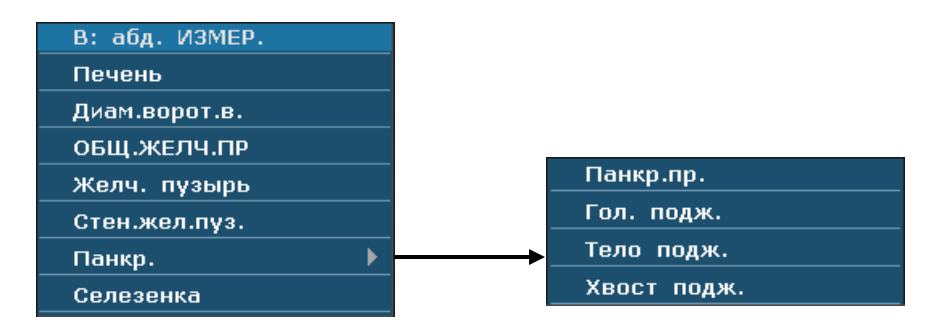

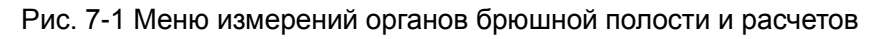

#### **Элементы измерений и расчетов**

Печень, Диам.ворот.в., ОБЩ.ЖЕЛЧ.ПР, Желч. пузырь, Стен.жел.пуз., Панкр., Селезенка.

### **7.1.1.Печень**

- 1. В меню измерений органов брюшной полости прокрутите трекбол, чтобы выделить элемент **Печень/Диам.ворот.в.** и нажмите клавишу **Set** (Установить).
- 2. Измерьте три элемента: Печень-ДЛ., Печень-ШИР., Печень-ВЫС. или Диам.ворот.в. с помощью измерения расстояния.

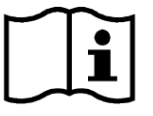

См. Раздел *[6.5.1](#page-100-0) Общие [измерения](#page-100-0) в B-режиме*

3. После измерения печени результаты отображаются в окне с результатами измерений.
# **7.1.2.Желчный пузырь**

- 1. В меню измерений органов брюшной полости прокрутите трекбол, чтобы выделить элемент **ОБЩ.ЖЕЛЧ.ПР/Желч. пузырь/Стен.жел.пуз.**, и нажмите клавишу **Set** (Установить).
- 2. Измерьте ОЖП или ЖП-Д, ЖП-Ш, ЖП-В и Стен.жел.пуз. с помощью измерения расстояния.

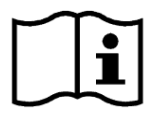

См. Раздел *[6.5.1](#page-100-0) Общие [измерения](#page-100-0) в B-режиме*.

3. После измерения желчного пузыря результаты отображаются в окне с результатами измерений.

# **7.1.3.Панкр.**

- 1. В меню измерений органов брюшной полости прокрутите трекбол, чтобы выделить элемент **Панкр.**, выберите **Панкр.пр./Гол. подж./Тело подж./Хвост подж.** во вспомогательном меню**,** а затем нажмите клавишу **Set** (Установить).
- 2. Измерьте Панкр.пр./Гол. подж./Тело подж./Хвост подж. с помощью измерения расстояния.

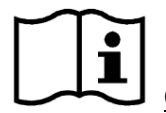

См. Раздел *[6.5.1](#page-100-0) Общие [измерения](#page-100-0) в B-режиме*.

3. После измерения поджелудочной железы результаты отображаются в окне с результатами измерений.

# **7.1.4.Селезенка**

- 1. В меню измерений органов брюшной полости прокрутите трекбол, чтобы выделить элемент **Селезенка**, и нажмите клавишу **Set** (Установить).
- 2. Измерьте три элемента: Селезенка (Д), Селезенка (Ш) и Селезенка (В) с помощью измерения расстояния.

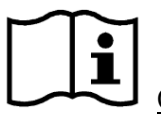

См. Раздел *[6.5.1](#page-100-0) Общие [измерения](#page-100-0) в B-режиме*.

3. После трех измерений селезенки результаты отображаются в окне с результатами измерений.

# **7.2.Отчет по УЗИ брюшной полости**

По завершении исследования органов брюшной полости система формирует рабочий лист данных органов брюшной полости.

- 1. Выберите нужную модель датчика и режим исследования **Брюш.пол./Абд. наруш./ Аорта**.
- 2. В режиме B (после специальных измерений) нажмите клавишу **Report** (Отчет), чтобы открыть **Лист данных органов брюшной полости**, показанный ниже.

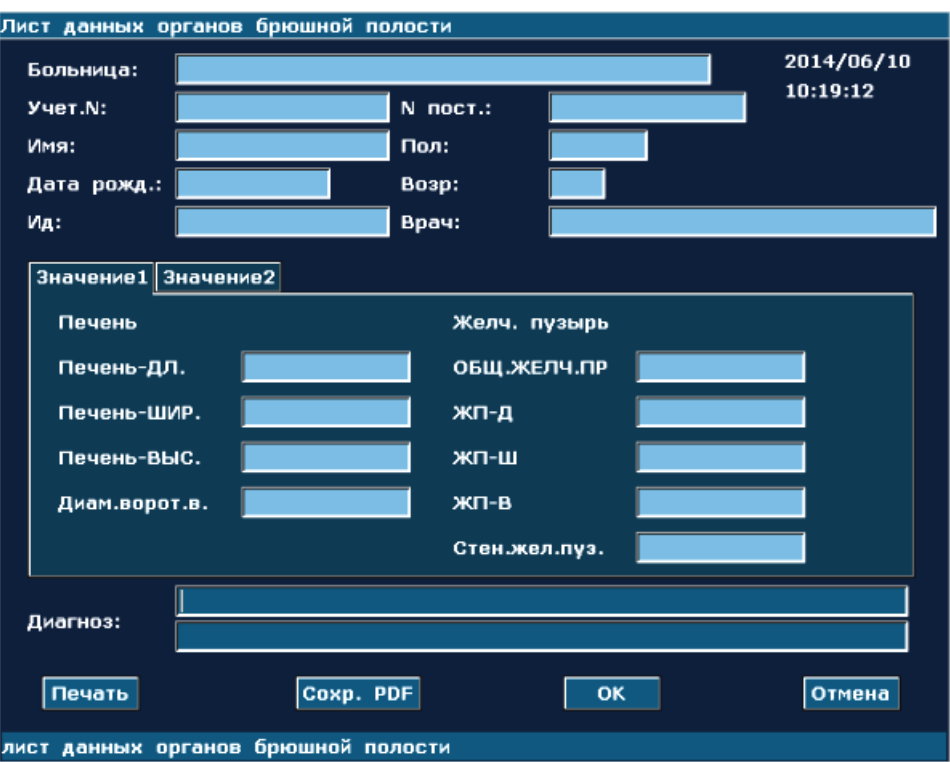

Рис. 7-2 Лист данных органов брюшной полости

В столбце редактирования диагноза отображается курсор «І». Здесь можно указать диагноз.

#### **Чтобы напечатать отчет:**

Нажмите кнопку **Печать** в листе данных органов брюшной полости.

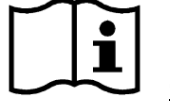

Сведения о печати Раздел *[5.8](#page-84-0) [Печать](#page-84-0)*

# **Глава 8 Акушерские измерения и расчеты**

Акушерское исследование обычно проводится в B-режиме, режиме PW и M-режиме.

# **8.1. Акушерское измерение и вычисление в В-режим**

Для входа в В-режим акушерских обследований:

- 1. Нажмите клавишу **Probe** (Датчик), выберите нужную модель датчика и режим исследования **Акушер. 1/3, Акушер. 2/3,** или **Сердце плода** и нажмите **OK** либо дважды щелкните тип исследования.
- 2. Нажмите клавишу **B**, чтобы войти в B-режим.
- 3. Нажмите клавишу **Measure** (Измерить), чтобы активировать функцию специальных измерений. На экране отобразится меню измерений, показанное на *[Рис. 8-1](#page-146-0)*.
- 1. Единицы измерения и расчета

В-АкшИссл: «ГП», «ТКД», «ВП», «БРГ», «ОГ», «ОЖ», «ДБ», «ИАЖ», «ПВП», «ПДЖ», «ПЗРЖ», «ДПК», «ДМ», «ППСТП», «ЛЗР», «ДГК», и «ПФО».

<span id="page-146-0"></span>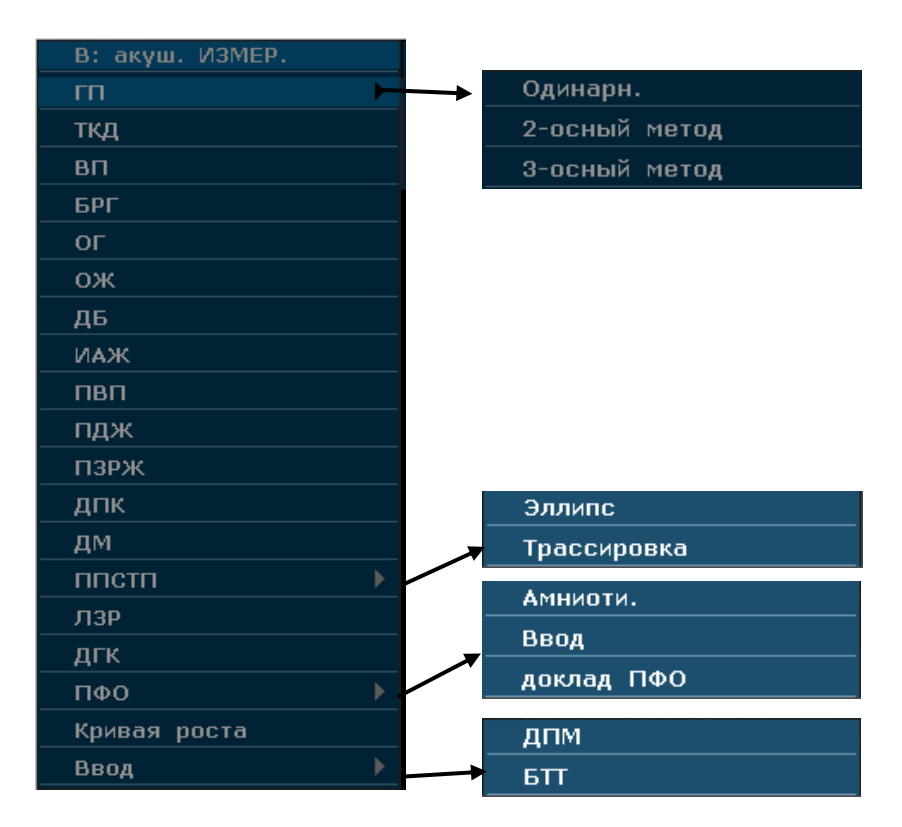

Рис. 8-1 Меню акушерских измерений и расчетов

### 2. Элементы ввода

### ДПМ и БТТ

Рост плода, как правило, измеряется по следующим параметрам.

### Аббревиатуры

Аббревиатуры, используемые в данном руководстве:

- ПДР: Клиническая предполагаемая дата родов
- КМВ: Клинический менструальный возраст
- ДПМ: Дата последней менструации
- БТТ: Базисная температура тела
- ПВП: Предполагаемый вес плода

В-АкшИссл 1:

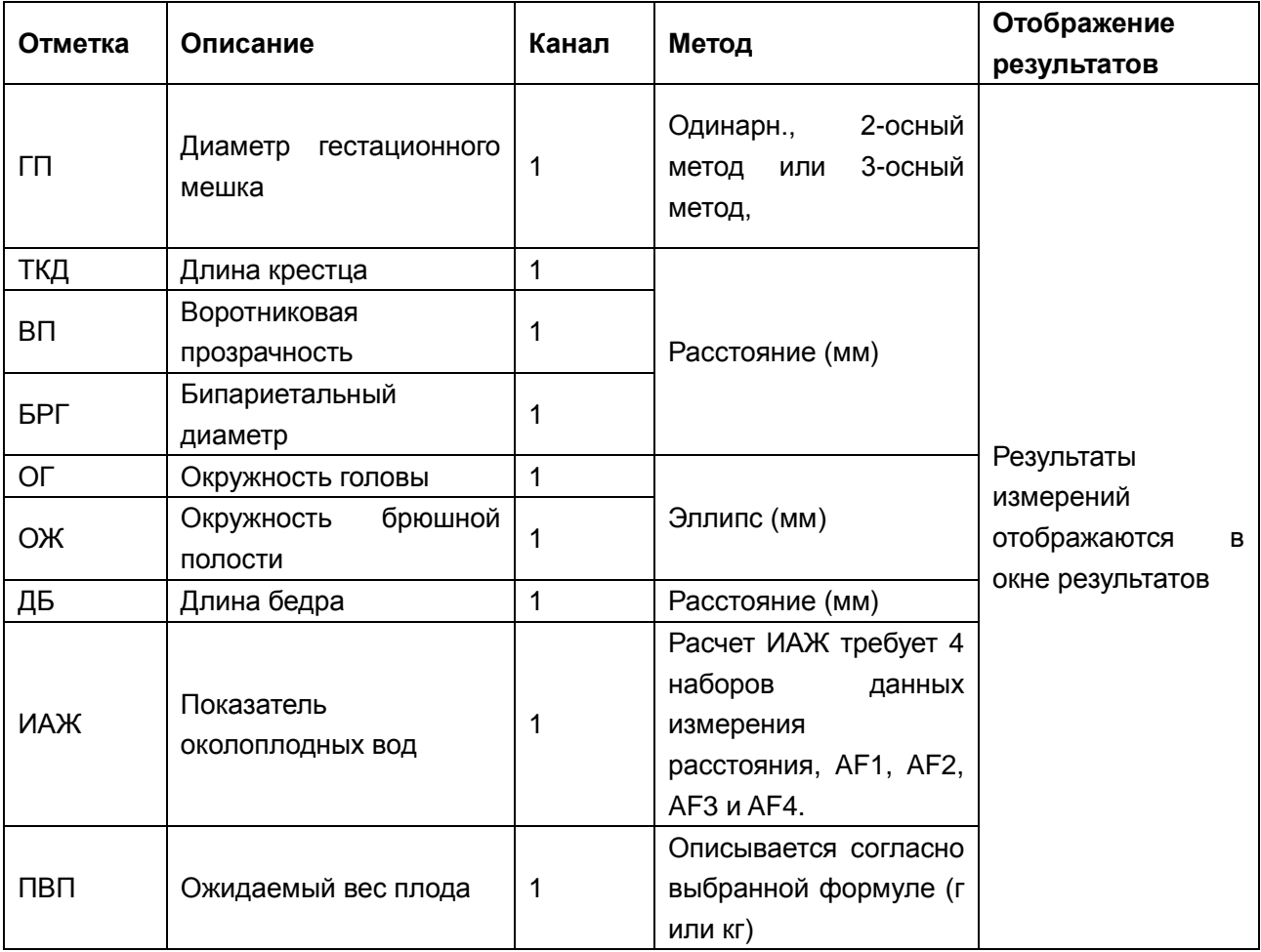

Таблица 8-1 Акушерские измерения

В-АкшИссл 2:

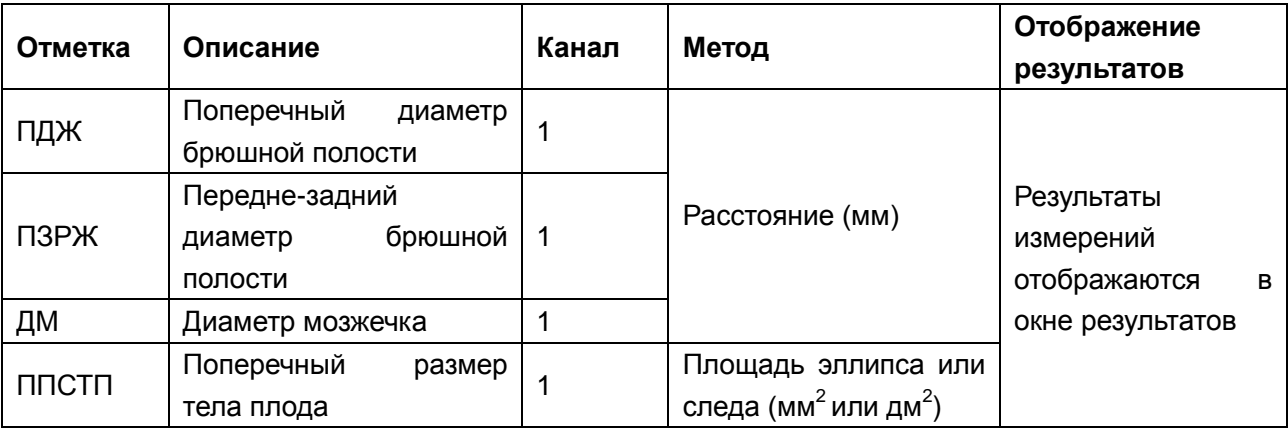

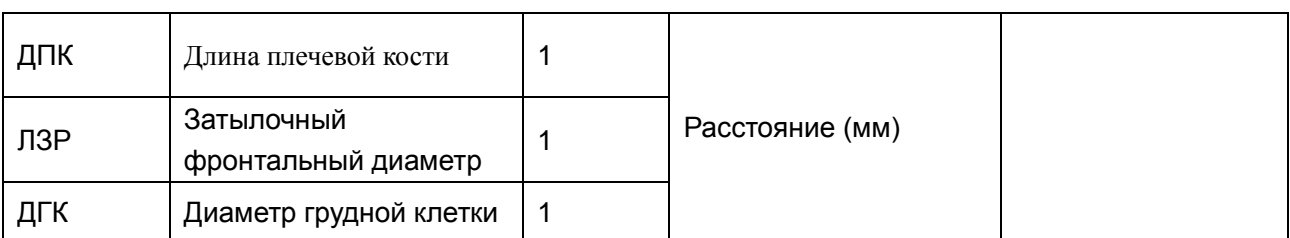

Таблица 8-2 Акушерские измерения 2

Система вычисляет СМВ и СПДР автоматически после измерения каждого параметра. Активируйте функцию акушерских измерений. Возьмем к примеру ГП измерения:

# **8.1.1.ГП**

Для измерения ГП:

- 1. В меню акушерских измерений B-режима с помощью трекбола выберите меню **ГП**, выберите **Одинарн.**, **2-осный метод** или **3-осный метод,** нажмите **Set** (Установить) и переместите курсор на изображение — отобразится метка «+». Для значений **2-осный метод** и **3-осный метод** необходимо измерить длину по двум или трем осям ГП, соответственно, а значения МВ и ПДР рассчитываются, исходя из результатов среднего измеренного значения ГП.
- 2. Измерьте ГП способом измерения расстояния.

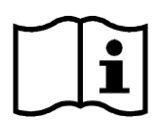

Справка Секция *[6.5.1](#page-100-0) Общие [измерения](#page-100-0) в B-режиме*.

- 3. Результат выводится в Результатах Измерений.
- 4. Чтобы начать новое ГП измерение, повторите шаги 1-3. Можно измерить максимум одну группу данных.

# **8.1.2.ТКД**

Для измерения ТКД:

- 1. В меню акушерских измерений B-режима с помощью трекбола выберите меню **ТКД**, нажмите клавишу **Set** (Установить) и переместите курсор на изображение отобразится метка «+».
- 2. Измерьте ТКДспособом измерения расстояния.

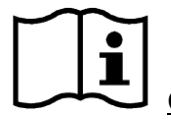

#### Справка *Секция [6.5.1](#page-100-0) Общие [измерения](#page-100-0) в B-режиме*.

- 3. Результат выводится в Результатах Измерений.
- 4. Чтобы начать новое **ТКД** измерение, повторите шаги 1-3. Можно измерить

максимум одну группу данных.

# **8.1.3.ВП**

### **Чтобы измерить ВП:**

- 1. В меню акушерских измерений B-режима с помощью трекбола выберите меню **ВП**, нажмите клавишу **Set** (Установить) и переместите курсор на изображение отобразится метка «+».
- 2. Измерьте ВП с помощью измерения расстояния.

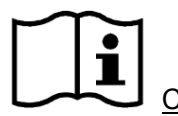

См. Раздел *[6.5.1](#page-100-0) Общие [измерения](#page-100-0) в B-режиме*.

- 3. Результаты отобразятся в окне результатов измерения.
- 4. Чтобы начать новое измерение **ВП**, повторите шаги с 1 по 3. Возможно измерение не более одной группы данных.

# **8.1.4.БРГ**

Для измерения БРГ:

- 1. В меню акушерских измерений B-режима с помощью трекбола выберите меню **БРГ**, нажмите клавишу **Set** (Установить) и переместите курсор на изображение отобразится метка «+».
- 2. Измерьте БРГспособом измерения расстояния.

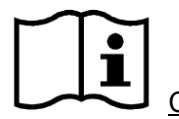

Справка *Секция [6.5.1](#page-100-0) Общие [измерения](#page-100-0) в B-режиме*.

- 3. Результат выводится в Результатах Измерений.
- 4. Чтобы начать новое **БРГ** измерение, повторите шаги 1-3. Можно измерить максимум одну группу данных.

# **8.1.5.ОГ**

Для измерения ОГ:

- 1. В меню акушерских измерений B-режима с помощью трекбола выберите меню **ОГ**, нажмите клавишу **Set** (Установить) и переместите курсор на изображение отобразится метка «+».
- 2. Измерьте **ОГ** методом измерения длины окружности/площади эллипса.

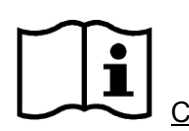

Справка *Секция [6.5.1](#page-100-0) Общие [измерения](#page-100-0) в B-режиме*.

- 3. Результат выводится в Результатах Измерений.
- 4. Чтобы начать новое **ОГ** измерение, повторите шаги 1-3. Можно измерить максимум одну группу данных.

# **8.1.6.ОЖ**

Для измерения ОЖ:

- 1. В меню акушерских измерений B-режима с помощью трекбола выберите меню **ОЖ**, нажмите клавишу **Set** (Установить) и переместите курсор на изображение отобразится метка «+».
- 2. Измерьте **ОЖ** методом измерения длины окружности/площади эллипса.

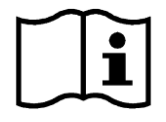

Справка *Секция [6.5.1](#page-100-0) Общие [измерения](#page-100-0) в B-режиме*.

- 3. Результат выводится в Результатах Измерений.
- 4. Чтобы начать новое **ОЖ** измерение, повторите шаги 1-3. Можно измерить максимум одну группу данных.

# **8.1.7.ДБ**

Для измерения ДБ:

- 1. В меню акушерских измерений B-режима с помощью трекбола выберите меню **ДБ**, нажмите клавишу **Set** (Установить) и переместите курсор на изображение отобразится метка «+».
- 2. Измерьте **ДБ** способом измерения расстояния.

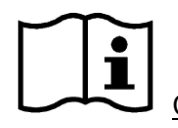

Справка *Секция [6.5.1](#page-100-0) Общие [измерения](#page-100-0) в B-режиме*.

- 3. Результат выводится в Результатах Измерений.
- 4. Чтобы начать новое **ДБ** измерение, повторите шаги 1-3. Можно измерить максимум одну группу данных.

# **8.1.8.ИАЖ**

Для измерения ИАЖ:

1. В меню акушерских измерений B-режима с помощью трекбола выберите меню

**ИАЖ**, нажмите клавишу **Set** (Установить) и переместите курсор на изображение отобразится метка «+».

2. Измерьте четыре группы **ИАЖ** способом измерением по умолчанию

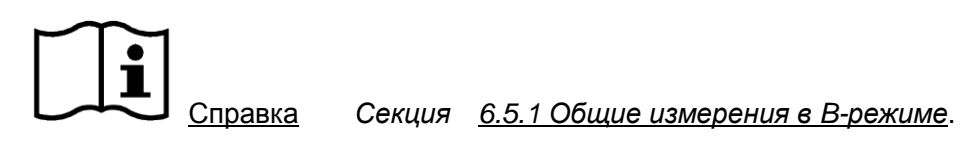

- 3. Результаты АЖ1, АЖ2, АЖ3 иАЖ4. и ИАЖ отображаются в Результатах Измерений.
- 4. Чтобы начать новое **ИАЖ** измерение, повторите шаги 1-3. Можно измерить максимум одну группу данных.

# **8.1.9.ПДЖ**

Для измерения ПДЖ:

- 1. В меню акушерских измерений B-режима с помощью трекбола выберите меню **ПДЖ**, нажмите клавишу **Set** (Установить) и переместите курсор на изображение отобразится метка «+».
- 2. Измерьте **ПДЖ** способом измерения расстояния.

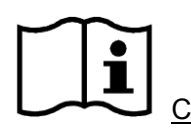

Справка *Секция [6.5.1](#page-100-0) Общие [измерения](#page-100-0) в B-режиме*.

- 3. Результат выводится в Результатах Измерений.
- 4. Чтобы начать новое **ПДЖ** измерение, повторите шаги 1-3. Можно измерить максимум одну группу данных.

# **8.1.10. ПЗРЖ**

Для измерения ПЗРЖ:

- 1. В меню акушерских измерений B-режима с помощью трекбола выберите меню **ПЗРЖ**, нажмите клавишу **Set** (Установить) и переместите курсор на изображение — отобразится метка «+».
- 2. Измерьте **ПЗРЖ** способом измерения расстояния.

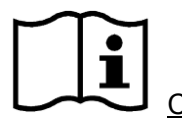

Справка *Секция [6.5.1](#page-100-0) Общие [измерения](#page-100-0) в B-режиме*.

- 3. Результат выводится в Результатах Измерений.
- 4. Чтобы начать новое **ПЗРЖ** измерение, повторите шаги 1-3. Можно измерить максимум одну группу данных.

# **8.1.11. ДПК**

Для измерения ДПК:

- 1. В меню акушерских измерений B-режима с помощью трекбола выберите меню **ДПК**, нажмите клавишу **Set** (Установить) и переместите курсор на изображение отобразится метка «+».
- 2. Измерьте **ДПК** способом измерения расстояния.

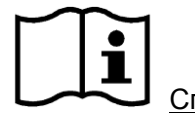

Справка *Секция [6.5.1](#page-100-0) Общие [измерения](#page-100-0) в B-режиме*.

- 3. Результат выводится в Результатах Измерений.
- 4. Чтобы начать новое **ДПК** измерение, повторите шаги 1-3. Можно измерить максимум одну группу данных.

## **8.1.12. ДМ**

Для измерения ДМ:

- 1. В меню акушерских измерений B-режима с помощью трекбола выберите меню **ДМ**, нажмите клавишу **Set** (Установить) и переместите курсор на изображение отобразится метка «+».
- 2. Измерьте **ДМ** способом измерения расстояния.

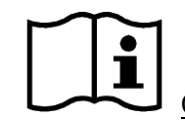

Справка *Секция [6.5.1](#page-100-0) Общие [измерения](#page-100-0) в B-режиме*.

- 3. Результат выводится в Результатах Измерений.
- 4. Чтобы начать новое **ДМ** измерение, повторите шаги 1-3. Можно измерить максимум одну группу данных.

# **8.1.13. ППСТП**

Для измерения ППСТП:

- 1. В меню акушерских измерений B-режима с помощью трекбола выберите меню **ППСТП**, нажмите клавишу **Set** (Установить) и переместите курсор на изображение — отобразится метка «+».
- 2. Измерьте **ППСТП** способом измерением кружности эллипса или следа.

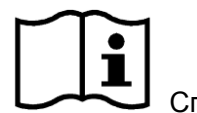

Справка *Секция [6.5.1](#page-100-0) Общие [измерения](#page-100-0) в B-режиме*.

3. Результат выводится в Результатах Измерений.

4. Чтобы начать новое **ППСТП** измерение, повторите шаги 1-3. Можно измерить максимум одну группу данных.

## **8.1.14. ЛЗР**

Для измерения ЛЗР:

- 1. В меню акушерских измерений B-режима с помощью трекбола выберите меню **ЛЗР**, нажмите клавишу **Set** (Установить) и переместите курсор на изображение отобразится метка «+».
- 2. Измерьте **ЛЗР** способом измерения расстояния.

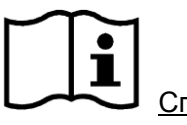

Справка *Секция [6.5.1](#page-100-0) Общие [измерения](#page-100-0) в B-режиме*.

- 3. Результат выводится в Результатах Измерений.
- 4. Чтобы начать новое **ЛЗР** измерение, повторите шаги 1-3. Можно измерить максимум одну группу данных.

# **8.1.15. ДГК**

Для измерения ДГК:

- 1. В меню акушерских измерений B-режима с помощью трекбола выберите меню **ДГК**, нажмите клавишу **Set** (Установить) и переместите курсор на изображение отобразится метка «+».
- 2. Измерьте **ДГК** способом измерения расстояния.

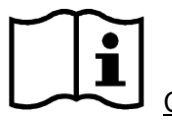

Справка *Секция [6.5.1](#page-100-0) Общие [измерения](#page-100-0) в B-режиме*.

- 3. Результат выводится в Результатах Измерений.
- 4. Чтобы начать новое **ДГК** измерение, повторите шаги 1-3. Можно измерить максимум одну группу данных.

# **8.1.16. ПФо**

Для измерения Амниоти.

- 1. В меню акушерских измерений B-режима с помощью трекбола выберите меню **ПФО**, выберите пункт **Амниоти.** и нажмите клавишу **Set** (Установить).
- 2. Измерения **Амниоти**., в методе измерения расстояния.

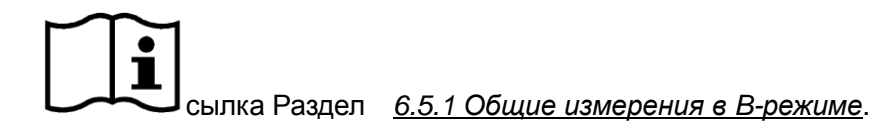

- 3. Результаты отображаются в окне Результаты измерений.
- 4. Чтобы начать новое измерение **Амниоти**, повторите шаги с 1 по 3. Возможно измерение не более одной группы данных.

#### Биофизические данные плода

- 1. В меню акушерских измерений B-режима с помощью трекбола выберите меню **ПФО**, выберите **Ввод** и нажмите клавишу **Set** (Установить).
- 2. Фетальные Биофизические окна профиля отображается как показано в следующем рисунке. Выберите параметры из открывающегося меню FHR, FM, FBM, FT и PL, а затем нажмите **OK**, чтобы подтвердить,биофизические параметры плода , которые будут отображены в отчете Пфо.

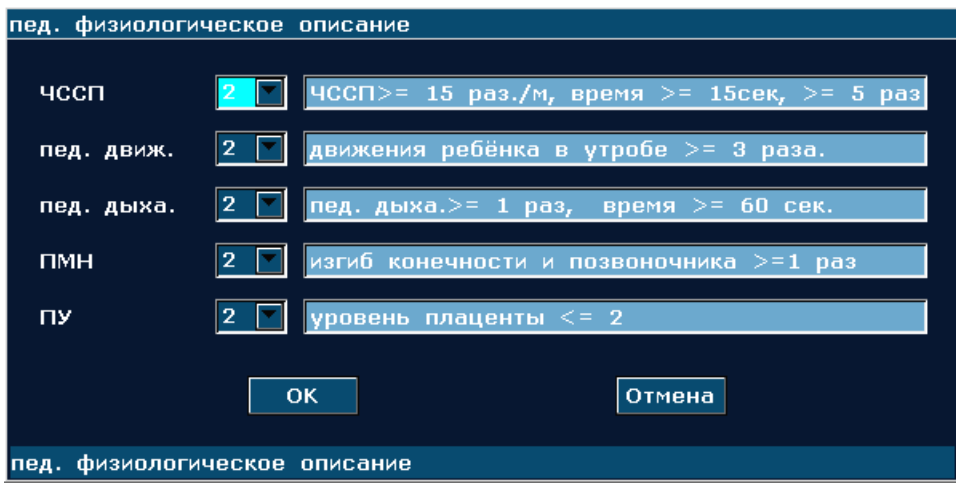

#### **Пфо отчет**

1. В меню акушерских измерений B-режима с помощью трекбола выберите меню **ПФО**, выберите **доклад ПФО** и нажмите клавишу **Set** (Установить), чтобы открыть окно отчета ПФО.

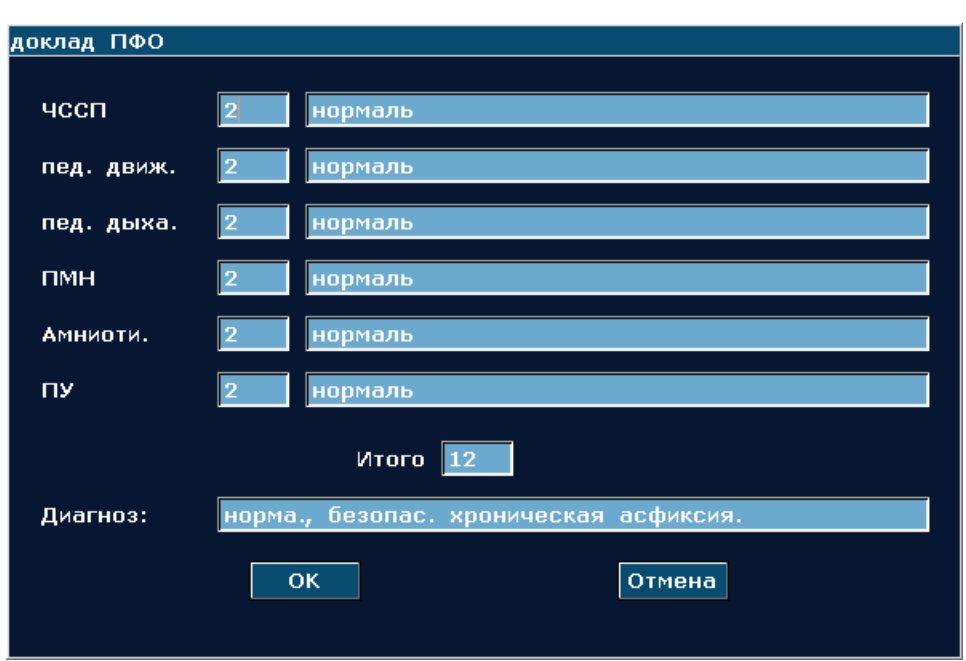

2. Нажмите Отмена , чтобы выйти.

## **ПРИМЕЧАНИЕ:**

Для получения Итогового отчета Пфо, Вам необходимо сохранить измерения AF и биофизического параметры плода .

## **8.1.17. Клиническая предполагаемая дата родов (ПДР)**

**Клиническая предполагаемая дата родов (ПДР) с помощью последнего менструального цикла (ДПМ)**

Для вычисления ПДР по ДПМ

1. В меню акушерских измерений B-режима с помощью трекбола выберите меню **Ввод**, и автоматически отобразится вспомогательное меню, показанное ниже:

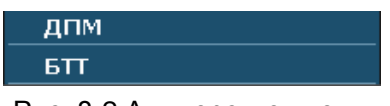

Рис. 8-2 Акушерские вводы

2. Выберите **ДПМ** и нажмите клавишу **Set** (**Установить).** На экране отобразится диалоговое окно **ДПМ ввод**.

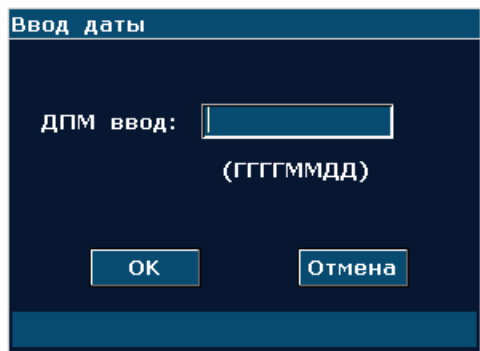

Рис. 8-3 ДПМ Диалоговое окно Ввод Даты

- 3. Введите ДПМ в формате ГГГГММДД («Г» означает «год», «М» означает «месяц», «Д» означает «день») с помощью клавиатуры.
- 4. Выберите **OK** и нажмите клавишу **Set** (**Установить)** для выполнения автоматического вычисления, или выберите **Отмена** для отмены расчетов.

## **Клиническая предполагаемая дата родов (ПДР) с помощью базисной температуры тела (БТТ)**

Для вычисления ПДР по БТТ

- 1. В меню акушерских измерений B-режима с помощью трекбола выберите меню **Ввод**, и автоматически отобразится вспомогательное меню, показанное ниже:
- 2. Выберите **БТТ** списке вводимых пунктов и нажмите клавишу **Set** (**Установить).** На экране отобразится диалоговое окно **Ввод БТТ:**

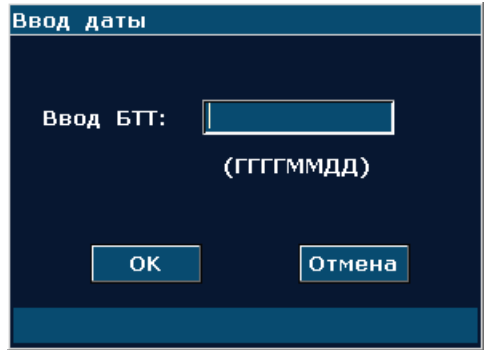

Рис. 8-4 БТТ Диалоговое окно Ввод Даты

- 3. Введите БТТ в формате ГГГГММДД («Г» означает «год», «М» означает «месяц», «Д» означает «день») с помощью клавиатуры.
- 4. Выберите **OK** и нажмите клавишу **Set** (**Установить)** для выполнения автоматического вычисления или выберите **Отмена** для отмены расчетов.

## **ПРИМЕЧАНИЕ:**

- 1. При расчете ПДР убедитесь в правильности установленной в системе даты. Стандарт периода беременности, используемый в системе по умолчанию, составляет 40 недель. При ДПМ методе измерения, если интервал между датой ввода и текущей системной датой превышает 40 недель, система не примет вводимую дату. При БТТметоде измерения, если интервал между датой ввода и текущей системной датой превышает 266 дней, система не примет вводимую дату.
- 2. Формат даты ПДР здесь такой же ,как и в общих предварительных настройках окна.

# **8.1.18. Предполагаемый вес плода (ПВП)**

Система может рассчитать ПВП в соответствии с измерениями.

## **Выбор формулы в предварительных настройках**

Система предусматривает одиннадцать видов формулы ПВП, как показано в таблице.

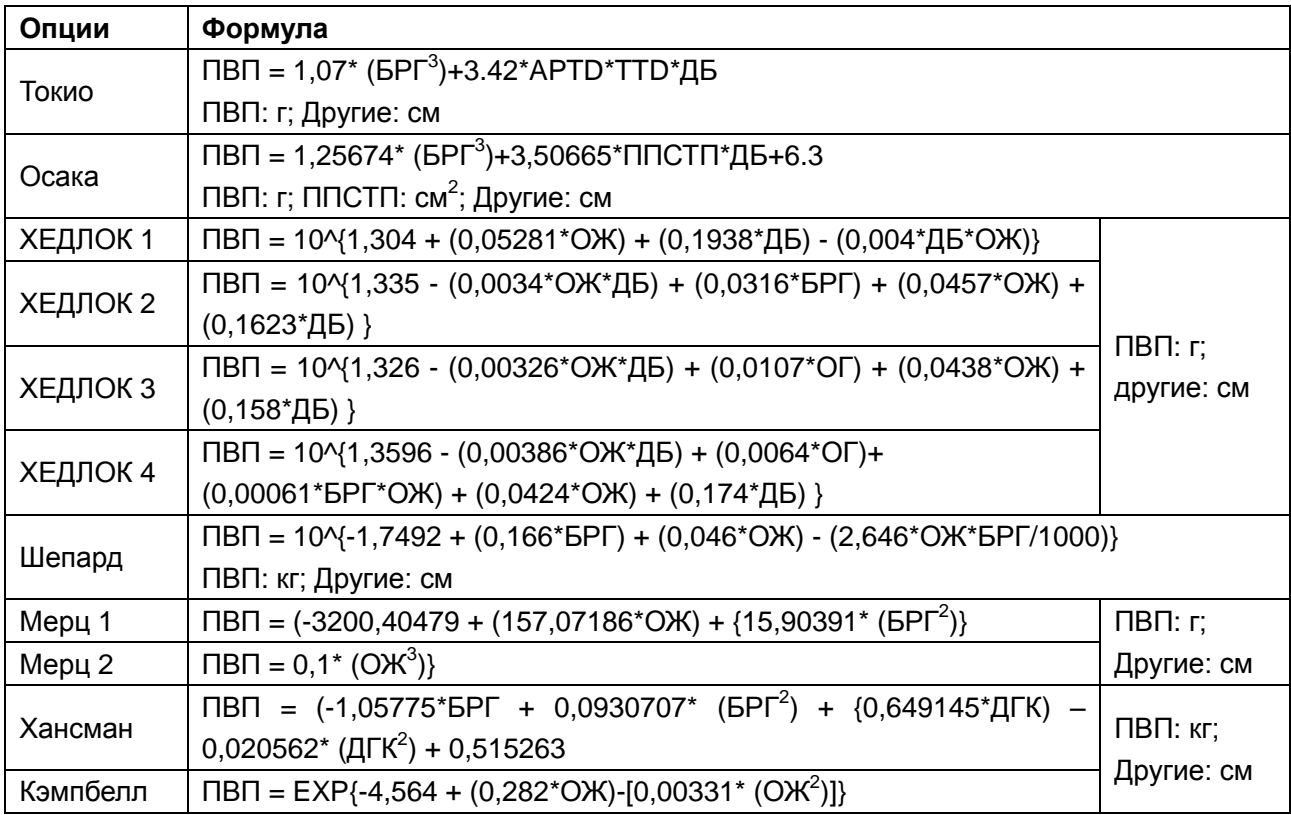

Таблица 8-3 Формула акушерских расчетов

## **Позиции измерений**

Разные позиции измерений идут с разными формулами. Таким образом, можно выбрать подходящую формулу в соответствии с позицией измерения.

Возьмем, к примеру, формулу Осака для расчета ПВП:

- 1. В акушерском меню вращайте трекбол для выделения меню **ПВП** и нажмите клавишу **Set** (**Установить).**
- 2. Используйте метод измерения расстояния для измерения **БРГ**.
- 3. Используйте метод эллипса для измерения **ППСТП**.
- 4. Используйте метод измерения расстояния для измерения **ДБ**. Результат **ПВП** отображается в Результатах Измерений.

# **8.2. Акушерское измерение и вычисление в способе PW**

# **(импульсной волны)**

- 1 Нажмите клавишу **Probe** (Датчик), выберите нужную модель датчика и режим исследования **Акушер. 1/3, Акушер. 2/3,** или **Сердце плода** и нажмите **OK** либо дважды щелкните тип исследования.
- 2 Нажмите клавишу **PW**, чтобы отобразить контрольную линию, и нажмите эту клавишу еще раз, чтобы войти в режим PW.
- 3 Нажмите клавишу **Measure** (Измерить), чтобы активировать функцию специальных измерений. На экране появится меню измерений, показанное ниже.

## **Пункты Измерения и Вычисления**

ЧССп, пуп. арт., ср.арт.м, аорта П.., нис.-а. П., арт. плац.,и вен. кат..

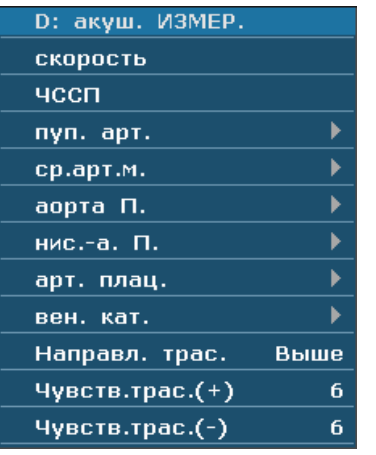

Вторичное меню пунктов акушерского измерения в способе PW (Импульсной волны):

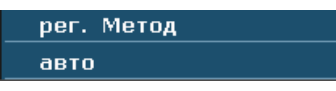

Рис. 8-5 Меню акушерского измерения и вычисления в способе PW (Импульсной волны)

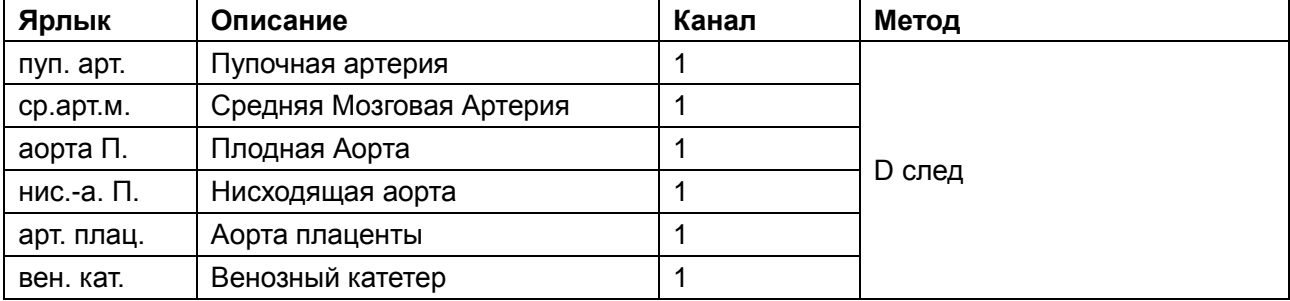

Таблица 8-4 Акушерское измерение в способе PW (Импульсной волны)

# **8.2.1.ЧССП**

### **Чтобы измеритьЧССП:**

- 1. В меню акушерских измерений режима PW выберите пункт **ЧССП**.
- 2. Измерьте **ЧССП** с помощью измерения частоты сердечных сокращений.

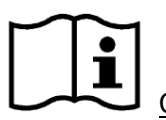

См. Раздел *[6.5.2](#page-109-0) Общие [измерения](#page-109-0) в М-режиме*

- 3. Результаты отобразятся в окне результатов измерения.
- 4. Чтобы начать новое измерение **ЧССП**, повторите шаги с 1 по 3. Возможно измерение не более одной группы данных.

# **8.2.2.пуп. арт.**

### **Измеряйте пуп. арт.:**

- 1. В меню акушерских измерений режима PW выберите пункт **пуп. арт.**
- 2. Измеряйте **пуп. арт.** в методе D измерительного следа.

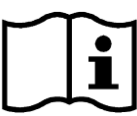

Ссылка Часть *[6.5.4](#page-113-0) [Родовое измерение в способе D](#page-113-0) (импульсной волны)*

- 3. Результаты показаны в окне измеренного результата.
- 4. Начинайте измерение новой **пуп. арт.**, повторите 1 шаг через 3. Вы можете измерять максимум группы данных.

## **8.2.3.ср.арт.м.**

### **Измеряйте ср.арт.м:**

- 1. В меню акушерских измерений режима PW выберите пункт **ср.арт.м.**.
- 2. Измеряйте **ср.арт.м** в методе D измерительного следа.

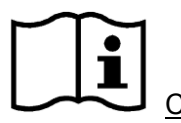

Ссылка Часть *[6.5.4](#page-113-0) [Родовое измерение в способе D](#page-113-0) (импульсной волны)*

- 3. Результаты показаны в окне измеренного результата.
- 4. Начните измерение новой **ср.арт.м**., повторите 1 шаг через 3. Вы можете измерять максимум группы данных.

# **8.2.4.аорта П.**

#### **Измеряйте аорта П:**

- 1. В меню акушерских измерений режима PW выберите пункт **аорта П.**.
- 2. Измеряете **аорта П** в методе D измерительного следа.

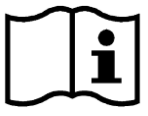

Ссылка Часть*[6.5.4](#page-113-0) [Родовое измерение в способе D](#page-113-0) (импульсной волны)*

- 3. Результаты показаны в окне измеренного результата.
- 4. Начните измерение новой **аорта П**., повторите 1 шаг через 3. Вы можете измерять максимум группы данных.

# **8.2.5.нис.-а. П.**

### **Измеряете нис.-а. П.:**

- 1. В меню акушерских измерений режима PW выберите пункт **нис.-а. П.**.
- 2. Измеряйте **нис.-а. П.** в методе D измерительного следа.

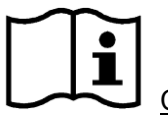

Ссылка Часть*[6.5.4](#page-113-0) [Родовое измерение в способе D](#page-113-0) (импульсной волны)*

- 3. Результаты показаны в окне измеренного результата.
- 4. Начинайте измерение новой **нис.-а. П**, повторите 1 шаг через 3. Вы можете измерять максимум группы данных.

## **8.2.6.арт. плац.**

#### **Измеряйте арт. плац.:**

- 1. В меню акушерских измерений режима PW выберите пункт **арт. плац.**.
- 2. Измеряйте **арт. плац.** в методе D измерительного следа.

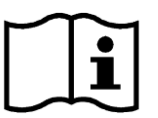

Ссылка Часть *[6.5.4](#page-113-0) [Родовое измерение в способе D](#page-113-0) (импульсной волны)*

- 3. Результаты показаны в окне измеренного результата.
- 4. Начните измерение новой **арт. плац.**, повторите 1 шаг через 3. Вы можете измерять максимум группы данных.

## **8.2.7.вен. кат.**

#### **Чтобы выполнить измерение «вен. кат.»:**

- 1. В меню акушерских измерений режима PW выберите пункт **вен. кат.**.
- 2. Измерьте **вен. кат.** методом «D сслед».

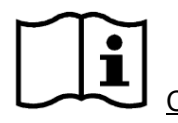

См. Часть *[6.5.4](#page-113-0) [Родовое измерение в способе D](#page-113-0) (импульсной волны)*

- 3. Результаты отобразятся в окне результатов измерения.
- 4. Чтобы начать новое измерение **вен. кат.**, повторите шаги с 1 по 3. Возможно измерение не более одной группы данных.

# **8.3. Акушерские измерения и расчеты в M-режиме**

1 Нажмите клавишу **Probe** (Датчик), выберите нужную модель датчика и режим исследования **Акушер. 1/3, Акушер. 2/3,** или **Сердце плода** и нажмите **OK** либо дважды щелкните тип исследования.

- 2 Нажмите клавишу **M**, чтобы войти в режим B+M**,** или нажмите клавишу **M** еще раз, чтобы войти в M-режим.
- 3 Нажмите клавишу **Measure** (Измерить), чтобы активировать функцию специальных измерений. На экране появится меню измерений, показанное ниже.

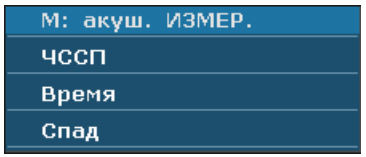

Рис. 8-6 Меню акушерских измерений и расчетов в М-режиме

### **Элементы измерений и расчетов:** ЧССП

#### **Чтобы измерить ЧССП:**

- 1. В меню акушерских измерений М-режима выберите пункт **ЧССП**.
- 2. Измерьте **ЧССП** с помощью измерения частоты сердечных сокращений.

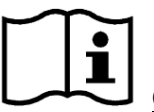

См. Раздел*[6.5.2](#page-109-0) Общие [измерения](#page-109-0) в М-режиме*

- 3. Результаты отобразятся в окне результатов измерения.
- 4. Чтобы начать новое измерение **ЧССП**, повторите шаги с 1 по 3. Возможно измерение не более одной группы данных.

# **8.4. Результаты**

Акушерские результаты включают **Кривая роста** и **АкшРЛ**.

# **8.4.1. Кривая роста**

Вы можете определить рост плода путем сравнения измеренного значения параметра с кривой роста плода.

Последовательность операций:

- 1. Измерьте один или несколько параметров роста плода (ГП, ТКД, БРГ, ДБ, ОЖ, ОГ, ДМ, ППСТП, ДПК или ДГК).
- 2. Введите ДПМ или БТТ.
- 3. В меню акушерских измерений B-режима с помощью трекбола выберите пункт **Кривая роста** и нажмите клавишу **Set** (Установить), и в середине экрана откроется диалоговое окно **Анализ роста плода**.
- 4. Переместите курсор на другую формулу в выпадающем меню и нажмите клавишу **Set(Установить)** для отображения нормальный кривой роста на основе выбранной формулы, которая может определить процесс роста плода.
- 5. Переместите курсор к другой вкладкев выпадающем меню и нажмите клавишу **Set(Установить)** для отображения кривой роста другой позиции измерения и фазы роста, соответствующей измеренным данным.

Значение кривой роста показано на рисунке 7-2. Х-координата показывает фазу роста, соответствующую введенному ДПМ или БТТ, а Y-координата показывает измеренные данные ГП.

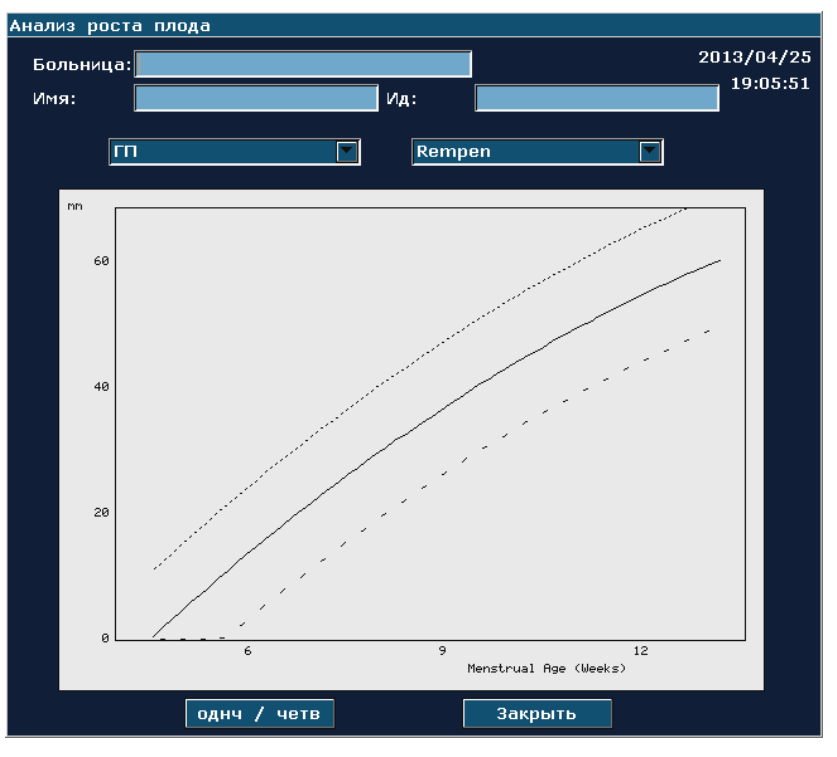

Рис. 8-7 Кривая роста плода (однч)

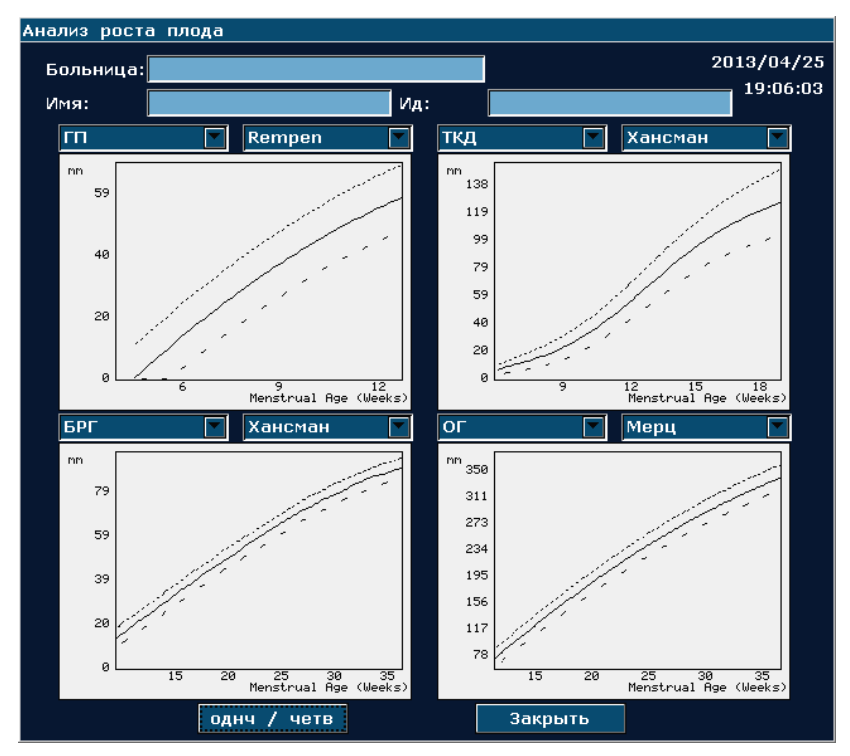

Рис. 8-8 Кривая роста плода (ЧетЬ)

## **ПРИМЕЧАНИЕ**

Нажмите клавишу **однч / четв** дляотображения единственних график роста или четвёрныхграфик роста.

## **8.4.2. Акушерское заключение**

После акушерского обследования система автоматически генерирует акушерский диагностический рабочий лист.

- 1. Выберите нужную модель датчика и режим исследования **Акушер. 1/3, Акушер. 2/3,**  или **Сердце плода**.
- 2. В режиме B/PW/M (после специальных измерений) нажмите клавишу **Report** (Отчет), чтобы открыть **АкшРЛ**.

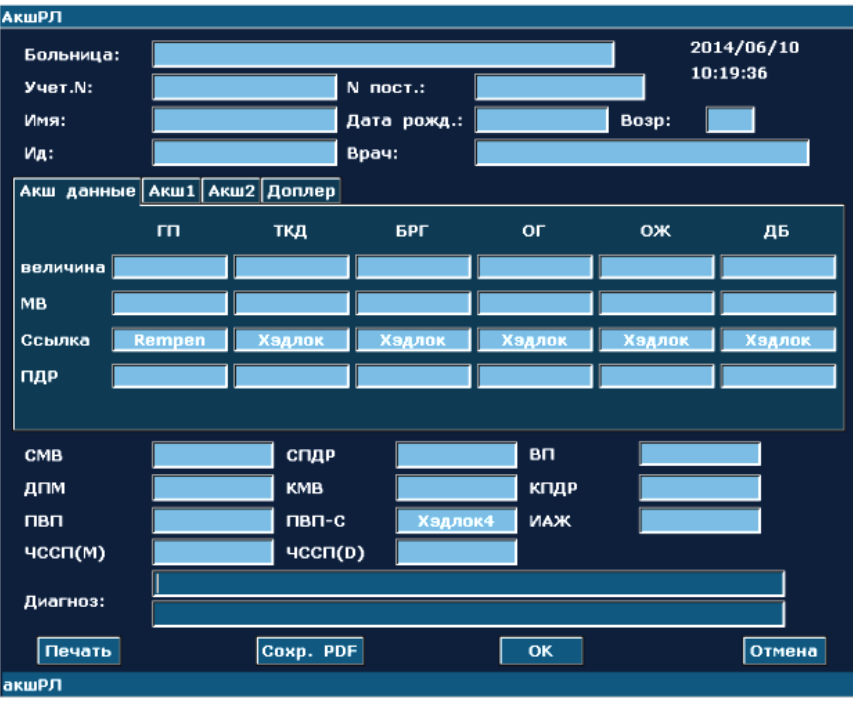

Рис. 8-9 АкшРЛ.

Колонка редактирования диагноза отображает курсор "І". Можно ввести информацию о диагнозе.

### **ПРИМЕЧАНИЕ:**

- 1. Система отображает завершенные измерения и вычисления. Неоконченные измерения и расчеты не будут отображаться.
- 2. Можно в любое время проверить измеренные позиции путем открытия диалогового окна акушерского рабочего листа - во время измерений или после них. Затем нажмите **OK** или **Отмена**, чтобы закрыть диалоговое окно и продолжить измерение.

**Версия для печати:**

Нажмите клавишу **Печать** в АкшРЛ.

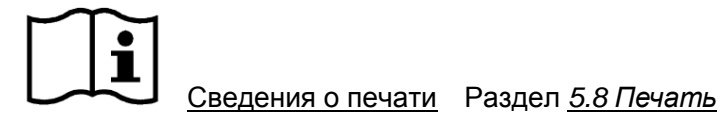

# **Глава 9 Кардиологические измерения и расчеты**

Обычно кардиологическое исследование выполняется в B-режиме, режиме B+M или режиме PW.

Нажмите клавишу **Probe** (Датчик), выберите нужную модель датчика и режим исследования **Сердце взр./Сердце реб.** и нажмите **OK** либо дважды щелкните тип исслелования.

# **9.1. Кардиологическое измерение и расчет в М-режиме**

Нажмите клавишу **M**, чтобы войти в режим B+M**,** или нажмите клавишу **M** еще раз, чтобы войти в M-режим. Нажмите клавишу **Measure**(Измерить), чтобы активировать функцию специальных измерений. На экране появится меню измерений, показанное ниже.

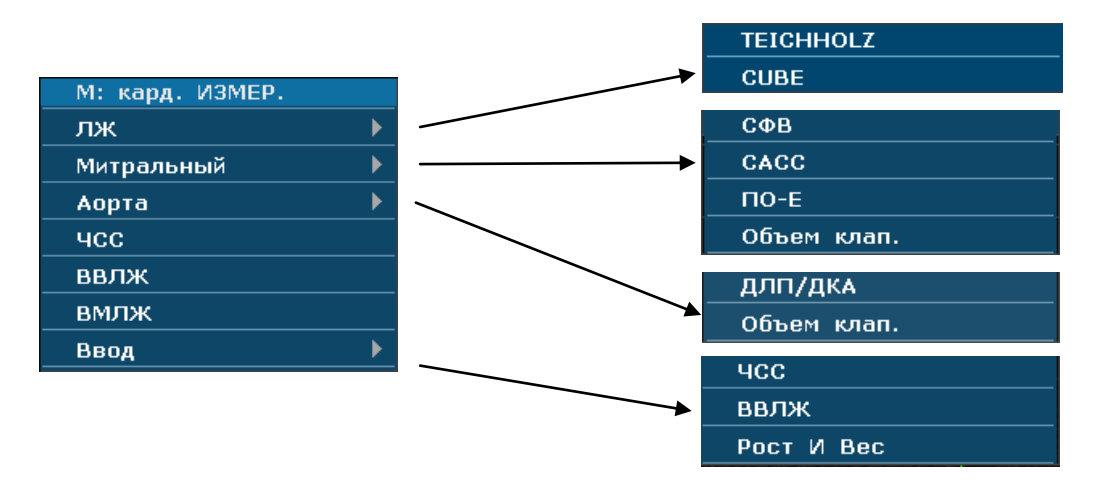

Рис. 9-1 Меню кардиологических измерений и расчетов в М-режиме

1. Позиции измерения и расчета

Кардиологическое измерение М: левый желудочек, митральный клапан, ЧСС, ВВЛЖ и ВМЛЖ.

2. Позиции ввода

ЧСС, ВВЛЖ**,** рост и вес.

Алгоритмы B+M-режима и М-режима кардиологических измерений левого желудочка включают Тейхольц и CUBE, как показано ниже. Алгоритмом по умолчанию является Тейхольц.

## **1. Алгоритм CUBE:**

**ПРИМЕЧАНИЕ:** d: конечный диастолический; s: конечный систолический

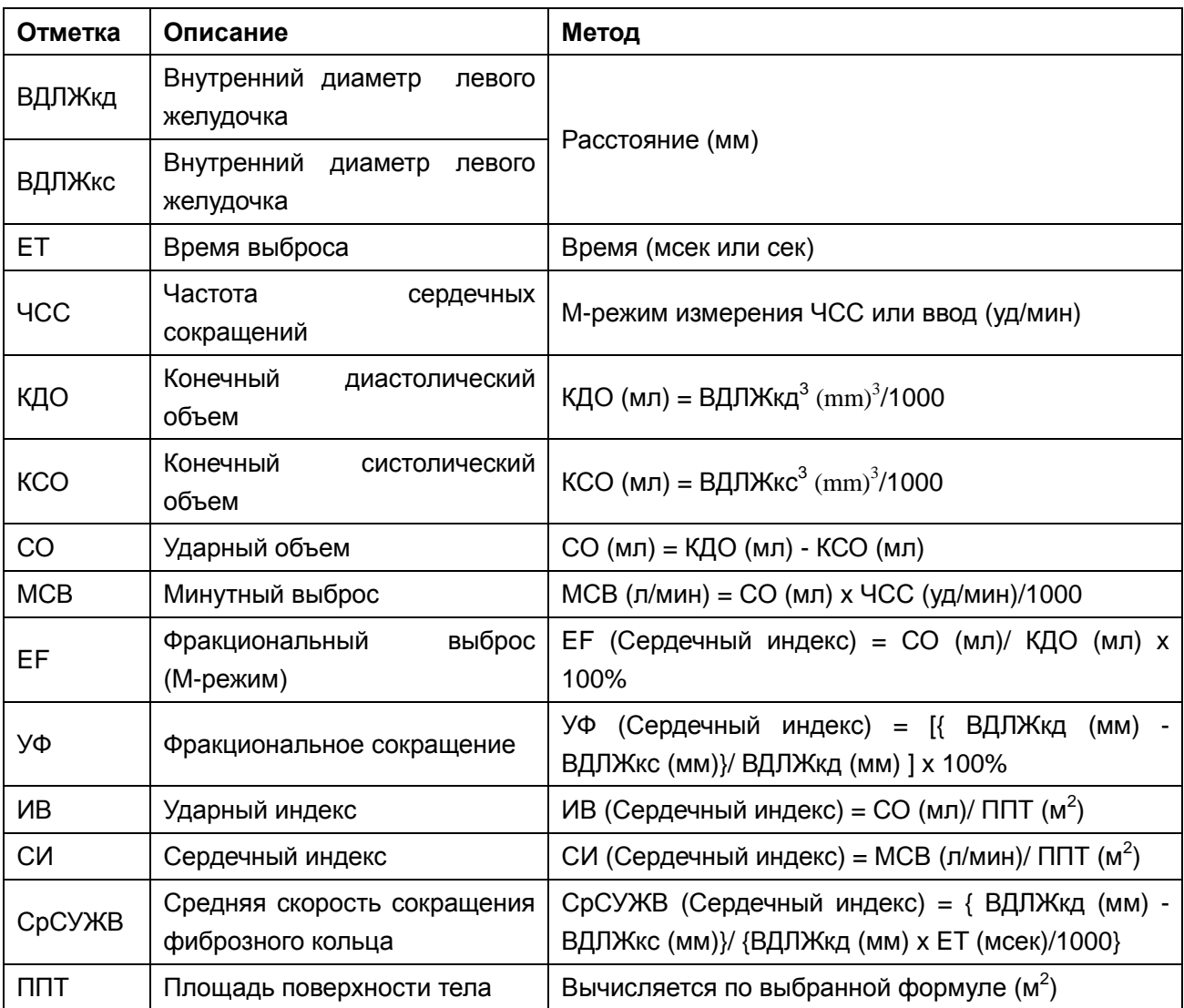

Таблица 9-1 Позиции измерения и расчетов по алгоритму CUBE

Алгоритмы для вычисления ППТ: Восточный: ППТ=вес<sup>0,425\*</sup>рост<sup>0,725</sup>\*73,58/10000 Западный: ППТ=вес<sup>0,425</sup>\*рост<sup>0,725</sup>\*71,84/10000 Рост: рост см Вес: вес кг ППТ: площадь поверхности тела м<sup>2</sup>.

## **2. Алгоритм Тейхольца:**

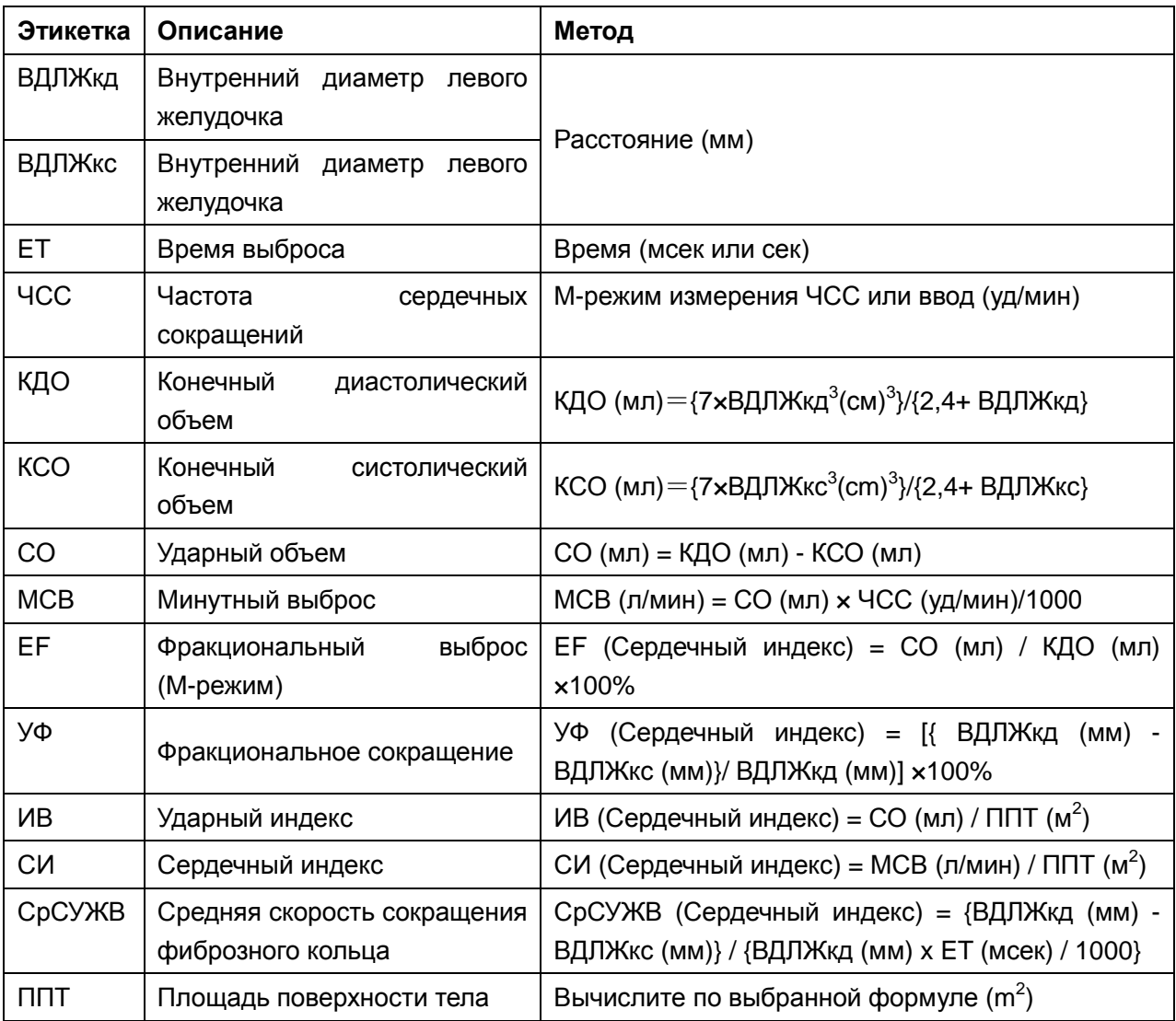

**ПРИМЕЧАНИЕ:** d: конечный диастолический; s: конечный систолический

Таблица 9-2 Позиции измерения и расчетов по алгоритму Тейхольца (TEICHHOLZ)

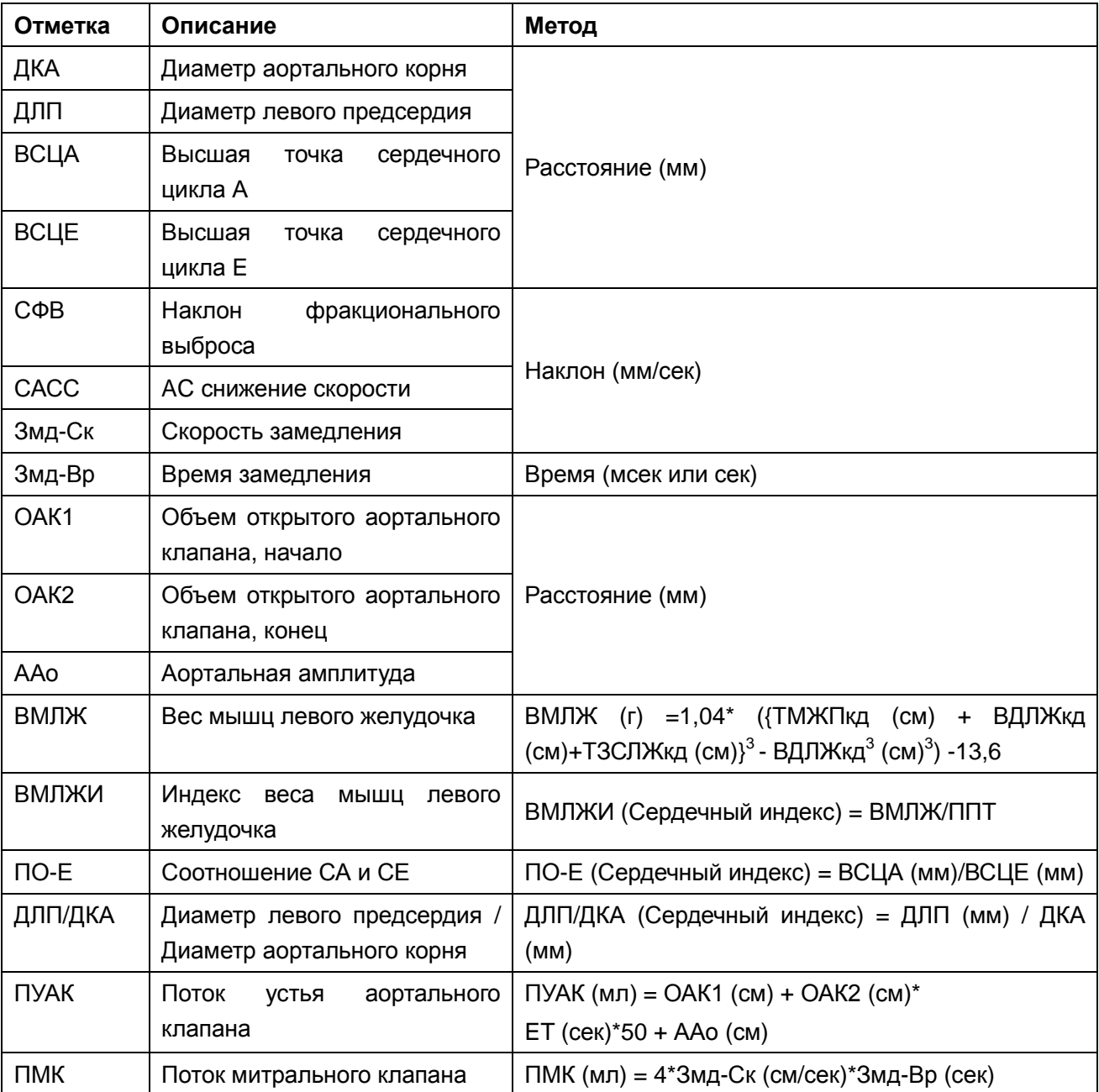

## **3. Другие позиции для измерения:**

Таблица 9-3 Другие позиции для измерения

#### **4. Позиции расчетов:**

| Отметка       | Описание                                                 | Метод                                                                                                    |
|---------------|----------------------------------------------------------|----------------------------------------------------------------------------------------------------|
| КДО           | Конечный<br>диастолический                               | КДО (мл) = ВДЛЖкд <sup>3</sup> (мм <sup>3</sup> )/1000                                                                                |
|               | объем                                                    | формула CUBE                                                                                                    |
| <b>KCO</b>    | Конечный<br>систолический                                | КСО (мл) = ВДЛЖкс <sup>3</sup> (мм <sup>3</sup> )/1000                                                                                |
|               | объем                                                    | формула CUBE                                                                                                    |
| CO            | Ударный объем                                            | СО (мл) = КДО (мл) - КСО мл)                                                                                                    |
| <b>MCB</b>    | Минутный выброс                                          | MCB (л/мин) = CO (мл) $\times$ ЧСС (уд/мин)/1000                                                                                      |
| EF            | Фракциональный<br>выброс<br>(М-режим)                    | ЕГ (Сердечный индекс) = СО (мл)/ КДО (мл) х<br>100%                                                                                   |
| УФ            | Фракциональное сокращение                                | УФ (Сердечный индекс) = [ {ВДЛЖкд (мм) - ВДЛЖкс<br>(мм)}/ ВДЛЖкд (мм) ]х 100%                                                         |
| ИB            | Ударный индекс                                           | ИВ (Сердечный индекс)= СО (мл)/ ППТ (м <sup>2</sup> )                                                                                 |
| <b>CN</b>     | Сердечный индекс                                         | СИ (Сердечный индекс)= МСВ (л/мин)/ ППТ (м <sup>2</sup> )                                                                             |
| CpCYXB        | Средняя скорость сокращения<br>фиброзного вольца         | СрСУЖВ (Сердечный индекс)= { ВДЛЖкд (мм)-<br>ВДЛЖкс (мм)}/ {ВДЛЖкд (мм) × ЕТ (мсек)/1000}                                             |
| $\Box \Box T$ | Площадь<br>поверхности<br>тела<br>$(M^2)$                | Вычисляется по выбранной формуле                                                                                                    |
| ВМЛЖ          | Вес мышц левого желудочка                                | ВМЛЖ (г)=1,04*[{IVSTDd (см) + ВДЛЖкд (см) +<br>ТЗСЛЖкд <sup>3</sup> (см)} <sup>3</sup> -ВДЛЖкд <sup>3</sup> (см) <sup>3</sup> ] -13,6 |
| <b>ВМЛЖИ</b>  | Индекс<br>веса<br>МЫШЦ<br>левого<br>желудочка            | ВМЛЖИ (Сердечный индекс) = ВМЛЖ/ППТ                                                                                                   |
| $\Box$ O-E    | Соотношение СА и СЕ                                      | ПО-Е (Сердечный индекс) = ВСЦА (мм)/ВСЦЕ (мм)                                                                                         |
| ДЛП/ДКА       | Диаметр левого предсердия /<br>Диаметр аортального корня | ДЛП/ДКА (Сердечный индекс) = ДЛП (мм)/ДКА<br>(MM)                                                                                     |
| ПУАК          | Поток<br>устья<br>аортального                            | ПУАК (мл)=ОАК1 (см) + ОАК2 (см)*                                                                                                    |
|               | клапана                                                  | ET $(cek)*50 + AA0 (CM)$                                                                                                    |
| <b>TIMK</b>   | Поток митрального клапана                                | ПМК (мл)=4*Змд-Ск (см/сек)*Змд-Вр (сек)                                                                                               |

Таблица 9-4 Позиции расчетов

## **9.1.1. Левый желудочек (ЛЖ)**

B+M-режиме и М-режиме измерения ЛЖ основаны на КДО и КСО, который рассчитывается с помощью ВДЛЖкд и ВДЛЖкс измерений соответственно.

После измерения ВДЛЖкд и ВДЛЖкс и ввода ЧСС, ВВЛЖ**,** высоты и веса, система может вычислить некоторые физиологические параметры, такие как КДО, КСО, СО, EF, УФ, МСВ, СрСУЖВ, УО и СИ.

Имеется две расчетных формулы для объема полости сердца в B+M-режиме и М-режиме, как показано в таблице 8-5.

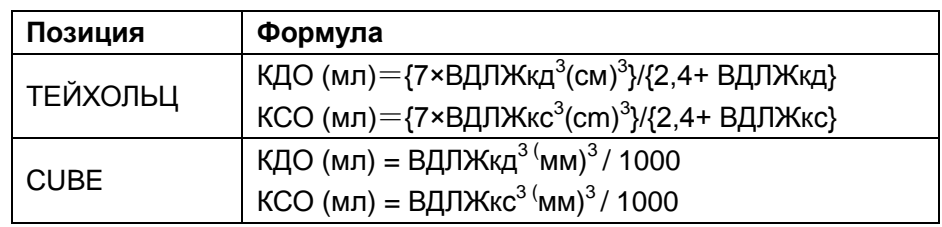

Таблица 9-5 Алгоритмы Тейхольца и CUBE

### **ПРИМЕЧАНИЕ:**

Убедитесь, что значение ВДЛЖкд больше, чем ВДЛЖкс, или система не может отобразить позиции расчета.

Расчет СО и EF:

Позиции измерения:

ВДЛЖкд и ВДЛЖкс

Для измерения ЛЖ:

- 1. В меню кардиологических измерений М вращайте трекбол для выделения **ЛЖ**. Отобразится второстепенное меню. Выберите ТЕЙХОЛЬЦ (TEICHHOLZ) или CUBE и нажмите клавишу **Set(Установить)**. Затем переместите курсор к области изображения, появится символ "+".
- 2. Переместите курсор к конечному систолическому левого желудочка и измерьте ВДЛЖкд. Этот метод аналогичен общему измерению расстояния в М-режиме. ВДЛЖкд и КДО отображаются в Результатах Измерений.
- 3. Переместите курсор к конечному диастолическому левого желудочка и измерьте ВДЛЖкс. Метод аналогичен общему измерению расстояния в М-режиме. ВДЛЖкс, КСО, СО, EF и УФ отображаются в Результатах Измерений.
- Для ввода ЧСС
	- 1. В меню кардиологических измерений М вращайте трекбол для выделения опции **Ввод,** выберите второстепенное меню **ЧСС** и нажмите клавишу **Set(Установить)** для отображения диалогового окна **Ввод ЧСС**, как показано ниже.

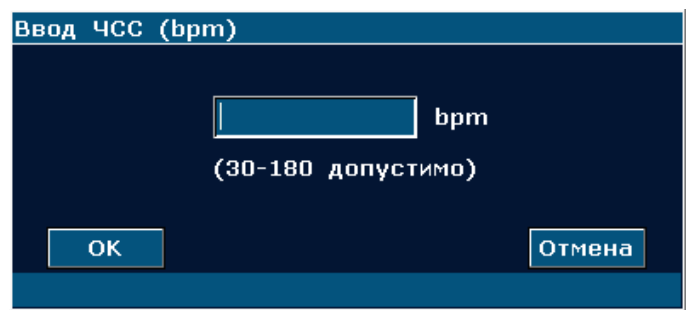

Рис. 9-2 ЧСС Диалоговое окно Ввод Даты

2. Введите подходящее значение в поле ЧСС.

- 3. Вращайте трекбол для выделения **OK** и нажмите клавишу **Set(Установить).** После измерения ЛЖ, результат СО отобразится в Результатах Измерений.
- Для ввода ВВЛЖ
	- 1. В меню кардиологических измерений М вращайте трекбол для выделения опции **Ввод**, затем выберите второстепенное меню **ВВЛЖ** и нажмите клавишу **Set(Установить)** для отображения диалогового окна **ВВ ввод**, как показано ниже.

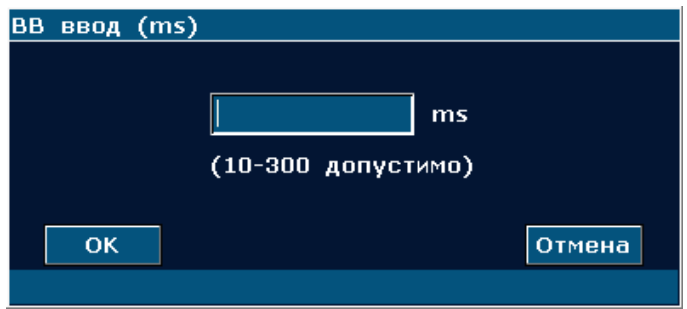

Рис. 9-3 ВВ Диалоговое окно Ввод Даты

- 2. Введите подходящие значения в поле ВВЛЖ.
- 3. Вращайте трекбол для выделения **OK** и нажмите клавишу **Set(Установить)**.
- Для ввода роста и веса
	- 1. В меню кардиологических измерений М вращайте трекбол для выделения опции **Ввод**, затем выберите второстепенное меню **Рост И Вес** и нажмите клавишу **Set(Установить)** для отображения диалогового окна ввода **Рост и вес**, как показано ниже.

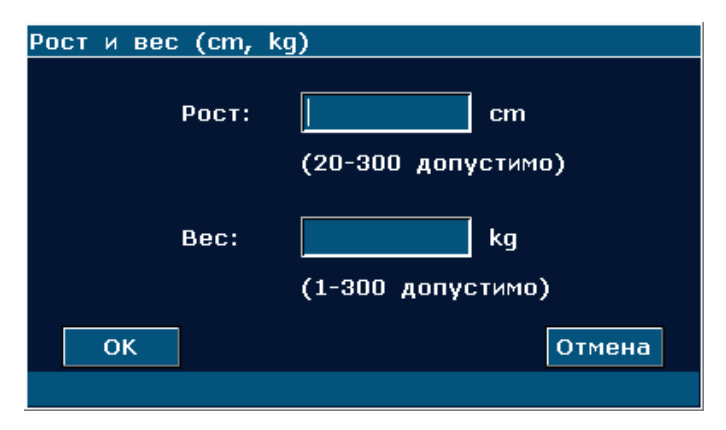

Рис. 9-4 Рост и вес Диалоговое окно Ввод Даты

- 2. Введите подходящие значения в поле высоты и веса.
- 3. Вращайте трекбол для выделения **OK** и нажмите клавишу **Set(Установить)**.

#### **Измерения и расчеты всех параметров ЛЖ следующие:**

Позиции измерения или ввода:

Ввод или измерение: ЧСС, ВВЛЖ, рост и вес пациента;

Измерение: ВДЛЖкд и ВДЛЖкс

Для расчета всех ЛЖ параметров:

- 1. Введите или измерьте: ЧСС, ВВЛЖ, рост и вес.
- 2. ИзмерьтеВДЛЖкд и ВДЛЖкс, следуя инструкции.
- 3. Все ЛЖ параметры, КДО, КСО, СО, УФ, EF, МСВ, СрСУЖВ, ИВ и СИ отображаются в Результатах Измерений.

## **9.1.2. Митральный клапан**

Ниже приведен расчет митрального клапана.

Позиции измерения:

СФВ, САСС, ПО-Е, Змд-Ск и Змд-Вр

Измерение митрального клапана:

В меню кардиологического измерения М вращайте трекбол для выделения опции **Митральный** для отображения второстепенного меню.

#### **Для измерения СФВ, САСС и ПО-Е**

- 1. Вращайте трекбол для выделения **СФВ**, **САСС** или **ПО-Е** и нажмите клавишу **Set(Установить).**
- 2. Метод измерения **СФВ** и **САСС** аналогичен методу общего измерения наклона в М-режиме.
- 3. Для измерения **ПО-Е** измерьте ширину от вершины А до точки С и ширину от вершины Е до точке C соответственно. Этот метод аналогичен методу общего измерения наклона в М-режиме.
- 4. После измерения, результаты СФВ, САСС и ПО-Е отображаются в Результатах Измерений, соответственно.

### **Для измерения объема клапана (ПМК)**

Формула расчета:

ПМК (мл) = 4 \* Змд-Ск (см / сек) \* Змд-Вр (сек)

Процедура измерения:

- 1. Вращайте трекбол для выделения **объём клапана** и нажмите клавишу **Set(Установить).**
- 2. Измерьте Змд-Ск. Этот метод аналогичен методу общего измерения наклона в М-режиме.
- 3. Измерьте Змд-Вр. Этот метод аналогичен методу общего измерения времени в М-режиме.

4. После измерения, результат ПМК выводится в Результатах Измерений.

# **9.1.3. Аорта**

Расчет аорты выполняется следующим образом.

Измерения:

ДЛП/ДАо и объём клапана

Расчет аорты

В меню сердечных измерений в режиме M с помощью трекбола выделите пункт **Аорта,** чтобы открыть подменю.

### **Измерения ДЛП / ДКА**

- 1. Вращайте трекбол для выделения **ДЛП/ДКА** и нажмите клавишу **Set(Установить).**
- 2. Измерьте ДЛП и ДКА соответственно. Метод аналогичен общему методу измерения расстояния в М-режиме.
- 3. Результат выводится в Результатах Измерений.

## **Измерения ОАК**

Формула расчета:

ОАК (мл) = ОАК1 (см) + ОАК2 (см) \*ВВ(сек) \* 50 +АА $o$ (см)

Процедура измерения:

- 1. Вращайте трекбол для выделения **объём клапана** и нажмите клавишу **Set(Установить).**
- 2. Измерьте ОАК1. Метод аналогичен методу общего измерения расстояния в М-режиме.
- 3. Измерьте ОАК2. Метод аналогичен методу общего измерения расстояния в М-режиме.
- 4. Измерьте ААо. Метод аналогичен методу общего измерения расстояния в М-режиме.
- 5. Измерьте ВВЛЖ. Метод аналогичен методу общего измерения времени в М-режиме.
- 6. После измерения результат ОАК выводится в Результатах Измерений.

## **9.1.4. ВМЛЖ, ВМЛЖИ**

Ниже приведены расчеты ВМЛЖ и ВМЛЖИ.

Позиции измерения:

ТЗСЛЖкд, ТМЖПкд и ВДЛЖкд

Формула расчета

ВМЛЖ (г) = 1,04 \* [(ТМЖПкд (см) + ВДЛЖкд (см) + ТЗСЛЖкд (см)) <sup>3</sup>- ВДЛЖкд<sup>3</sup> (см) <sup>3</sup>] -13,6

ВМЛЖИ = ВМЛЖ (г) / ППТ  $(M)^2$ 

- Для расчета ВМЛЖ, ВМЛЖИ
- 1. В меню кардиологических измерений М вращайте трекбол для выделения **ВМЛЖ**, и нажмите клавишу **Set(Установить).**
- 2. Измерьте ТЗСЛЖкд, ТМЖПкд и ВДЛЖкд соответственно, следуя инструкции.
- 3. После проведения измерений, результаты ВМЛЖ выводятся в Результатах Измерений. Система отображает LVWMI, если вы ввели высоту и вес до проведения измерений. Если сначала было измерено ЛЖ, система обновляет ЛЖ результаты.

# **9.2. Кардиологическое измерение и расчет в B-режиме**

- 1. Нажмите клавишу **Probe** (Датчик), выберите нужную модель датчика и режим исследования**Сердце взр./Сердце реб.** ии нажмите **OK** либо дважды щелкните тип исследования.
- 2. В B-режимe нажмите клавишу **Measure**(Измерить) и система вступит в B-режим кардиологических измерений сердца. Меню кардиологических измерений в B-режиме выглядят следующим образом:

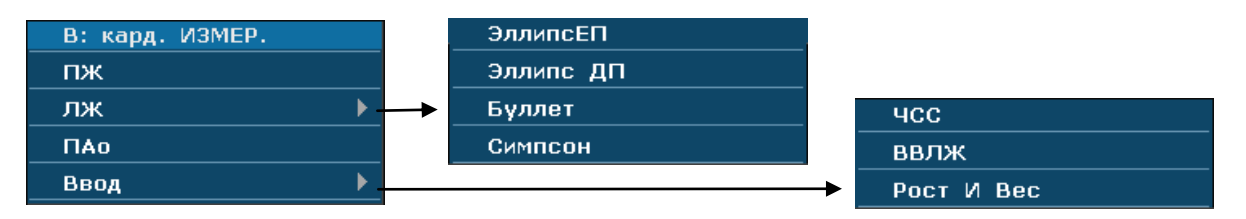

Рис. 9-5 Меню кардиологических измерений и расчетов в B-режиме

1. Позиции измерения и расчета

Кардиологическое B-измерение: ПЖ, ЛЖ и ЛАО.

2. Позиции ввода

ЧСС, ВВЛЖ, рост и вес.

По умолчанию стоят измерения ДЛЖкс, ПЛЖГОс, ДЛЖГОкд и ПЛЖГОд с симультанным эллипсом.

Формулы кардиологических ЛЖ измерений в B-режиме сердца включают в себя симультанный эллипс, двойственный эллипс, метод «Бюллета» (Bullet) и модифицированный метод «Симпсона» (SIMPSON), как показано ниже:

## **1. Формула симультанного эллипса:**

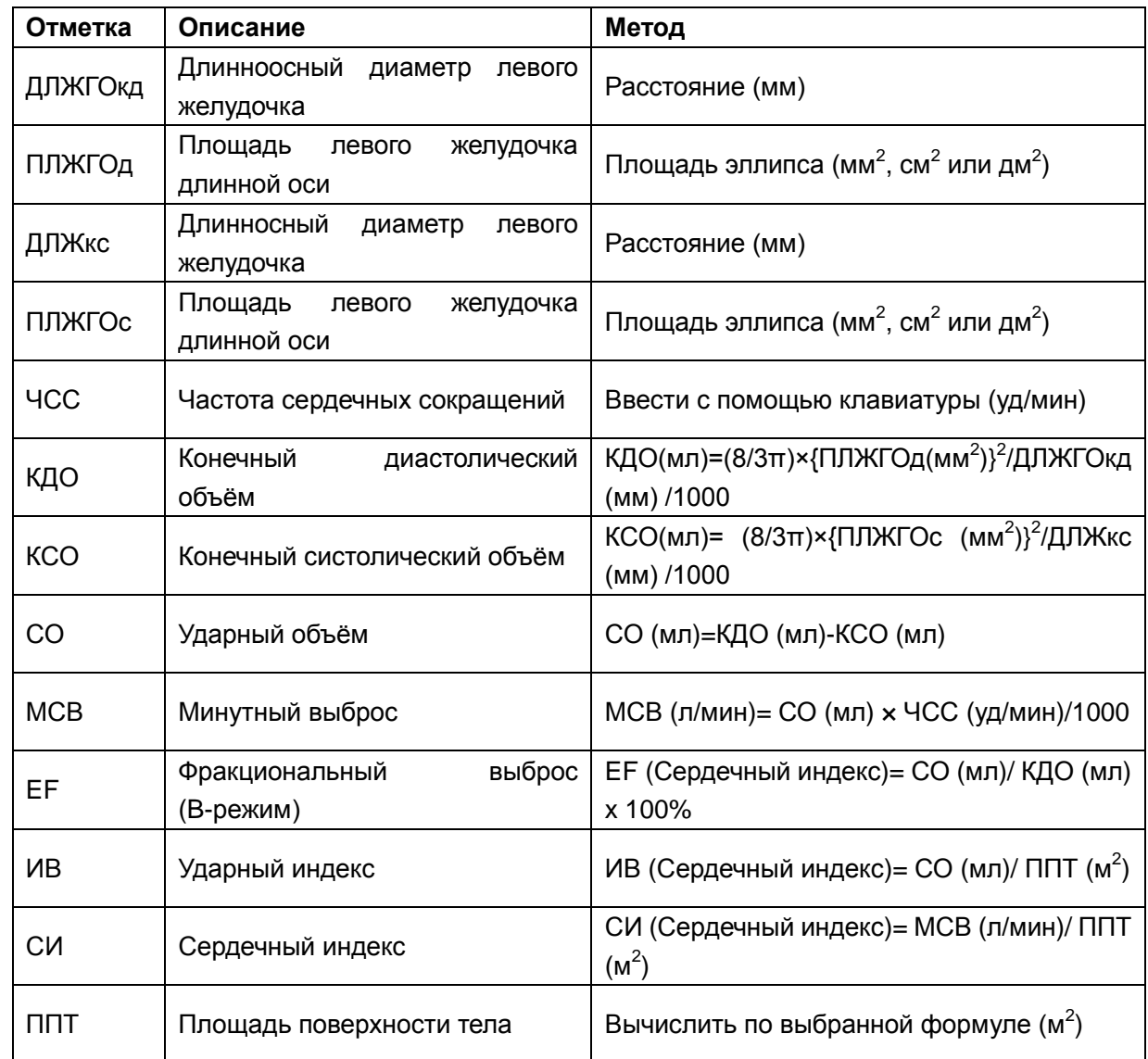

**ПРИМЕЧАНИЕ:** d: конечно-диастолический; s: конечно-систолический

Таблица 9-6 Позиции измерения и расчетов по формуле симультанного эллипса

### **2. Формула двойственного эллипса:**

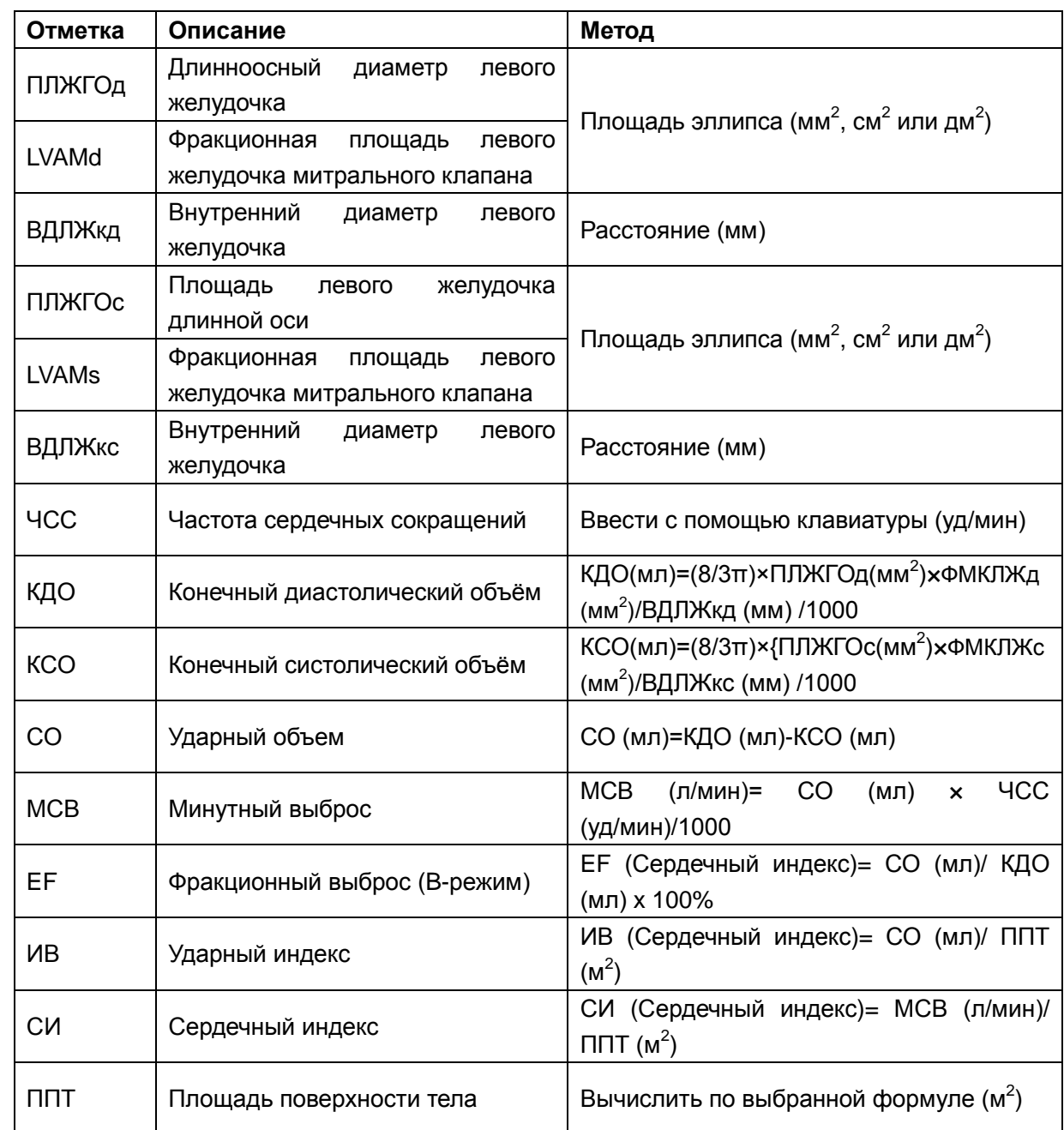

**ПРИМЕЧАНИЕ:** d: конечно-диастолический; s: конечно-систолический

Таблица 9-7 Позиции измерения и расчетов по формуле двойственного эллипса

## **3. Формула объема Бюллета:**

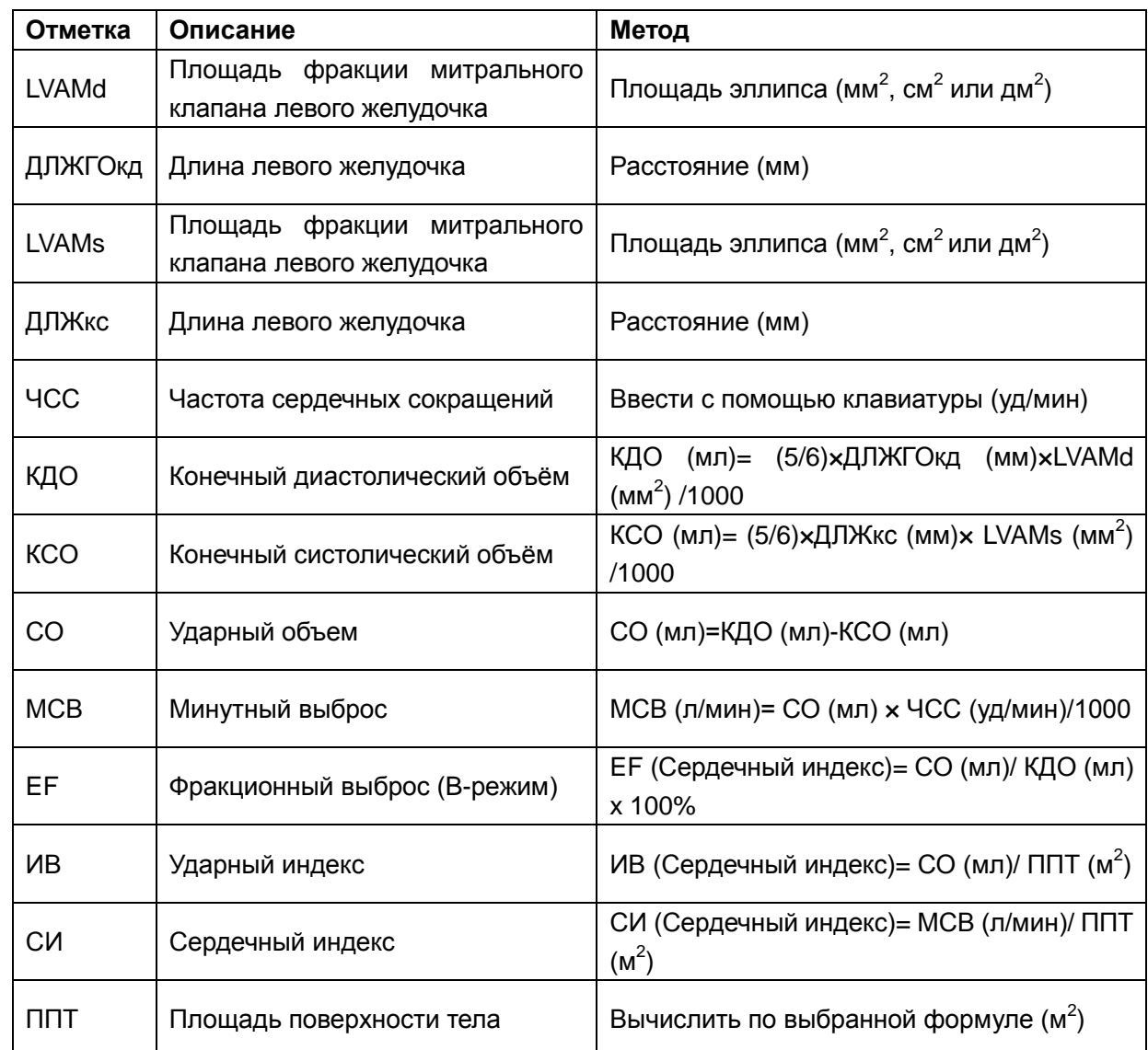

**ПРИМЕЧАНИЕ:** d: конечно-диастолический; s: конечно-систолический

Таблица 9-8 Позиции измерения и расчетов по формуле Бюллета

### **4. Модифицированная формула SIMPSON:**

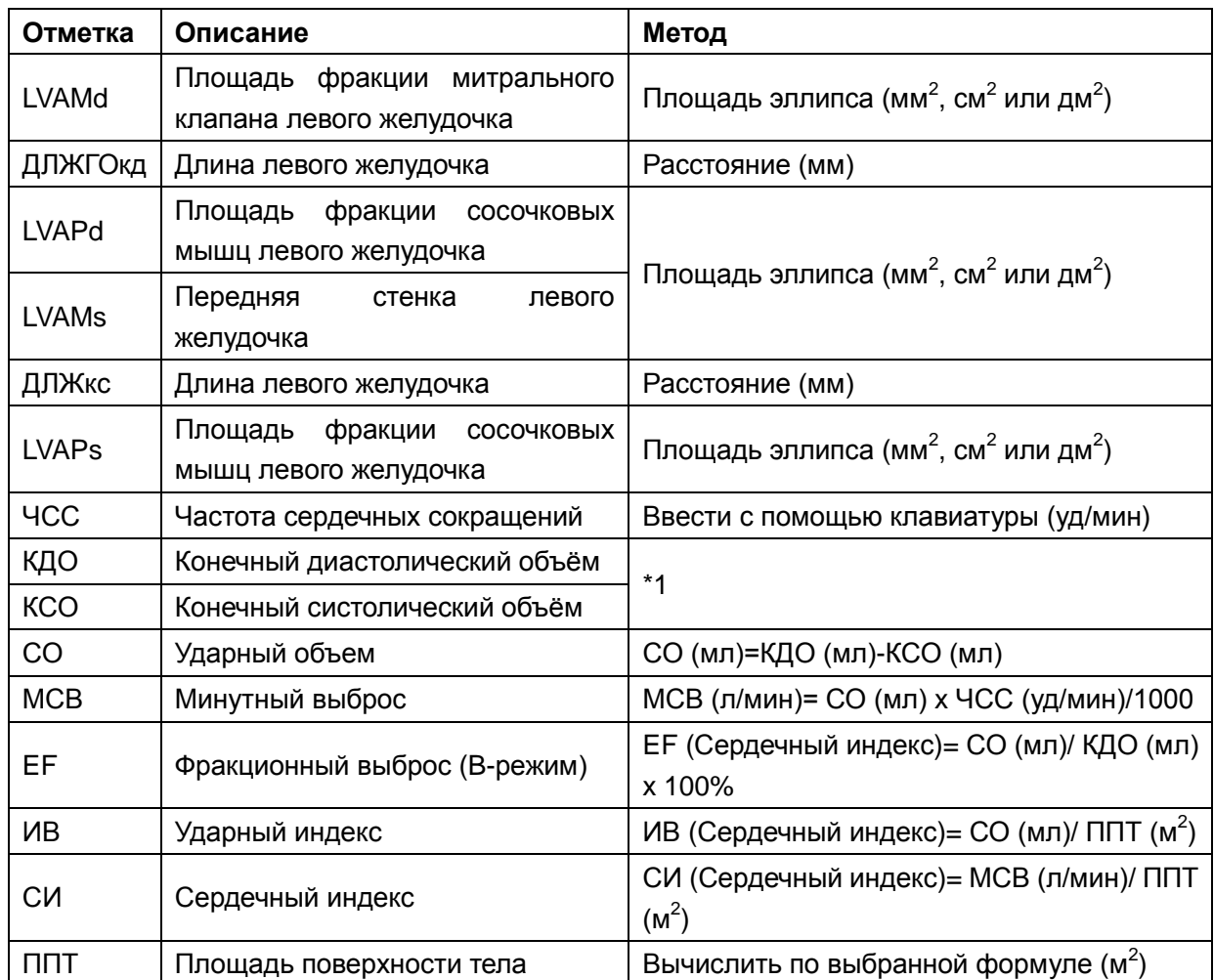

**ПРИМЕЧАНИЕ:** d: конечно-диастолический; s: конечно-систолический

Таблица 9-9 Позиции измерения и расчетов по модифицированной формуле «Симпсона»

\*1

$$
EDV(mL) = LVLd(mm)/9 \times \left\{4 \times LVAMd(mm^{2}) + 2 \times LVAPd(mm^{2}) + \sqrt{LVAMd(mm^{2}) \times LVAPd(mm^{2})}\right\}/1000
$$

 $ESV(mL) = LVLs(mm)/9 \times \left\{4 \times LVAMs(mm^2) + 2 \times LVAPs(mm^2) + \sqrt{LVAMs(mm^2) \times LVAPs(mm^2)}\right\}$ 

### **5. Другие позиции измерения и расчетов:**

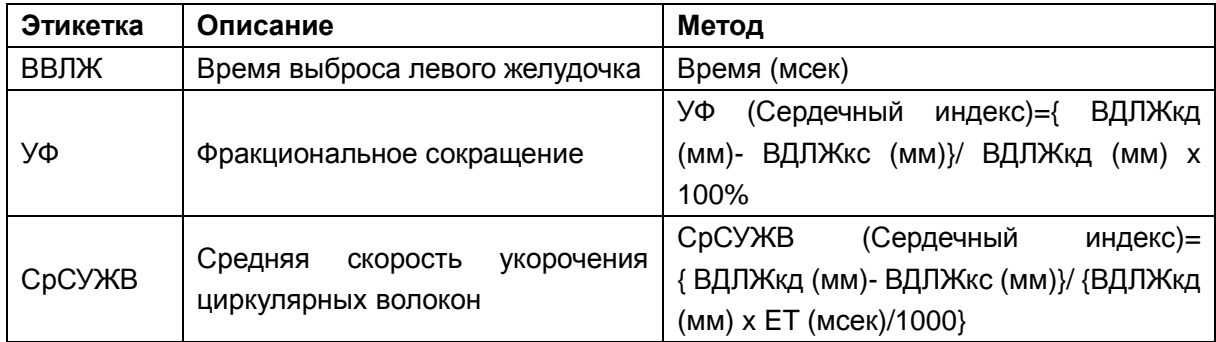

## Таблица 9-10 Другиe позиции измерения и расчетов

## **9.2.1. Левый желудочек (ЛЖ)**

Ниже придведены ЛЖ измерения.

Симультанный эллипс

Позиции измерения:

ДЛЖГОкд, ПЛЖГОд, ДЛЖкс и ПЛЖГОс.

- Чтобы измерить ЛЖ:
- 1. В меню кардиологических измерений В вращайте трекбол для выделения **ЛЖ.** Затем выберите **ЭллипсЕП** и нажмите клавишу **Set(Установить)**.
- 2. В конечном систолическом измерьте ДЛЖГОкд и ПЛЖГОд соответственно. Система вычисляет и отображает значение КДО.
- 3. В конечном диастолическом измерьте ДЛЖкс и ПЛЖГОс соответственно, предыдующий метод аналогичен методу общего измерения расстояния в B-режиме, а второй – методу общего измерения площади эллипса в B-режиме. Система вычисляет и отображает КСО, СО и ФВ.

Двойственный эллипс, Бюллет и модифицированный Симпсон

Операции при этих методах аналогичны методам симультанного эллипса. За подробностями обратитесь к соответствующему методу общих измерений в B-режиме, а также можно использовать инструкции.

Ниже приведен расчет МСВ.

Позиции измерения и ввода:

Измерьте ЛЖ;

Введите: ЧСС

- Для расчета МСВ:
	- 1. В меню кардиологических измерений В вращайте трекбол для выделения **Ввод,** выберите второстепенное меню **ЧСС** и нажмите клавишу **Set(Установить)** для отображения диалогового окна **Ввод ЧСС**, как показано ниже.

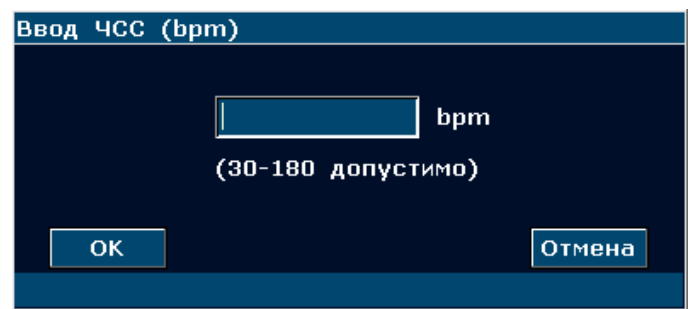

Рис. 9-6 ЧСС Диалоговое окно Ввод Даты

- 2. Введите подходящее значение в поле ЧСС.
- 3. Вращайте трекбол для выделения **OK** и нажмите клавишу **Set(Установить).** После измерения ЛЖ, МСВ отображаются в Результатах Измерений.

Ниже приведен расчет СрСУЖВ.

Позиции измерения и ввода:

Измерьте: ЛЖ;

Введите: ВВЛЖ

- Для расчета СрСУЖВ:
	- 1. Переместите курсор на **Ввод,** выберите второстепенное меню **ВВЛЖ** и нажмите клавишу **Set(Установить)** для отображения диалогового окна **ВВ ввод**, как показано ниже.

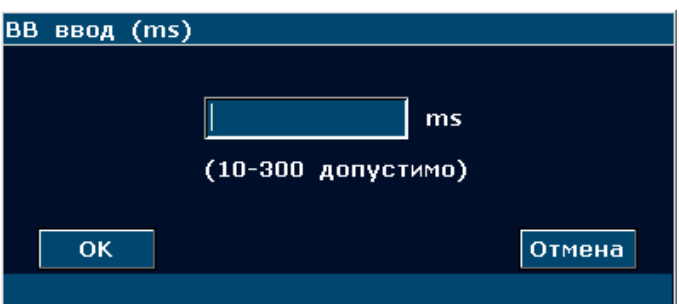

Рис. 9-7 Ввод Диалоговое окно Ввод Даты

- 2. Введите подходящее значение в поле ВВЛЖ.
- 3. Вращайте трекбол для выделения **OK** и нажмите клавишу **Set(Установить).** После измерения ЛЖ, СрСУЖВ отображаются в Результатах Измерений.

Ниже приведены расчеты СИ и ИВ.

Позиции измерения и ввода:

Измерьте: ЛЖ и ЧСС;

Введите: Рост и вес

- Для расчета СИ и ИВ:
	- 1. В меню кардиологических измерений B вращайте трекбол для выделения опции **Ввод,** выберите второстепенное меню **Рост И Вес** и нажмите клавишу **Set(Установить)** для отображения диалогового окна ввода **Рост и вес**, как показано ниже.
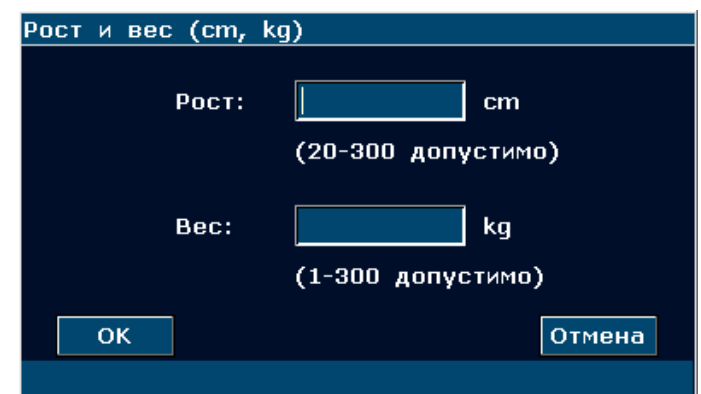

Рис. 9-8 Рост и вес Диалоговое окно Ввод Даты

- 2. Введите подходящие значения в поля высоты и веса.
- 3. Вращайте трекбол для выделения **OK** и нажмите клавишу **Set(Установить).** ППТ отображается в Результатах Измерений. После измерения ЛЖ и ЧСС, ИВ и СИ, также отображаются в Результатах Измерений.

### **9.2.2. ПЖ (Внутренний диаметр правого желудочка)**

- 1. В меню кардиологических измерений B вращайте трекбол для выделения **ПЖ**.
- 2. Измерьте ПЖ методом расстояния.
- 3. Результат выводится в Результатах Измерений.

### **9.2.3. ЛАО (Аортальная легочная артерия)**

- 1. В меню кардиологических измерений B вращайте трекбол для выделения **Пао** и нажмите клавишу **Set(Установить)** для отображения "+" в области изображения.
- 2. Измерьте **Пао** методом измерения расстояния.
- 3. Результат выводится в Результатах Измерений.

#### **Другие параметры:**

Если вы хотите выполнить другие измерения кардиологических параметров, войдите в B+M-режим или М-режим кардиологического измерения.

### **9.3. Кардиологическое заключение**

По завершении исследования сердца система формирует кардиологическое исследование и диагностический рабочий список.

- 1. Выберите нужную модель датчика и режим исследования **Сердце взр./Сердце реб.**.
- 2. В режиме M/B (после специальных измерений) нажмите клавишу **Report** (Отчет),

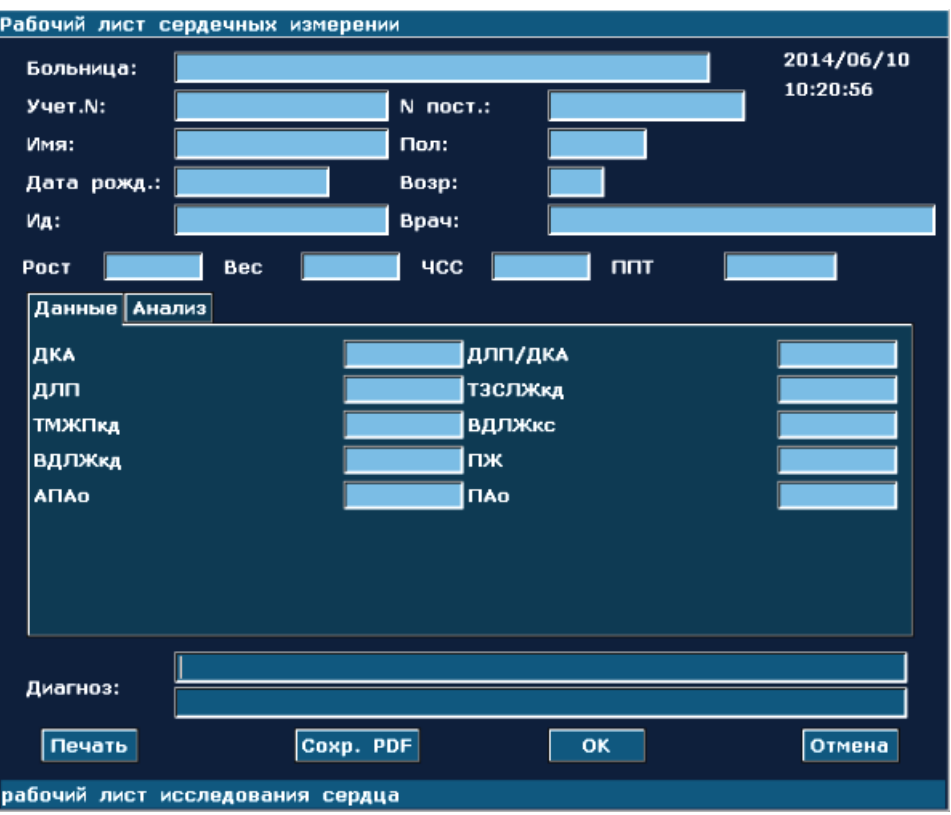

чтобы открыть **Рабочий лист сердечных измерении**, показанный на *[Рис. 9-9](#page-181-0).*

Рис. 9-9 Рабочий лист сердечных измерении

<span id="page-181-0"></span>Колонка редактирования диагноза отображает курсор "І". Можно ввести информацию о диагнозе.

#### **Версия для печати:**

Нажмите клавишу **Печать** в Рабочий лист сердечных измерении.

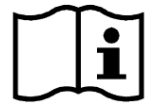

Сведения о печати Раздел *[5.8](#page-84-0) [Печать](#page-84-0)*

## **Глава 10 Гинекологические измерения и расчеты**

## **10.1. Измерение и расчет**

Гинекологическое исследование обычно выполняется в B-режиме и режиме PW.

- 1. Нажмите клавишу **Probe** (Датчик), выберите нужную модель датчика и режим исследования **Гинекология/Эндовагин.** и нажмите **OK** либо дважды щелкните тип исследования.
- 2. Нажмите клавишу **B**, чтобы войти в B-режим.
- 3. Нажмите клавишу **Measure** (Измерить), чтобы активировать функцию специальных измерений. На экране появится меню измерений, показанное ниже.

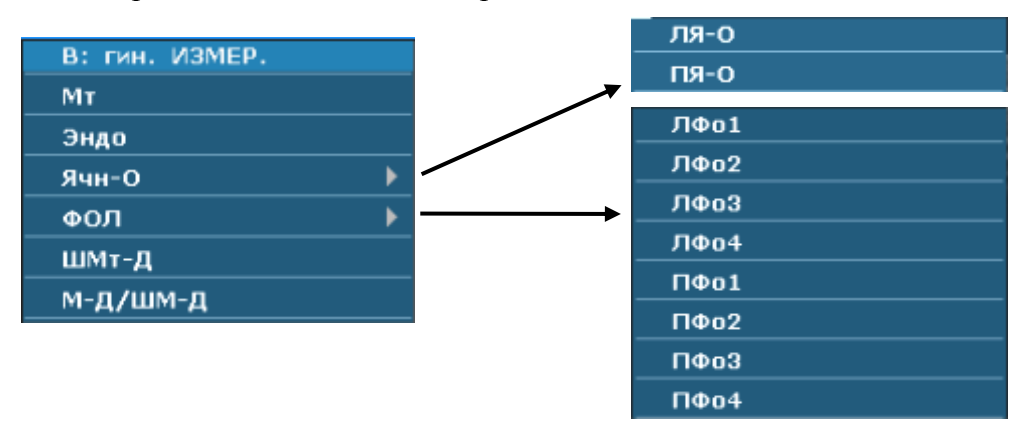

Рис. 10-1 Меню гинекологических измерений и расчетов

Для определения объема правого или левого яичника, сделайте три измерения: длина, ширина и высота. Система вычисляет объем.

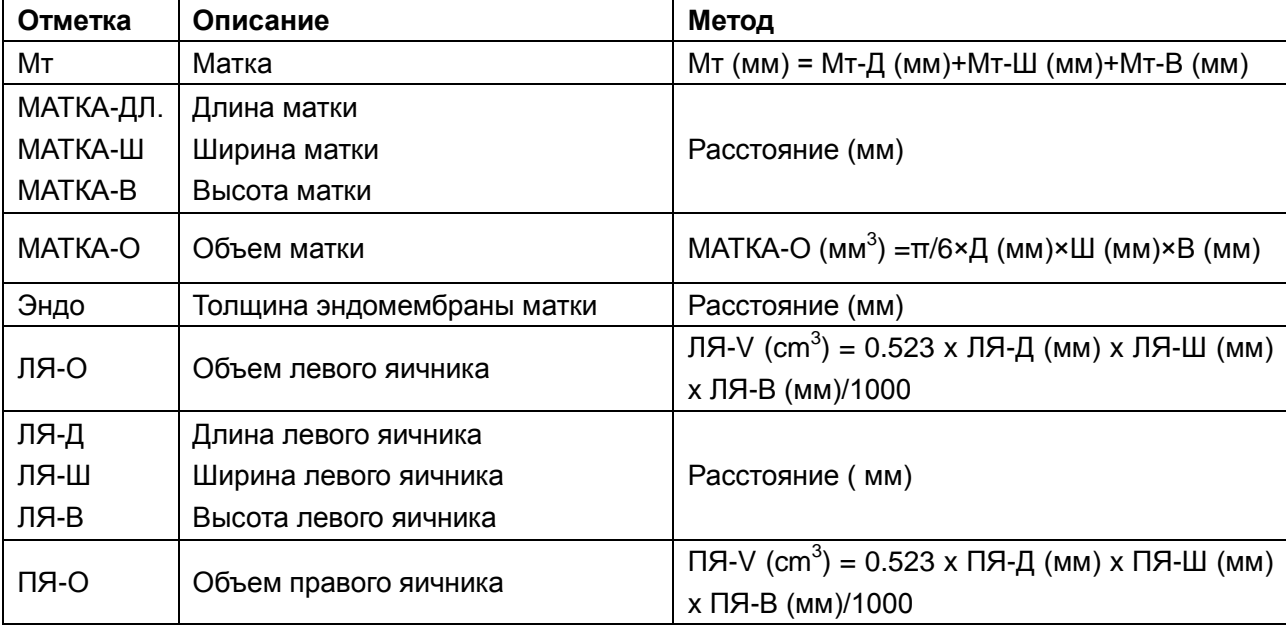

Гинекологические измерения и расчеты в B-режиме приведены ниже.

| ПЯ-Д                | Длина правого яичника           |                                        |
|---------------------|---------------------------------|----------------------------------------|
| ПЯ-Ш                | Ширина правого яичника          | Расстояние (мм)                        |
| ПЯ-В                | Высота правого яичника          |                                        |
| ЛФо-об              | Объем левого фолликула          | Об(см <sup>3</sup> )=п/6               |
|                     | $(ЛФо 1-4)$                     | ×Расст1(мм)×Расст2(мм)×Расст3(мм)/1000 |
| ЛФо                 |                                 |                                        |
| -pacc <sub>T1</sub> |                                 |                                        |
| ПΦο                 | Расстояние ПФо 1                |                                        |
| -расст2             | Расстояние ЛФо 2                | Расстояние (мм)                        |
| ЛФо                 | Расстояние ЛФо 3                |                                        |
|                     |                                 |                                        |
| -расст3             |                                 |                                        |
| ПФо-об.             | Объем правого фолликула         | Об(см <sup>3</sup> )=п/6               |
|                     | $( \Pi \Phi o 1-4)$             | ×Расст1(мм)×Расст2(мм)×Расст3(мм)/1000 |
| ПФо                 |                                 |                                        |
| -paccт1             |                                 |                                        |
| ПФо                 | Расстояние ПФо 1                |                                        |
| -расст2             | Расстояние ПФо 2                | Расстояние (мм)                        |
|                     | Расстояние ПФо 3                |                                        |
| ПФо                 |                                 |                                        |
| -расст3             |                                 |                                        |
| ШМт-Д               | Длина шейки                     | Расстояние (мм)                        |
| М-Д/ШМ-Д            | Соотношение длины матки и шейки |                                        |
|                     | матки                           | Расстояние (мм)                        |

Таблица 10-1 Позиции гинекологических измерений и расчетов

## **10.1.1. Матка (Мт)**

Для измерения Мт:

1. В меню гинекологических измерений B-режима с помощью трекбола выберите пункт **Мт** и нажмите клавишу **Set** (Установить).

2. Измерьте три параметра: МАТКА-ДЛ., МАТКА-Ш и МАТКА-В методом измерения расстояния.

3. После выполнения трех измерений система автоматически рассчитывает значение «МАТКА-О», а результат «Мт» и «МАТКА-О» отображается в окне с результатами измерений. Возможно измерение не более одной группы данных.

## **10.1.2. Эндомембрана (Эндо)**

Для измерения эндометрия:

- 1. В меню гинекологических измерений B-режима с помощью трекбола выберите пункт **Эндо** и нажмите клавишу **Set** (Установить).
- 2. Измерьте Эндо методом измерения расстояния.

3. Результат **Эндо** отображается в Результатах Измерений. Можно измерить максимум одну группу данных.

## **10.1.3. Объем яичников (Ячн-О)**

ИзмерениеЯчн-О включает ЛЯ-О и ПЯ-О.

#### **Для измерения ЛЯ-О:**

- 1. В меню гинекологических измерений B-режима с помощью трекбола выберите пункт **Ячн-О**, затем выберите вспомогательное меню **ЛЯ-О** и нажмите клавишу **Set** (Установить).
- 2. Измерьте три параметра: ЛЯ-Д, ЛЯ-Ш иЛЯ-В методом измерения расстояния.
- 3. После измерения трех данных результат ЛЯ-О выводится в Результатах Измерений.

#### **Для измерения ПЯ-О:**

Этот метод аналогичен методу измерения ЛЯ-О.

### **10.1.4. Фо**

Измерение Фо включает ЛФо и ПФо .

#### **Чтобы измерить ЛФо**:

- 1. В меню гинекологических измерений B-режима с помощью трекбола выделите пункт **Фо** и выберите **в подменю ЛФо1/ ЛФо2/ ЛФо3/ ЛФо4**, затем нажмите **Set (Установить)**.
- 2. Выполните три вида измерений: Расстояние 1, Расстояние 2 и Расстояние 3 по методу измерения расстояний.
- 3. После выполнения трех измерений результат **ЛФо** отобразится в окне результатов измерений.

#### **Чтобы измерить ПФо**:

- 1. В меню гинекологических измерений B-режима с помощью трекбола выделите пункт **Фо** и выберите **в подменю ПФо1/ ПФо2/ ПФо3/ ПФо4**, затем нажмите **Set (Установить)**.
- 2. Выполните три вида измерений: Расстояние 1, Расстояние 2 и Расстояние 3 по методу измерения расстояний.
- 3. После выполнения трех измерений результат **ПФо** отобразится в окне результатов измерений.

## **10.1.5. Длина шейки (ШМт-Д)**

Для измерения ШМт-Д:

- 1. В меню гинекологических измерений B-режима с помощью трекбола выберите пункт **ШМт-Д** и нажмите клавишу **Set** (Установить).
- 2. Измерьте **ШМт-Д** методом измерения расстояний.
- 3. Результат выводится в Результатах Измерений. Если Мт-Д уже было измерено, также выводится М-Д/ШМ-Д.

### **10.1.6. Соотношение длины матки и шейки матки (М-Д/ШМ-Д)**

Для измерения М-Д/ШМ-Д:

- 1. В меню гинекологических измерений B-режима с помощью трекбола выберите пункт **М-Д/ШМ-Д** и нажмите клавишу **Set** (Удалить).
- 2. М-Д/ШМ-Д измерения включают в себя два параметра: Мт-Д и ШМт-Д методом измерения расстояния.
- 3. Результат выводится в Результатах Измерений.

### **ПРИМЕЧАНИЕ:**

В ходе измерений, если какая-либо из позиций Мт-Д или ШМт-Д уже была измерена, М-Д/ШМ-Д отобразится автоматически по окончании расчета другой позиции.

### **10.2. Измерение и вычисление в способе PW**

## **(Импульсоной волны)**

- 1. Нажмите клавишу **Probe** (Датчик), выберите нужную модель датчика и режим исследования **Гинекология/Эндовагин.** и нажмите **OK** либо дважды щелкните тип исследования.
- 2. Нажмите клавишу **PW** чтобы отобразить контрольную линию, и нажмите эту клавишу еще раз, чтобы войти в режим PW.
- 3. Нажмите клавишу **Measure** (Измерить), чтобы активировать функцию специальных измерений. На экране появится меню измерений, показанное ниже.

#### **Пункты Измерения и Вычисления**

Л.мат. арт, Пр.ма. арт, Л.яич. арт, и п.яич. арт.

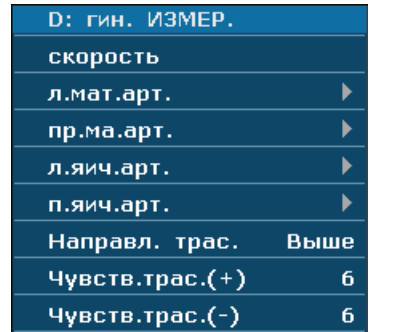

вторичное меню пунктов измерения гинекологического отделения в способе PW (Импульсной волны):

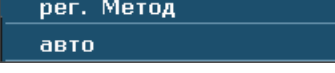

Рис. 10-2 Измерение гинекологического отделения и меню вычисления в способе PW (Импульсной волны)

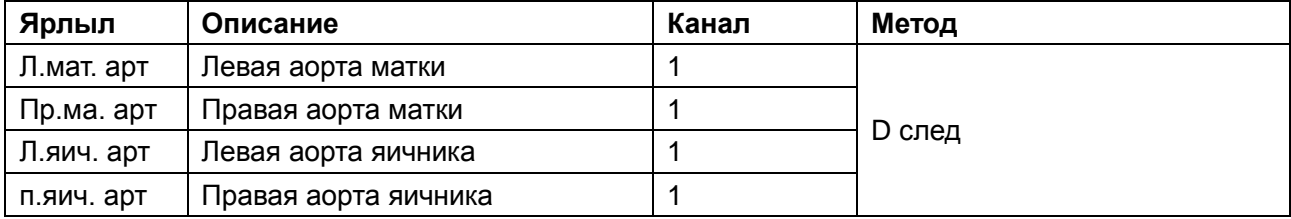

Таблица 10-2 Пункты измерения гинекологического отделения и вычисления в способе PW (Импульсной волны)

## **10.2.1. Л.мат. арт.**

- 1. В меню гинекологических измерений режима PW выберите пункт **л.мат.арт..**
- 2. Измерьте **Л.мат. арт.** в методе D измерительного следа.

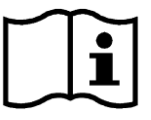

Ссылка Часть *[6.5.4](#page-113-0) [Родовое измерение в способе D](#page-113-0) (импульсной волны)*

- 3. Результаты показаны в окне измеренного результата.
- 4. Начните измерение новой **Л.мат. арт.**, повторите 1 шаг через 3. Вы можете измерять максимум группы данных.

### **10.2.2. Пр.ма. арт.**

- 1. В меню гинекологических измерений режима PW выберите пункт **пр.ма.арт**..
- 2. Измерьте **Пр.ма. арт.** в методе D измерительного следа.

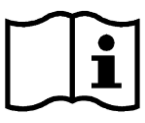

Ссылка Часть *[6.5.4](#page-113-0) [Родовое измерение в способе D](#page-113-0) (импульсной волны)*.

- 3. Результаты показаны в окне измеренного результата.
- 4. Начините измерение новой **Пр.ма. арт.**, повторите 1 шаг через 3. Вы можете измерять максимум группы данных.

### **10.2.3. Л.яич. арт.**

- 1. В меню гинекологических измерений режима PW выберите пункт **л.яич.арт.**.
- 2. Измерьте **Л.яич. арт.** в методе D измерительного следа.

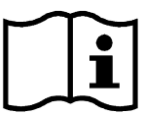

Ссылка Часть *[6.5.4](#page-113-0) [Родовое измерение в способе D](#page-113-0) (импульсной волны)*.

- 3. Результаты показаны в окне измеренного результата.
- 4. Начните измерение новой **Л.яич. арт.**, повторите 1 шаг через 3. Вы можете измерять максимум группы данных.

### **10.2.4. п.яич. арт.**

- 1. В меню гинекологических измерений режима PW выберите пункт **п.яич.арт.**.
- 2. Измерьте **п.яич. арт.** в методе D измерительного следа.

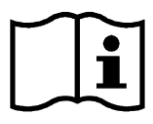

Ссылка Часть *[6.5.4](#page-113-0) [Родовое измерение в способе D](#page-113-0) (импульсной волны)*.

- 3. Результаты показаны в окне измеренного результата.
- 4. Начните измерение новой **п.яич.арт**., повторите 1 шаг через 3. Вы можете измерять максимум группы данных.

## **10.3. Гинекологическое заключение**

После гинекологического осмотра система генерирует гинекологический рабочий лист.

- 1. Выберите нужную модель датчика и режим исследования **Гинекология/Эндовагин.**.
- 2. В режиме B/PW (после специальных измерений) нажмите клавишу **Report** (Отчет), чтобы открыть **ГРЛ**.

Гинекологический рабочий лист состоит из четырех вкладок — «Мт», «Ячн», «Фолликул» и «PW», как показано на *[Рис. 10-3](#page-188-0) .*

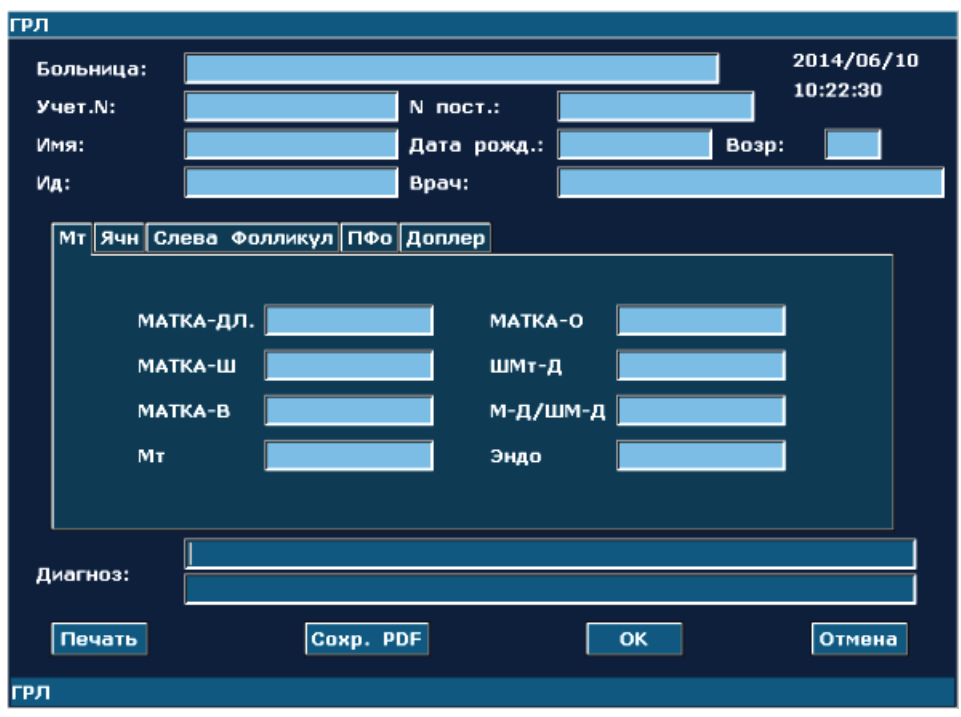

Рис. 10-3 ГРЛ

<span id="page-188-0"></span>Колонка редактирования диагноза отображает курсор "І". Можно ввести информацию о диагнозе.

#### **Версия для печати:**

Нажмите клавишу **Печать** в ГРЛ.

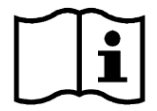

Сведения о печати Раздел *[5.8](#page-84-0) [Печать](#page-84-0)*

## **Глава 11 Измерения и расчеты малых органов**

Ниже приводятся сокращения, используемые в данном руководстве.

THY: Щитовидная железа

THY-V: Объем щитовидной железы

## **11.1. Измерение и расчет**

Диагностика малых органов, как правило, проводится в B-режиме.

- 1. Нажмите клавишу **Probe** (Датчик), выберите нужную модель датчика и режим исследования **Щит. железа**, нажмите **OK** либо дважды щелкните тип исследования.
- 2. Нажмите клавишу **B**, чтобы войти в B-режим.
- 3. Нажмите клавишу **Measure** (Измерить), чтобы активировать функцию специальных измерений. Отобразится меню измерений.

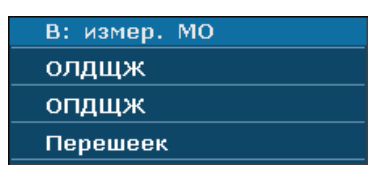

Рис. 11-1 Меню измерения и расчета малых органов

ПРИМЕЧАНИЕ. Измерения приложения «Малые органы» доступны только для исследования щитовидной железы. Исследования других малых органов (например, Мол. железа/Мыш.Кост./Яички/Поверхн.) содержат только общие измерения.

Для определения объема правой или левой щитовидной железы возьмите три параметра: длина, ширина, и высота. Система вычислит объем.

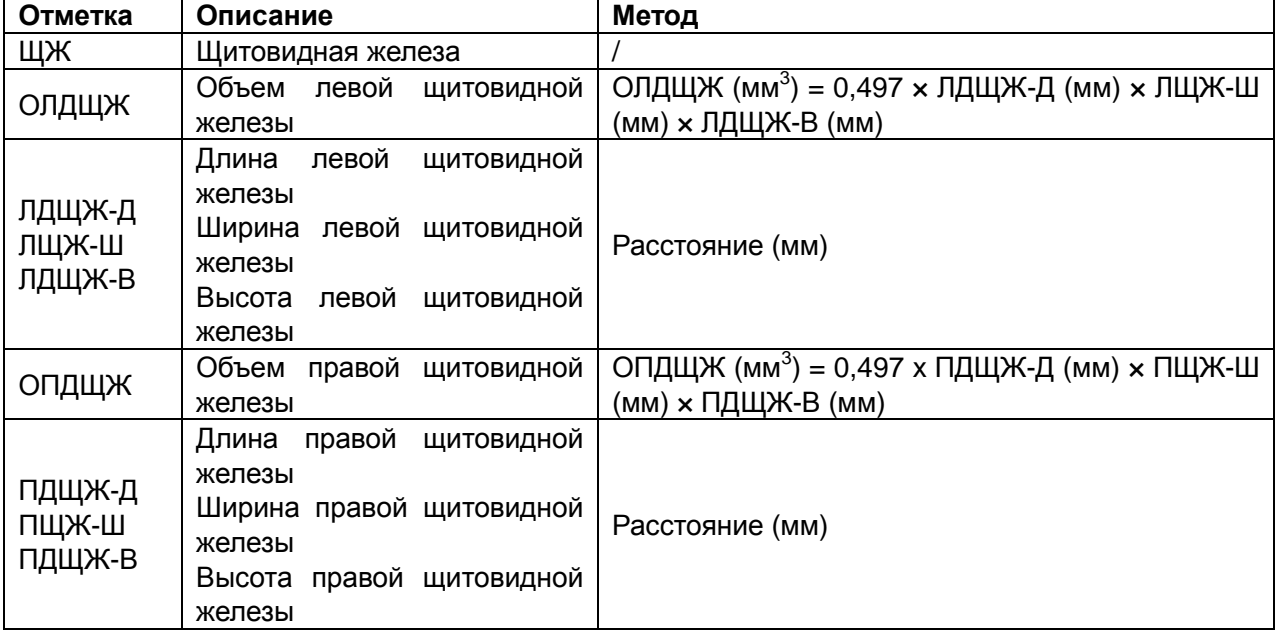

Измерения и расчеты малых органов в B-режиме приведены ниже.

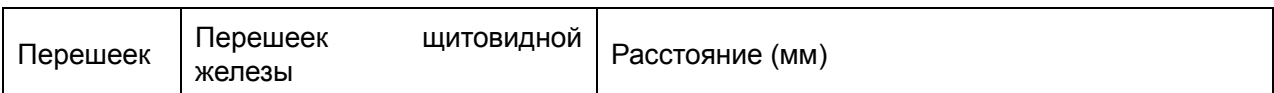

Таблица 11-1 Позиции измерения и расчеты малых органов

Измерение ЩЖ включает ОЛДЩЖ, ОПДЩЖ. и Перешеек.

#### **Для измерения ОЛДЩЖ:**

- 1. В меню измерений малых органов B-режима с помощью трекбола выберите пункт **ОЛДЩЖ** и нажмите клавишу **Set** (Установить)**.**
- 2. Измерьте три параметра: ЛДЩЖ-Д, ЛЩЖ-Ш и ЛДЩЖ-В методом измерения расстояния.
- 3. После измерения трех параметров результат ОЛДЩЖ отобразится в Результатах Измерений.

#### **Для измерения ОПДЩЖ:**

Метод аналогичен методу измерения ОЛДЩЖ.

#### **Чтобы измерить перешеек**:

- 1. В меню измерений органов брюшной полости прокрутите трекбол, чтобы выделить элемент **Перешеек**, и нажмите клавишу **Set** (Установить).
- 2. Измерьте перешеек с помощью измерения расстояния.

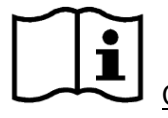

См. Раздел *[6.5.1](#page-100-0) Общие [измерения](#page-100-0) в B-режиме*.

3. После измерения перешейка результаты отображаются в окне с результатами измерений.

## **11.2. Заключение о малых органах**

По завершении исследования малых органов система формирует соответствующий рабочий лист.

- 1. Выберите нужную модель датчика и режим исследования: **Мол. железа/Мыш.Кост./ Яички/ Поверхн.**/**Щит. железа**.
- 2. В режиме B после проведения измерений нажмите **Отчет**, чтобы открыть **рабочий лист щитовидной железы** в исследовании щитовидной железы или **рабочий лист малых органов** в исследовании других малых органов (например, Мол. железа/Мыш.Кост./Яички/Поверхн.), как показано ниже:

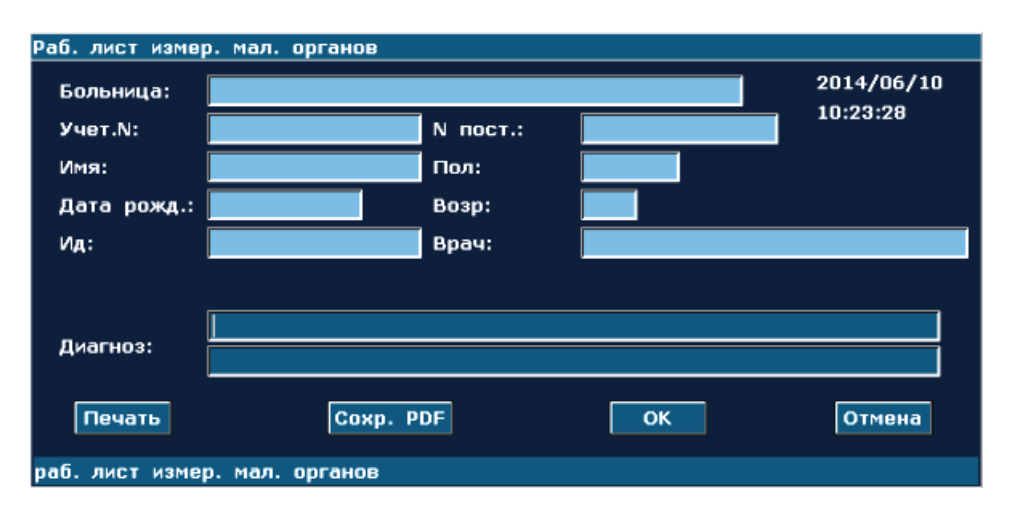

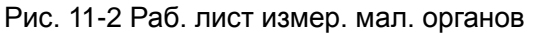

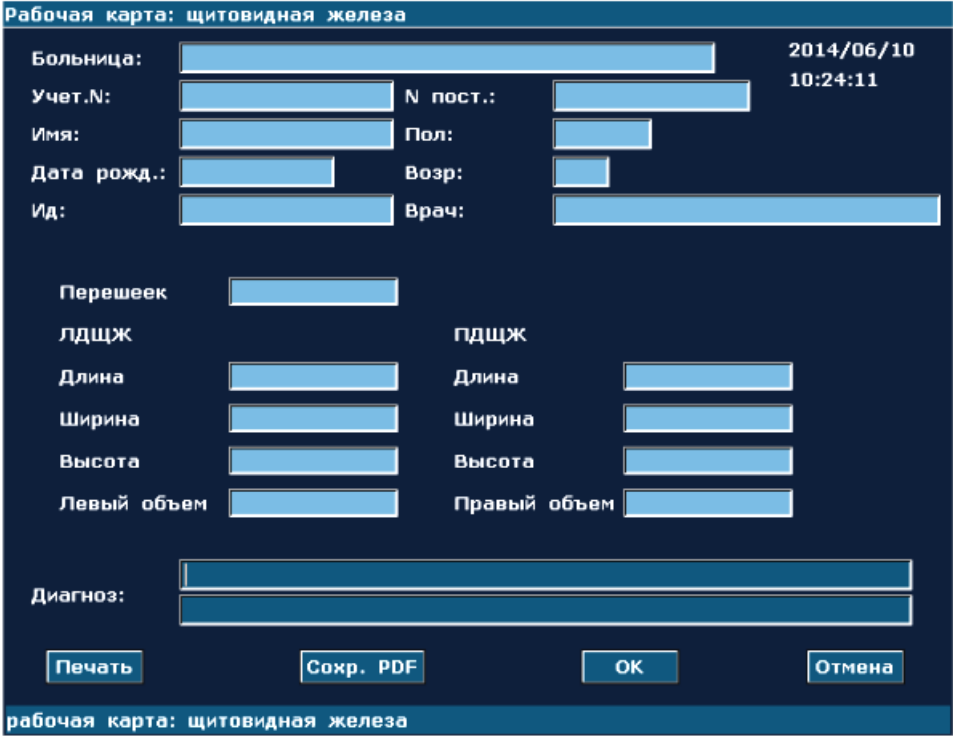

Рис. 11-3 Рабочая карта: щитовидная железа

Колонка редактирования диагноза отображает курсор "І". Можно ввести информацию о диагнозе.

#### **Версия для печати:**

Нажмите **Печать** в рабочем листе малых органов или в рабочем листе щитовидной железы.

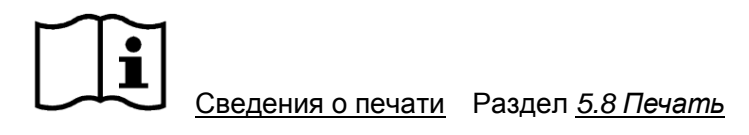

## **Глава 12 Урологические измерения и расчеты**

Ниже приведены сокращения, используемые в данном руководстве.

ООМ: Остаточный объем мочи

ОП: Объем простаты

## **12.1. Измерение и расчет**

Урологическое обследование, как правило, проводится в B-режиме.

- 1. Нажмите клавишу **Probe** (Датчик), выберите нужную модель датчика и режим исследования **Урология/Эндорект.** и нажмите **OK** либо дважды щелкните тип исследования.
- 2. Нажмите клавишу **B**, чтобы войти в B-режим.
- 3. Нажмите клавишу **Measure** (Измерить), чтобы активировать функцию специальных измерений. На экране появится меню измерений, показанное ниже.

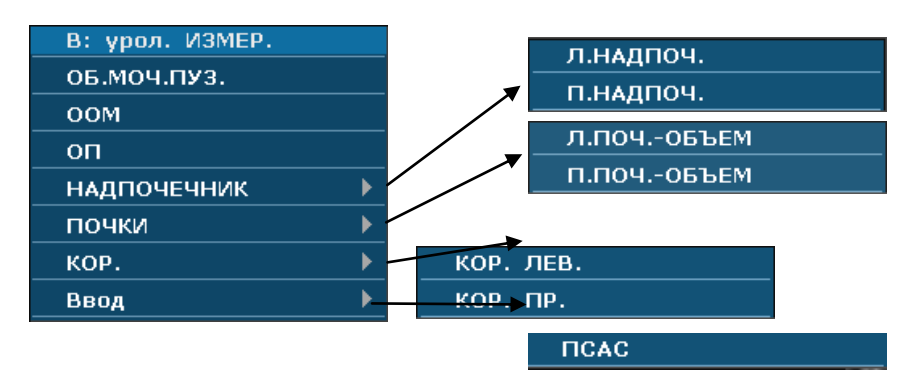

Рис. 12-1 Меню урологических измерений и расчетов

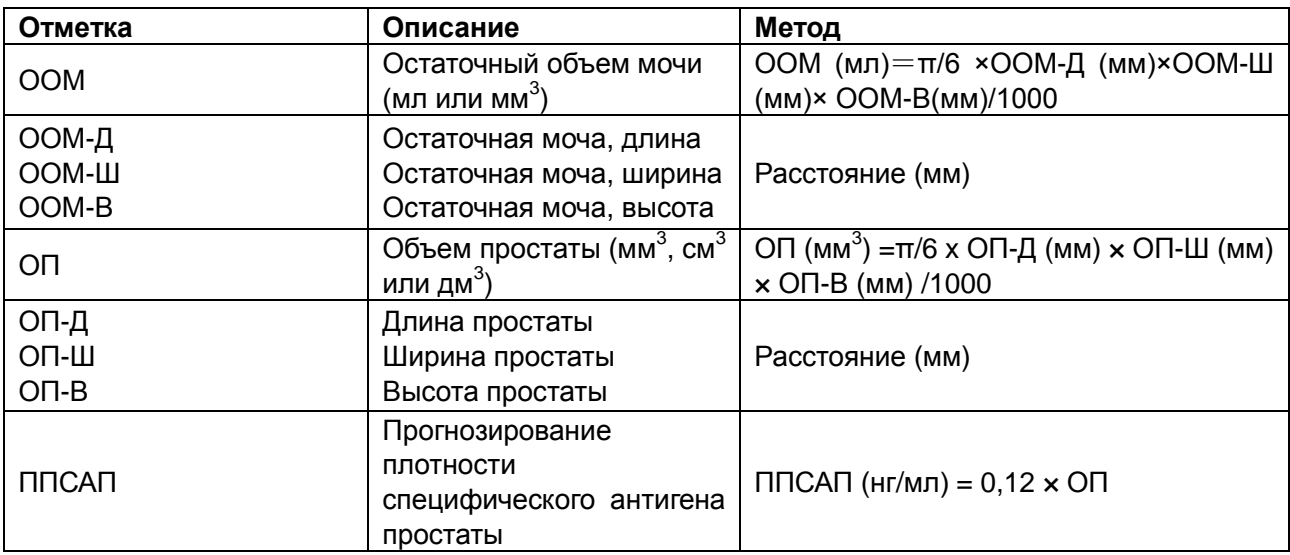

| <b>NCAC</b>                                                                                          | Сыворотка<br>специфического антигена<br>простаты                          | Введите ПСАС (нг)                                           |
|----------------------------------------------------------------------------------------------------|---------------------------------------------------------------------------|-------------------------------------------------------------|
| ППСАС                                                                                                | Плотность<br>специфического антигена<br>простаты                          | ППСАС (нг/мл) = ПСАС (нг)/ ОП (мл),<br>(0,01нг ≤ПСАС≤100нг) |
| ОБ.МОЧ.ПУЗ.                                                                                          | Объем мочевого пузыря                                                     | BLV (мл) = $\pi$ /6×Д (мм)×Ш (мм)×В (мм)<br>/1000           |
| Объем мочевого пузыря -<br>ДЛ.<br>Объем мочевого пузыря -<br>шир.<br>Объем мочевого пузыря -<br>BЫC. | Длина мочевого пузыря<br>Ширина мочевого пузыря<br>Высота мочевого пузыря | Расстояние (мм)                                             |
| Л.НАДПОЧ./П.НАДПОЧ.                                                                                  | Надпочечник<br>(левый/правый)                                             |                                                             |
| НАДПОЧ.-ДЛ.<br>НАДПОЧ.-ШИР.<br>НАДПОЧ.-ВЫС.                                                          | Длина надпочечника<br>Ширина надпочечника<br>Высота надпочечника          | Расстояние (мм)                                             |
| Л.ПОЧ.-ОБЪЕМ/П.ПОЧ.-<br>ОБЪЕМ                                                                        | Объем почки                                                               | ПОЧ.-ОБЪЕМ (mm <sup>3</sup> ) = $\pi$ /6×Д (мм)×Ш           |
| ПОЧ.-ДЛ.<br>ПОЧ.-ШИР.<br>ПОЧ.-ВЫС.                                                                   | (левая/правая)<br>Длина почки<br>Ширина почки<br>Высота почки             | (мм)×В (мм) /1000<br>Расстояние (мм)                        |
| КОР. (ЛЕВ./ПР.)                                                                                      | Толщина коркового слоя<br>почки (правой/левой)                            | Расстояние (мм)                                             |

Таблица 12-1 Позиции урологических измерений и расчетов

Для определения остаточного объема мочи или объема простаты возьмите три параметра: длина, ширина, и высота. Система вычислит объем.

#### **Чтобы измерить объем мочевого пузыря (ОБ.МОЧ.ПУЗ.)**:

- 1. В меню урологических измерений прокрутите трекбол, чтобы выделить элемент **ОБ.МОЧ.ПУЗ.**, и нажмите клавишу **Set** (Установить).
- 2. Измерьте три элемента: ОМП-Д, ОМП-Ш и ОМП-В с помощью измерения расстояния.

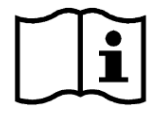

См. Раздел *[6.5.1](#page-100-0) Общие [измерения](#page-100-0) в B-режиме*.

3. После трех измерений объема мочевого пузыря результаты отображаются в окне с результатами измерений.

#### **Для измерения ООМ:**

- 1. В меню урологических измерений прокрутите трекбол, чтобы выделить элемент **ООМ**, а затем нажмите клавишу **Set** (Установить)**.**
- 2. Измерьте три параметра: ООМ-Д, ООМ-Ш и ООМ-В методом измерения расстояния.
- 3. После измерения трех данных результат ООМ отобразится в Результатах Измерений.

#### **Для измерения объем простаты(ОП)**:

- 1. В меню урологических измерений прокрутите трекбол, чтобы выделить элемент **ОП**, а затем нажмите клавишу **Set** (Установить).
- 2. Измерьте три параметра: ОП-Д, ОП-Ш иОП-В методом измерения расстояния.
- 3. После трех измерений результаты для объема простаты и ПППАС отображаются в окне с результатами измерений.

#### **Чтобы измерить надпочечник**:

- 1. В меню урологических измерений прокрутите трекбол, чтобы выделить элемент **НАДПОЧЕЧНИК**, выберите **Л.НАДПОЧ.** или **П.НАДПОЧ.** во вспомогательном меню, а затем нажмите клавишу **Set** (Установить).
- 2. Измерьте три элемента: НАДПОЧ.-ДЛ., НАДПОЧ.-ШИР. и НАДПОЧ.-ВЫС. с помощью измерения расстояния.

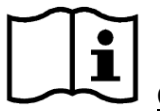

См. Раздел *[6.5.1](#page-100-0) Общие [измерения](#page-100-0) в B-режиме*.

3. После трех измерений надпочечника результаты отображаются в окне с результатами измерений.

#### **Чтобы измерить ПОЧКИ**:

- 1. В меню урологических измерений прокрутите трекбол, чтобы выделить элемент **ПОЧКИ**, выберите **Л.ПОЧ.-ОБЪЕМ** или **П. ПОЧ.-ОБЪЕМ** во вспомогательном меню и нажмите клавишу **Set** (Установить).
- 2. Измерьте три элемента: ПОЧ.-ДЛ., ПОЧ.-ШИР. и ПОЧ.-ВЫС. с помощью измерения расстояния.

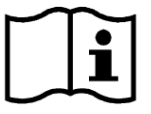

См. Раздел *[6.5.1](#page-100-0) Общие [измерения](#page-100-0) в B-режиме*.

3. После трех измерений почки результаты отображаются в окне с результатами измерений.

#### **Чтобы измерить корковый слой(KOP.)**:

- 1. В меню урологических измерений прокрутите трекбол, чтобы выделить элемент **КОР.**, выберите **КОР. ЛЕВ.** или **КОР. ПР.** во вспомогательном меню и нажмите клавишу **Set** (Установить).
- 2. Измерьте корковый слой с помощью измерения расстояния.

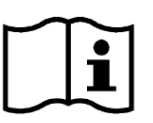

См. Раздел *[6.5.1](#page-100-0) Общие [измерения](#page-100-0) в B-режиме*.

3. После измерения коркового слоя результаты отображаются в окне с результатами измерений.

### **Для измерения ППСАС:**

Измерьте ОП и введите ПСАС. Ниже показано диалоговое окно **ПСАС ввода**.

Введите ПСАС с помощью клавиатуры.

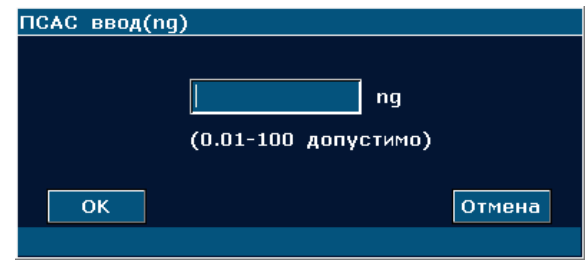

Рис. 12-2 ПСАС Диалоговое окно Ввод Даты

## **12.2. Урологическое заключение**

По завершении урологического исследования система формирует урологический рабочий лист.

- 1. Выберите нужную модель датчика и режим исследования **Урология/Эндорект.**.
- 2. В режиме B (после специальных измерений) нажмите клавишу **Report** (Отчет), чтобы открыть **Уро-Рл**, показанный ниже:

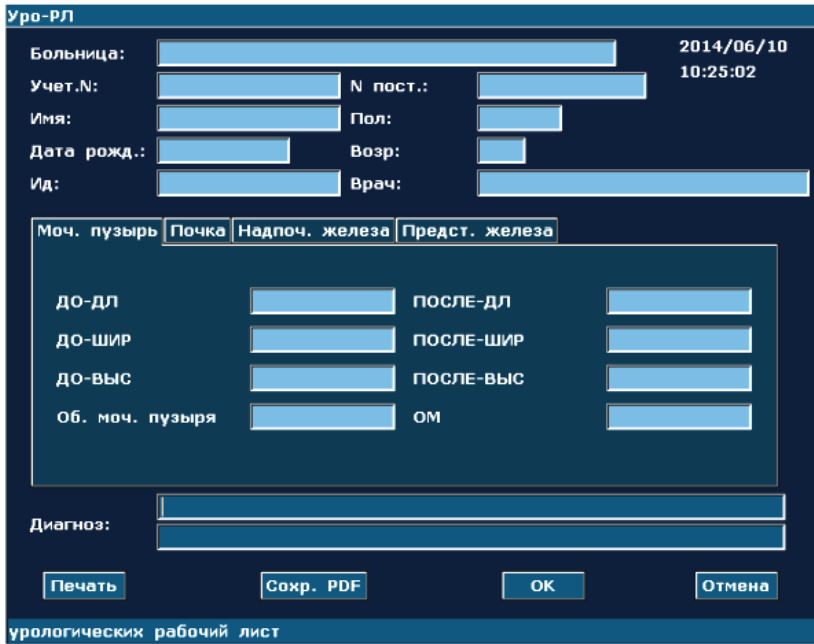

Рис. 12-3 Уро-Рл

Колонка редактирования диагноза отображает курсор "І". Можно ввести информацию о диагнозе.

#### **Версия для печати:**

Нажмите клавишу **Печать** в Уро-Рл.

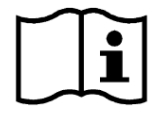

Сведения о печати Раздел *[5.8](#page-84-0) [Печать](#page-84-0)*

# **Глава 13 Измерения и расчеты периферических сосудов**

Сдсудистое исследование обычно пользуется в способе PW (Импульсной волны).

# **13.1. Измерение и вычисление в способе PW (Импульсной волны)**

- 1 Нажмите клавишу **Probe** (Датчик), чтобы выбрать нужную модель датчика и режим исследования **Сонная артерия/ Пери.Артерии/ Лег. вена**, а затем нажмите **OK** или дважды щелкните тип исследования.
- 2 Нажмите клавишу **PW**, чтобы отобразить контрольную линию, и нажмите эту клавишу еще раз, чтобы войти в режим PW.
- 3 Нажмите клавишу **Measure** (Измерить), чтобы активировать функцию специальных измерений. На экране появится меню измерений, показанное ниже.

#### **Пункты измерения и вычисления**

скорость, об.с.арт., вн.с.арт., на-с.арт., позв.арт., верх. ко. и ниж.ко.

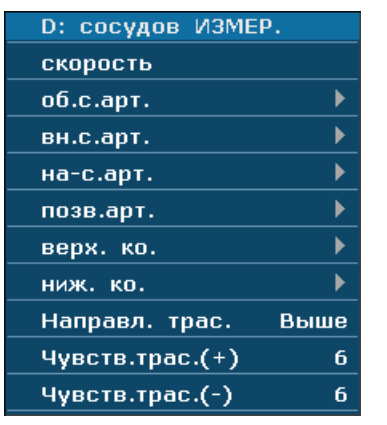

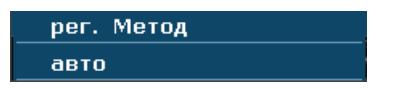

Рис. 13-1 Меню сосудистого измерения и вычисления в способе PW (Импульсной волны)

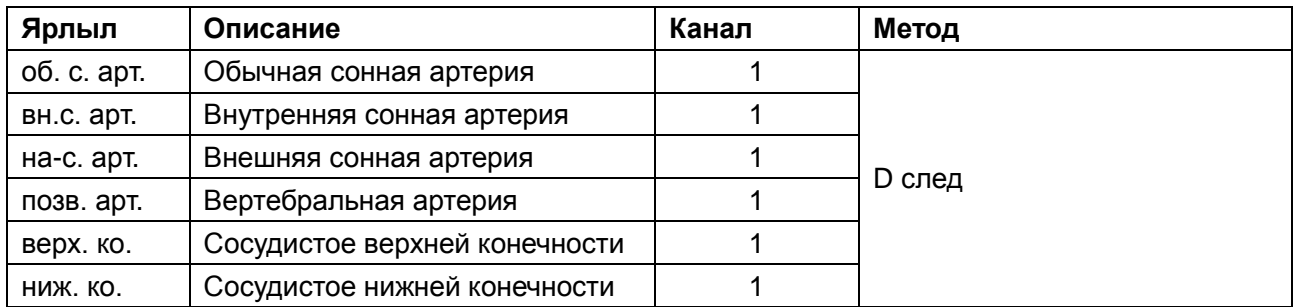

Таблица 13-1 Пункты сосудистого измерения и вычисления в способе PW (Импульсной волны)

### **13.1.1.об. с. aрт.**

#### **Измерение об. с. aрт.:**

- 1. В меню сосудистых измерений режима PW выберите пункт **об.с.арт.**.
- 2. Измерьте **об. с. aрт.** в методе измерения D следа.

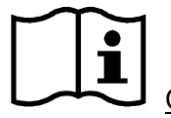

Ссылка Часть *[6.5.4](#page-113-0) [Родовое измерение в способе D](#page-113-0) (импульсной волны)*.

- 3. Результаты показаны в окне измеренного результата.
- 4. Начните измерение новой **об. с. aрт.**, повторите 1 шаг через 3. Вы можете измерять максимум группы данных .

### **13.1.2.вн.с. aрт.**

#### **Измеряет вн.с. aрт.:**

- 1. В меню сосудистых измерений режима PW выберите пункт **вн.с.арт..**
- 2. Измерьте **вн.с. aрт.** в методе измерения D следа.

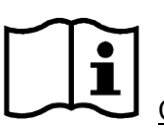

Ссылка Часть *[6.5.4](#page-113-0) [Родовое измерение в способе D](#page-113-0) (импульсной волны)*.

- 3. Результаты показаны в окне измеренного результата.
- 4. Начните измерение новой **вн.с. aрт.**, повторите 1 шаг через 3. Вы можете измерять максимум группы данных .

### **13.1.3. нa-с. aрт.**

#### **Измерьте нa-с. aрт.:**

- 1. В меню сосудистых измерений режима PW выберите пункт **на-с.арт..**
- 2. Измерьте **нa-с. aрт.** в методе измерения D следа.

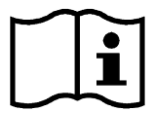

Ссылка Часть *[6.5.4](#page-113-0) [Родовое измерение в способе D](#page-113-0) (импульсной волны)*.

- 3. Результаты показаны в окне измеренного результата.
- 4. Начните измерение новой **нa-с. aрт.**, повторите 1 шаг через 3. Вы можете измерять максимум группы данных .

### **13.1.4. позв. aрт.**

#### **Измерение позв. aрт.:**

- 1. В меню сосудистых измерений режима PW выберите пункт **позв.арт..**
- 2. Измерьте **позв. aрт.** в методе измерения D следа.

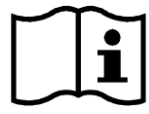

Ссылка Часть *[6.5.4](#page-113-0) [Родовое измерение в способе D](#page-113-0) (импульсной волны)*

- 3. Результаты показаны в окне измеренного результата.
- 4. Начните измерение новой **позв. aрт.**, повторите 1 шаг через 3. Вы можете измерять максимум группы данных .

### **13.1.5.верх. ко.**

#### **Измерьте верх. ко.:**

- 1. В меню сосудистых измерений режима PW выберите пункт **верх. ко..**
- 2. Измерьте **верх. ко.** в методе измерения D следа.

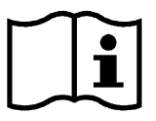

Ссылка Часть *[6.5.4](#page-113-0) [Родовое измерение в способе D](#page-113-0) (импульсной волны)*

- 3. Результаты показаны в окне измеренного результата.
- 4. Начините измерение новой **верх. ко.**, повторите 1 шаг через 3. Вы можете измерять максимум группы данных .

### **13.1.6. ниж.ко.**

#### **Измерьте ниж.ко.:**

- 1. В меню сосудистых измерений режима PW выберите пункт **ниж. ко..**
- 2. Измерьте **ниж.ко.** в методе измерения D следа.

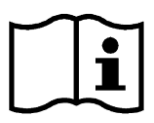

Ссылка Часть *[6.5.4](#page-113-0) [Родовое измерение в способе D](#page-113-0) (импульсной волны)*

- 3. Результаты показаны в окне измеренного результата.
- 4. Начните измерение новой **ниж.ко.**, повторите 1 шаг через 3. Вы можете измерять максимум группы данных .

## **13.2. Сосудистый доклад**

После сосудистого исследования, система образует сосдистый рабочий лист.

- 1. Выберите нужную модель датчика и режим исследования **Сонная артерия/ Пери.Артерии/ Лег. вена**.
- 2. В режиме B (после специальных измерений) нажмите клавишу **Report** (Отчет), чтобы открыть **Сосудистый больничный л.**, показанный ниже:

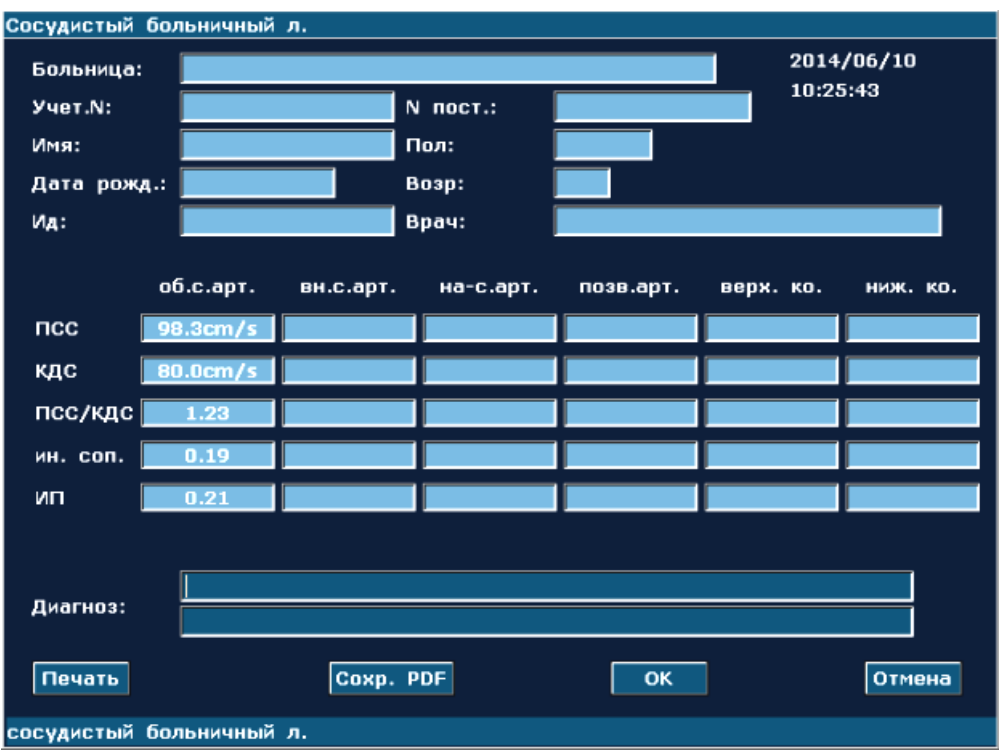

Рис. 13-2 Сосудистый больничный л.

Диагностический редакционный столбец показывает курсор «І», вы можете входить в диагностическую информацию.

#### **Печатайте доклад:**

Нажмите **Печать** в Сосудистый больничный л.

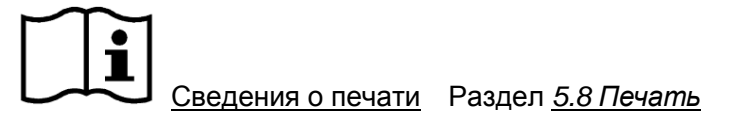

## **Глава 14 Педиатрические измерения и расчеты**

Обычно педиатрические исследования выполняют в B-режиме. В число педиатрических измерений входит «ТБС».

- 1. Нажмите клавишу **Probe** (Датчик), выберите нужную модель датчика и режим исследования **Пед.Абд.**,**.** и нажмите **OK** либо дважды щелкните тип исследования.
- 2. Нажмите клавишу **B**, чтобы войти в B-режим.
- 3. Нажмите клавишу **Measure** (Измерить), чтобы активировать функцию специальных измерений. На экране появится меню измерений, показанное ниже.

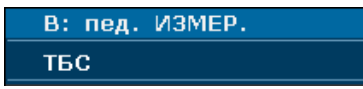

Рис. 14-1 Меню Педиатрические измерений и расчетов

## **14.1. Измерение и расчет**

Сокращения, используемые в данном руководстве, даны в таблице 12-1.

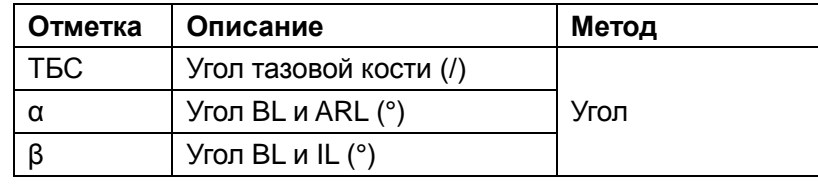

Таблица 14-1 Позиции Педиатрические измерений и расчетов

#### **Чтобы измерить ТБС:**

- 1. В меню гинекологических измерений B-режима с помощью трекбола выберите пункт **ТБС** и нажмите клавишу **Set** (Установить).
- 2. Выполните два вида измерений, угол α между BL и ARL и угол β между BL и IL, по методу измерения углов.

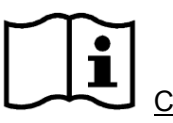

См. Раздел *[6.5.1](#page-100-0) Общие [измерения](#page-100-0) в B-режиме*

3. После выполнения двух измерений результаты отобразятся в окне результатов измерений. Возможно измерение не более одной группы данных.

## **14.2. Педиатрический отчет**

По завершении педиатрического исследования система формирует рабочий лист ТБС.

- 1. Выберите нужную модель датчика и режим исследования **Пед.Абд..**
- 2. В режиме B (после специальных измерений) нажмите клавишу **Report** (Отчет), чтобы открыть **Рaбочий Лист исследования ТБС**, показанный ниже:

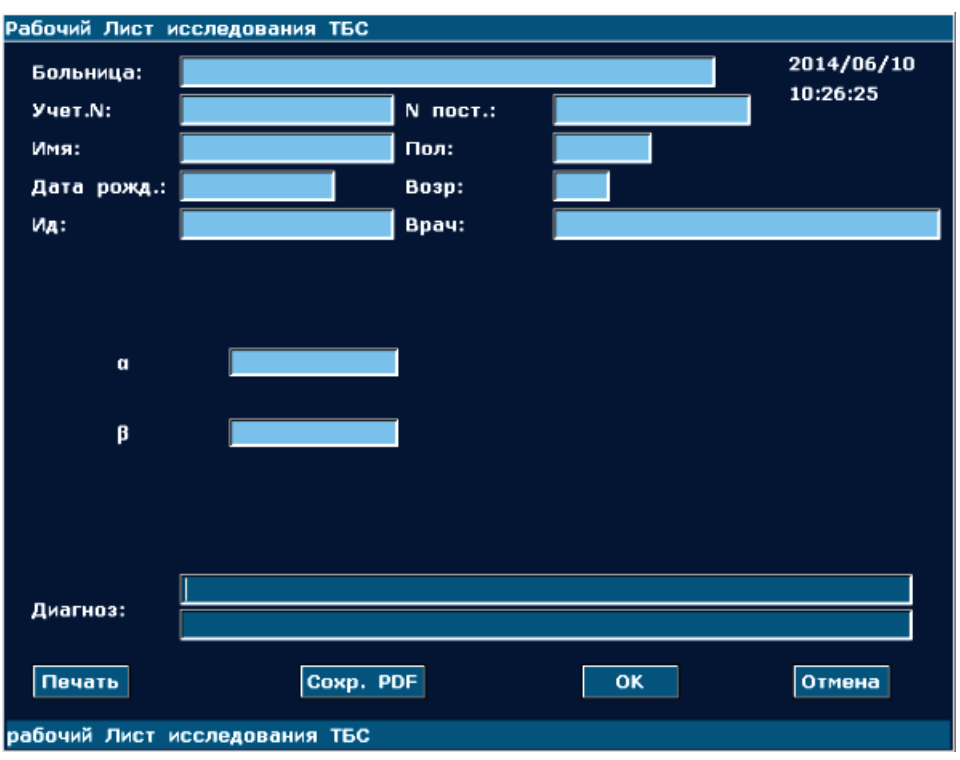

Рис. 14-2 Рaбочий Лист исследования ТБС

Колонка редактирования диагноза отображает курсор "І". Можно ввести информацию о диагнозе.

#### **Версия для печати:**

Нажмите клавишу **Печать** в Рaбочий Лист исследования ТБС.

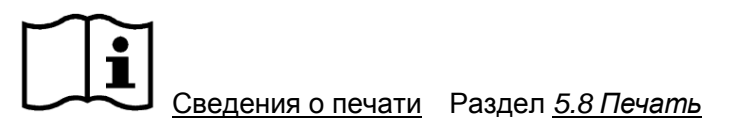

## **Глава 15 Осмотр и ремонт**

#### **ВНИМАНИЕ**

По истечении срока службы устройство и принадлежности необходимо утилизировать в соответствии с местными нормативами. Также их можно вернуть продавцу или изготовителю для переработки или соответствующей утилизации. Аккумуляторы являются опасными отходами. Запрещается выбрасывать их вместе с бытовым мусором. По завершении срока службы аккумуляторов сдайте их в соответствующие пункты сбора отработанных батарей для переработки. За подробными сведениями о переработке этого изделия или аккумуляторов обращайтесь в местный государственный орган или магазин, продавший изделие.

## **15.1. Ежедневный контрольный список**

Прежде чем включать систему проверь, имеются ли какие-либо неполадки системы, устраните их или обратитесь за обслуживанием в компанию EDAN или к полномочным представителям, если требуется.

- Визуально проверьте все преобразователи. НЕ используйте поврежденные преобразователи.
- Визуально проверьте все кабели преобразователей и соединители.
- Визуально проверьте все силовые шнуры. НЕ включайте питание, если шнур истерт, треснут или изношен.
- Убедитесь, что трекбол чистый, не загрязнен гелем или другими веществами.

После включения системы:

- Визуально проверьте изображение и подсветку экрана. Убедитесь, что монитор отображает текущую дату и время. Отсутствует сообщение об ошибке.
- Убедитесь, что идентификация преобразователя и отображаемая частота верны для активированного преобразователя.
- Убедитесь в отсутствии явных аномальных шумов, прерывающихся изображений или темных областей.
- Убедитесь в отсутствии запаха и чрезмерного нагрева аппарата.
- Потрогайте окно ультразвука и убедитесь, что оно не слишком горячее.
- Убедитесь в правильной работе кнопок и ручек на клавиатуре.
- Убедитесь, что динамики не издают явно необычного шума.
- Убедитесь, что вентиляторы не издают явно необычного шума.

## **15.2. Чистка и дезинфекция**

Для чистки и дезинфекции оборудования следует использовать только вещества и методы, рекомендованные компанией EDAN и перечисленные в данной главе. Гарантийные обязательства не распространяются на повреждения, вызванные использованием неодобренных веществ или методов.

Компания Edan Instruments включила в данное руководство пользователя проверенные инструкции по чистке и дезинфекции. В обязанности медицинского персонала входит выполнение этих инструкций, обеспечивающих надлежащую чистку и дезинфекцию приборов.

#### **Общие положения:**

Своевременно очищайте монитор, кабели и принадлежности от пыли и грязи. Чтобы предотвратить порчу устройства, соблюдайте следующие процедуры:

- Используйте только рекомендуемые чистящие и дезинфицирующие средства, перечисленные в настоящем руководстве. Другие средства могут причинить повреждения (на которые не распространяется гарантия), сократить срок службы изделия или создать угрозу безопасности.
- Всегда разводите моющее средство в соответствии с инструкциями производителя.
- Запрещается погружать компоненты оборудования или принадлежности в жидкость, если не указано иное.
- Не лейте жидкость на корпус системы.
- Не допускайте попадания жидкости внутрь корпуса.
- Не используйте абразивные материалы (например, металлические мочалки или средства для чистки изделий из серебра).
- После очистки и дезинфекции осматривайте монитор и многоразовые принадлежности.

### **ВНИМАНИЕ**

Если на оборудование, батарею или принадлежности пролилась жидкость, или они случайно были погружены в жидкость, обратитесь к обслуживающему персоналу или инженеру сервисной службы EDAN.

### **15.2.1. Чистка**

Если устройство или принадлежность входили в контакт с пациентом, их чистка и дезинфекция после каждого применения является обязательной. Если контакта с пациентом не происходило, и при осмотре не обнаружено видимых загрязнений, то достаточно выполнять чистку и дезинфекцию ежедневно.

Ниже перечислены разрешенные чистящие средства для чистки поверхностей системы и многоразовых принадлежностей:

- мягкое, почти нейтральное моющее средство
- $\bullet$  Этанол 75%
- Изопропанол 70 %

Моющие средства должны наноситься и удаляться с помощью чистой, мягкой, неабразивной ткани или бумажного полотенца.

#### **15.2.1.1. Чистка поверхности системы**

Чтобы очистить поверхность системы:

- 1. Выключите систему и отключите ее от сети.
- 2. Тщательно протрите всю наружную поверхность оборудования, включая экран, мягкой тканью, смоченной в чистящем растворе, до удаления всех видимых загрязнений.
- 3. После очистки полностью удалите остатки раствора чистящего средства чистой тряпкой или полотенцем, смоченным в водопроводной воде.
- 4. Просушите систему в прохладном проветриваемом помещении.

#### **ВНИМАНИЕ**

Следите за тем, чтобы чистящий раствор не попал внутрь панели управления или в другие части системы.

#### **ПРИМЕЧАНИЕ:**

- 1. Соблюдайте особую осторожность при очистке областей вокруг трекбола и ползунков.
- 2. Убедитесь в отсутствии там геля или других видимых остатков влаги.
- 3. Для очистки используйте мягкую сухую ткань, поскольку поверхность поляризатора очень мягкая и подвержена царапинам.

#### **15.2.1.2. Чистка датчика и держателя датчика**

Чтобы очистить датчик:

- 1. Отсоедините датчик от системы.
- 2. Протрите область контакта с пациентом мягкой тканью, смоченной в чистящем растворе, до удаления всех видимых загрязнений.
- 3. После очистки полностью удалите остатки раствора чистящего средства чистой тряпкой или полотенцем, смоченным в водопроводной воде.
- 4. Сухой тканью удалите остатки влаги.
- 5. Оставьте датчик на воздухе для просушки.

**ПРИМЕЧАНИЕ**:С датчиком E612UB необходимо использовать одноразовый чехол. Перед чисткой этого датчика осторожно снимите чехол и избавьтесь от него. Прежде чем пользоваться этим датчиком, наденьте на него новый одноразовый чехол.

#### **ВНИМАНИЕ**

- 1. При выполнении следующих действий всегда надевайте перчатки.
- 2. Чтобы максимально уменьшить передачу болезней при выполнении внутриполостных и интраоперационных процедур настоятельно рекомендуется пользоваться официально представленными на рынке стерильными датчиками и чехлами. Официально продаваемый стерильный непирогенный чехол датчика необходим при выполнении неврологических интраоперационных процедур.
- 3. НЕ используйте просроченный чехол датчика. Прежде чем пользоваться чехлами датчиков, проверьте, не истек ли их срок годности.
- 4. Этот одноразовый чехол должен соответствовать местным нормативным требованиям.

Чтобы подготовить датчик с чехлом для клинического применения инвазивного характера(например, эндовагинальный):

- 1. Нанесите достаточное количество стерильного контактного геля на акустическое окно датчика.
- 2. Вставьте датчик в чехол.
- 3. Натяните чехол на датчик и кабель, чтобы полностью покрыть датчик.
- 4. Закрепите чехол лентами или зажимами, прилагаемыми к чехлу.
- 5. Проверьте и удалите воздушные пузырьки между лицевой поверхностью датчика и чехлом. Воздушные пузырьки между лицевой поверхностью датчика и чехла могут повлиять на ультразвуковую визуализацию.
- 6. Проверьте чехол и убедитесь в отсутствии повреждений (т. е., отверстий и разрывов).

Для очистки держателя датчика:

- 1. Разберите держатель датчика путем удаления винтов.
- 2. Протрите держатель датчика мягкой тканью, смоченной в чистящем растворе, до удаления всех видимых загрязнений.
- 3. После очистки полностью удалите остатки раствора чистящего средства чистой тряпкой или полотенцем, смоченным в водопроводной воде.
- 4. Сухой тканью удалите остатки влаги.
- 5. Оставьте держатель датчика на воздухе для просушки.
- 6. После очистки и сушки соберите держатель и установите его на основном блоке.

#### **Правильное использование зондов**

Для продления срока эксплуатации и достижения оптимальных рабочих характеристик датчика, необходимо выполнять следующее:

- 1. Периодически осмотривайте силовой шнур, розетку и акустическое окно датчика.
- 2. Выключайте аппарат перед подсоединением или отсоединением датчика.
- 3. НЕ допускайте падения датчика на пол или удара о твердые предметы, так как его легко повредить.
- 4. Если датчик не используется, помещайте его в датчикодержатель.
- 5. Не нагревайте датчик.
- 6. Не тяните и не сгибайте шнур питания датчика.
- 7. Контактный гель можно наносить только на наконечник датчика и вытирать его после использования.
- 8. Выполняйте чистку и дезинфекцию датчика после каждого использования.
- 9. Акустическое окно и корпус датчика необходимо периодически осматривать.

#### **ПРЕДОСТЕРЕЖЕНИЕ**

Систему U2 нельзя использовать вместе с высокочастотным хирургическим оборудованием.

#### **ВНИМАНИЕ**

- 1. НЕЛЬЗЯ дезинфицировать или чистить датчики при высокой температуре. Температура должна быть ниже 45°C.
- 2. Во избежание повреждения устройства, способ стерилизации ограничивается регулярным проведением технического обслуживания приборов в клиниках. В первую очередь необходимо чистить инструменты для стерилизации.

#### **15.2.1.3. Чистка держателя направляющей иглы**

Чтобы очистить держатель направляющей иглы:

- 1. После каждого использования отсоединяйте держатель направляющей иглы от датчика и удаляйте с него все видимые остатки с помощью небольшой щетки с мягкой щетиной или других подобных устройств. Проводите эту операцию быстро, до высыхания держателя направляющей иглы.
- 2. Опустите держатель в чистящий раствор не менее чем на пять минут. Во время отмокания очистите держатель направляющей иглы с помощью щетки с мягкой щетиной. Если загрязнения плохо удаляются, повторите процедуру отмокания. Извлеките держатель из чистящего раствора и вытрите все остатки загрязнений сухой тканью. Следуйте инструкциям производителя чистящего средства и рекомендуемым концентрациям.

#### **15.2.1.4. Чистка трекбола**

Для чистки трекбола:

- 1. Снимите лицевую панель передней панели.
- 2. Снимите трекбол, как показано на *[Рис. 15-1](#page-207-0)*[.](#page-207-0)
- 3. Протрите трекбол, ролики X и Y и вспомогательное направляющее колесо мягкой тканью, смоченной в чистящем растворе, до удаления всех видимых загрязнений.
- 4. После очистки полностью удалите остатки раствора чистящего средства чистой тряпкой или полотенцем, смоченным в водопроводной воде.
- 5. Сухой тканью удалите остатки влаги.
- 6. Оставьте трекбол, ролики X и Y и вспомогательное направляющее колесо для просушки на воздухе.
- 7. После просушки всех частей соберите трекбол и лицевую панель.

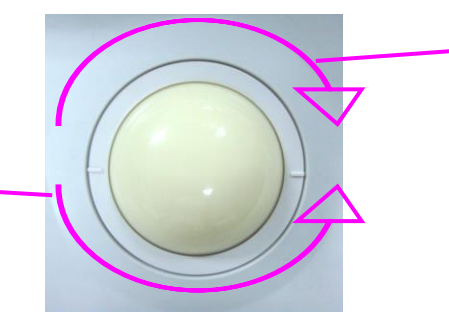

Поверните по часовой стрелке, чтобы установить фиксирующее кольцо

<span id="page-207-0"></span>Поверните против часовой стрелки, чтобы удалить фиксирующее кольцо

Рис. 15-1 Сборка и Разборка Трекбола

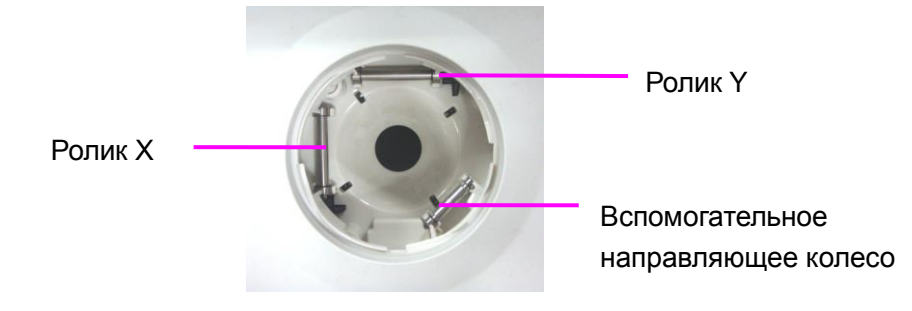

Рис. 15-2 Ролики X и Y и вспомогательное направляющее колесо

#### **ВНИМАНИЕ**

Не роняйте и не помещайте посторонние предметы внутрь сборки трекбола: это может повлиять на работу трекбола привести к повреждению системы.

#### **ПРИМЕЧАНИЕ:**

Не забывайте чистить ролики X и Y, а также вспомогательное направляющее колесо.

### **15.2.2. Дезинфекция**

Для устройств и принадлежностей, которые были в контакте со слизистой оболочкой, необходимо проводить дезинфекцию высокого уровня; для всех остальных принадлежностей достаточно проводить низкий уровень дезинфекции. Перед дезинфекцией проведите очистку поверхностей системы и многоразовых принадлежностей. Ниже перечислены разрешенные дезинфицирующие средства для дезинфекции поверхностей системы и принадлежностей:

- Этанол 75%
- Изопропанол 70 %
- Cidex OPA

Если этанол и изопропанол используются и для чистки, и для дезинфекции, для этапа дезинфекции необходимо использовать чистую ткань.

#### **15.2.2.1. Дезинфекция поверхности системы**

- 1. Выключите систему и отключите ее от сети.
- 2. Протрите экран дисплея чистой мягкой тканью, смоченной в дезинфицирующем растворе.
- 3. Протрите наружную поверхность оборудования мягкой тканью, смоченной в дезинфицирующем растворе.
- 4. После дезинфекции при необходимости удалите дезинфицирующий раствор сухой

тканью.

5. Просушите систему в течение не менее 30 минут в проветриваемом прохладном помещении.

#### **15.2.2.2. Дезинфекция датчика и держателя датчика**

Порядок дезинфекции датчика:

Дезинфекцию необходимо проводить каждый раз после использования датчика.

- 1. Отсоедините датчик от системы.
- 2. Протрите область контакта с пациентом мягкой тканью, смоченной в дезинфицирующем растворе (этанола или изопропанола).
- 3. После дезинфекции при необходимости удалите дезинфицирующий раствор сухой тканью.
- 4. Оставьте датчик на воздухе для просушки.

#### **ПРЕДОСТЕРЕЖЕНИЕ**

- 1. Не погружайте разъем датчика в жидкость. Если разъем кабеля оказался погруженным в жидкость, не подключайте его к системе. Промойте разъем в проточной воде и тщательно высушите. В случае необходимости свяжитесь с компанией EDAN.
- 2. Проникновение каких-либо жидкостей внутрь датчика и устройства запрещено.
- 3. Не стерилизуйте датчик с помощью таких методов, как автоклавирование, ультрафиолетовое и гамма-излучение, стерилизация газом, паром или высокой температурой. В противном случае датчик получит серьезные повреждения.
- 4. Контактный гель для датчика представляет собой вещество медицинского назначения для обеспечения ультразвукового контакта. Используйте ультразвуковой контактный гель, соответствующий местным нормативным требованиям.
- 5. Не погружайте шнур питания и разъем датчика в растворы. Датчик можно погружать до муфты кабеля датчика, но саму муфту кабеля не погружать. Не погружайте и не смачивайте никакие компоненты датчика в каких бы то ни было моющих средствах, кроме перечисленных в списке рекомендованных дезинфицирующих средств.

Чтобы выполнить дезинфекцию держателя датчика:

- 1. Разберите держатель датчика путем удаления винтов.
- 2. Протрите держатель датчика мягкой тканью, смоченной в дезинфицирующем растворе.
- 3. После дезинфекции при необходимости удалите дезинфицирующий раствор сухой тканью.
- 4. Оставьте держатель датчика на воздухе для просушки на 30 минут.
- 5. После дезинфекции и сушки соберите держатель и установите его на основном блоке.

#### **15.2.2.3. Дезинфекция или стерилизация держателя направляющей иглы**

#### **ПРИМЕЧАНИЕ:**

- 1. Используйте надлежащую методику стерилизации при каждом выполнения биопсии.
- 2. Не забывайте надевать защитные перчатки.

#### **ПРЕДОСТЕРЕЖЕНИЕ**

- 1. Перед поставкой комплекты держателя направляющей иглы не дезинфицируются и не стерилизуются. Перед каждым использованием и после него операторы должны выполнять чистку и стерилизацию комплектов.
- 2. При использовании растворов и устройств для стерилизации соблюдайте местные нормативы и следуйте инструкциям производителя.
- 3. После окончания дезинфекции или стерилизации посредством погружения не забудьте промыть держатель направляющей иглы стерильной водой для удаления остатков химикатов с его поверхности.

Чтобы дезинфицировать держатель направляющей иглы:

- 1. Протрите держатель направляющей иглы мягкой тканью, смоченной в растворе глутарльдегида (2%).
- 2. После дезинфекции при необходимости удалите дезинфицирующий раствор сухой тканью.
- 3. Оставьте держатель направляющей иглы на воздухе для просушки на 30 минут.

Чтобы стерилизовать держатель направляющей иглы:

Выполните стерилизацию держателя направляющей иглы путем автоклавирования (в автоклаве) при температуре 132–138°C в течение 15-30 минут.

#### **15.2.2.4. Дезинфекция трекбола**

Чтобы продезинфицировать трекбол:

- 1. Протрите поверхности трекбола мягкой тканью, смоченной в дезинфицирующем растворе.
- 2. После дезинфекции удалите дезинфицирующий раствор сухой тканью.

3. Оставьте трекбол на воздухе для просушки на 30 минут.

### **ПРИМЕЧАНИЕ:**

После чистки или дезинфекции проверьте правильность работы устройства, датчика, кабеля и принадлежностей. При возникновении какой-либо проблемы обратитесь с изготовителю для их обслуживания перед повторным использованием.

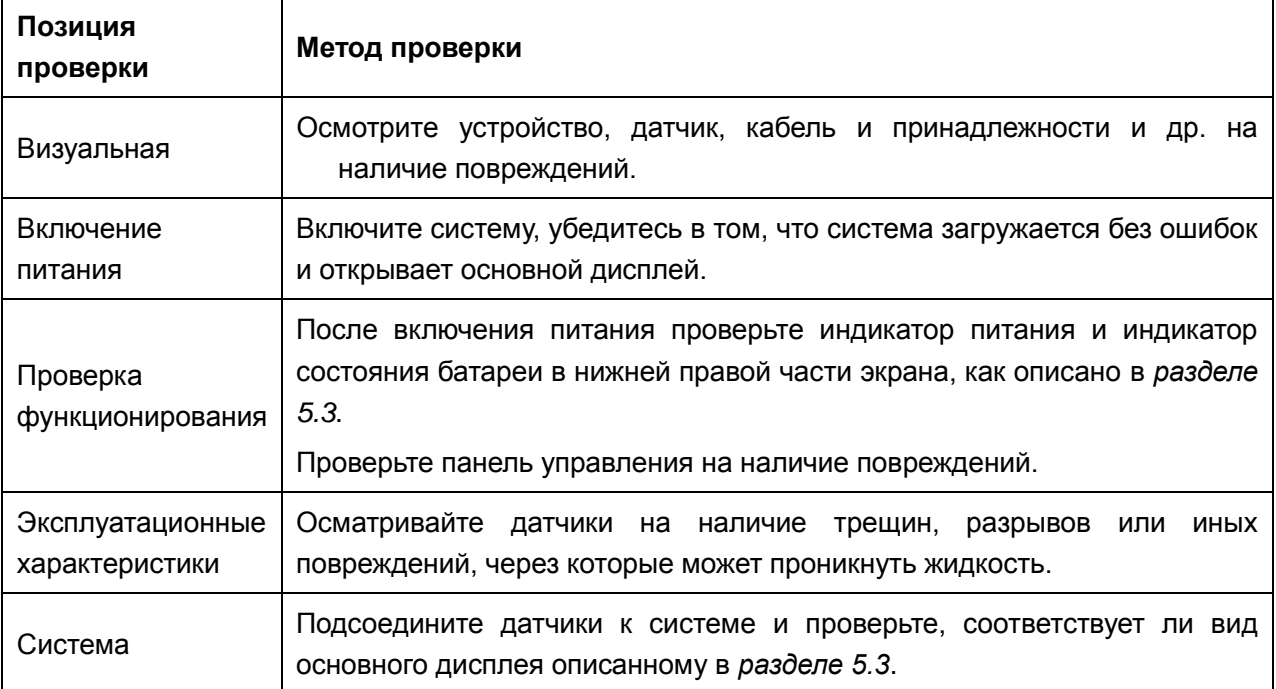

## **15.3. Разборка фильтра системы**

- Шаг 1. Выключите устройство, отвинтите пять винтов на задней крышке основного блока и снимите заднюю крышку.
- Шаг 2. Отвинтите два винта на задней металлической крышке.
- Шаг 3. Удерживая левую часть и нижний правый угол левой крышки основного блока, приподнимите крышку, чтобы она вышла из удерживающих скоб, после чего снимите ее, сдвинув влево.
- Шаг 4. Переверните левую крышку, отвинтите четыре винта, удерживающие фильтр, и снимите его.

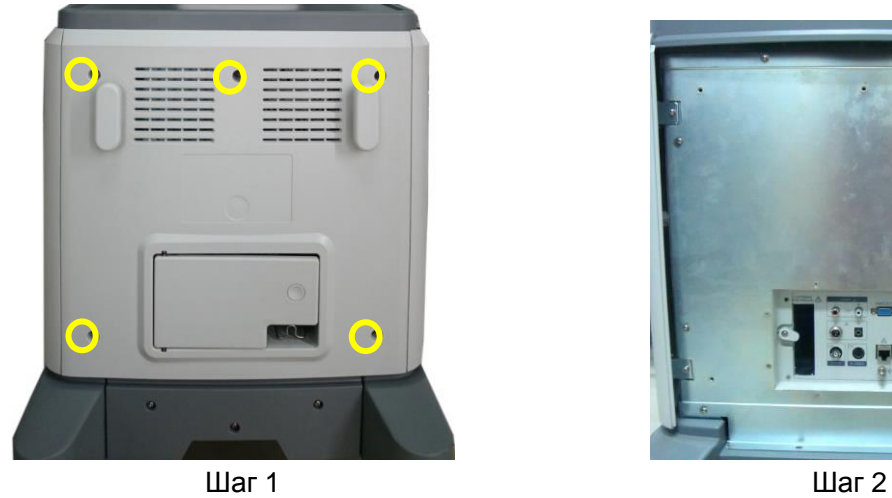

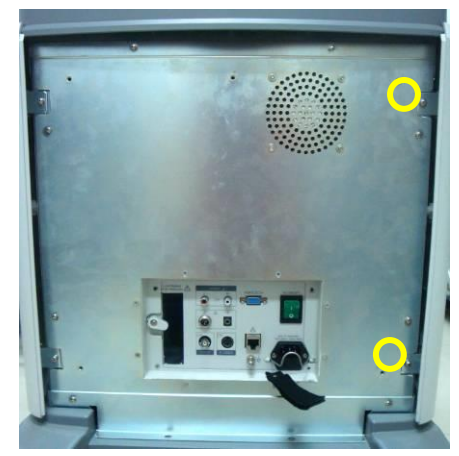

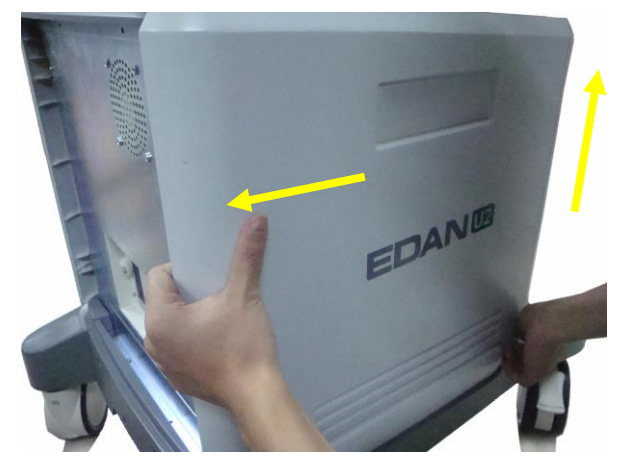

Шаг 3

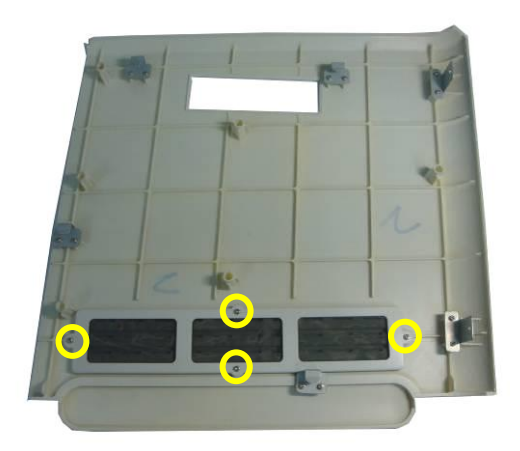

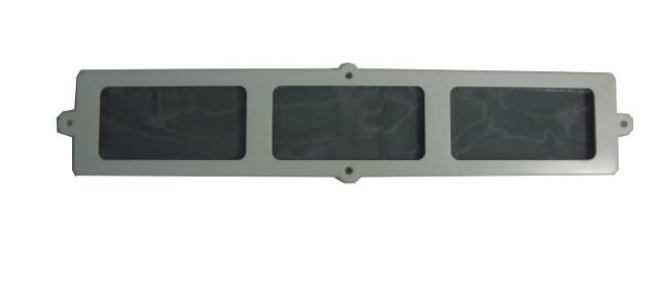

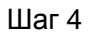

Рис. 15-3 Разборка фильтра системы

## **15.4. Замена предохранителей**

при необходимости предохранителя можно заменять

- Шаг 1. Пинцетом или пальцами извлеките блок предохранителей.
- Шаг 2. Пинцетом извлеките предохранители.
- Шаг 3. Вставьте на место новые предохранители (φ5×20, T3.15AH 250V), поставляемые компанией EDAN, и верните на место блок предохранителей.

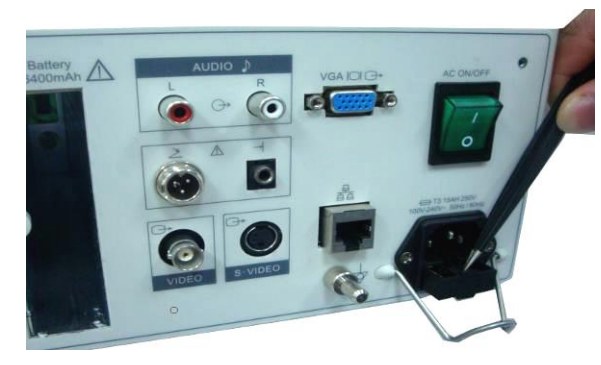

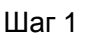

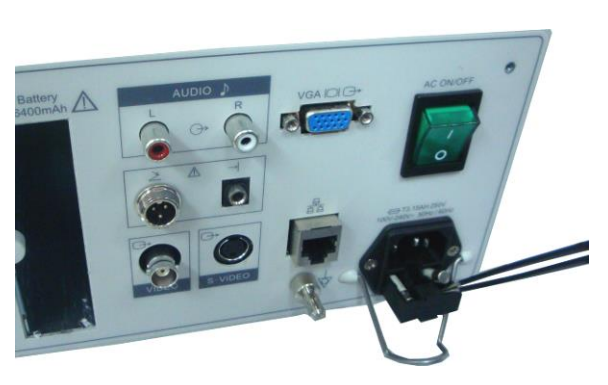

Шаг 1 Шаг 2

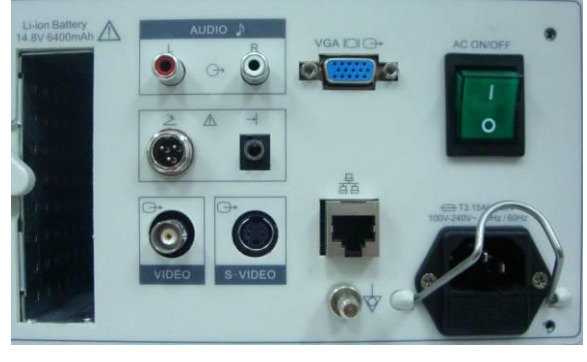

Шаг 3

Рис. 15-4 Замена предохранителей

### **ПРЕДОСТЕРЕЖЕНИЕ**

Пробитый предохранитель необходимо заменить предохранителем точно такого же типа и номинала, что и первоначальный.

## **15.5. Техническое обслуживание**

### **ВНИМАНИЕ**

Помимо требований по техническому обслуживанию, рекомендуемых в настоящем руководстве, соблюдайте местные нормативы по техническому обслуживанию и контролю.

### **ПРЕДОСТЕРЕЖЕНИЕ**

Несоблюдение графика профилактического обслуживания оборудования лицами, ответственными за эксплуатацию данного оборудования в конкретной больнице или медицинском учреждении, может привести к преждевременной поломке оборудования и создать угрозу для здоровья.

Техническое обслуживание должно проводиться каждые 12 месяцев, включая вопросы безопасности и функциональности системы.

Последующие проверки безопасности должны проводиться не реже одного раза в 12 месяцев квалифицированным специалистом, имеющим соответствующую подготовку, знания и практический опыт для проведения подобных испытаний.

- Проверьте читаемость наклеек по безопасности.
- Проверьте предохранитель на соответствие характеристикам номинального тока и размыкания.
- Убедитесь, что устройство функционирует согласно инструкции по эксплуатации.
- $\blacktriangleright$  Проверьте сопротивление защитного заземления согласно стандартам IEC/EN 60601-1 и IEC/EN 60601-2-37: Предельное значение: 0,1 Ом.
- Проверьте ток утечки на землю согласно стандартам IEC/EN 60601-1 и IEC/EN 60601-2-37: предельное значение — 500 мкА в нормальном состоянии (NC), 1000 мкА в условиях единичного нарушения (SFC).
- $\blacklozenge$  Проверьте ток утечки на пациента согласно стандартам IEC/EN 60601-1 и IEC/EN 60601-2-37: предельное значение — 100 мкА перем. тока в нормальном состоянии (NC), 500 мкА перем. тока в условиях единичного нарушения (SFC), 10 мкА пост. тока в нормальных условиях, 50 мкА пост. тока в условиях единичного нарушения (SFC).
- $\blacklozenge$  Проверьте ток утечки на корпус согласно стандартам IEC/EN 60601-1 и IEC/EN 60601-2-37: предельное значение — 100 мкА в нормальном состоянии (NC), 500 мкА в условиях единичного нарушения (SFC).
- Утечка тока не должна превышать указанный предел.

Данные должны быть записаны в журнал учёта эксплуатации оборудования. Если устройство не работает должным образом или не прошло какое-либо из указанных выше испытаний, свяжитесь со специалистом по техническому обслуживанию компании Изготовитель.

## **Глава 16 Транспортировка и хранение**

## **16.1. Перемещение системы**

Цифровая ультразвуковая диагностическая система обработки изображений представляет собой мобильное устройство, легко перемещаемое на участках. Следует отключить систему и закрепить все дополнительное оборудование перед перемещением в другое место.

### **ВНИМАНИЕ**

- 1. НЕ устанавливайте и не ставьте систему непреднамеренно на уклоне. Даже при сцеплении тормоза колес, система может скользить по наклонной плоскости.
- 2. Выключите ультразвуковую систему. Отключите силовой шнур от источника питания и закрепите его.
- 3. Поместите датчики в датчикодержатель или снимите их и поместите в защитные футляры для переноски.
- 4. Снимите с тормоза передние и задние роликовые колеса.
- 5. Толкая ручку, перекатите систему вперед, ориентируя ее в нужном направлении, пока не установите ее на новом месте, после чего поставьте роликовые колеса на тормоз.
- 6. Подключите дополнительные устройства системы, такие как ножной переключатель с одной педалью.
- 7. Закрепите систему и завершите настройку. Перед использованием выполните все ежедневные контрольные пункты.
- 8. При передвижении системы удерживайте ее за встроенные ручки. Удержание системы за другие элементы может привести к ее повреждению. Не перемещайте систему боком, иначе она может опрокинуться, что приведет к травме.

### **ПРЕДОСТЕРЕЖЕНИЕ**

- 1. НЕ поднимайте систему за ручки, это может привести к травме.
- 2. Обращайте внимание на колеса, особенно при перемещении системы. Если колеса переедут стопу или заденут голень, это может привести к травме. Будьте осторожны при подъеме и спуске по наклонной поверхности.
- 3. НЕ толкайте систему сбоку с излишним усилием, система может опрокинуться.
### **16.2. Хранение**

- Не размещайте устройство вблизи поверхности земли, стен или крышы.
- Обеспечьте надлежащую вентиляцию помещения. Избегайте ярких и прямых солнечных лучей и эрозийных газов.

# **16.3. Транспортировка**

Для подготовки системы к перевозке на большие расстояния или по неровной местности, снова упакуйте ее в фабричную упаковку и поместите в решетчатый контейнер.

Для подготовки системы к перевозке на большие расстояния: загрузите систему в транспортное средство с помощью грузоподъёмного борта.

Для предотвращения бокового движения системы, закрепите ее ремнями. Во избежание внезапного сотрясения системы во время транспортировки, подложите под систему амортизационные подушки.

Систему можно транспортировать воздушным, железнодорожным, автомагистральным и морским путем. Избегайте брызг дождя и снега, переворачивания и столкновения.

# **Глава 17 Устранение неполадок**

# **17.1. Осмотр**

- Убедитесь, что источник питания исправен, и силовой шнур надежно подключен к разъему питания.
- Убедитесь, что датчик правильно подсоединен к блоку питания.

### **17.2. Устранение неполадок**

- Замена трубчатого предохранителя (при необходимости предохранителя можно заменять).
- Устранение неполадок (см. таблицу 17-1)

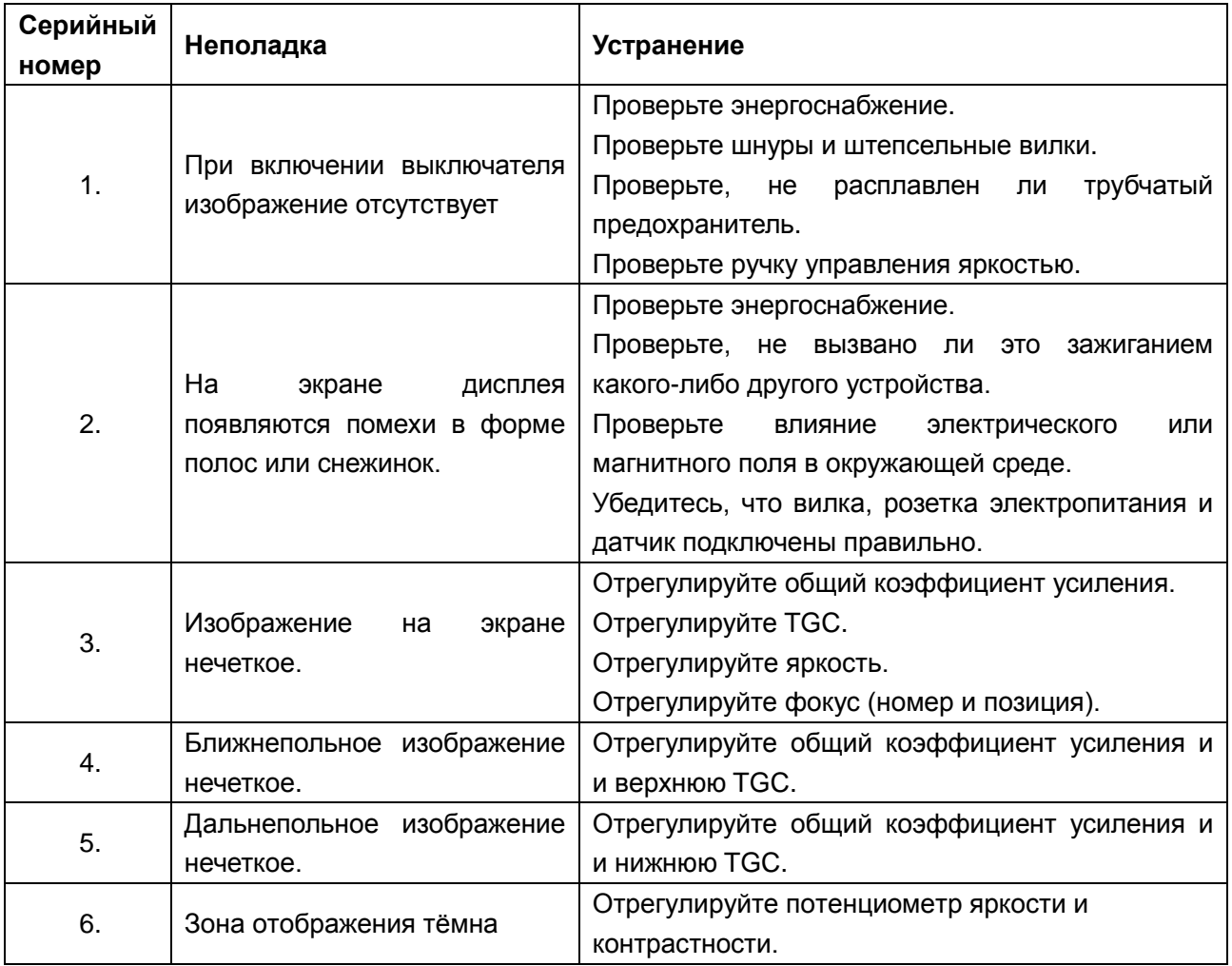

Таблица 17-1 Примеры устранения неполадок

# **Глава 18 Гарантия и обслуживания**

# **18.1. Гарантия**

Компания EDAN выдает гарантию на то, что продукция компании EDAN соответствует указанным спецификациям продукции и не имеет дефектов в материале и дефектов вследствие некачественного изготовления, которые могут возникнуть в период действия гарантии.

Гарантия недействительна в случаях, если:

- a) Ущерб нанесен в ходе разгрузочно-погрузочных работ во время перевозки.
- b) Ущерб нанесен в результате неправильного использования или технического обслуживания.
- c) Ущерб нанесен в ходе проведения модификаций или ремонта оборудования лицом, не уполномоченным для выполнения данных работ компанией EDAN.
- d) Ущерб нанесен в результате несчастного случая.
- e) При замене или удалении ярлыка с серийным номером и ярлыка производителя.

Если продукт, имеющий настоящую гарантию, определяется как бракованный вследствие использования бракованных материалов, комплектующих или как результат некачественного изготовления, и претензия по гарантии предъявлена в течение срока действия гарантии, компания EDAN по своему усмотрению бесплатно произведет ремонт или заменит бракованную часть (части). Компания EDAN не предоставляет другое изделие для пользования на период осуществления ремонта бракованного изделия.

### **18.2. Контактная информация**

В случае возникновения вопросов касательно технического обслуживания, технических спецификаций или неисправностей приборов просим незамедлительно обращаться к нам.

Электронный адрес[: support@edan.com.cn](mailto:support@edan.com.cn)

# **Приложение I: Характеристики**

# **A1.1: Классификация электробезопасности**

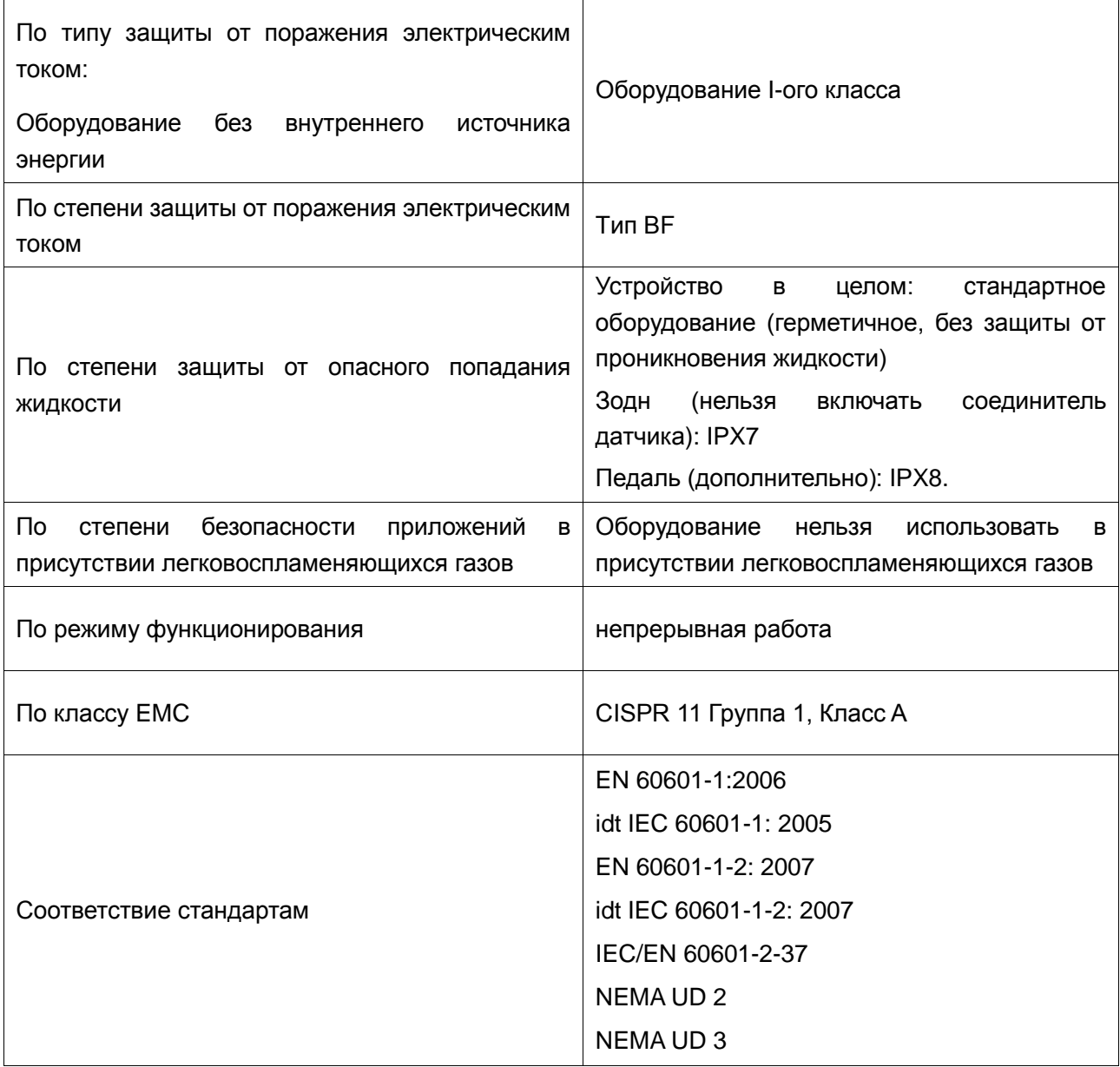

# **A1.2: Питание**

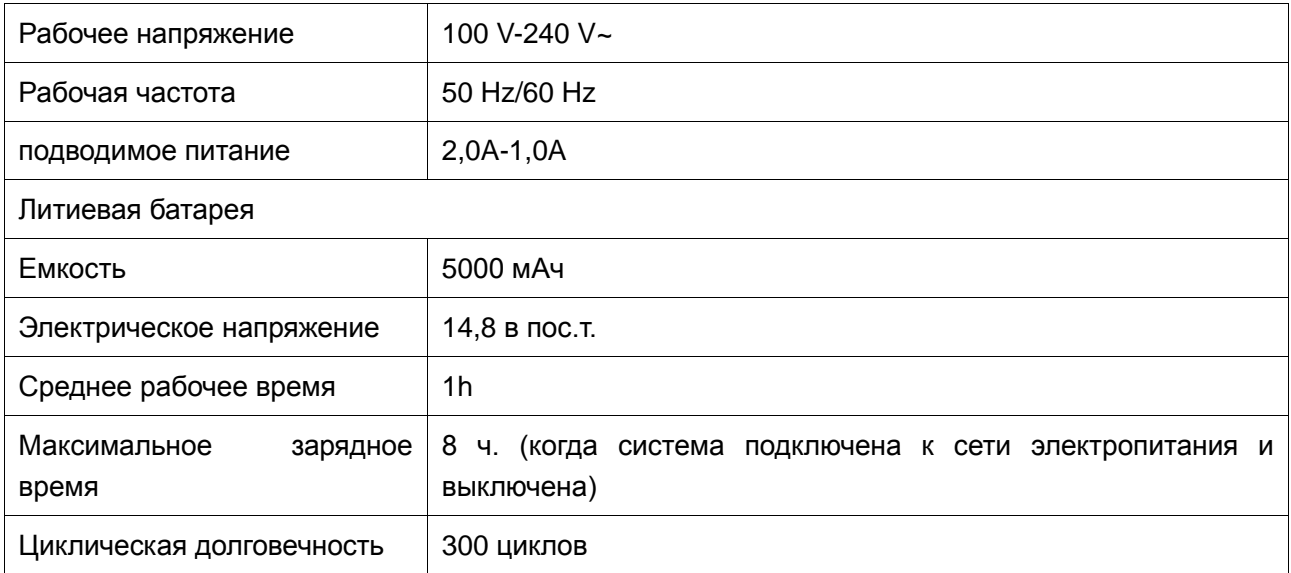

# **A1.3: Технические характеристики прибора**

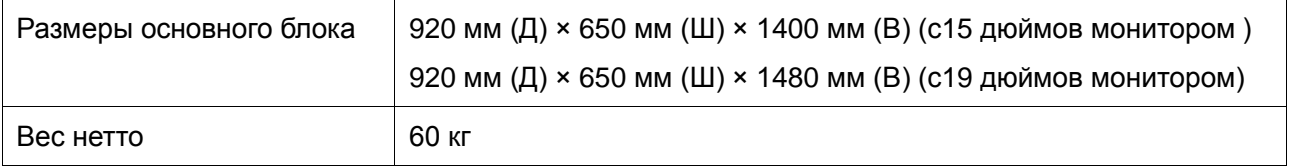

# **A1.4: Показ спецификаций**

Стандартный дисплей:

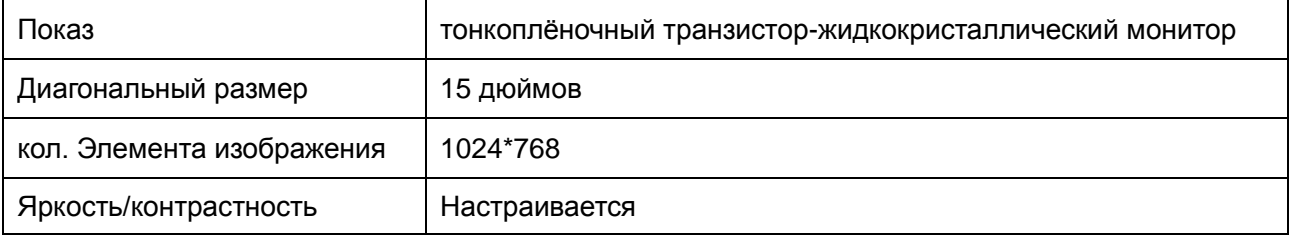

Дополнительный дисплей:

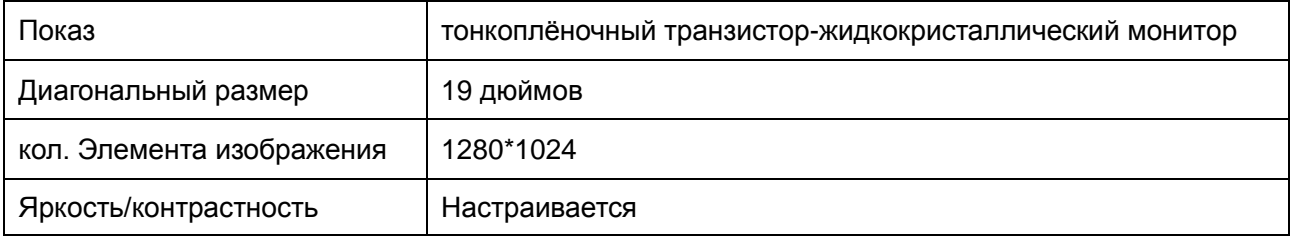

# **A1.5: Общие технические характеристики**

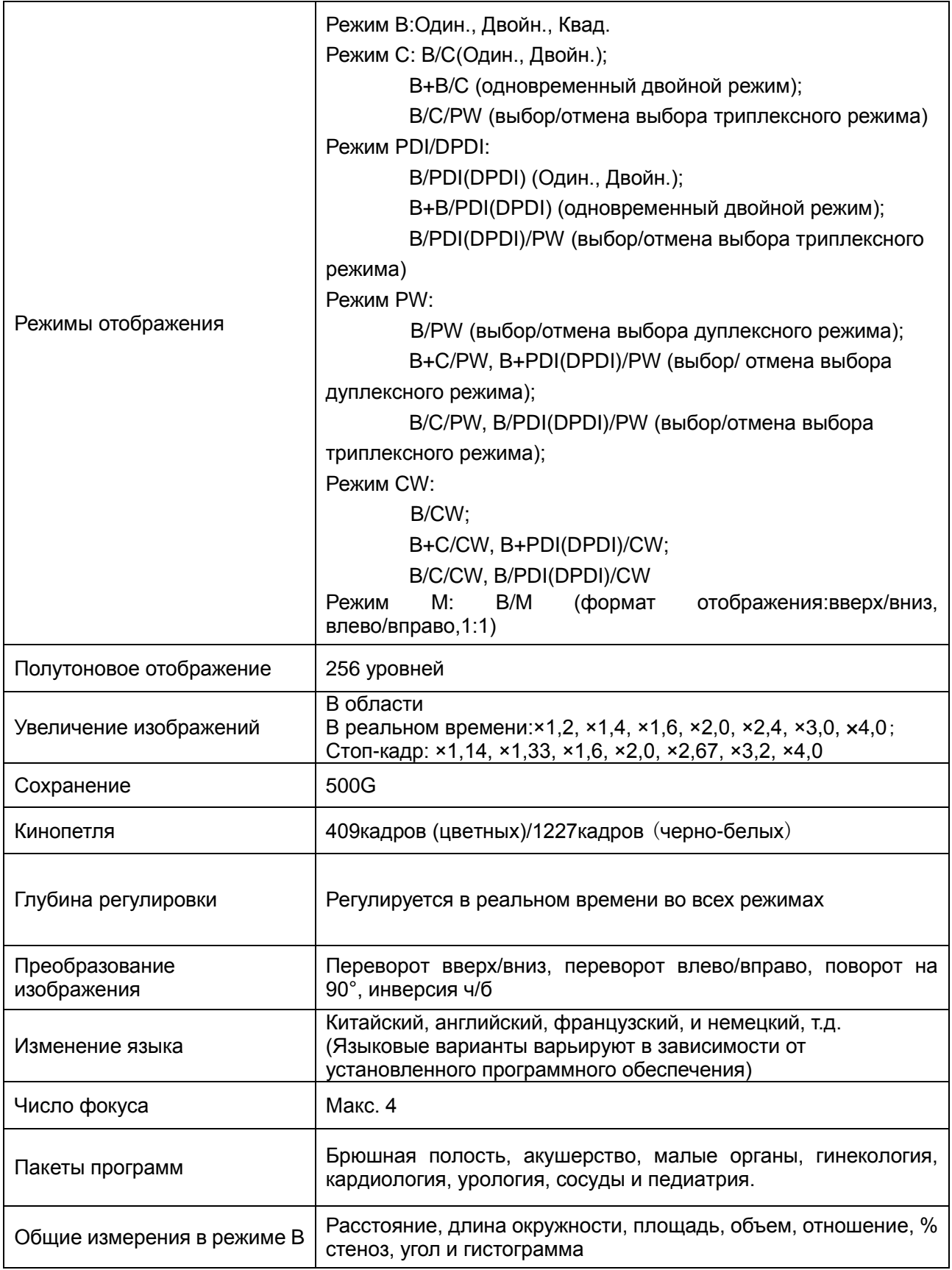

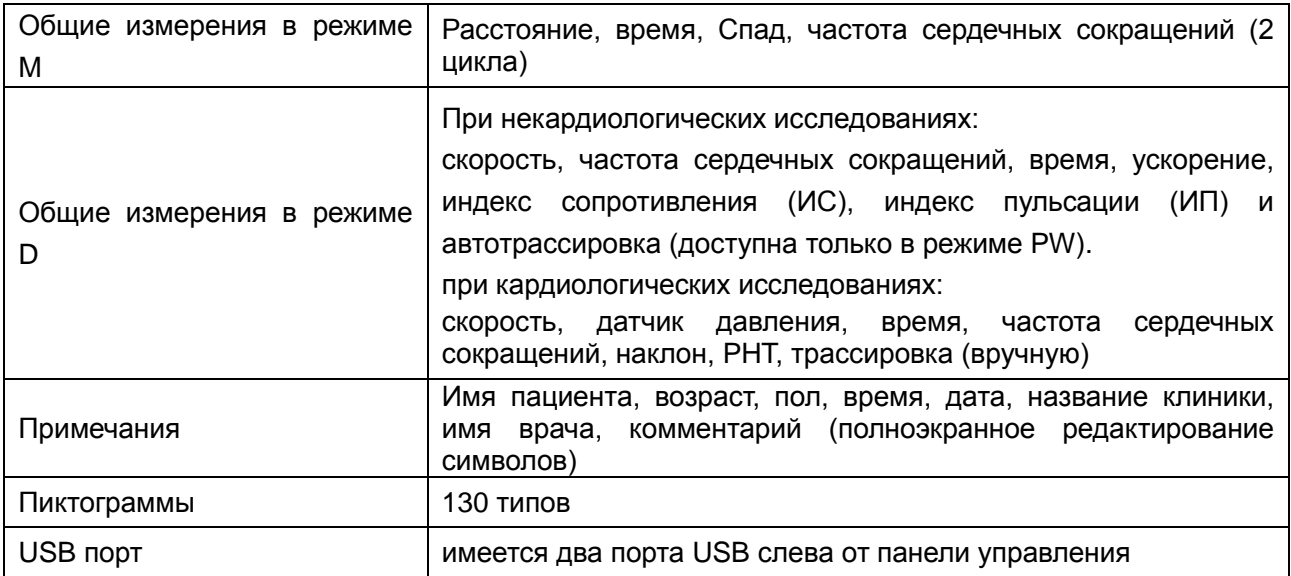

## **A1.6: Технические характеристики датчиков**

Данное устройство может обнаруживать датчик автоматически.

Применение датчиков:

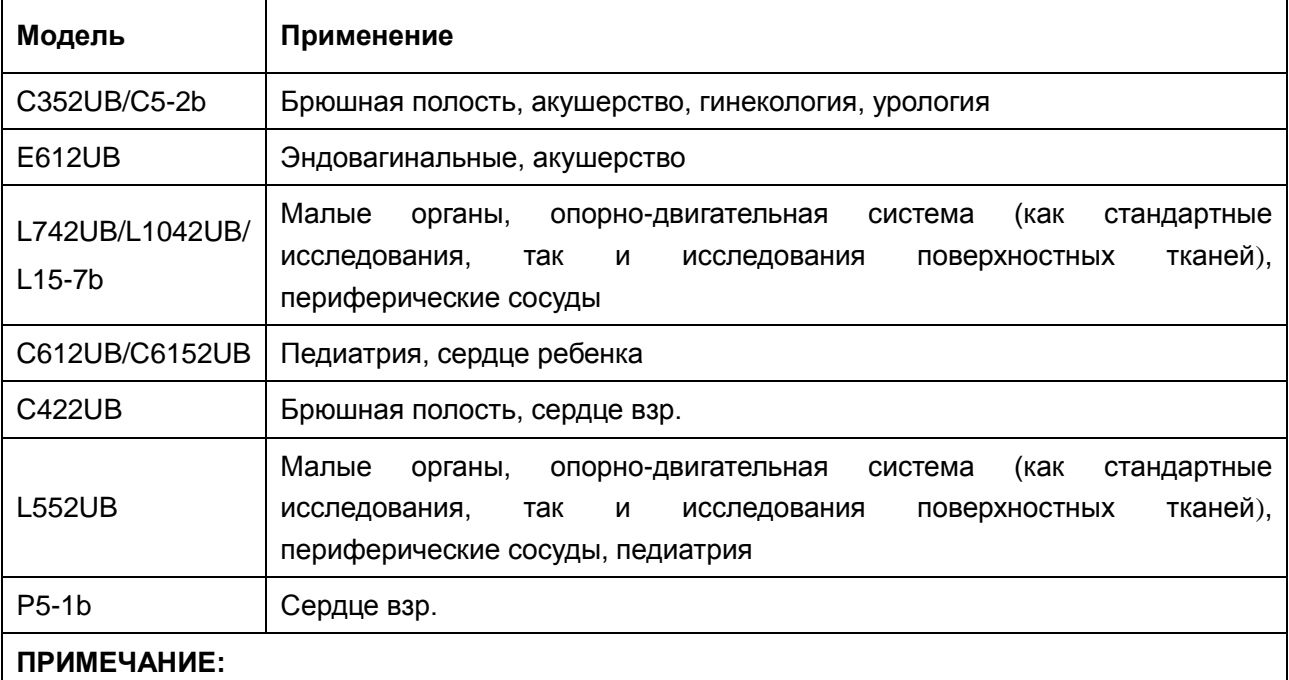

Максимальное повышение температуры эндополостного датчика во время симуляции: менее 6  $\,^{\circ}$ C.

Максимальное повышение температуры других датчиков во время симуляции: менее 10 °С.

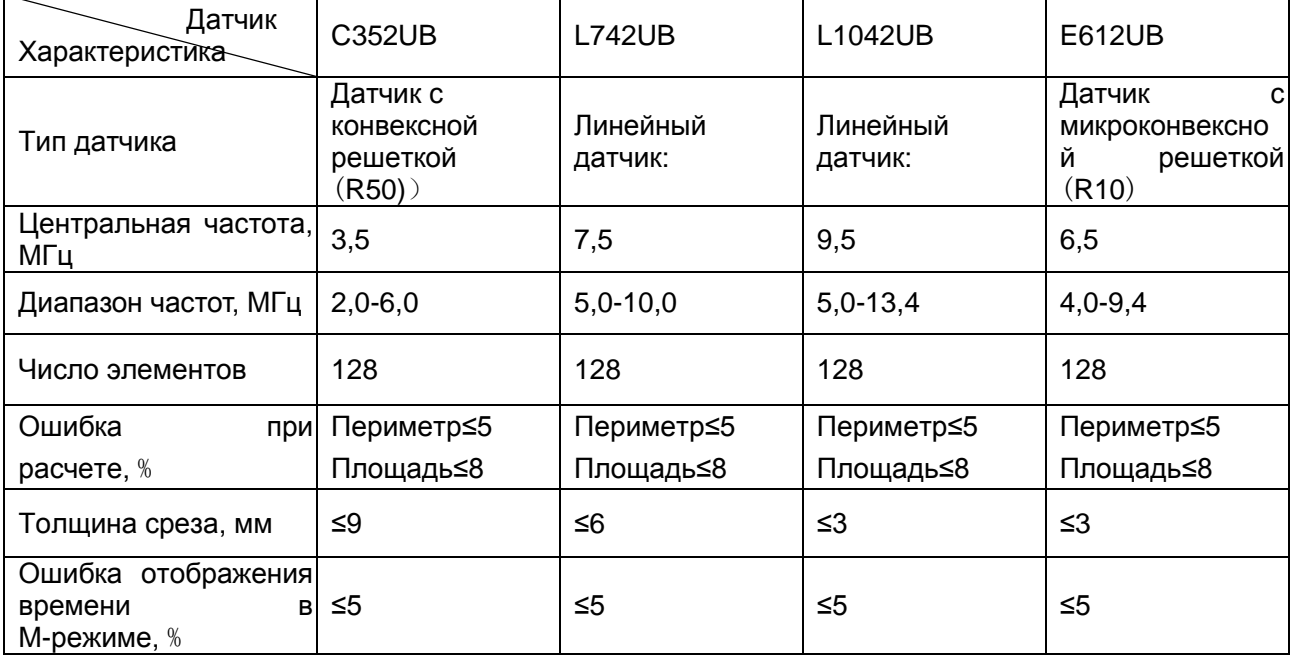

#### Таблица 1. Характеристики датчиков

Таблица 2. Характеристики датчиков

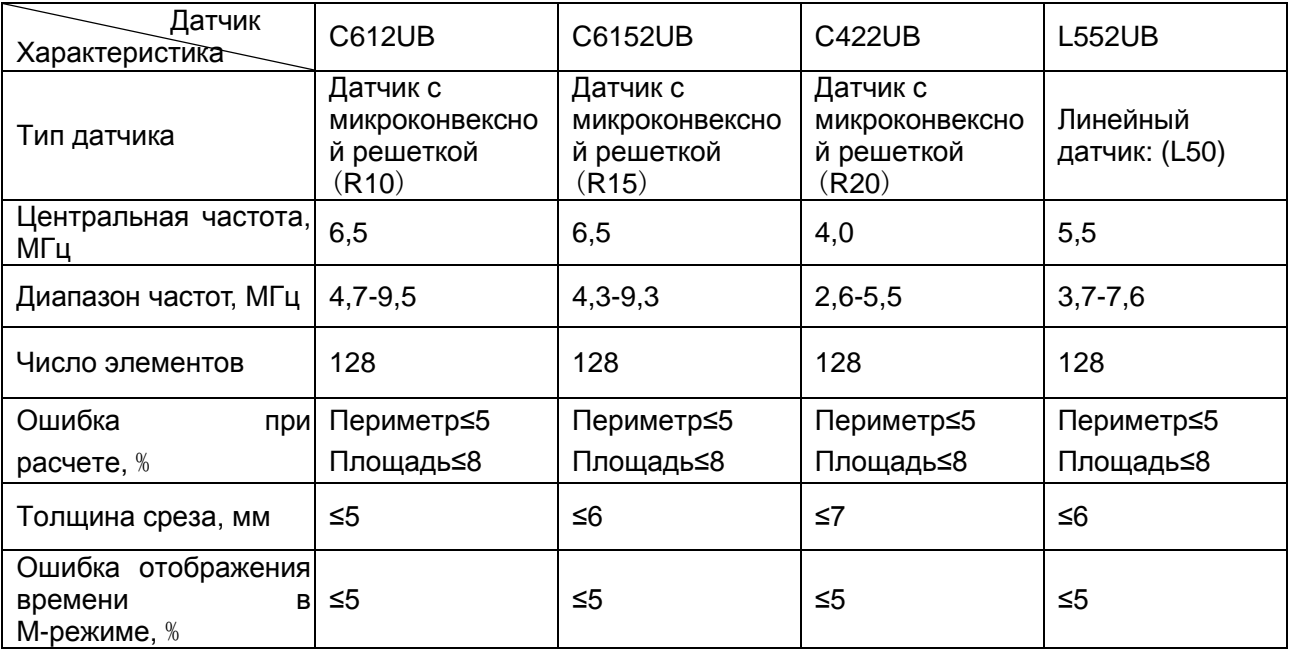

Таблица 3. Характеристики датчиков

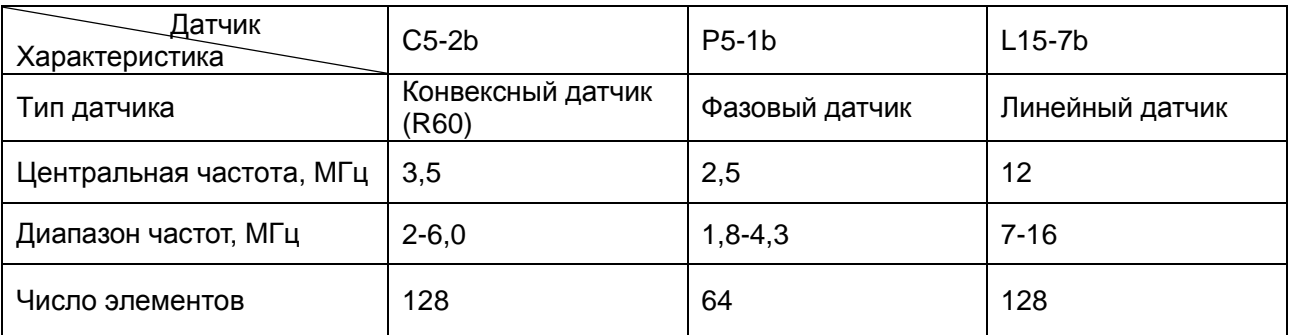

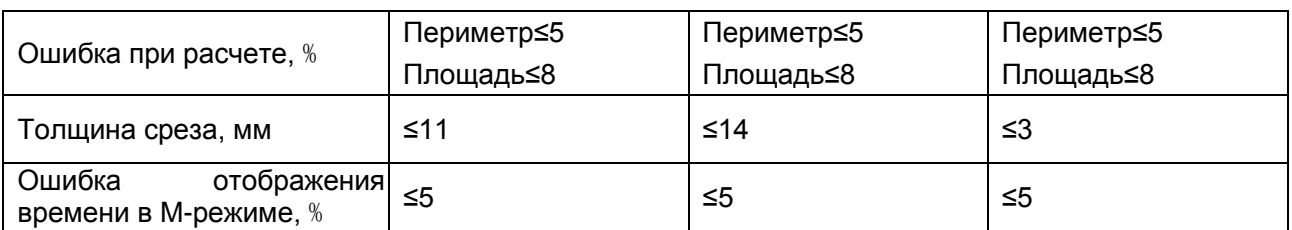

Требования к характеристикам датчика при визуализации цветового потока и доплеровской визуализации:

Таблица 1:

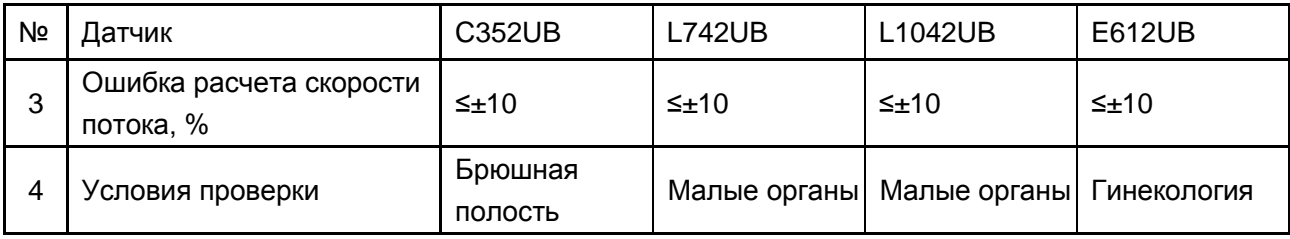

Таблица 2:

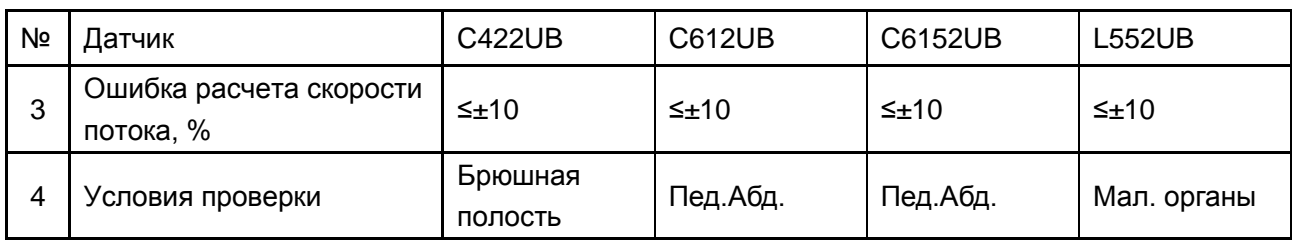

Таблица 3:

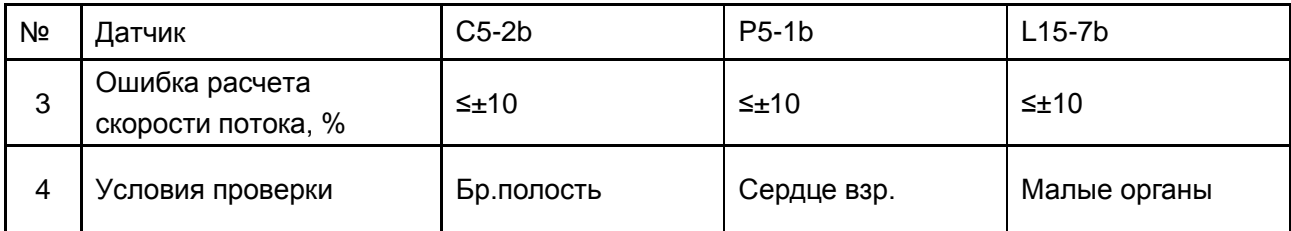

ПРИМЕЧАНИЕ. В CW-режиме максимальная скорость потока ≥2,4 м/с.

# **A1.7: Эксплуатация, хранение и условия транспортировки устройства**

### **A1.7.1. Условия эксплуатации**

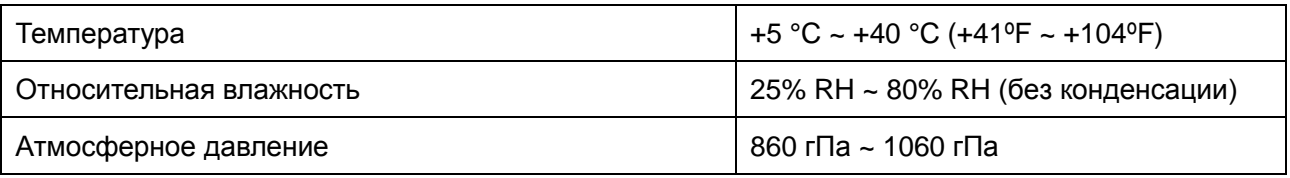

### **A1.7.2. Хранение и условия транспортировки**

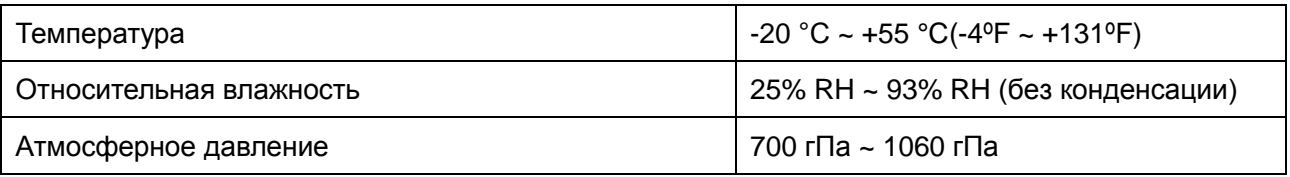

# **Приложение II: Ультразвуковая интенсивность и безопасность**

### **A2.1: Ультразвук в медицине**

Использование диагностического ультразвука оказалось ценным инструментом в медицинской практике. С учетом его известной пользы при неинвазивных обследованиях и медицинской диагностики, включая обследование человеческого плода, возникает вопрос о клинической безопасности с точки зрения ультразвуковой интенсивности.

Не существует простого ответа на вопрос о безопасности при использовании ультразвукового диагностического оборудования. Применение принципа ALARA (достижение результата с минимально возможным воздействием) служит практическим правилом, которые поможет получить разумные результаты при наименьшей ультразвуковой мощности.

Американский институт использования ультразвука в медицине (AIUM) утверждает, что, учитывая его стаж, равный более, чем 25 годам использования и отсутствие подтверждений биологического воздействия на пациентов или операторов оборудования, польза от разумного использования ультразвуковой диагностики явно перевешивает любые риски.

## **A2.2: Ультразвуковая безопасность и принцип ALARA**

Ультразвуковые волны рассеивают энергию в виде тепла и таким образом могут вызвать нагревание тканей. Несмотря на то, что этот эффект является чрезвычайно низким у транскраниального аппарата Допплера, важно знать, как управлять и ограничивать облучение пациента. Основные руководящие органы по ультразвуковым исследованиям опубликовали заявления об отсутствии известных неблагоприятных эффектов от применения диагностического ультразвука, однако уровни воздействия всегда должны ограничиваться по принципу ALARA.

#### **Функция формирования изображений, влияющая на акустическую мощность**

В дополнение к передаваемому уровню напряжения, регулирование следующих функций и/или средств формирования изображения может повлиять на акустическую мощность.

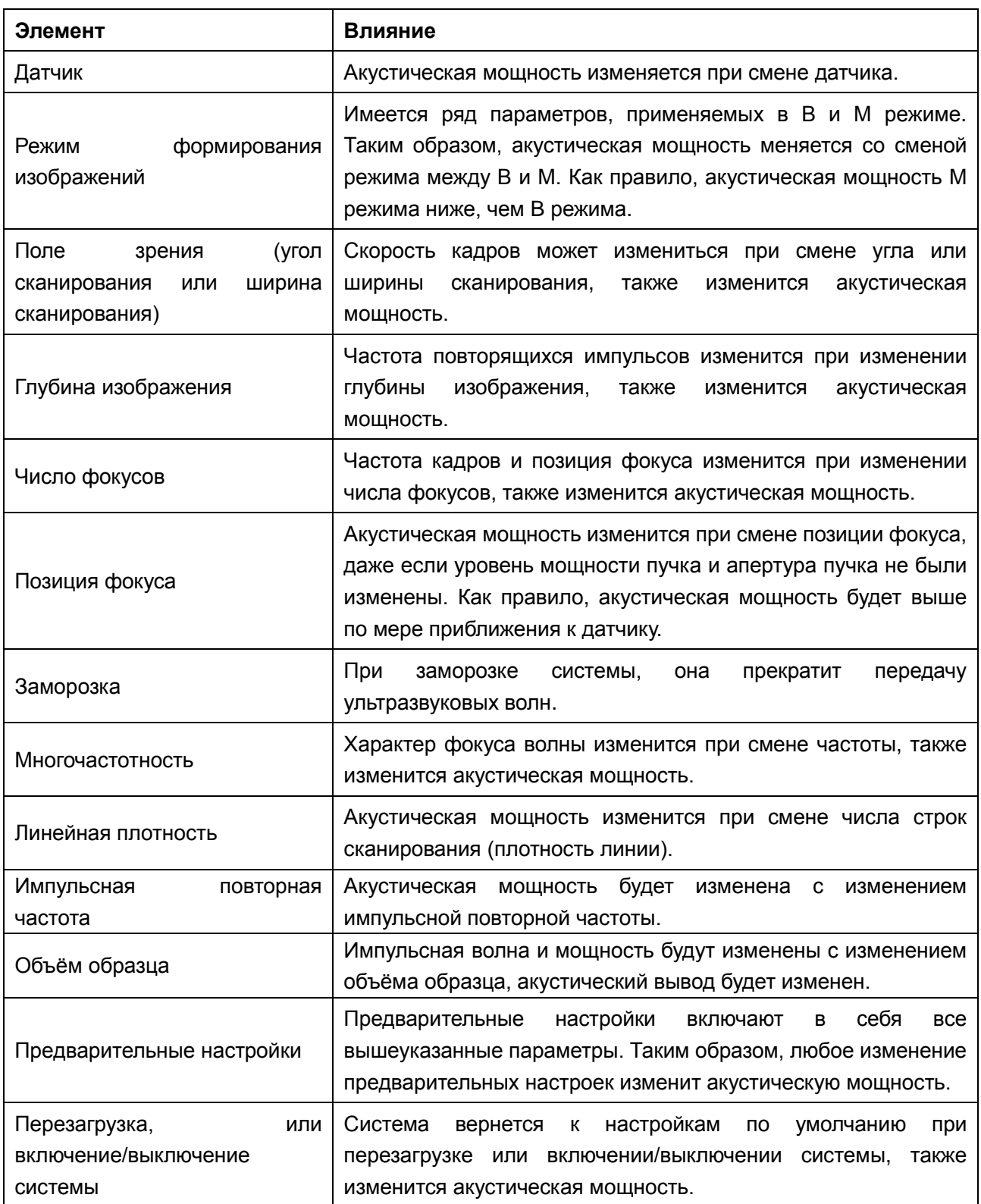

# **A2.3: Пояснение к MI/TI**

### **A2.3.1. MI (Механический индекс)**

Кавитация (образование полостей) при прохождении ультразвуковой волны через ткани и контакте с ними приводит к мгновенному локальному перегреву. Данное явление определяется акустическим давлением, спектром, фокусом, режимом передачи и рядом других факторов, например, состоянием и свойствами тканей и границ между ними. Этот механический биоэффект является пороговым явлением и возникает в случае превышения определенного уровня ультразвуковой мощности. Величина порога зависит от типа ткани. Хотя еще не было сообщений о вредном механическом воздействии на пациентов или млекопитающих при облучении с интенсивностями, типичными для нынешней диагностической ультразвуковой аппаратуры, порог кавитации до сих пор не определен. Вообще говоря, чем больше акустическое давление, тем выше вероятность механических биоэффектов, и чем ниже акустическая частота, тем выше вероятность механических биоэффектов.

Американский институт ультразвуковой медицины (AIUM) и Национальная ассоциация производителей электрооборудования (NEMA) ввели понятие механического индекса (MI) в качестве показателя вероятности механических воздействий. MI определяется как отношение пикового давления разряжения (которое следует рассчитывать с помощью коэффициента акустического ослабления тканью — 0,3 дБ/см/МГц) к квадратному корню акустической частоты.

$$
MI = \frac{Pr, \alpha}{\sqrt{faw} \times C_{MI}}
$$

*CMI* = 1 (МПа/МГц)

### **A2.3.2. TI (Тепловой индекс)**

Во время применения ультразвуковой энергии происходит нагрев ткани, обусловленный поглощением ультразвука. Рост температуры определяется акустической интенсивностью, облучаемой площадью и термофизическими свойствами ткани.

Американский институт ультразвуковой медицины (AIUM) и Национальная ассоциация производителей электрооборудования (NEMA) ввели понятие теплового индекса (TI) в качестве показателя вероятности тепловых воздействий. Он определяется как отношение общей акустической мощности к акустической мощности, необходимой для повышения температуры ткани на 1 °С.

В соответствии с различными термофизическими свойствами ткани TI подразделяется на три вида: TIS, TIB и TIC.

TIS (тепловой индекс мягкой ткани): обеспечивает оценку возможного роста температуры в мягких или подобных тканях.

TIB (тепловой индекс кости): обеспечивает оценку возможного роста температуры при прохождении ультразвукового пучка излучения через мягкую ткань, когда фокальная область находится в непосредственной близости от кости.

TIC (тепловой индекс черепа): обеспечивает оценку возможного роста температуры в костях черепа или поверхностных костях.

### **A2.3.3. Отображение MI/TI**

Система в реальном времени отображает значения MI/TI вверху справа на экране. Исходная точка для значения МІ/ТІ — 0,0. Отображение параметра ТІ можно предварительно задать, открыв экран **Предустановка**>**Предустановка системы**>**Предустановка применения**.

Во время исследований оператору следует следить за этим значениями и поддерживать время воздействия и мощность на минимальных уровнях, необходимых для эффективной диагностики.

Точность отображения — 0,1.

Точность отображения MI:

При тестировании MI ≤0,6 абсолютная погрешность отображения <0,39;

При тестировании MI > 0,6 относительная погрешность отображения  $\leq 65$  %;

Точность отображения TI:

При тестировании TI  $\leq$ 1,2 абсолютная погрешность отображения  $\leq$ 0,78; При тестировании TI >1,2 относительная погрешность отображения <±65 %.

### **A2.4: Акустическая мощность**

### **A2.4.1. Факторы, влияющие на погрешность отображения**

#### **мощности**

В методах определения точности отображения следует учитывать ряд факторов:

- Изменчивость датчика
- Непостоянство системы
- Непостоянство и точность измерения
- Ряд рабочих условий, в которых способна работать система, и ряд условий, в которых производилась проверка точности отображения
- Будет ли точность отображения определяться определенной комбинацией параметров системы, режима, узла датчика и способом передачи, либо всем комбинациями этих параметров
- $\bullet$ Точность алгоритмов расчета MI и TI программным обеспечением
- Инженерными приближениями для расчетов в режиме реального времени

### А2.4.2. Разница между фактическими и отображаемыми

#### значениями MI/TI

В действительности многие допущения, принимаемые в процессе измерения и расчетов, делаются со значительным запасом. В процессе измерений и расчетов оценка фактического воздействия завышается для большинства тканей. Например, принятый коэффициент ослабления 0,3 дБ/см/МГц значительно ниже фактического значения для большинства тканей организма. Кроме того, в моделях TI используются взятые с запасом значения характеристик ткани. Поэтому отображаемые значения MI и TI следует использовать как относительную информацию, помогающую оператору разумно использовать ультразвуковую систему и реализовывать принцип ALARA. Кроме того, эти значения не следует понимать как фактические физические значения в исследуемых тканях и органах.

### А2.4.3. Погрешность измерения

Погрешности измерений носят преимущественно систематический характер,  $\overline{10}$ сравнению с ними случайные погрешности пренебрежительно малы. Таким образом, погрешности измерения интенсивности и давления приведены в таблицах 1 и 2. Погрешности измерения мощности, серединной частоты и МІ приведены в таблице 3.

| Датчик                          | Общая погрешность |          | Чувствительность |           | Цифровой        |              |
|---------------------------------|-------------------|----------|------------------|-----------|-----------------|--------------|
|                                 |                   |          | гидрофона        |           | преобразователь |              |
|                                 | Интенсивность     | Давление | Интенсивность    | Давление  | Интенсивность   | Давление     |
| $C5-2b(OEM)$                    | $\pm 22.91\%$     | ±11.46%  | ±14%             | $\pm 7\%$ | $\pm 0.80\%$    | $\pm 0.40\%$ |
| $C5-2b$                         | $\pm 22.91\%$     | ±11.46%  | ±14%             | $\pm 7\%$ | $\pm 0.80\%$    | $\pm 0.40\%$ |
| $L15-7b$                        | ±22.91%           | ±11.46%  | ±14%             | $\pm 7\%$ | ±0.80%          | $\pm 0.40\%$ |
| $P5-1b(OEM)$                    | $\pm 22.91\%$     | ±11.46%  | ±14%             | $\pm 7\%$ | $\pm 0.80\%$    | $\pm 0.40\%$ |
| $P5-1b$                         | ±22.91%           | ±11.46%  | $+14%$           | $\pm 7\%$ | $\pm 0.80\%$    | $\pm 0.40\%$ |
| C <sub>352</sub> U <sub>B</sub> | ±22.91%           | ±11.46%  | ±14%             | $\pm 7\%$ | $\pm 0.80\%$    | $\pm 0.40\%$ |
| L742UB                          | ±22.91%           | ±11.46%  | ±14%             | $\pm 7\%$ | $\pm 0.80\%$    | $\pm 0.40\%$ |
| L1042UB                         | $\pm 22.91\%$     | ±11.46%  | ±14%             | $\pm 7\%$ | $\pm 0.80\%$    | $\pm 0.40\%$ |
| E612UB                          | ±22.91%           | ±11.46%  | ±14%             | $\pm 7\%$ | ±0.80%          | $\pm 0.40\%$ |
| C422UB                          | ±22.91%           | ±11.46%  | ±14%             | $\pm 7\%$ | $\pm 0.80\%$    | $\pm 0.40\%$ |
| C612UB                          | ±22.91%           | ±11.46%  | ±14%             | $\pm 7\%$ | ±0.80%          | $\pm 0.40\%$ |
| C6152UB                         | $\pm 22.91\%$     | ±11.46%  | ±14%             | $\pm 7\%$ | $\pm 0.80\%$    | $\pm 0.40\%$ |

Табл. 1. Таблица погрешности измерений интенсивности и давления

#### U2 Диагностическая ультразвуковая система Руководство пользователя

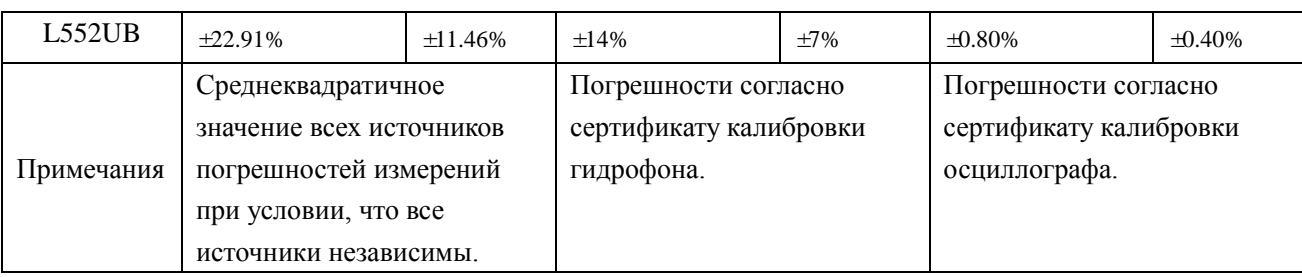

#### Табл. 2. Таблица погрешности измерений интенсивности и давления

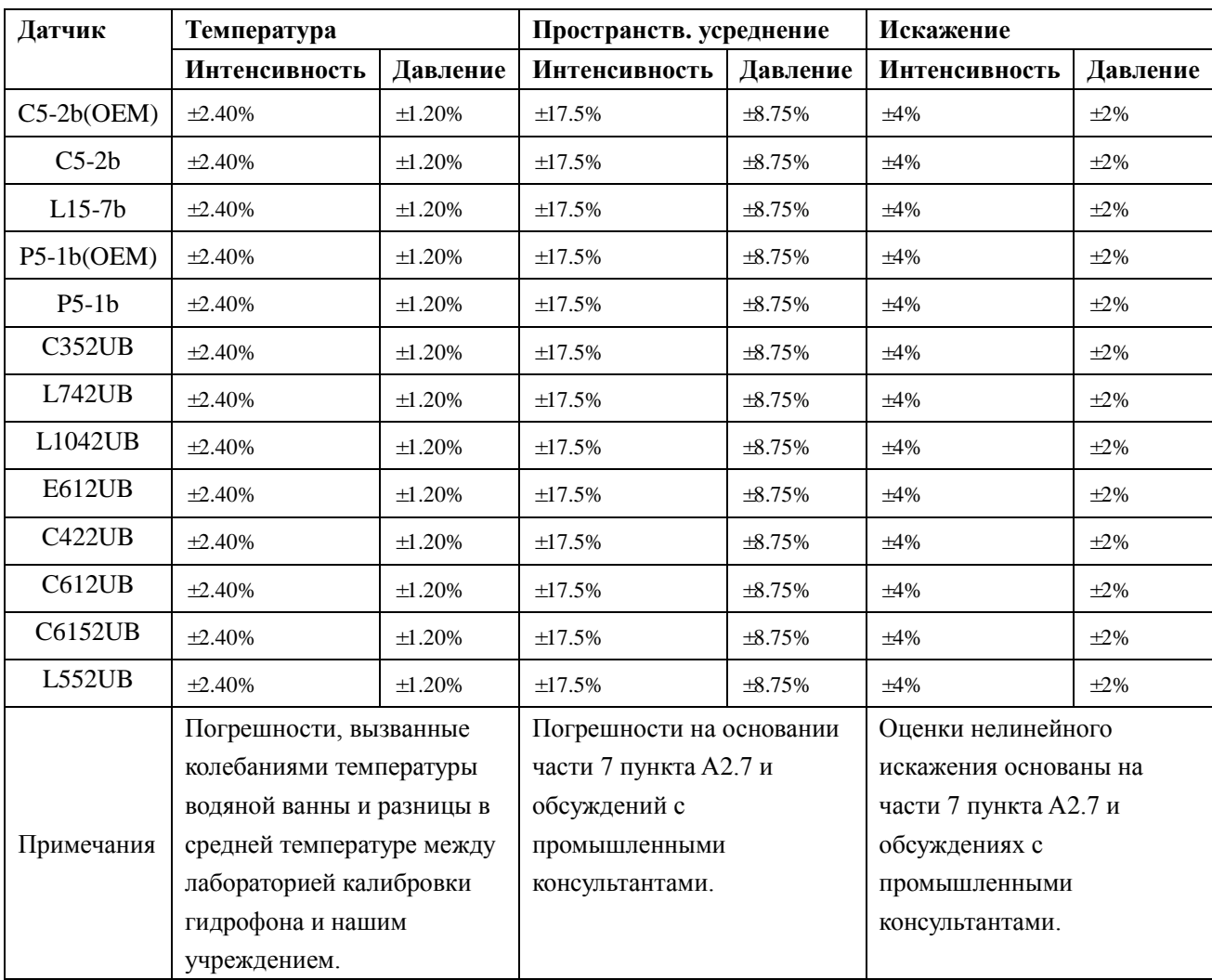

Табл. 3. Таблица погрешности измерений мощности, серединной частоты и MI

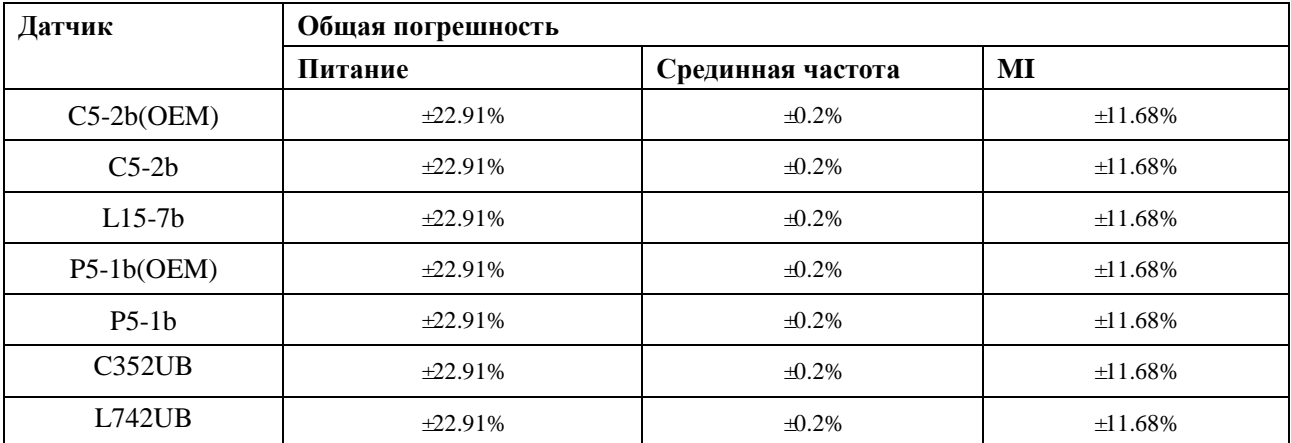

#### U2 Диагностическая ультразвуковая система Руководство пользователя

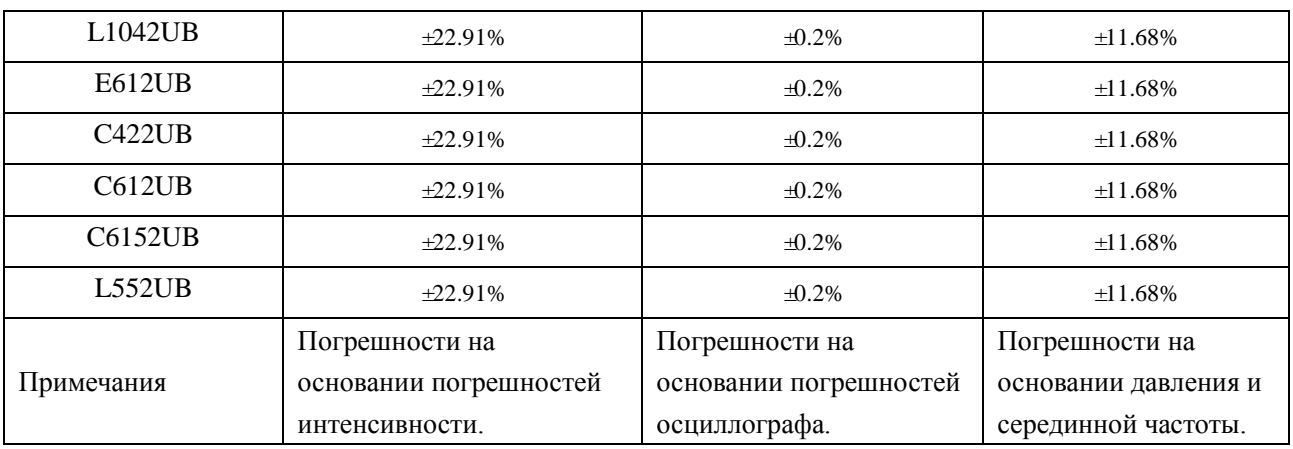

### **A2.5: Функции управления, доступные для оператора**

Имеются три вида элементов управления, позволяющих влиять на механические/тепловые биологические эффекты: элементы прямого управления, элементы косвенного управления и элементы управления приемником. С помощью системных элементов управления квалифицированный оператор может сводить к минимуму ультразвуковую мощность, получая при этом необходимую клиническую информацию.

Элементы прямого управления

Акустической мощностью системы можно управлять напрямую посредством уровня передаваемого напряжения. В этом случае акустическая мощность никогда не превышает пределов ни в одном из режимов работы.

Элементы косвенного управления

Акустической мощность системы можно управлять косвенно посредством параметров изображения, в том числе режимов визуализации, частоты датчика, количества/положения фокусов, глубины и частоты повторения импульсов (ЧПИ).

Режим визуализации определяет, является ли пучок ультразвукового излучения сканирующим или несканирующим. Тепловой эффект тесно связан с режимами M, PW и цветовым.

Акустическое ослабление ткани напрямую связано с частотой датчика.

Число/положение фокусов связано с активной апертурой датчика и шириной пучка излучения.

Чем выше ЧПИ (частота повторения импульсов), тем больше выходных импульсов приходится на период времени.

Элементы управления приемником

Элементы управления приемником (например, усиление, TGC, динамический диапазон и обработка изображения), которые используются для улучшения качества изображения, не влияют на акустическую мощность. Поэтому следует оптимизировать настройки этих элементов управления, прежде чем увеличивать акустическую мощность.

Рекомендуется использовать заданную по умолчанию (или наименьшую) настройку

выходной мощности, и для получения изображения компенсировать мощность с помощью ручки усиления. Настройка по умолчанию обычно составляет около 70 % от допустимой мощности, которая не нанесет вреда пользователям и одобрена как наиболее эффективная для всех датчиков.

### **A2.6: Заявление о разумном использовании**

Хотя до сих пор нет подтвержденных сообщений о биовоздействии на пациента, обусловленном присутствием ультразвуковой аппаратуры, потенциальное наличие таких биоэффектов, возможно, будет выявлено в будущем. Поэтому следует разумно подходить к использованию ультразвука. Следует избегать высоких уровней акустической мощности и длительного воздействия, но при этом получать необходимую клиническую информацию.

### **A2.7: Литература по акустической мощности и**

### **безопасности**

- 1. Bioeffects and Safety of Diagnostic Ultrasound (Биоэффекты и безопасность при ультразвуковой диагностике), издано AIUM, 1993 г.
- 2. Medical Ultrasound Safety (Безопасность при использовании ультразвука в медицине), издано AIUM, 1994 г.
- 3. Acoustic Output Measurement Standard for Diagnostic Ultrasound Equipment, Revision 3

(Стандарт измерения выходной акустической мощности диагностического ультразвукового оборудования, Редакция 3), издан AIUM/NEMA, 2004 г.

4. Standard for real-time display of thermal and mechanical acoustic output indices on

diagnostic ultrasound equipment, Revision 2 (Стандарт отображения теплового и механического индексов в режиме реального времени диагностического ультразвукового оборудования, Редакция 2), издано AIUM/NEMA, 2004 г.

5. Information for Manufacturers Seeking Marketing Clearance of Diagnostic

Ultrasound Systems and Transducers (Сведения для изготовителей, стремящихся выйти на рынок ультразвуковых диагностических систем и датчиков), издано в 2008 г.

- 6. «Medical electrical equipment—Part 2-37: Particular requirements for the basic safety and essential performance of ultrasonic medical diagnostic and monitoring equipment (Изделия медицинские электрические. Часть 2-37: Частные требования к безопасности и основным характеристикам ультразвуковой медицинской диагностической и контрольной аппаратуры)», выпущено МЭК в 2007 г.
- 7. Roy C. Preston, David R. Bacon, and Robert A. Smith, Calibration of Medical Ultrasonic Equipment Procedures and Accuracy Assessment, IEEE Transactions on Ultrasonics, Ferroelectrics, and Frequency Control, Vol. 35, No. 2, page110, March 1988.

### **A2.8: Список акустических параметров датчика**

### **A2.8.1: Проверка датчика C5-2b**

#### **Отчетная таблица по акустической мощности, Track3**

Система: <u>U2</u>

Рабочий режим: В-режим

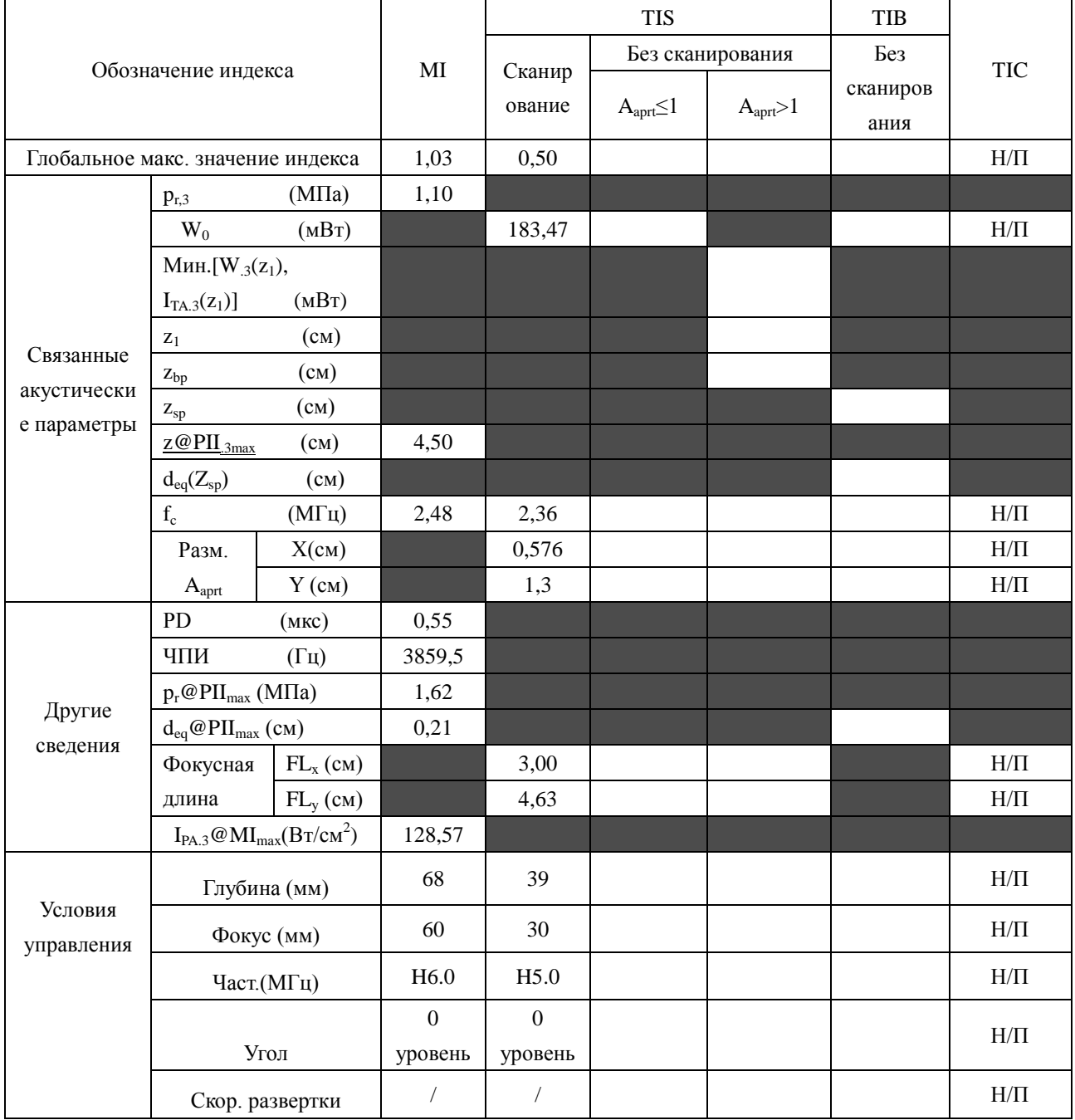

Система:  $\underline{\text{U2}}$ 

Рабочий режим: М-режим

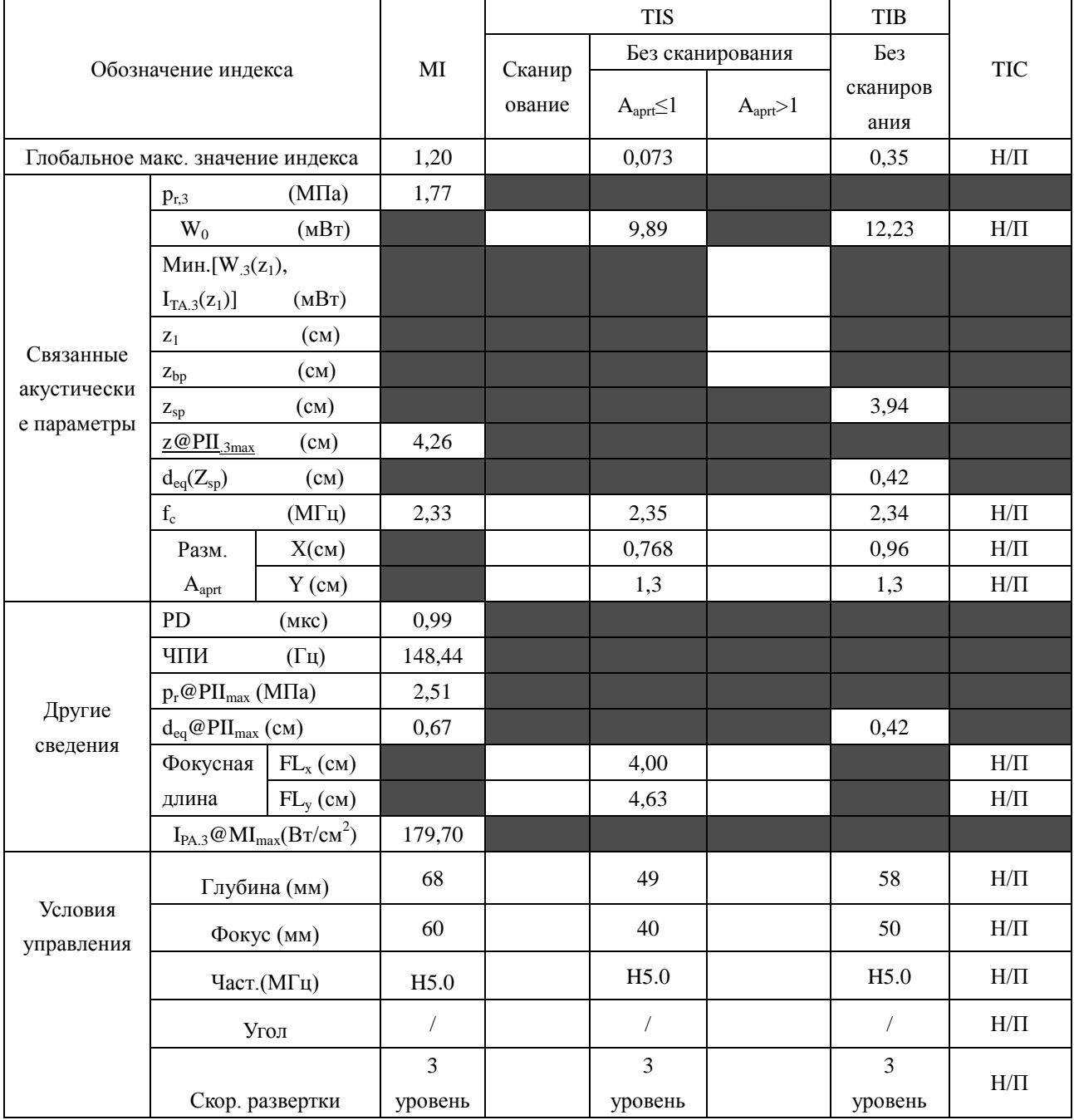

Система:  $\underline{\text{U2}}$ 

Рабочий режим: В+М режим

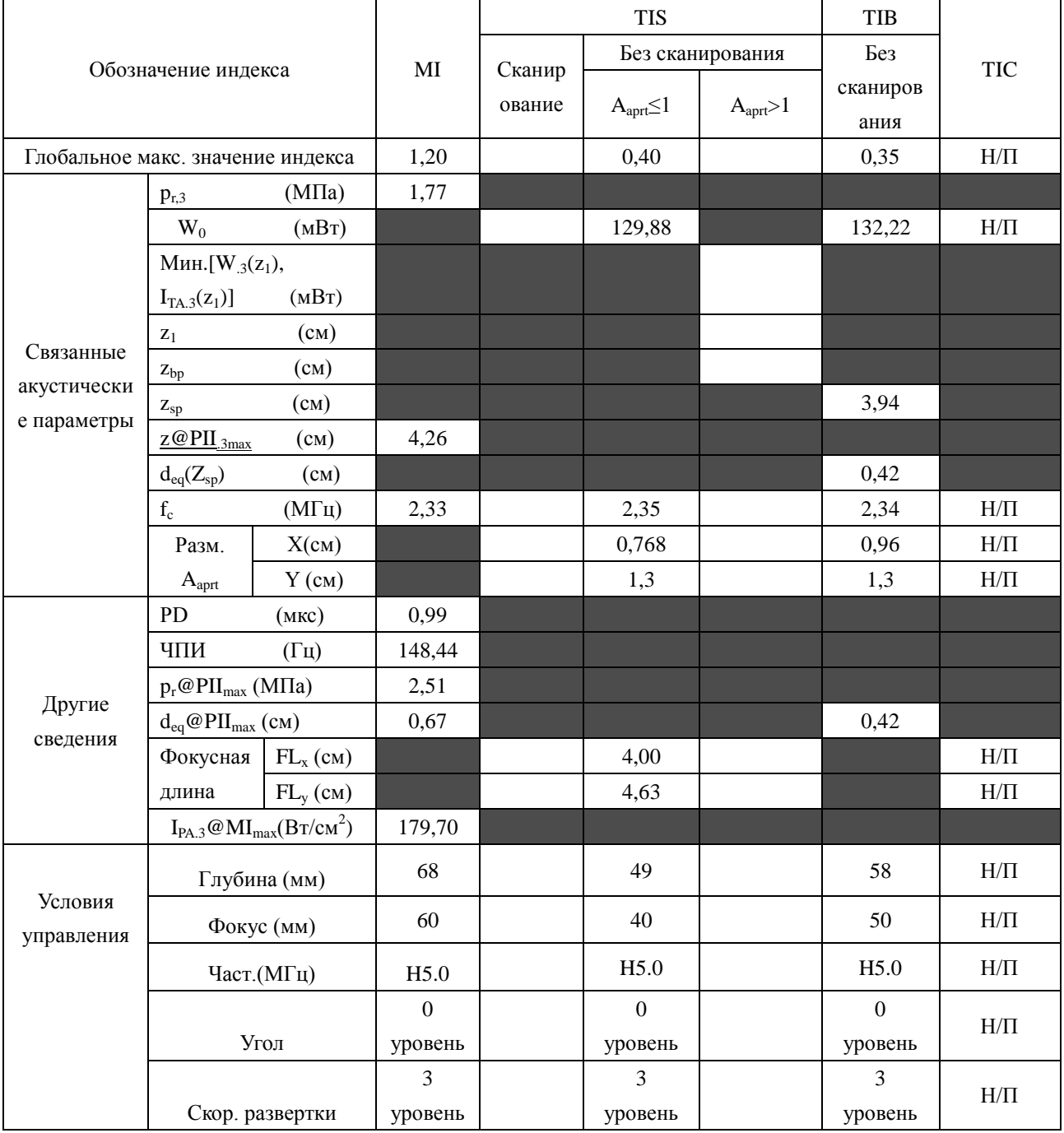

Система:  $\underline{\text{U2}}$ 

Рабочий режим: РW-режим

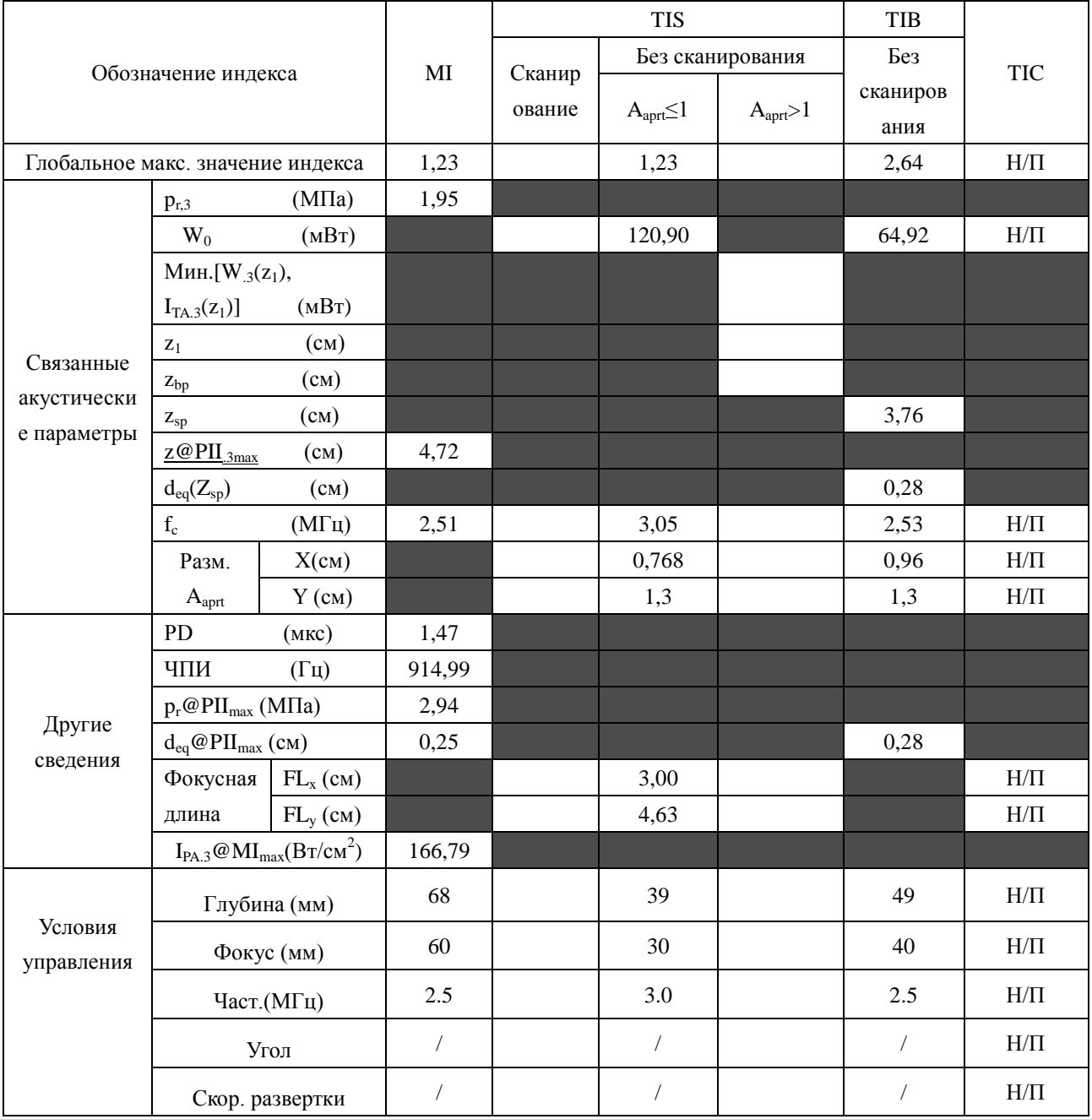

Система:  $\underline{\text{U2}}$ 

Рабочий режим:  $B+PW$  режим

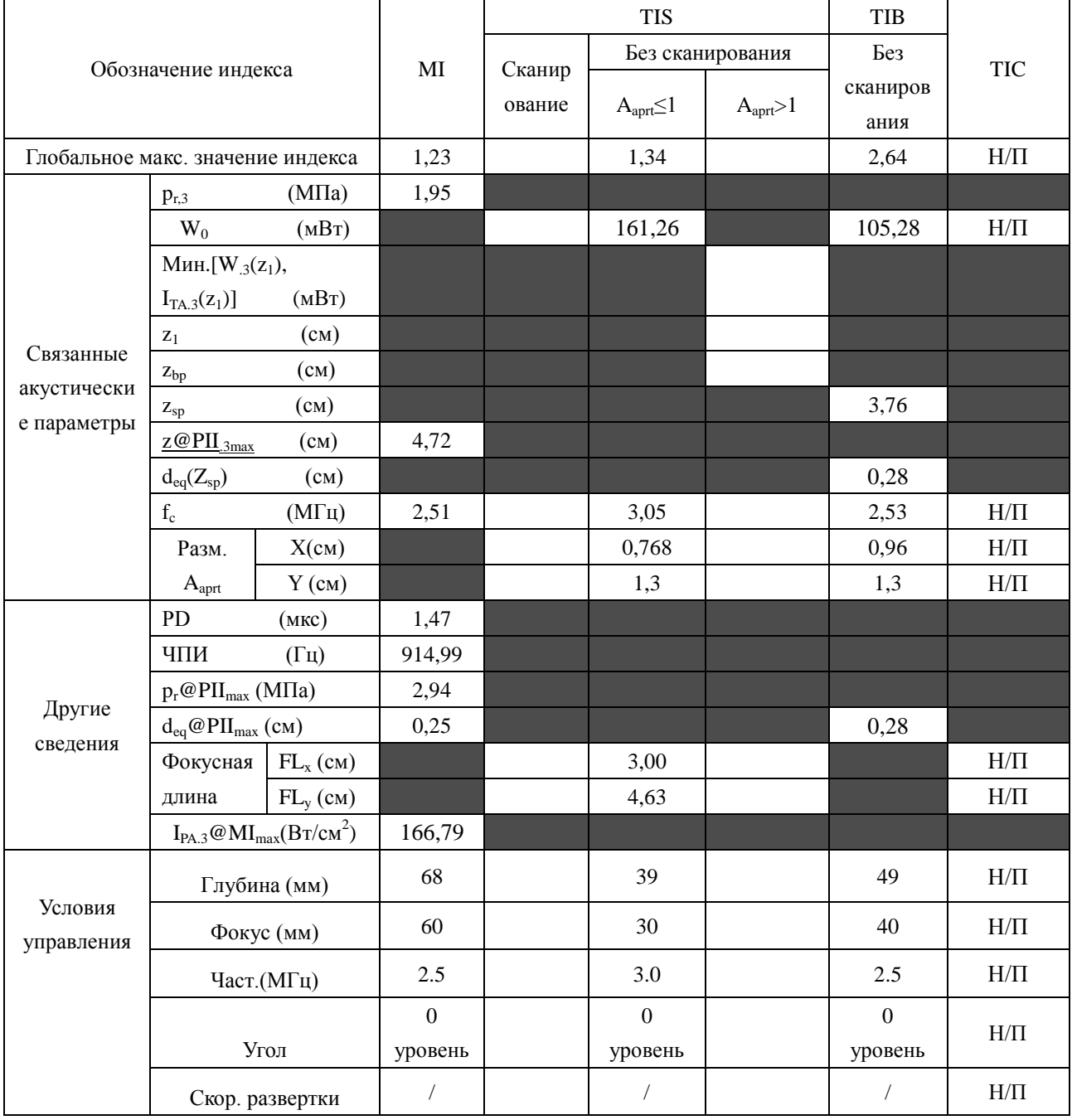

Система:

Рабочий режим: **B+C/B+PDI/B+DPDI** режим

Датчик: C5-2b(P/N:02.01.211004)

 $U2$ 

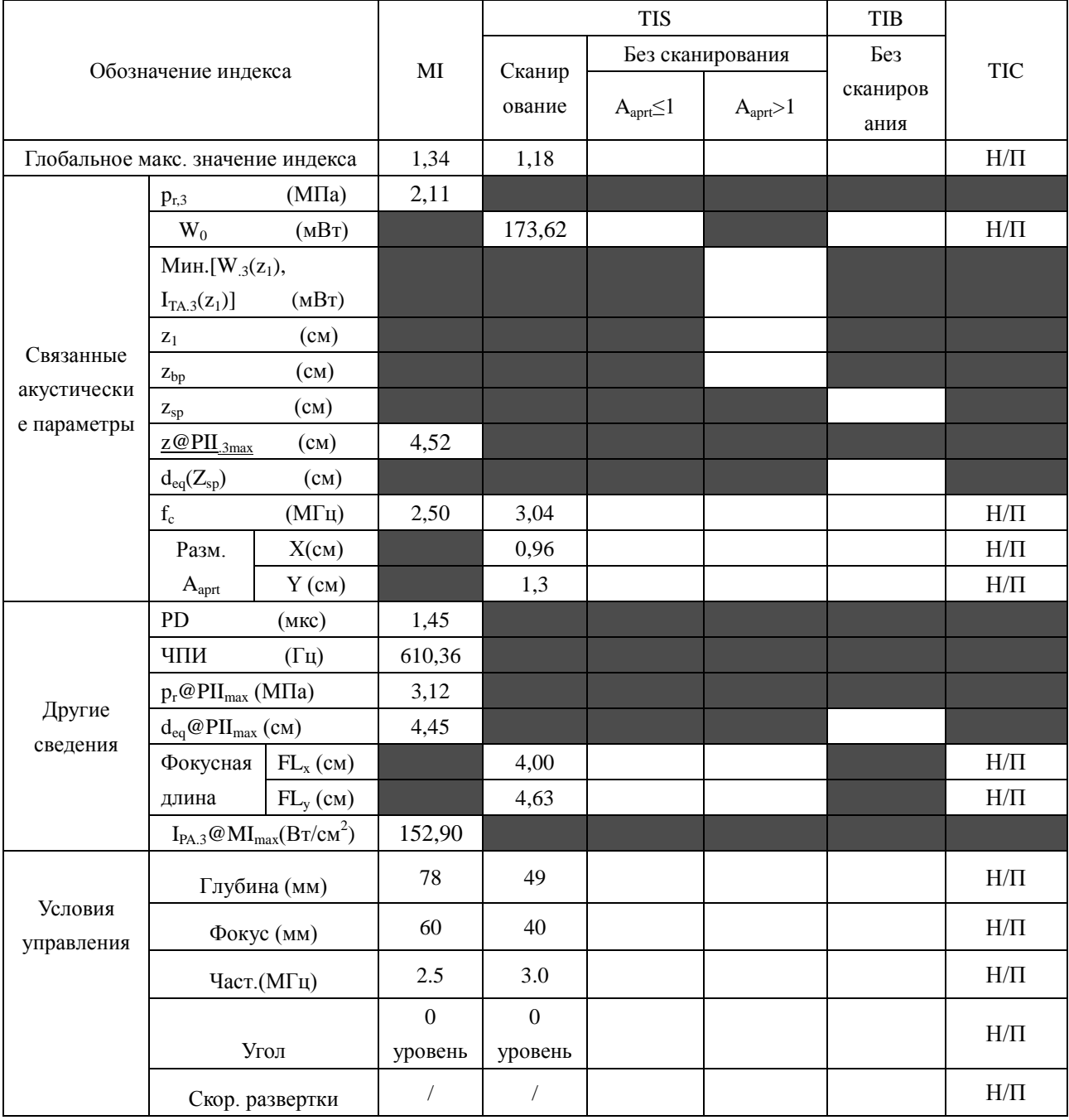

Система:  $U2$ 

Рабочий режим: B+C+PW/B+PDI+PW/B+DPDI+PW режим

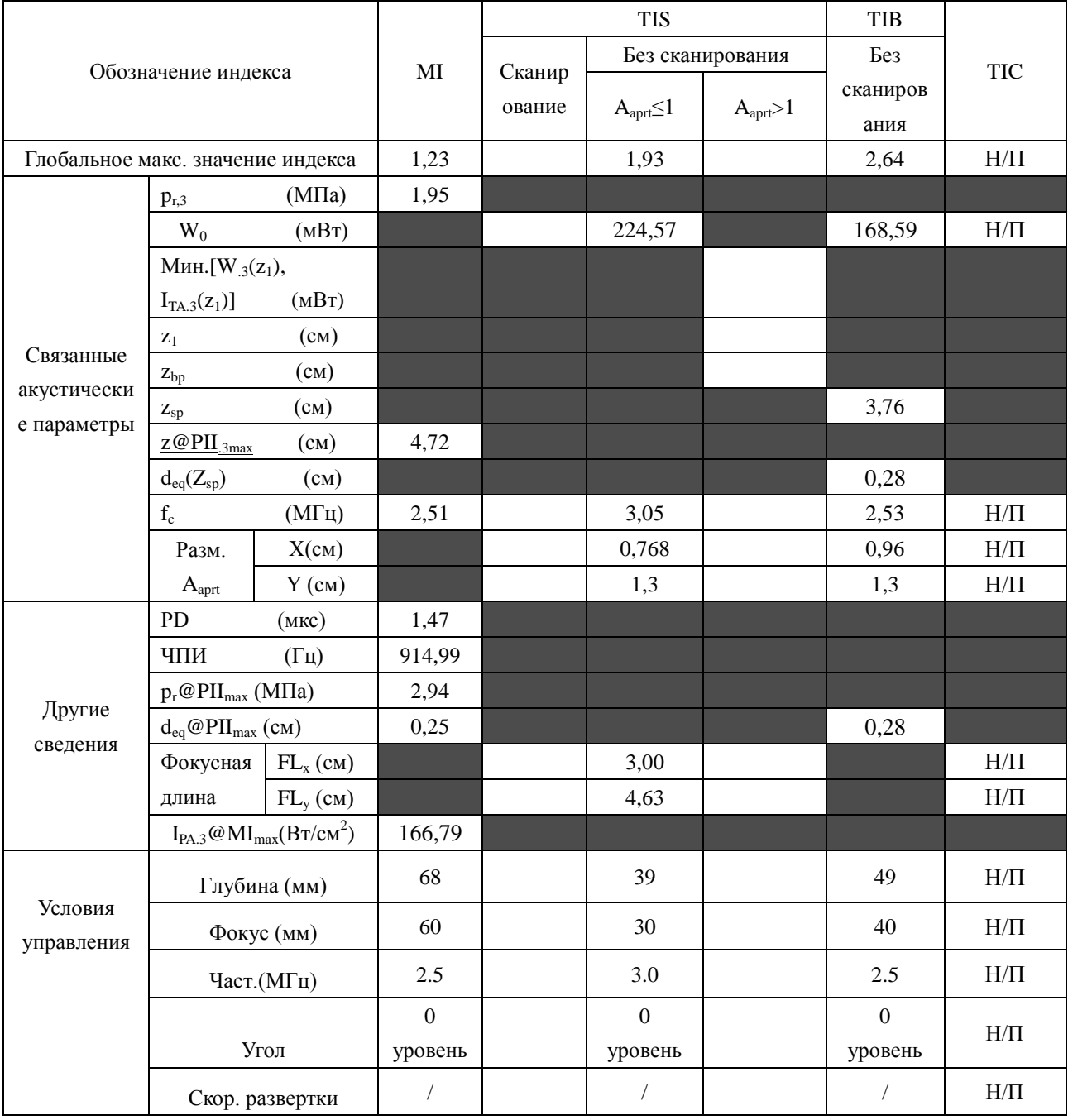

Система: <u>U2</u>

Рабочий режим: В-режим

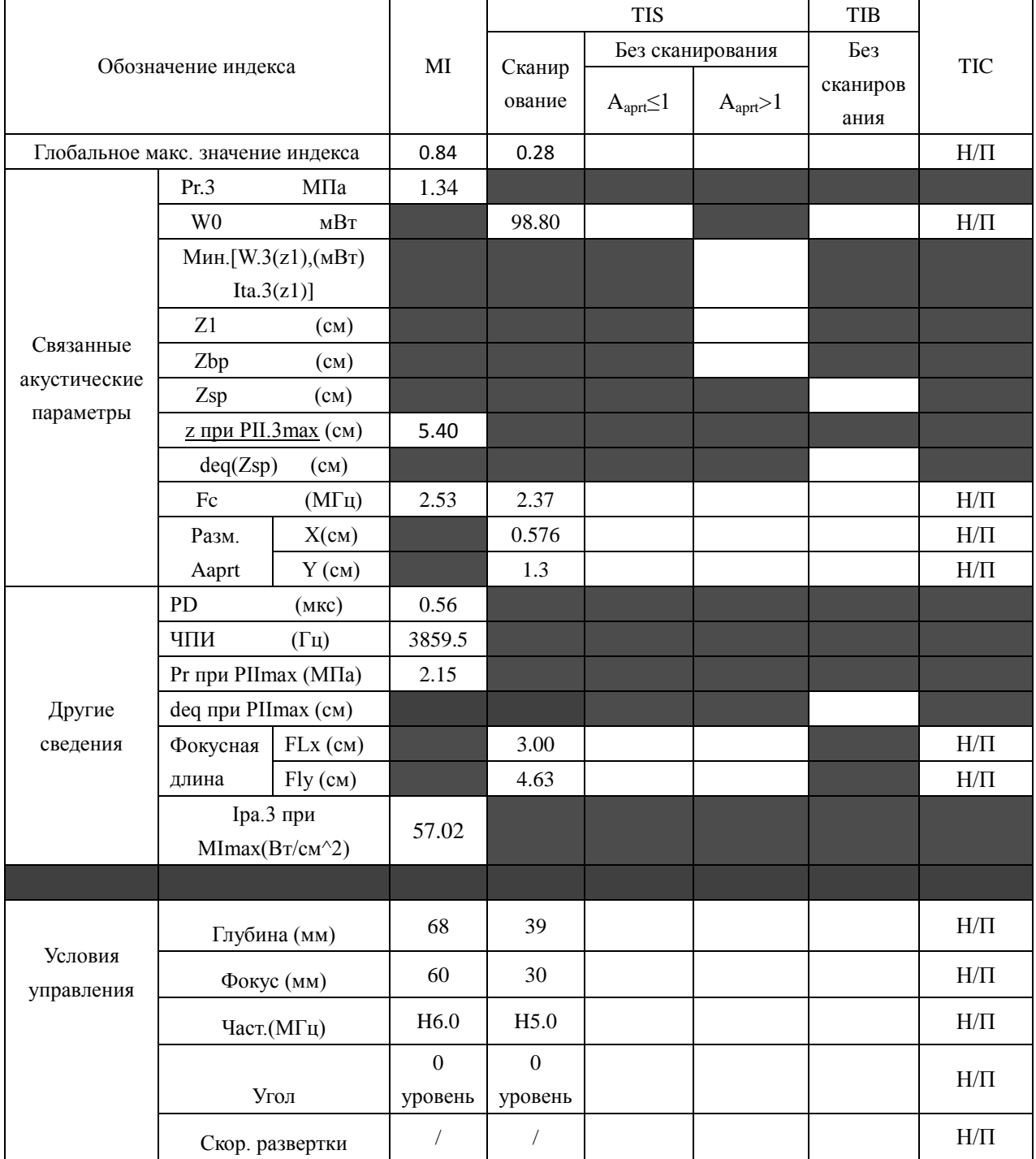

Система: U<sub>2</sub>

Рабочий режим: М-режим

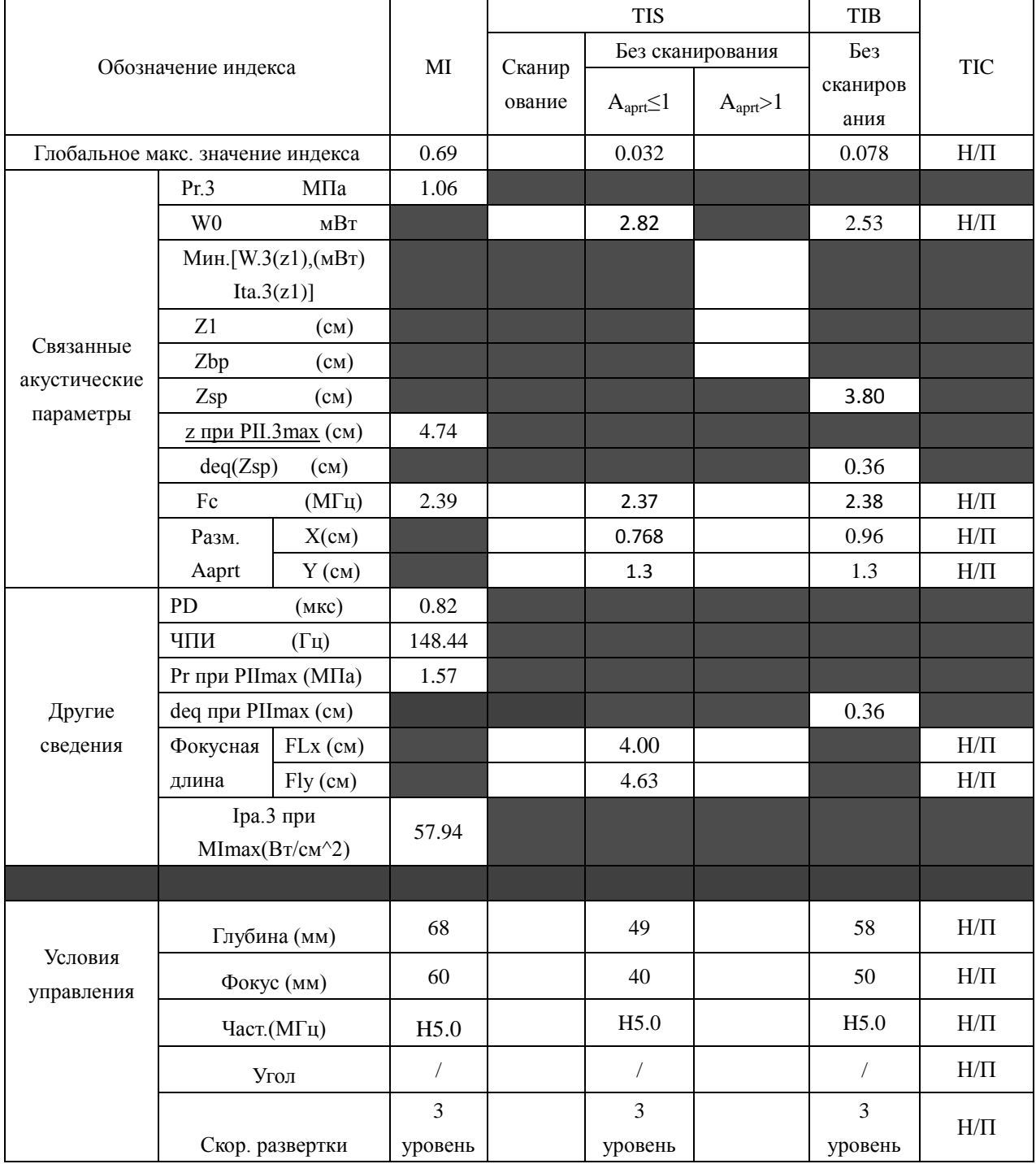

Система: U<sub>2</sub>

Рабочий режим: В+М режим

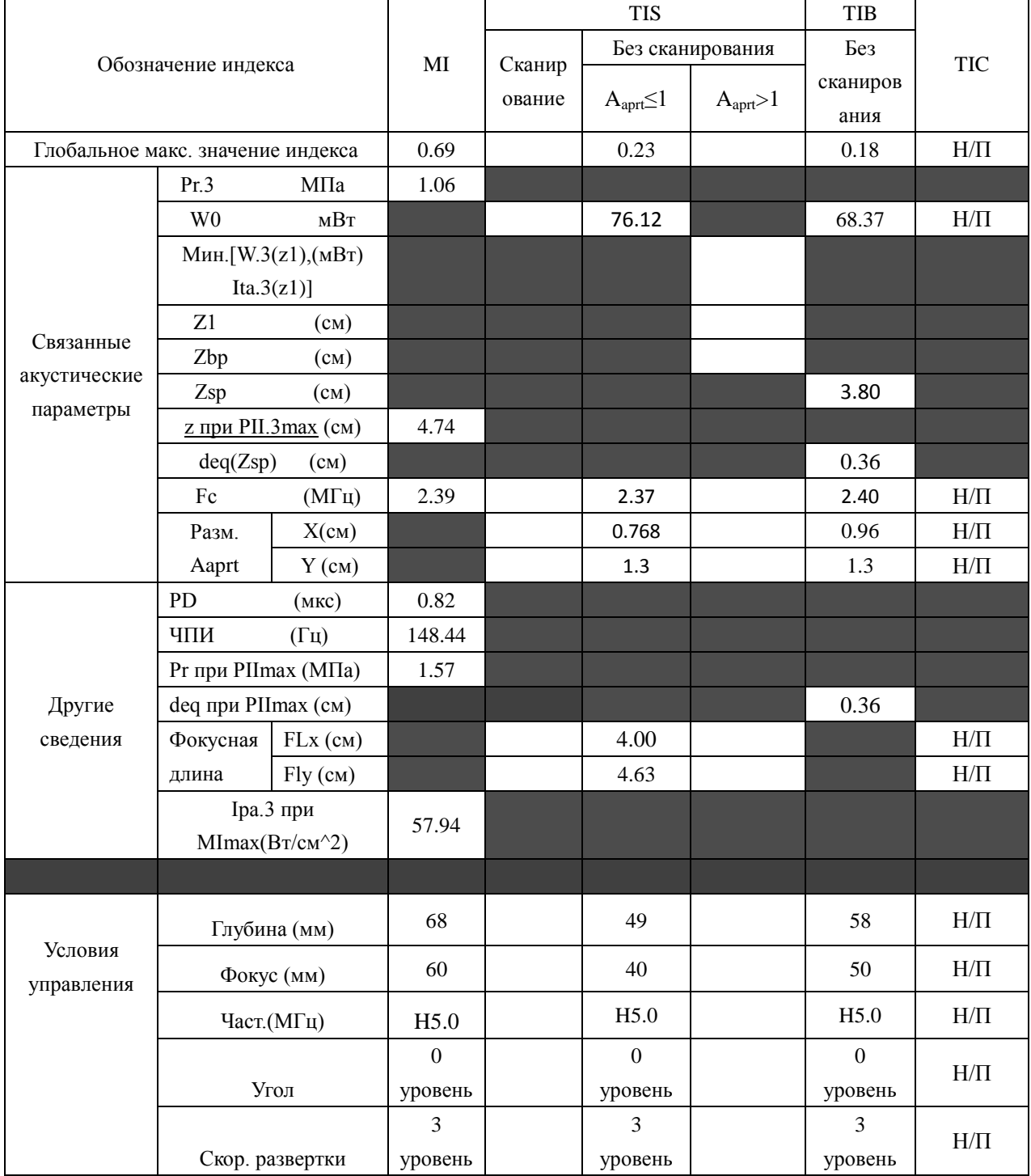

Система: U<sub>2</sub>

Рабочий режим: PW-режим

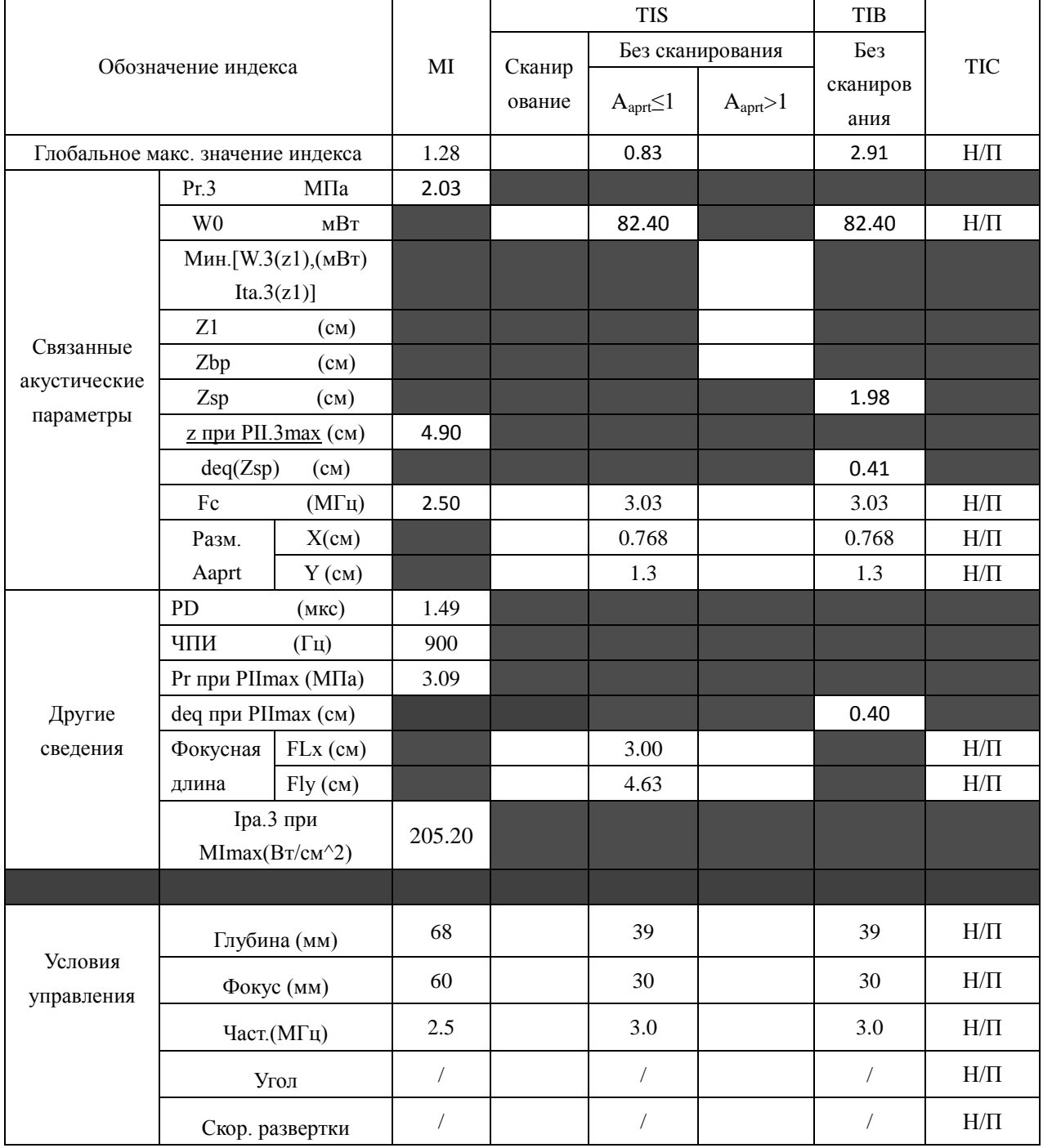

Система: U<sub>2</sub>

Рабочий режим: B+PW режим

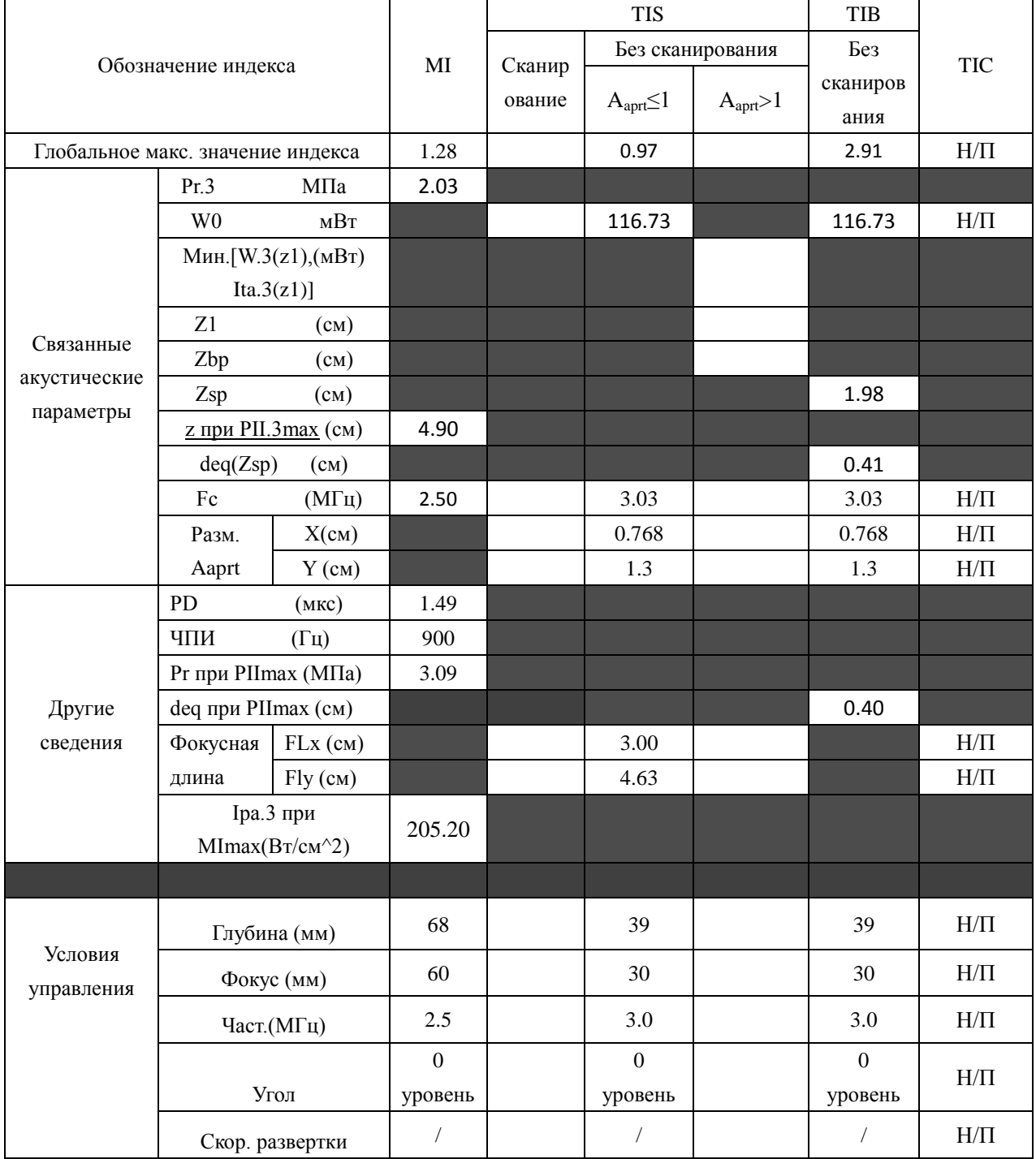

Система: <u>U2</u>

Рабочий режим: **B+C/B+PDI/B+DPDI** режим

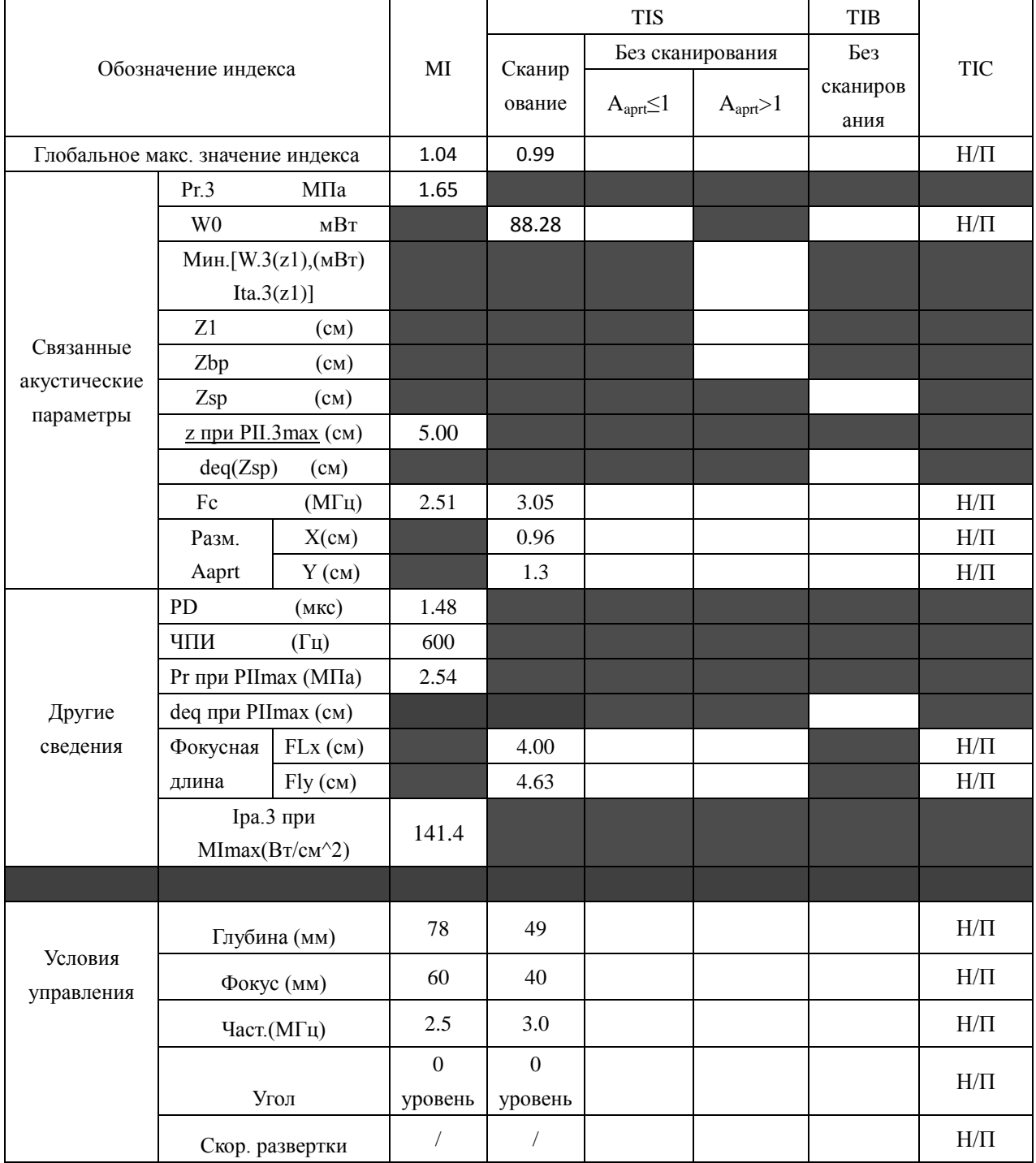

Система: U<sub>2</sub>

Рабочий режим: B+C+PW/B+PDI+PW/B+DPDI+PW режим

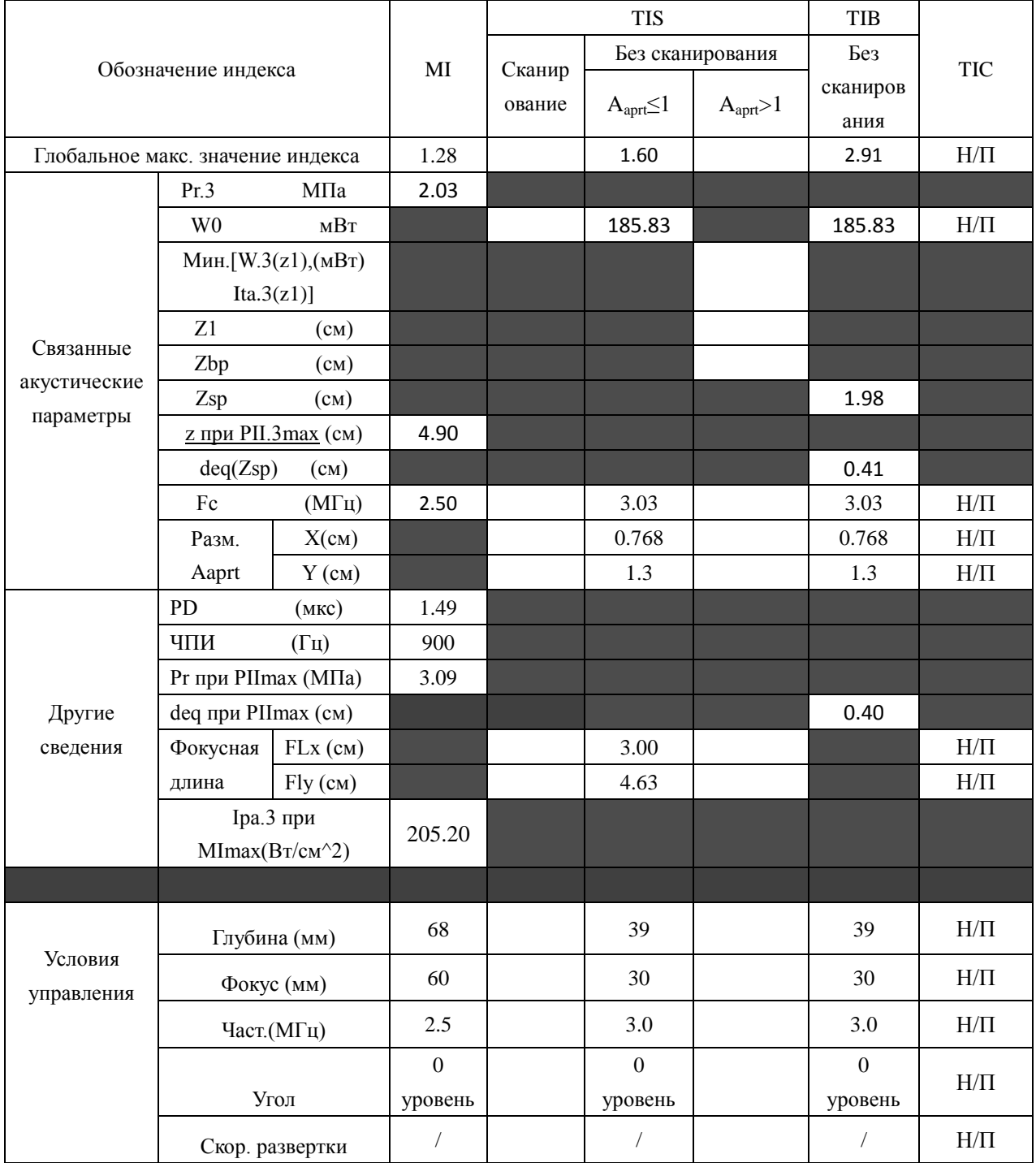

## А2.8.2: Проверка датчика P5-1b

#### Отчетная таблица по акустической мощности, Track3

Система:

 $U2$ Рабочий режим: В-режим

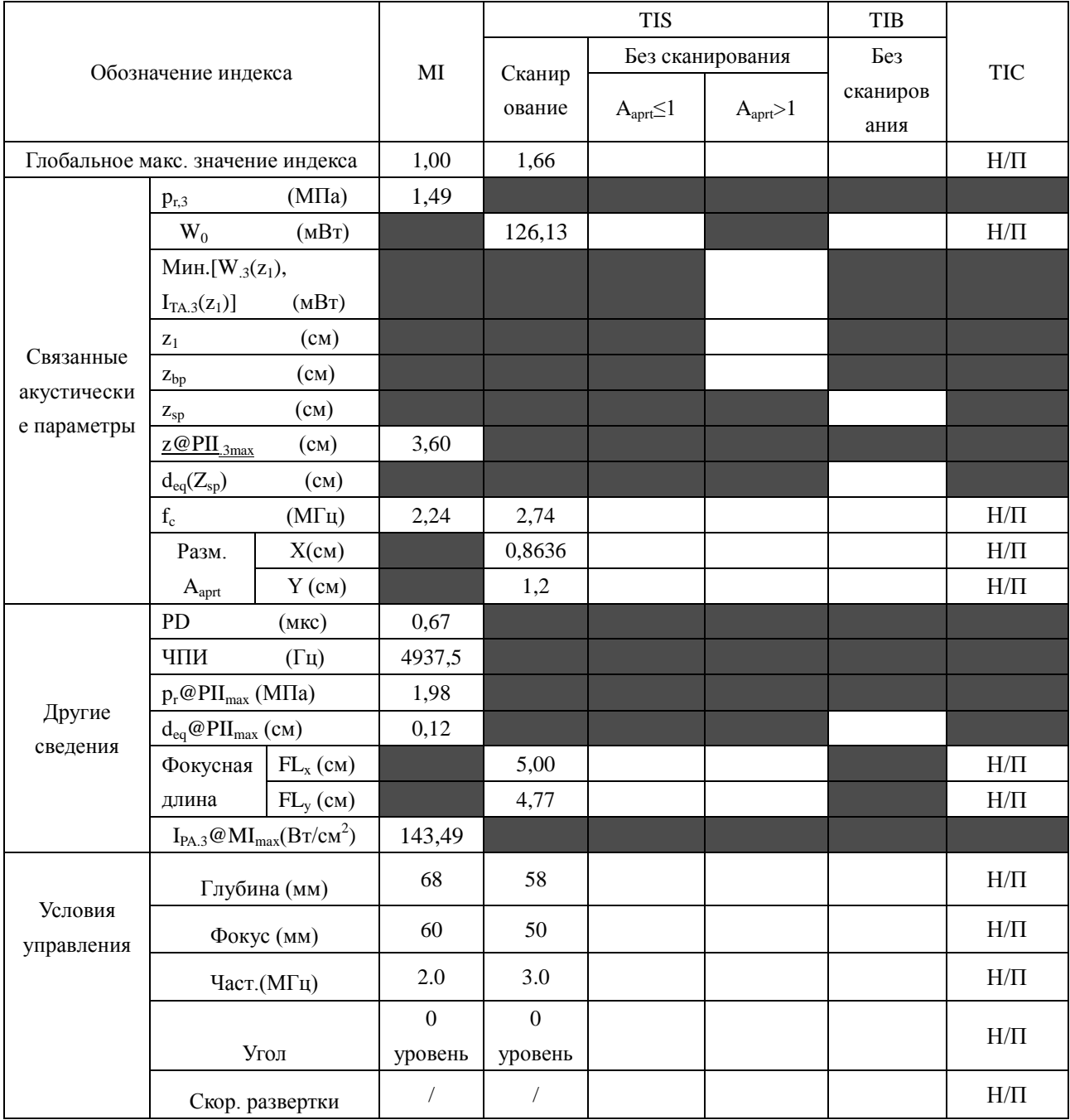

Система:  $\underline{\text{U2}}$ 

Рабочий режим: М-режим

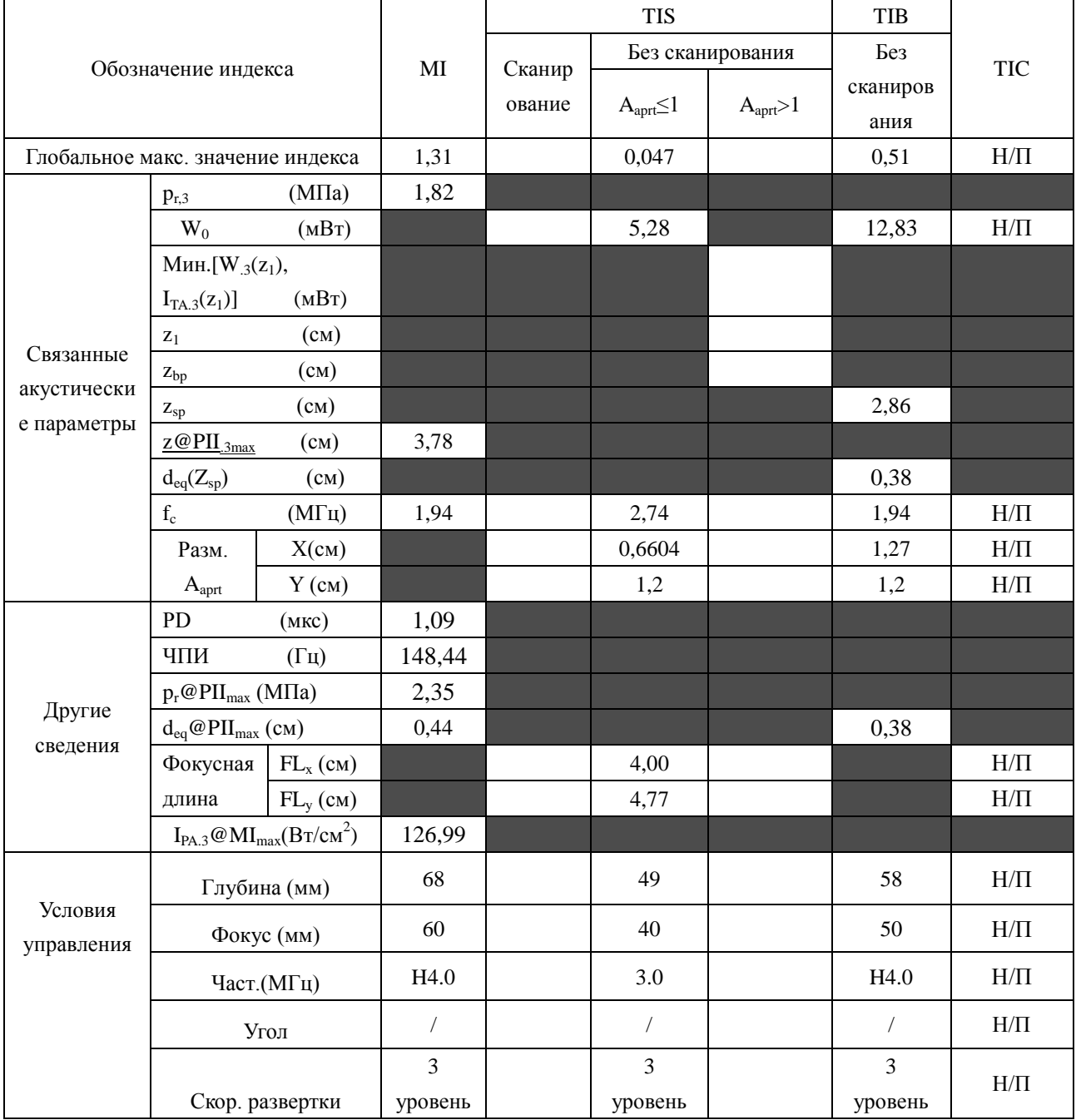

Система:  $\underline{\text{U2}}$ 

Рабочий режим: В+М режим

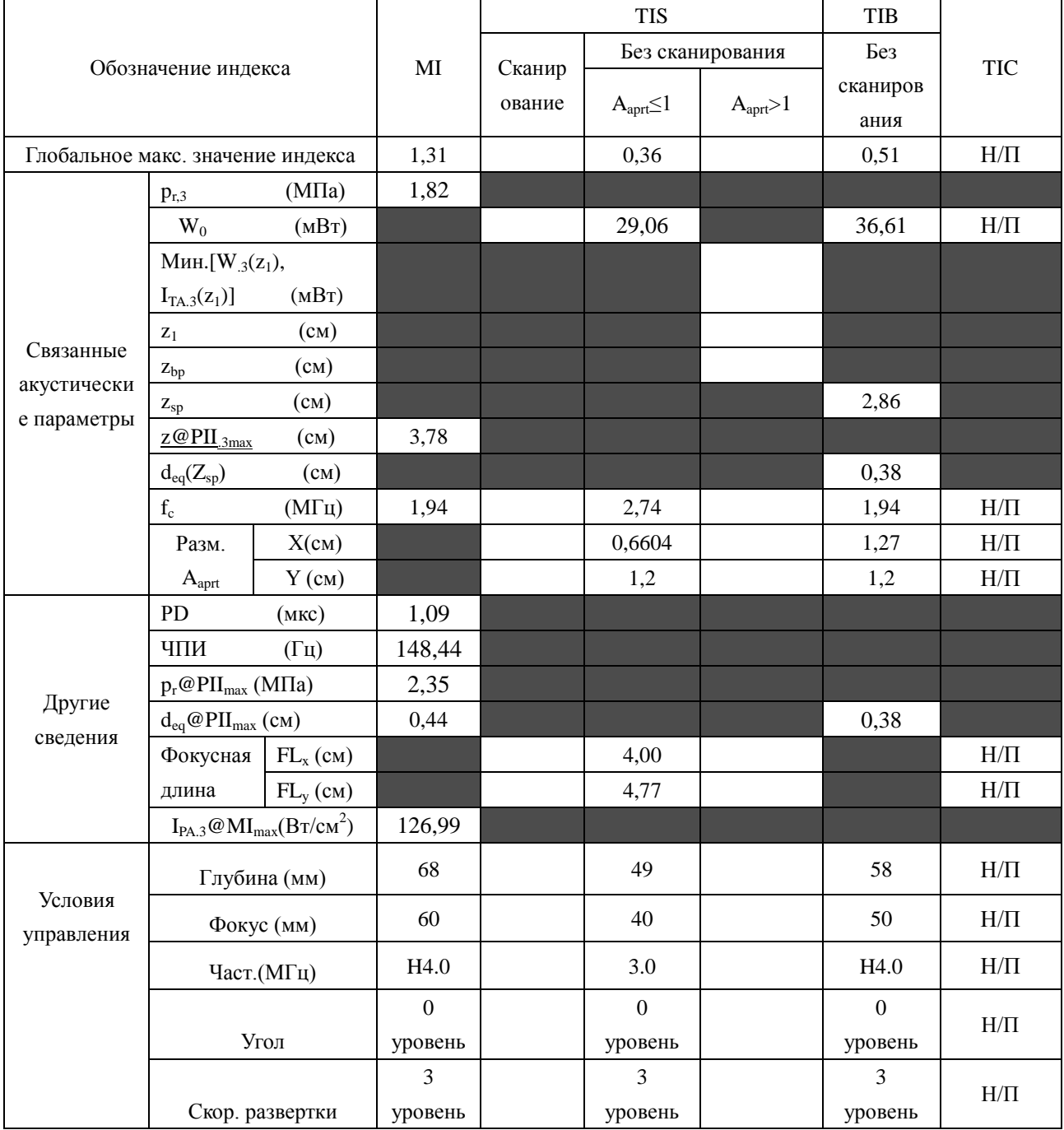

Система:  $\underline{\text{U2}}$ 

Рабочий режим: РW-режим

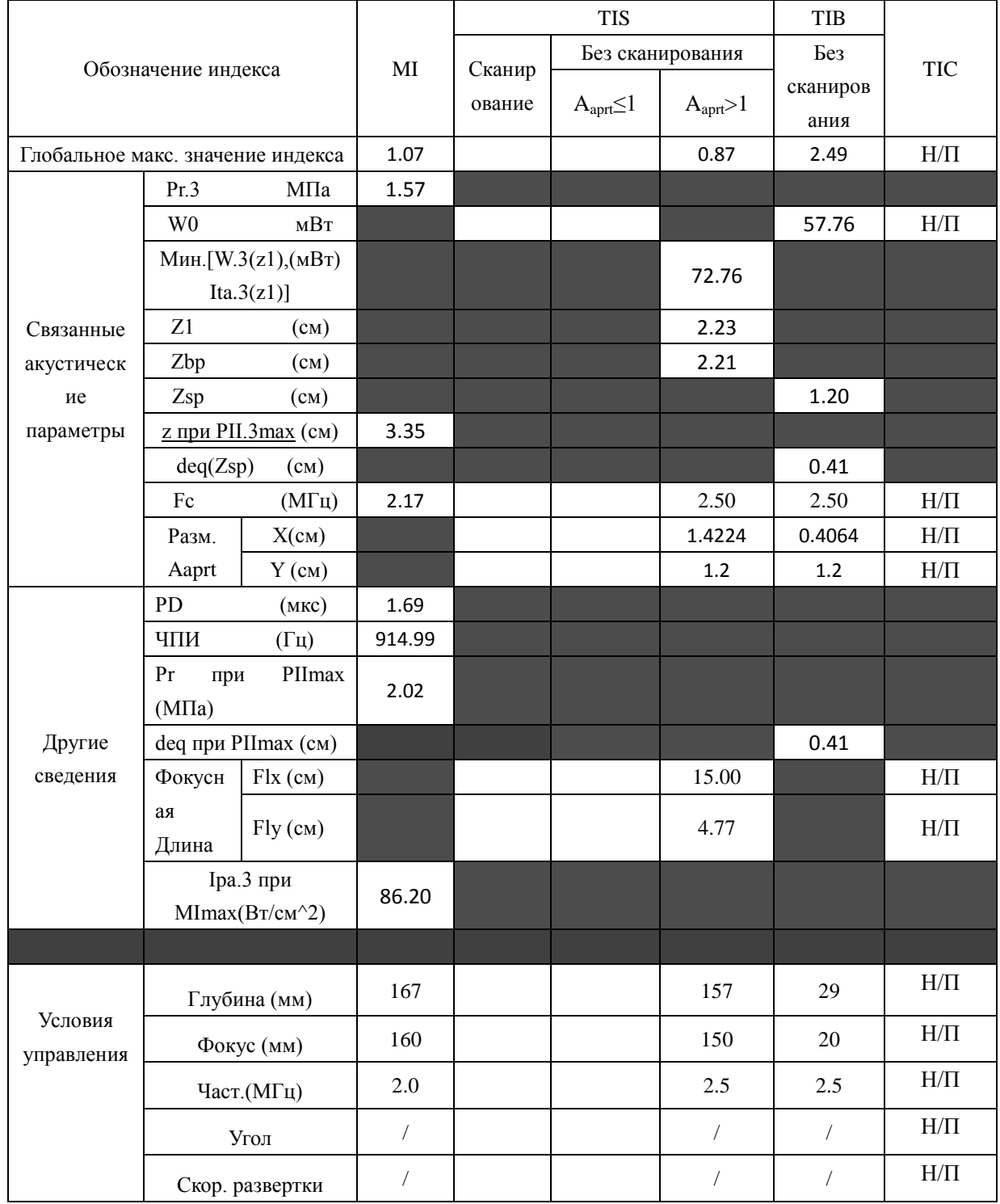
Система:  $\underline{\text{U2}}$ 

Рабочий режим: B+PW режим

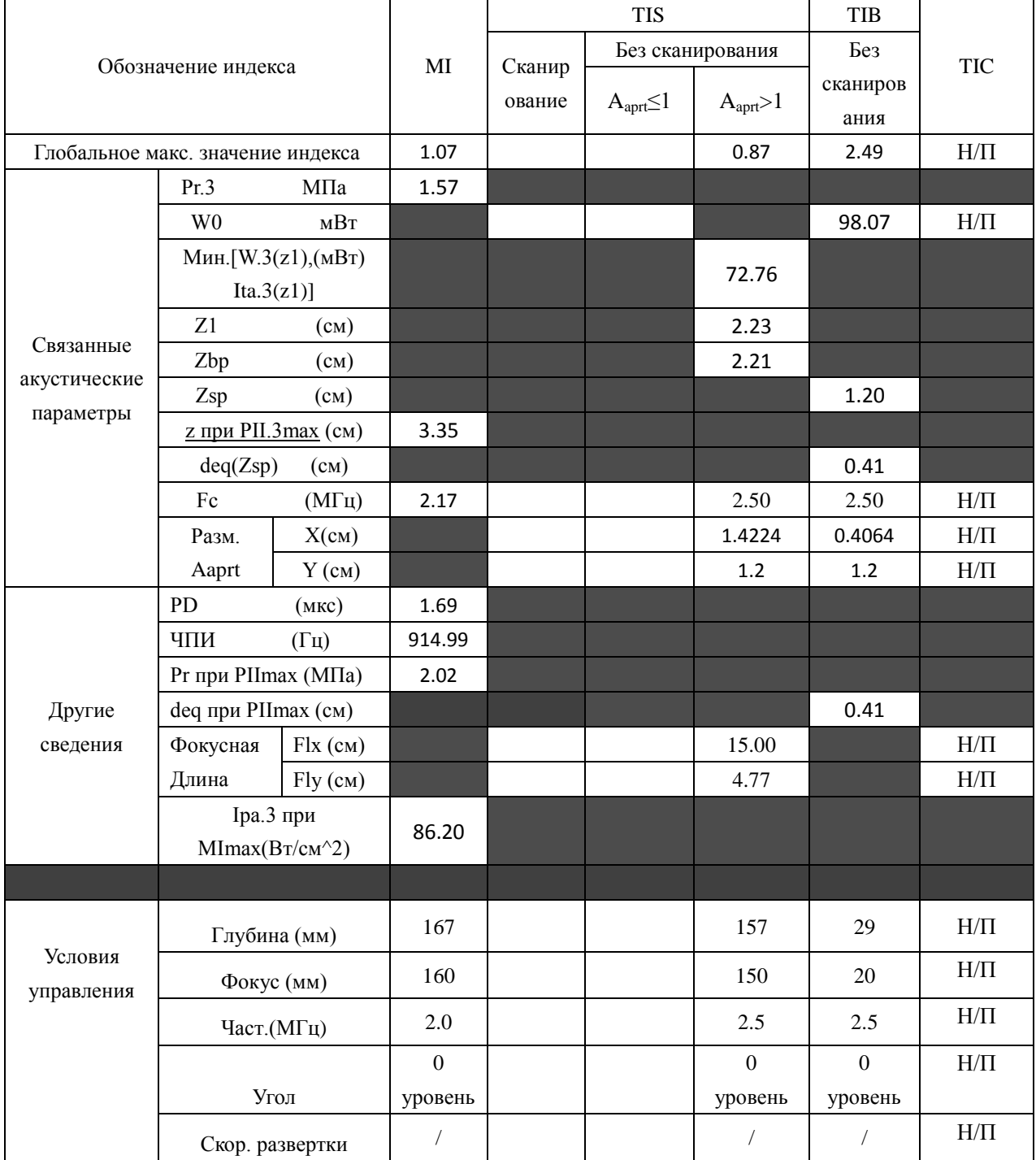

Система:  $\underline{\text{U2}}$ 

Рабочий режим:  $B+C/B+PDI/B+DPDI$  режим

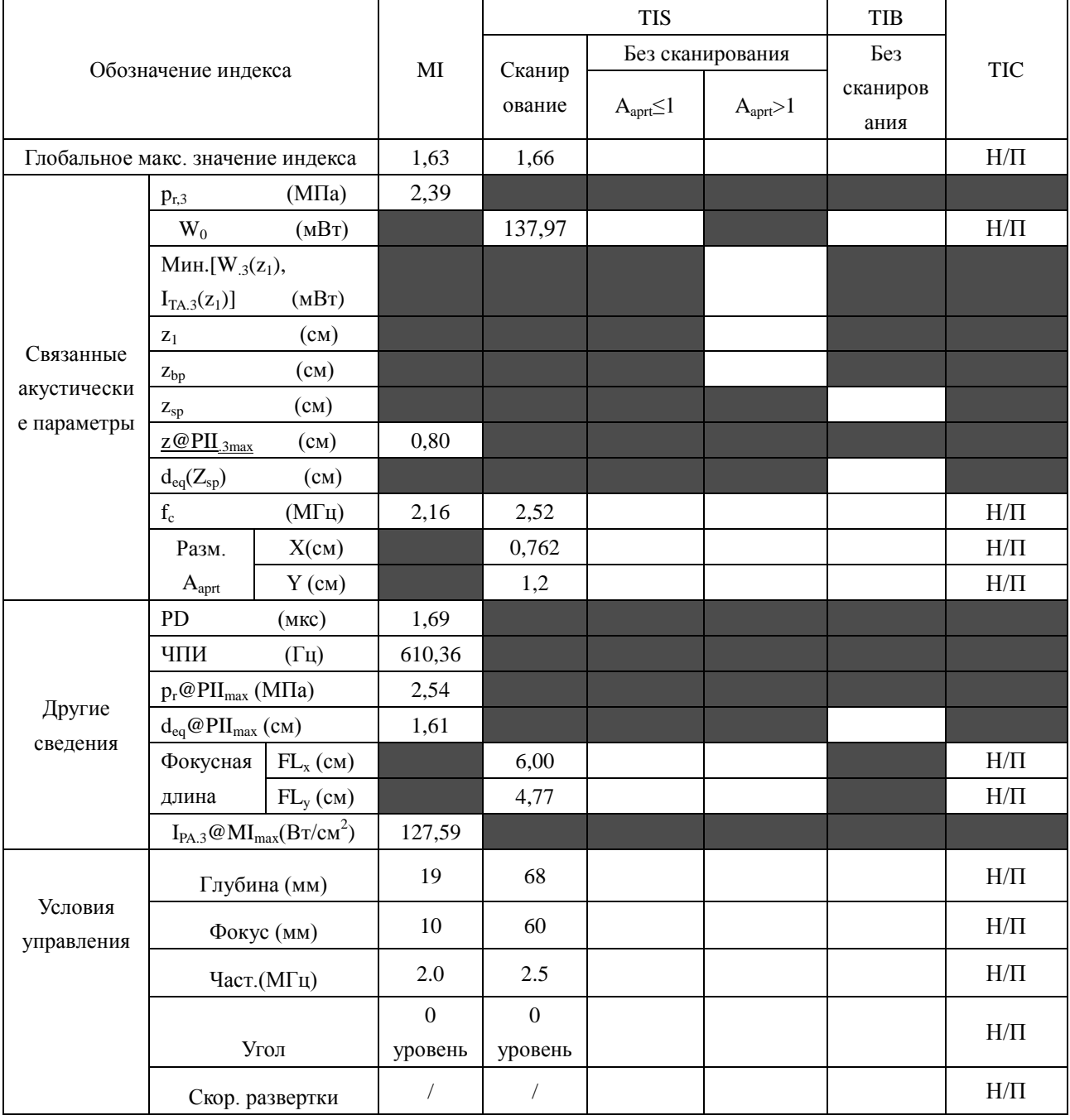

Система:  $\underline{\text{U2}}$ 

Рабочий режим:  $B + C + PW/B + PDI + PW/B + DPDI + PW$  режим

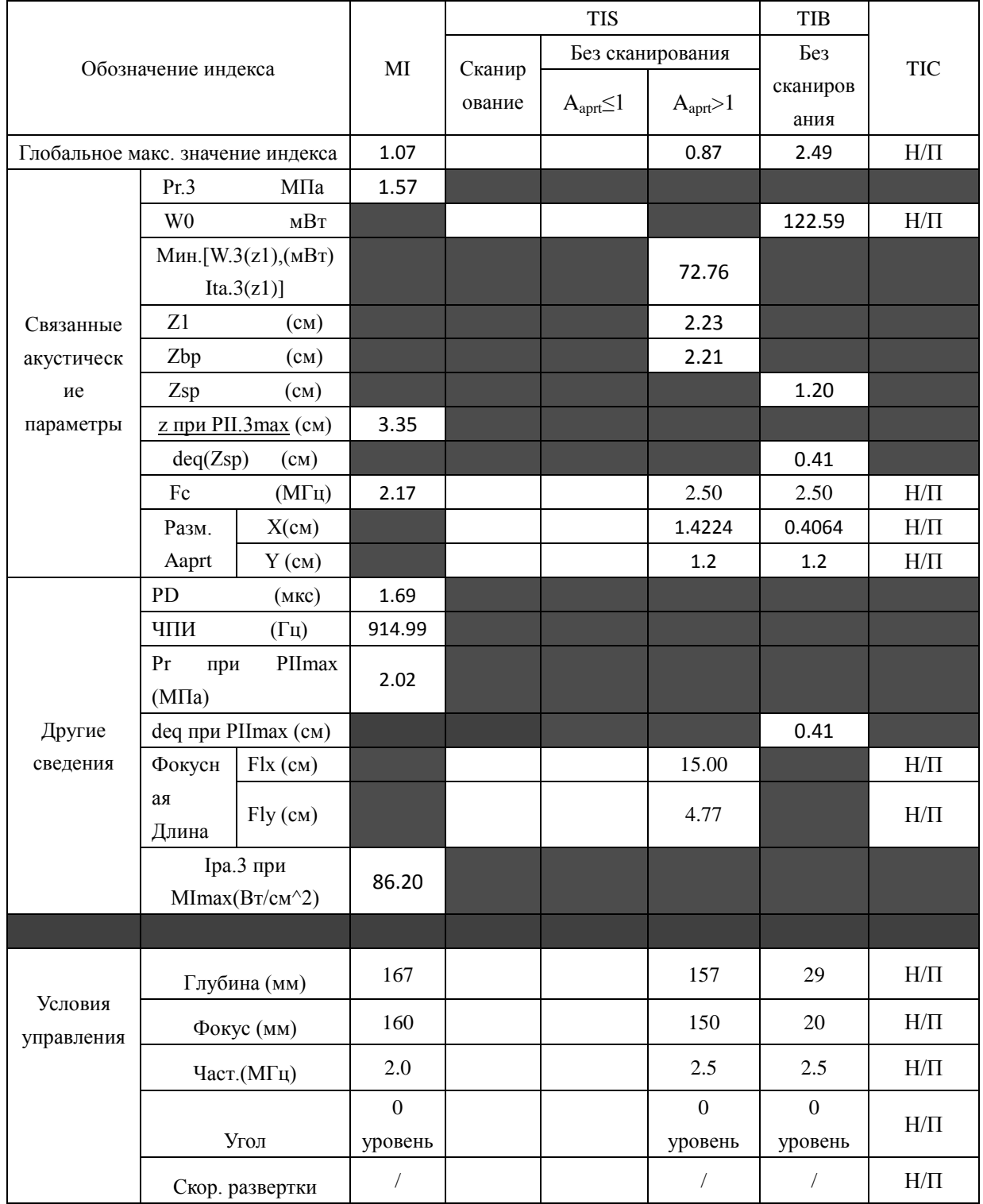

Система:  $\underline{\text{U2}}$ 

Рабочий режим: СW-режим

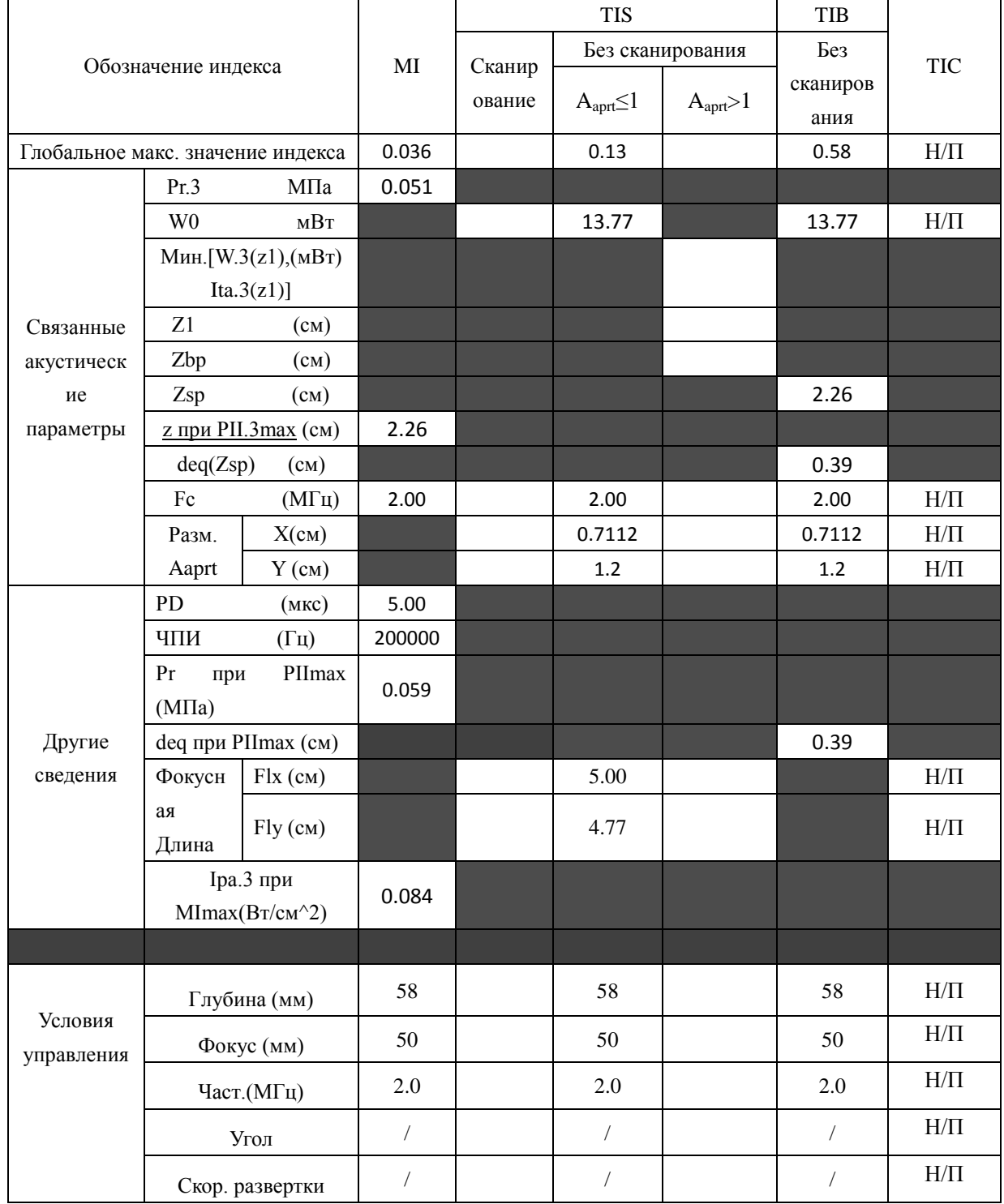

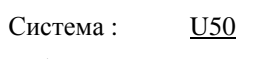

Рабочий режим: В-режим

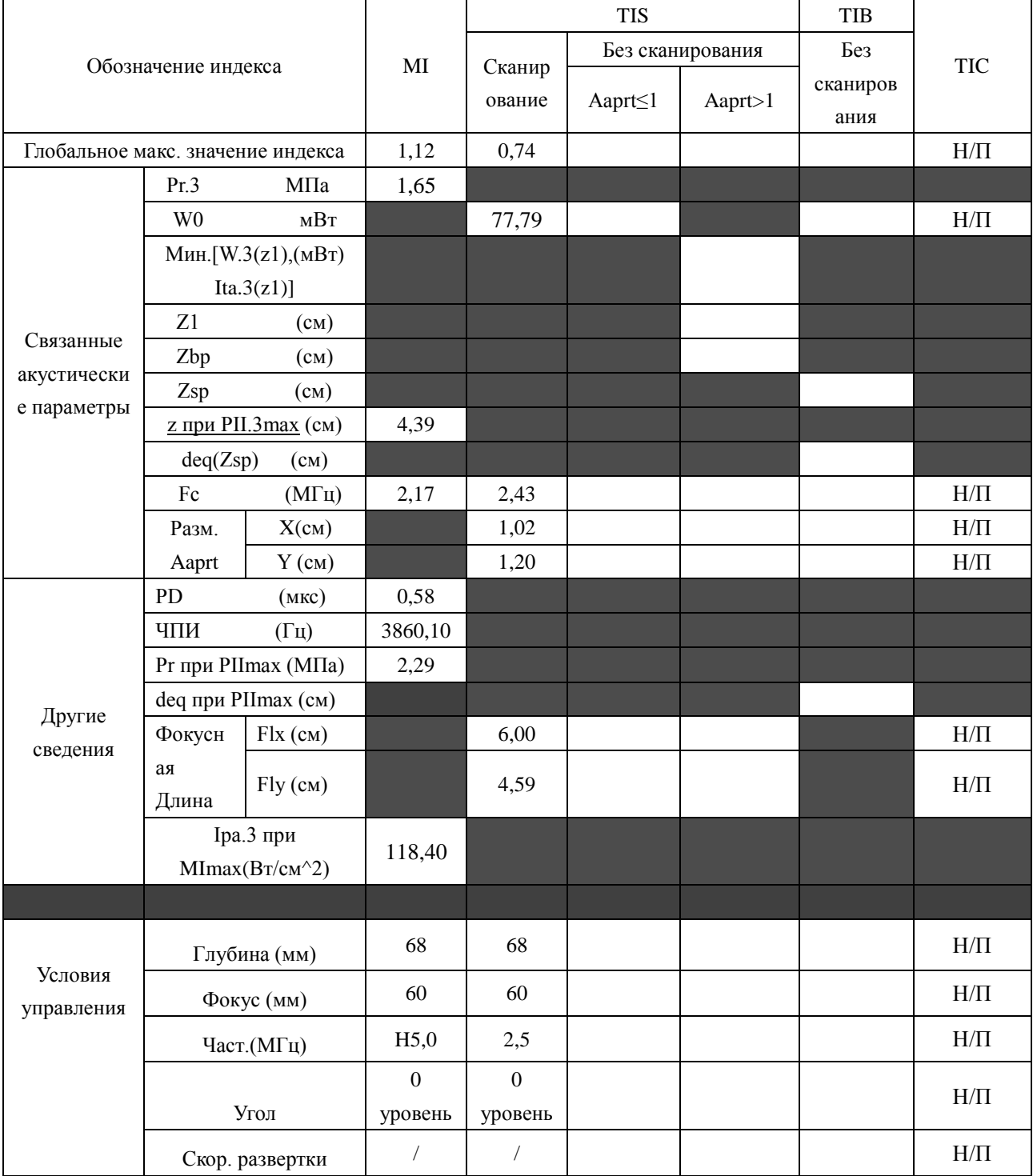

Система: U<sub>50</sub>

Рабочий режим: М-режим

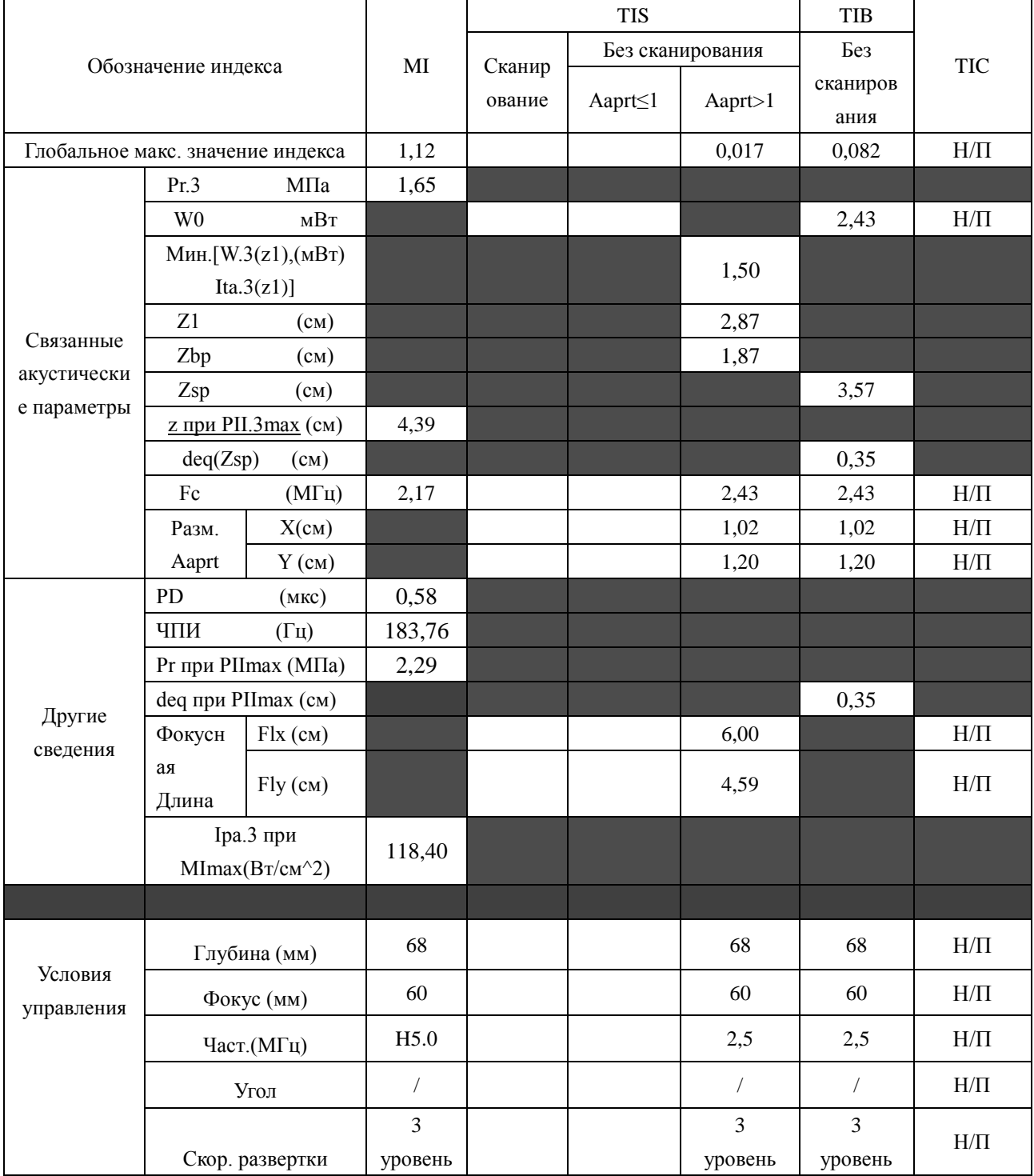

Система: U<sub>50</sub>

Рабочий режим: В+М режим

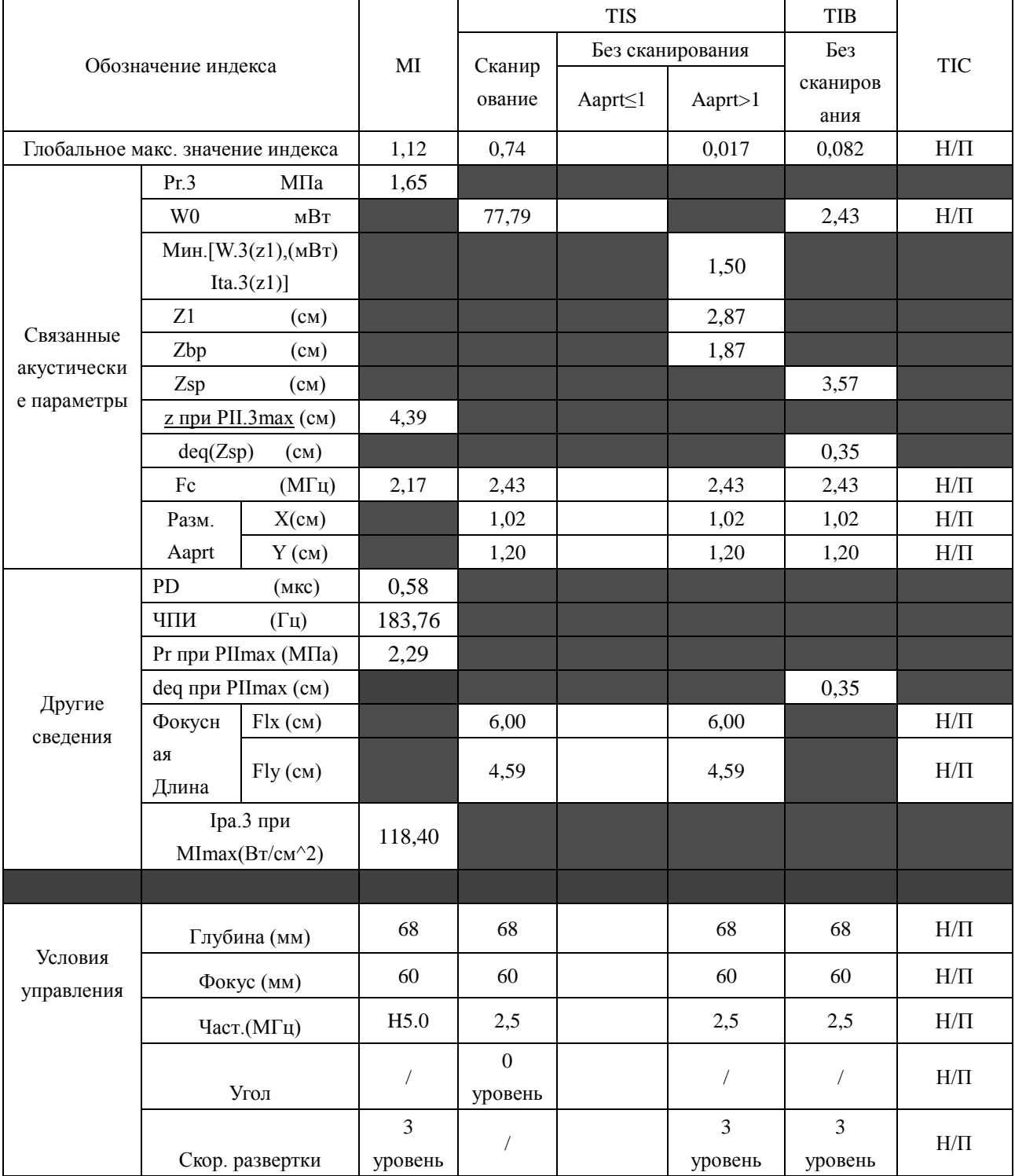

Система: U<sub>50</sub>

Рабочий режим: PW-режим

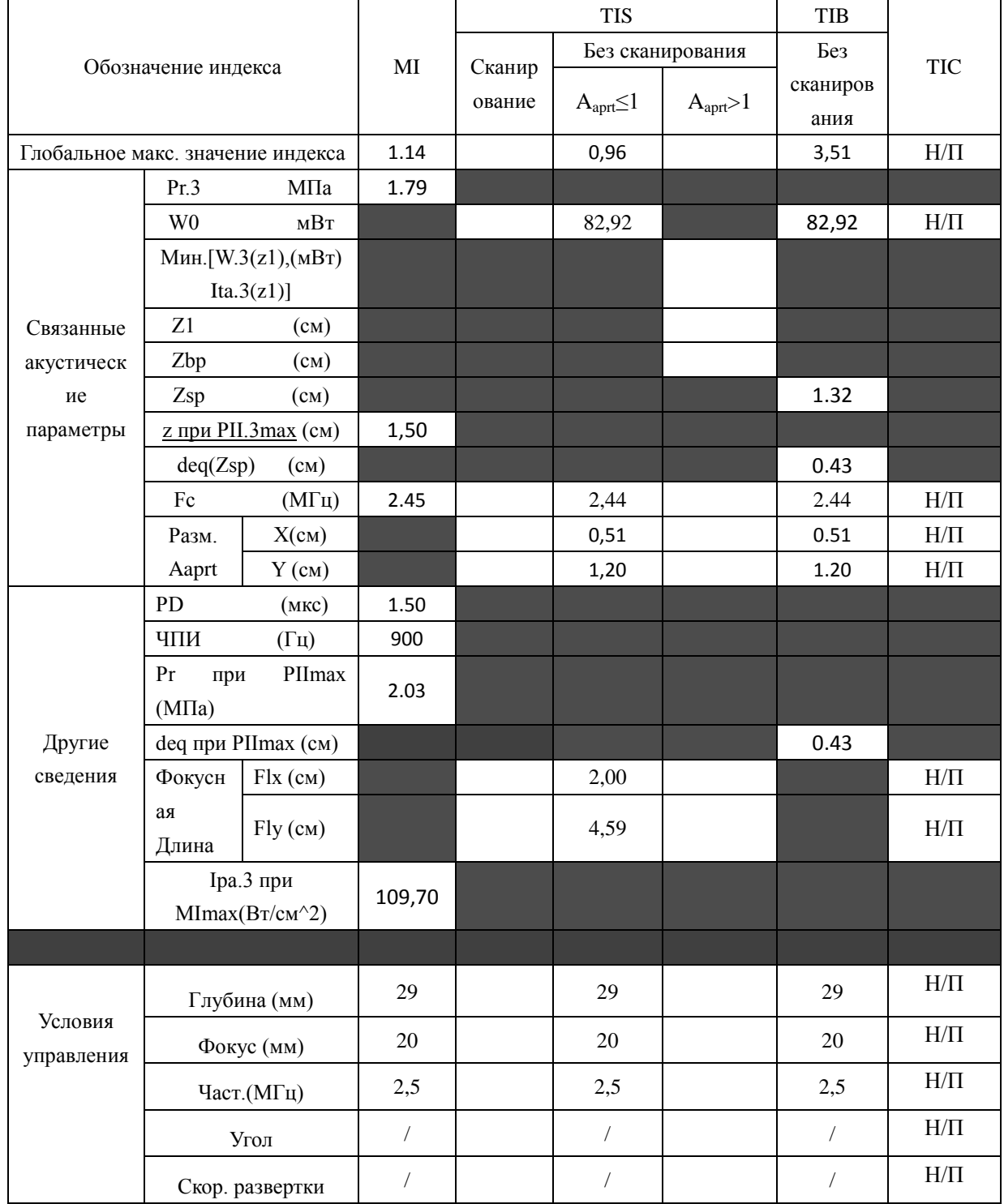

Система: U<sub>50</sub>

Рабочий режим: B+PW режим

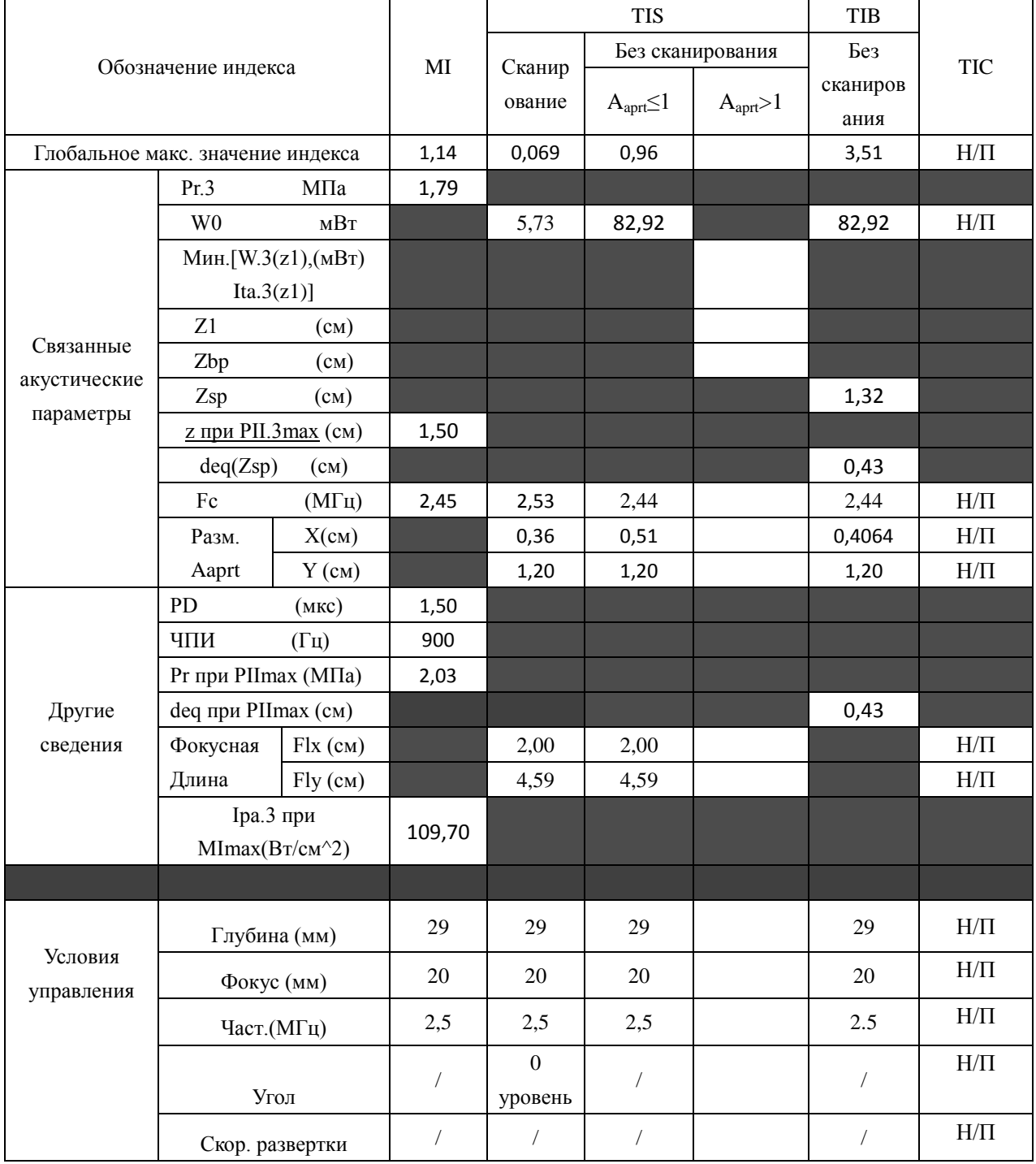

Система: U<sub>50</sub>

Рабочий режим: B+C/B+PDI/B+DPDI режим

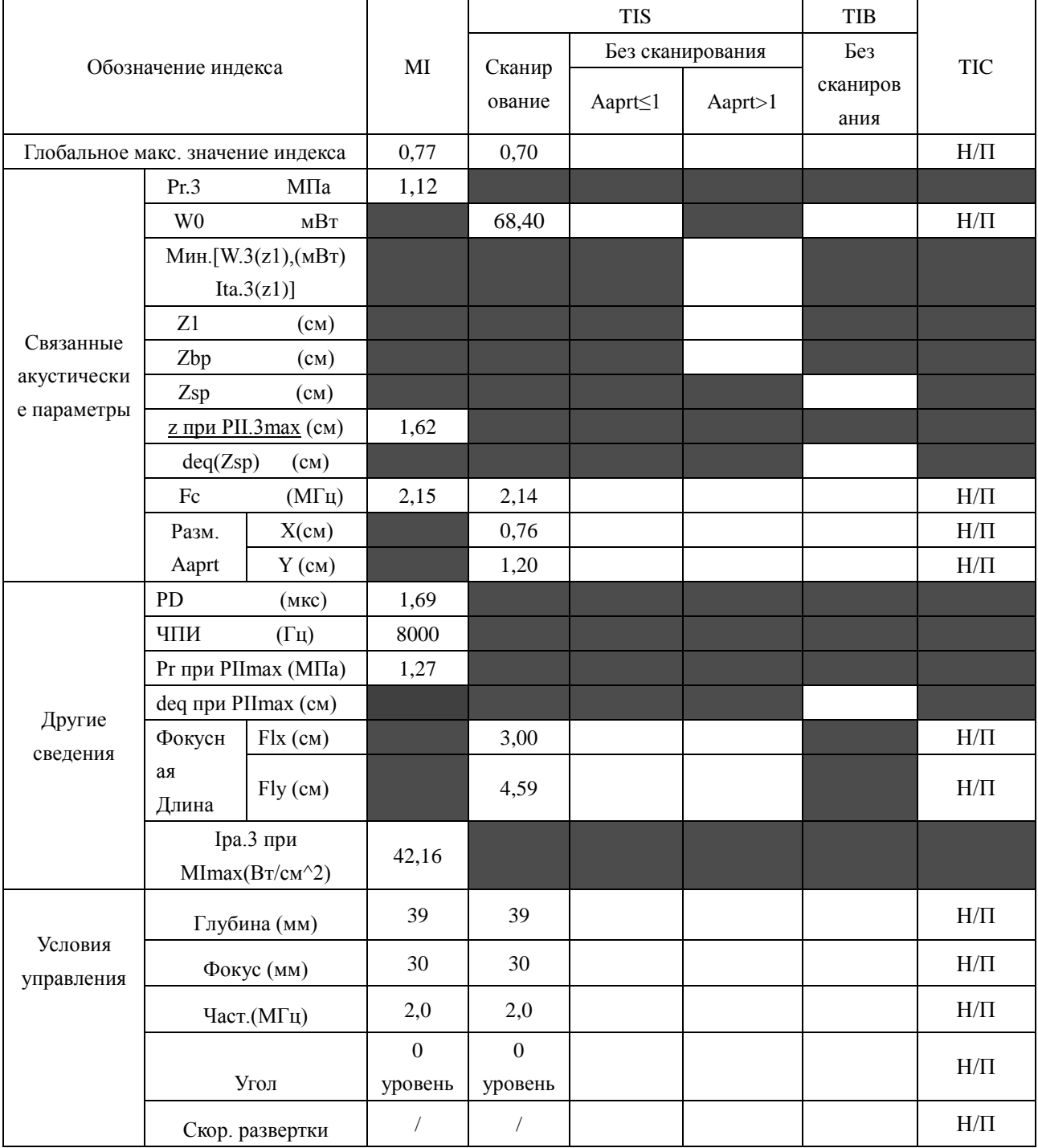

Система: U<sub>50</sub>

Рабочий режим:  $B + C + PW/B + PDI + PW/B + DPDI + PW$  режим

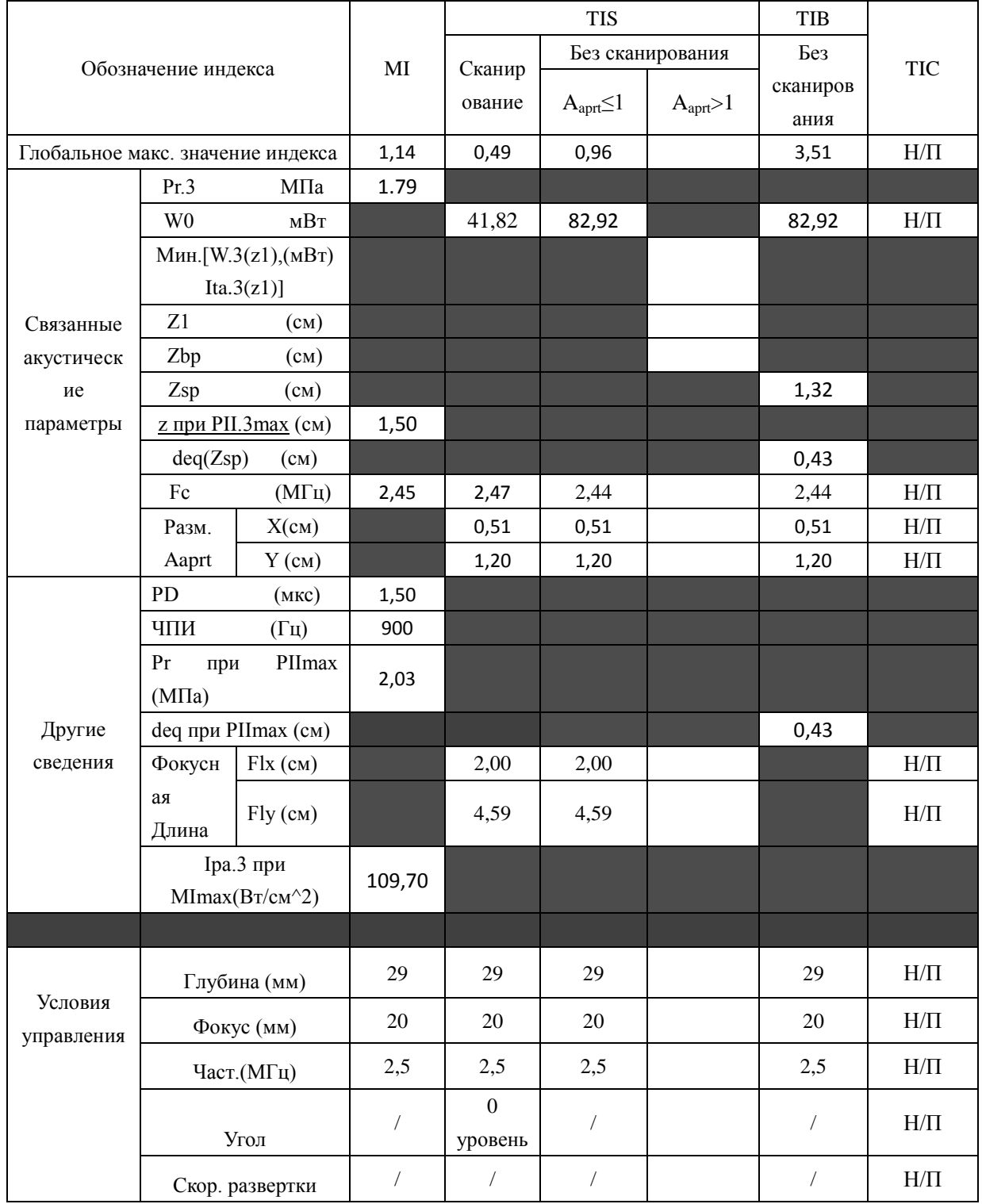

Система: U<sub>50</sub>

Рабочий режим: CW-режим

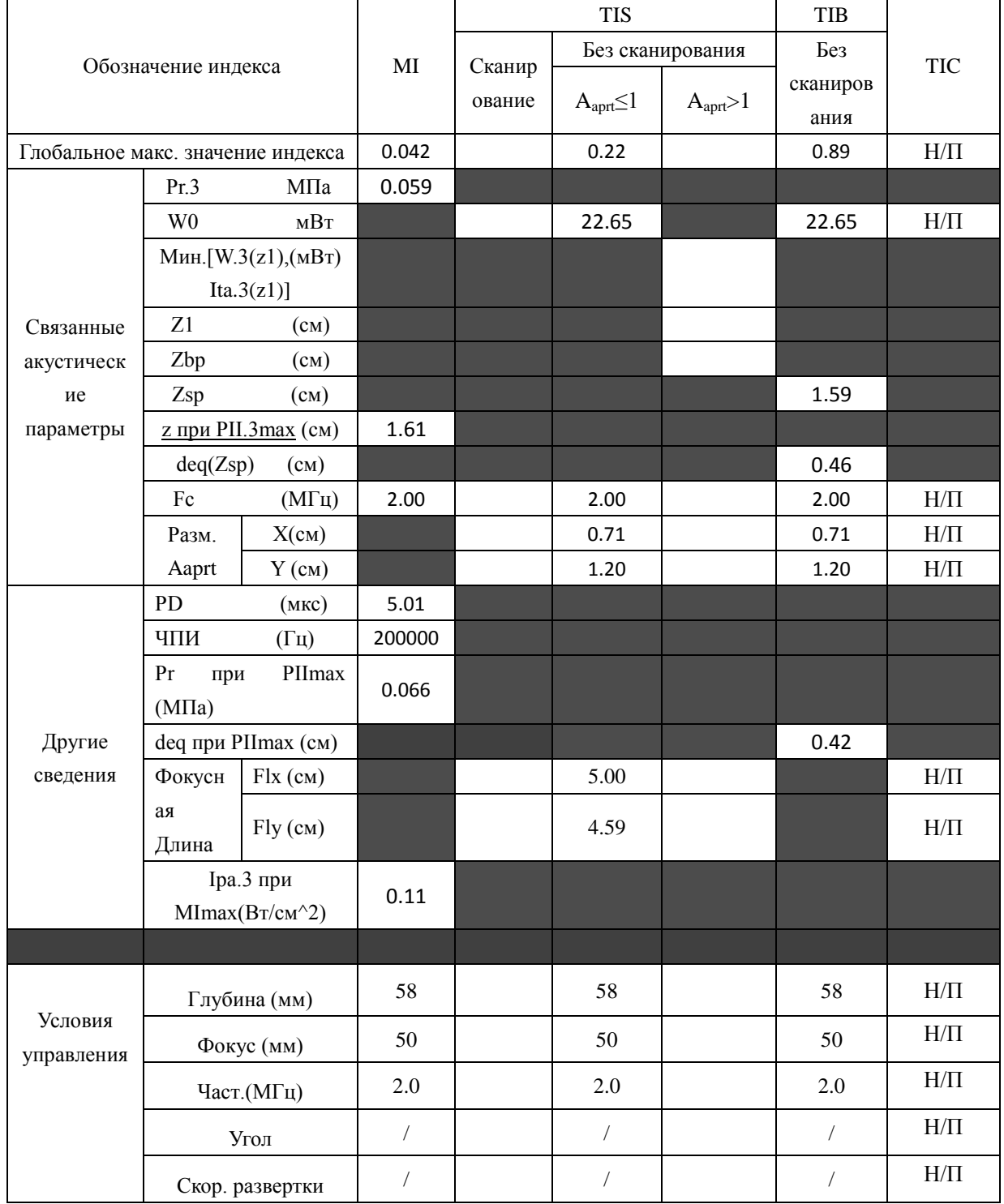

# А2.8.3: Проверка датчика L15-7b

#### Отчетная таблица по акустической мощности, Track3

Система:  $U2$ 

Рабочий режим: В-режим

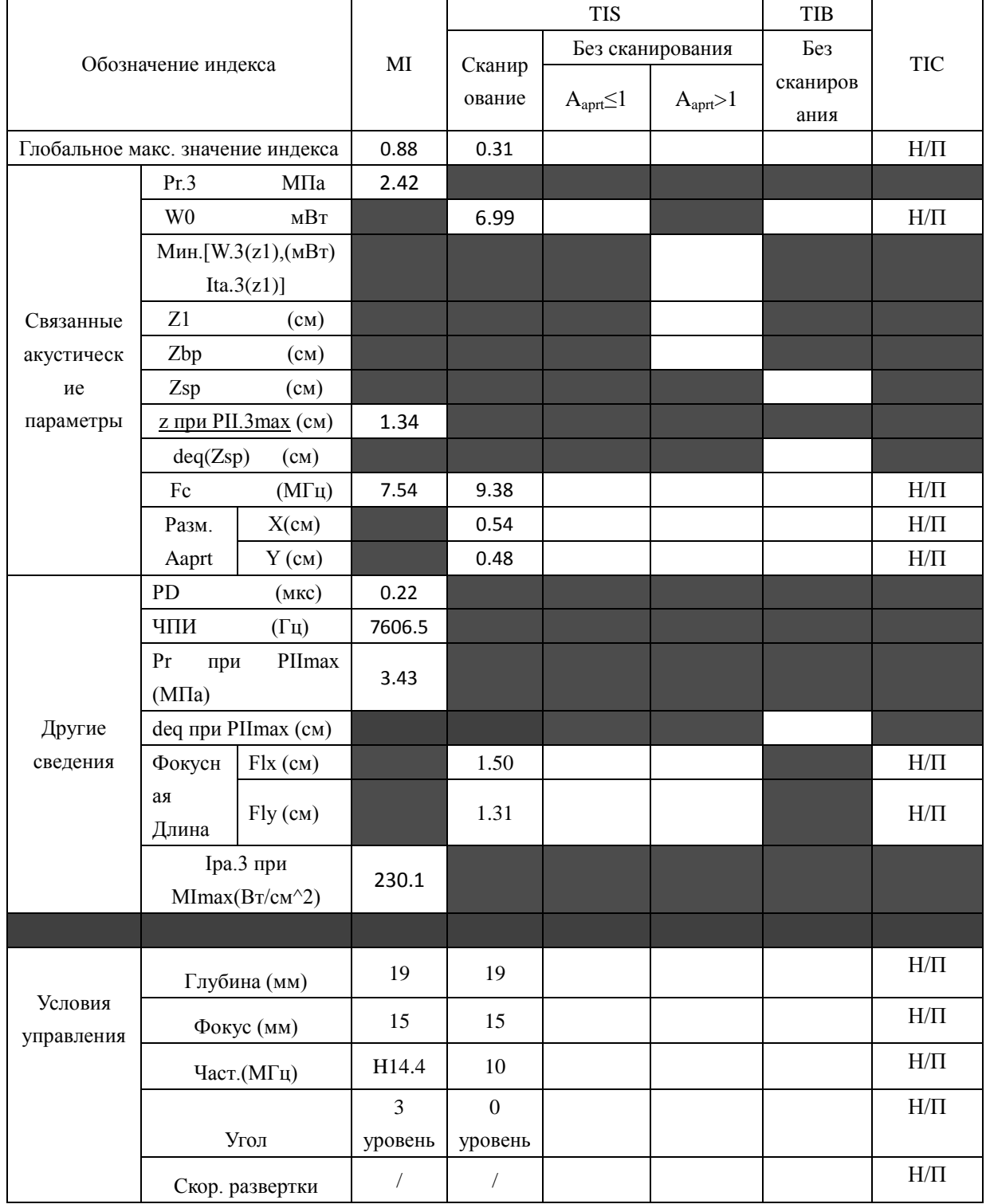

Система:  $\underline{\text{U2}}$ 

Рабочий режим: М-режим

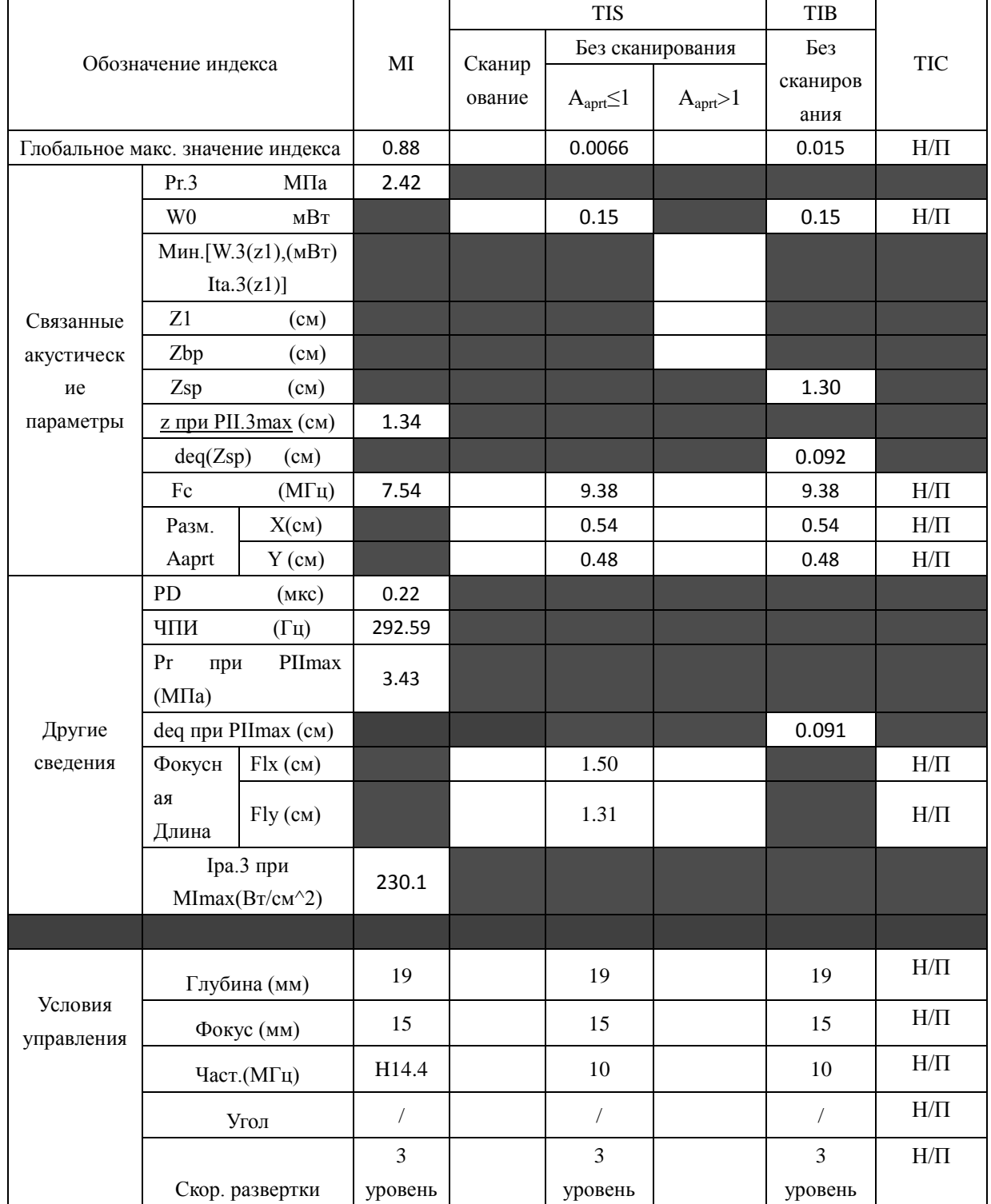

Система:  $\underline{\text{U2}}$ 

Рабочий режим: В+М режим

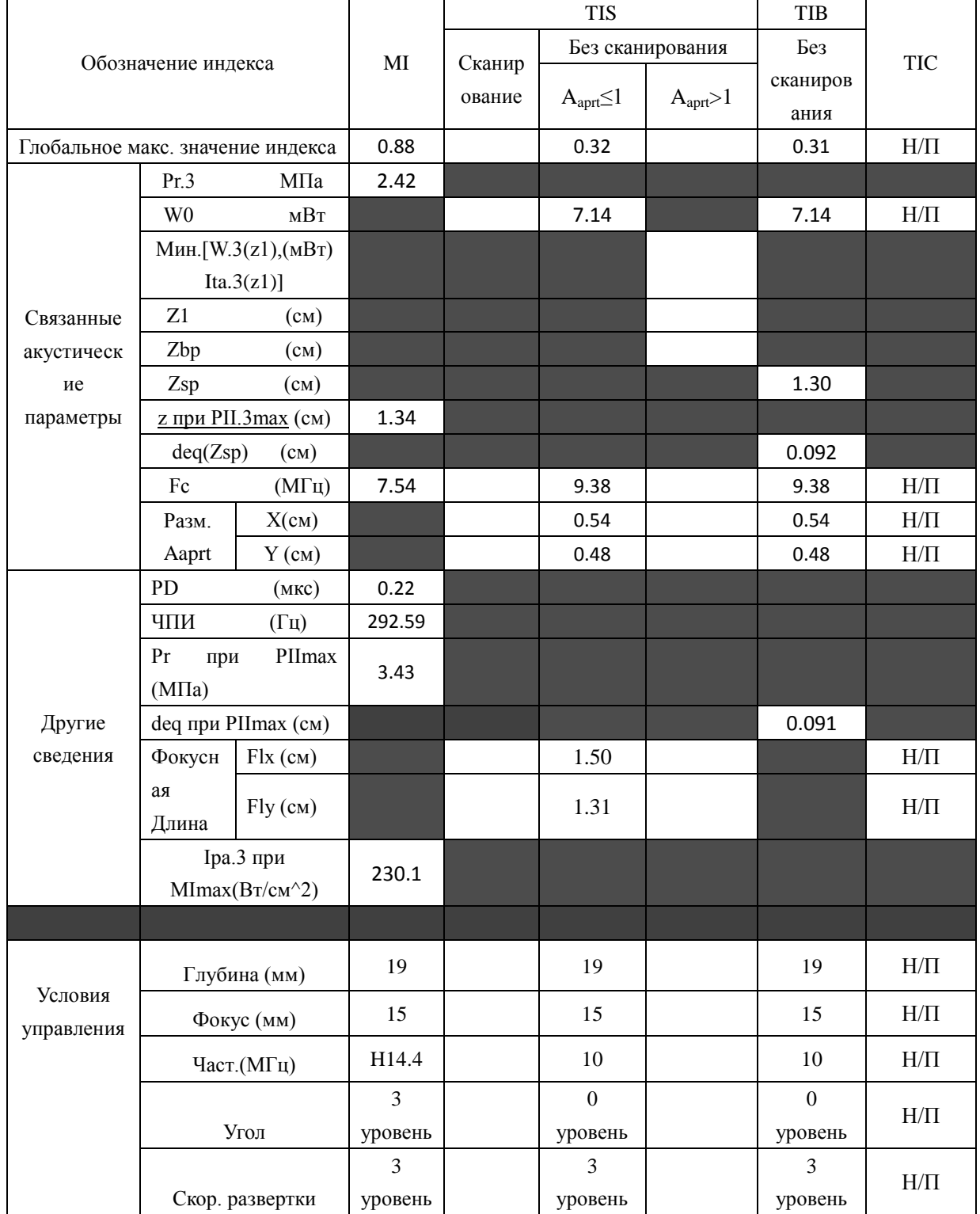

Система:  $U2$ 

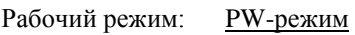

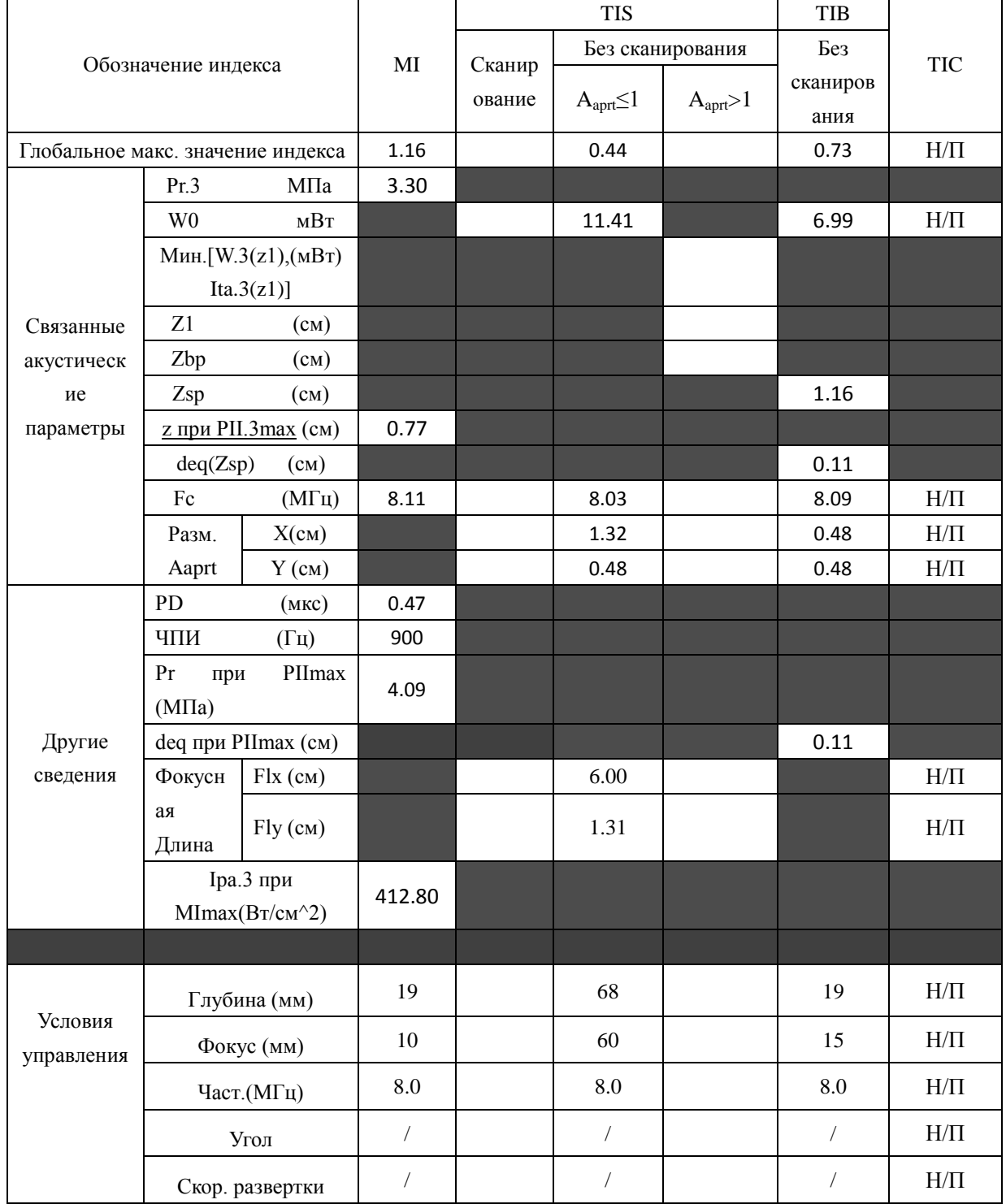

Система:  $\underline{\text{U2}}$ 

Рабочий режим:  $B+PW$  режим

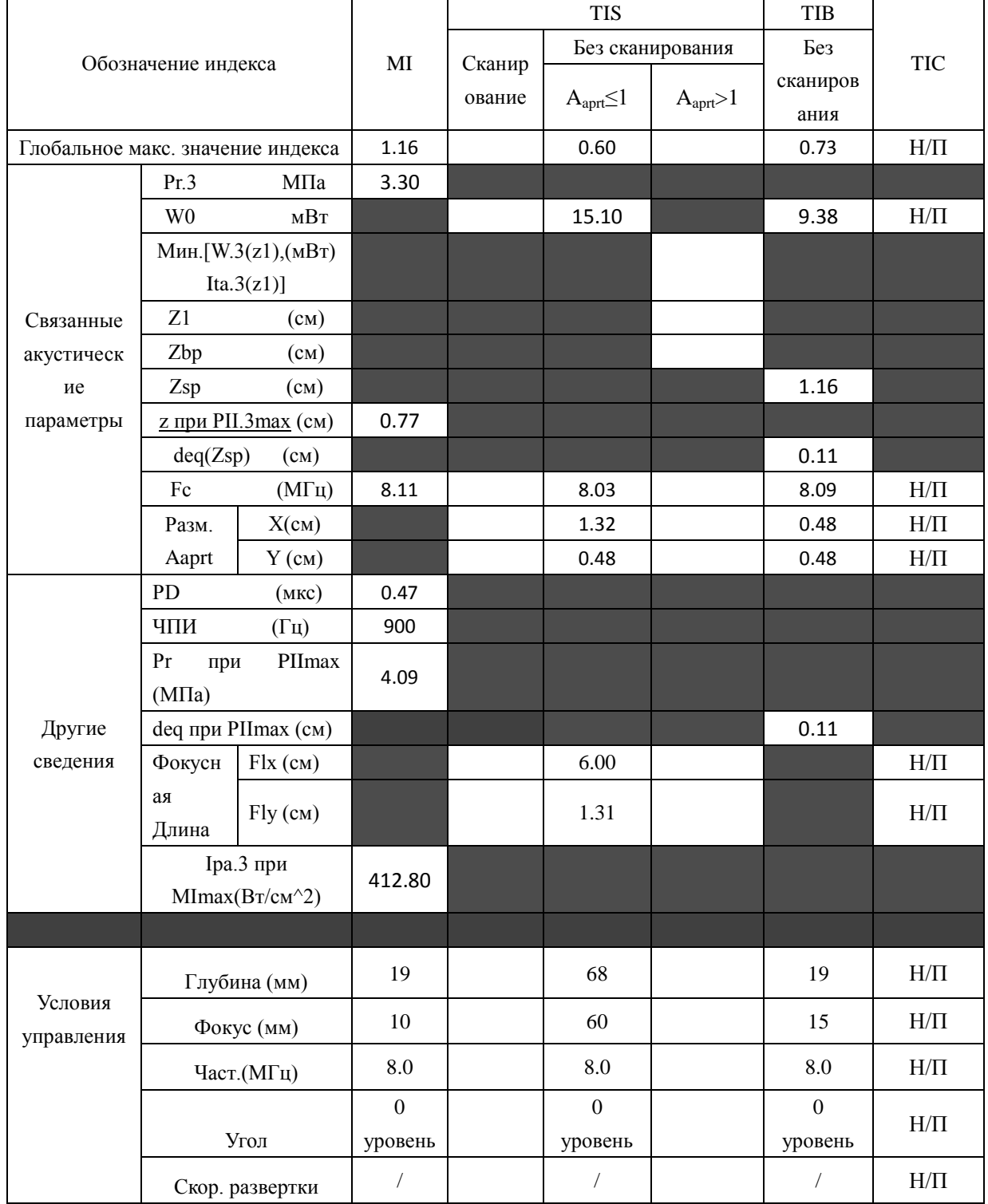

Система:

#### Рабочий режим:  $B+C/B+PDI/B+DPDI$  режим

 $\underline{\text{U2}}$ 

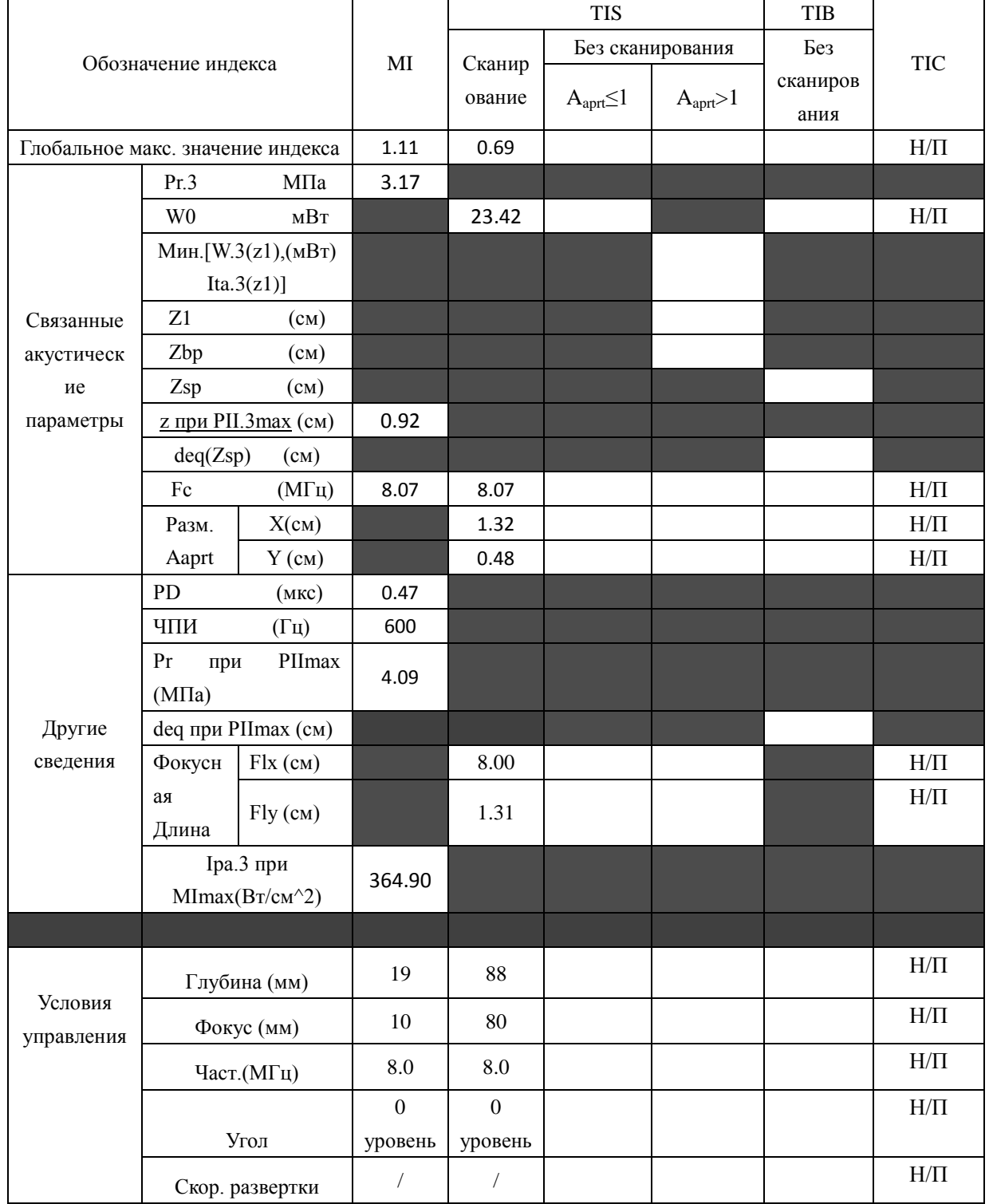

Система:  $\underline{\text{U2}}$ Рабочий режим:  $B+C+PW/B+PDI+PW/B+DPDI+PW$  режим

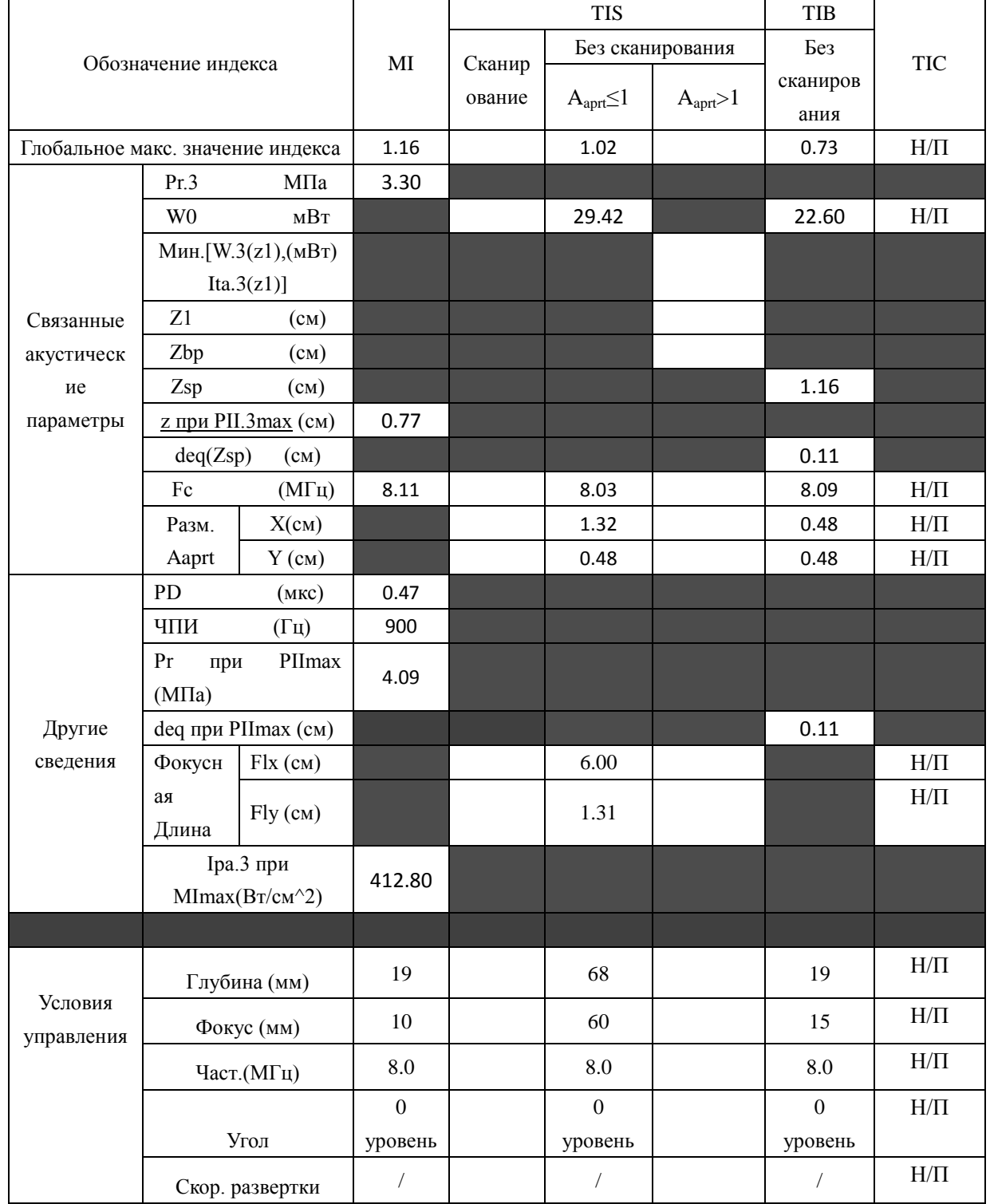

# **A2.8.4: Проверка датчика C352UB**

# **Отчетная таблица по акустической мощности, Track3**

Система : <u>U2</u>

Рабочий режим: В-режим

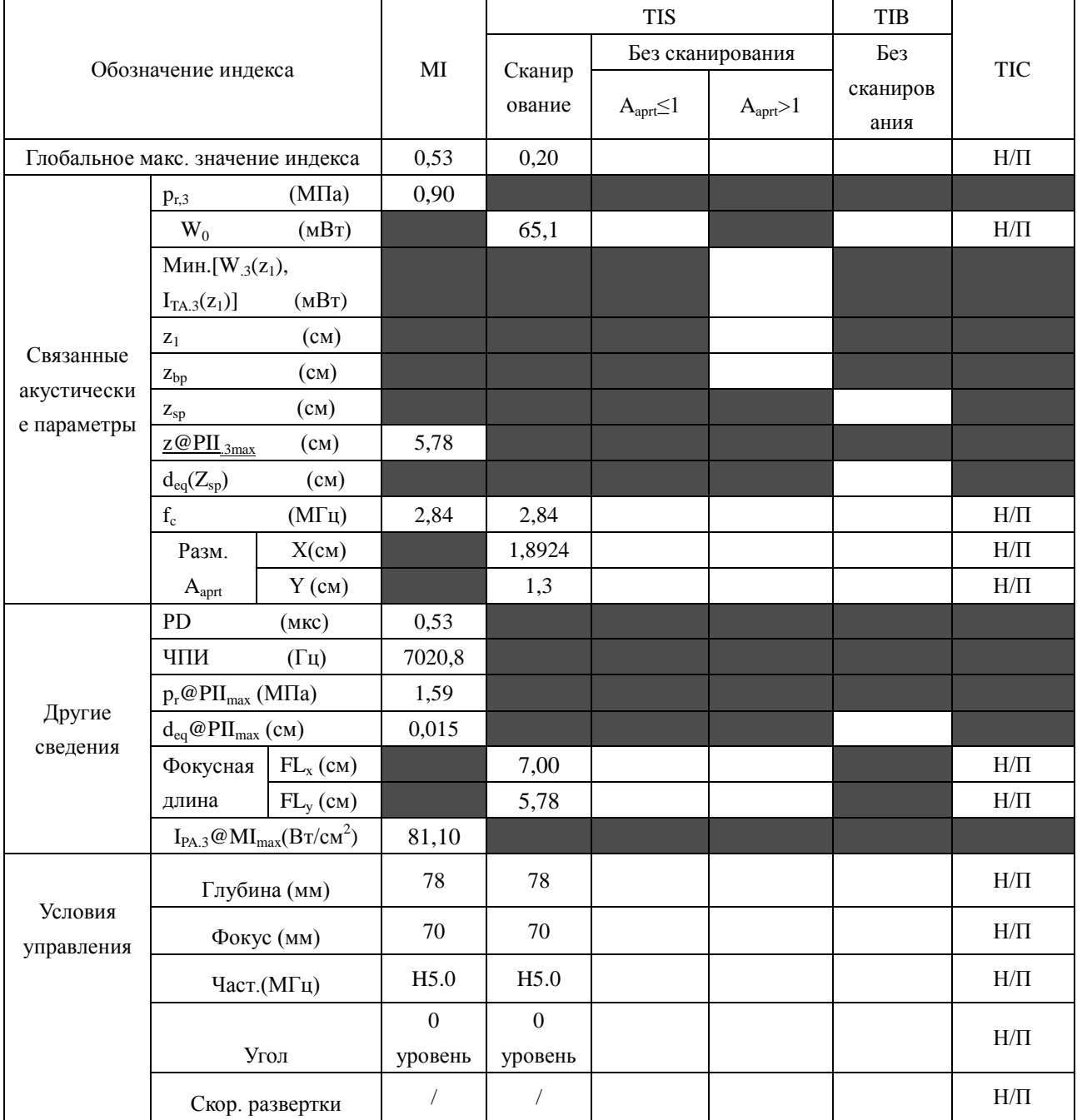

Система :  $U2$ 

Рабочий режим: M-режим

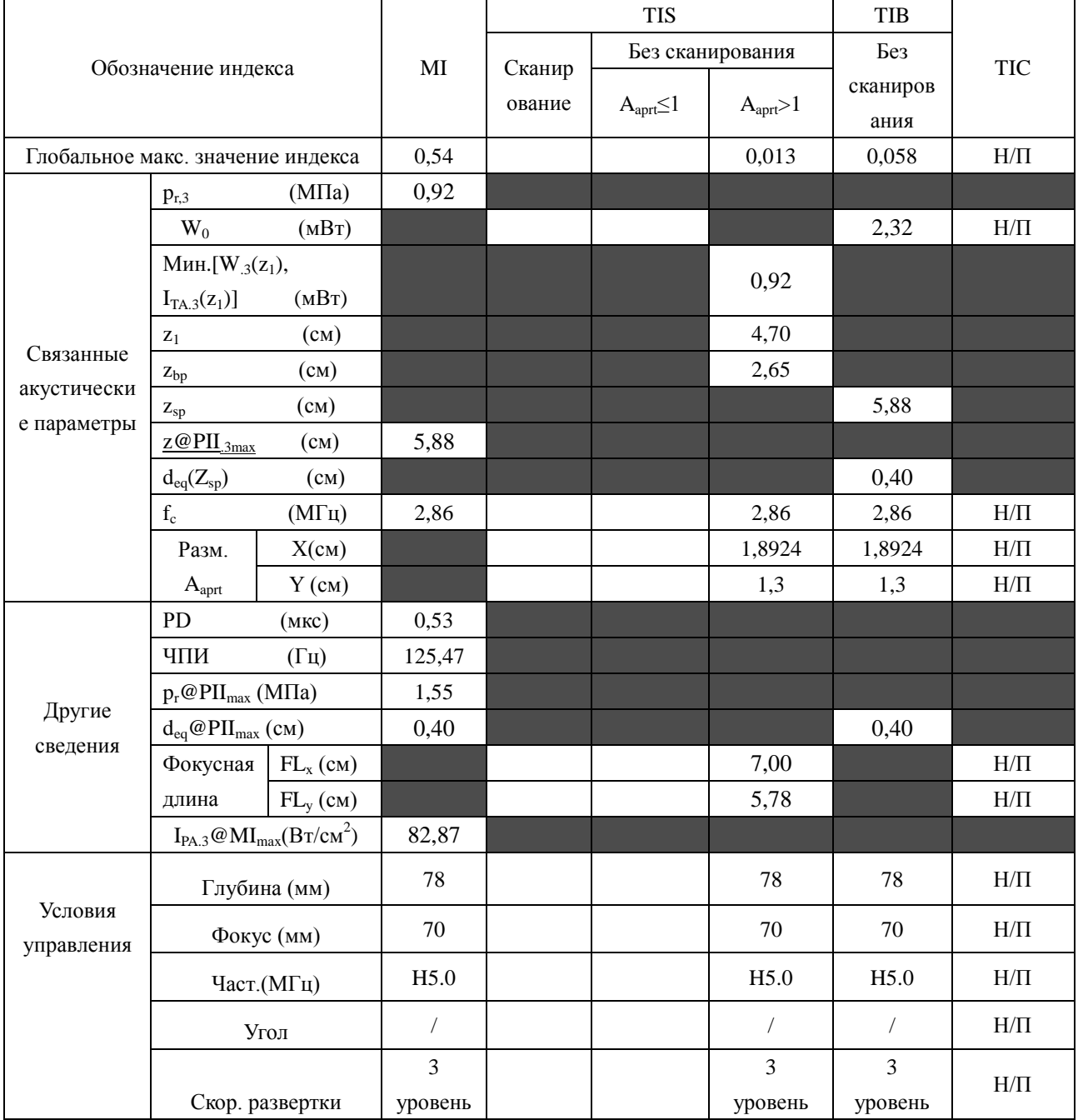

Система :  $U2$ 

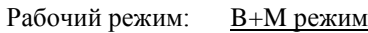

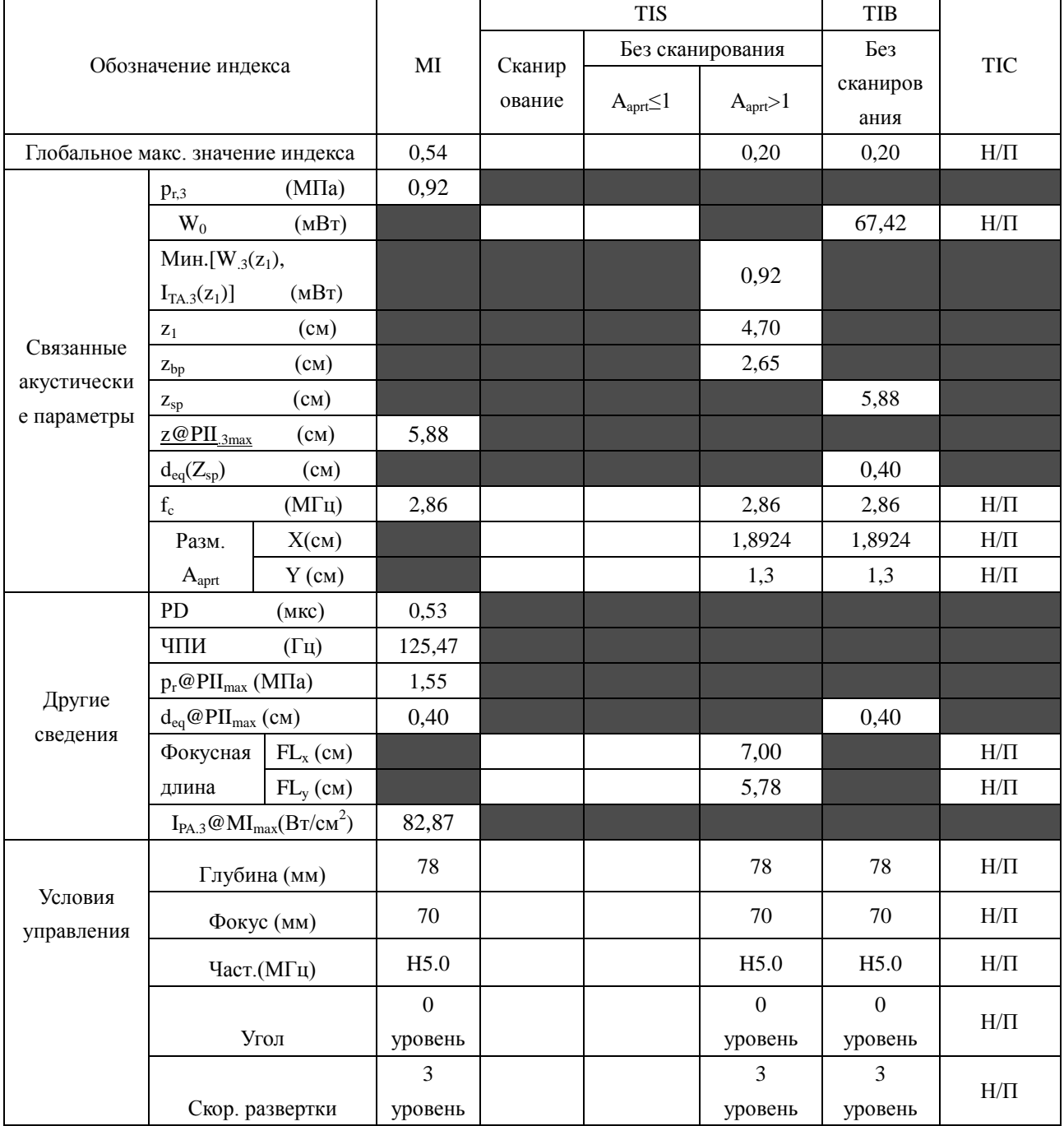

Система :  $U2$ 

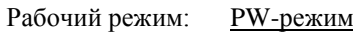

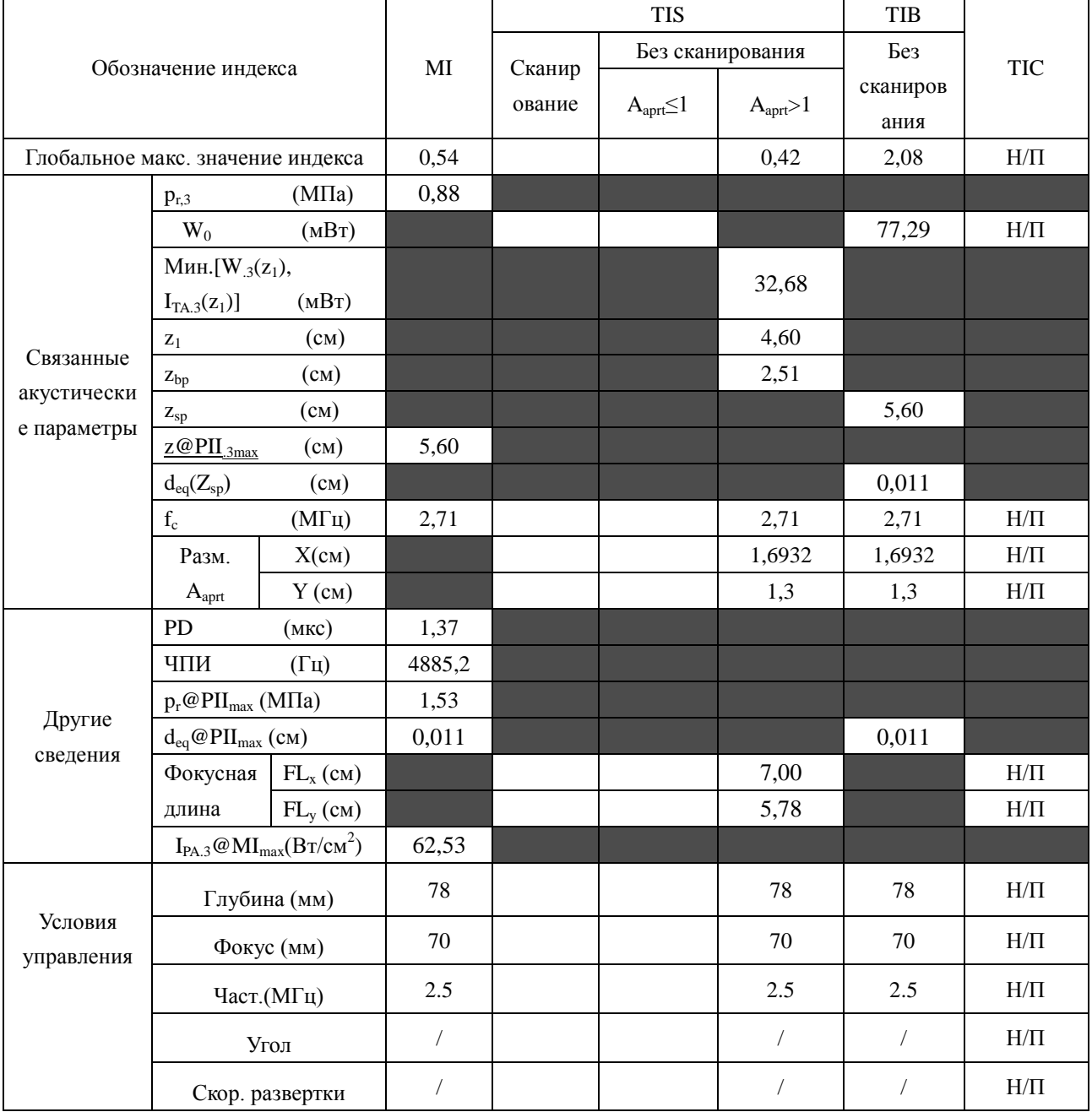

Система :  $U2$ 

Рабочий режим: **B+PW режим** 

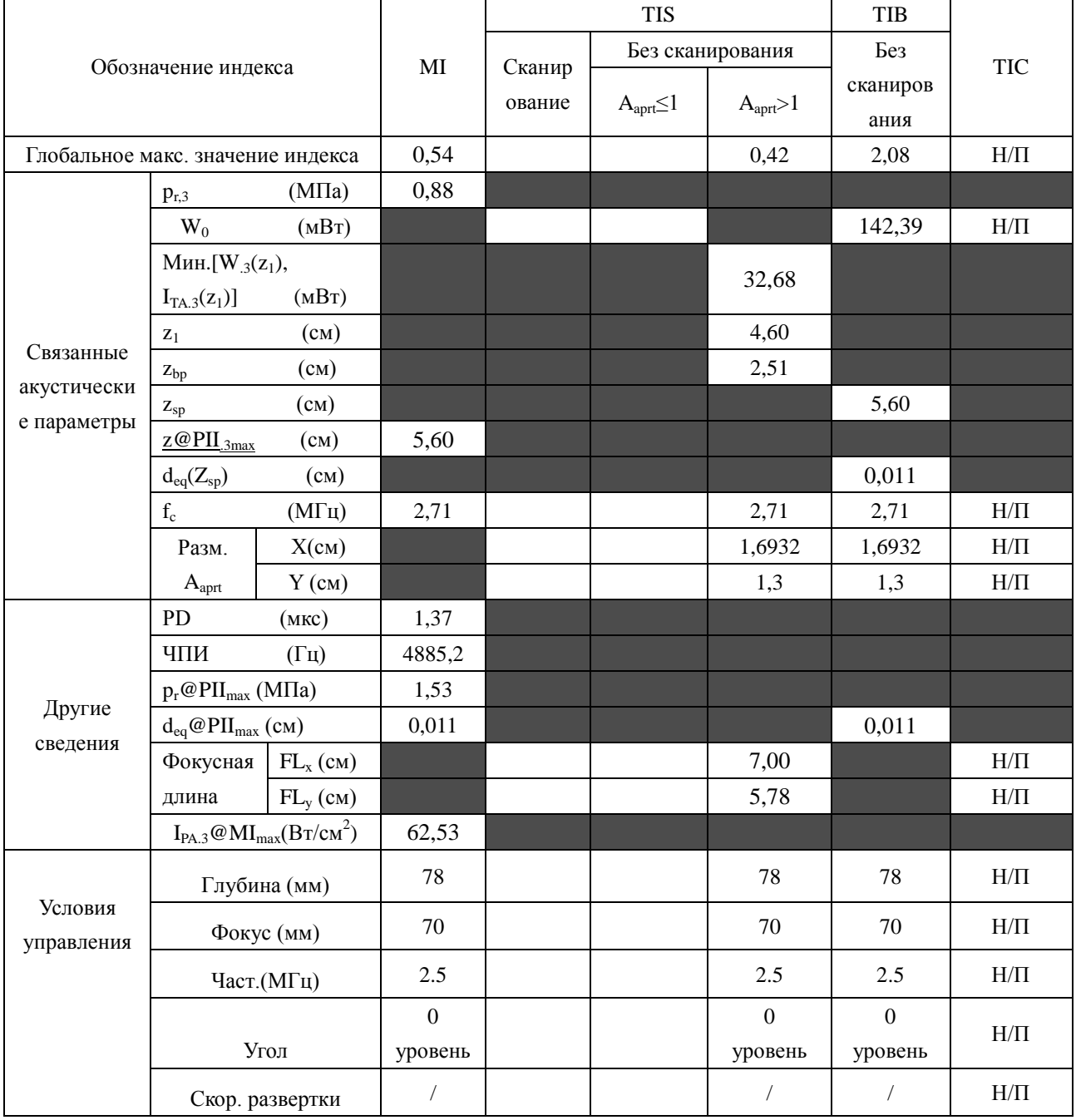

Система:

#### Рабочий режим:  $B+C/B+PDI/B+DPDI$  режим

 $\underline{\text{U2}}$ 

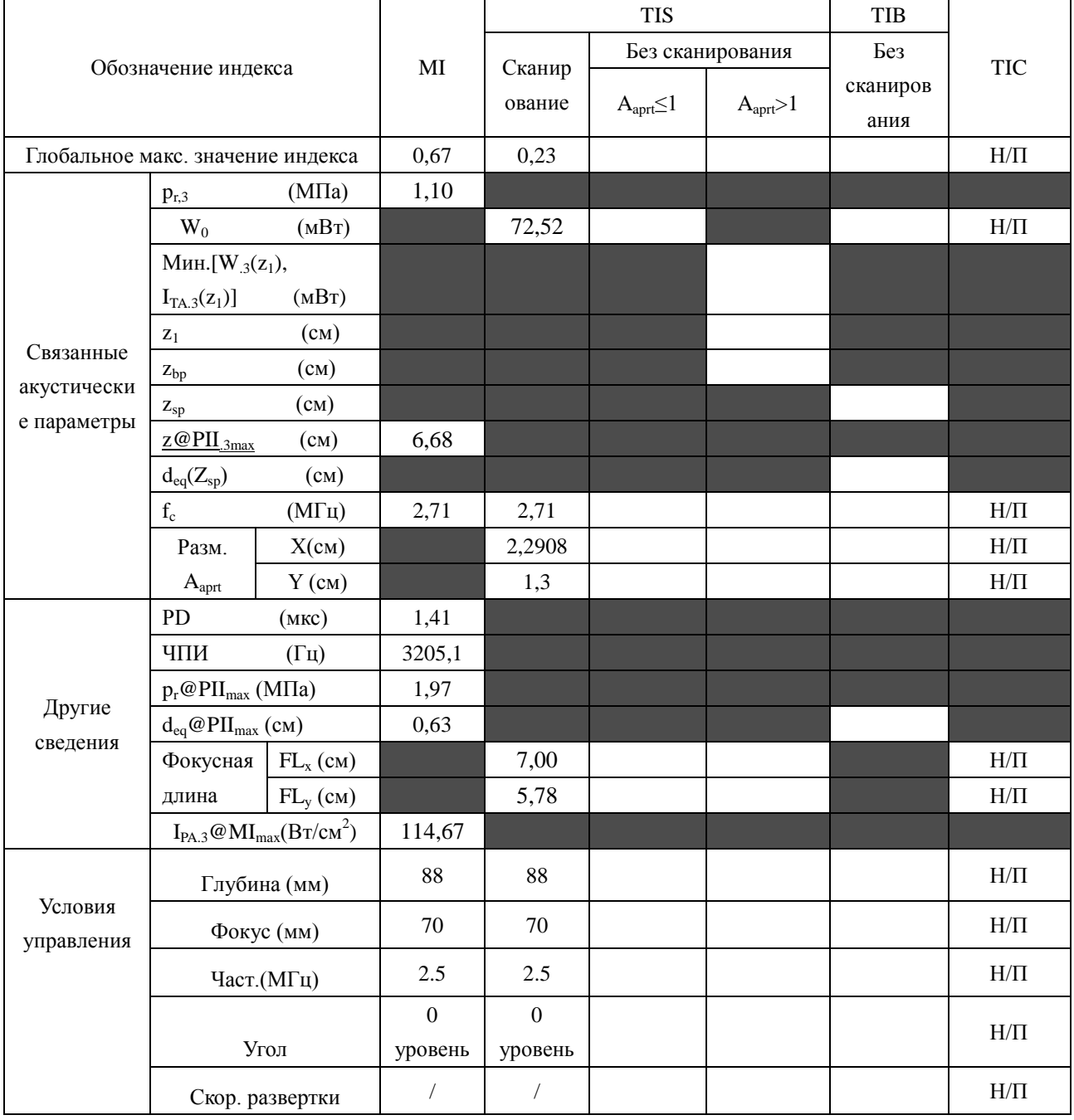

Система :  $U2$ 

# Рабочий режим:B+C+PW/B+PDI+PW/B+DPDI+PW режим

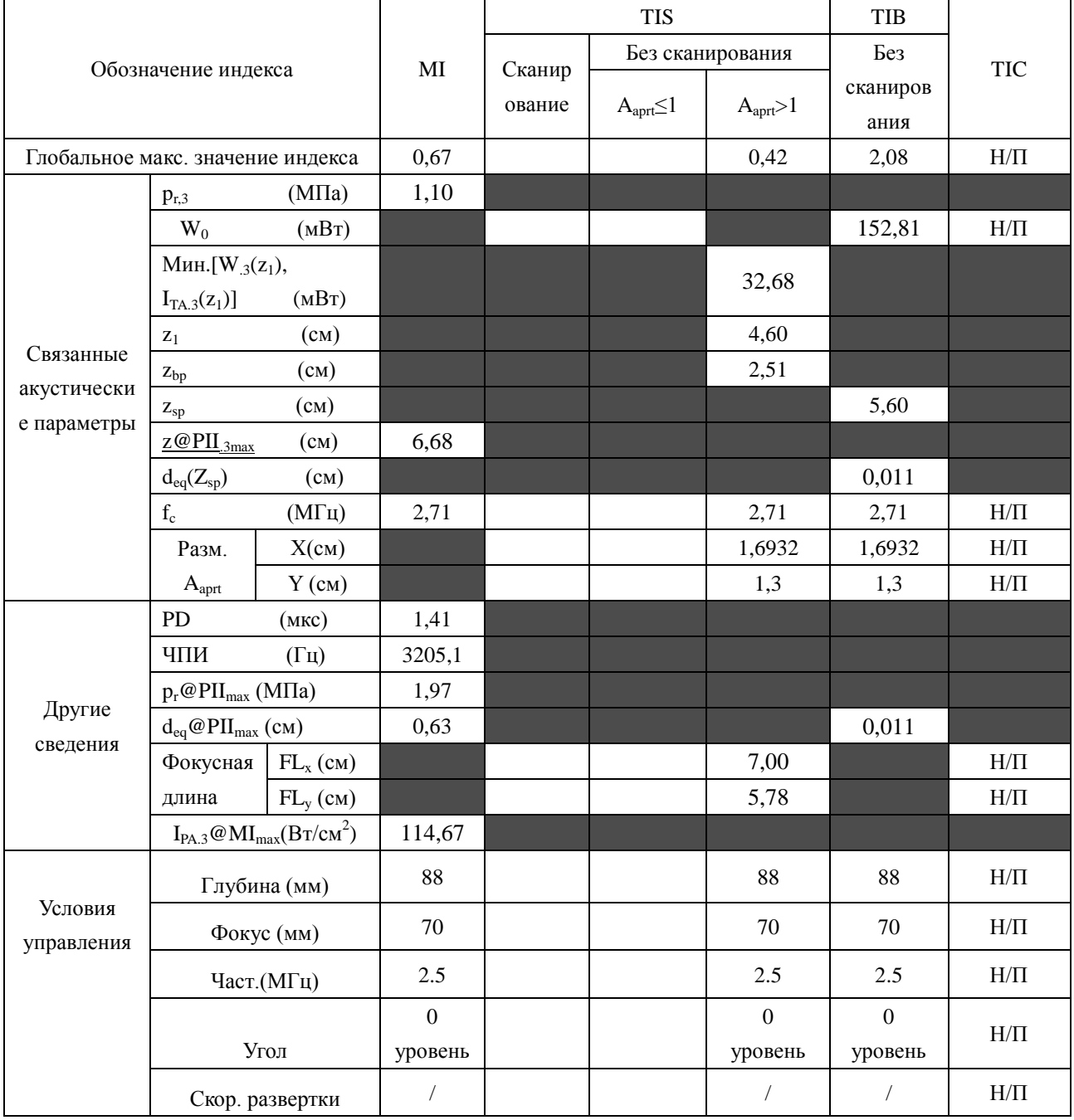

# **A2.8.5: Проверка датчика L742UB**

## **Отчетная таблица по акустической мощности, Track3**

Система : <u>U2</u>

Рабочий режим: В-режим

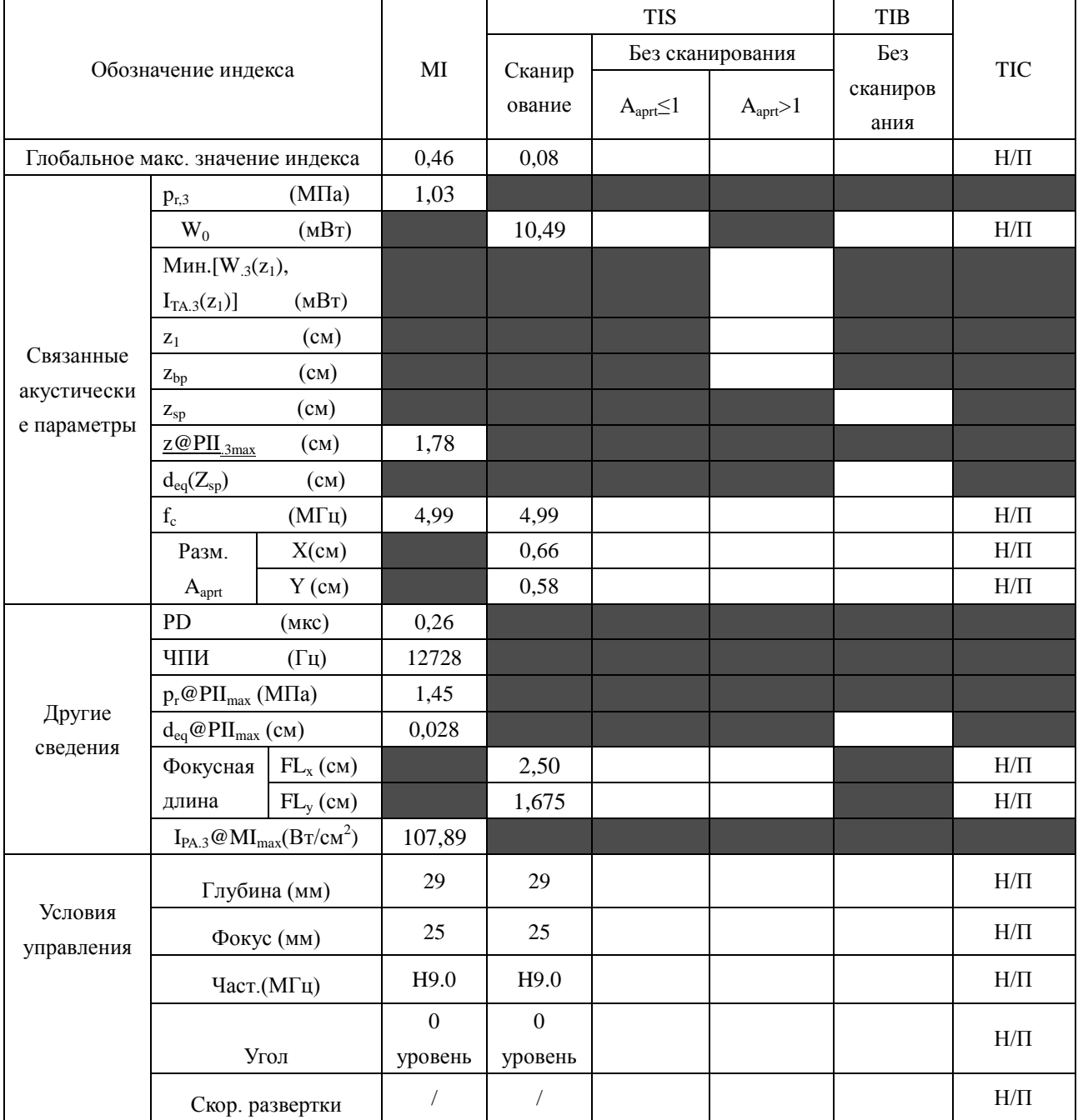

Система :  $U2$ 

Рабочий режим: M-режим

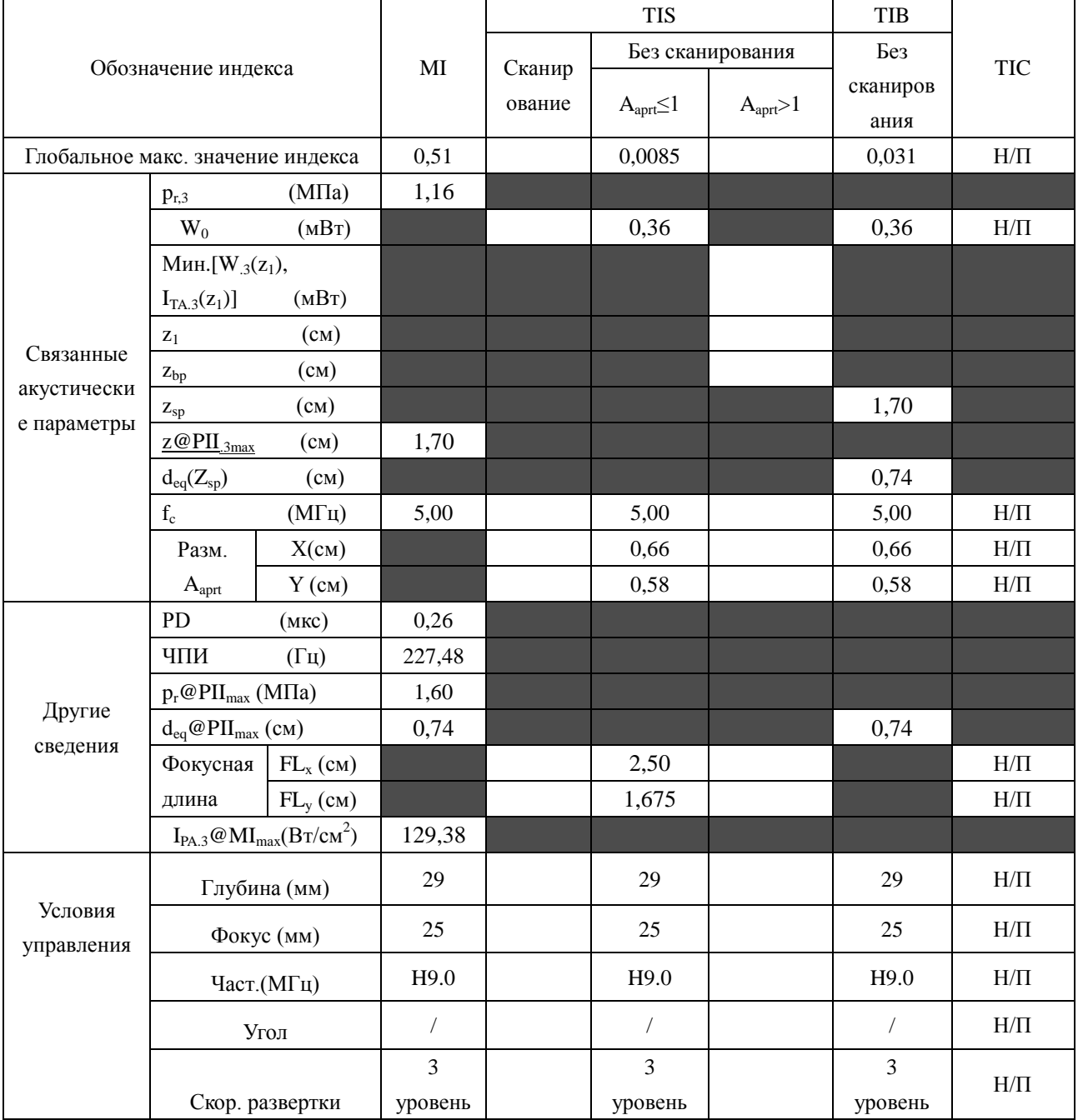

Система :  $U2$ 

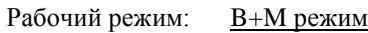

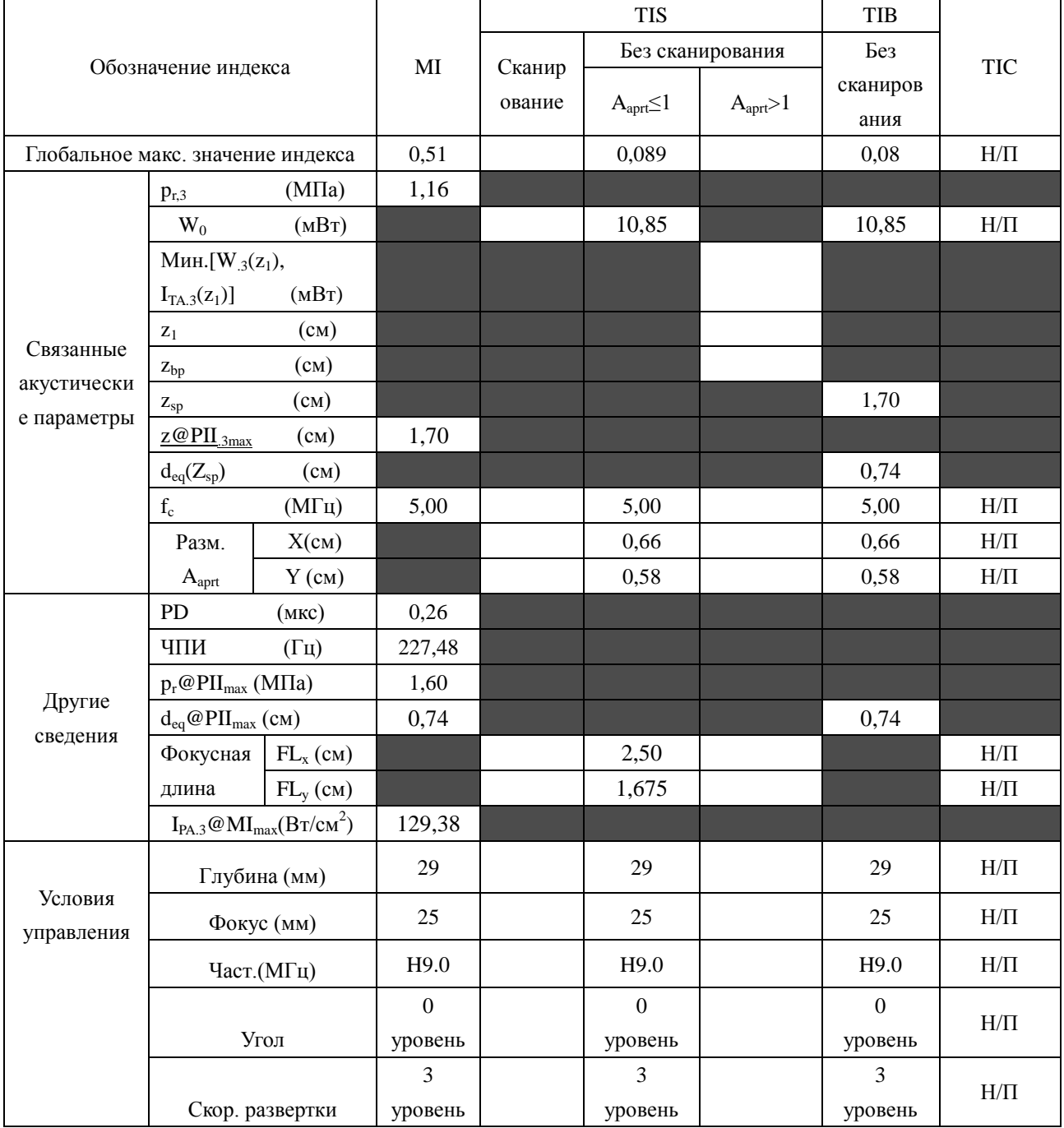

Система :  $U2$ 

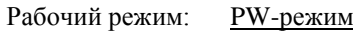

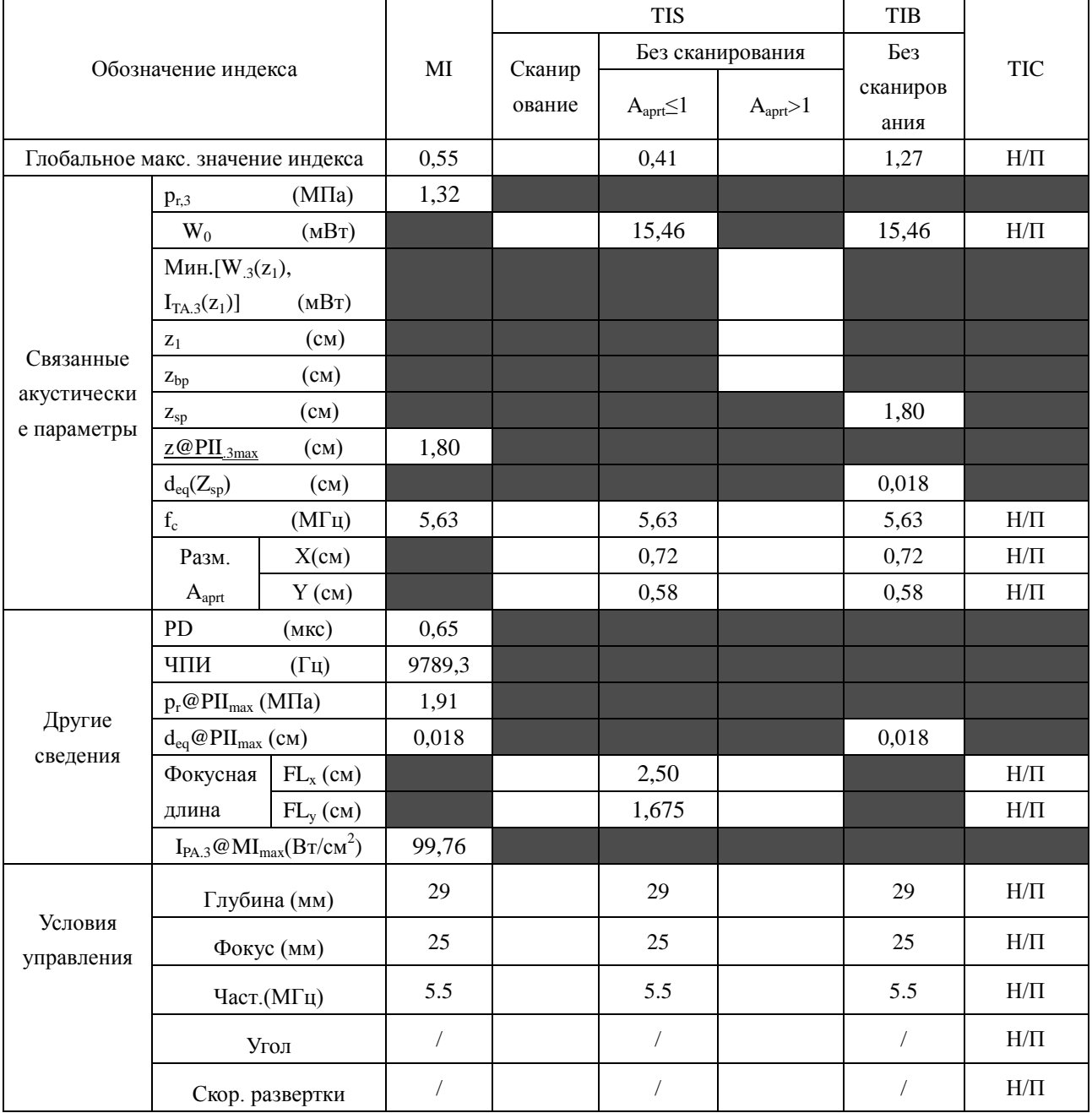

Система :  $U2$ 

Рабочий режим: **B+PW режим** 

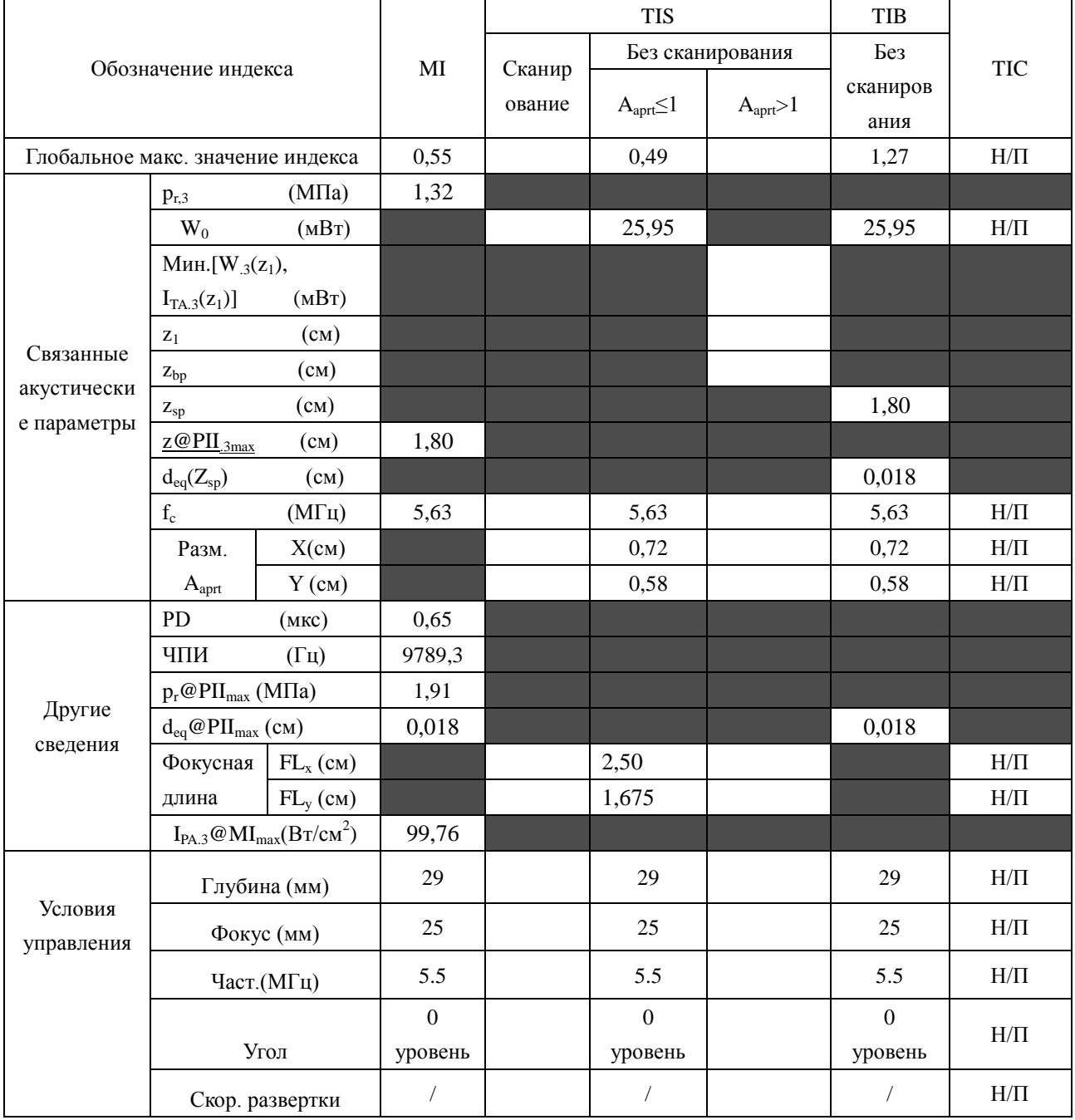

Система:

Рабочий режим: **B+C/B+PDI/B+DPDI** режим

 $\underline{\text{U2}}$ 

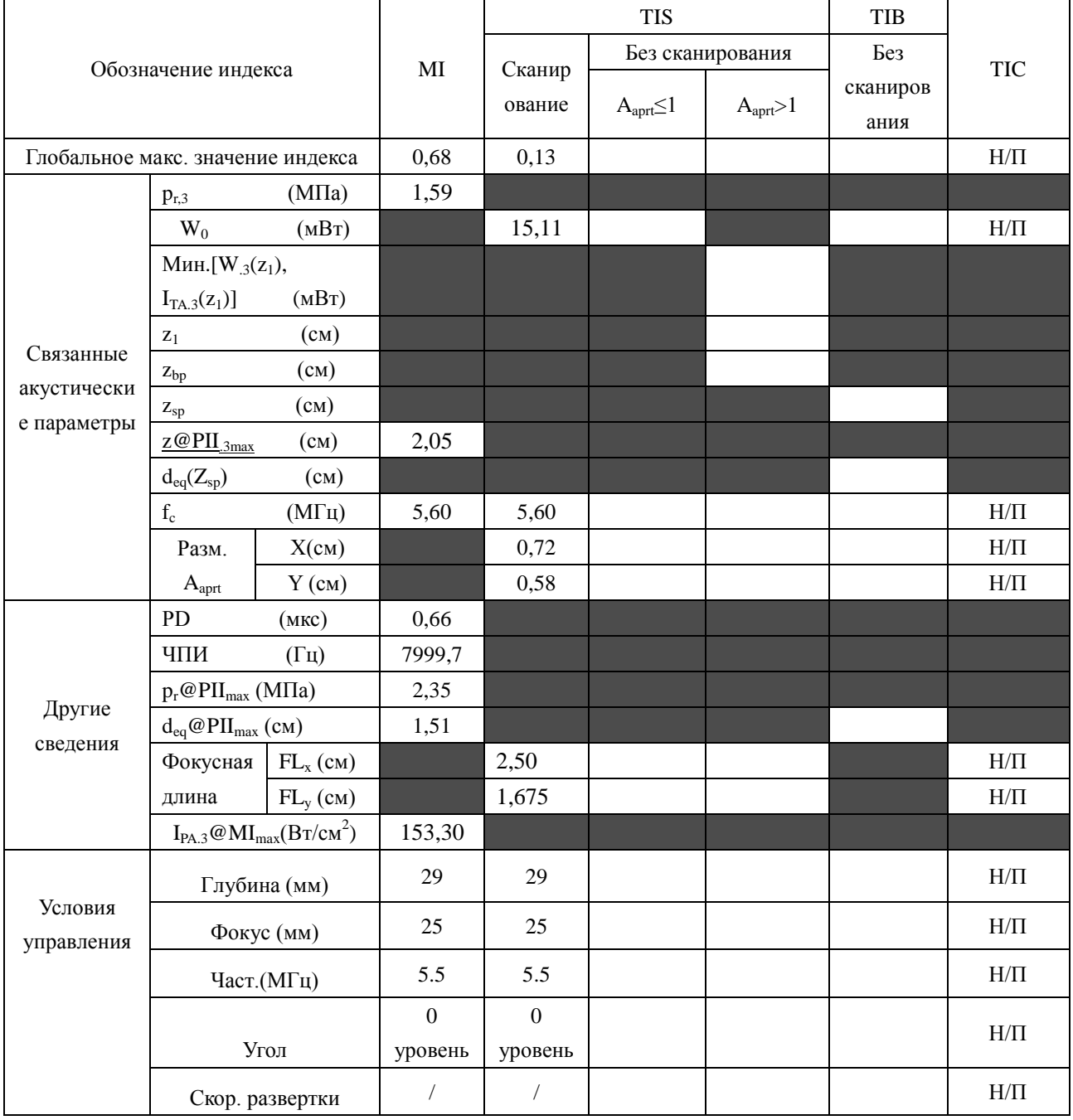

Система :  $U2$ 

# Рабочий режим:B+C+PW/B+PDI+PW/B+DPDI+PW режим

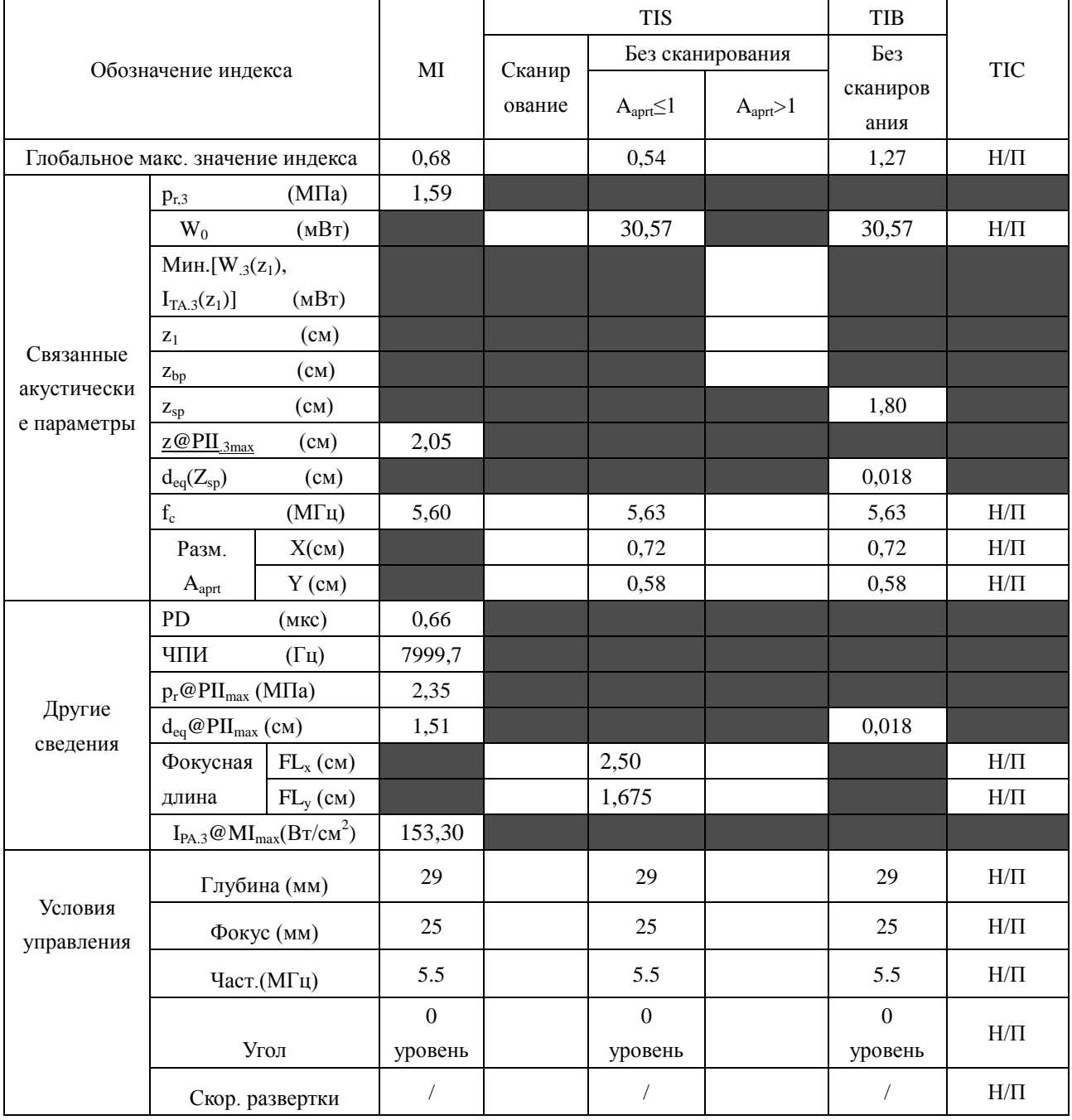

# **A2.8.6: Проверка датчика L1042UB**

# **Отчетная таблица по акустической мощности, Track3**

Система : <u>U2</u>

Рабочий режим: В-режим

Датчик: L1042UB

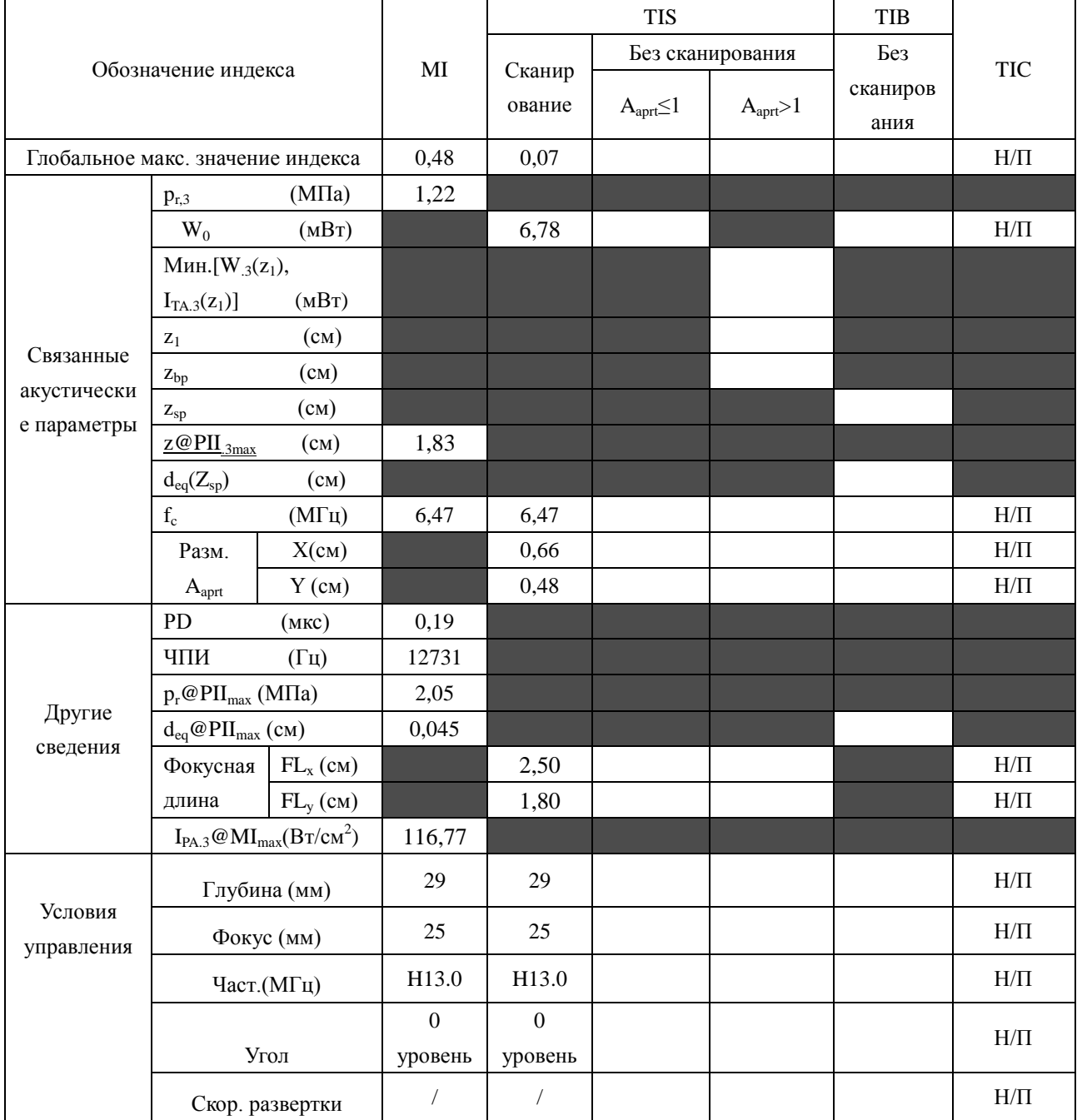

Система :  $U2$ 

Рабочий режим: M-режим

Датчик: L1042UB

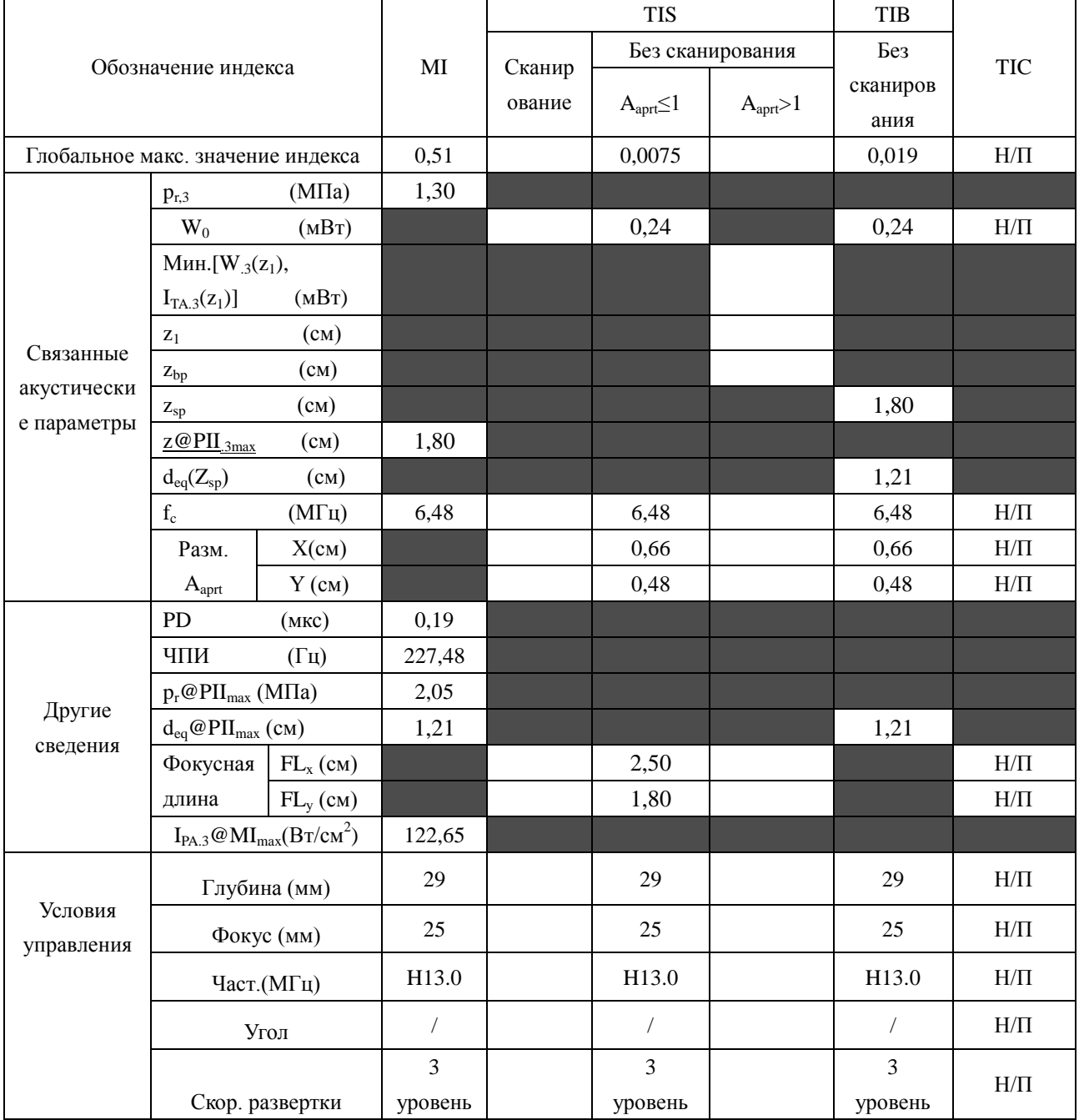

Система :  $U2$ 

Рабочий режим: **B+M** режим

Датчик: L1042UB

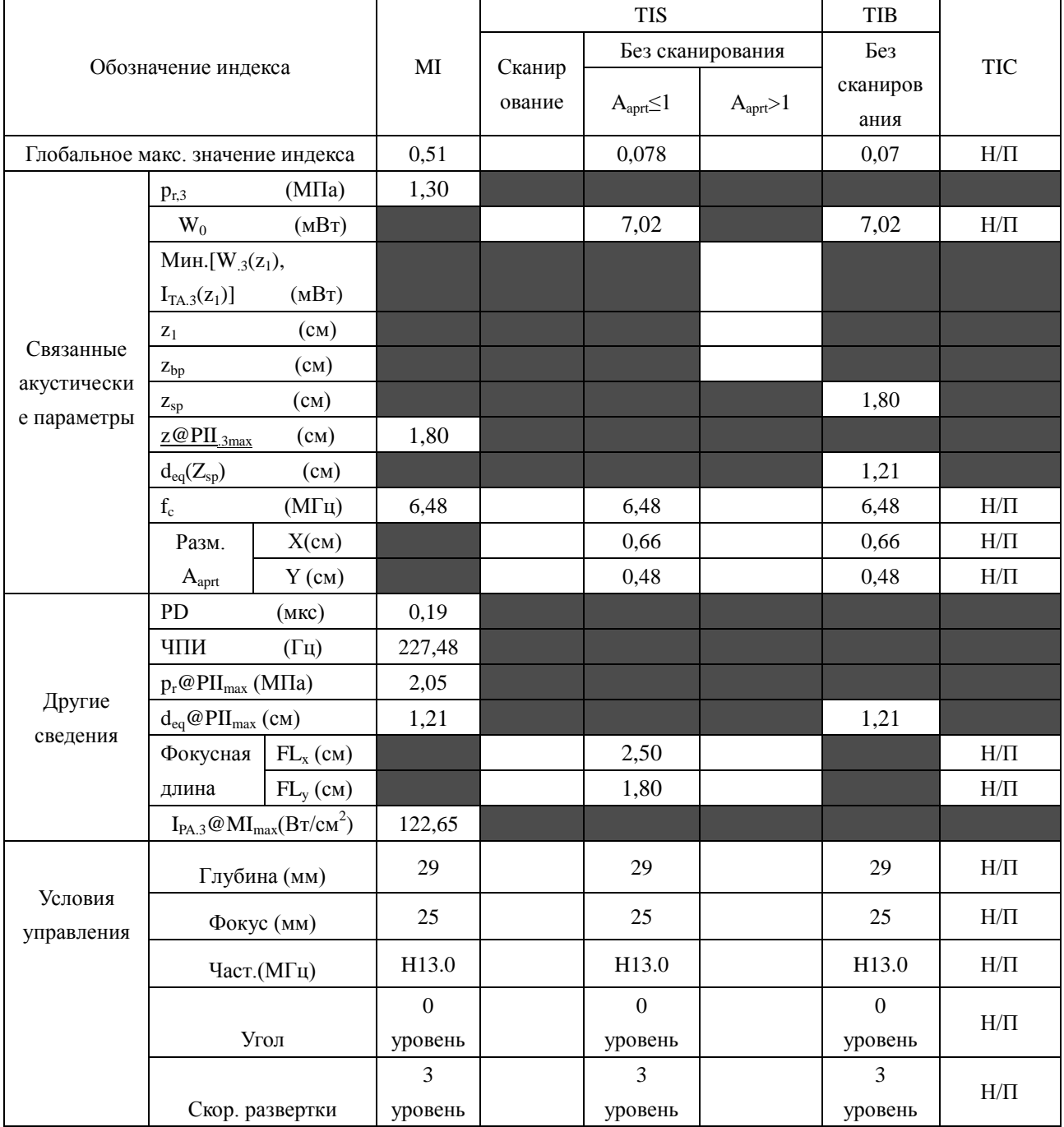
Система :  $U2$ 

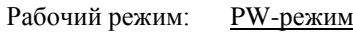

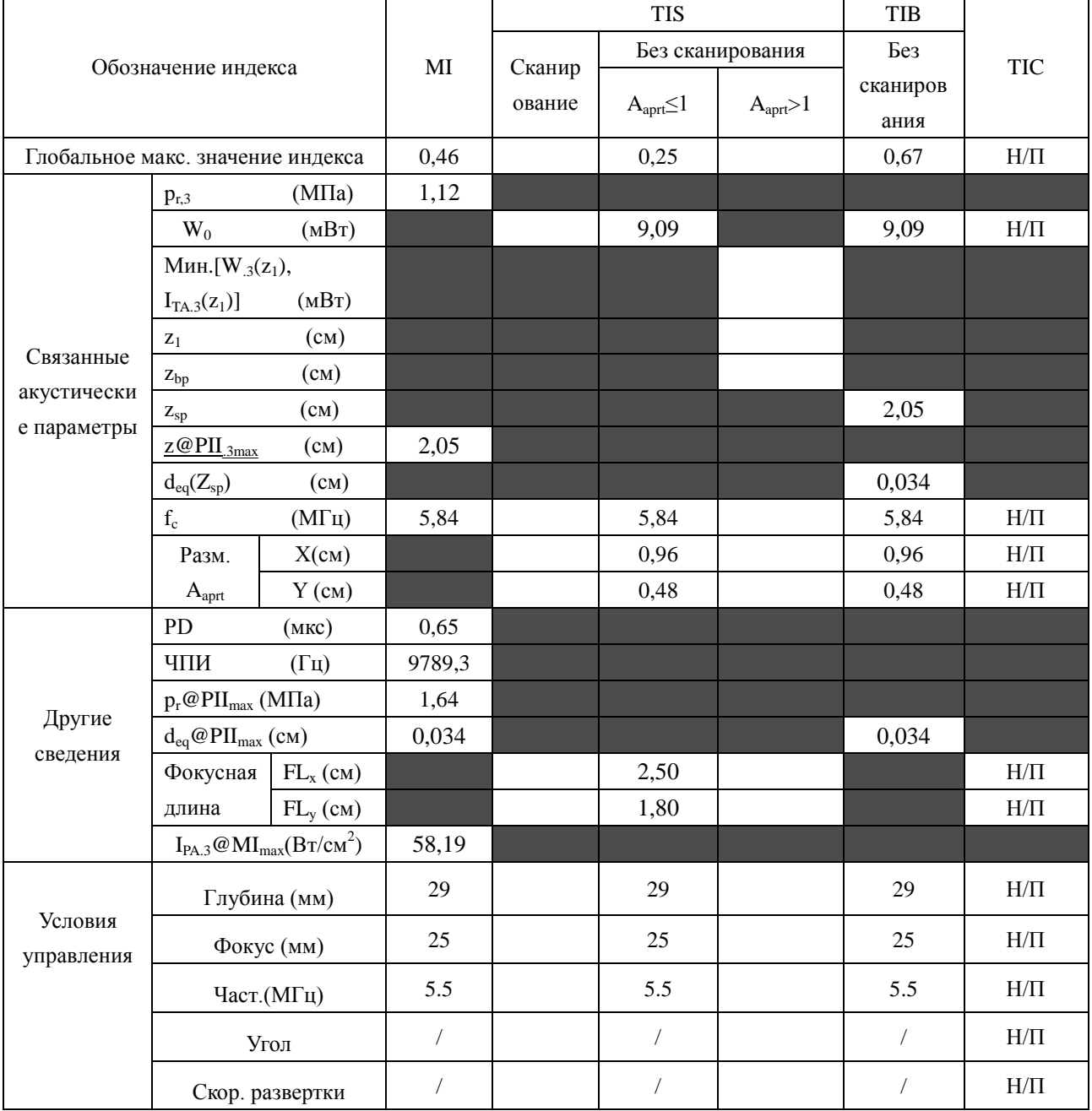

Система :  $U2$ 

Рабочий режим: **B+PW режим** 

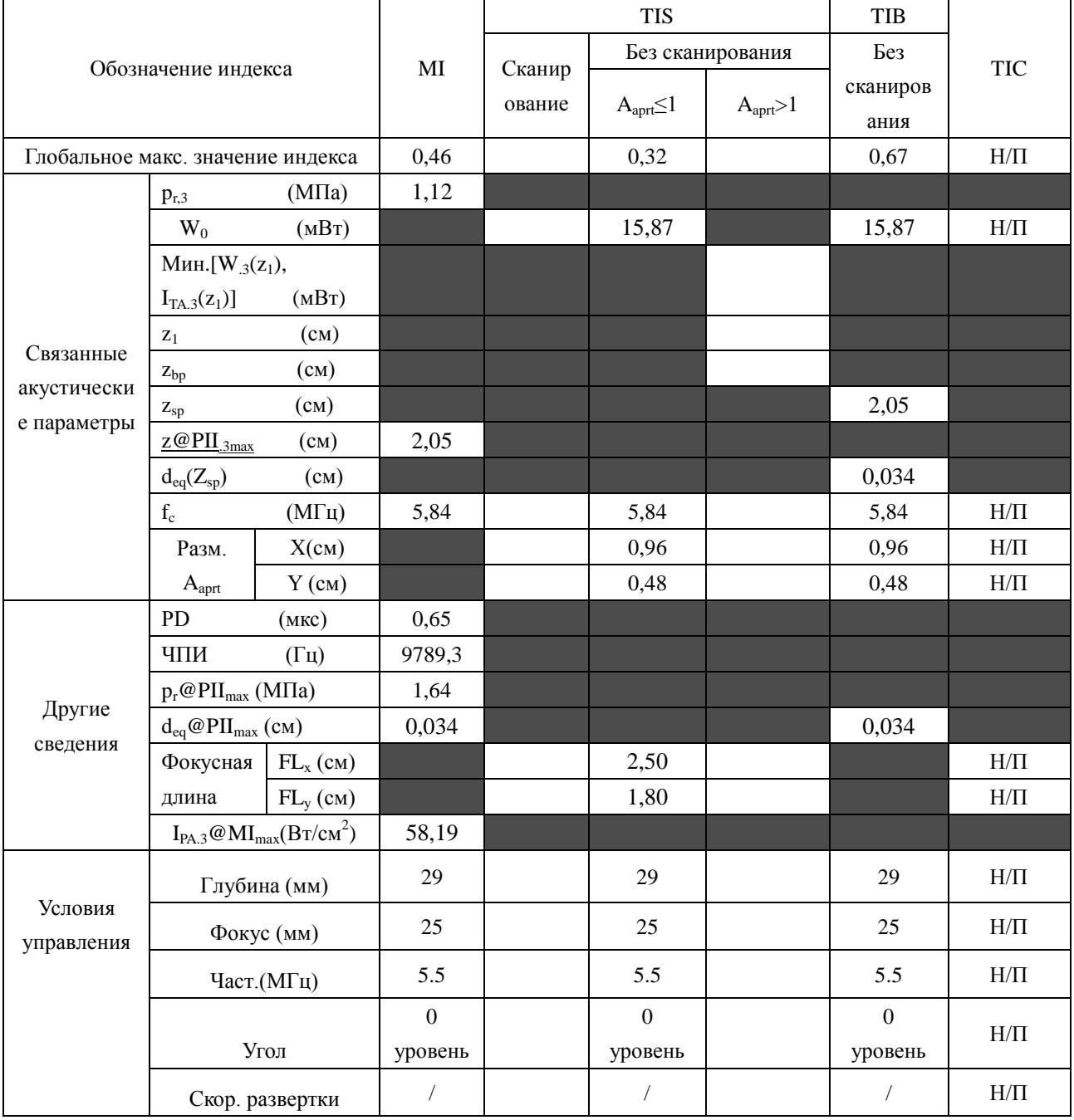

Система:

Рабочий режим: **B+C/B+PDI/B+DPDI** режим

 $\underline{\text{U2}}$ 

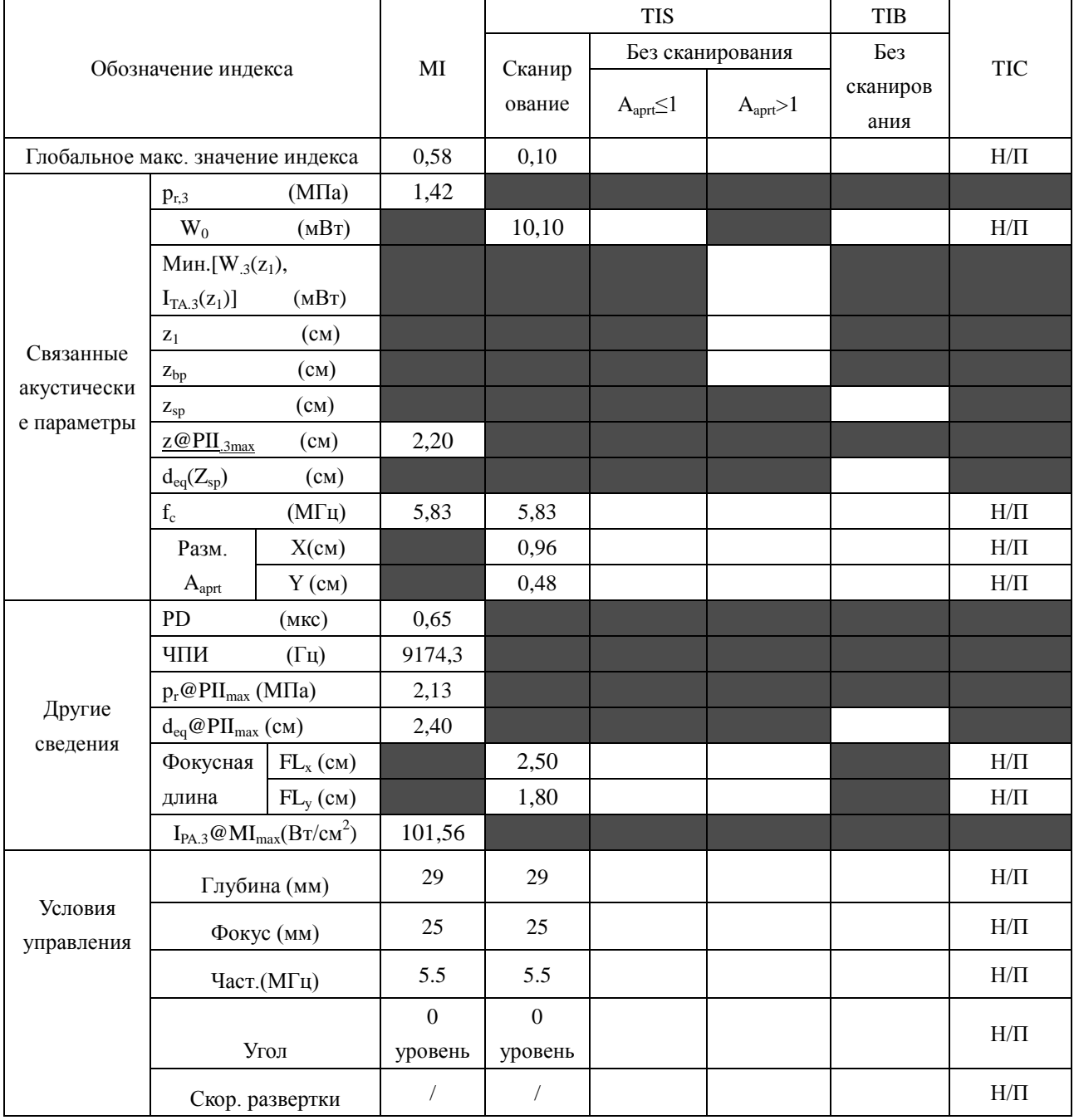

Система :  $U2$ 

#### Рабочий режим:B+C+PW/B+PDI+PW/B+DPDI+PW режим

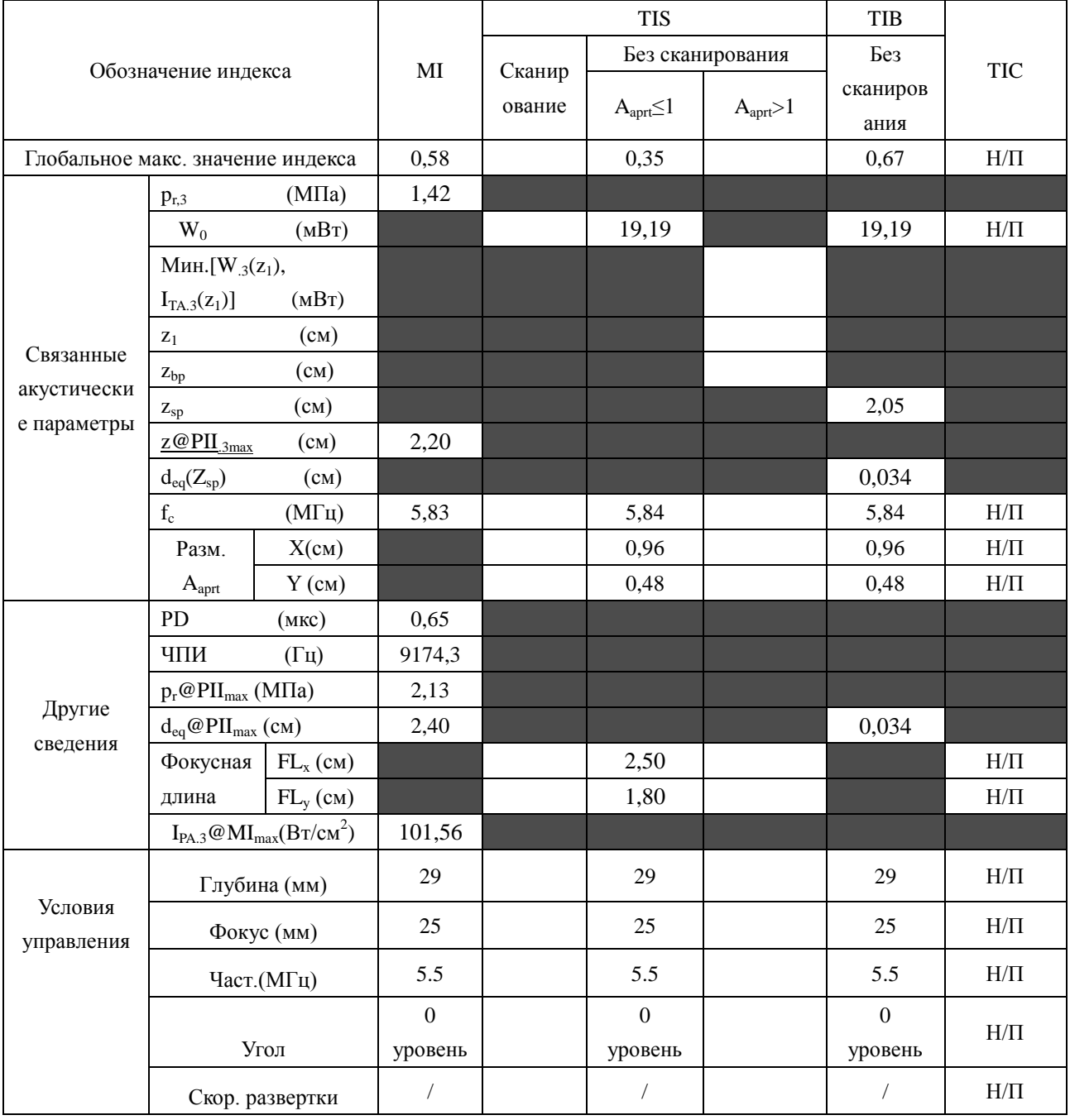

# А2.8.7: Проверка датчика E612UB

## Отчетная таблица по акустической мощности, Track3

Система:

Рабочий режим: В-режим

 $U2$ 

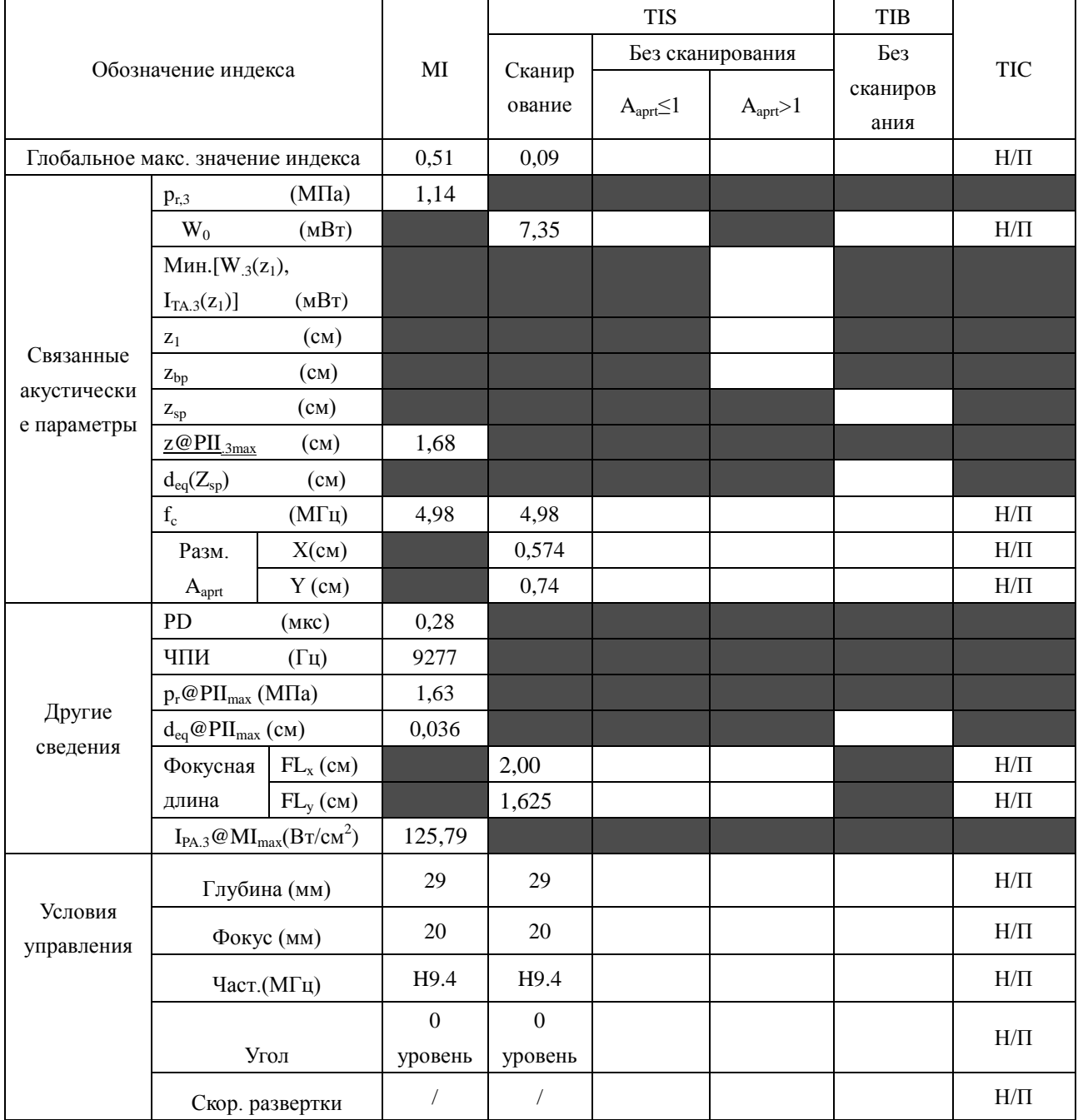

Система:  $U2$ 

Рабочий режим: М-режим

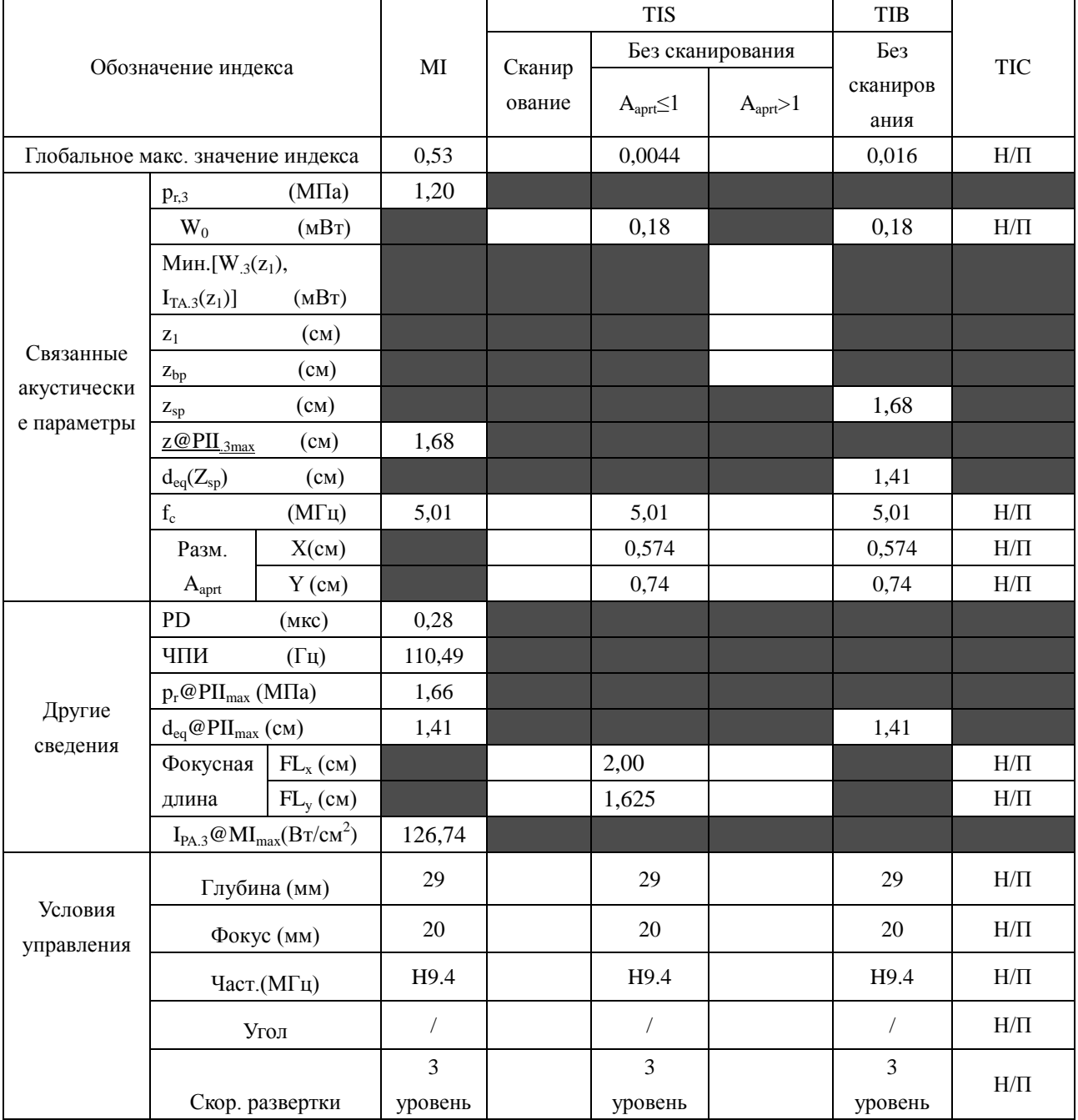

Система:  $U2$ 

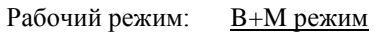

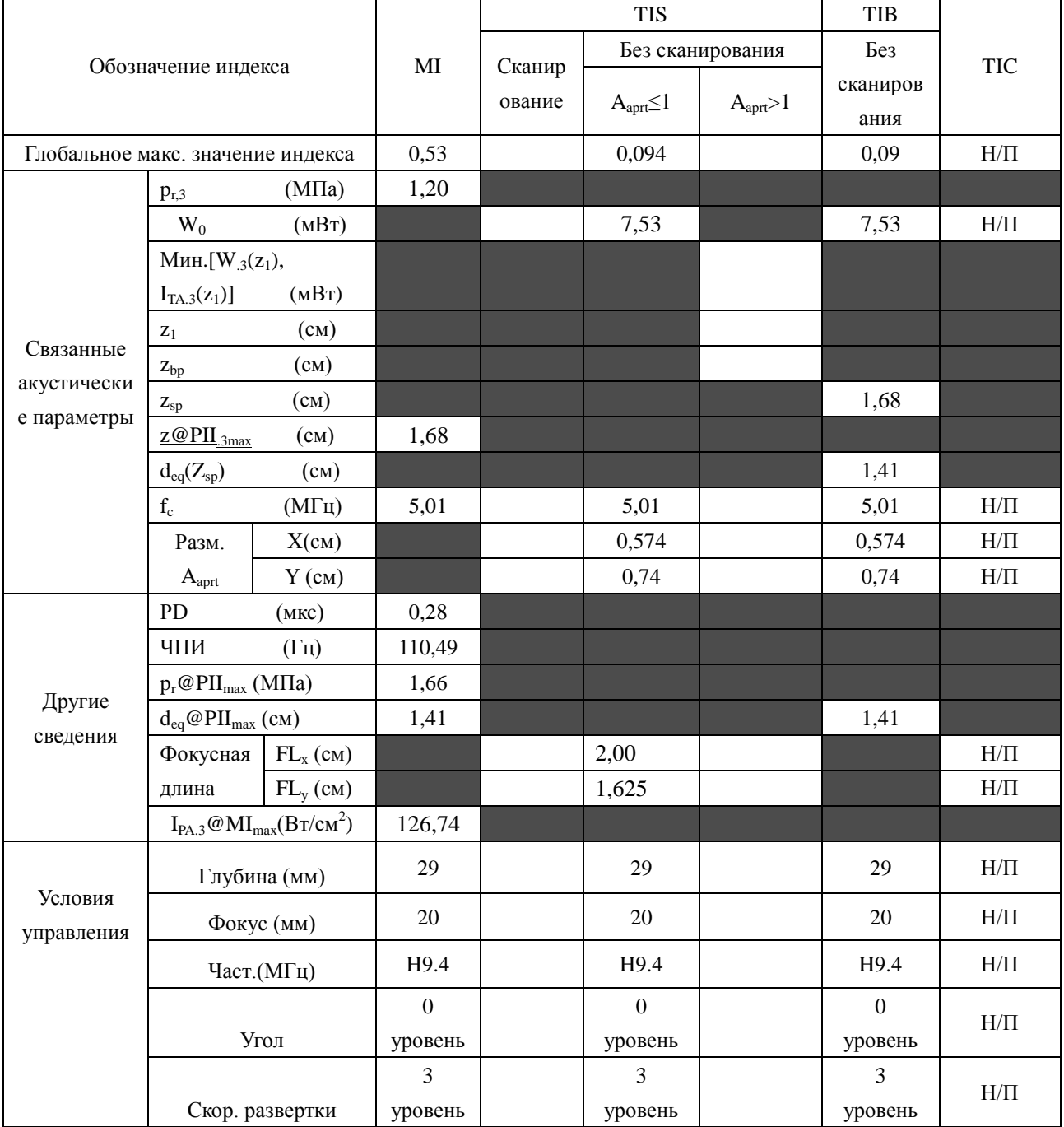

Система :  $U2$ 

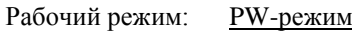

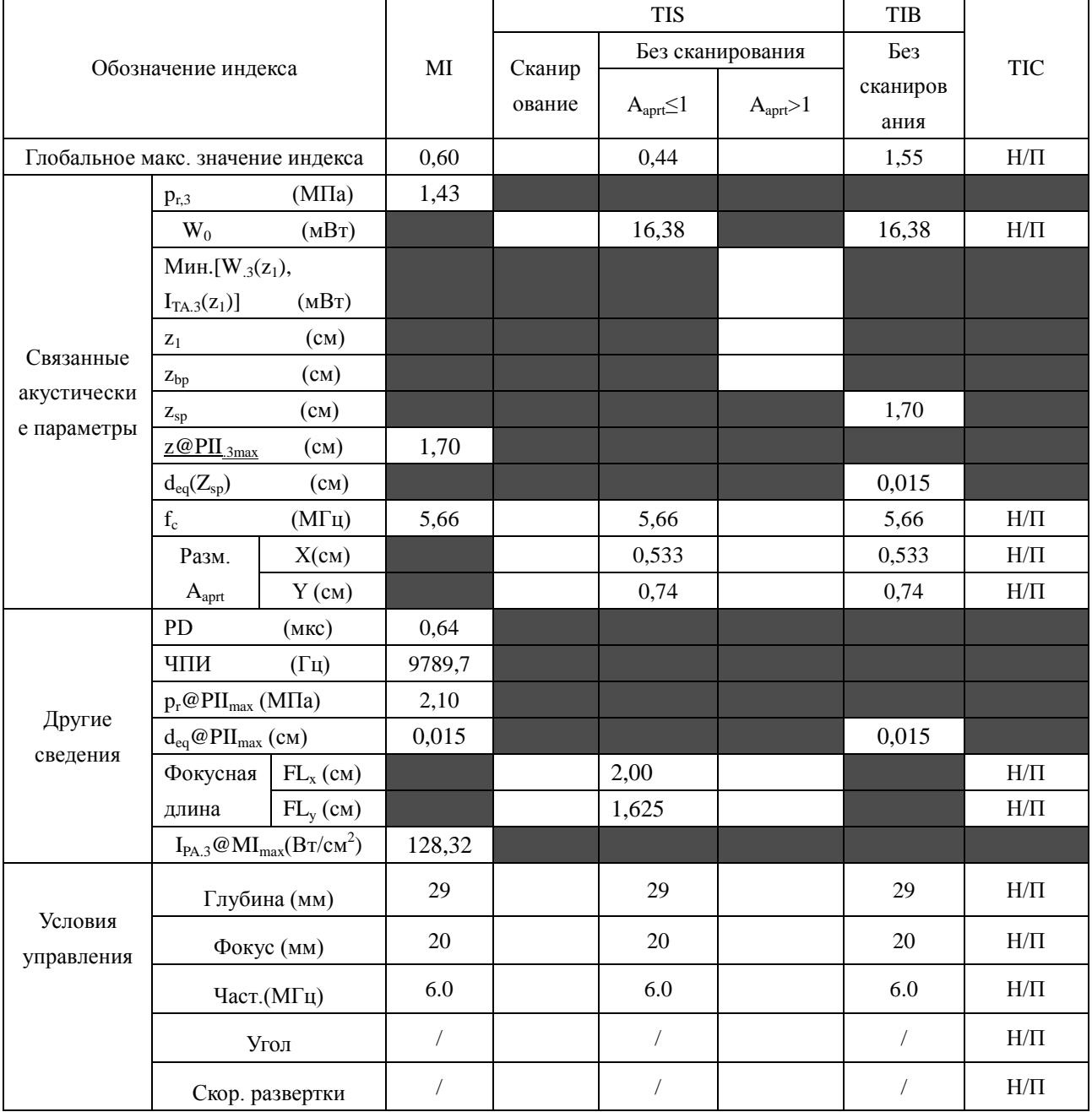

Система : <u>U2</u>

Рабочий режим: **B+PW режим** 

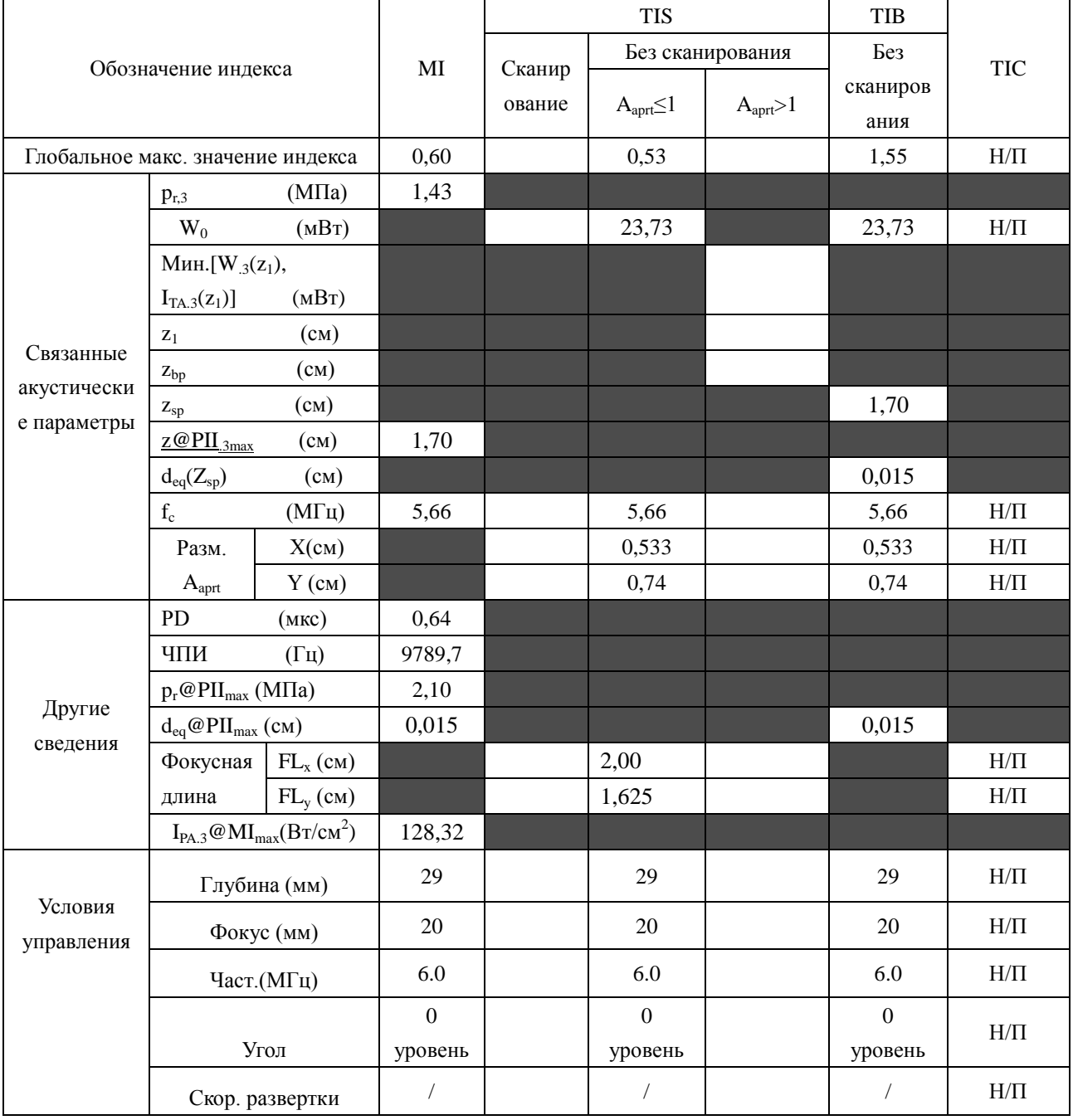

Система:

Рабочий режим: **B+C/B+PDI/B+DPDI** режим

 $U2$ 

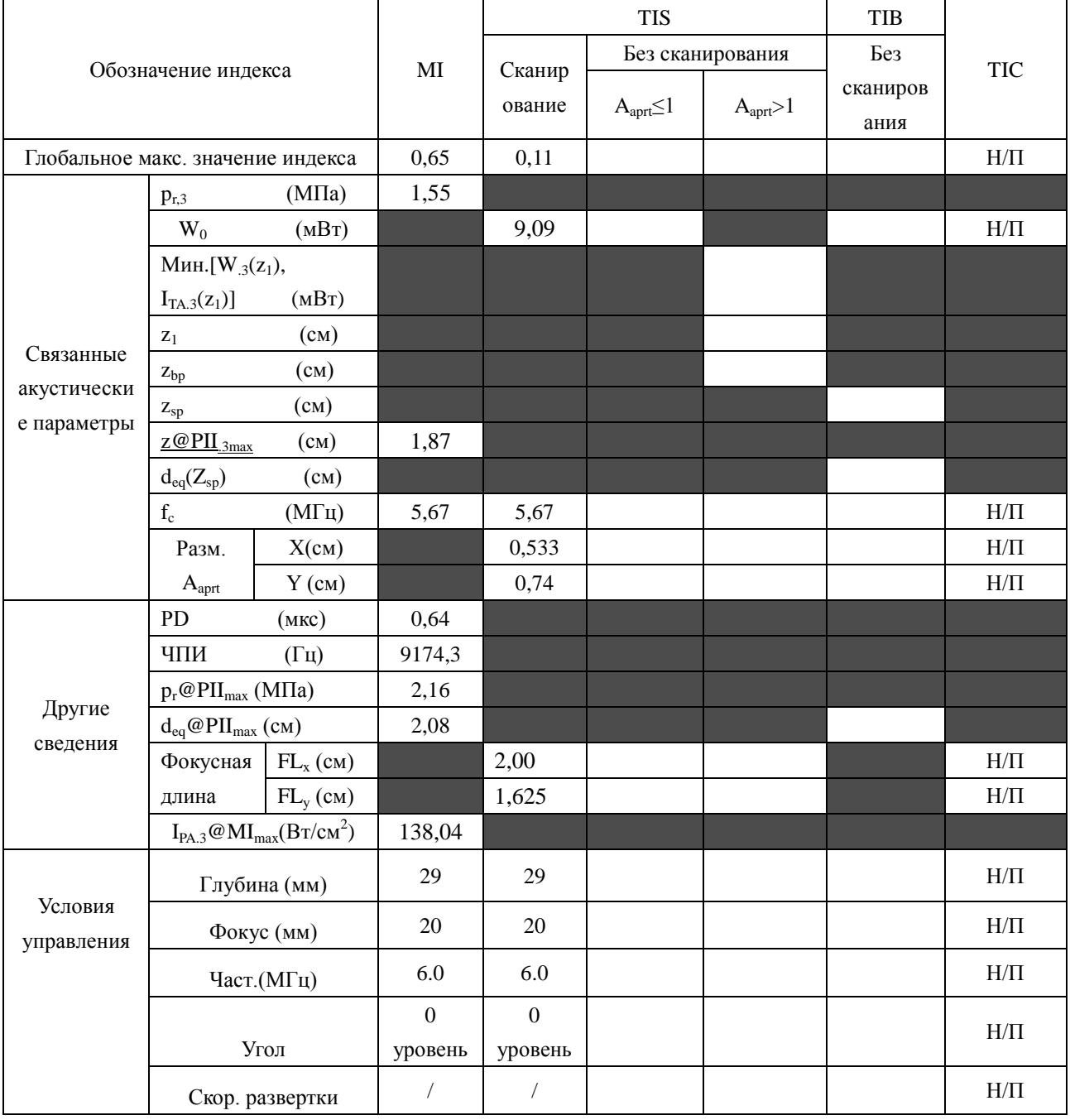

Система : <u>U2</u>

## Рабочий режим:B+C+PW/B+PDI+PW/B+DPDI+PW режим

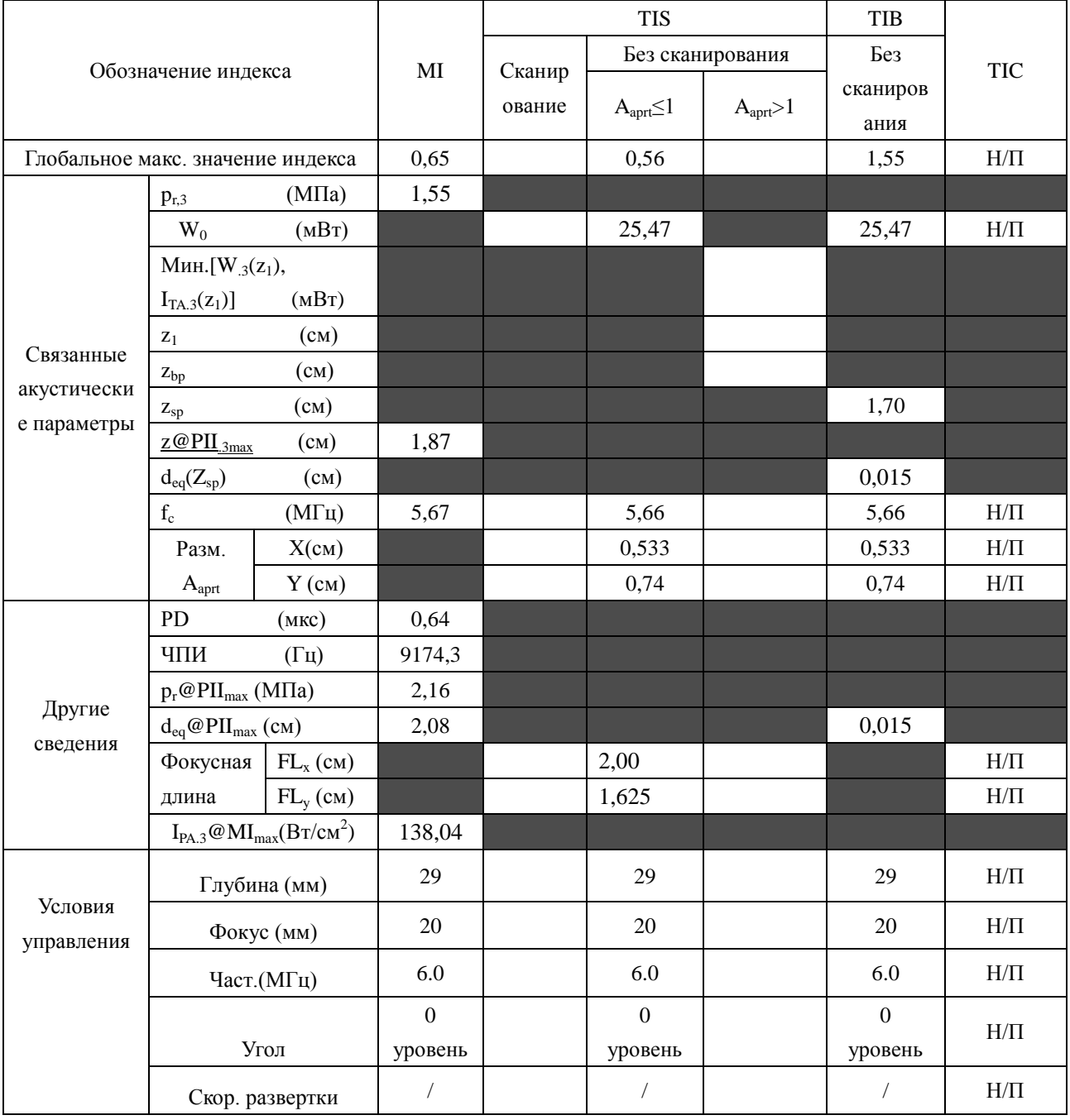

# А2.8.8: Проверка датчика C612UB

## Отчетная таблица по акустической мощности, Track3

Система:

Рабочий режим: В-режим

 $U2$ 

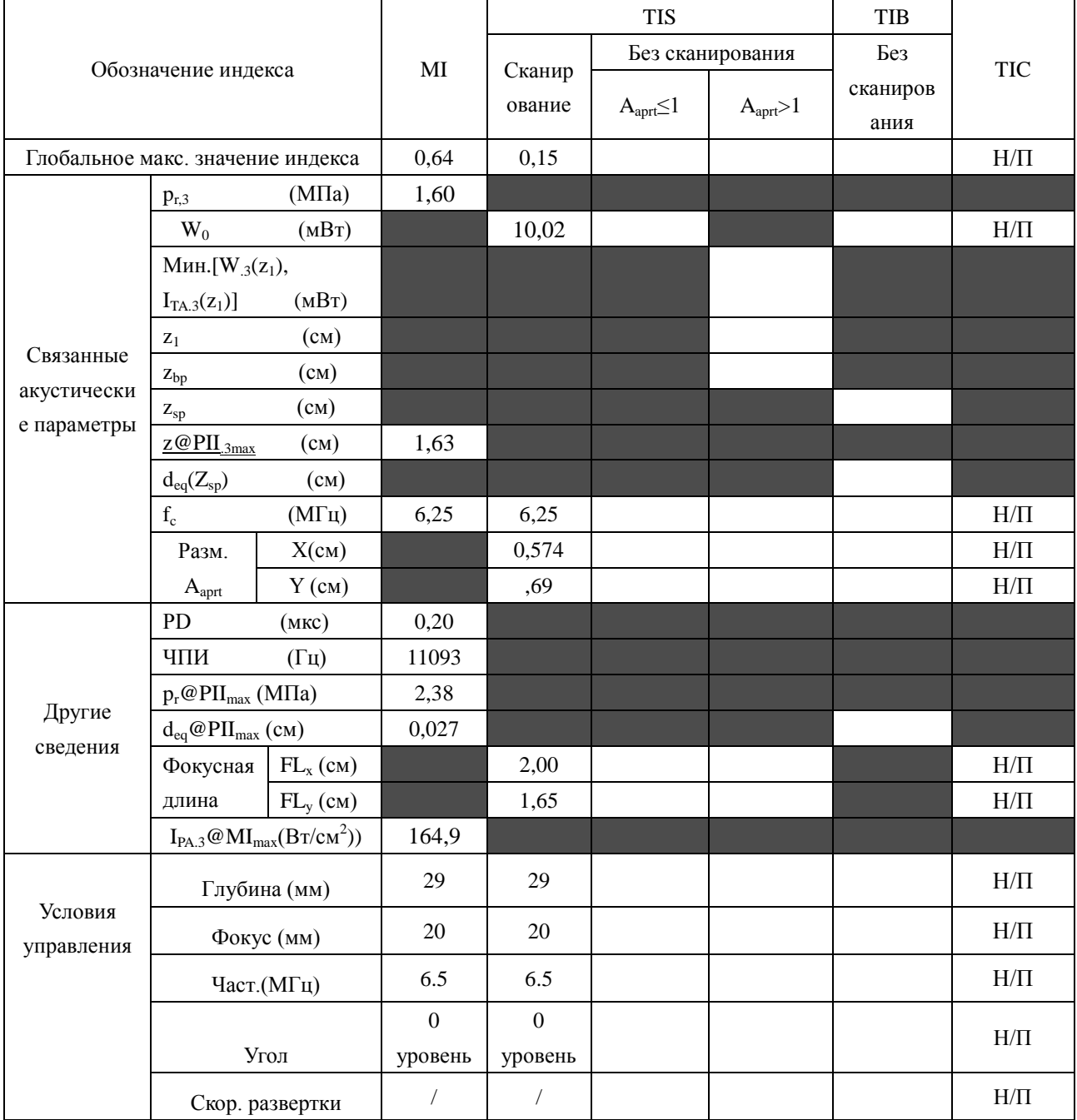

Система : <u>U2</u>

Рабочий режим: М-режим

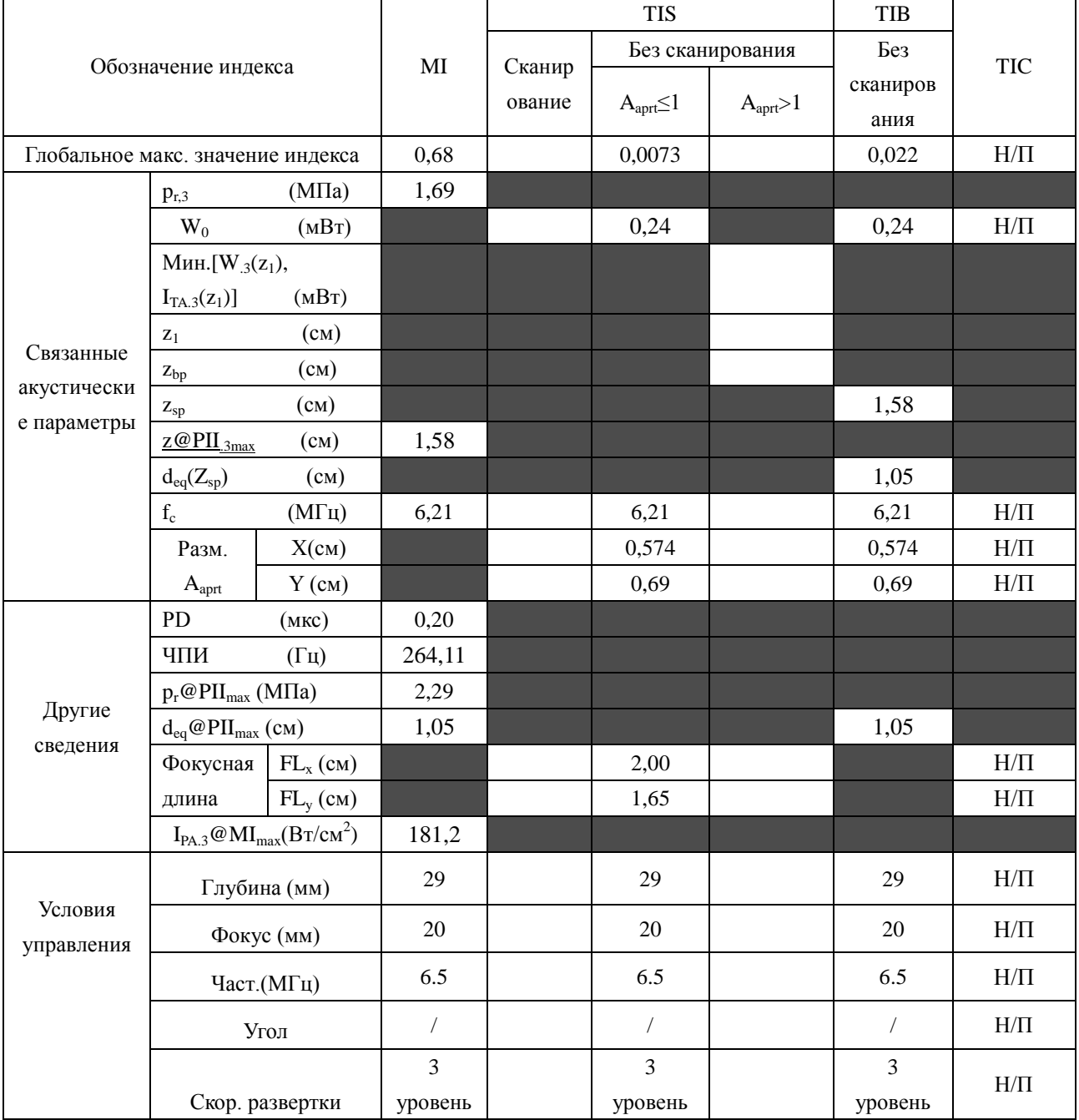

Система:  $U2$ 

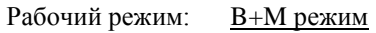

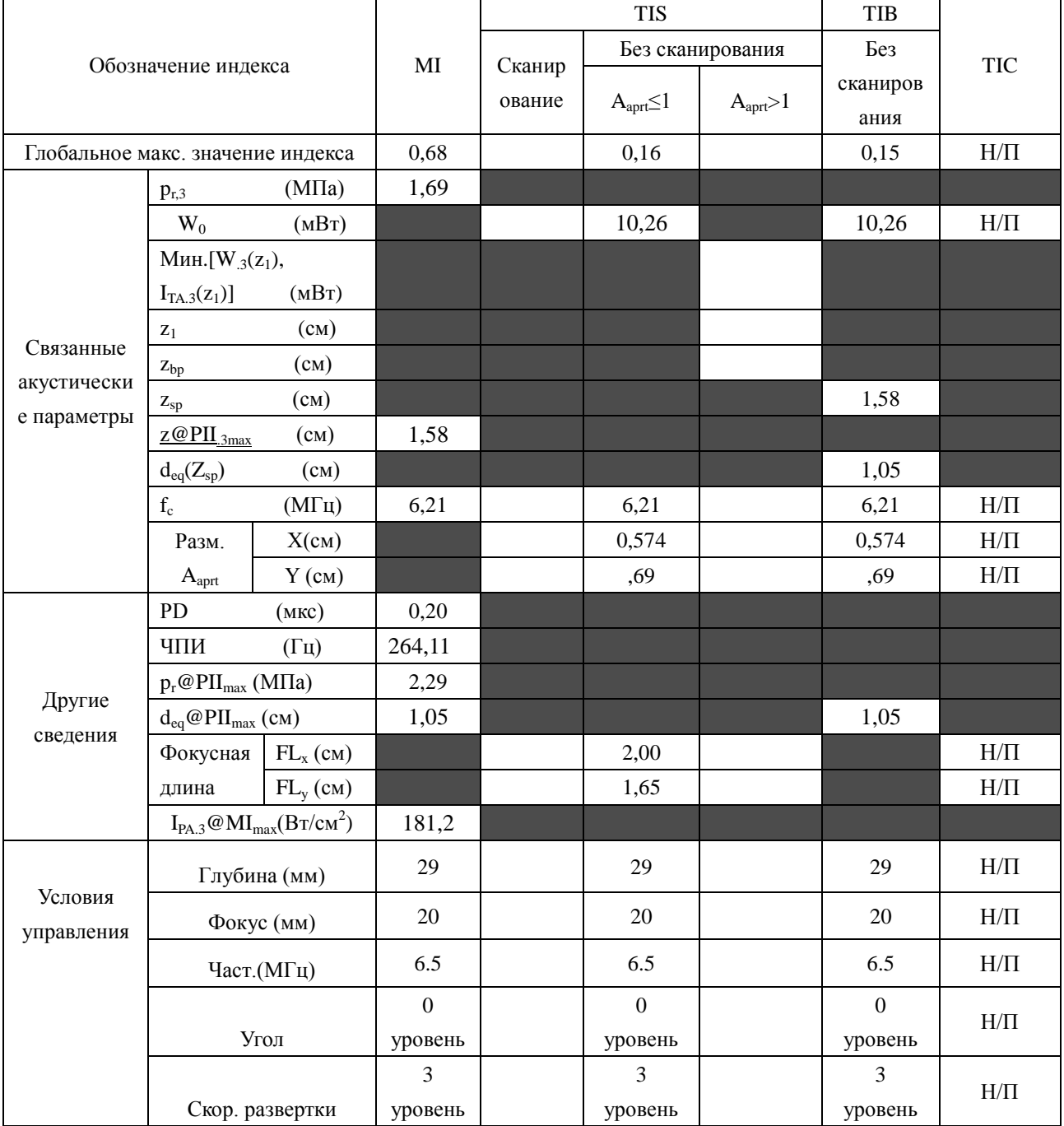

Система:  $U2$ 

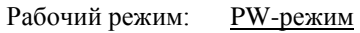

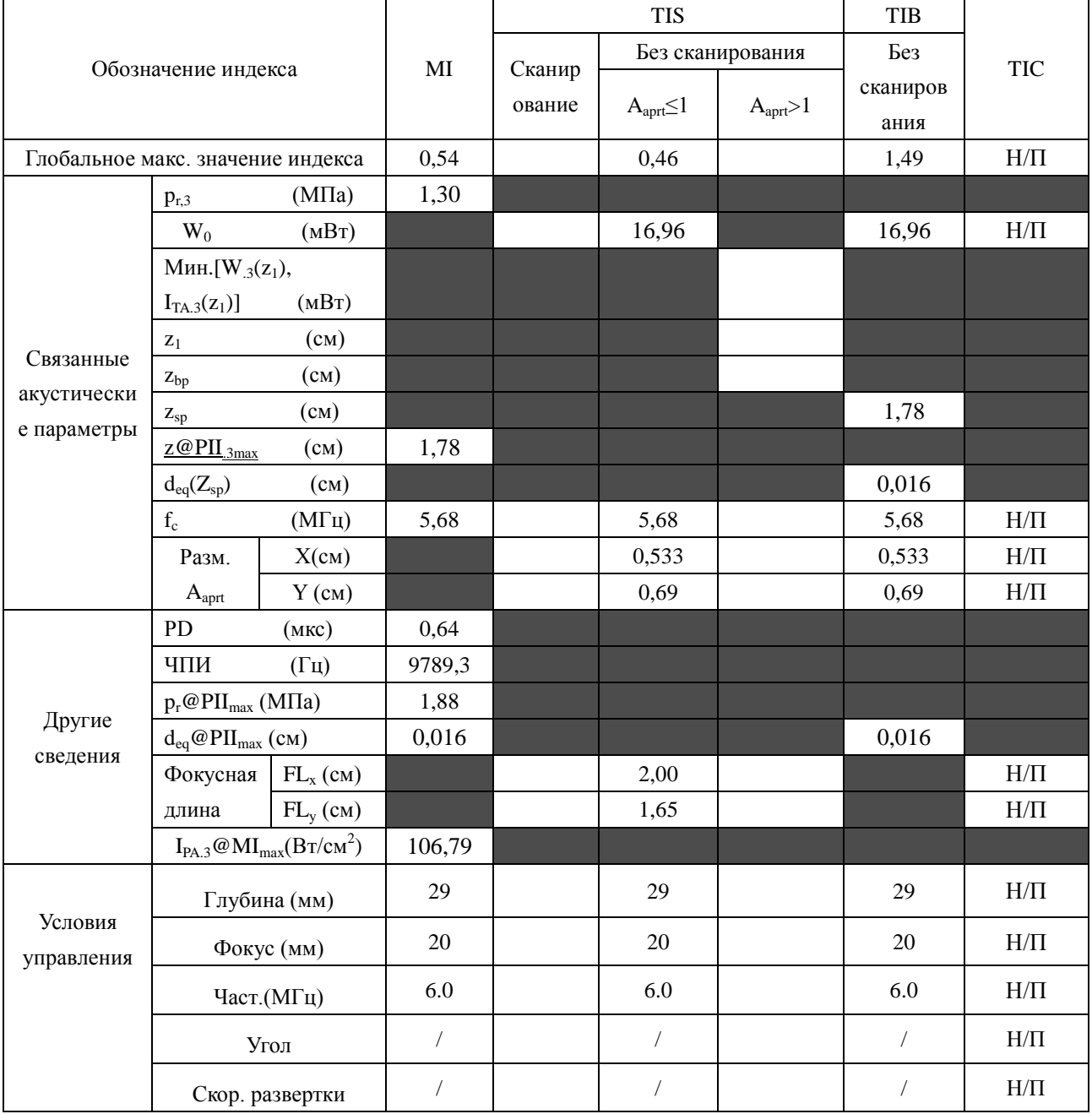

Система:  $U2$ 

Рабочий режим:  $B+PW$  режим

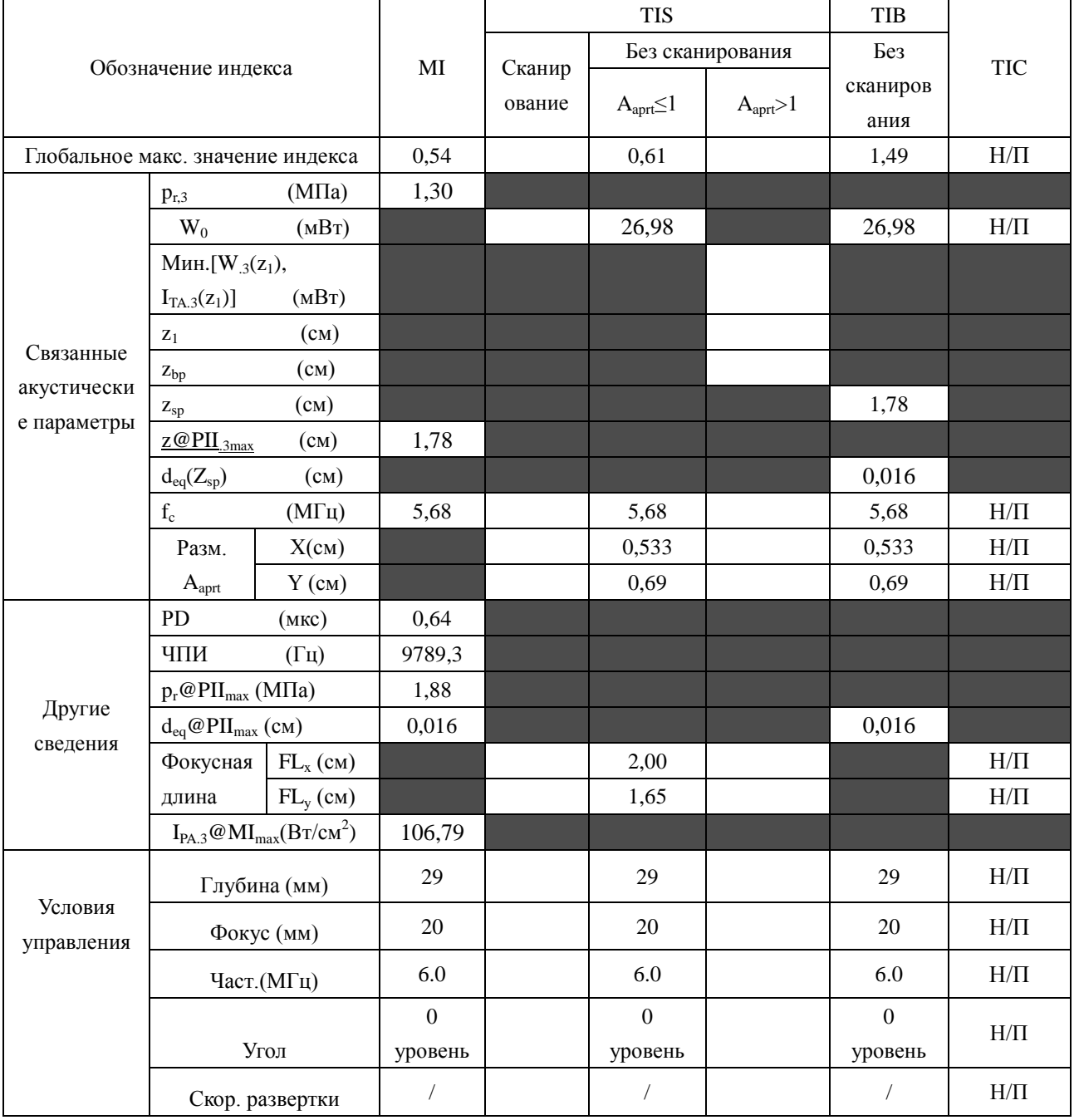

Система:

Рабочий режим: B+C/B+PDI/B+DPDI режим

 $U2$ 

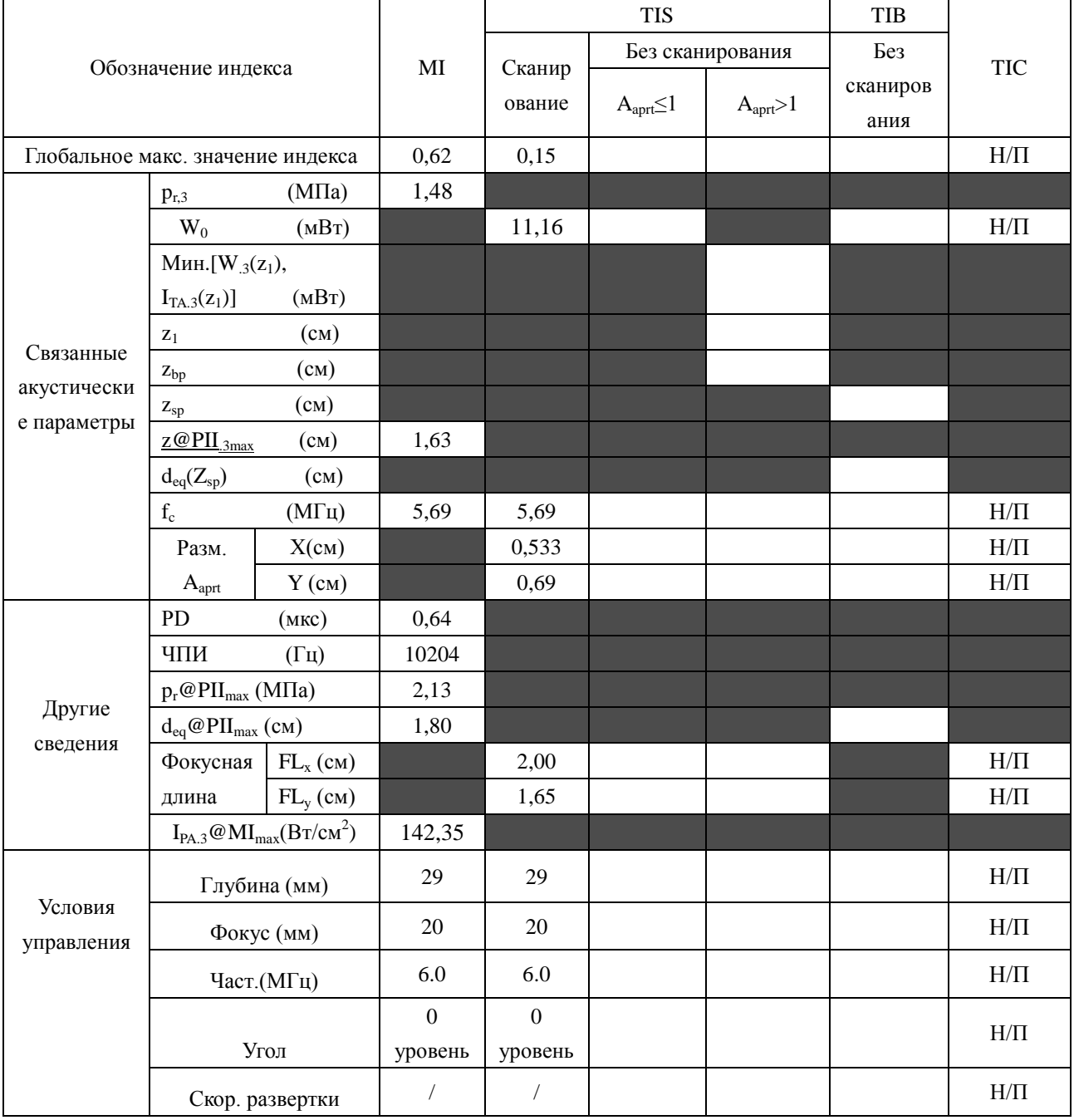

Система : <u>U2</u>

## Рабочий режим: B+C+PW/B+PDI+PW/B+DPDI+PW режим

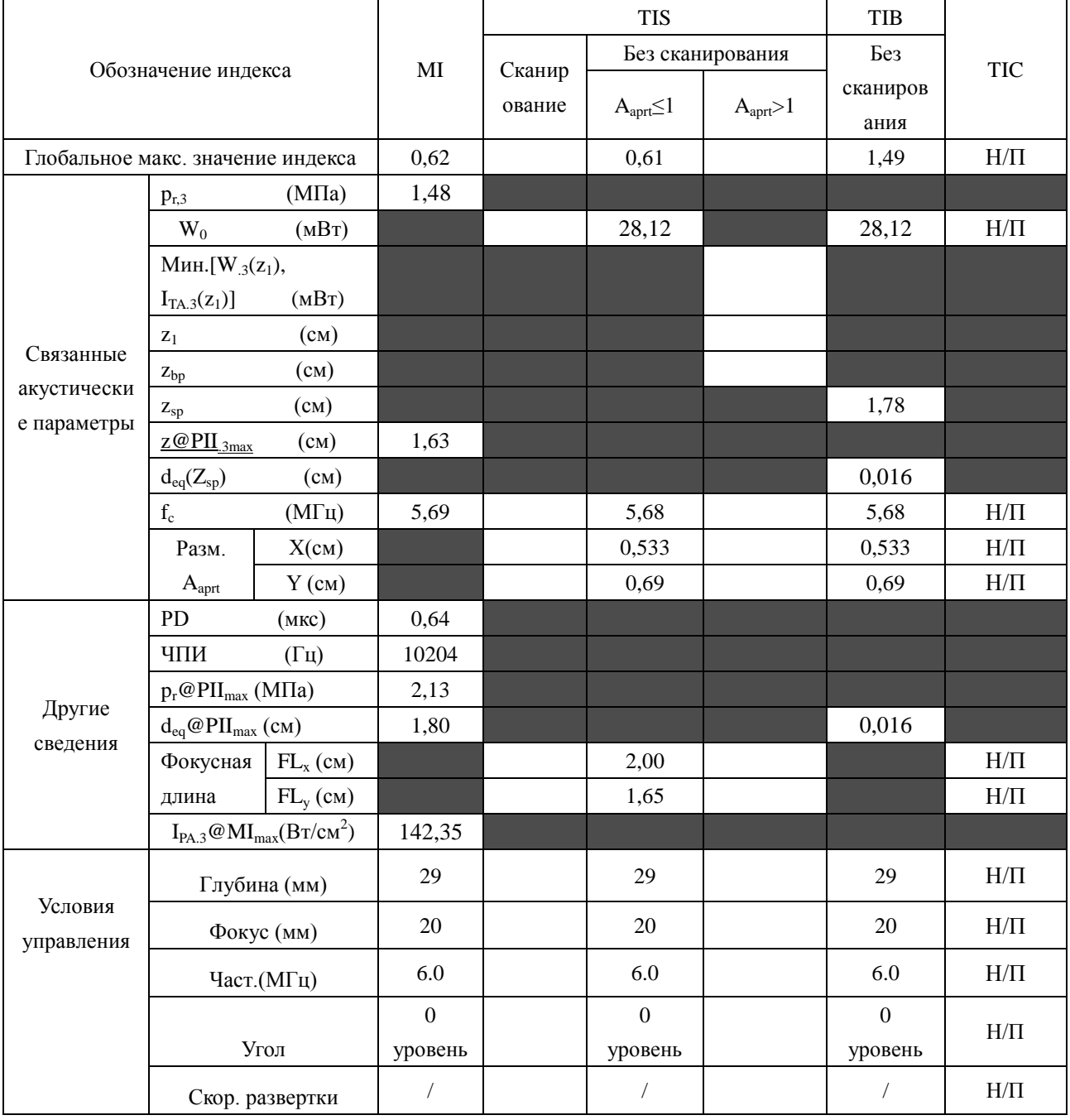

# **A2.8.9: Проверка датчика C6152UB**

## **Отчетная таблица по акустической мощности, Track3**

Система :  $U2$ 

Рабочий режим: В-режим

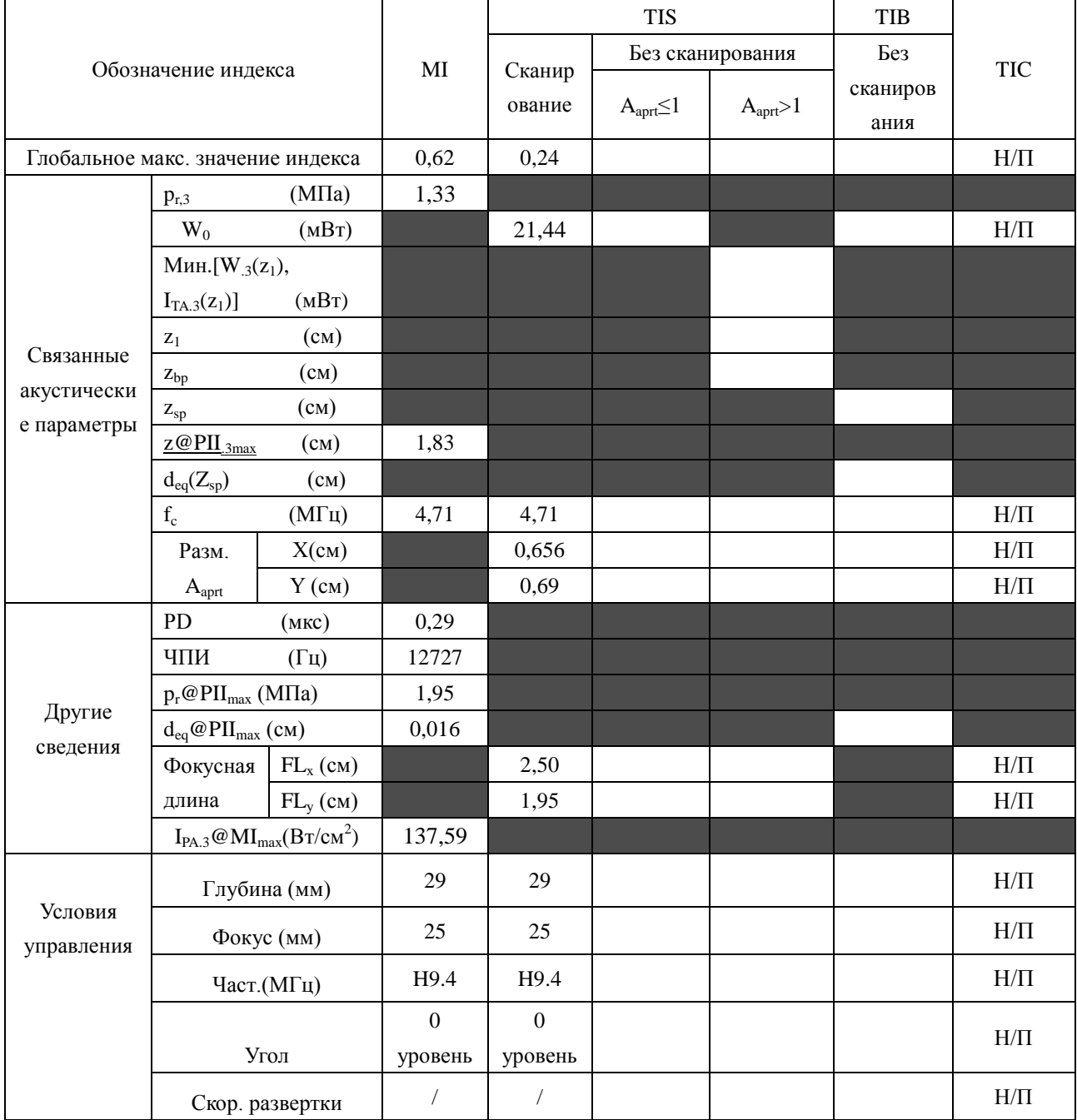

Система:  $U2$ 

Рабочий режим: М-режим

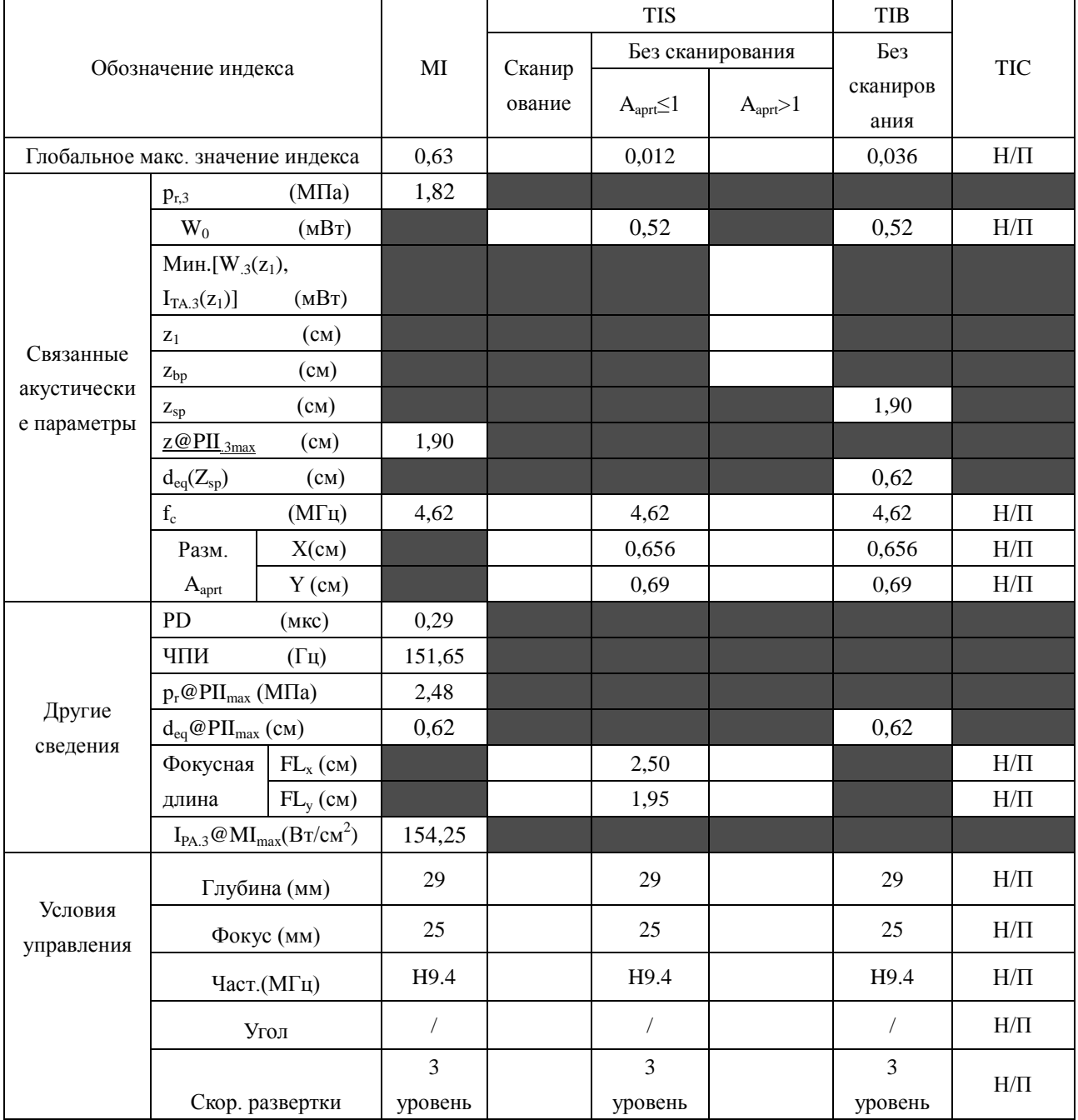

Система:  $U2$ 

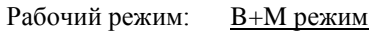

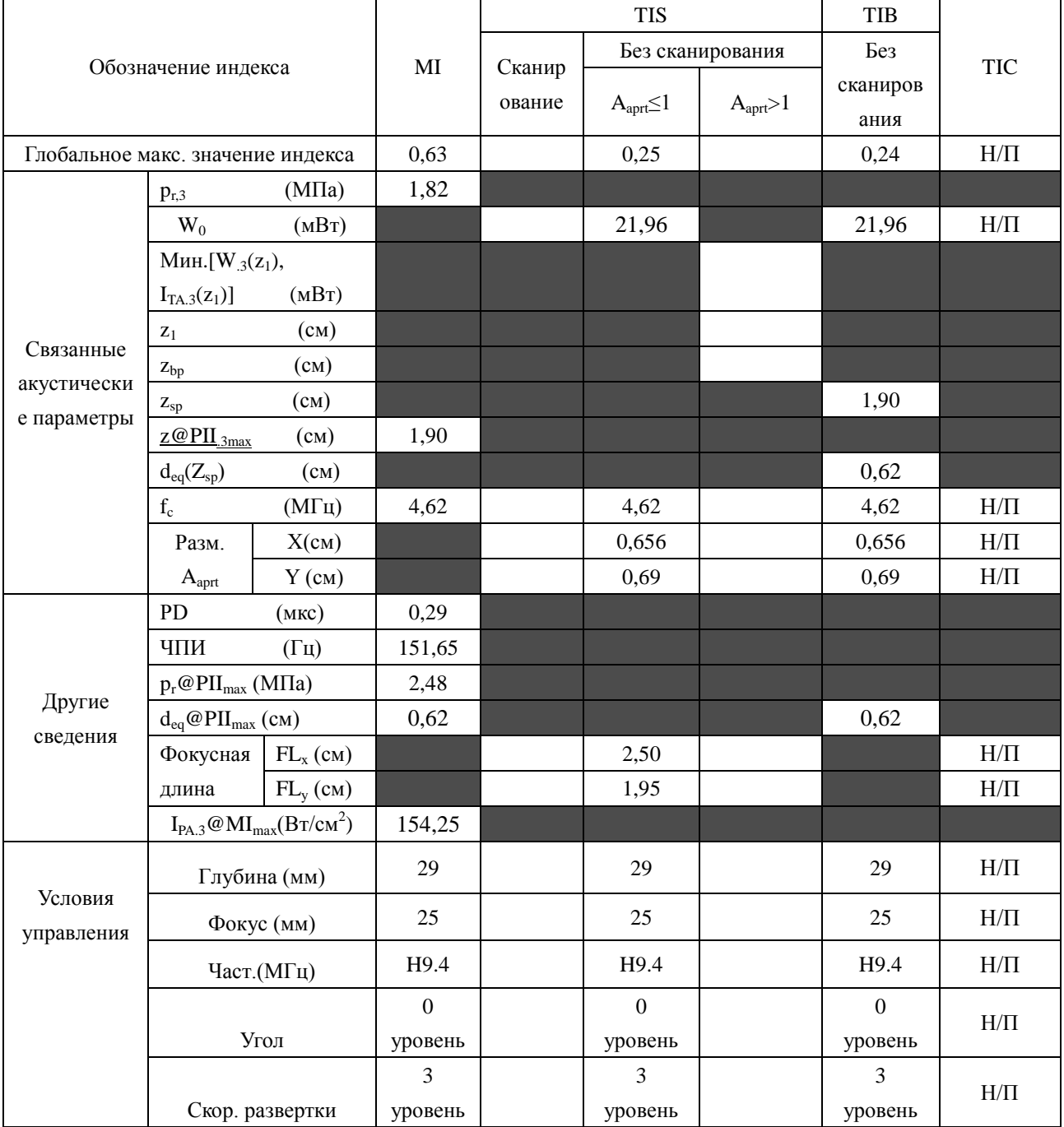

Система:  $U2$ 

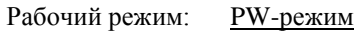

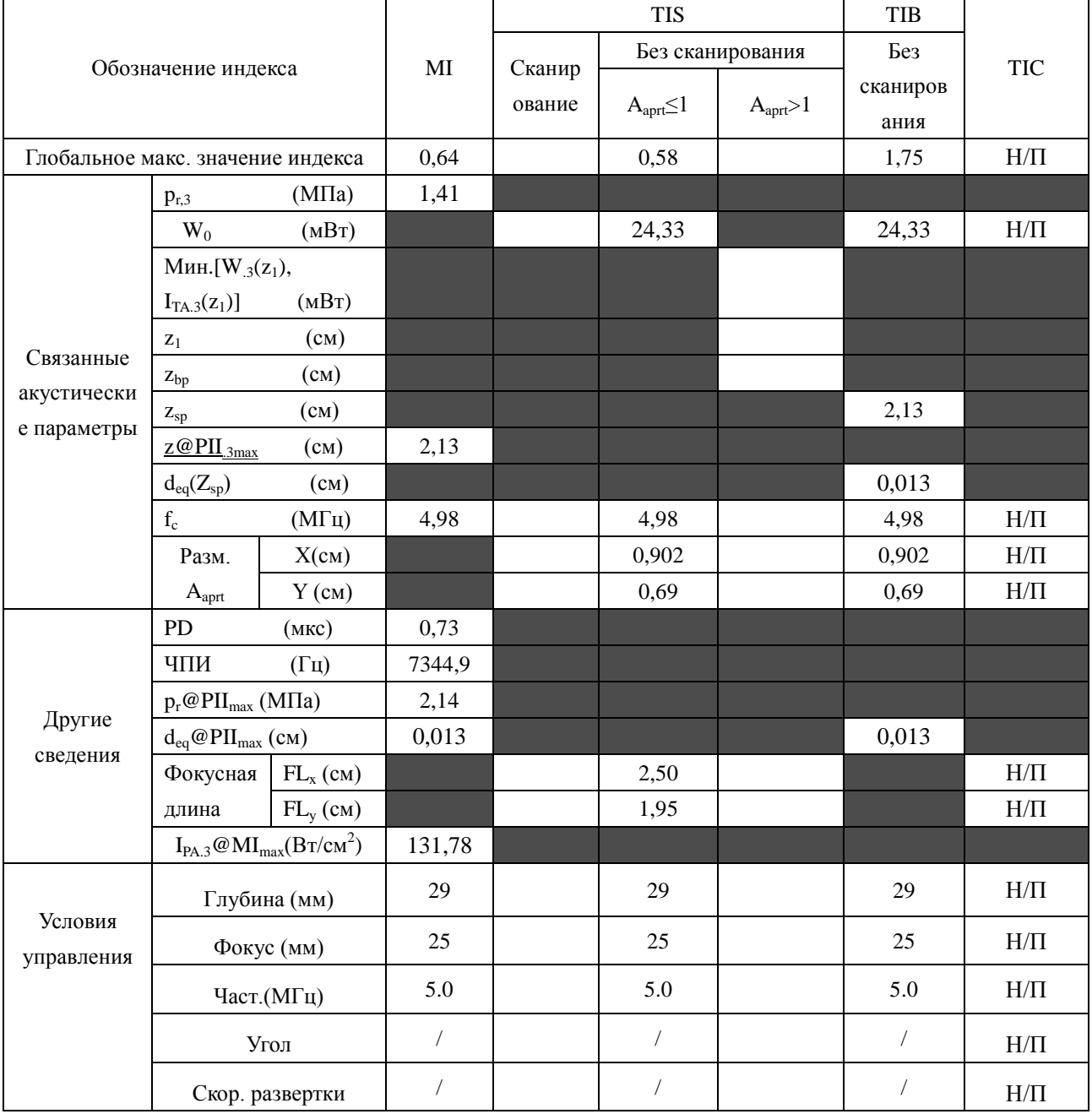

Система:  $U2$ 

Рабочий режим:  $B+PW$  режим

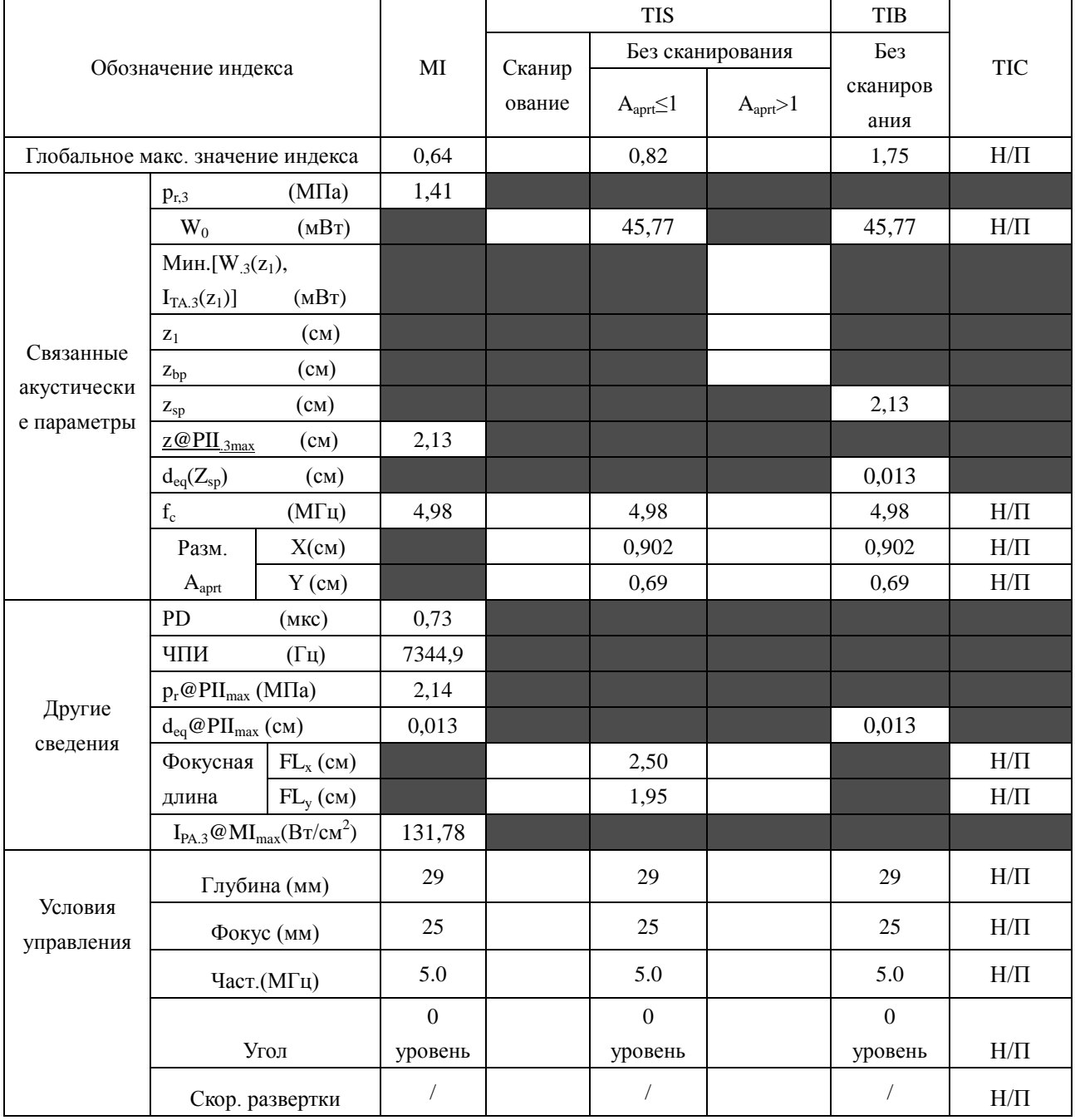

Система:

Рабочий режим: B+C/B+PDI/B+DPDI режим

 $U2$ 

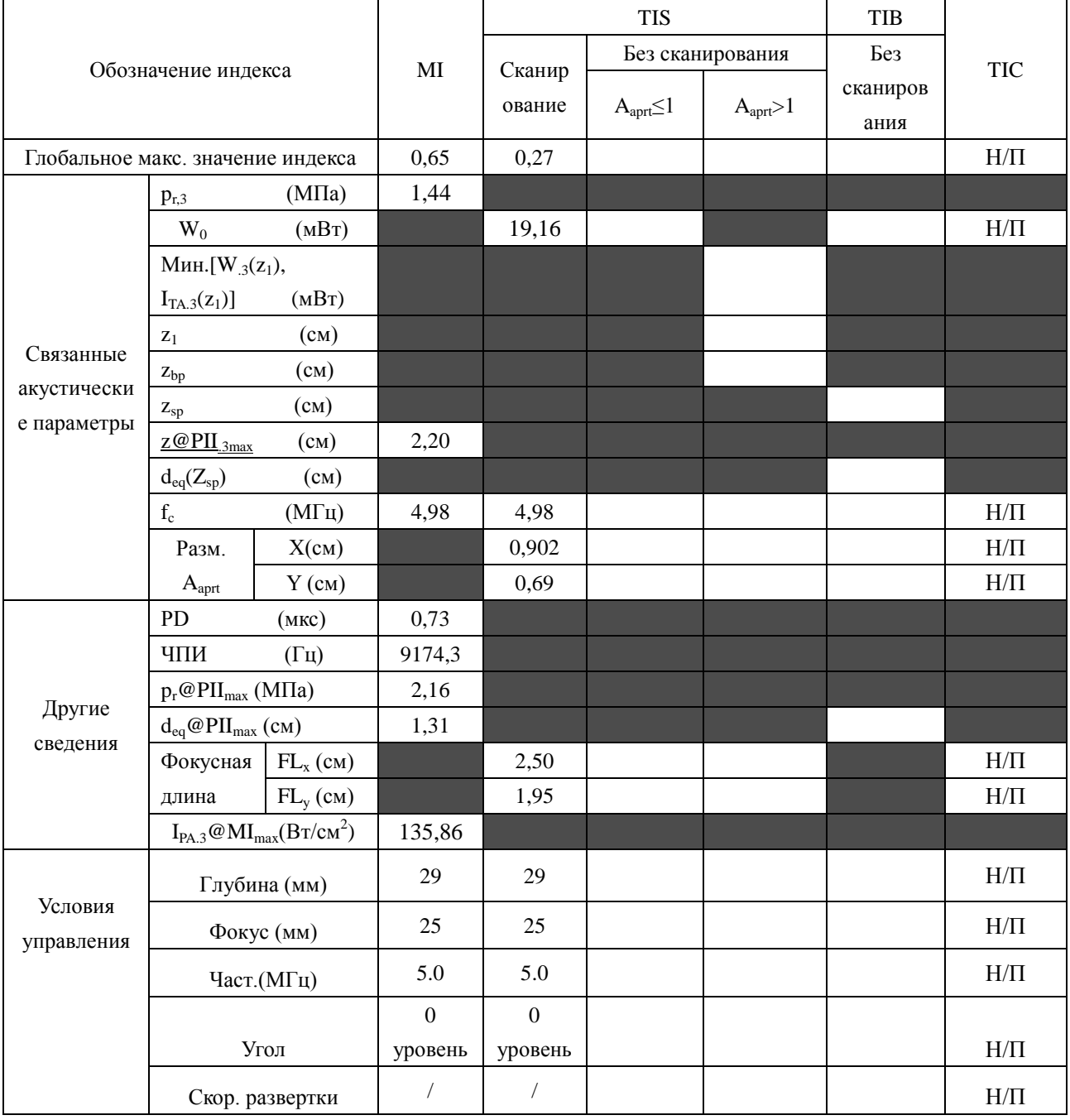

Система : <u>U2</u>

### Рабочий режим: B+C+PW/B+PDI+PW/B+DPDI+PW режим

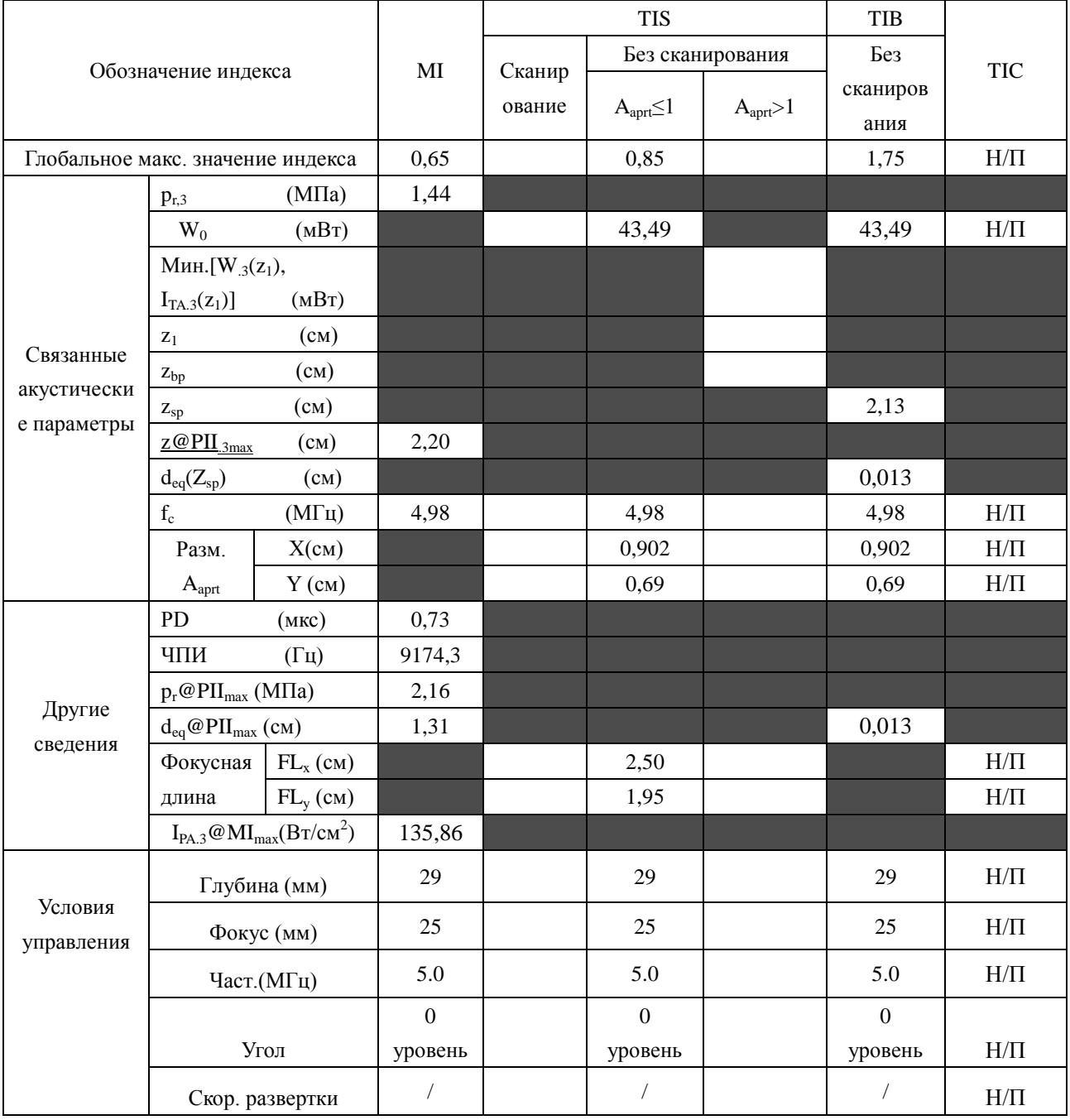

# **A2.8.10:Проверка датчика C422UB**

## **Отчетная таблица по акустической мощности, Track3**

Система :  $U2$ 

Рабочий режим: В-режим

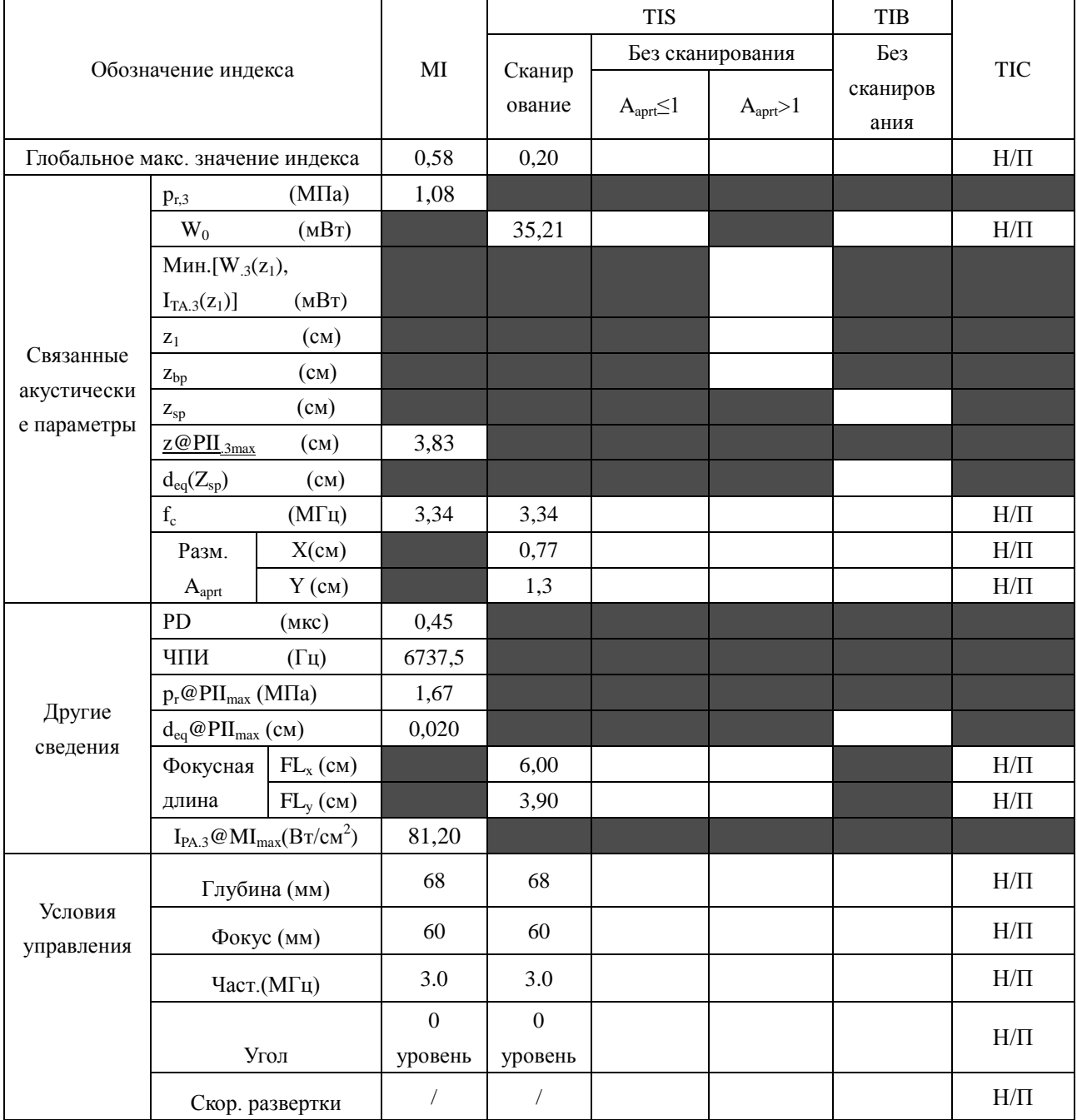

Система:  $U2$ 

Рабочий режим: М-режим

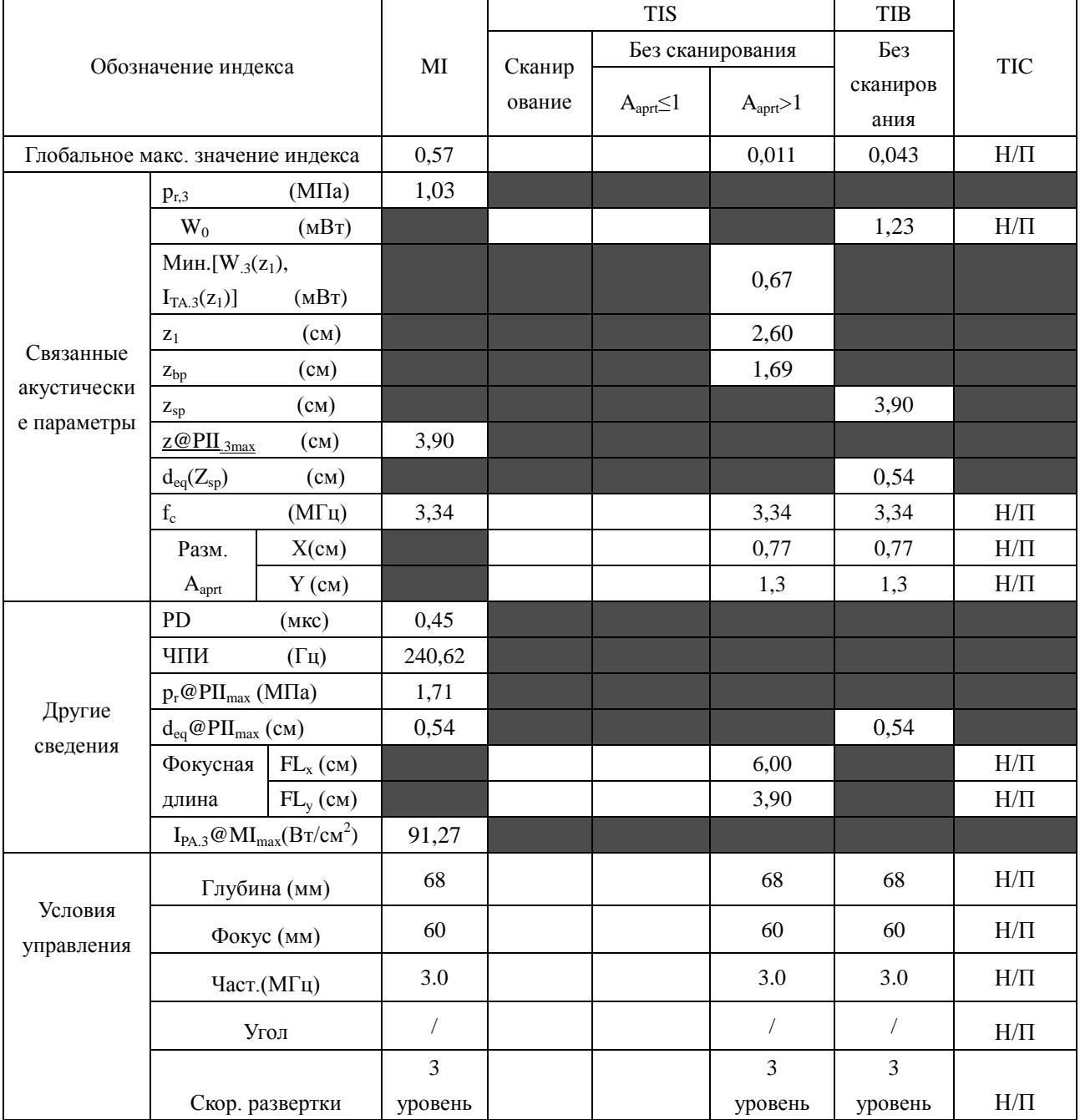

Система :  $U2$ 

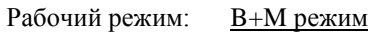

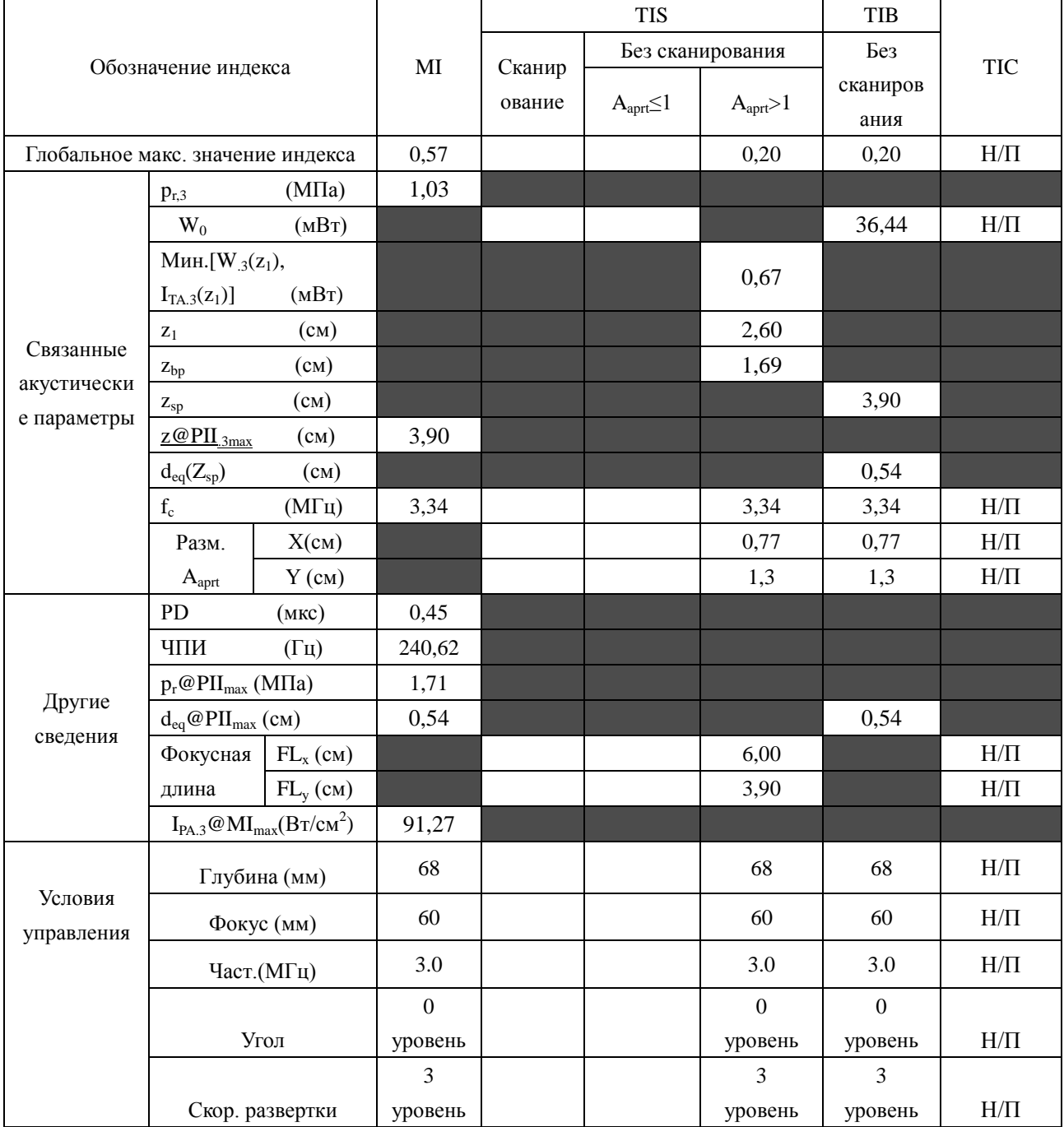

Система:  $U2$ 

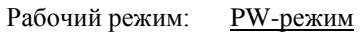

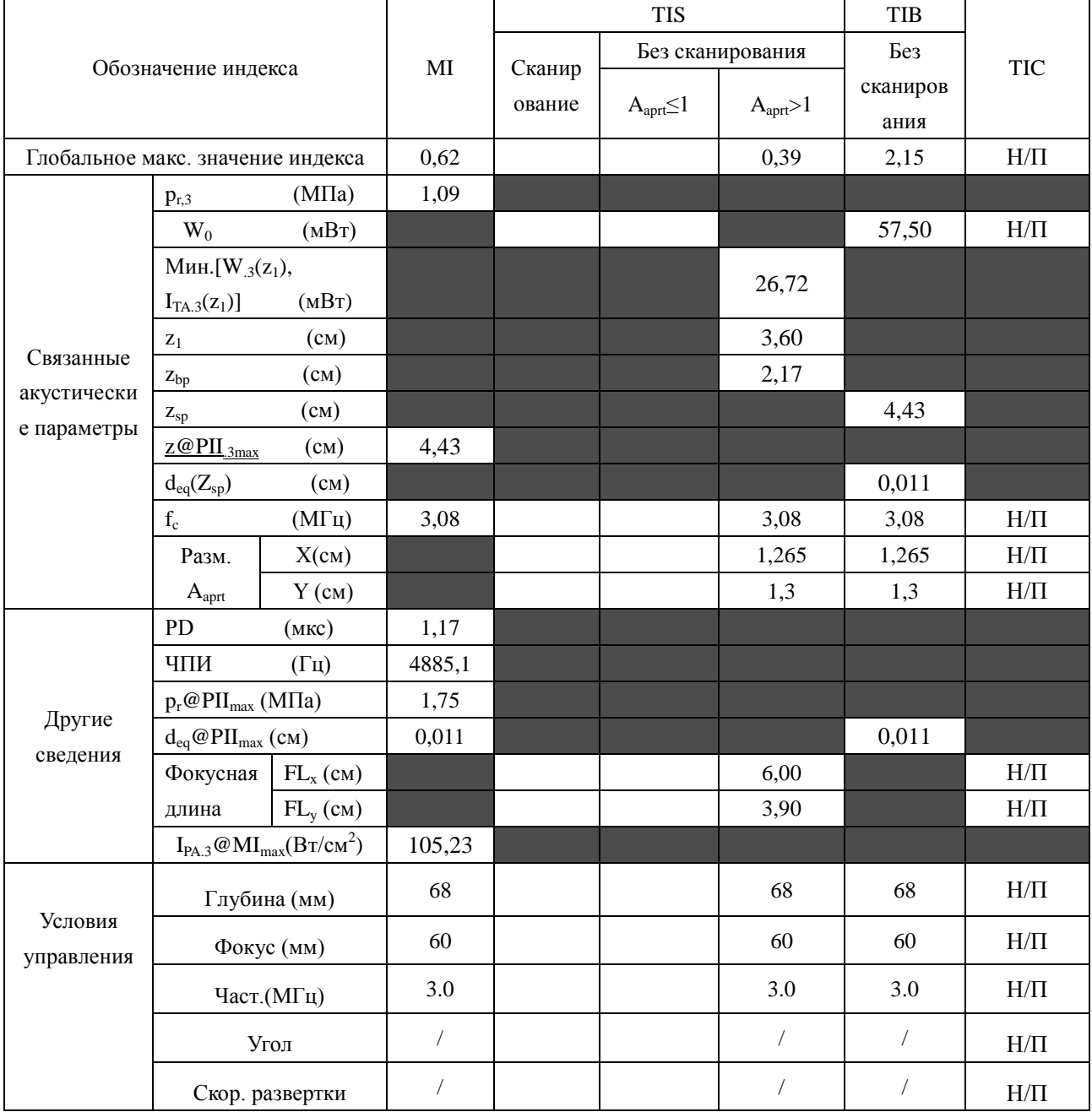

Система : <u>U2</u>

Рабочий режим: **B+PW режим** 

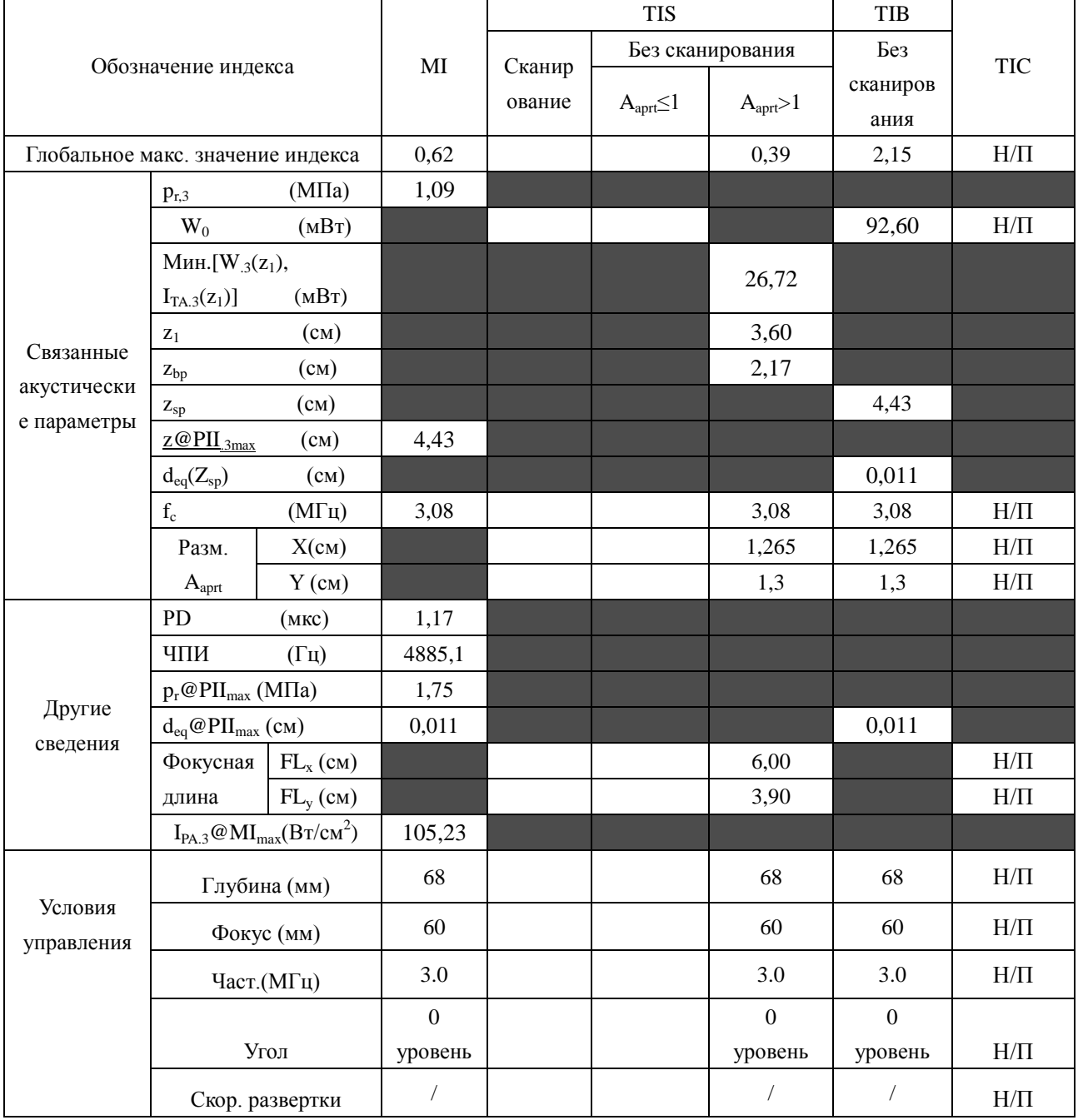

Система:

Рабочий режим: B+C/B+PDI/B+DPDI режим

 $\underline{\text{U2}}$ 

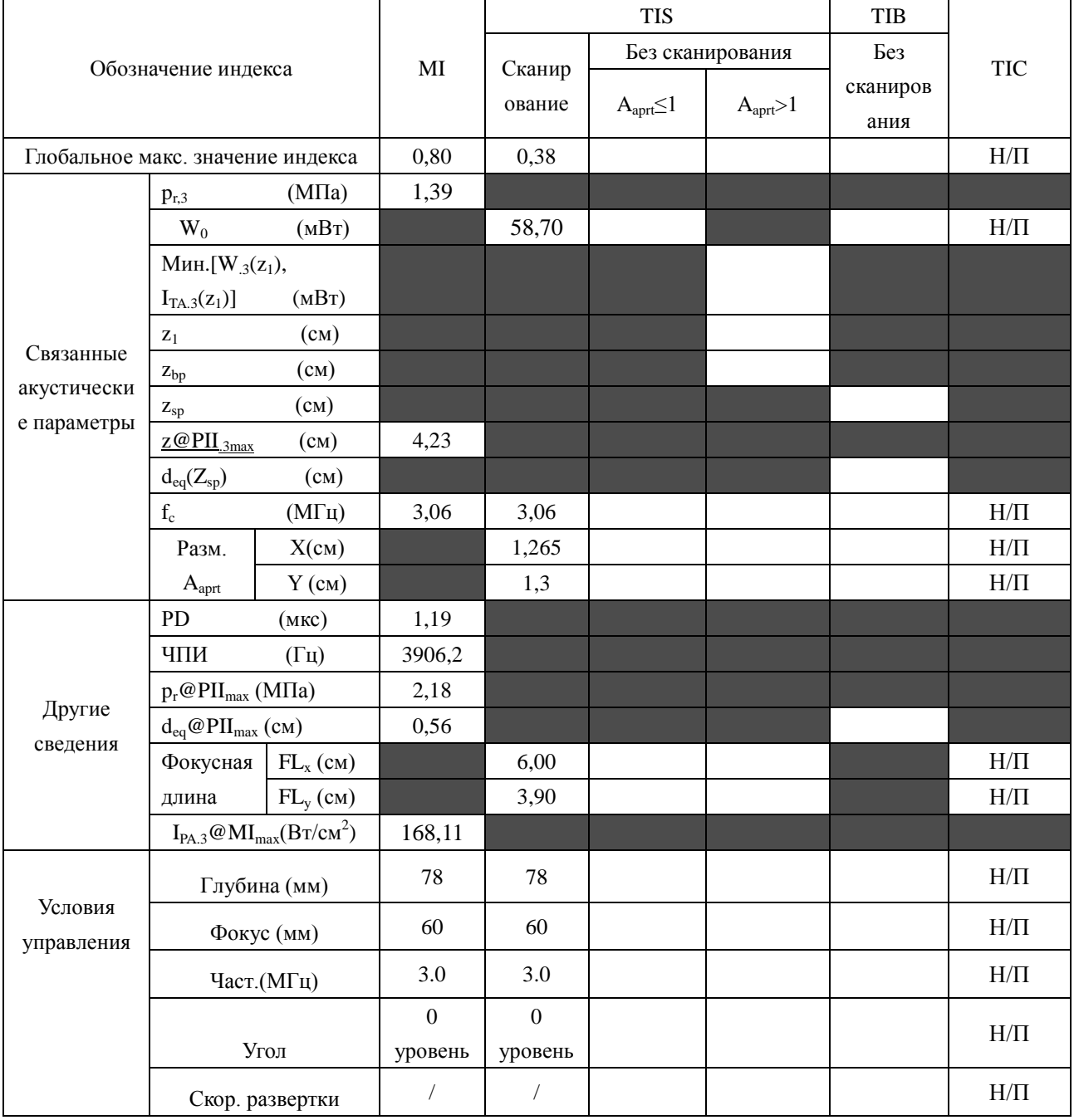

Система : <u>U2</u>

## Рабочий режим: B+C+PW/B+PDI+PW/B+DPDI+PW режим

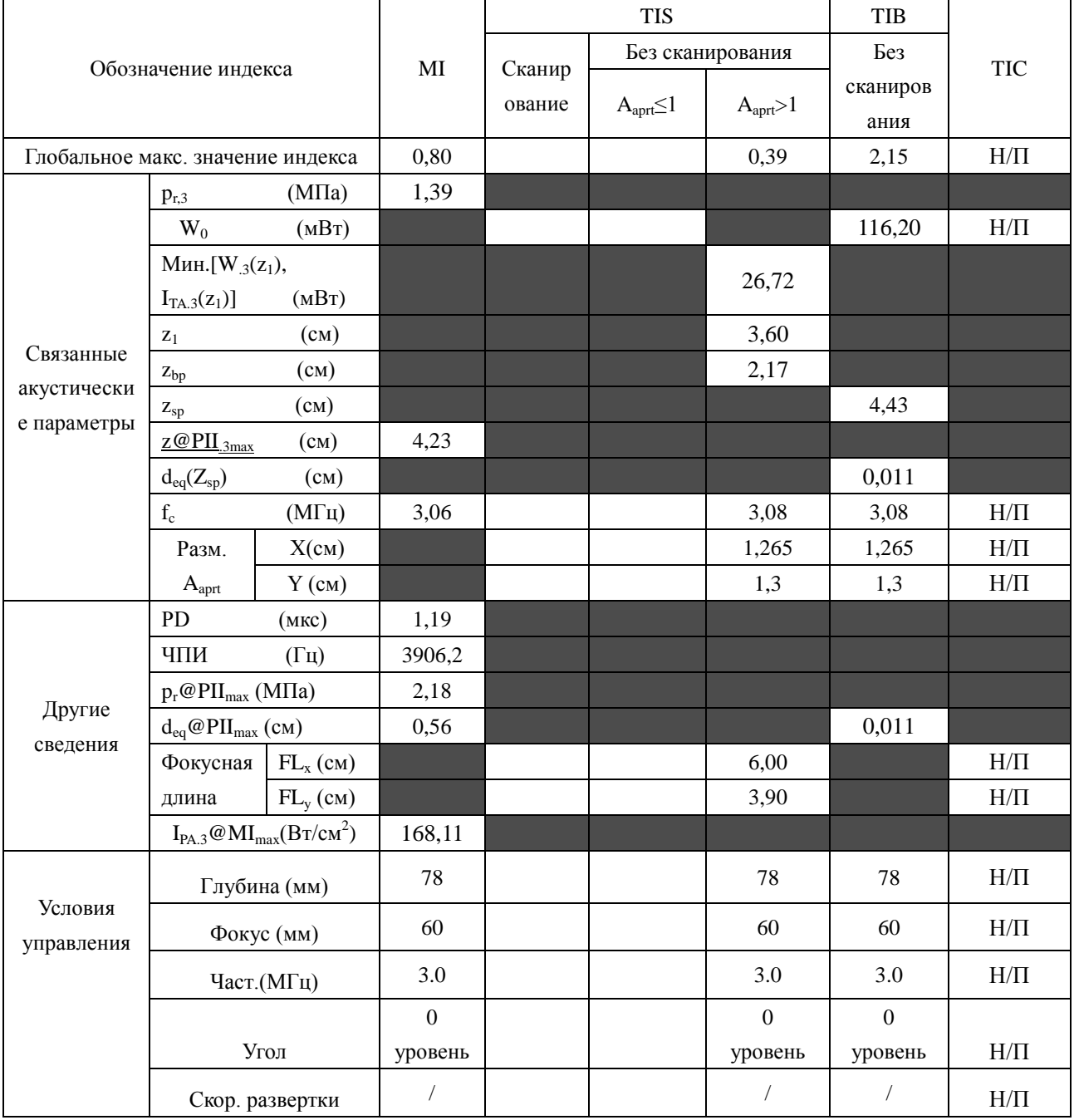

# **A2.8.11:Проверка датчика L552UB**

#### **Отчетная таблица по акустической мощности, Track3**

Система :  $U2$ 

Рабочий режим: В-режим

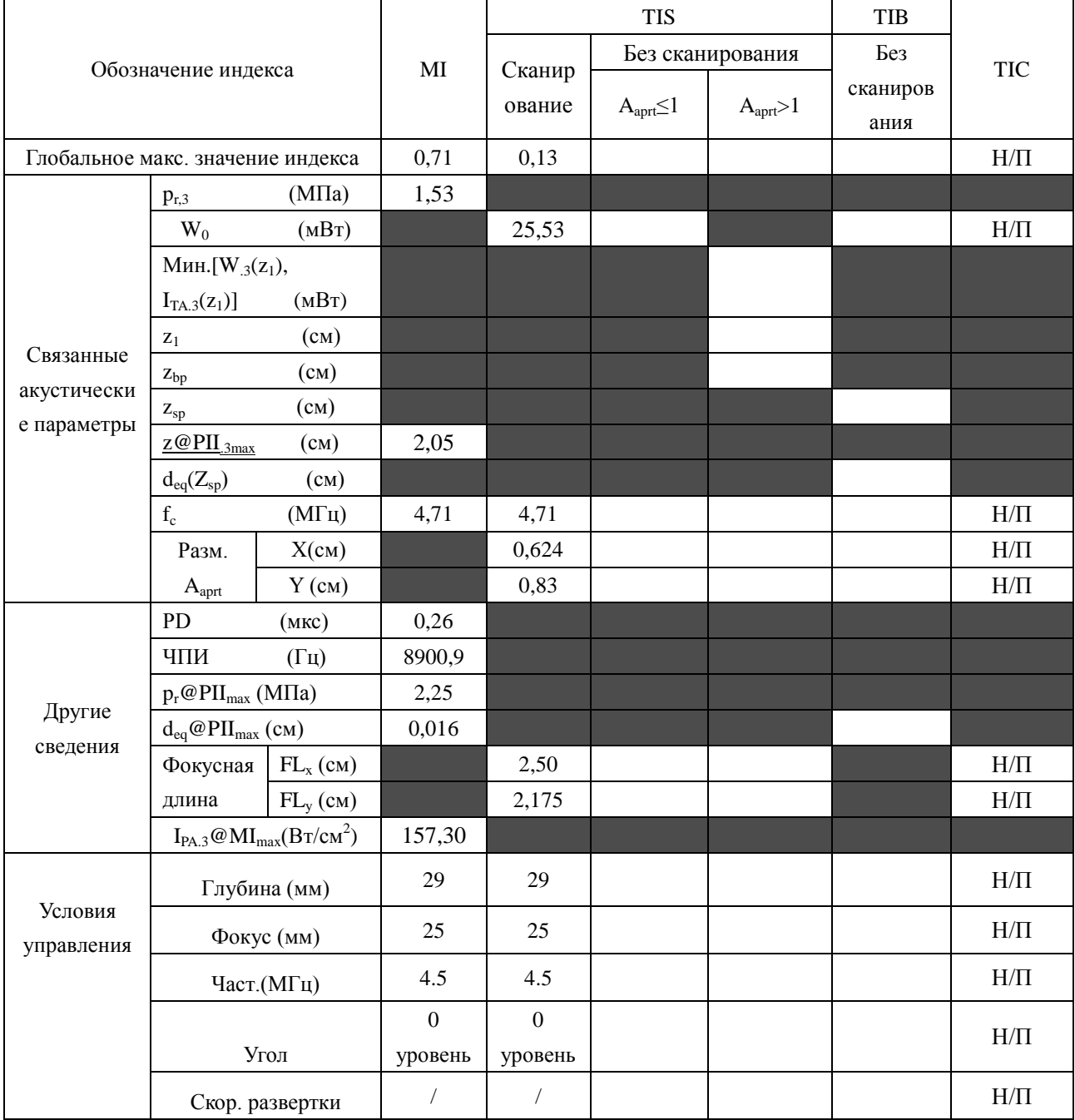

Система:  $U2$ 

Рабочий режим: М-режим

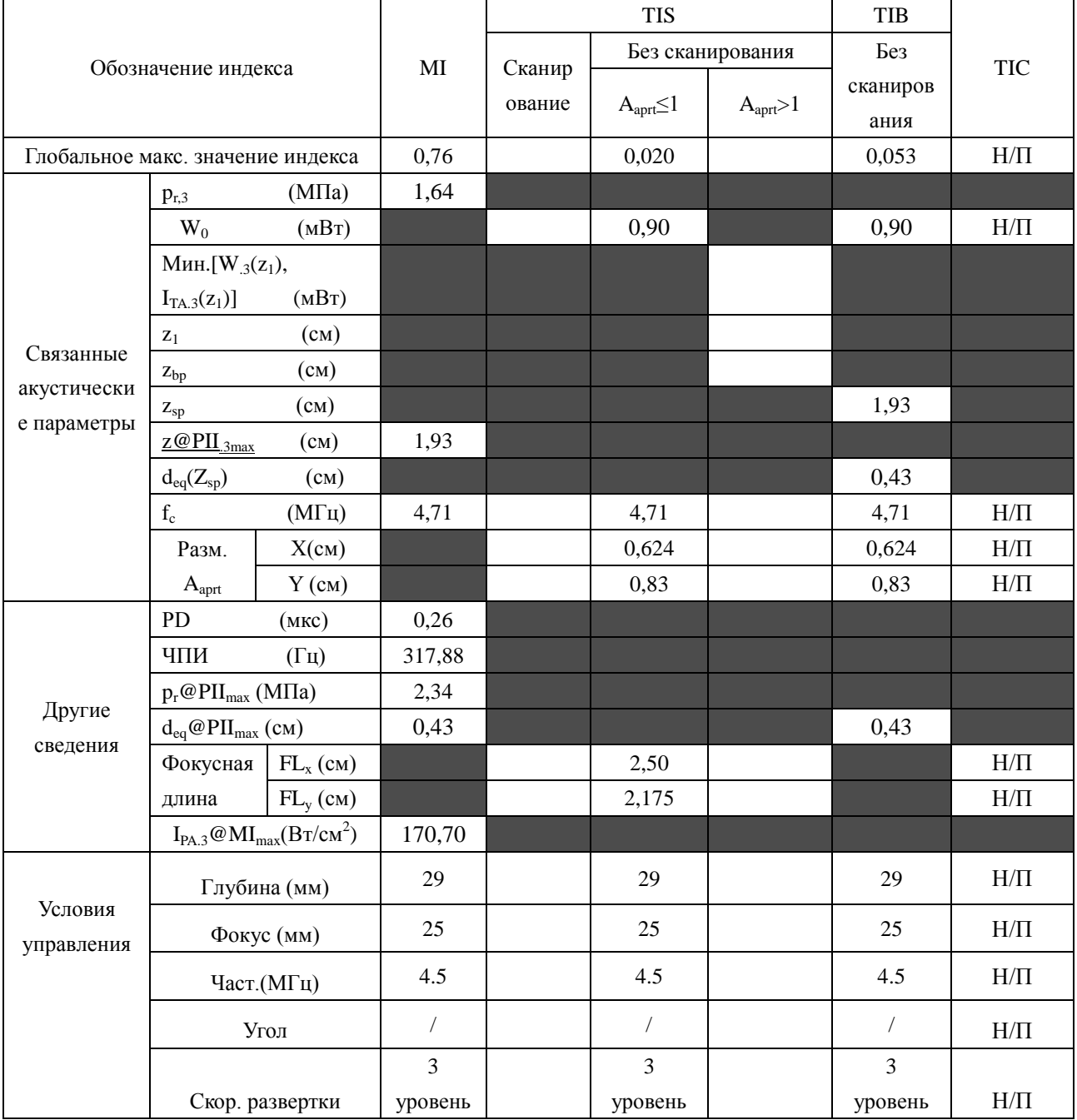

Система:  $\underline{\text{U2}}$ 

Рабочий режим: В+М режим

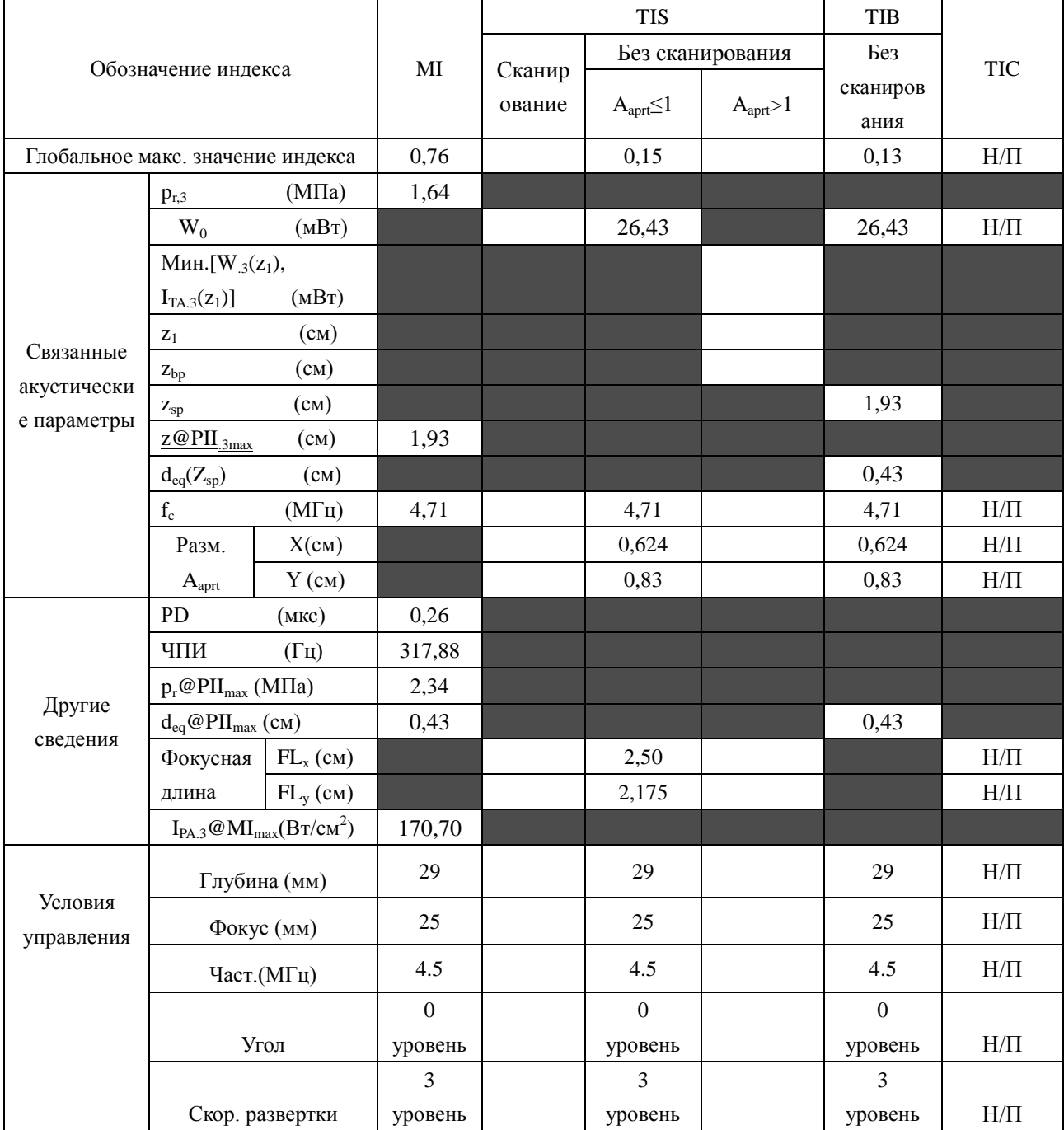

Система:  $U2$ 

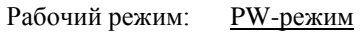

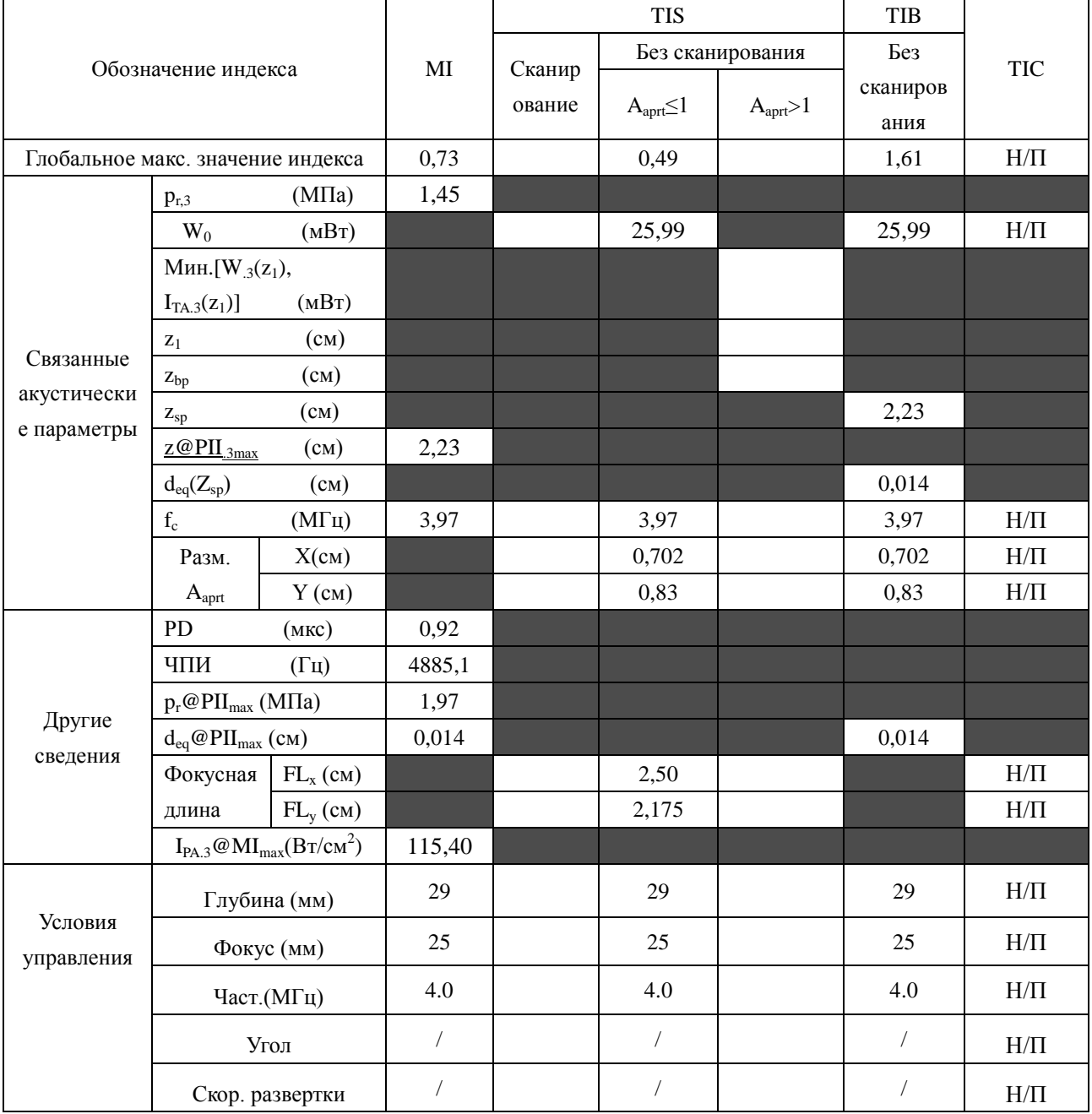
#### Отчетная таблица по акустической мощности, Track3

Система:  $U2$ 

Рабочий режим:  $B+PW$  режим

Датчик: L552UB

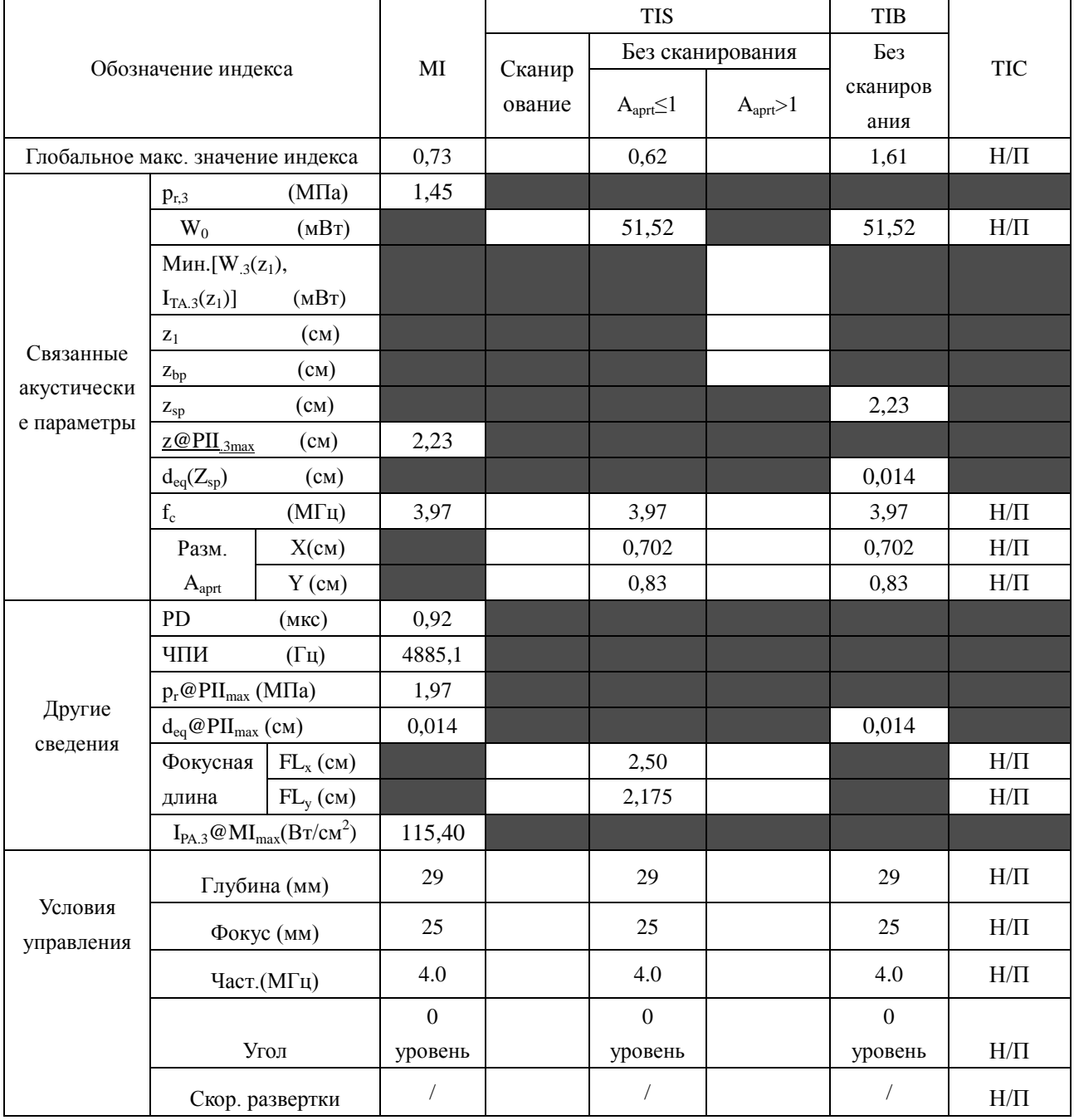

#### Отчетная таблица по акустической мощности, Track3

Система:

#### Рабочий режим: B+C/B+PDI/B+DPDI режим

 $U2$ 

Датчик: L552UB

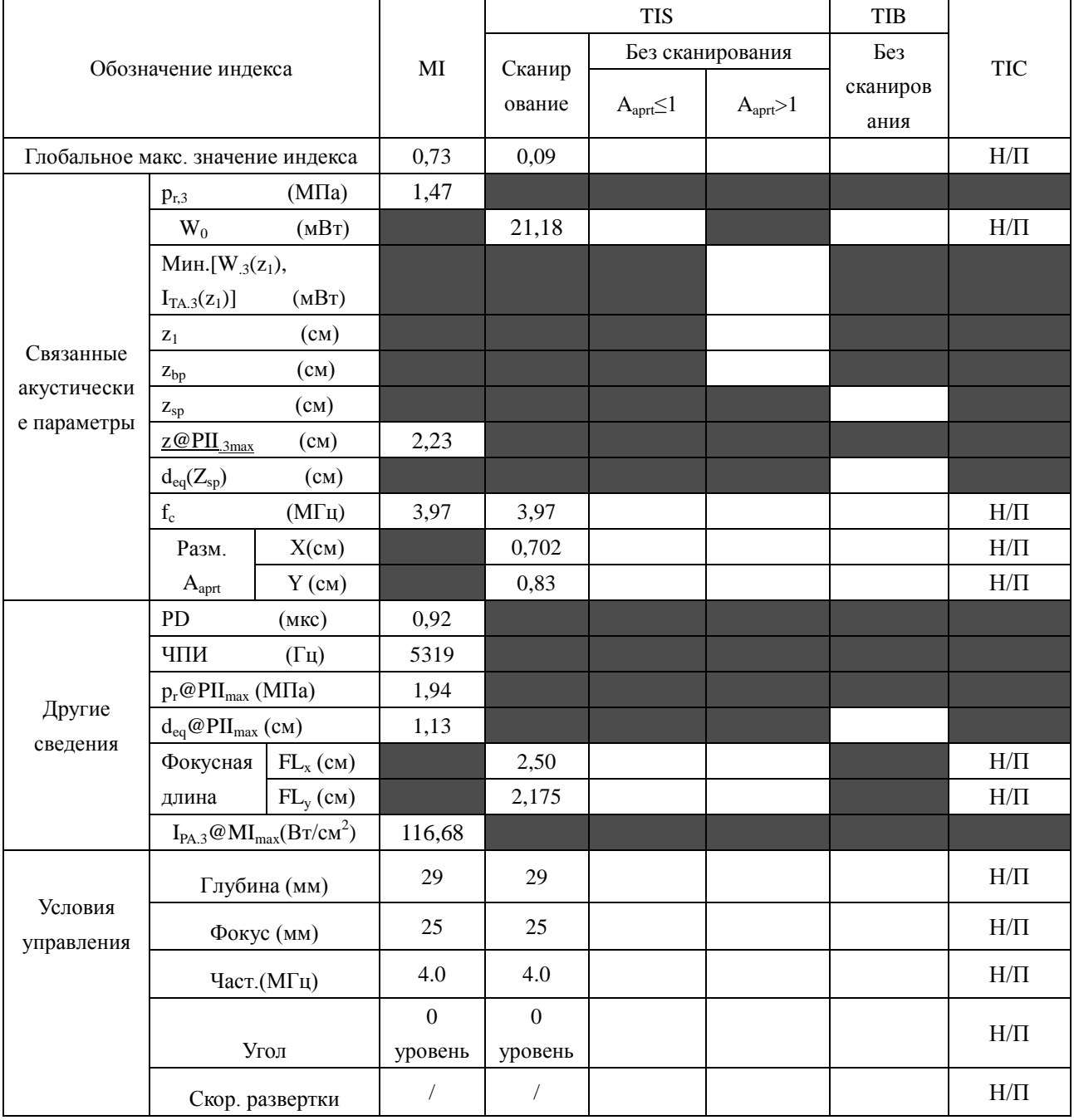

#### Отчетная таблица по акустической мощности, Track3

Система:

#### Рабочий режим: B+C+PW/B+PDI+PW/B+DPDI+PW режим

Датчик: L552UB

 $U2$ 

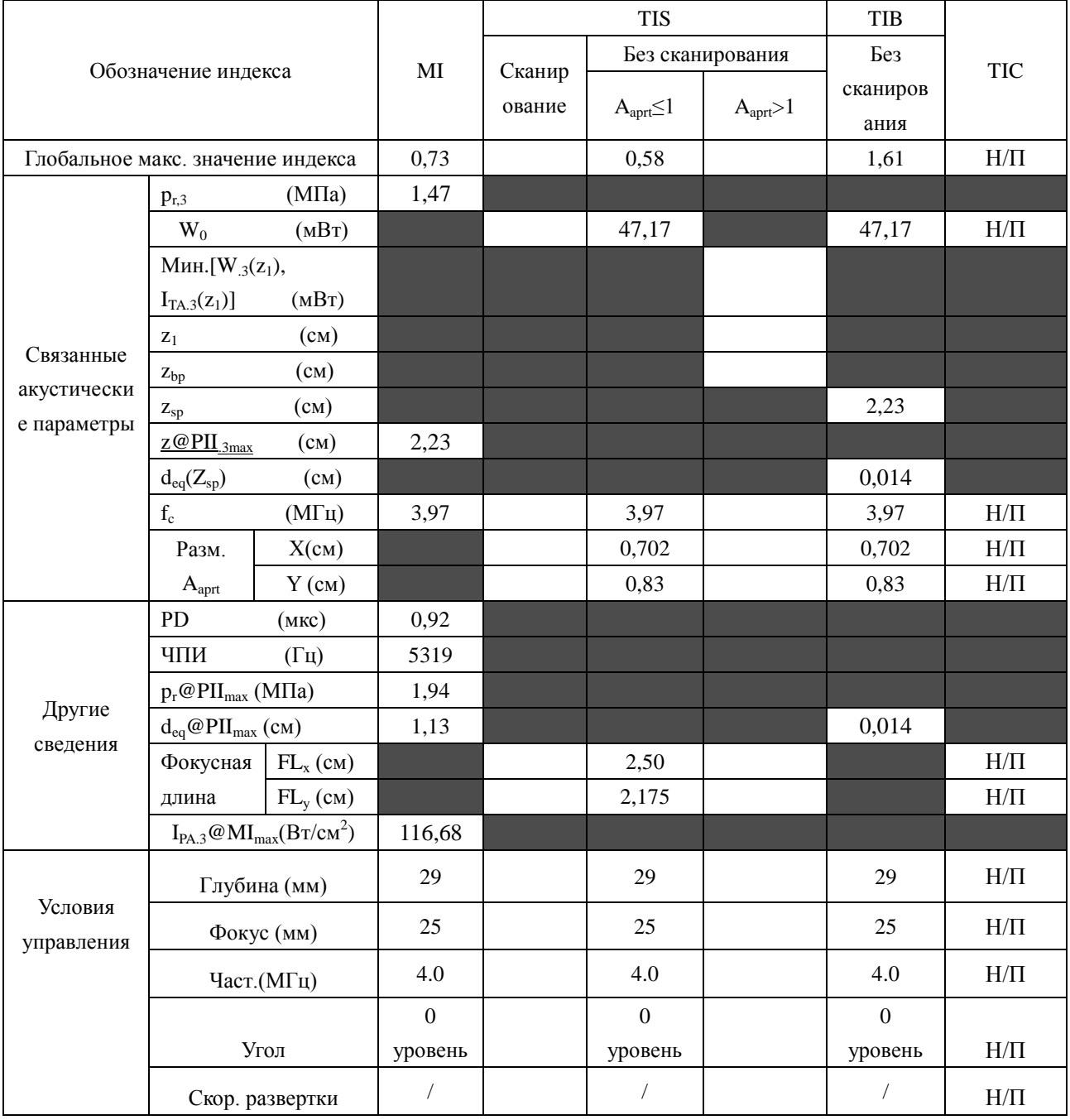

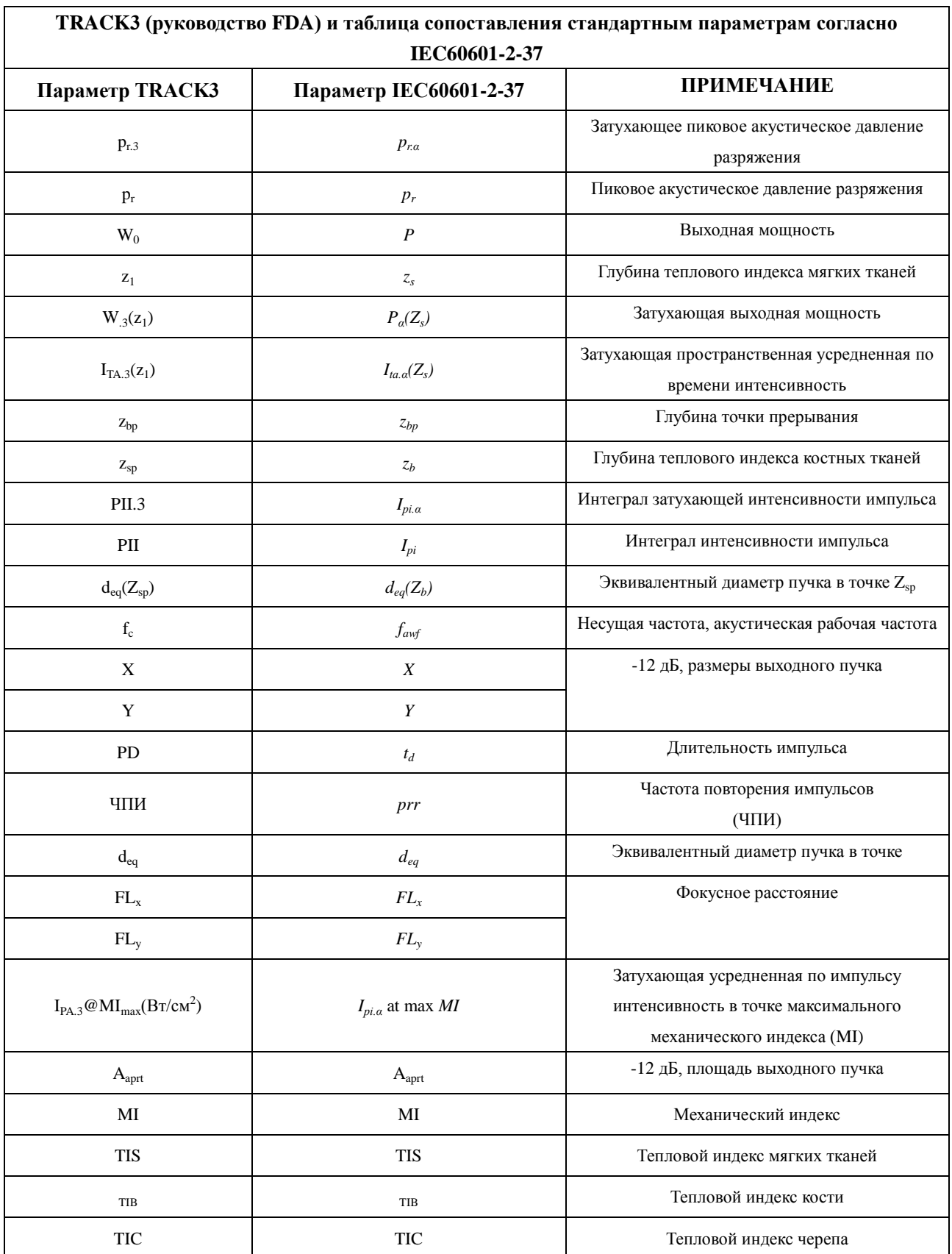

# **Приложение III: Точность измерения**

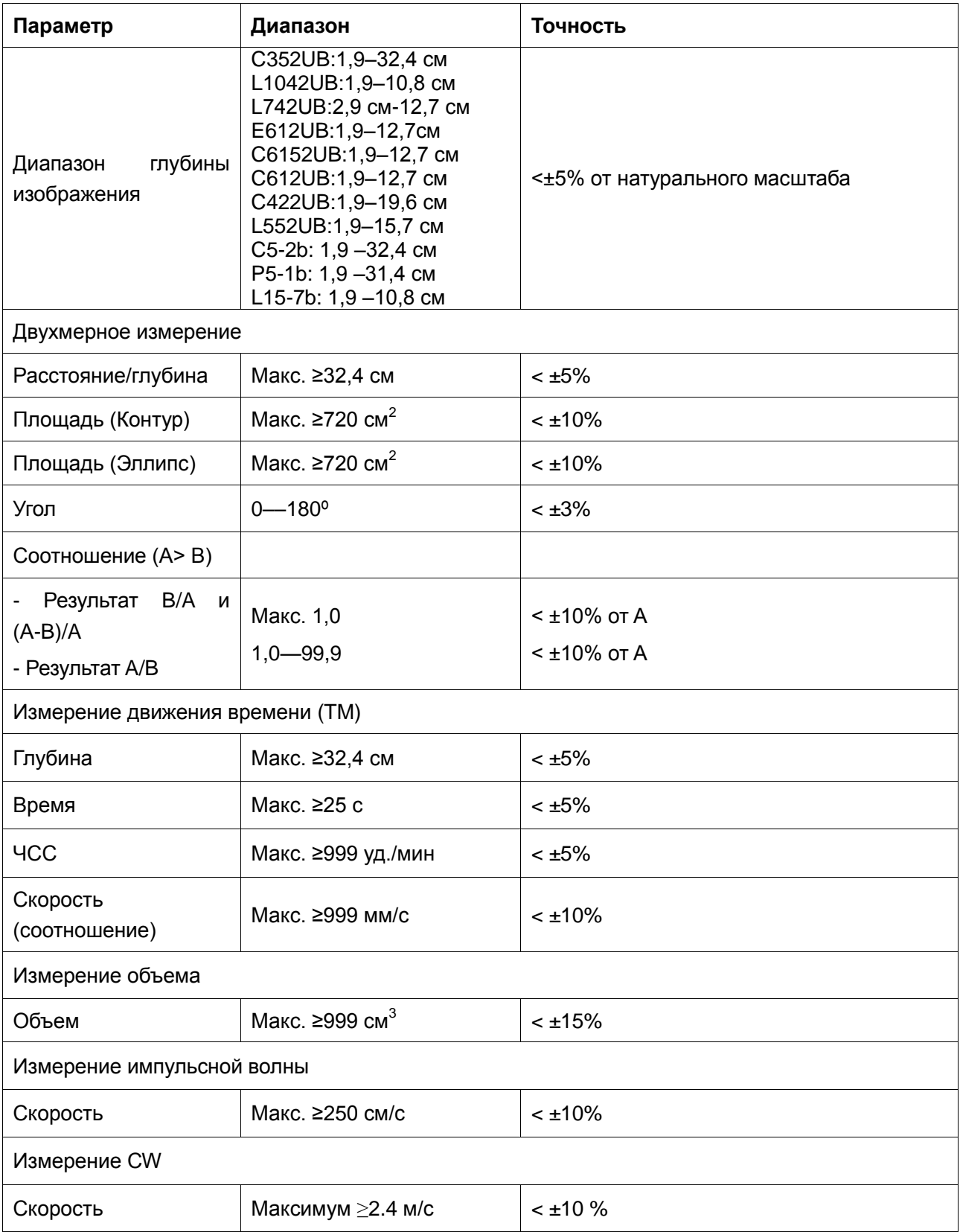

# **Приложение IV: Информация по ЭМС – указания и**

# **заявление производителя**

### **Примечание:**

Защищает от электромагнитных помех, удаляет сканер от источников электронных помех. Для технической причины, электромагнитная защита от помех ограничена на 1 модель регулятора электрического напряжения, иначе, соединенные изображения могут действовать на диагноз и измерение.

### **Указания и заявление производителя – электромагнитное излучение Для всего ОБОРУДОВАНИЯ и СИСТЕМ**

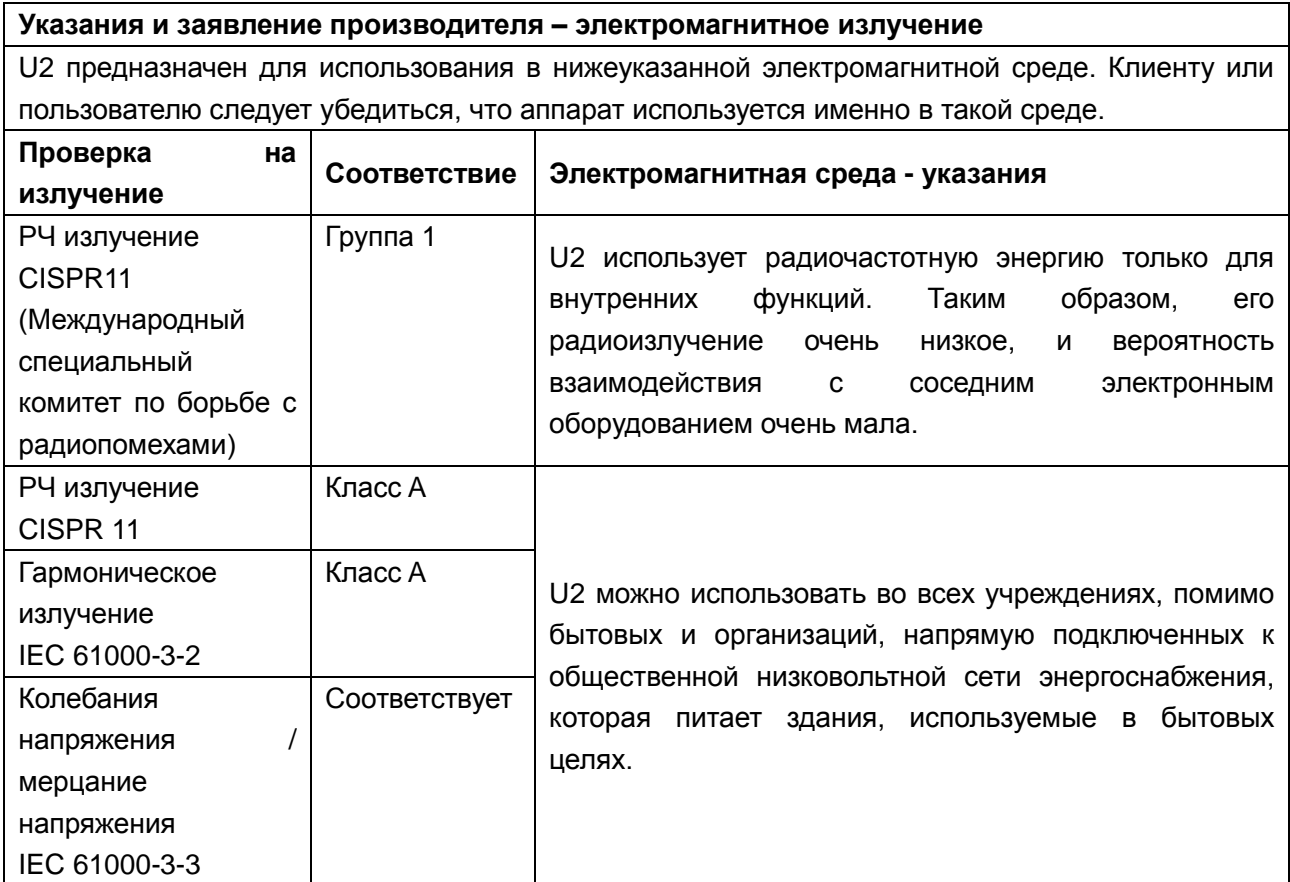

## **Указания и заявление производителя – электромагнитная помехоустойчивость**

## **Для всего ОБОРУДОВАНИЯ и СИСТЕМ**

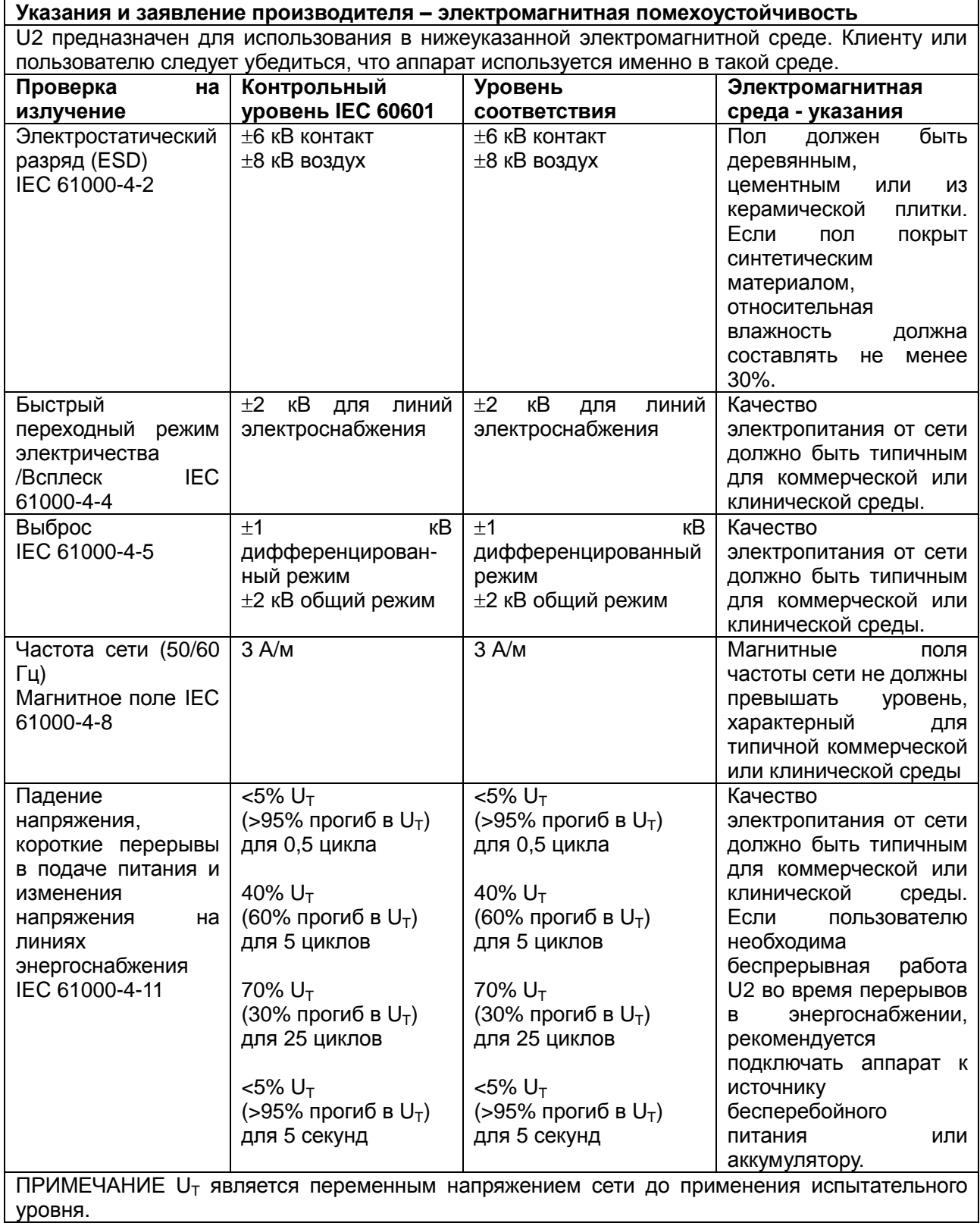

## **Указания и заявление производителя – электромагнитная помехоустойчивость для ОБОРУДОВАНИЯ и СИСТЕМ, НЕ ПРЕДНАЗНАЧЕННЫХ ДЛЯ ПОДДЕРЖАНИЯ ЖИЗНЕДЕЯТЕЛЬНОСТИ**

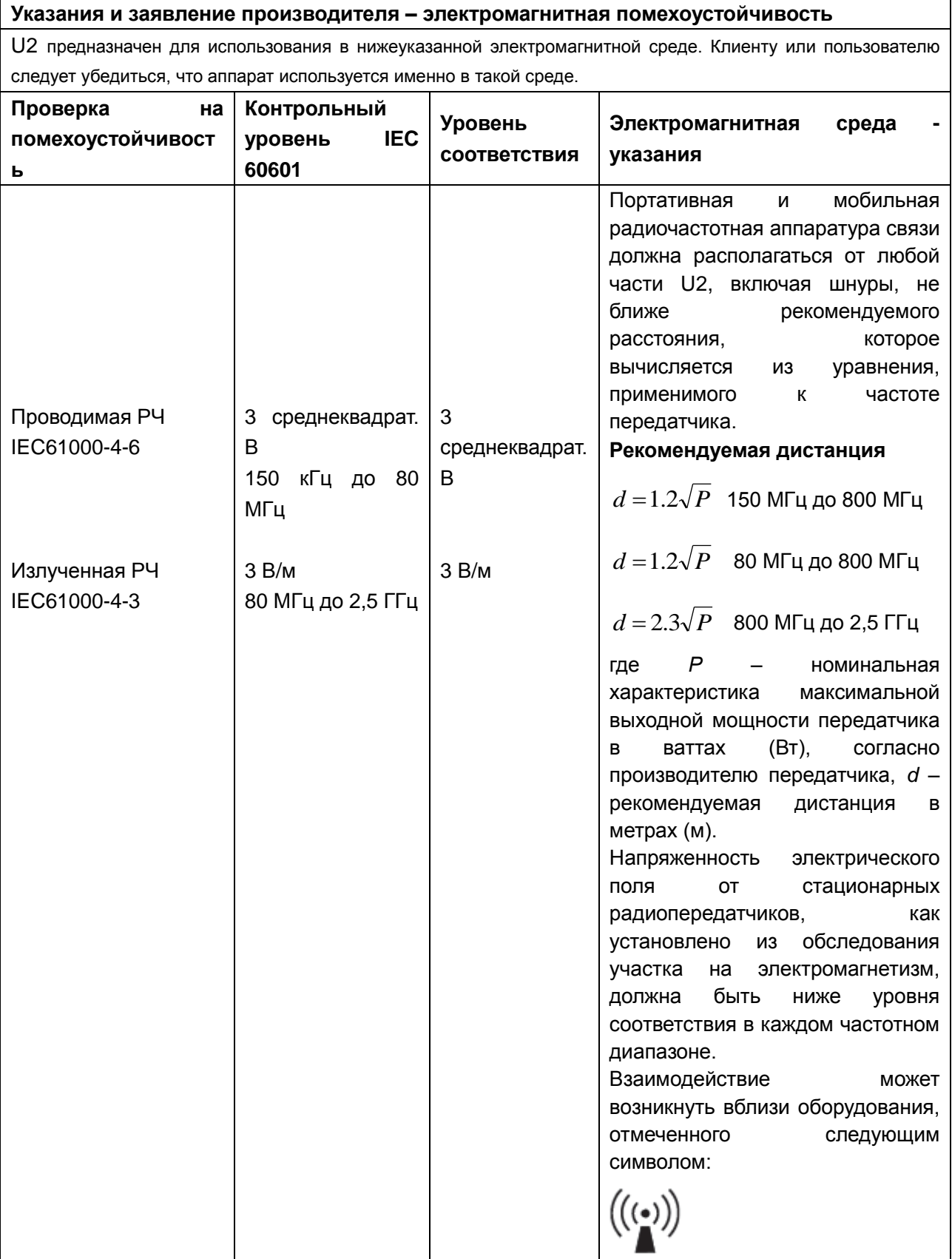

ПРИМЕЧАНИЕ 1 При 80 МГц и 800 МГц, применяется более высокий частотный диапазон.

ПРИМЕЧАНИЕ 2 Данные указания применяются не во всех случаях. На распространение ЭМВ влияет поглощение и отражение от строений, предметов и людей.

а Напряженность электрического поля от стационарных радиопередатчиков, таких как базовые станции для радио (мобильных/беспроводных) телефонов и наземные подвижные радиостанции, радиолюбительская связь, AM и FM радиовещание и телевизионное вещание нельзя предсказать с точностью. Для оценки электромагнитной обстановки вследствие влияния стационарных радиопередатчиков, необходимо провести обследование участка на электромагнетизм. Если напряженность электрического поля на месте использования U2 превышает вышеуказанный уровень соответствия для радиочастот, за аппаратом необходимо вести наблюдение для обеспечения нормальной работы. При обнаружении неточностей в работе оборудования, следует принять дополнительные меры, такие как переориентирование или перестановка U2.

б Выше диапазона частот от 150 кГц до 80 МГц, силы поля должны быть менее 3 *В/м*.

### **Рекомендуемые дистанции между портативным и мобильным оборудованием для радиочастотной связи и ОБОРУДОВАНИЕМ или СИСТЕМОЙ Для ОБОРУДОВАНИЯ или СИСТЕМЫ, НЕ ПРЕДНАЗНАЧЕННЫХ ДЛЯ ПОДДЕРЖАНИЯ ЖИЗНЕДЕЯТЕЛЬНОСТИ**

**Рекомендуемые дистанции между портативным и мобильным оборудованием для радиочастотной связи и U2**

U2 предназначен для использования в электромагнитной среде, в которой излучаемые радиочастотные помехи находятся под контролем. Клиент или пользователь U2 может помочь предотвратить электромагнитное взаимодействие путем поддержания минимальной дистанции между портативным и мобильным оборудованием для радиочастотной связи (передатчики) и аппаратом U2 согласно нижеприведенным рекомендациям в соответствии с максимальной выходной мощностью аппаратуры связи

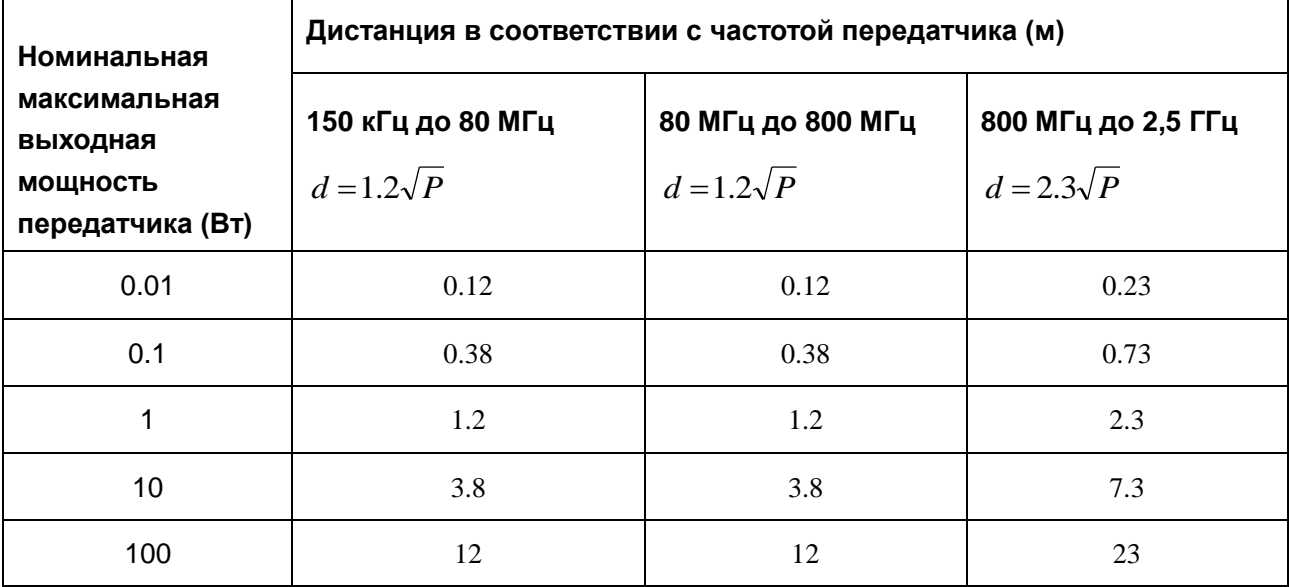

Для передатчиков с номинальной максимальной выходной мощностью, не упомянутой выше, рекомендуемая дистанция *d* в метрах (м) может быть установлена с помощью уравнения, применимого к частоте передатчика, где *Р* - номинальная характеристика максимальной выходной мощности передатчика в ваттах (Вт), согласно производителю передатчика.

ПРИМЕЧАНИЕ 1 При 80 МГц и 800 МГц применяется расстояние для более высокого диапазона частот. ПРИМЕЧАНИЕ 2 Данные указания применяются не во всех случаях. На распространение ЭМВ влияет поглощение и отражение от строений, предметов и людей.

# **Приложение V: Опись заказов**

Следующие дополнительные приспособления рекомендуются для использования на U2.

#### **ПРЕДОСТЕРЕЖЕНИЕ**

Вместе с системами EDAN разрешается использовать только принадлежности, поставляемые или рекомендуемые компанией EDAN, причем батарея и датчики должны быть только производства компании EDAN. В противном случае надлежащая работа и защита от поражения электрическим током не гарантируются. Если к данному устройству необходимо подключить электрическое или механическое оборудование производства других компаний, то предварительно проконсультируйтесь с компанией EDAN или ее полномочными представителями.

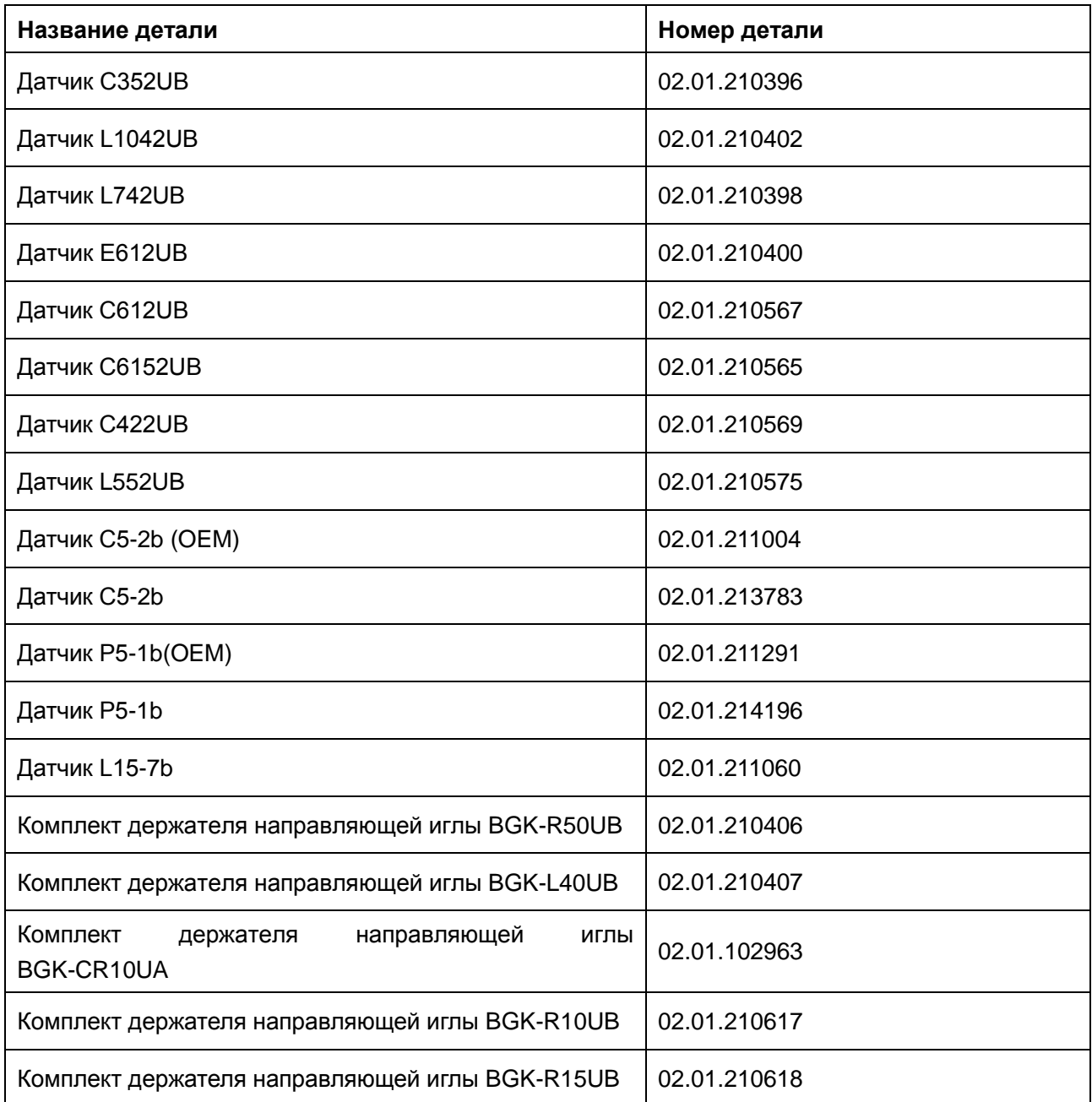

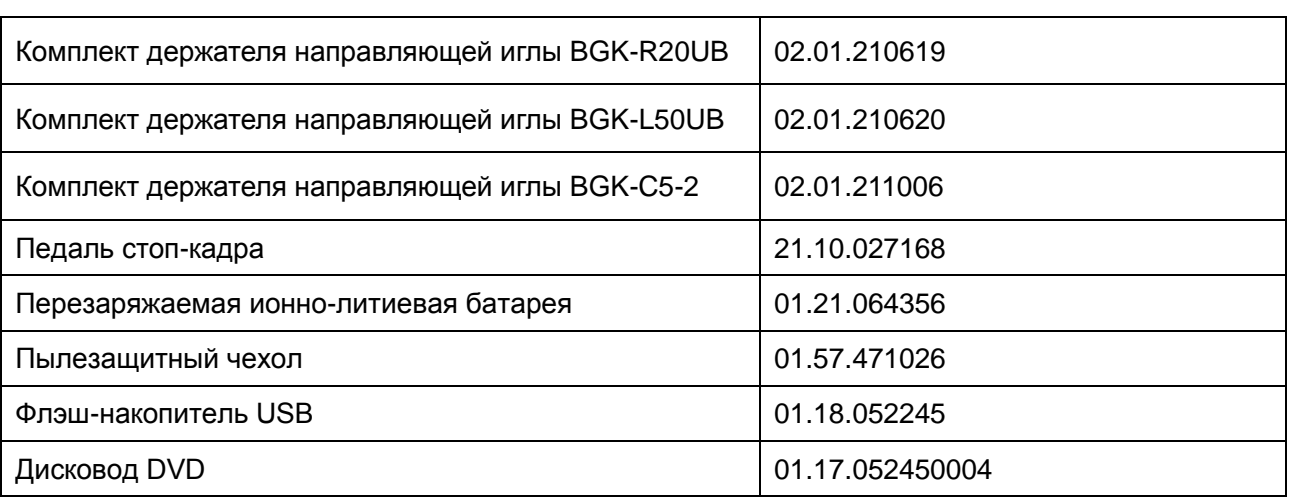

# **Приложение VI: Глоссарий**

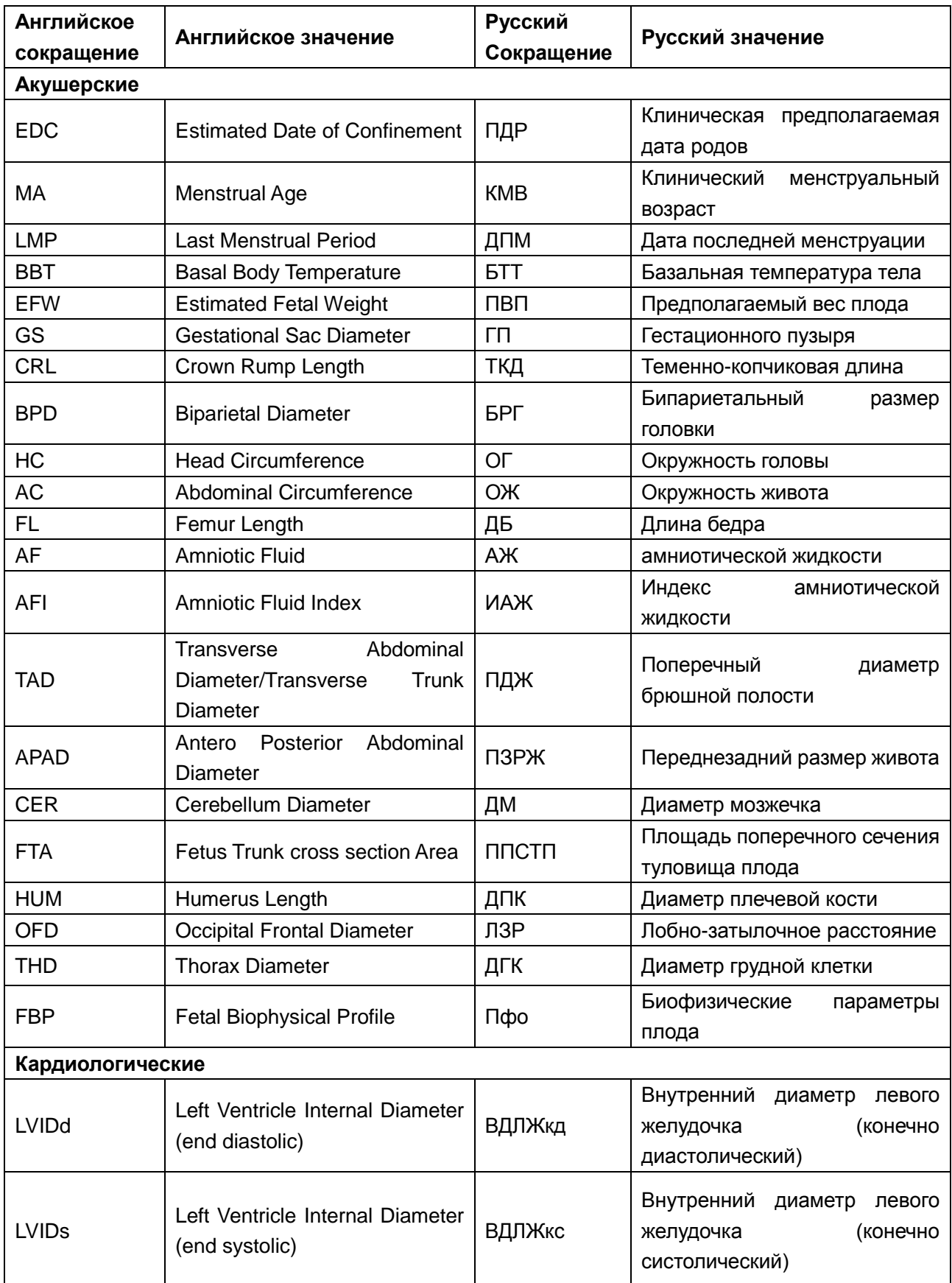

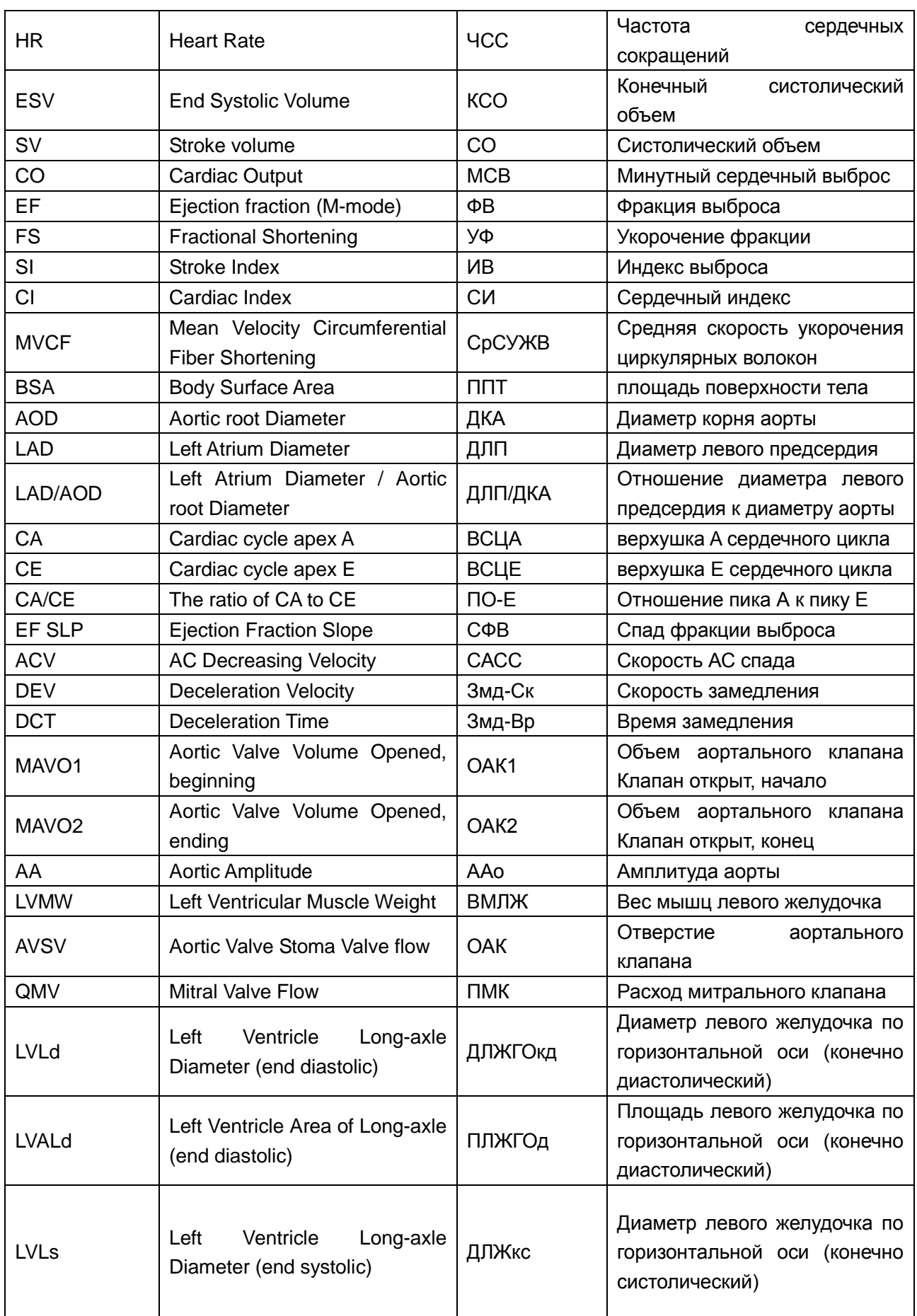

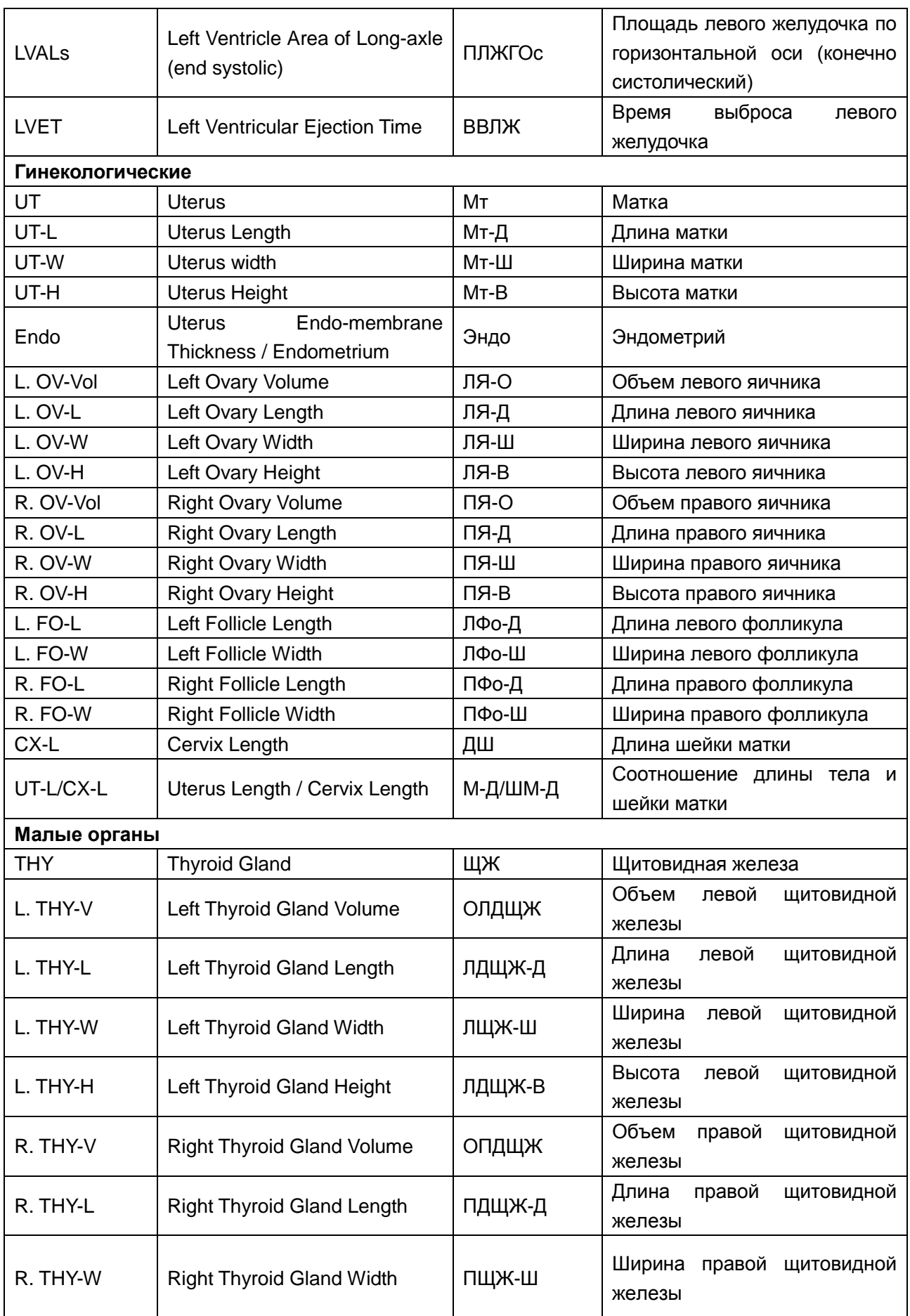

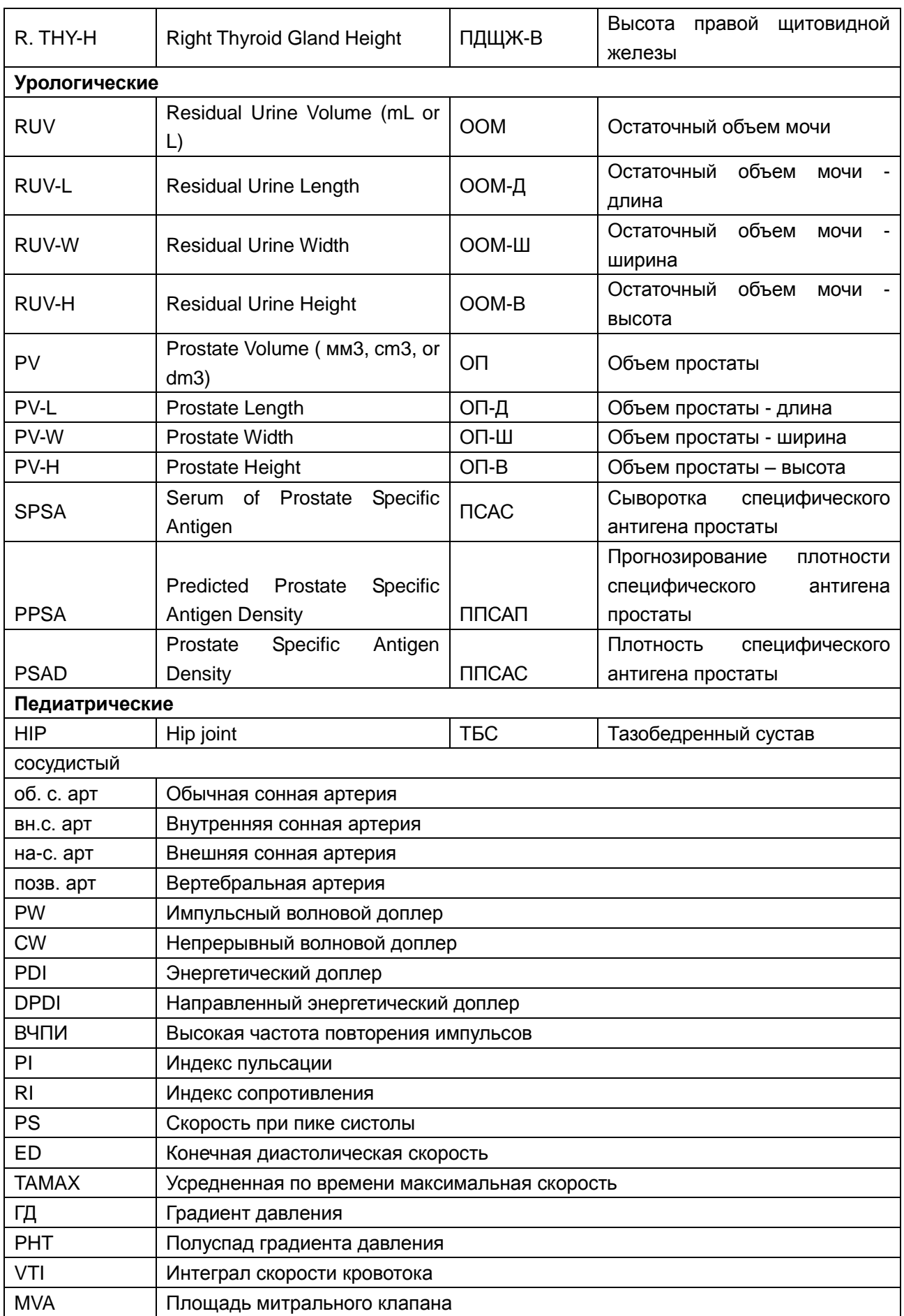

P/N: 01.54.456765 MPN: 01.54.456765015

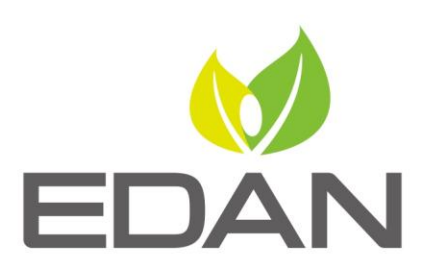

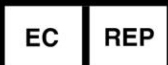

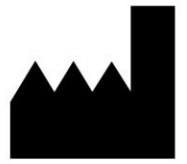

Уполномоченный представитель в Европейском сообщесте: Shanghai International Holding Corp. GmbH (Europe) Agpec: eiffestrasse 80, D-20537 Hamburg Germany Тел.: +49-40-2513175 Факс: +49-40-255726 E-mail: shholding@hotmail.com

Изготовителъ: EDAN INSTRUMENTS, INC. Адрес: #15 Jinhua Road, Jinsha Community, Kengzi Sub-District Pingshan District, 518122 Shenzhen, P.R. China Email: info@edan.com.cn Тел.: +86-755-2689 8326 Факс: +86-755-2689 8330

www.edan.com.cn